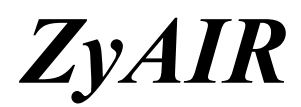

### *Wireless Gateway Series*

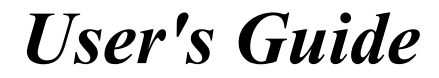

Version 3.50

May 2004

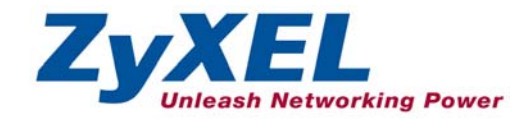

# Copyright

#### **Copyright © 2004 by ZyXEL Communications Corporation.**

The contents of this publication may not be reproduced in any part or as a whole, transcribed, stored in a retrieval system, translated into any language, or transmitted in any form or by any means, electronic, mechanical, magnetic, optical, chemical, photocopying, manual, or otherwise, without the prior written permission of ZyXEL Communications Corporation.

Published by ZyXEL Communications Corporation. All rights reserved.

#### **Disclaimer**

ZyXEL does not assume any liability arising out of the application or use of any products, or software described herein. Neither does it convey any license under its patent rights nor the patent rights of others. ZyXEL further reserves the right to make changes in any products described herein without notice. This publication is subject to change without notice.

#### **Trademarks**

ZyNOS (ZyXEL Network Operating System) is a registered trademark of ZyXEL Communications, Inc. Other trademarks mentioned in this publication are used for identification purposes only and may be properties of their respective owners.

# Federal Communications Commission (FCC) Interference Statement

This device complies with Part 15 of FCC rules. Operation is subject to the following two conditions:

- This device may not cause harmful interference.
- This device must accept any interference received, including interference that may cause undesired operations.

This equipment has been tested and found to comply with the limits for a Class B digital device pursuant to Part 15 of the FCC Rules. These limits are designed to provide reasonable protection against harmful interference in a commercial environment. This equipment generates, uses, and can radiate radio frequency energy, and if not installed and used in accordance with the instructions, may cause harmful interference to radio communications.

If this equipment does cause harmful interference to radio/television reception, which can be determined by turning the equipment off and on, the user is encouraged to try to correct the interference by one or more of the following measures:

- 1. Reorient or relocate the receiving antenna.
- 2. Increase the separation between the equipment and the receiver.
- 3. Connect the equipment into an outlet on a circuit different from that to which the receiver is connected.
- 4. Consult the dealer or an experienced radio/TV technician for help.

#### **Notice 1**

Changes or modifications not expressly approved by the party responsible for compliance could void the user's authority to operate the equipment.

This product has been designed for the WLAN 2.4 GHz network throughout the EC region and Switzerland, with restrictions in France.

#### **Certifications**

- 1. Go to www.zyxel.com
- 2. Select your product from the drop-down list box on the ZyXEL home page to go to that product's page.

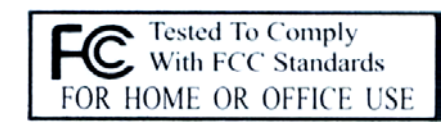

3. Select the certification you wish to view from this page.

# ZyXEL Limited Warranty

ZyXEL warrants to the original end user (purchaser) that this product is free from any defects in materials or workmanship for a period of up to two years from the date of purchase. During the warranty period, and upon proof of purchase, should the product have indications of failure due to faulty workmanship and/or materials, ZyXEL will, at its discretion, repair or replace the defective products or components without charge for either parts or labor, and to whatever extent it shall deem necessary to restore the product or components to proper operating condition. Any replacement will consist of a new or re-manufactured functionally equivalent product of equal value, and will be solely at the discretion of ZyXEL. This warranty shall not apply if the product is modified, misused, tampered with, damaged by an act of God, or subjected to abnormal working conditions.

#### **Note**

Repair or replacement, as provided under this warranty, is the exclusive remedy of the purchaser. This warranty is in lieu of all other warranties, express or implied, including any implied warranty of merchantability or fitness for a particular use or purpose. ZyXEL shall in no event be held liable for indirect or consequential damages of any kind of character to the purchaser.

To obtain the services of this warranty, contact ZyXEL's Service Center for your Return Material Authorization number (RMA). Products must be returned Postage Prepaid. It is recommended that the unit be insured when shipped. Any returned products without proof of purchase or those with an out-dated warranty will be repaired or replaced (at the discretion of ZyXEL) and the customer will be billed for parts and labor. All repaired or replaced products will be shipped by ZyXEL to the corresponding return address, Postage Paid. This warranty gives you specific legal rights, and you may also have other rights that vary from country to country.

#### **Safety Warnings**

1. To reduce the risk of fire, use only No. 26 AWG or larger telephone wire.

2. Do not use this product near water, for example, in a wet basement or near a swimming pool.

3. Avoid using this product during an electrical storm. There may be a remote risk of electric shock from lightening.

# Customer Support

Please have the following information ready when you contact customer support.

- Product model and serial number.
- Warranty Information.
- Date that you received your device.
- Brief description of the problem and the steps you took to solve it.

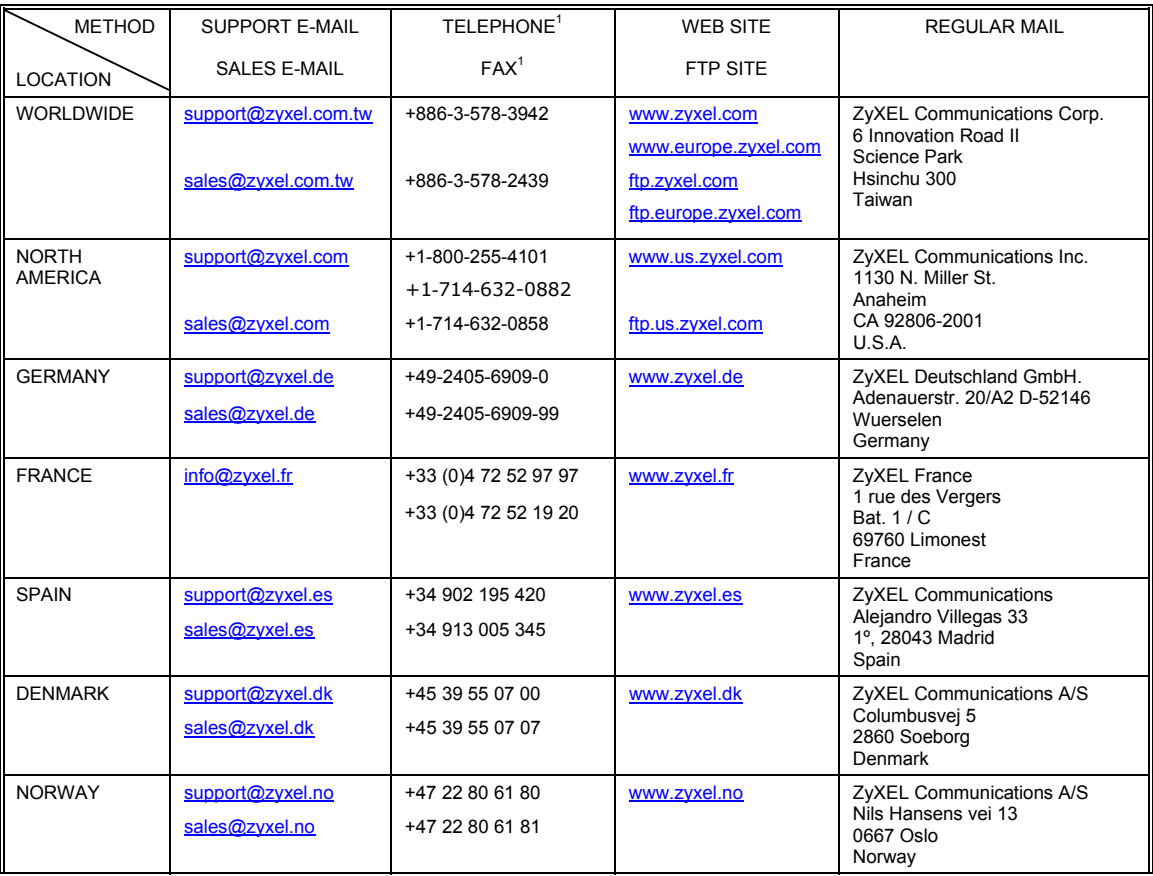

 $\overline{a}$ 

 $1$  "+" is the (prefix) number you enter to make an international telephone call.

#### ZyAIR Wireless Gateway Series User's Guide

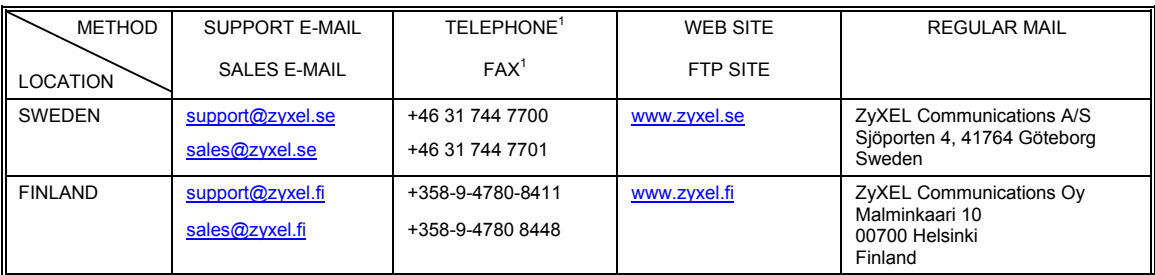

# **Table of Contents**

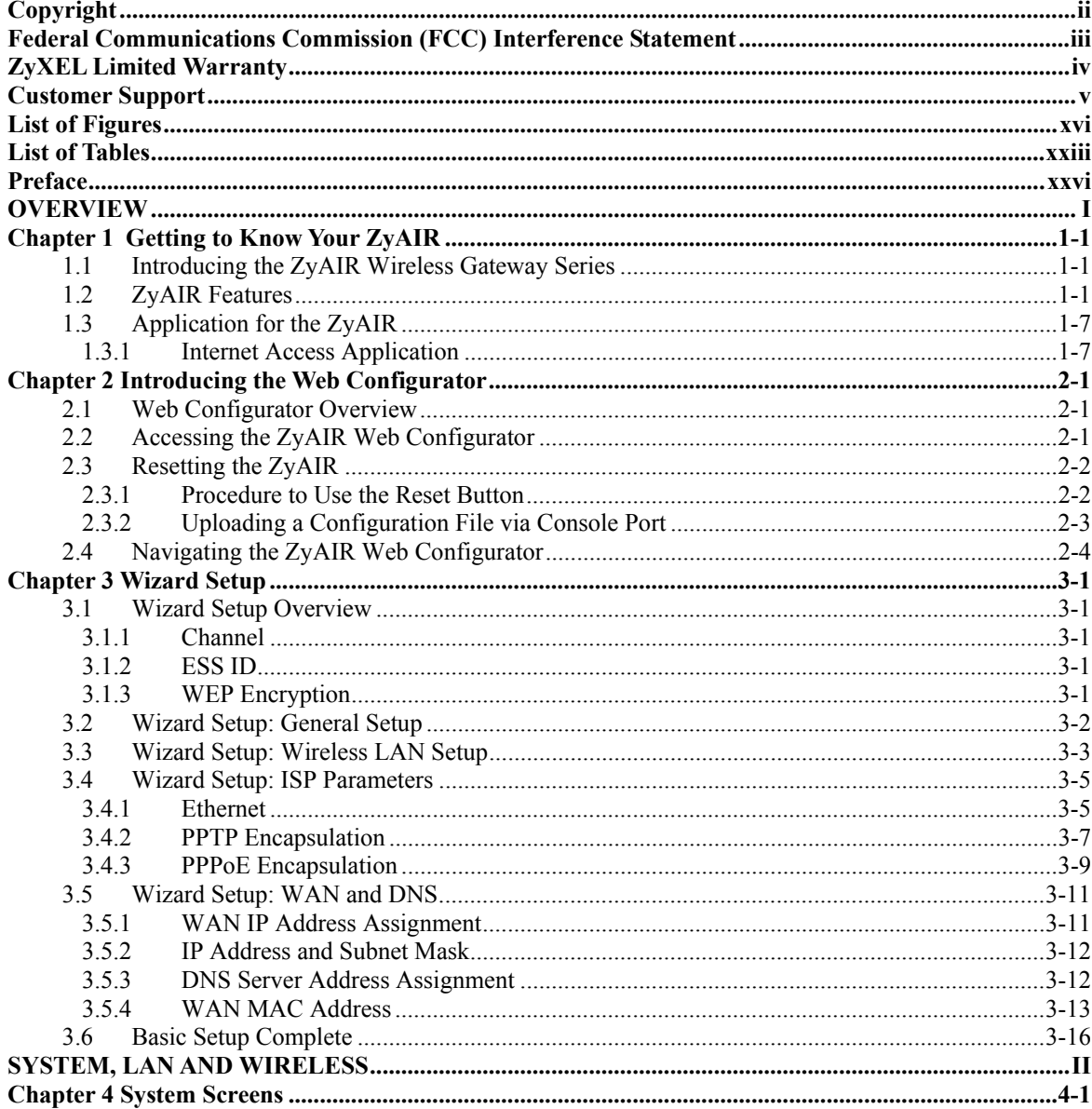

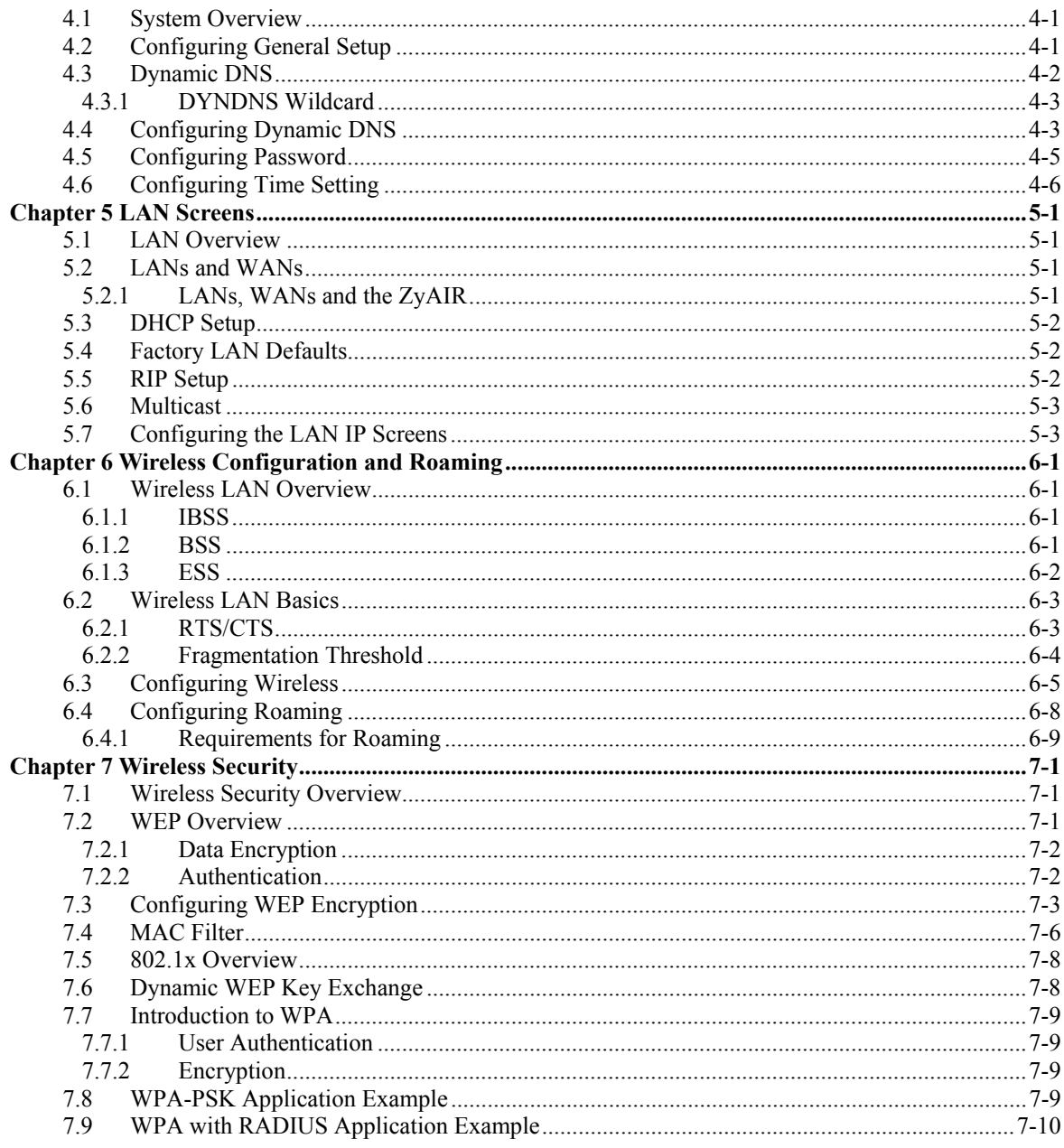

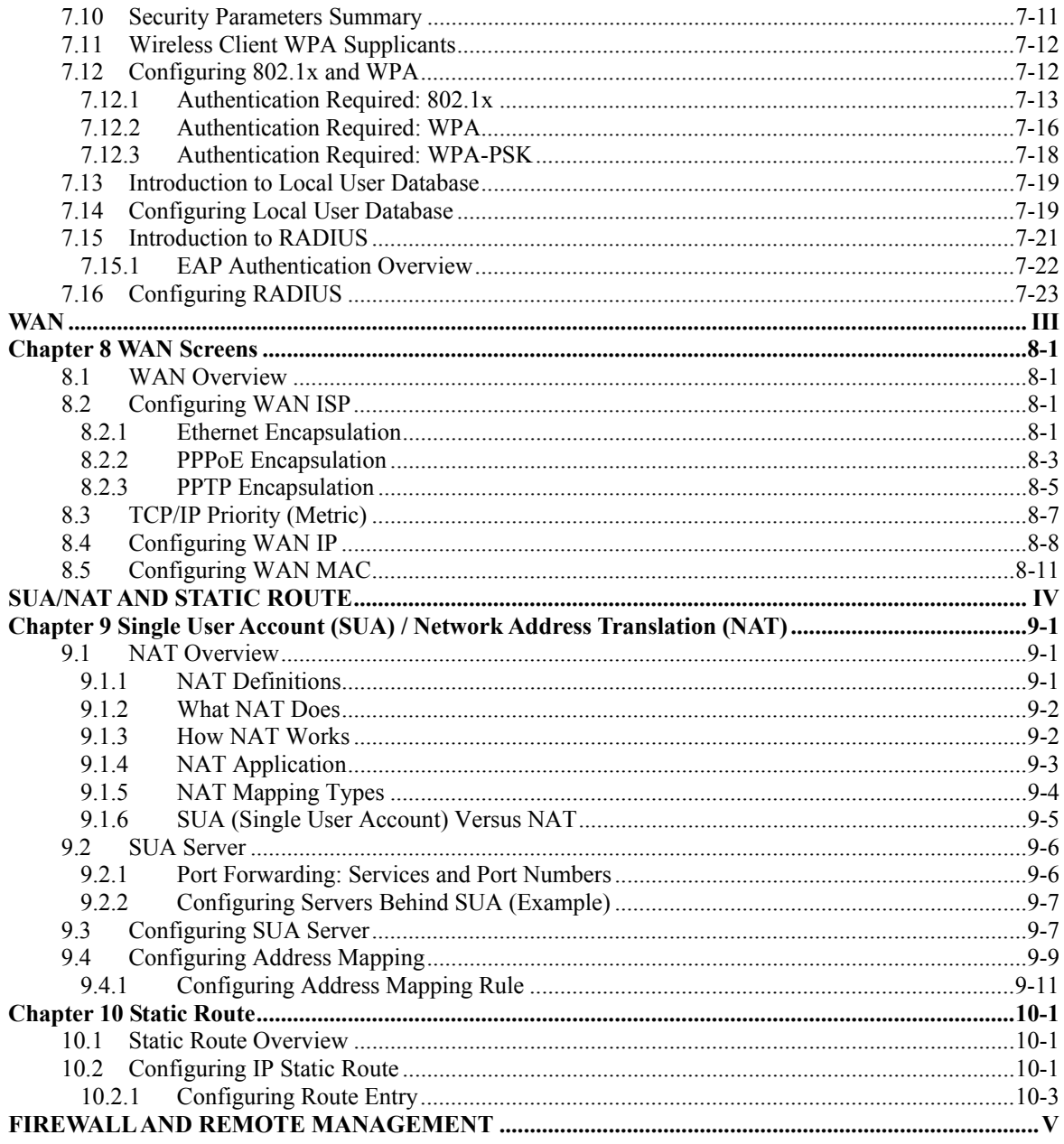

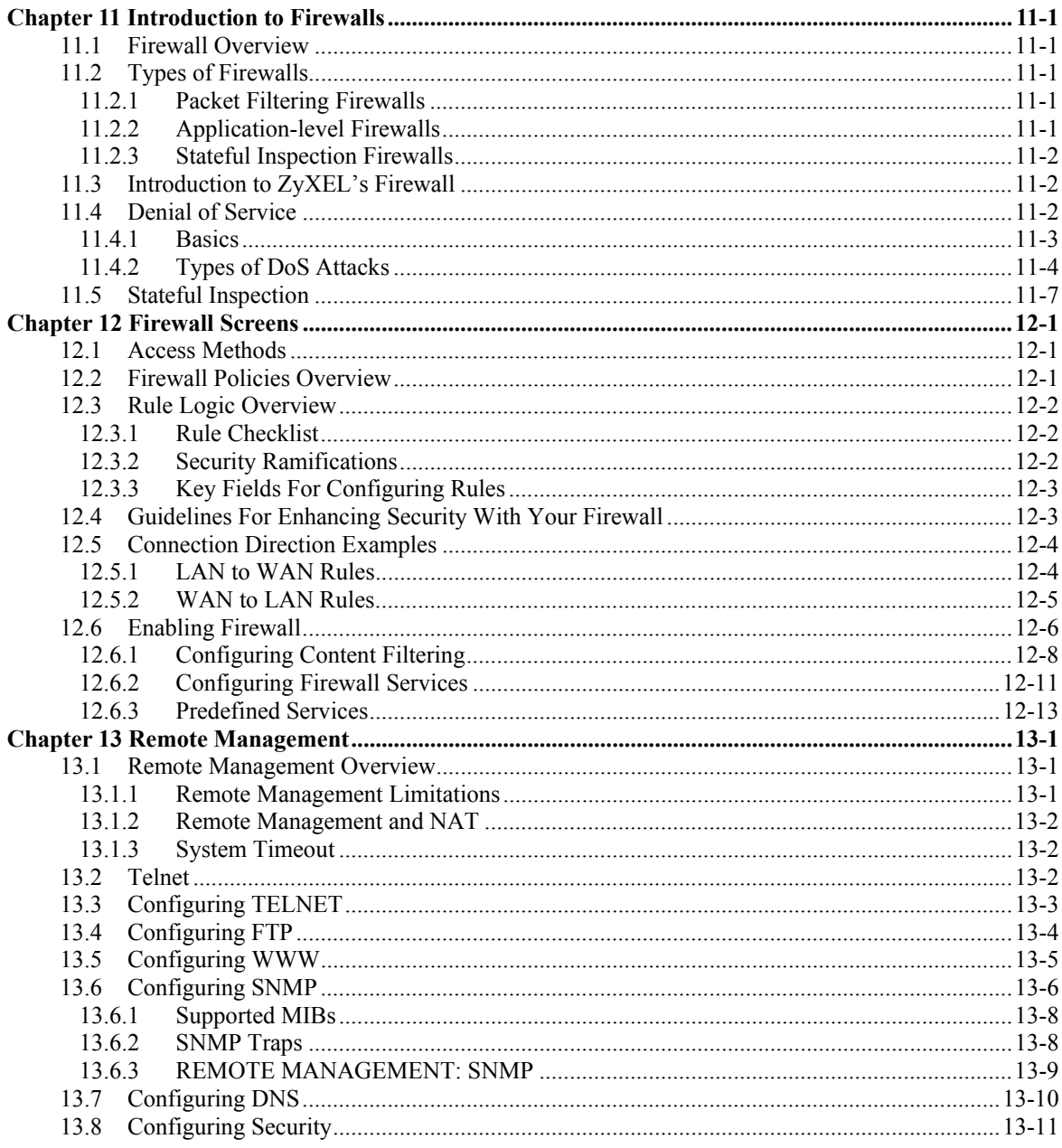

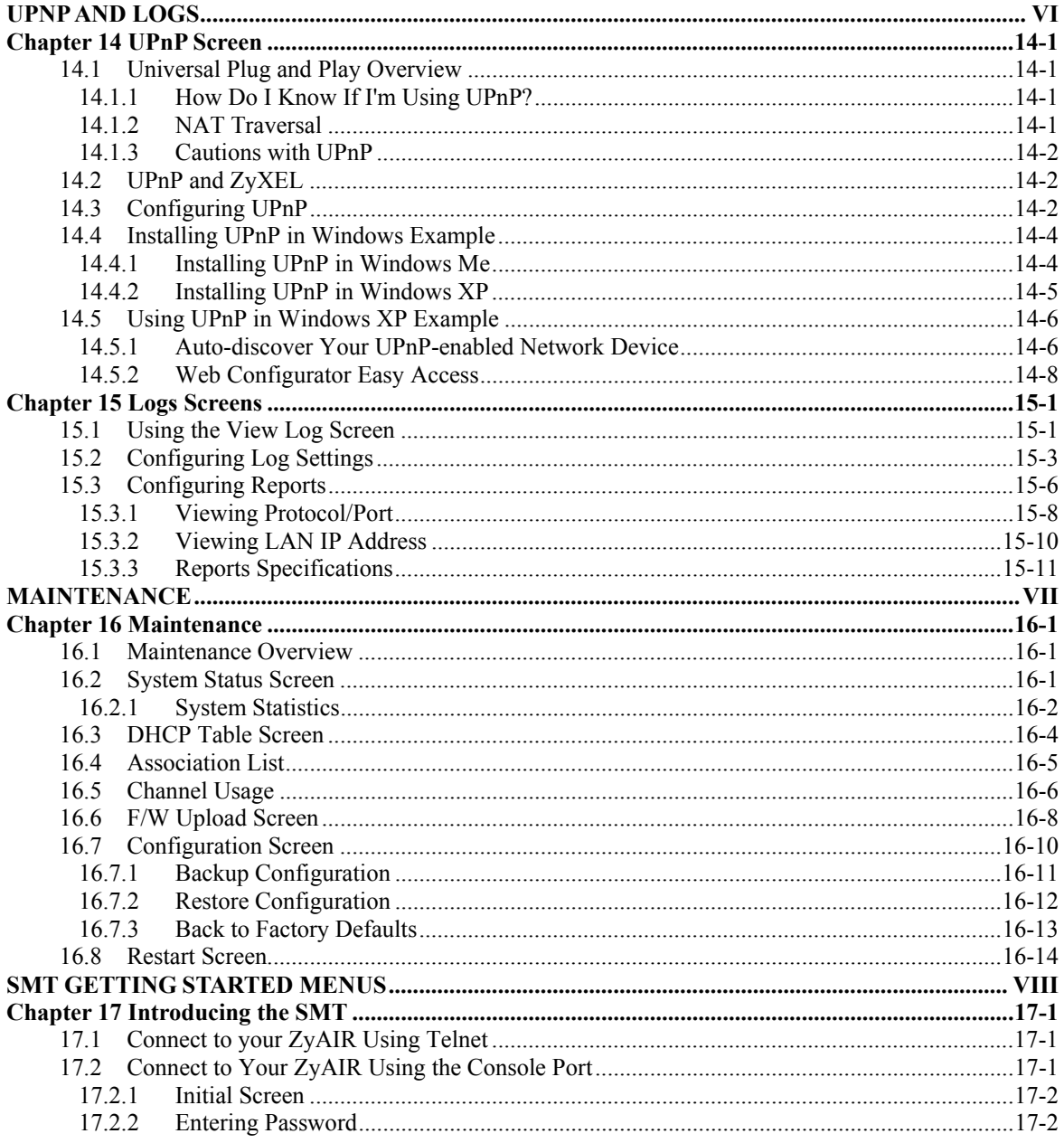

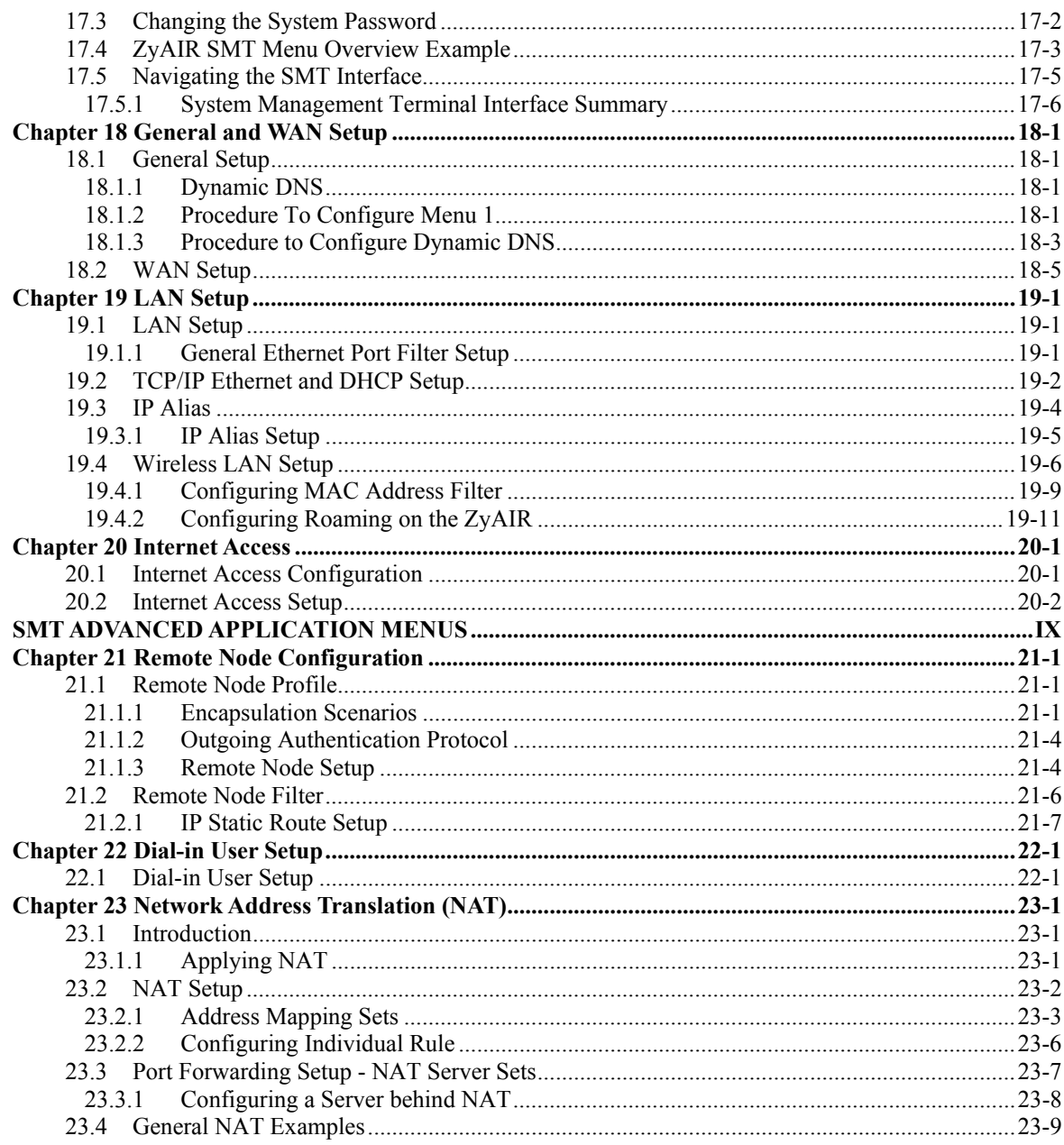

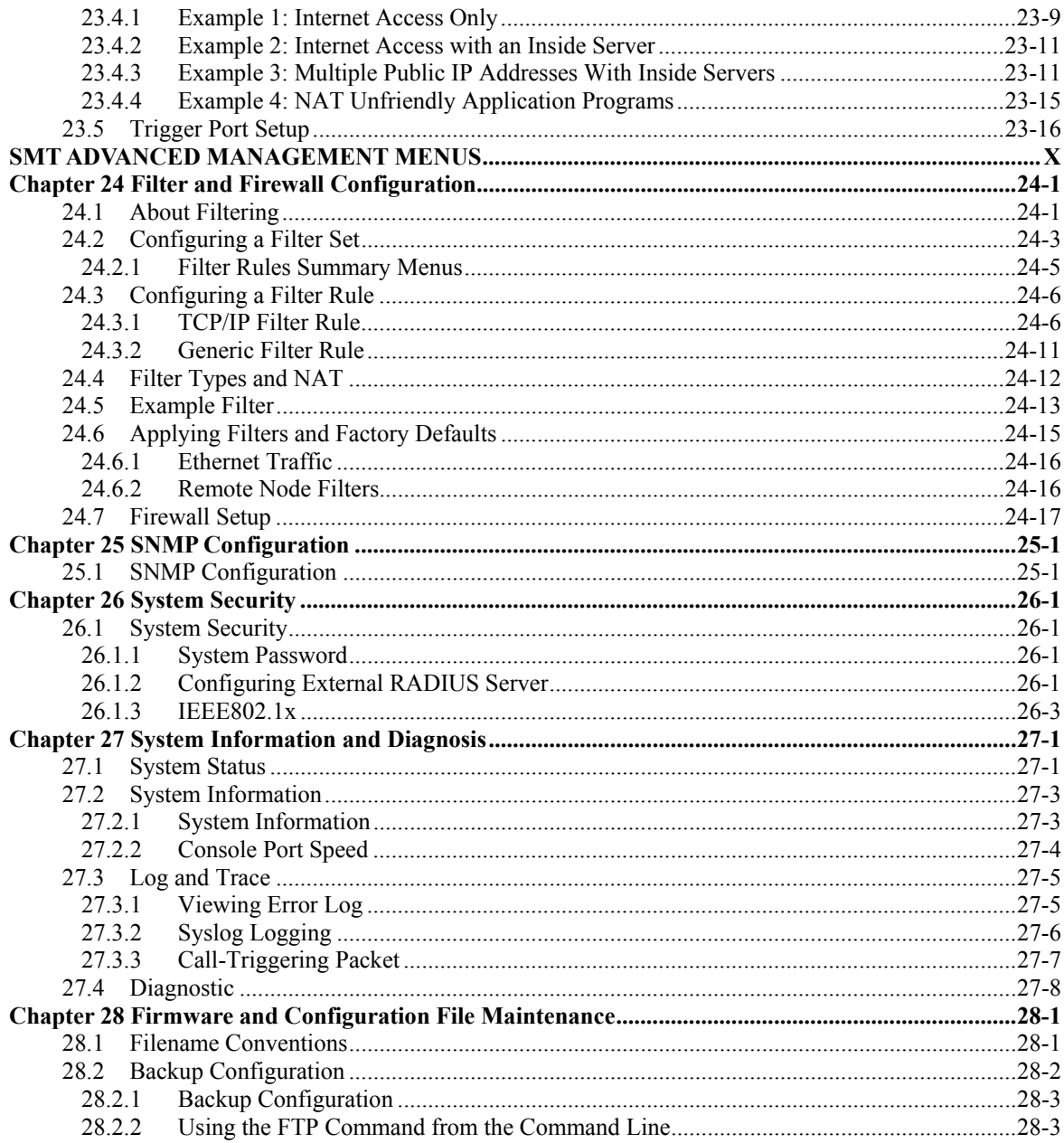

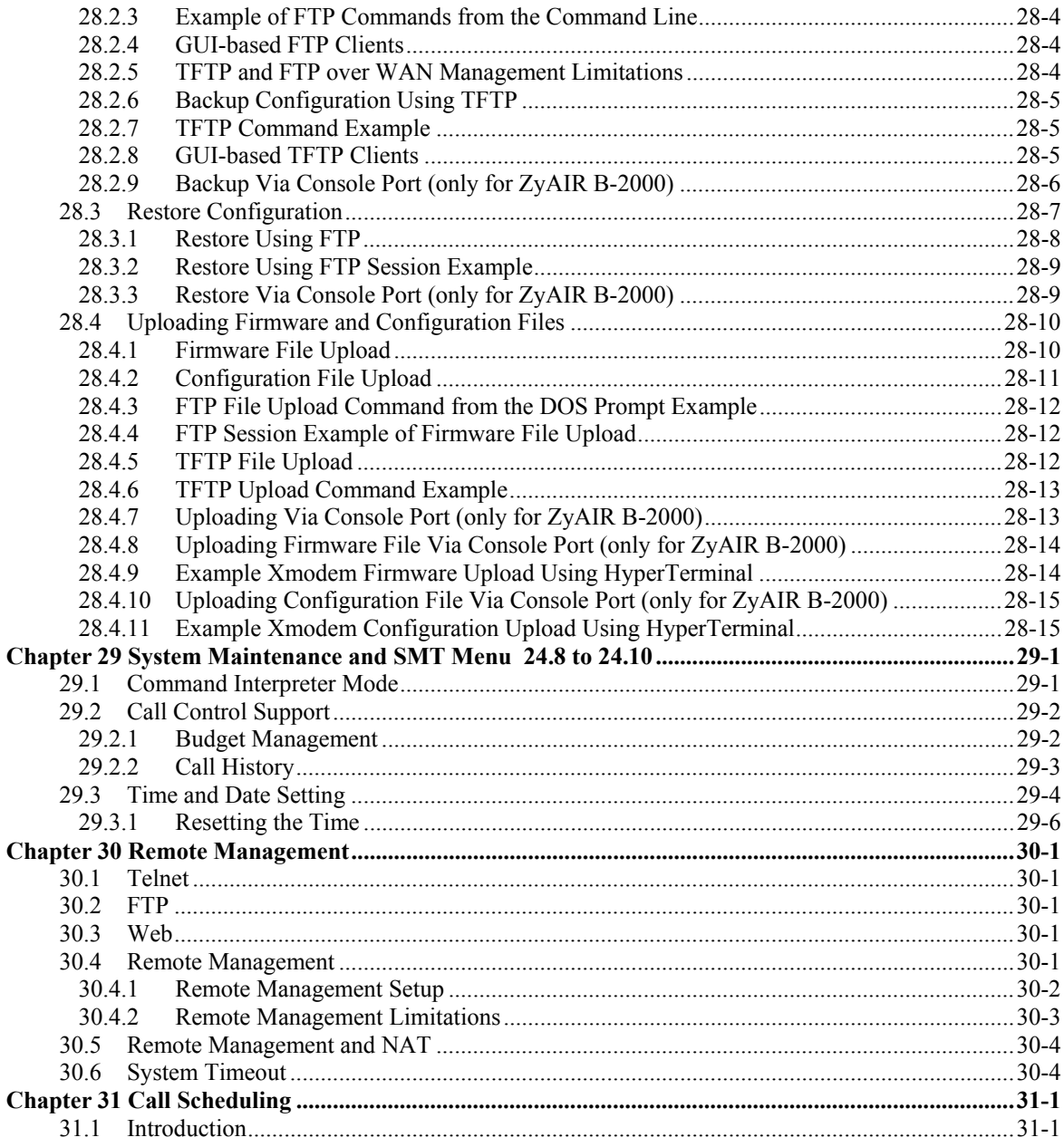

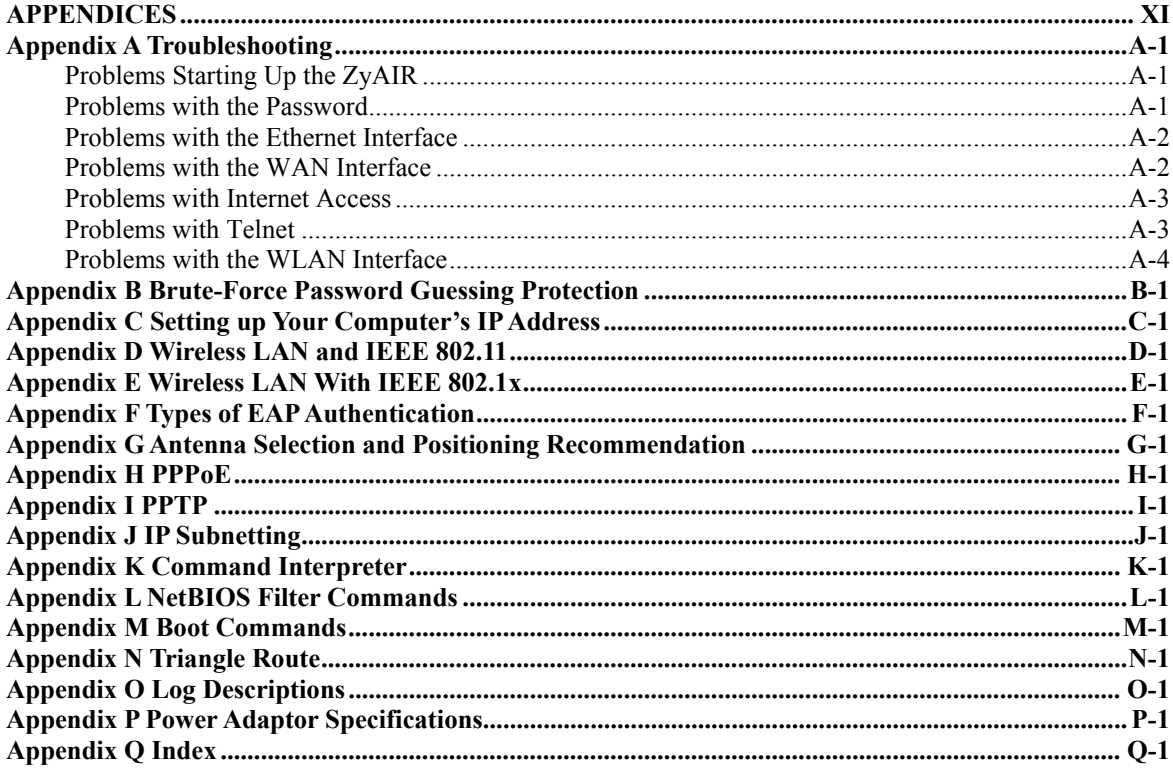

# **List of Figures**

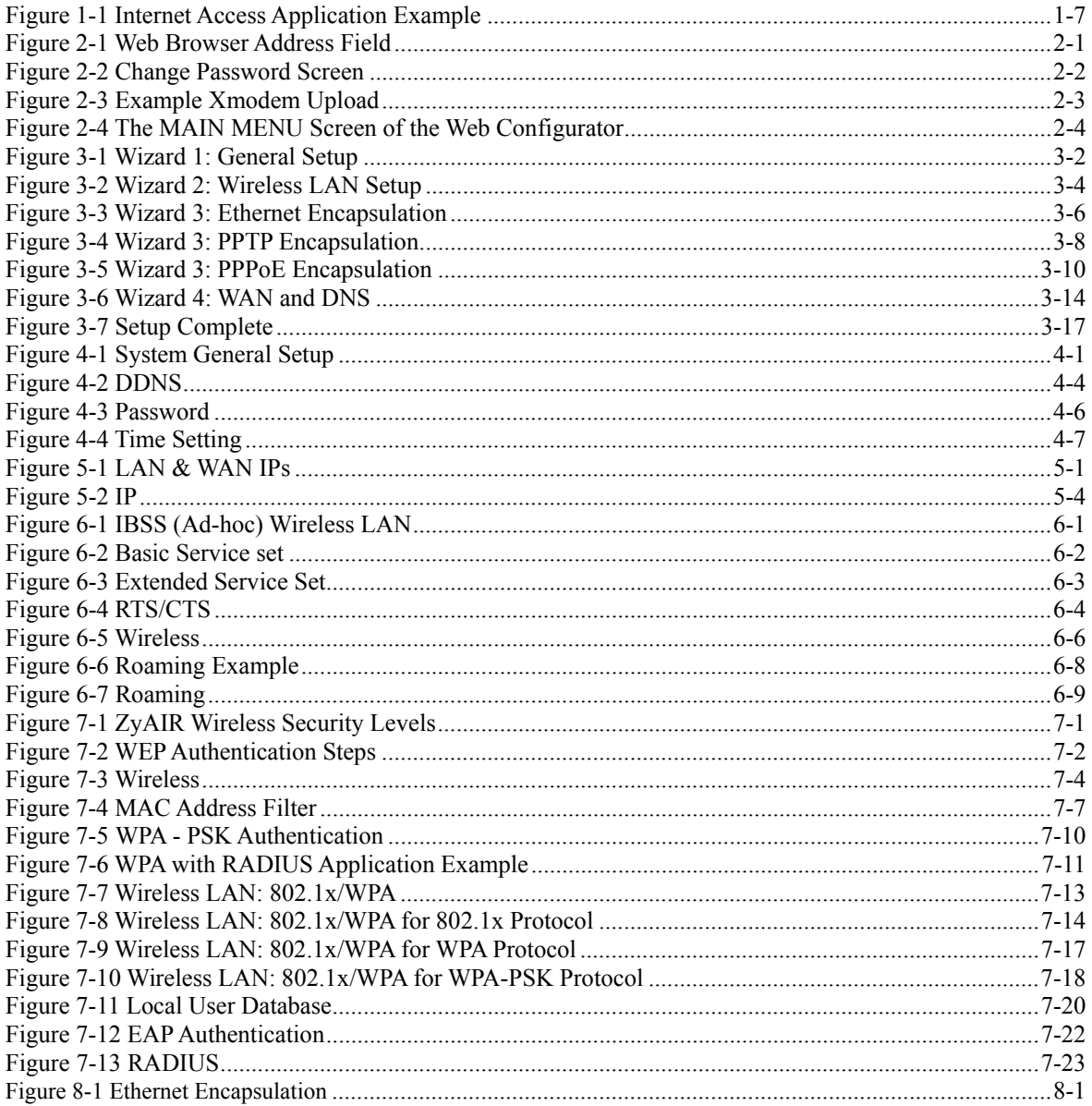

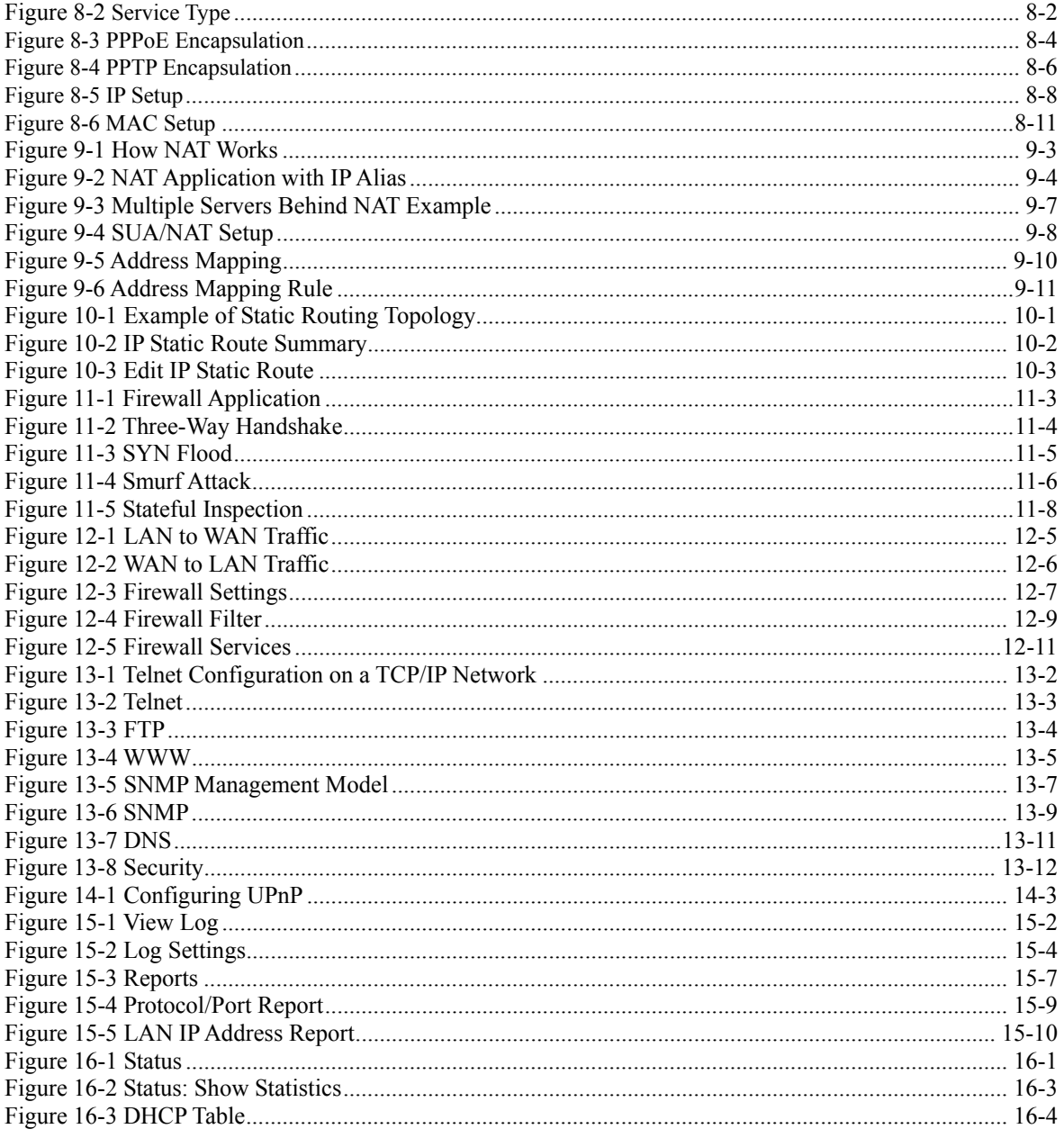

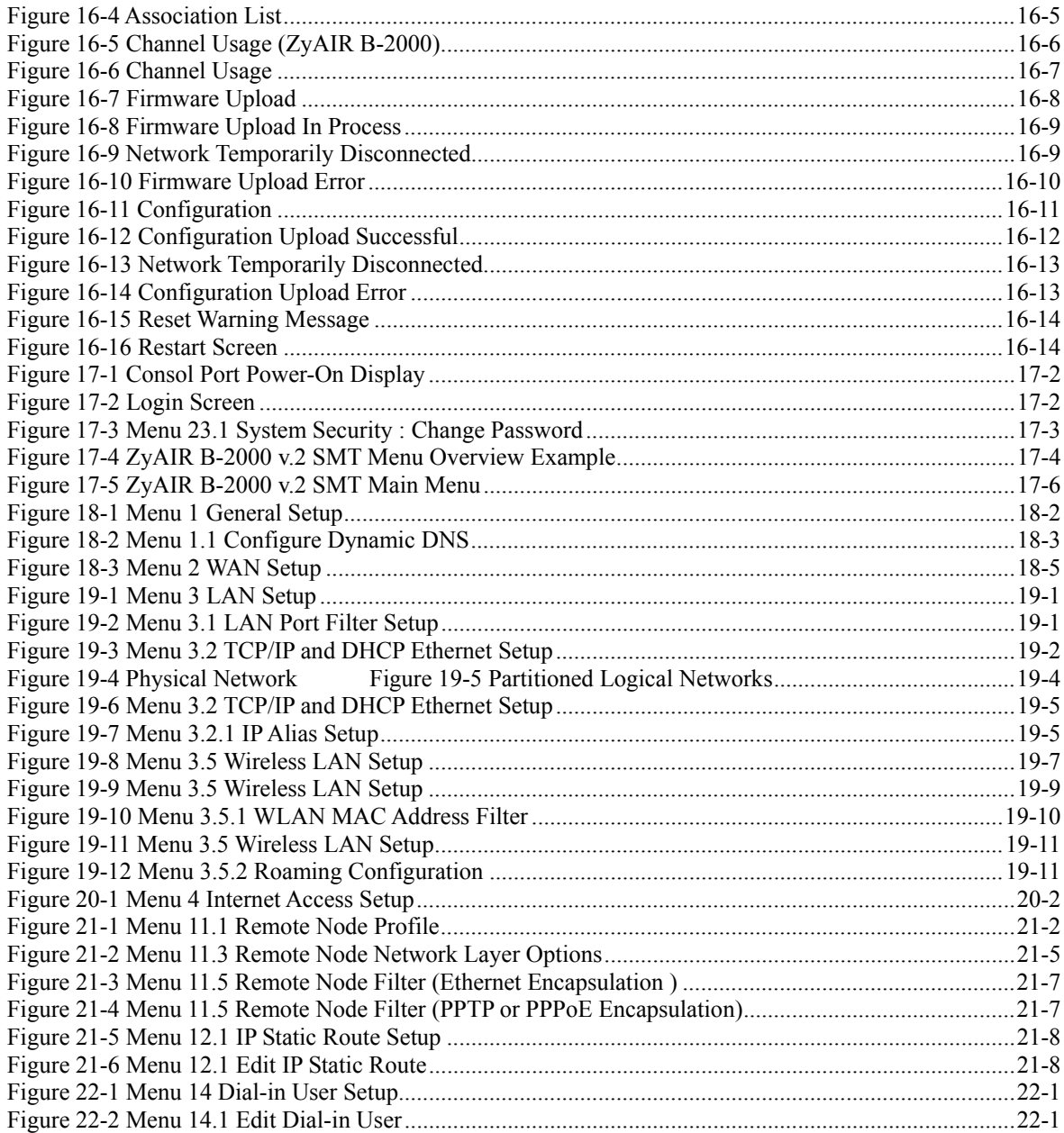

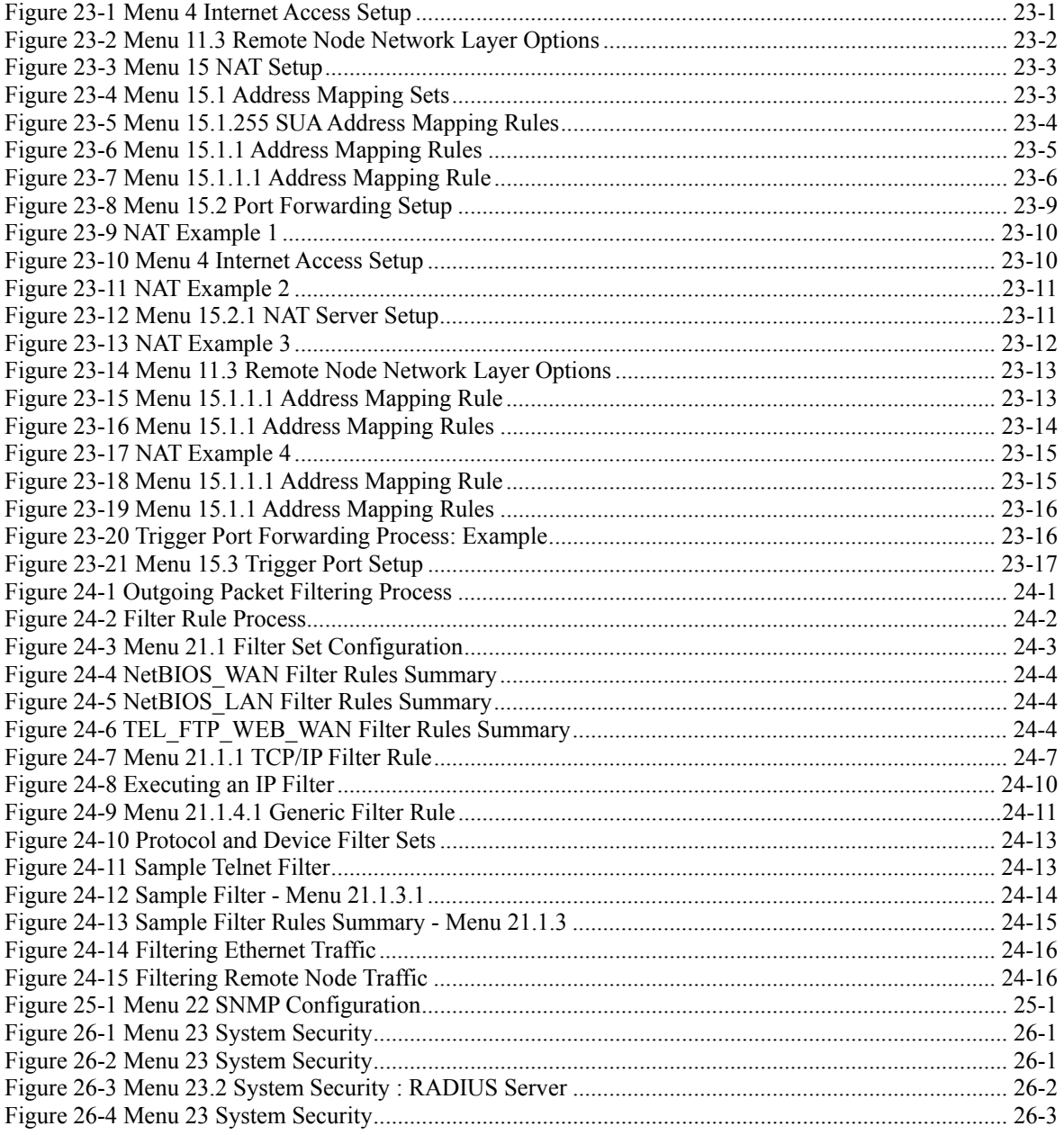

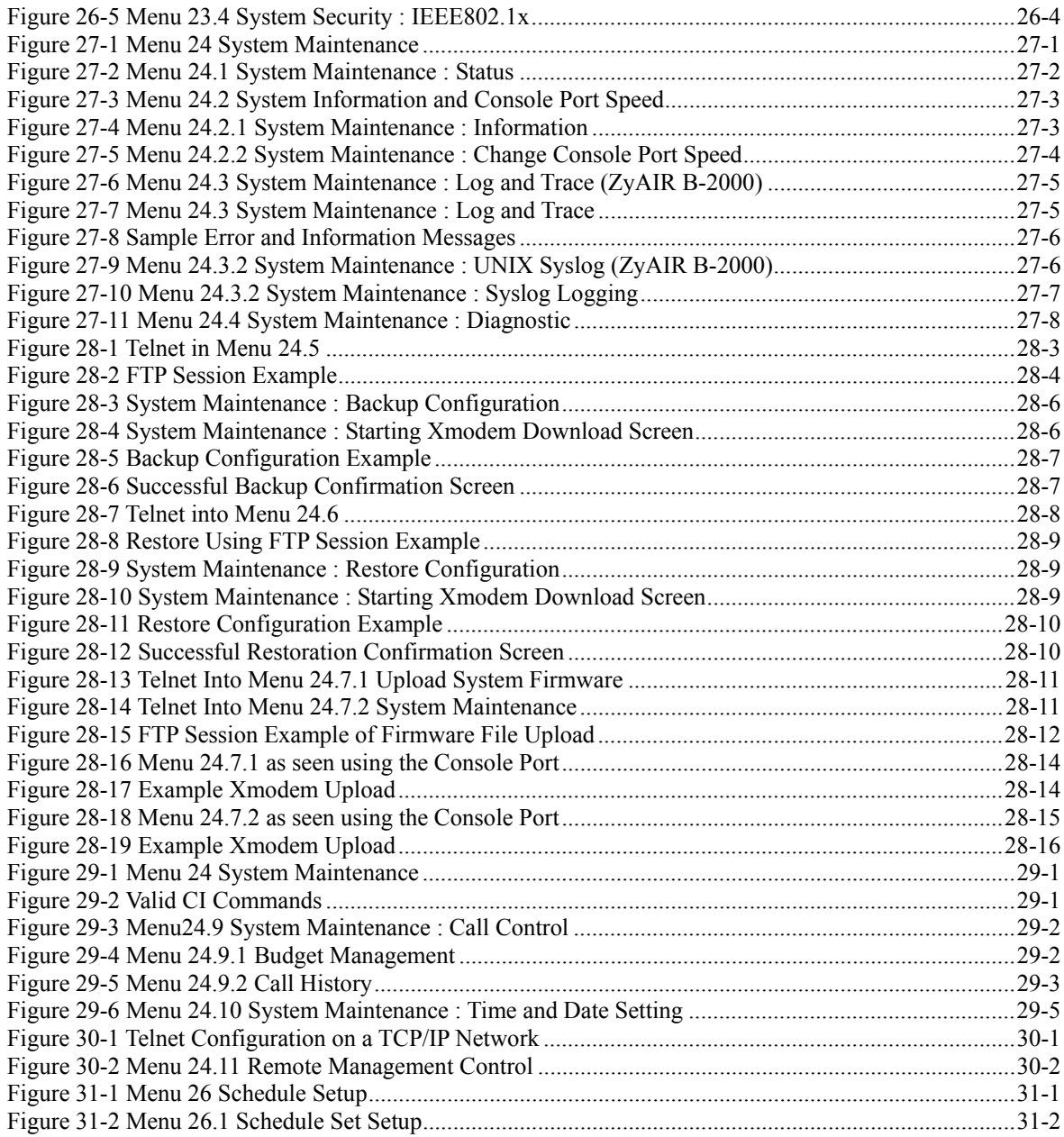

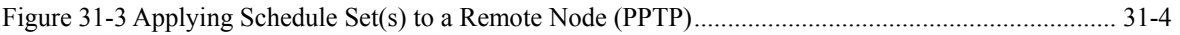

# **List of Tables**

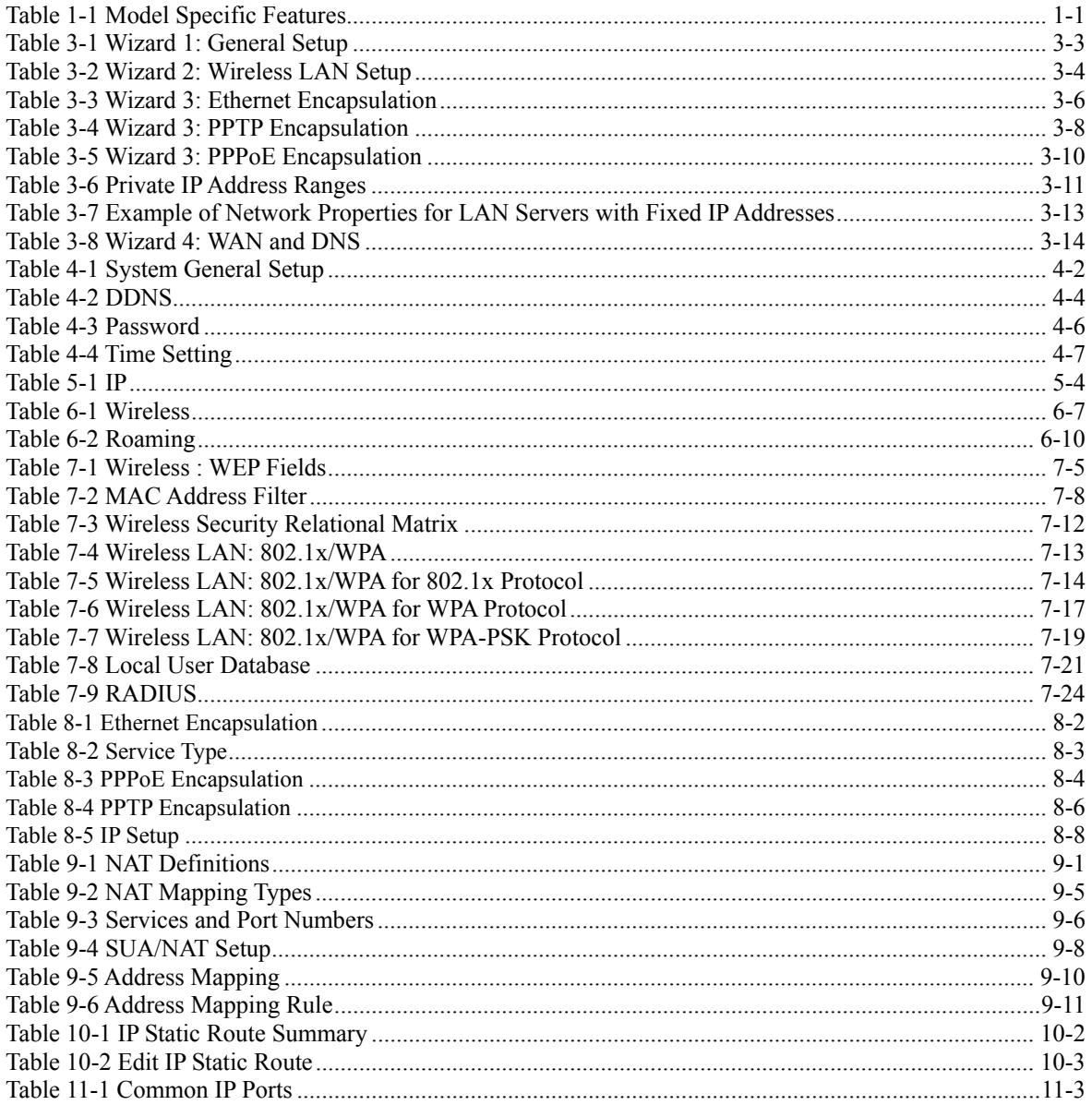

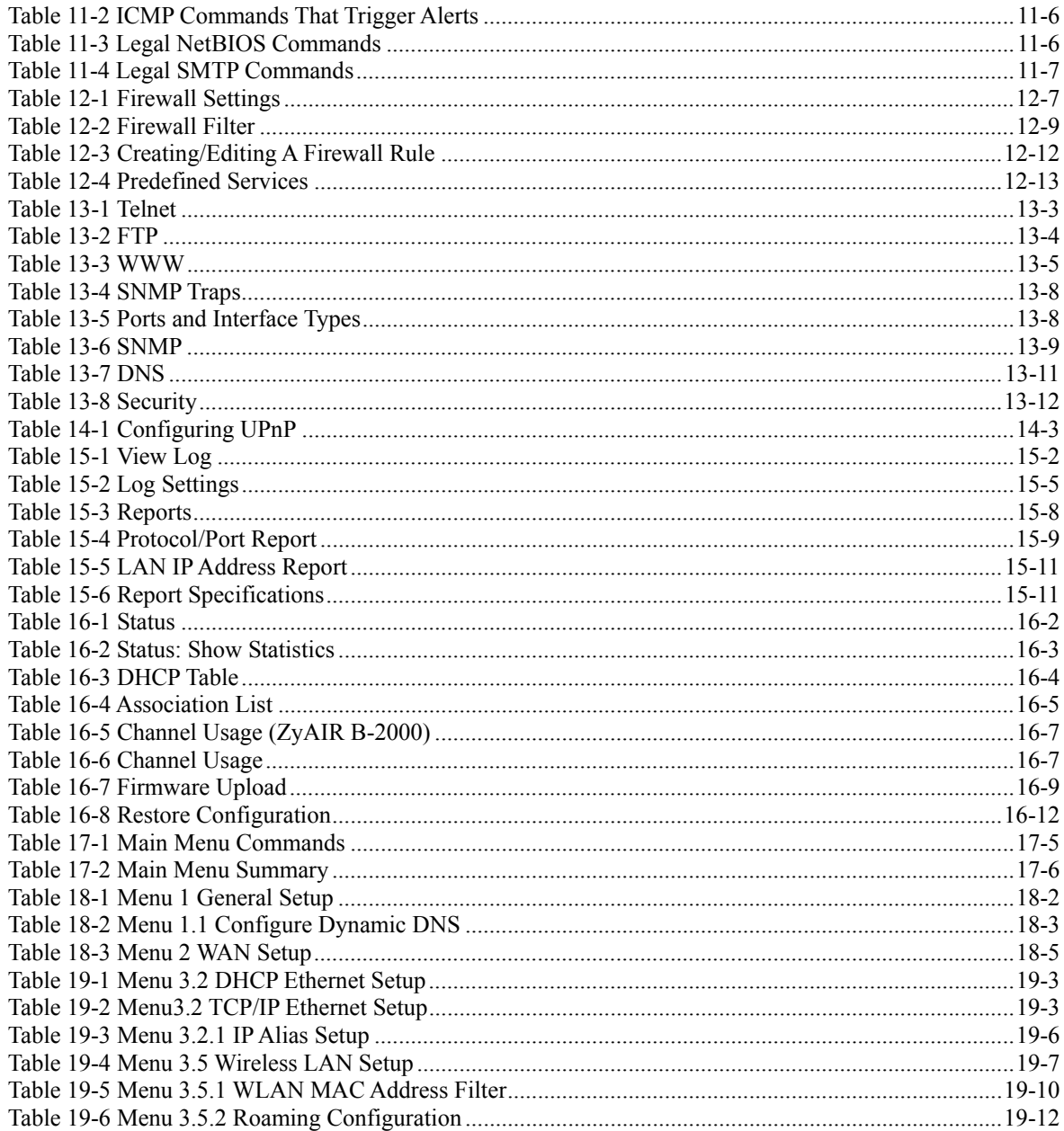

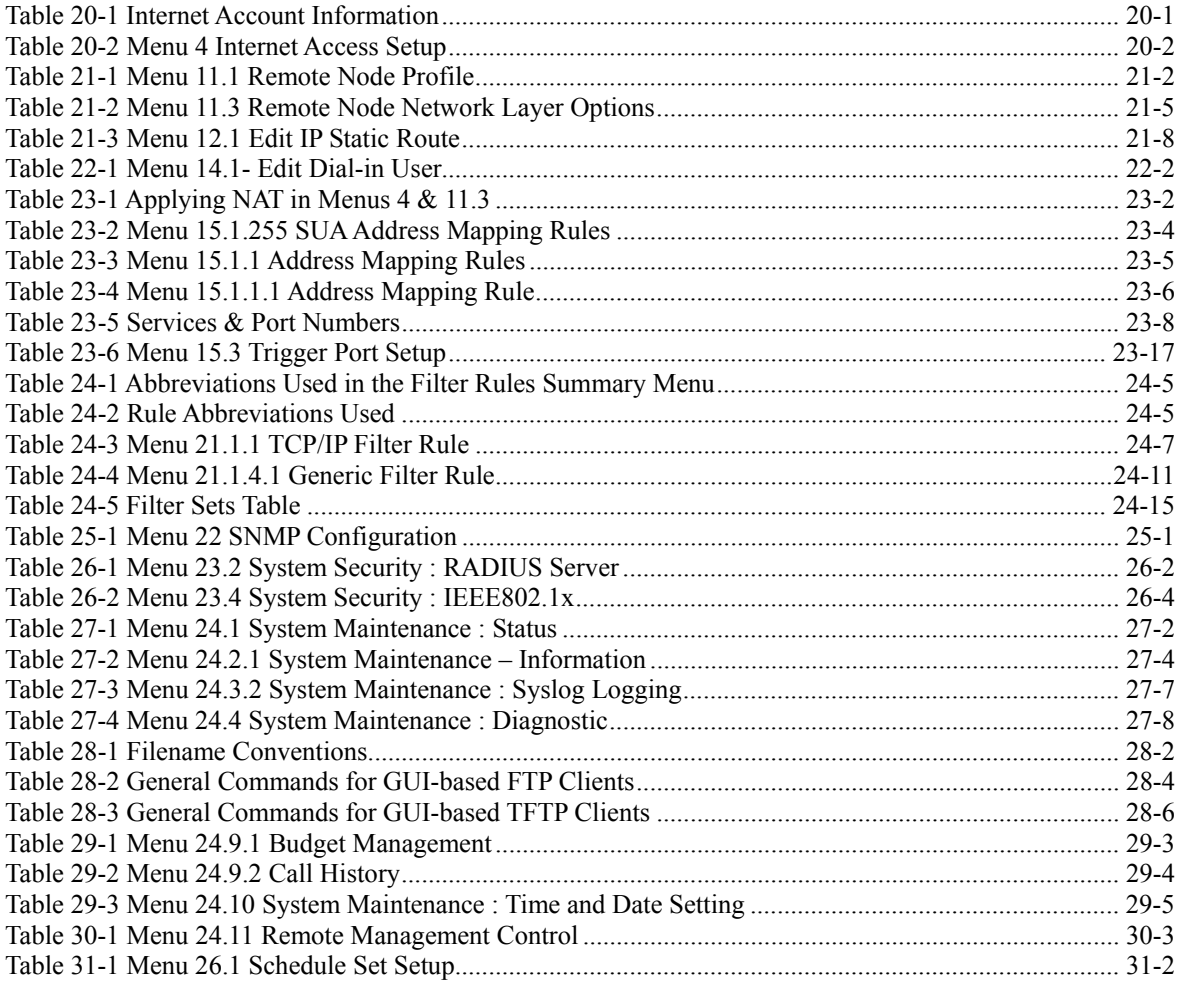

# Preface

Congratulations on your purchase from the ZyAIR Wireless Gateway series.

A wireless gateway is an access point and router rolled into one. It is a cost-effect solution to share Internet access with multiple computers and expand your wired network.

#### **Some features are not available in every model. Refer to the** *Model Specific Features* **table in Chapter 1 of this user's guide to see what features are specific to your ZyAIR model.**

This User's Guide is designed to guide you through the configuration of your ZyAIR using the web configurator or the SMT.

#### **Use the web configurator, System Management Terminal (SMT) or command interpreter interface to configure your ZyAIR. Not all features can be configured through all interfaces.**

The web configurator parts of this guide contain background information on features configurable by the web configurator and the SMT. The SMT parts of this guide contain background information solely on features not configurable by the web configurator.

#### **Related Documentation**

 $\triangleright$  Supporting Disk

Refer to the included CD for support documents.

 $\triangleright$  Ouick Installation Guide

 Our Quick Installation Guide is designed to help you get up and running right away. It contains information on the configuration of key features and hardware connections and installation.

 $\triangleright$  ZyXEL Web Site

The ZyXEL download library at www.zyxel.com contains additional support documentation. Please also refer to www.zyxel.com for an online glossary of networking terms.

#### **Syntax Conventions**

- "Enter" means for you to type one or more characters (and press the carriage return). "Select" or "Choose" means for you to use one predefined choices.
- Enter, or carriage return, key; [ESC] means the escape key and [SPACE BAR] means the space bar. [UP] and [DOWN] are the up and down arrow keys.
- Mouse action sequences are denoted using a comma. For example, "click the Apple icon, **Control Panels** and then **Modem**" means first click the Apple icon, then point your mouse pointer to **Control Panels** and then click **Modem**.
- For brevity's sake, we will use "e.g.," as a shorthand for "for instance", and "i.e.," for "that is" or "in other words" throughout this manual.
- The ZyAIR Wireless Gateway series may be referred to simply as the ZyAIR in the user's guide.

#### **User Guide Feedback**

Help us help you. E-mail all User Guide-related comments, questions or suggestions for improvement to techwriters@zyxel.com.tw or send regular mail to The Technical Writing Team, ZyXEL Communications Corp., 6 Innovation Road II, Science-Based Industrial Park, Hsinchu, 300, Taiwan. Thank you.

# Part I:

# OVERVIEW

This part introduces the main features and applications of the ZyAIR and shows how to access the web configurator and use the Wizard to configure for Internet Access.

# **Chapter 1 Getting to Know Your ZyAIR**

*This chapter introduces the main features and applications of the ZyAIR.* 

# **1.1 Introducing the ZyAIR Wireless Gateway Series**

The ZyAIR Wireless Gateway provides wireless connectivity. As an Internet gateway, your ZyAIR can share an Internet connection (through a cable or xDSL modem) with multiple computers using SUA/NAT and DHCP. The ZyAIR offers highly secured wireless connectivity to your wired network with IEEE 802.1x, WEP data encryption and MAC address filtering.

The ZyAIR is easy to install and configure. The embedded web-based configurator and SNMP network management enables remote configuration and management of your ZyAIR.

# **1.2 ZyAIR Features**

The following sections describe the features of the ZyAIR Wireless Gateway series. Features vary by ZyAIR model. This table lists the difference between models; it does not include features that are common to all of the ZyAIR models.

**Some features are not available in every model. Refer to the** *Model Specific Features* **table to see what features are specific to your ZyAIR model. These features are defined at the time of writing.** 

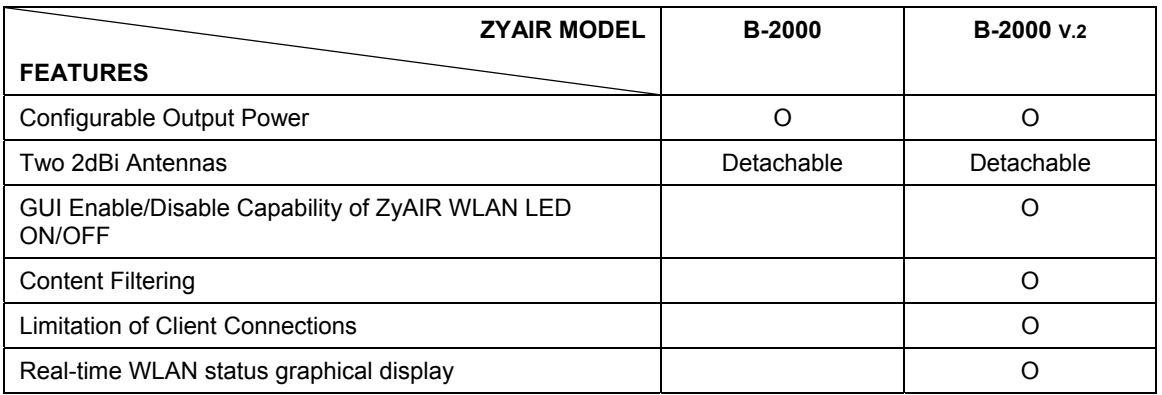

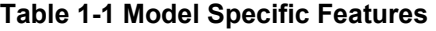

|                                                                                                    | <b>ZYAIR MODEL</b> | <b>B-2000</b> | $B-2000 v.2$ |
|----------------------------------------------------------------------------------------------------|--------------------|---------------|--------------|
| <b>FEATURES</b>                                                                                                    |                    |               |              |
| SPI/DoS prevention Firewall, including ACL                                                                                                    |                    |               |              |
| <b>SSL Passthrough</b>                                                                                                    |                    |               |              |
| Wi-Fi Protected Access (WPA)                                                                                                    |                    |               |              |
| Table Key: An "O" in a model's column shows that the model has the specified feature. A number specific<br>to an individual model may alternately be displayed. The information in this table was correct at the time |                    |               |              |

**Table 1-1 Model Specific Features** 

to an individual model may alternately be displayed. The information in this table was correct at the time of writing, although it may be subject to change.

#### **4-Port Switch**

A combination of switch and router makes your ZyAIR a cost-effective and viable network solution. You can connect up to four computers to the LAN ports on you ZyAIR without the cost of a hub.

#### **10/100M Auto-negotiating Ethernet/Fast Ethernet Interface**

This auto-negotiating feature allows the ZyAIR to detect the speed of incoming transmissions and adjust appropriately without manual intervention. It allows data transfer of either 10 Mbps or 100 Mbps in either half-duplex or full-duplex mode depending on your Ethernet network.

#### **10/100M Auto-crossover Ethernet/Fast Ethernet Interface**

The LAN interface automatically adjusts to either a crossover or straight-through Ethernet cable.

#### **10/100 Mbps Ethernet WAN**

The 10/100 Mbps Ethernet WAN port attaches to the Internet via broadband modem or router.

#### **Reset Button**

The ZyAIR reset button is built into the side panel. Use this button to restore the factory default password to 1234; IP address to 192.168.1.1, subnet mask to 255.255.255.0 and DHCP sever enabled with a pool of 32 IP addresses starting at 192.168.1.33.

#### **Brute-Force Password Guessing Protection**

The ZyAIR has a special protection mechanism to discourage brute-force password guessing attacks on the ZyAIR's management interfaces. You can specify a wait-time that must expire before entering a fourth password after three incorrect passwords have been entered. Please see the appendix for details about this feature.

# **ZyAIR LED**

The blue ZyAIR LED (also known as the Breathing LED) is on when the ZyAIR is on and blinks (or breaths) when data is being transmitted to/from its wireless stations. You may use the web configurator to turn this LED off even when the ZyAIR is on and data is being transmitted/received.

#### **802.11b Wireless LAN Standard**

ZyAIR products containing the letter "B" in the model name, such as ZyAIR B-2000, ZyAIR B-2000 v.2, comply with the 802.11b wireless standard.

The 802.11b data rate and corresponding modulation techniques are as follows. The modulation technique defines how bits are encoded onto radio waves.

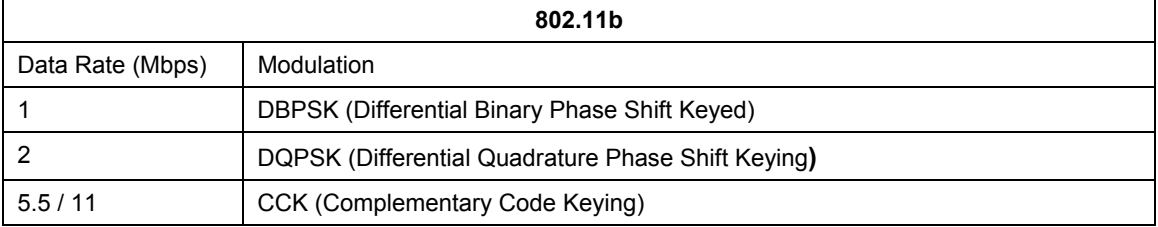

#### **The ZyAIR may be prone to RF (Radio Frequency) interference from other 2.4 GHz devices such as microwave ovens, wireless phones, Bluetooth enabled devices, and other wireless LANs.**

#### **Output Power Management**

Power Management is the ability to set the level of output power.

There may be interference or difficulty with channel assignment when there is a high density of APs within a coverage area. In this case you can lower the output power of each access point, thus enabling you to place access points closer together.

#### **Limit the number of Client Connections**

You may set a maximum number of wireless stations that may connect to the ZyAIR. This may be necessary if for example, there is difficulty with channel assignment due to a high density of APs within a coverage area.

#### **SSL Passthrough**

SSL (Secure Sockets Layer) uses a public key to encrypt data that's transmitted over an SSL connection. Both Netscape Navigator and Internet Explorer support SSL, and many web sites use the protocol to obtain confidential user information, such as credit card numbers. By convention, URLs that require an SSL

connection start with "https" instead of "http". The ZyAIR allows SSL connections to take place through the ZyAIR.

#### **Wi-Fi Protected Access**

Wi-Fi Protected Access (WPA) is a subset of the IEEE 802.11i security specification draft. Key differences between WPA and WEP are user authentication and improved data encryption.

#### **Firewall**

The ZyAIR employs a stateful inspection firewall with DoS (Denial of Service) protection. By default, when the firewall is activated, all incoming traffic from the WAN to the LAN is blocked unless it is initiated from the LAN. The ZyAIR firewall supports TCP/UDP inspection, DoS detection and prevention, real time alerts, reports and logs.

### **IEEE 802.1x Network Security**

The ZyAIR supports the IEEE 802.1x standard to enhance user authentication. Use the built-in user profile database to authenticate up to 32 users using MD5 encryption. Use an EAP-compatible RADIUS (RFC2138, 2139 - Remote Authentication Dial In User Service) server to authenticate a limitless number of users using EAP (Extensible Authentication Protocol). EAP is an authentication protocol that supports multiple types of authentication.

### **Wireless LAN MAC Address Filtering**

Your ZyAIR checks the MAC address of the wireless station against a list of allowed or denied MAC addresses.

## **Universal Plug and Play (UPnP)**

Using the standard TCP/IP protocol, the ZyAIR and other UPnP-enabled devices can dynamically join a network, obtain an IP address and convey its capabilities to other devices on the network.

## **Dynamic DNS Support**

With Dynamic DNS support, you can have a static hostname alias for a dynamic IP address, allowing the host to be more easily accessible from various locations on the Internet. You must register for this service.

### **PPPoE Support (RFC2516)**

PPPoE (Point-to-Point Protocol over Ethernet) emulates a dial-up connection. It allows your ISP to use their existing network configuration with newer broadband technologies such as ADSL. The PPPoE driver on the ZyAIR is transparent to the computers on the LAN, which see only Ethernet and are not aware of PPPoE thus saving you from having to manage PPPoE clients on individual computers.

### **PPTP Encapsulation**

Point-to-Point Tunneling Protocol (PPTP) is a network protocol that enables secure transfer of data from a remote client to a private server, creating a Virtual Private Network (VPN) using a TCP/IP-based network. PPTP supports on-demand, multi-protocol and virtual private networking over public networks, such as the Internet. Use PPTP to connect to a broadband modem to achieve access to high-speed data networks via a familiar "dial-up networking" user interface.

### **Network Address Translation (NAT)**

NAT (Network Address Translation - NAT, RFC 1631) allows the translations of multiple IP addresses used within one network to different IP addresses known within another network.

#### **NAT for Single-IP-address Internet Access**

The ZyAIR's SUA (Single User Account) feature allows multiple-user Internet access for the cost of a single IP account. NAT supports popular Internet applications such as MS traceroute, CuSeeMe, IRC, RealPlayer, VDOLive, Quake, and PPTP. No configuration is needed to support these applications.

### **DHCP (Dynamic Host Configuration Protocol)**

DHCP (Dynamic Host Configuration Protocol) allows the individual clients (computers) to obtain the TCP/IP configuration at start-up from a centralized DHCP server. The ZyAIR has built-in DHCP server capability enabled by default. It can assign IP addresses, an IP default gateway and DNS servers to DHCP clients. The ZyAIR also acts as a surrogate DHCP server (DHCP Relay) where it relays IP address assignment from the actual real DHCP server to the clients.

#### **Multicast**

Traditionally, IP packets are transmitted in two ways - unicast or broadcast. Multicast is a third way to deliver IP packets to a group of hosts. IGMP (Internet Group Management Protocol) is the protocol used to support multicast groups. The latest version is version 2 (see RFC 2236). The ZyAIR supports versions 1 and 2.

#### **IP Alias**

IP Alias allows you to partition a physical network into logical networks over the same Ethernet interface. The ZyAIR supports three logical LAN interfaces via its single physical Ethernet LAN interface with the ZyAIR itself as the gateway for each LAN network.

### **IP Policy Routing**

IP Policy Routing provides a mechanism to override the default routing behavior and alter packet forwarding based on the policies defined by the network administrator.

#### **SNMP**

SNMP (Simple Network Management Protocol) is a protocol used for exchanging management information between network devices. SNMP is a member of the TCP/IP protocol suite. Your ZyAIR supports SNMP agent functionality, which allows a manger station to manage and monitor the ZyAIR through the network. The ZyAIR supports SNMP version one (SNMPv1) and version two c (SNMPv2c).

#### **Full Network Management**

The embedded web configurator is an all-platform web-based utility that allows you to easily access the ZyAIR's management settings. Most functions of the ZyAIR are also software configurable via the SMT (System Management Terminal) interface. The SMT is a menu-driven interface that you can access from a terminal emulator through the console port or over a telnet connection.

#### **Logging and Tracing**

- ♦ Built-in message logging and packet tracing.
- ♦ Unix syslog facility support.

#### **Diagnostics Capabilities**

The ZyAIR can perform self-diagnostic tests. These tests check the integrity of the following circuitry:

- ♦ FLASH memory
- ♦ DRAM
- ♦ LAN port
- ♦ Wireless port

#### **Embedded FTP and TFTP Servers**

The ZyAIR's embedded FTP and TFTP servers enable fast firmware upgrades as well as configuration file backups and restoration.

#### **Wireless Association List**

With the Wireless Association List, you can see the list of the wireless stations that are currently using the ZyAIR to access your wired network.

### **Wireless LAN Channel Usage**

The Wireless Channel Usage displays whether the radio channels are used by other wireless devices within the transmission range of the ZyAIR. This allows you to select the channel with minimum interference for your ZyAIR.
# **1.3 Application for the ZyAIR**

Here is an application example of what you can do with your ZyAIR.

## **1.3.1 Internet Access Application**

Add a wireless LAN to your existing network without expensive network cables. Wireless stations can move freely anywhere in the coverage area and use resources on the wired network.

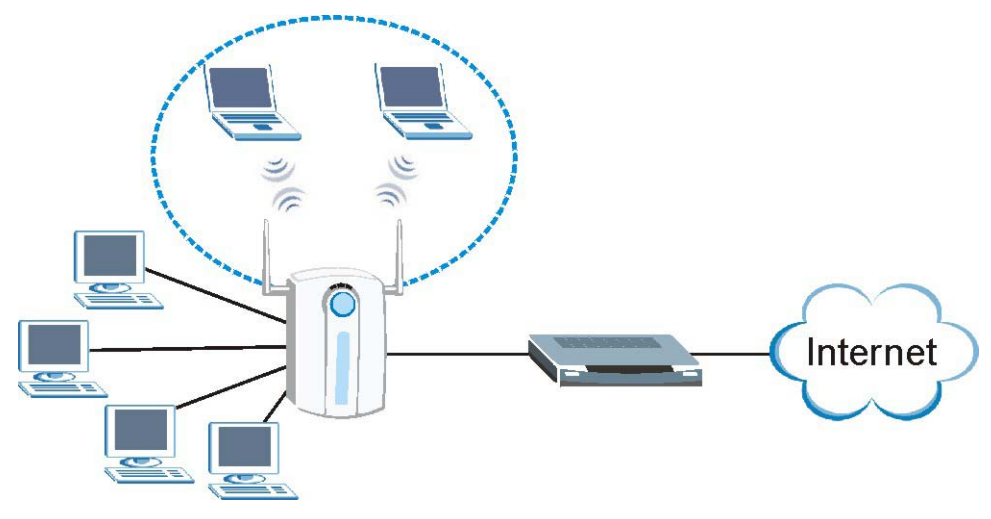

**Figure 1-1 Internet Access Application Example** 

# **Chapter 2 Introducing the Web Configurator**

*This chapter describes how to access the ZyAIR web configurator and provides an overview of its screens.* 

## **2.1 Web Configurator Overview**

The web configurator makes it easy to configure and manage the ZyAIR. The screens you see in the web configurator may vary somewhat from the ones shown in this document due to differences between individual ZyAIR models or firmware versions.

# **2.2 Accessing the ZyAIR Web Configurator**

- **Step 1.** Make sure your ZyAIR hardware is properly connected (refer to the Quick Installation Guide).
- **Step 2.** Prepare your computer to connect to the ZyAIR (refer to the *Setting Up Your Computer's IP Address* appendix).
- **Step 3.** Launch your web browser.
- **Step 4.** Type "192.168.1.1" as the URL.

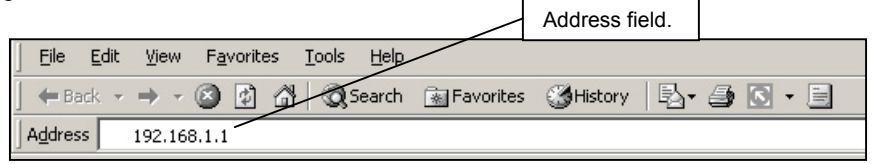

#### **Figure 2-1 Web Browser Address Field**

- **Step 5.** Type "1234" (default) as the password and click **Login**. In some versions, the default password appears automatically - if this is the case, click **Login**.
- **Step 6.** You should see a screen asking you to change your password (highly recommended) as shown next. Type a new password (and retype it to confirm) and click **Apply** or click **Ignore** to allow access without password change.

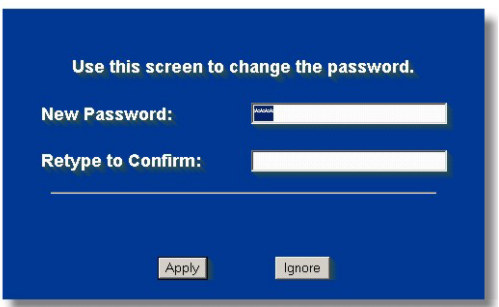

**Figure 2-2 Change Password Screen** 

**Step 7.** You should now see the **MAIN MENU** screen.

**The ZyAIR automatically times out after five minutes of inactivity. Simply log back into the ZyAIR if this happens to you.** 

# **2.3 Resetting the ZyAIR**

If you forget your password or cannot access the ZyAIR, you will need to reload the factory-default configuration file or use the **RESET** button on the side panel of the ZyAIR. Uploading this configuration file replaces the current configuration file with the factory-default configuration file. This means that you will lose all configurations that you had previously and the speed of the console port will be reset to the default of 9600bps with 8 data bit, no parity, one stop bit and flow control set to none. The password will be reset to "1234", also.

### **2.3.1 Procedure to Use the Reset Button**

Make sure the **SYS** LED is on (not blinking) before you begin this procedure.

- **Step 1.** Press the **RESET** button for more than five seconds, and then release it. If the **SYS** LED begins to blink, the defaults have been restored and the ZyAIR restarts. Otherwise, go to step 2.
- **Step 2.** Turn the ZyAIR off.
- **Step 3.** While pressing the **RESET** button, turn the ZyAIR on.
- **Step 4.** Continue to hold the **RESET** button. The **SYS** LED will begin to blink and flicker very quickly after about 10 or 15 seconds. This indicates that the defaults have been restored and the ZyAIR is now restarting.
- **Step 5.** Release the **RESET** button and wait for the ZyAIR to finish restarting.

### **2.3.2 Uploading a Configuration File via Console Port**

This method is only applicable to ZyAIR models with a console port, such as the ZyAIR B-2000.

- **Step 1.** Download the default configuration file from the ZyAIR FTP site, unzip it and save it in a folder.
- **Step 2.** Turn off the ZyAIR, begin a terminal emulation software session and turn on the ZyAIR again. When you see the message "Press any key to enter Debug Mode within 3 seconds", press any key to enter debug mode.
- **Step 3.** Enter "y" at the prompt below to go into debug mode.
- **Step 4.** Enter "atlc" after "Enter Debug Mode" message.
- **Step 5.** Wait for "Starting XMODEM upload" message before activating Xmodem upload on your terminal. This is an example Xmodem configuration upload using HyperTerminal.
- **Step 6.** Click **Transfer**, then **Send File** to display the following screen.

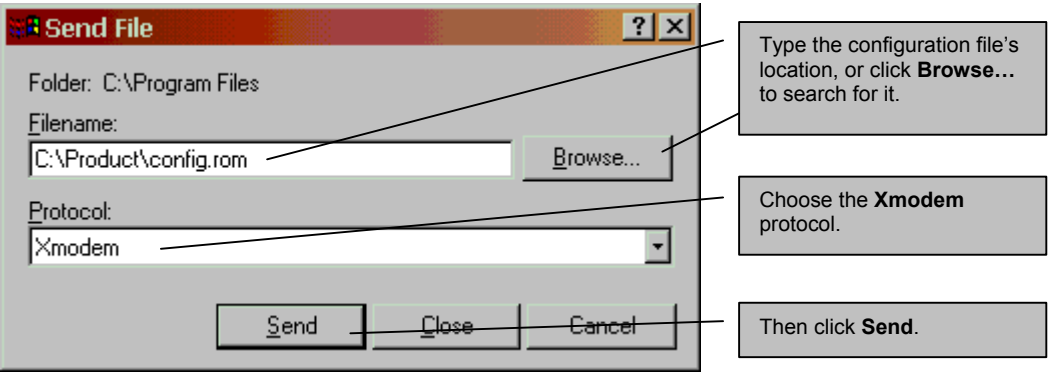

#### **Figure 2-3 Example Xmodem Upload**

**Step 7.** After successful firmware upload, enter "atgo" to restart the ZyAIR.

# **2.4 Navigating the ZyAIR Web Configurator**

The following summarizes how to navigate the web configurator from the **MAIN MENU** screen. We use the ZyAIR B-2000v.2 web configurator in this guide as an example. The screen for your model may vary slightly for different ZyAIR models.

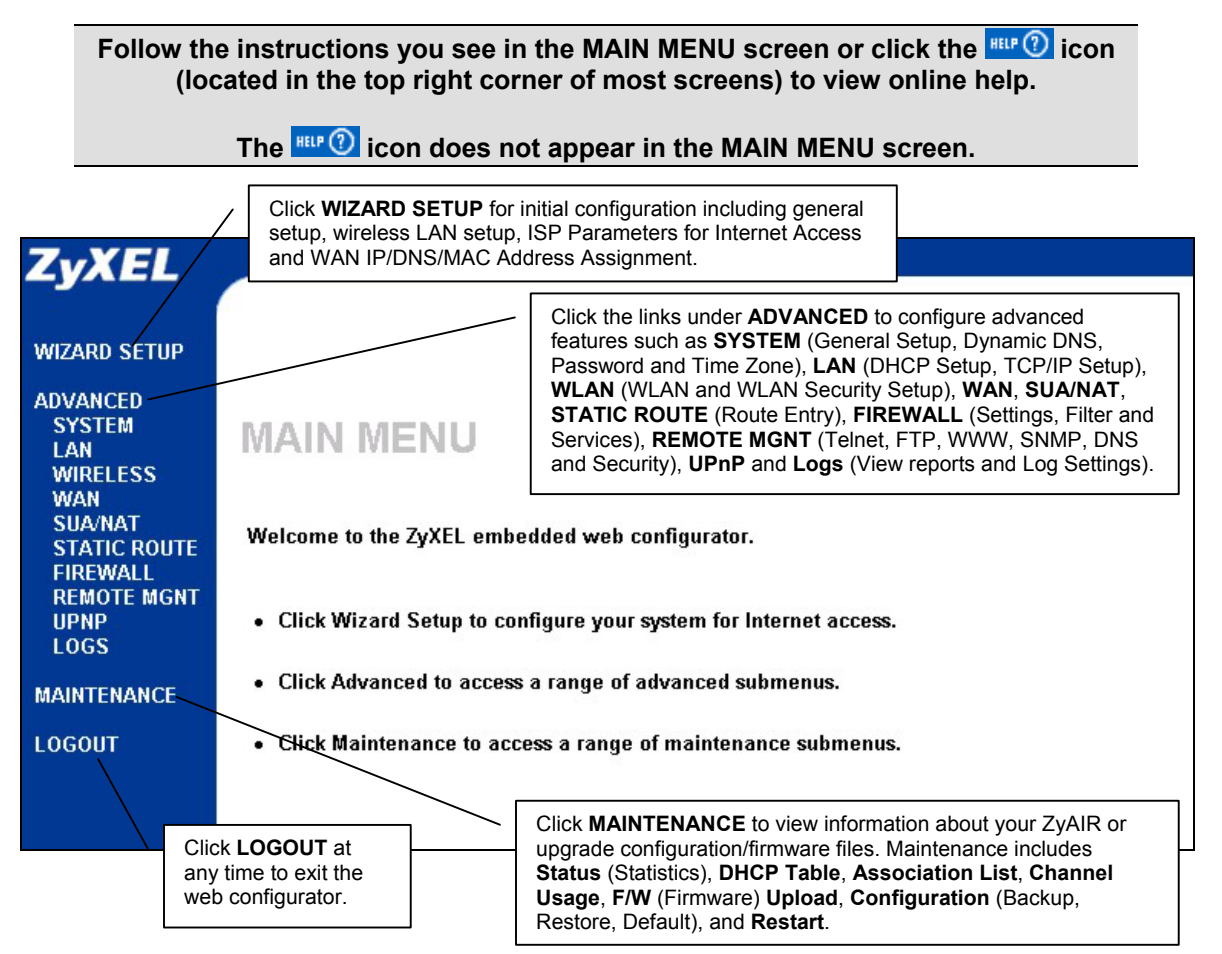

**Figure 2-4 The MAIN MENU Screen of the Web Configurator** 

# **Chapter 3 Wizard Setup**

*This chapter provides information on the Wizard Setup screens in the web configurator.* 

# **3.1 Wizard Setup Overview**

The web configurator's setup wizard helps you configure your ZyAIR for Internet access and set up wireless LAN.

## **3.1.1 Channel**

A channel is the radio frequency(ies) used by IEEE 802.11b wireless devices. Channels available depend on your geographical area. You may have a choice of channels (for your region) so you should use a different channel than an adjacent AP (access point) to reduce interference. Interference occurs when radio signals from different access points overlap causing interference and degrading performance.

Adjacent channels partially overlap however. To avoid interference due to overlap, your AP should be on a channel at least five channels away from a channel that an adjacent AP is using. For example, if your region has 11 channels and an adjacent AP is using channel 1, then you need to select a channel between 6 or 11.

The ZyAIR's "Scan" function is especially designed to automatically scan for a channel with the least interference.

## **3.1.2 ESS ID**

An Extended Service Set (ESS) is a group of access points or wireless gateways connected to a wired LAN on the same subnet. An ESS ID uniquely identifies each set. All access points or wireless gateways and their associated wireless stations in the same set must have the same ESSID.

## **3.1.3 WEP Encryption**

WEP (Wired Equivalent Privacy) encrypts data frames before transmitting over the wireless network. WEP encryption scrambles the data transmitted between the wireless stations and the access points to keep network communications private. It encrypts unicast and multicast communications in a network. Both the wireless stations and the access points must use the same WEP key for data encryption and decryption.

# **3.2 Wizard Setup: General Setup**

**General Setup** contains administrative and system-related information.

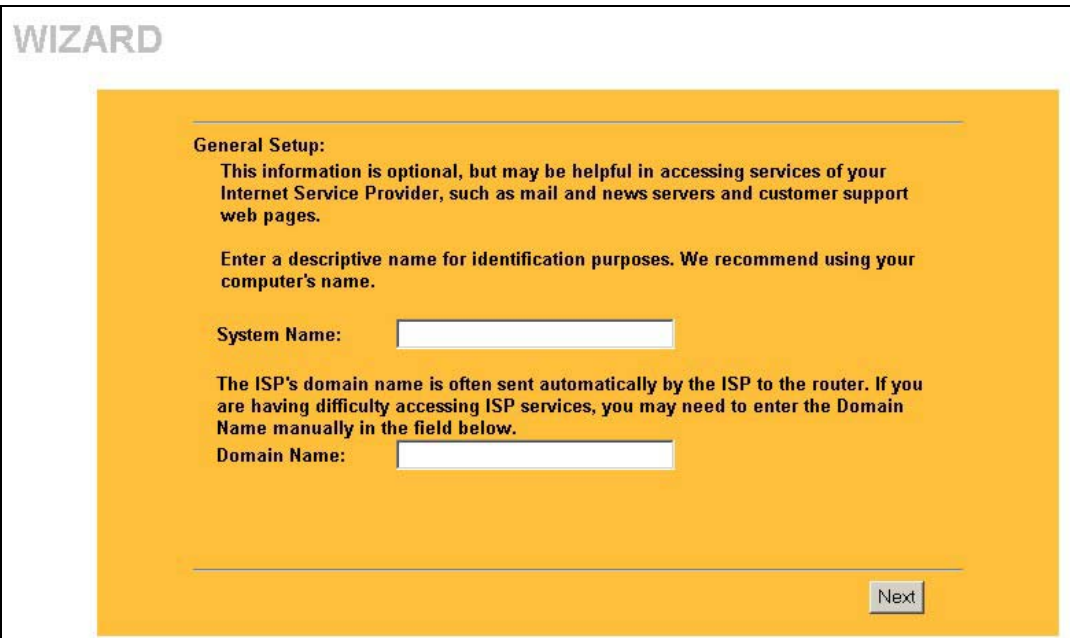

**Figure 3-1 Wizard 1: General Setup** 

The following table describes the labels in this screen.

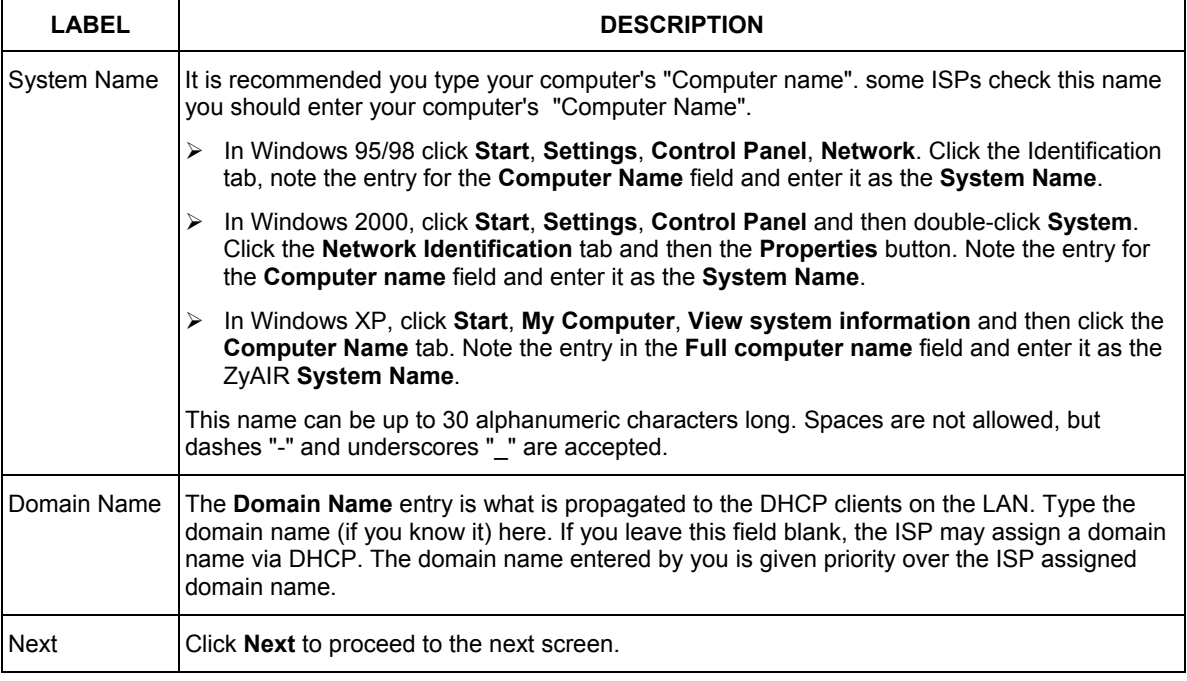

#### **Table 3-1 Wizard 1: General Setup**

## **3.3 Wizard Setup: Wireless LAN Setup**

Set up your wireless LAN using the second wizard screen.

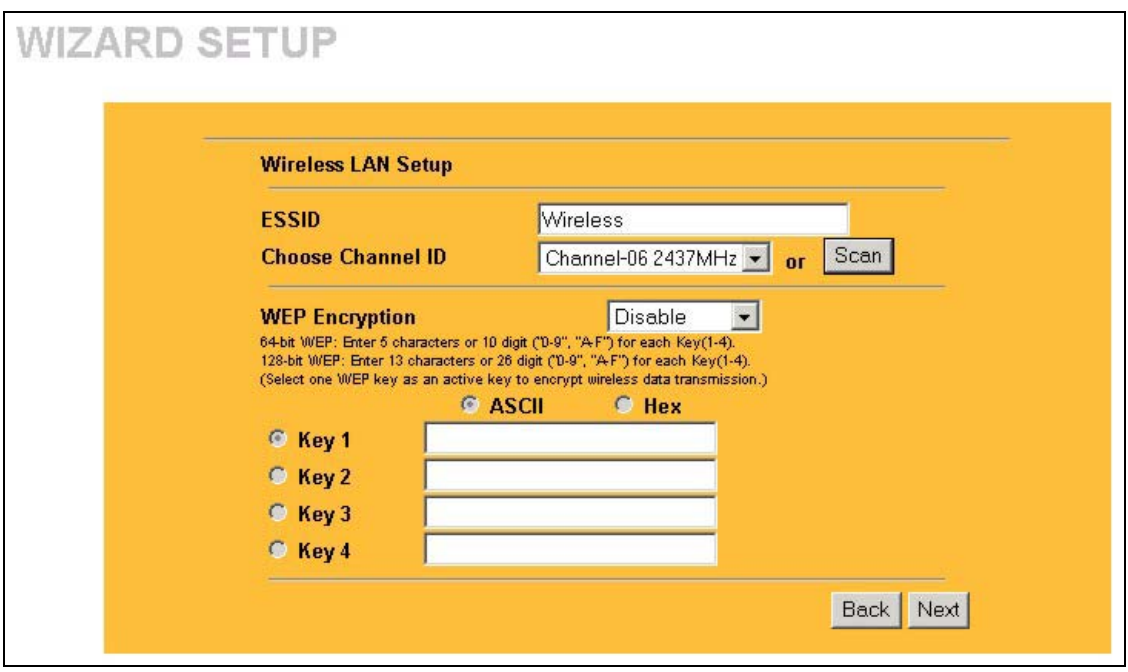

**Figure 3-2 Wizard 2: Wireless LAN Setup** 

The following table describes the labels in this screen.

#### **Table 3-2 Wizard 2: Wireless LAN Setup**

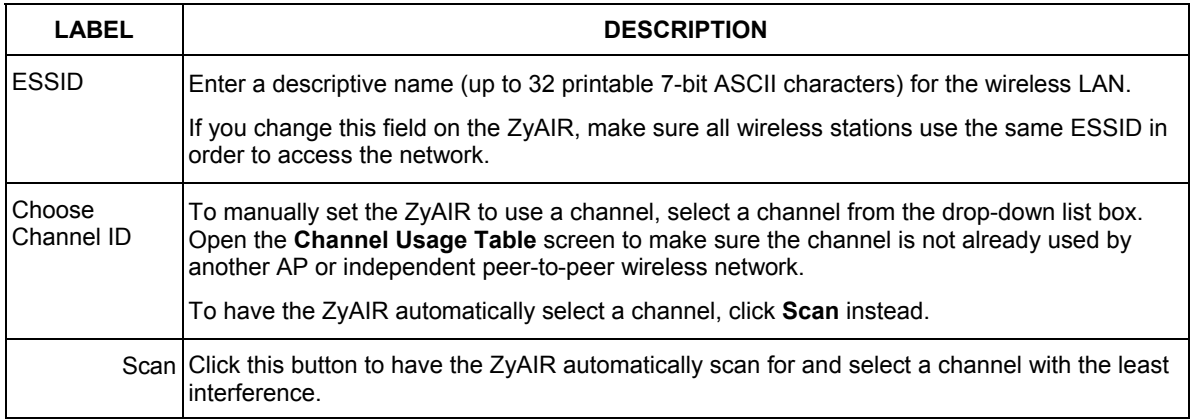

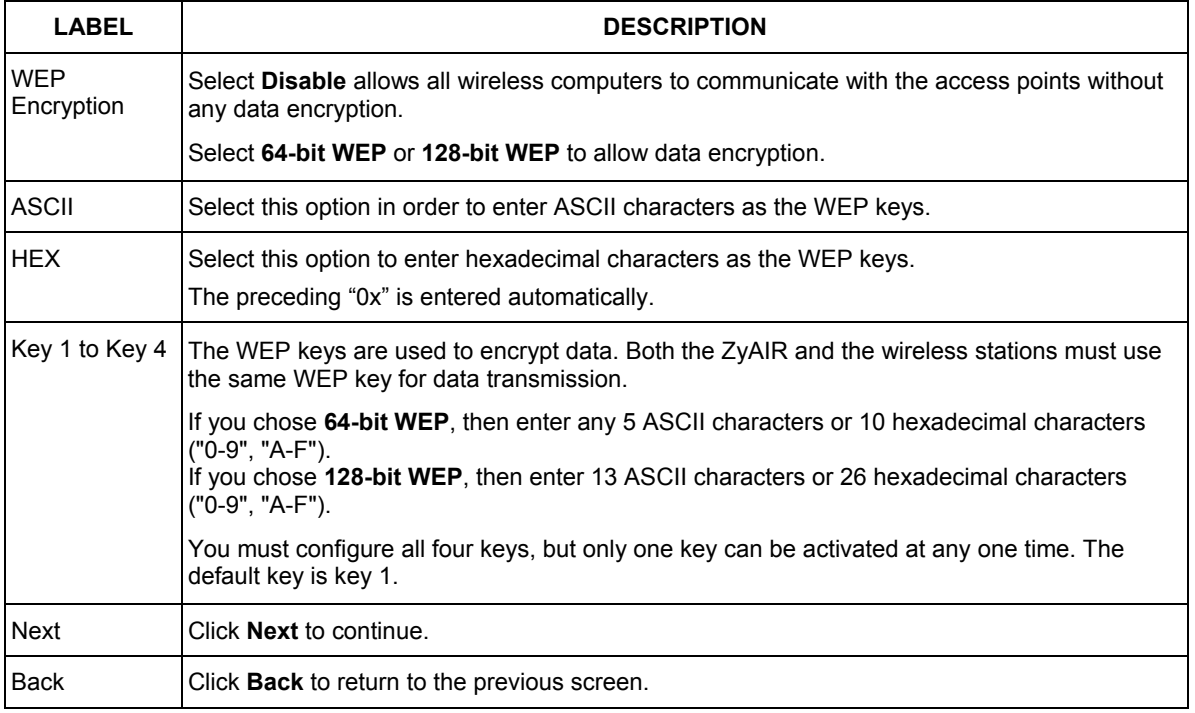

#### **Table 3-2 Wizard 2: Wireless LAN Setup**

Refer to the chapter on wireless LAN for more information.

## **3.4 Wizard Setup: ISP Parameters**

The ZyAIR offers three choices of encapsulation. They are **Ethernet**, **PPTP** or **PPPoE.** The screen varies depending upon the type chosen.

### **3.4.1 Ethernet**

Choose **Ethernet** when the WAN port is used as a regular Ethernet.

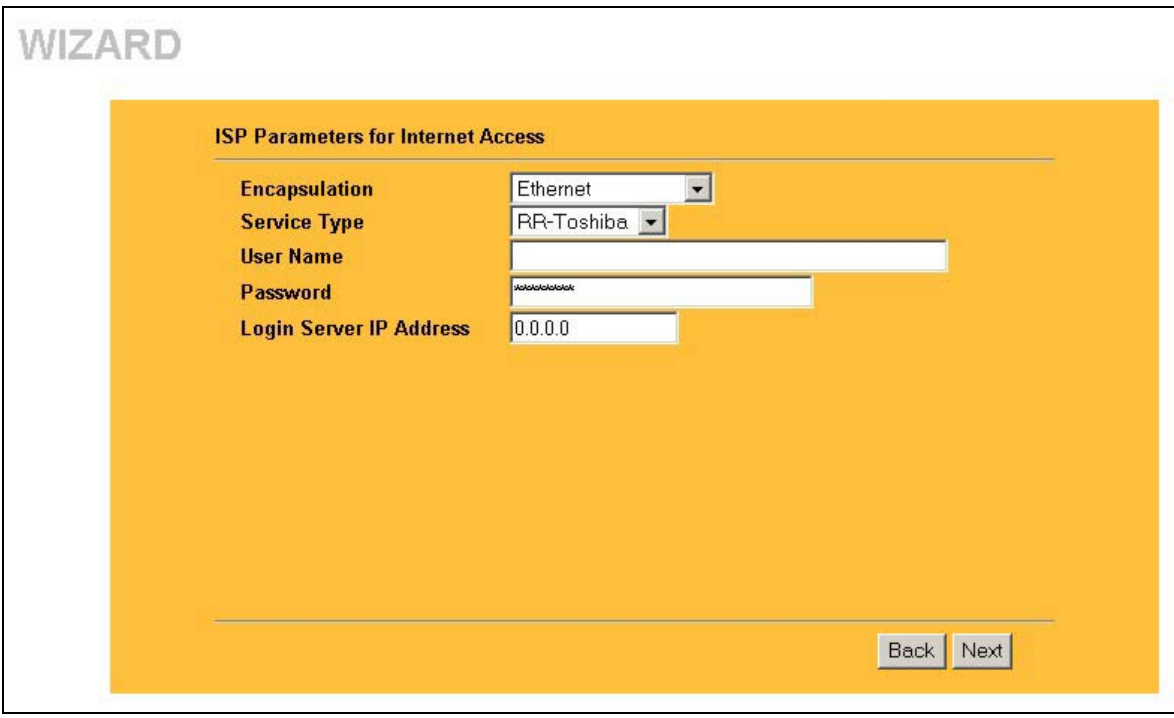

#### **Figure 3-3 Wizard 3: Ethernet Encapsulation**

The following table describes the labels in this screen.

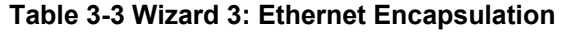

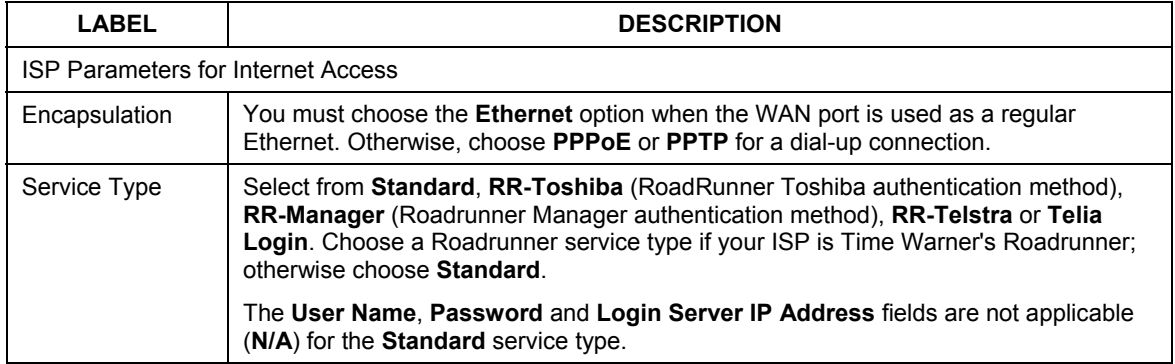

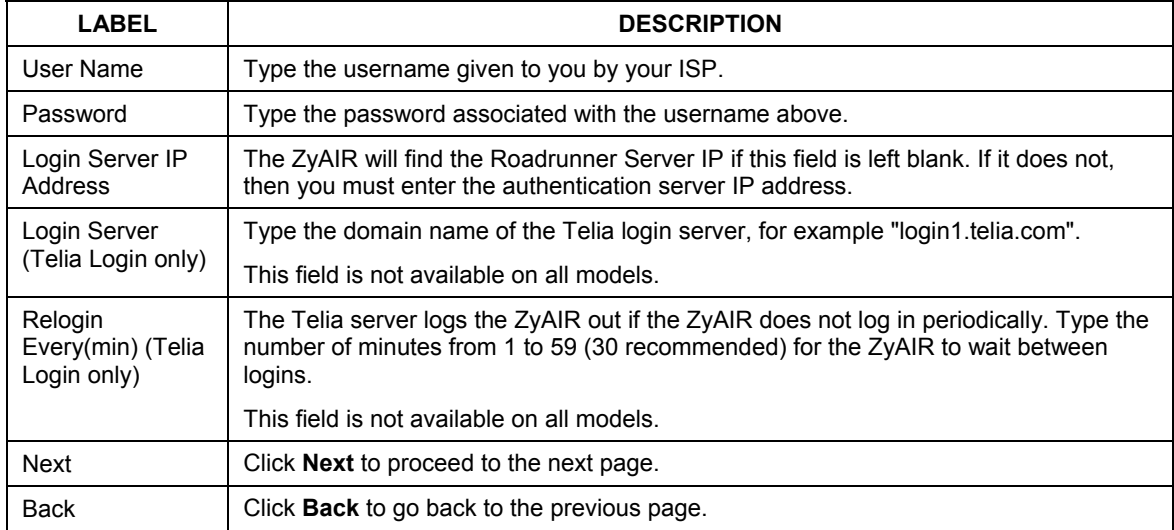

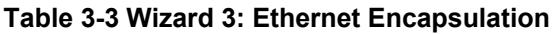

## **3.4.2 PPTP Encapsulation**

Point-to-Point Tunneling Protocol (PPTP) is a network protocol that enables transfers of data from a remote client to a private server, creating a Virtual Private Network (VPN) using TCP/IP-based networks.

PPTP supports on-demand, multi-protocol, and virtual private networking over public networks, such as the Internet.

Refer to the appendix for more information on PPTP.

#### **The ZyAIR supports one PPTP server connection at any given time.**

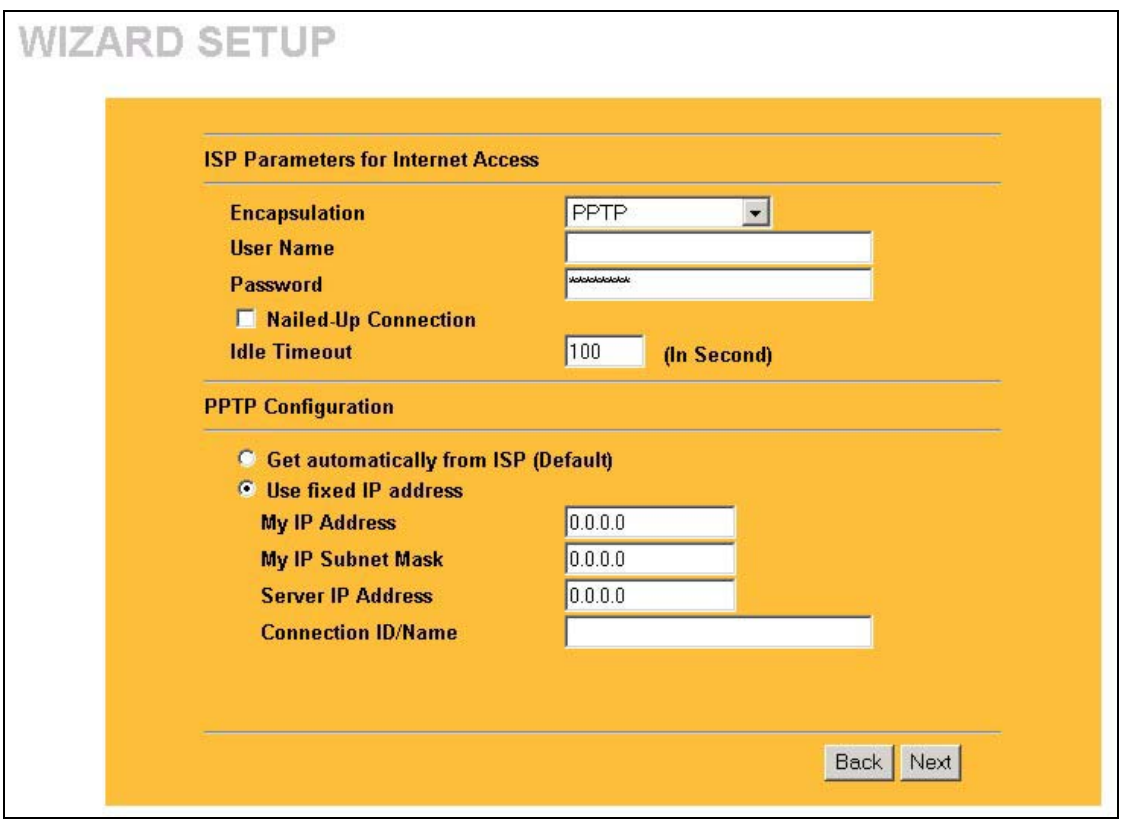

#### **Figure 3-4 Wizard 3: PPTP Encapsulation**

The following table describes the labels in this screen.

#### **Table 3-4 Wizard 3: PPTP Encapsulation**

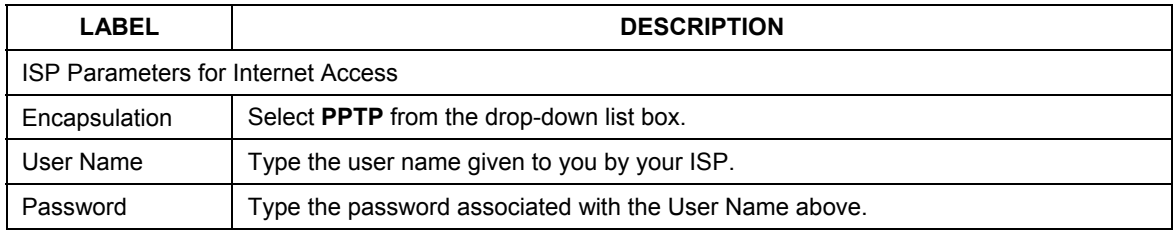

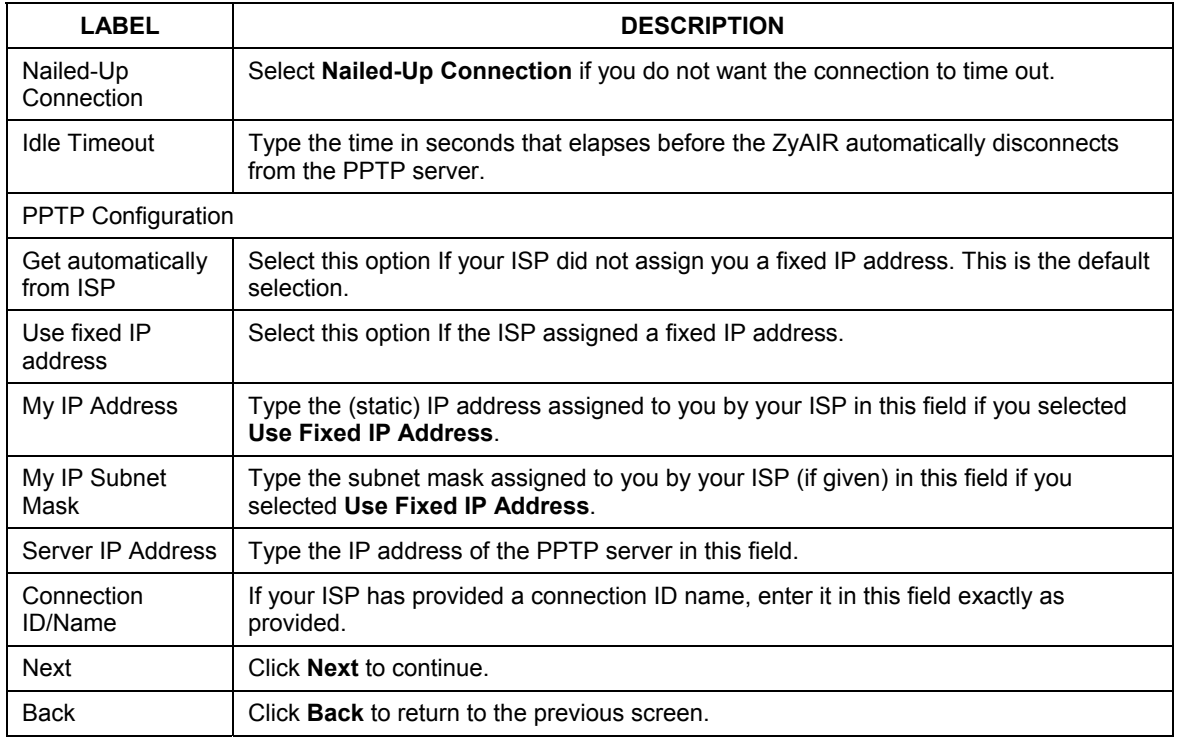

#### **Table 3-4 Wizard 3: PPTP Encapsulation**

### **3.4.3 PPPoE Encapsulation**

Point-to-Point Protocol over Ethernet (PPPoE) functions as a dial-up connection. PPPoE is an IETF (Internet Engineering Task Force) draft standard specifying how a host personal computer interacts with a broadband modem (for example xDSL, cable, wireless, etc.) to achieve access to high-speed data networks. It preserves the existing Microsoft Dial-Up Networking experience and requires no new learning or procedures.

For the service provider, PPPoE offers an access and authentication method that works with existing access control systems (for instance, RADIUS). For the user, PPPoE provides a login and authentication method that the existing Microsoft Dial-Up Networking software can activate, and therefore requires no new learning or procedures for Windows users.

One of the benefits of PPPoE is the ability to let end users access one of multiple network services, a function known as dynamic service selection. This enables the service provider to easily create and offer new IP services for specific users.

Operationally, PPPoE saves significant effort for both the subscriber and the ISP/carrier, as it requires no specific configuration of the broadband modem at the subscriber's site.

By implementing PPPoE directly on the ZyAIR (rather than individual computers), the computers on the LAN do not need PPPoE software installed, since the ZyAIR does that part of the task. Furthermore, with NAT, all of the LAN's computers will have Internet access.

Refer to the appendix for more information on PPPoE.

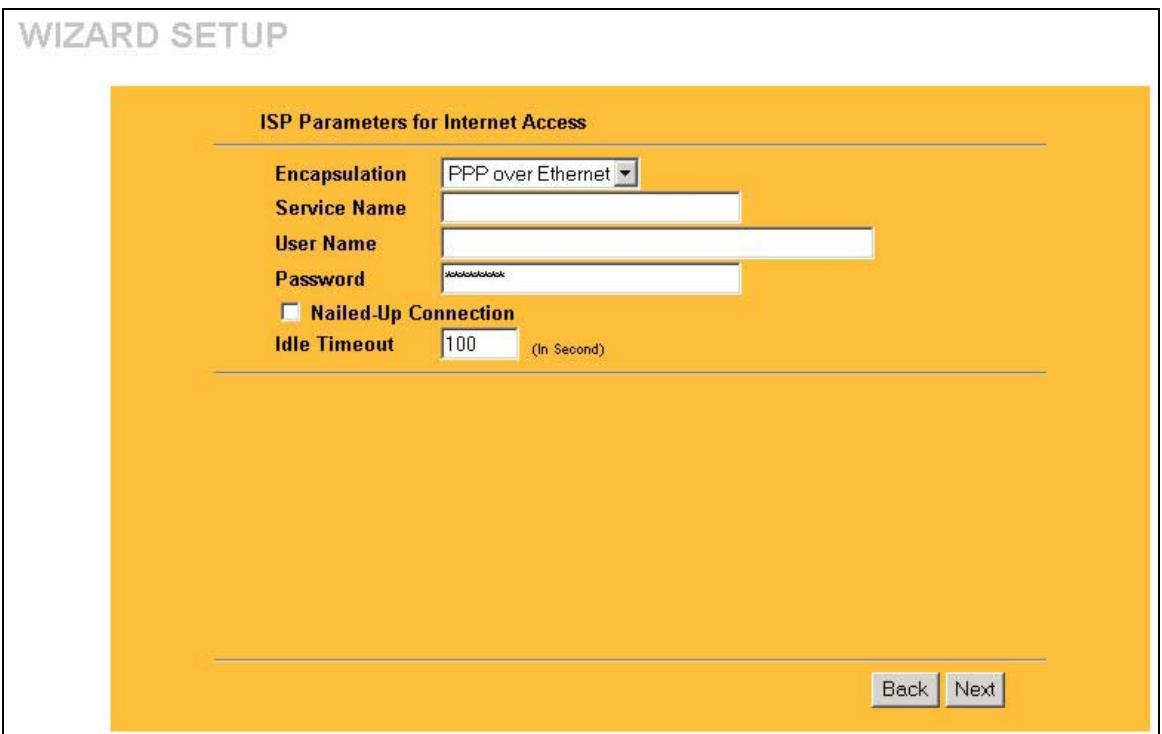

**Figure 3-5 Wizard 3: PPPoE Encapsulation** 

The following table describes the labels in this screen.

#### **Table 3-5 Wizard 3: PPPoE Encapsulation**

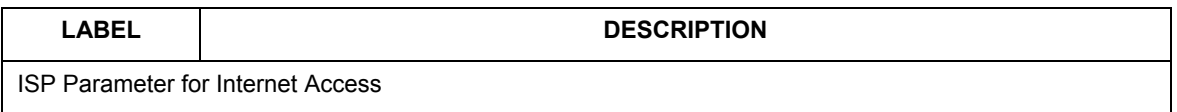

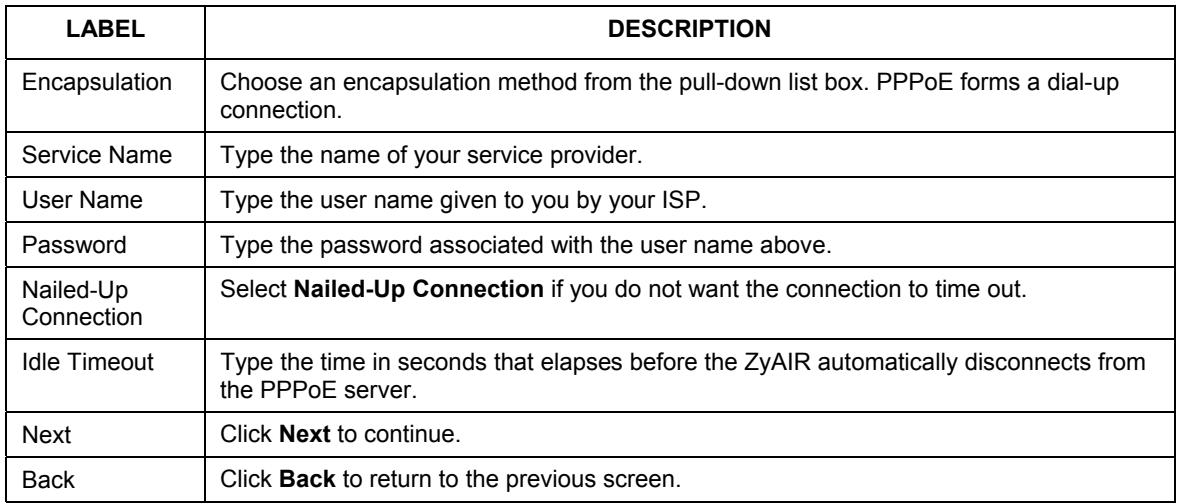

#### **Table 3-5 Wizard 3: PPPoE Encapsulation**

## **3.5 Wizard Setup: WAN and DNS**

The fourth wizard screen allows you to configure WAN IP address assignment, DNS server address assignment and the WAN MAC address.

## **3.5.1 WAN IP Address Assignment**

Every computer on the Internet must have a unique IP address. If your networks are isolated from the Internet, for instance, only between your two branch offices, you can assign any IP addresses to the hosts without problems. However, the Internet Assigned Numbers Authority (IANA) has reserved the following three blocks of IP addresses specifically for private networks.

#### **Table 3-6 Private IP Address Ranges**

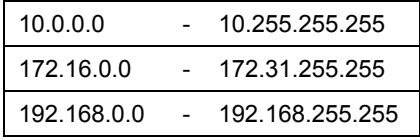

You can obtain your IP address from the IANA, from an ISP or have it assigned by a private network. If you belong to a small organization and your Internet access is through an ISP, the ISP can provide you with the Internet addresses for your local networks. On the other hand, if you are part of a much larger organization, you should consult your network administrator for the appropriate IP addresses.

**Regardless of your particular situation, do not create an arbitrary IP address; always follow the guidelines above. For more information on address assignment, please refer to RFC 1597, Address Allocation for Private Internets and RFC 1466, Guidelines for Management of IP Address Space.** 

## **3.5.2 IP Address and Subnet Mask**

Similar to the way houses on a street share a common street name, so too do computers on a LAN share one common network number.

Where you obtain your network number depends on your particular situation. If the ISP or your network administrator assigns you a block of registered IP addresses, follow their instructions in selecting the IP addresses and the subnet mask.

If the ISP did not explicitly give you an IP network number, then most likely you have a single user account and the ISP will assign you a dynamic IP address when the connection is established. If this is the case, it is recommended that you select a network number from 192.168.0.0 to 192.168.255.0 and you must enable the Network Address Translation (NAT) feature of the ZyAIR. The Internet Assigned Number Authority (IANA) reserved this block of addresses specifically for private use; please do not use any other number unless you are told otherwise. Let's say you select 192.168.1.0 as the network number; which covers 254 individual addresses, from 192.168.1.1 to 192.168.1.254 (zero and 255 are reserved). In other words, the first three numbers specify the network number while the last number identifies an individual computer on that network.

Once you have decided on the network number, pick an IP address that is easy to remember, for instance, 192.168.1.1, for your ZyAIR, but make sure that no other device on your network is using that IP address.

The subnet mask specifies the network number portion of an IP address. Your ZyAIR will compute the subnet mask automatically based on the IP address that you entered. You don't need to change the subnet mask computed by the ZyAIR unless you are instructed to do otherwise.

## **3.5.3 DNS Server Address Assignment**

Use DNS (Domain Name System) to map a domain name to its corresponding IP address and vice versa, for instance, the IP address of www.zyxel.com is 204.217.0.2. The DNS server is extremely important because without it, you must know the IP address of a computer before you can access it.

There are two ways that an ISP disseminates the DNS server addresses.

- 1. The ISP tells you the DNS server addresses, usually in the form of an information sheet, when you sign up. If your ISP gives you DNS server addresses, enter them in the DNS Server fields in DHCP Setup.
- 2. Leave the DNS Server fields in DHCP Setup blank (for example 0.0.0.0). The ZyAIR acts as a DNS proxy when this field is blank.

## **3.5.4 WAN MAC Address**

Every Ethernet device has a unique MAC (Media Access Control) address. The MAC address is assigned at the factory and consists of six pairs of hexadecimal characters, for example, 00:A0:C5:00:00:02.

You can configure the WAN port's MAC address by either using the factory default or cloning the MAC address from a workstation on your LAN. Once it is successfully configured, the address will be copied to the "rom" file (ZyNOS configuration file). It will not change unless you change the setting or upload a different "rom" file.

#### **ZyXEL recommends you clone the MAC address from a workstation on your LAN even if your ISP does not require MAC address authentication.**

Your ZyAIR WAN port is always set at half-duplex mode as most cable/DSL modems only support halfduplex mode. Make sure your modem is in half-duplex mode. Your ZyAIR supports full duplex mode on the LAN side.

**Table 3-7 Example of Network Properties for LAN Servers with Fixed IP Addresses** 

| Choose an IP address       | 192.168.1.2-192.168.1.32; 192.168.1.65-192.168.1.254. |
|----------------------------|-------------------------------------------------------|
| Subnet mask                | 255.255.255.0                                         |
| Gateway (or default route) | 192.168.1.1(ZyAIR LAN IP)                             |

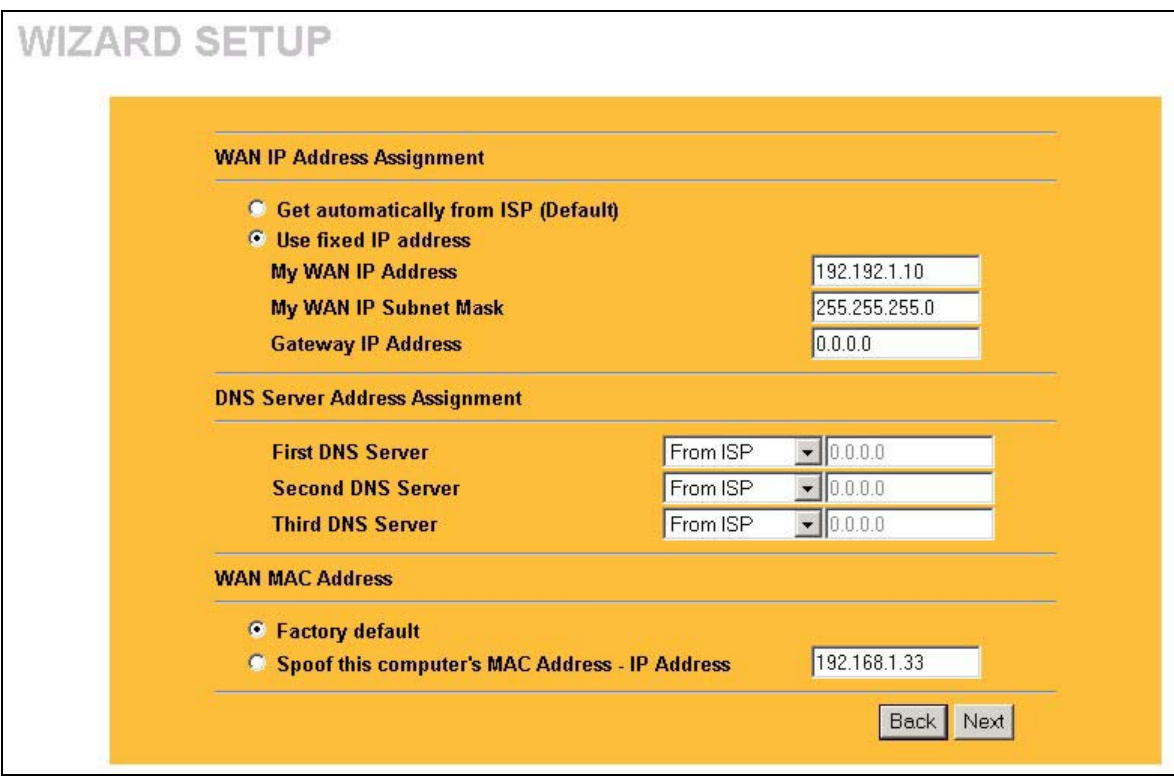

#### **Figure 3-6 Wizard 4: WAN and DNS**

The following table describes the labels in this screen.

#### **Table 3-8 Wizard 4: WAN and DNS**

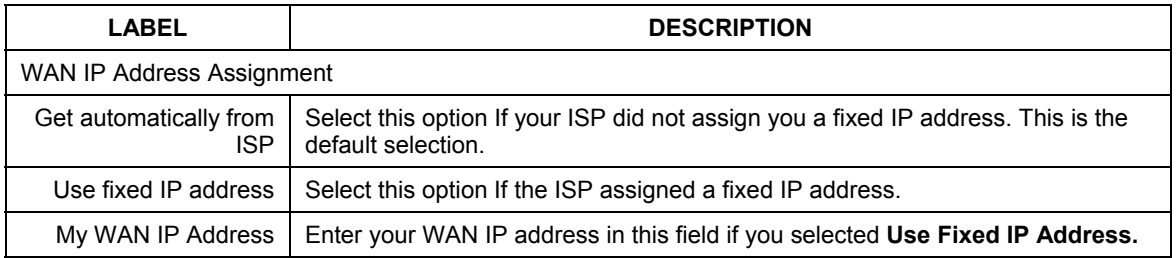

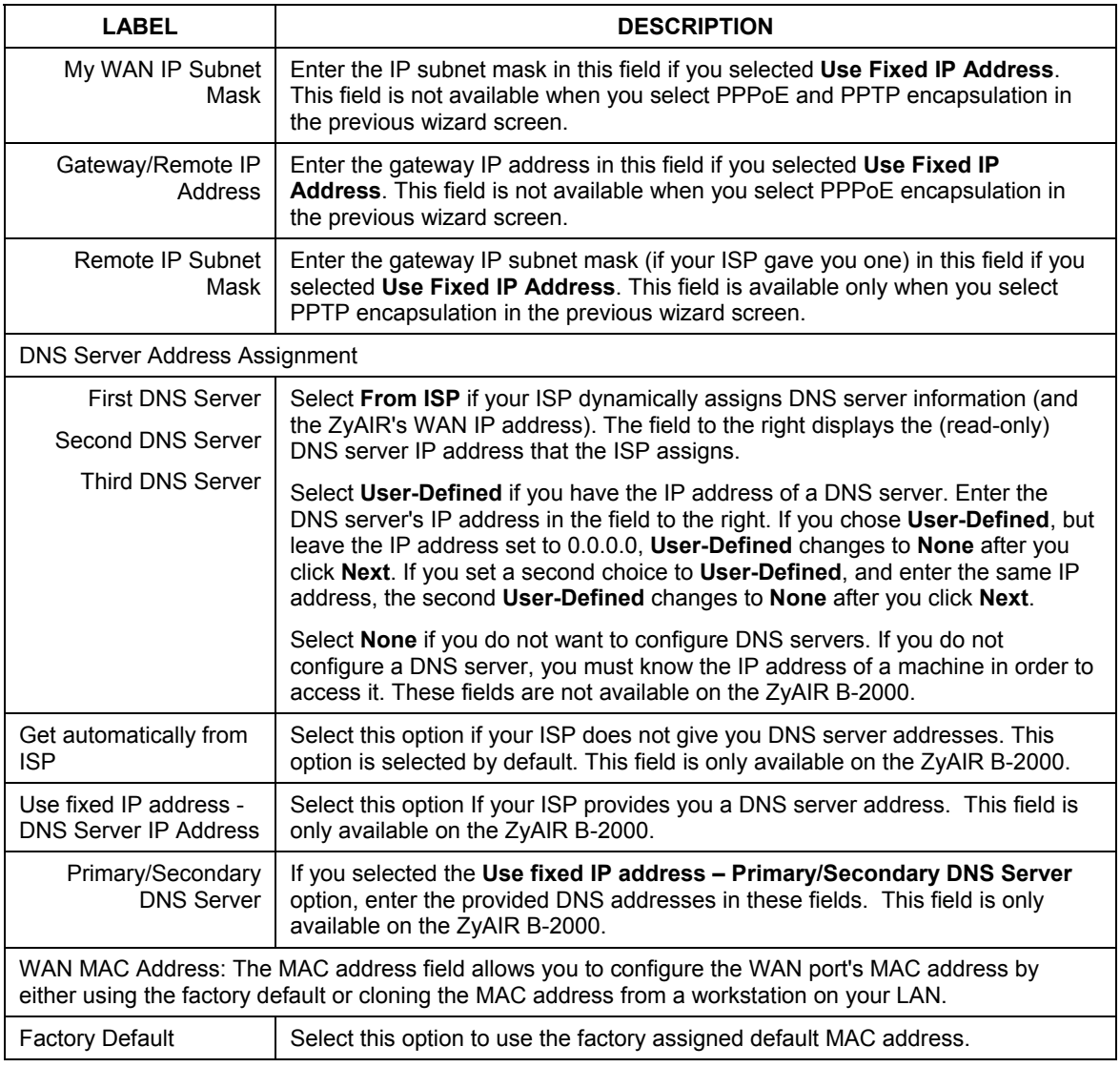

#### **Table 3-8 Wizard 4: WAN and DNS**

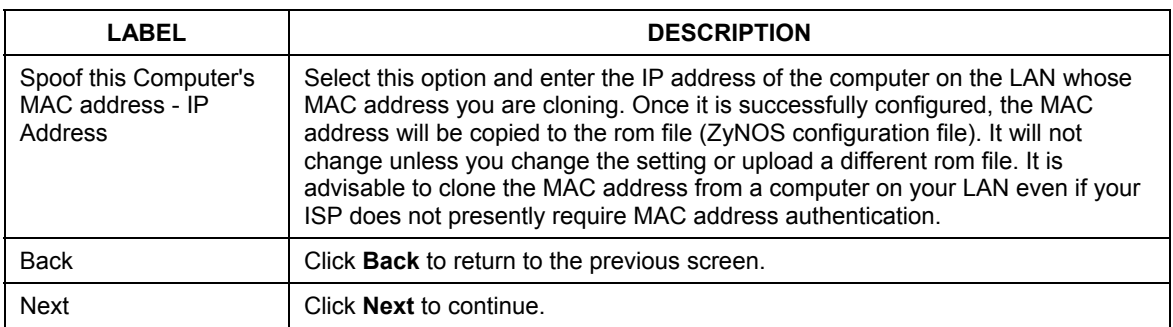

#### **Table 3-8 Wizard 4: WAN and DNS**

## **3.6 Basic Setup Complete**

Click **Finish** to complete and save the wizard setup.

If you are currently using a wireless (LAN) adapter to access this ZyAIR and you made changes to the ESSID, then you will need to make the same changed to your wireless (LAN) adapter after you click the **Finish** button.

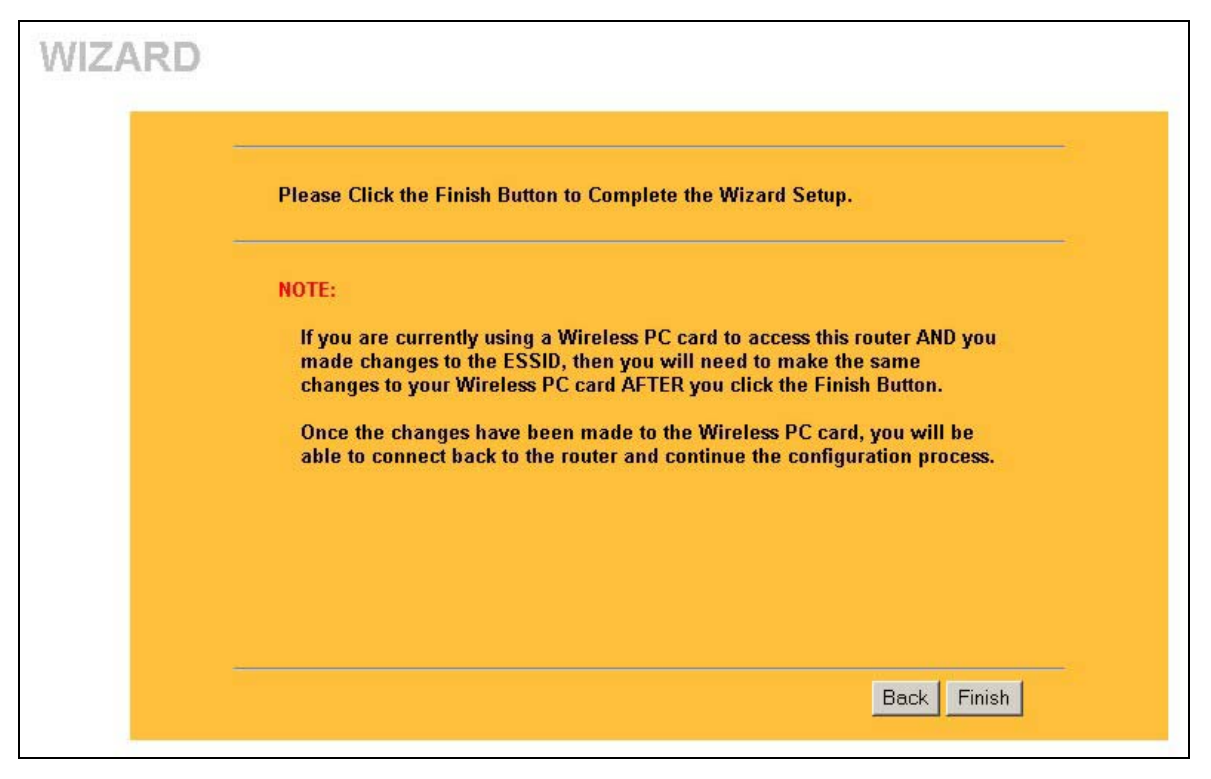

**Figure 3-7 Setup Complete** 

Well done! You have successfully set up your ZyAIR to operate on your network and access the Internet.

# Part II:

# SYSTEM, LAN AND WIRELESS

This part discusses the System, LAN, and Wireless setup screens.

# **Chapter 4 System Screens**

*This chapter provides information on the System screens.* 

## **4.1 System Overview**

This section provides information on general system setup.

## **4.2 Configuring General Setup**

Click **ADVANCED** and then **SYSTEM** to open the **General** screen.

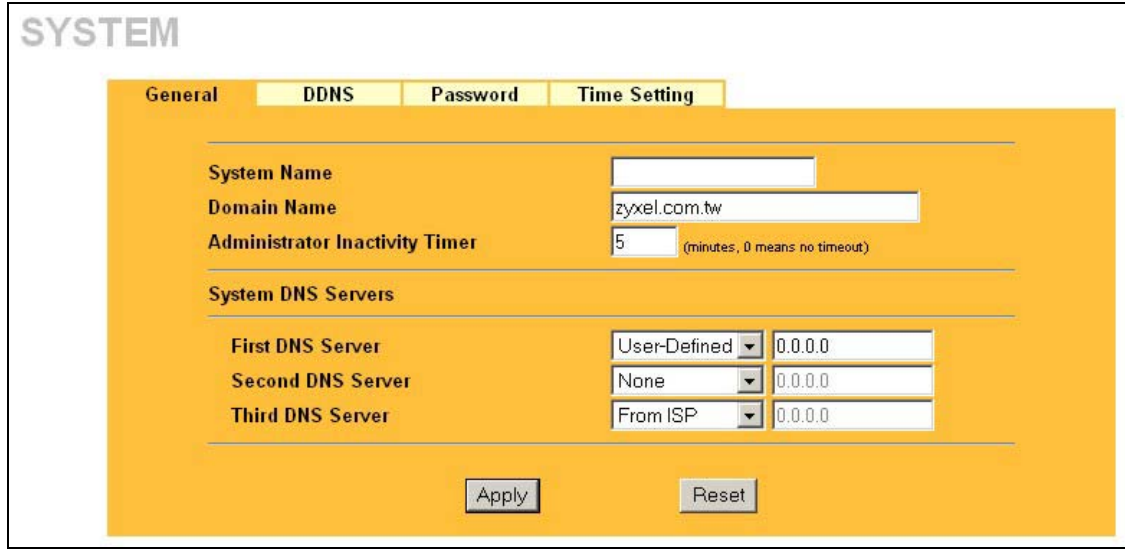

#### **Figure 4-1 System General Setup**

The following table describes the labels in this screen.

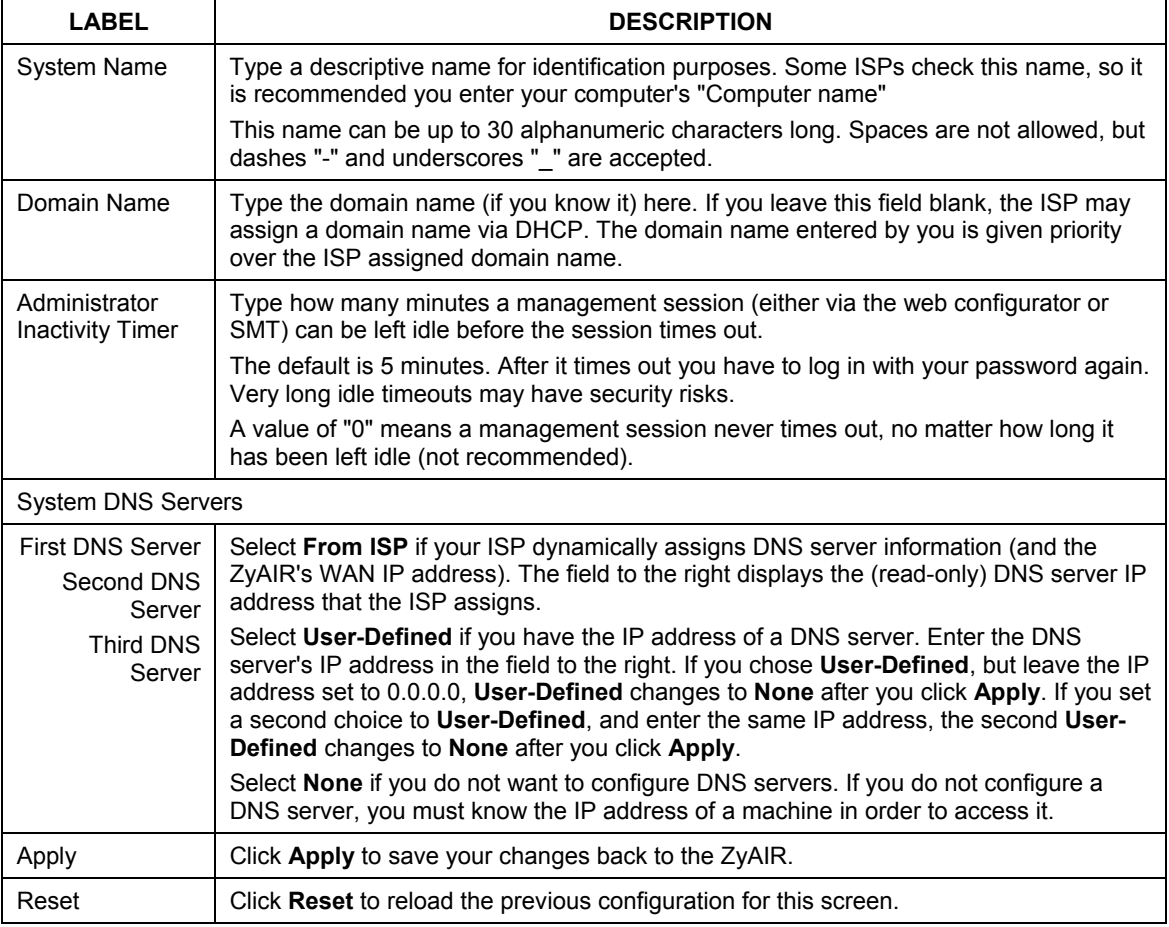

#### **Table 4-1 System General Setup**

# **4.3 Dynamic DNS**

Dynamic DNS allows you to update your current dynamic IP address with one or many dynamic DNS services so that anyone can contact you (in NetMeeting, CU-SeeMe, etc.). You can also access your FTP server or web site on your own computer using a DNS-like address (for instance myhost.dhs.org, where myhost is a name of your choice) that will never change instead of using an IP address that changes each time you reconnect. Your friends or relatives will always be able to call you even if they don't know your IP address.

First of all, you need to have registered a dynamic DNS account with www.dyndns.org. This is for people with a dynamic IP from their ISP or DHCP server that would still like to have a DNS name. The dynamic DNS service provider will give you a password or key.

## **4.3.1 DYNDNS Wildcard**

Enabling the wildcard feature for your host causes \*.yourhost.dyndns.org to be aliased to the same IP address as yourhost.dyndns.org. This feature is useful if you want to be able to use, for example, www.yourhost.dyndns.org and still reach your hostname.

#### **If you have a private WAN IP address, then you cannot use Dynamic DNS.**

## **4.4 Configuring Dynamic DNS**

To change your ZyAIR's DDNS, click **ADVANCED**, **SYSTEM** and then the **DDNS** tab. The screen appears as shown.

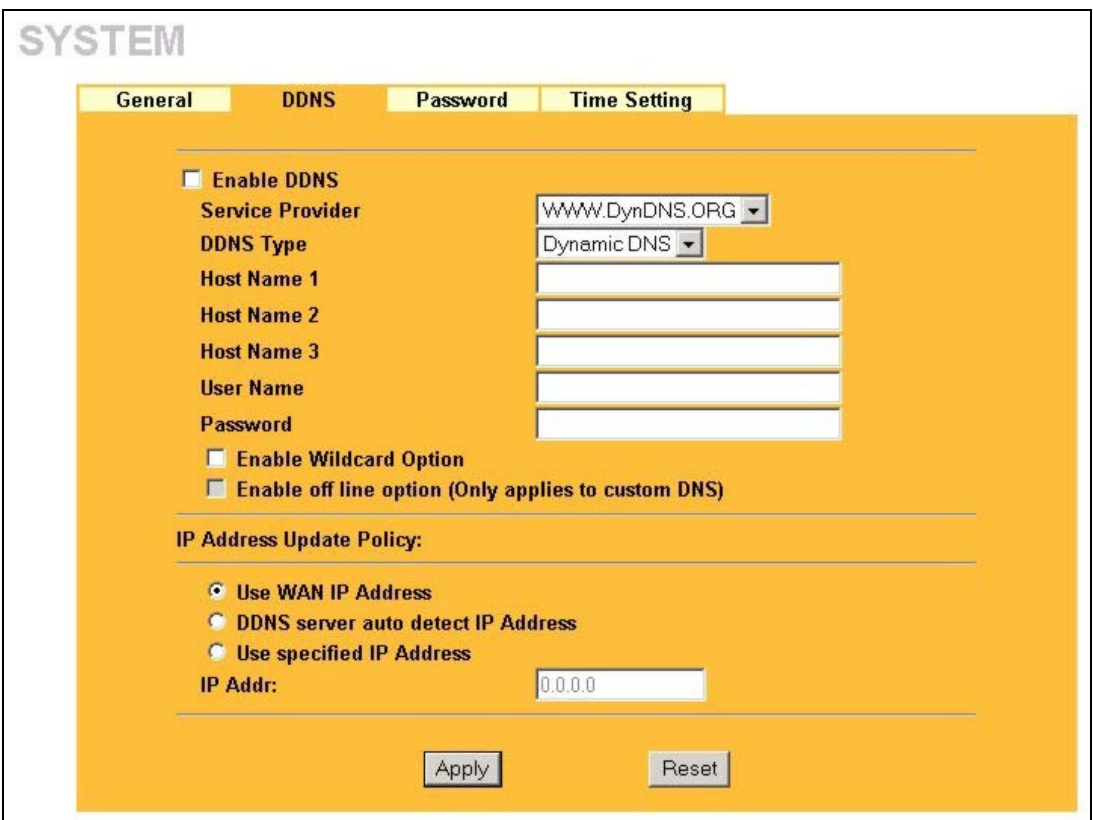

#### **Figure 4-2 DDNS**

The following table describes the labels in this screen.

#### **Table 4-2 DDNS**

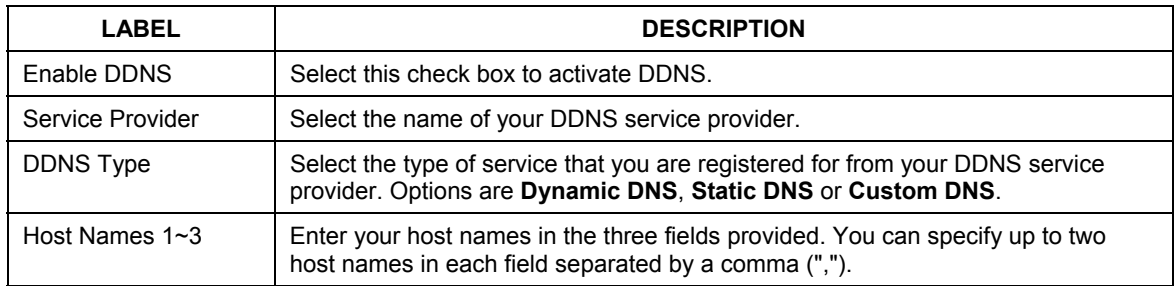

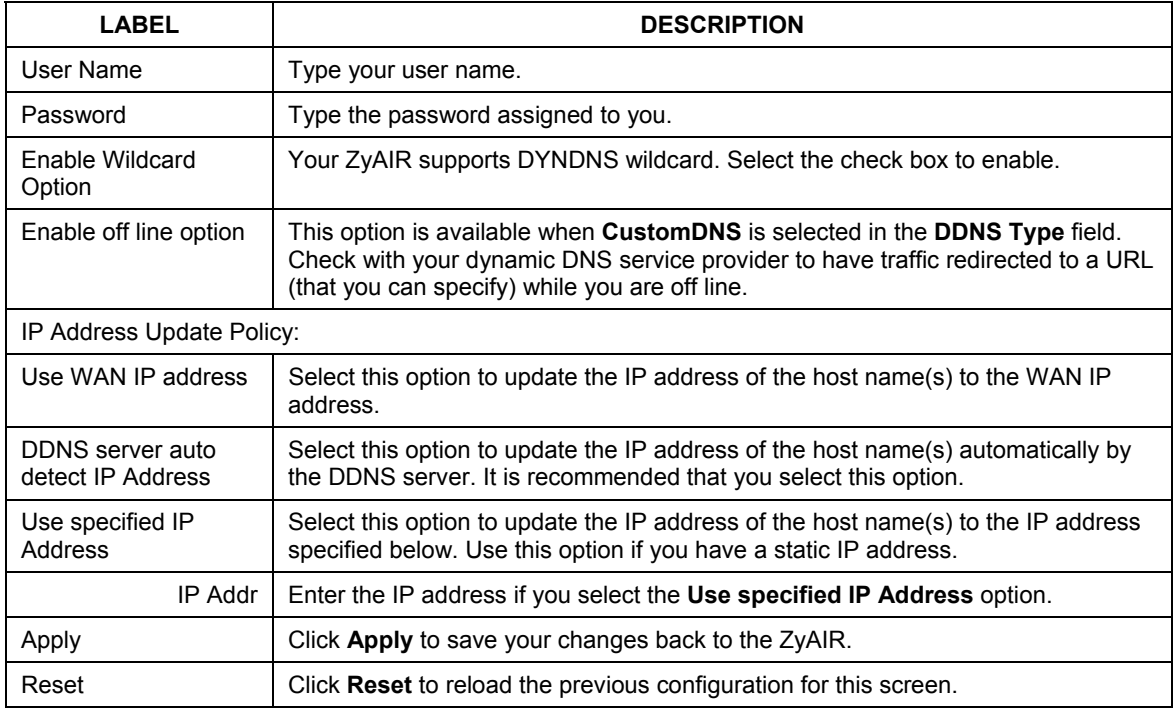

#### **Table 4-2 DDNS**

## **4.5 Configuring Password**

To change your ZyAIR's password (recommended), click **ADVANCED**, **SYSTEM** and then the **Password** tab. The screen appears as shown. This screen allows you to change the ZyAIR's password.

If you forget your password (or the ZyAIR IP address), you will need to reset the ZyAIR or upload the default configuration file via console port (on ZyAIR B-2000 only). See the *Resetting the ZyAIR* section for details.

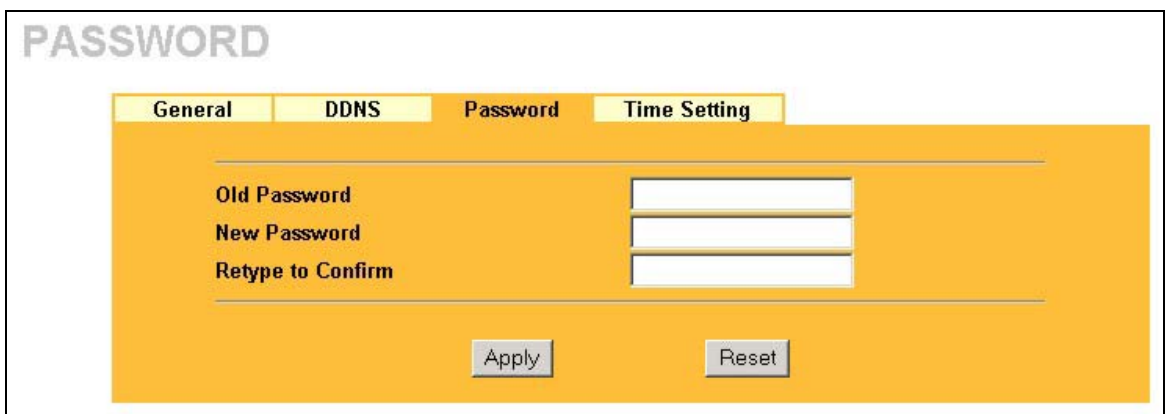

**Figure 4-3 Password** 

The following table describes the labels in this screen.

#### **Table 4-3 Password**

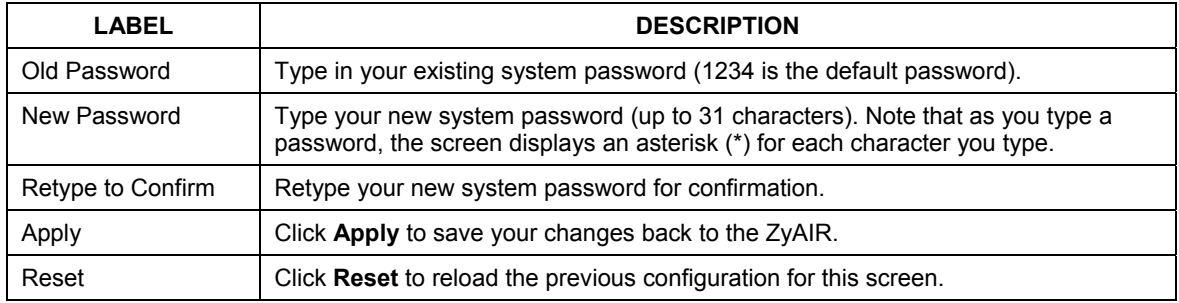

## **4.6 Configuring Time Setting**

To change your ZyAIR's time and date, click **ADVANCED**, **SYSTEM** and then the **Time Setting** tab. The screen appears as shown. Use this screen to configure the ZyAIR's time based on your local time zone.

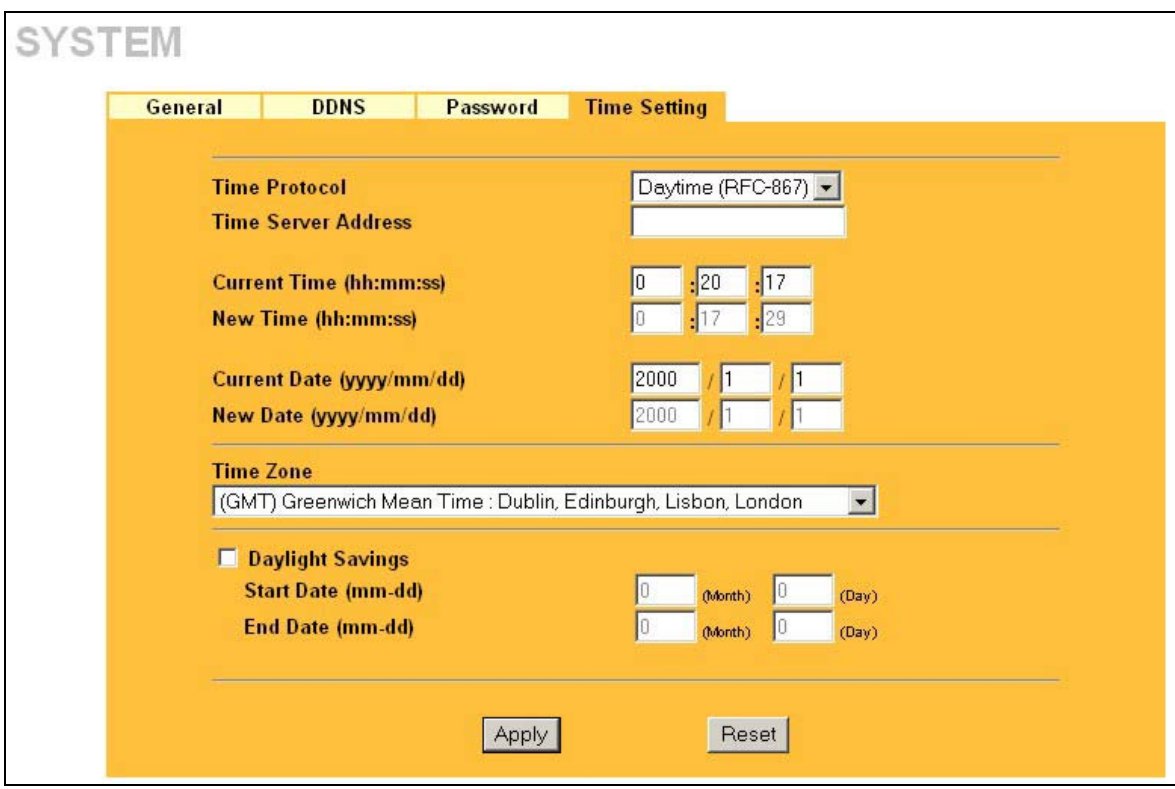

#### **Figure 4-4 Time Setting**

The following table describes the labels in this screen.

#### **Table 4-4 Time Setting**

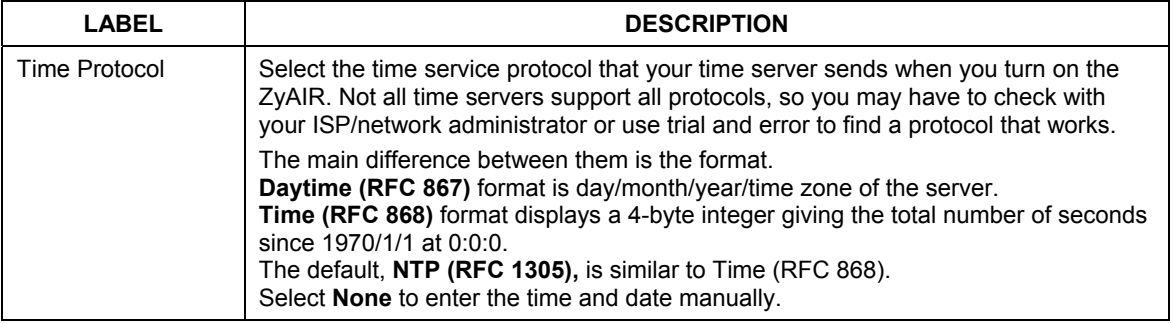

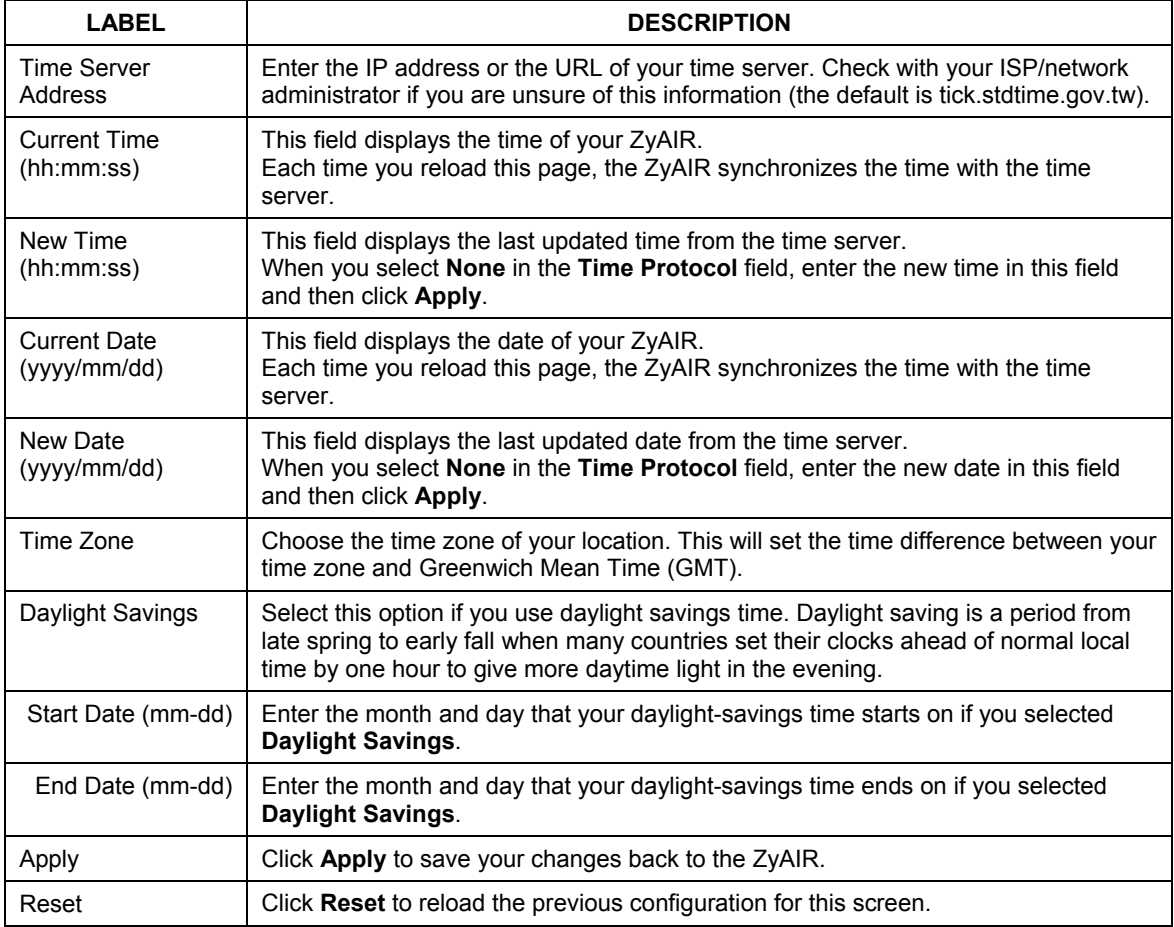

#### **Table 4-4 Time Setting**

# **Chapter 5 LAN Screens**

*This chapter describes how to configure LAN settings.* 

## **5.1 LAN Overview**

Local Area Network (LAN) is a shared communication system to which many computers are attached. The LAN screens can help you configure a LAN DHCP server, manage IP addresses, and partition your physical network into logical networks.

Please see the *Wizard Setup* chapter for the background information about Primary and Secondary DNS Server and IP Address and Subnet Mask.

# **5.2 LANs and WANs**

A LAN is a computer network limited to the immediate area, usually the same building or floor of a building. A WAN (Wide Area Network), on the other hand, is an outside connection to another network or the **Internet** 

## **5.2.1 LANs, WANs and the ZyAIR**

The actual physical connection determines whether the ZyAIR ports are LAN or WAN ports. There are two separate IP networks, one inside, the LAN network; the other outside: the WAN network as shown next:

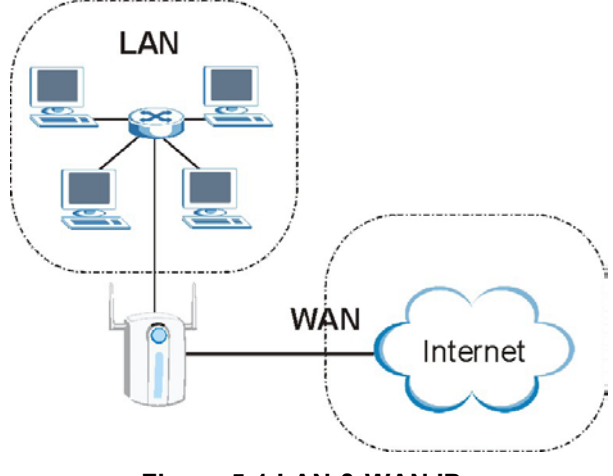

**Figure 5-1 LAN & WAN IPs** 

# **5.3 DHCP Setup**

DHCP (Dynamic Host Configuration Protocol, RFC 2131 and RFC 2132) allows individual clients to obtain TCP/IP configuration at start-up from a server. You can configure the ZyAIR as a DHCP server or disable it. When configured as a server, the ZyAIR provides the TCP/IP configuration for the clients. If set to **None**, DHCP service will be disabled and you must have another DHCP server on your LAN, or else the computer must be manually configured.

# **5.4 Factory LAN Defaults**

The LAN parameters of the ZyAIR are preset in the factory with the following values:

- IP address of 192.168.1.1 with subnet mask of 255.255.255.0 (24 bits)
- DHCP server enabled with 32 client IP addresses starting from 192.168.1.33.

#### **IP Pool Setup**

The ZyAIR is pre-configured with a pool of 32 IP addresses starting from 192.168.1.33 to 192.168.1.64. This configuration leaves 31 IP addresses (excluding the ZyAIR itself) in the lower range for other server computers, for instance, servers for mail, FTP, TFTP, web, etc., that you may have.

These parameters should work for the majority of installations. If your ISP gives you explicit DNS server address(es), read the embedded web configurator help regarding what fields need to be configured.

# **5.5 RIP Setup**

RIP (Routing Information Protocol, RFC 1058 and RFC 1389) allows a router to exchange routing information with other routers. **RIP Direction** controls the sending and receiving of RIP packets. When set to:

- 1. **Both -** the ZyAIR will broadcast its routing table periodically and incorporate the RIP information that it receives.
- 2. **In Only** the ZyAIR will not send any RIP packets but will accept all RIP packets received.
- 3. **Out Only** the ZyAIR will send out RIP packets but will not accept any RIP packets received.
- 4. **None -** the ZyAIR will not send any RIP packets and will ignore any RIP packets received.

**RIP Version** controls the format and the broadcasting method of the RIP packets that the ZyAIR sends (it recognizes both formats when receiving). **RIP-1** is universally supported; but **RIP-2** carries more information. RIP-1 is probably adequate for most networks, unless you have an unusual network topology.

Both **RIP-2B** and **RIP-2M** send routing data in RIP-2 format; the difference being that **RIP-2B** uses subnet broadcasting while **RIP-2M** uses multicasting. Multicasting can reduce the load on non-router machines since they generally do not listen to the RIP multicast address and so will not receive the RIP packets. However, if one router uses multicasting, then all routers on your network must use multicasting, also.

By default, **RIP Direction** is set to **Both** and **RIP Version** to **RIP-1**.
# **5.6 Multicast**

Traditionally, IP packets are transmitted in one of either two ways - Unicast (1 sender - 1 recipient) or Broadcast (1 sender - everybody on the network). Multicast delivers IP packets to a group of hosts on the network - not everybody and not just 1.

IGMP (Internet Group Multicast Protocol) is a network-layer protocol used to establish membership in a Multicast group - it is not used to carry user data. IGMP version 2 (RFC 2236) is an improvement over version 1 (RFC 1112) but IGMP version 1 is still in wide use. If you would like to read more detailed information about interoperability between IGMP version 2 and version 1, please see sections 4 and 5 of RFC 2236. The class D IP address is used to identify host groups and can be in the range 224.0.0.0 to 239.255.255.255. The address 224.0.0.0 is not assigned to any group and is used by IP multicast computers. The address 224.0.0.1 is used for query messages and is assigned to the permanent group of all IP hosts (including gateways). All hosts must join the 224.0.0.1 group in order to participate in IGMP. The address 224.0.0.2 is assigned to the multicast routers group.

The ZyAIR supports both IGMP version 1 (**IGMP-v1**) and IGMP version 2 (**IGMP-v2**). At start up, the ZyAIR queries all directly connected networks to gather group membership. After that, the ZyAIR periodically updates this information. IP multicasting can be enabled/disabled on the ZyAIR LAN and/or WAN interfaces in the web configurator (**LAN**; **WAN**). Select **None** to disable IP multicasting on these interfaces.

# **5.7 Configuring the LAN IP Screens**

Click **ADVANCED** and then **LAN** to open the **IP** screen.

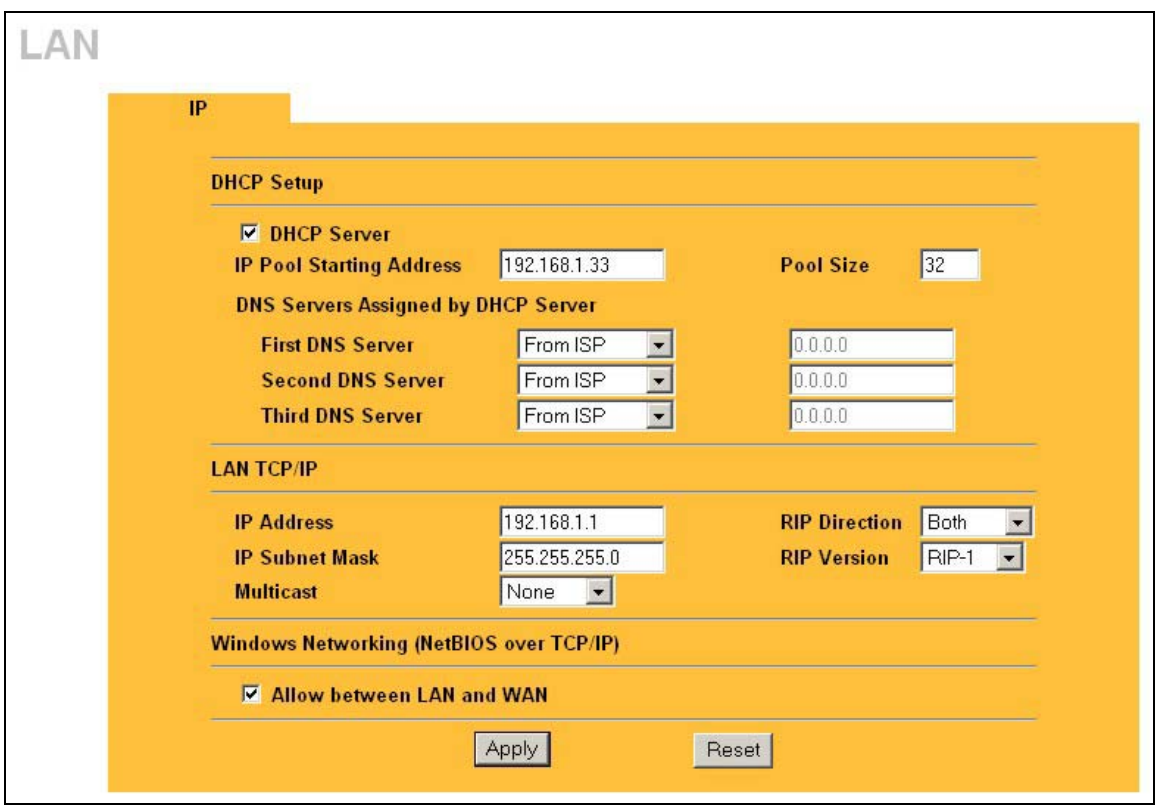

**Figure 5-2 IP** 

The following table describes the labels in this screen.

### **Table 5-1 IP**

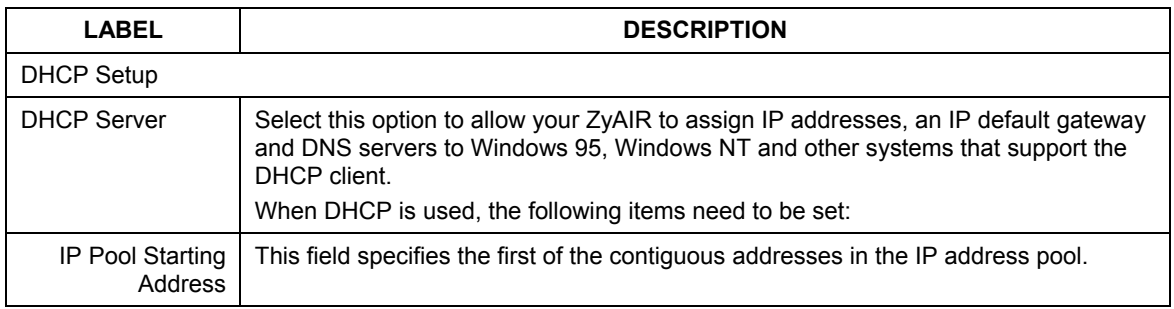

| <b>LABEL</b>                                                                                                    | <b>DESCRIPTION</b>                                                                                                    |  |  |  |  |
|----------------------------------------------------------------------------------------------------|----------------------------------------------------------------------------------------------------|--|--|--|--|
| Pool Size                                                                                                    | This field specifies the size or count of the IP address pool.                                                                                                    |  |  |  |  |
| DNS Servers Assigned by DHCP Server                                                                                                    |                                                                                                    |  |  |  |  |
| <b>First DNS Server</b><br>Second DNS<br>Server                                                                                                    | Select From ISP if your ISP dynamically assigns DNS server information (and the<br>ZyAIR's WAN IP address). The field to the right displays the (read-only) DNS server<br>IP address that the ISP assigns.                                                                                                    |  |  |  |  |
| <b>Third DNS Server</b>                                                                                                    | Select User-Defined if you have the IP address of a DNS server. Enter the DNS<br>server's IP address in the field to the right. If you chose User-Defined, but leave the<br>IP address set to 0.0.0.0, User-Defined changes to None after you click Apply. If<br>you set a second choice to User-Defined, and enter the same IP address, the<br>second User-Defined changes to None after you click Apply.                                                                                                    |  |  |  |  |
|                                                                                                    | Select DNS Relay to have the ZyAIR act as a DNS proxy. The ZyAIR's LAN IP<br>address displays in the field to the right (read-only). The ZyAIR tells the DHCP<br>clients on the LAN that the ZyAIR itself is the DNS server. When a computer on the<br>LAN sends a DNS query to the ZyAIR, the ZyAIR forwards the query to the ZyAIR's<br>system DNS server (configured in the SYSTEM General screen) and relays the<br>response back to the computer. You can only select DNS Relay for one of the three<br>servers; if you select DNS Relay for a second or third DNS server, that choice<br>changes to None after you click Apply. |  |  |  |  |
|                                                                                                    | Select None if you do not want to configure DNS servers. If you do not configure a<br>DNS server, you must know the IP address of a machine in order to access it.                                                                                                    |  |  |  |  |
| <b>LAN TCP/IP</b>                                                                                                    |                                                                                                    |  |  |  |  |
| <b>IP Address</b>                                                                                                    | Type the IP address of your ZyAIR in dotted decimal notation, for example,<br>192.168.1.1 (factory default).                                                                                                    |  |  |  |  |
| <b>IP Subnet Mask</b>                                                                                                    | Type the subnet mask assigned to you by your ISP (if given).                                                                                                    |  |  |  |  |
| <b>RIP Direction</b>                                                                                                    | Select the RIP direction from None, Both, In Only and Out Only.                                                                                                    |  |  |  |  |
| <b>RIP Version</b>                                                                                                    | Select the RIP version from RIP-1, RIP-2B and RIP-2M.                                                                                                    |  |  |  |  |
| IGMP (Internet Group Multicast Protocol) is a session-layer protocol used to<br>Multicast<br>establish membership in a multicast group. The ZyAIR supports both IGMP version 1<br>(IGMP-v1) and IGMP-v2. Select None to disable it. |                                                                                                    |  |  |  |  |
| Windows Networking (NetBIOS over TCP/IP)                                                                                                    |                                                                                                    |  |  |  |  |
| Allow between<br>LAN and WAN                                                                                                    | Select this option to forward NetBIOS packets between the LAN port and the WAN<br>port.                                                                                                    |  |  |  |  |
| Apply                                                                                                    | Click Apply to save your changes back to the ZyAIR.                                                                                                    |  |  |  |  |

**Table 5-1 IP** 

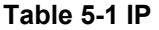

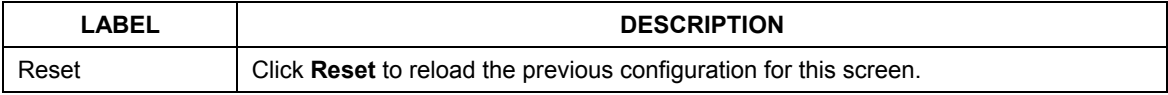

# **Chapter 6 Wireless Configuration and Roaming**

*This chapter discusses how to configure* the *Wireless* and *Roaming* screen*s on the ZyAIR.* 

# **6.1 Wireless LAN Overview**

This section introduces the wireless LAN(WLAN) and some basic scenarios.

### **6.1.1 IBSS**

An Independent Basic Service Set (IBSS), also called an Ad-hoc network, is the simplest WLAN configuration. An IBSS is defined as two or more computers with wireless adapters within range of each other that from an independent (wireless) network without the need of an access point (AP).

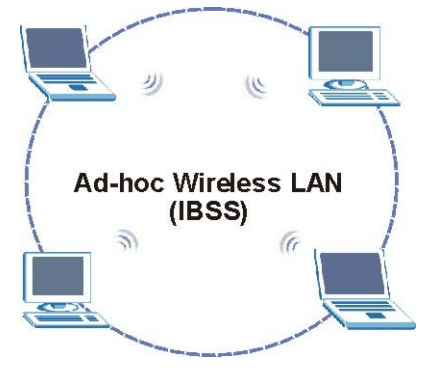

**Figure 6-1 IBSS (Ad-hoc) Wireless LAN** 

### **6.1.2 BSS**

A Basic Service Set (BSS) exists when all communications between wireless stations or between a wireless station and a wired network client go through one access point (AP).

Intra-BSS traffic is traffic between wireless stations in the BSS. When Intra-BSS is enabled, wireless station A and B can access the wired network and communicate with each other. When Intra-BSS is disabled, wireless station A and B can still access the wired network but cannot communicate with each other.

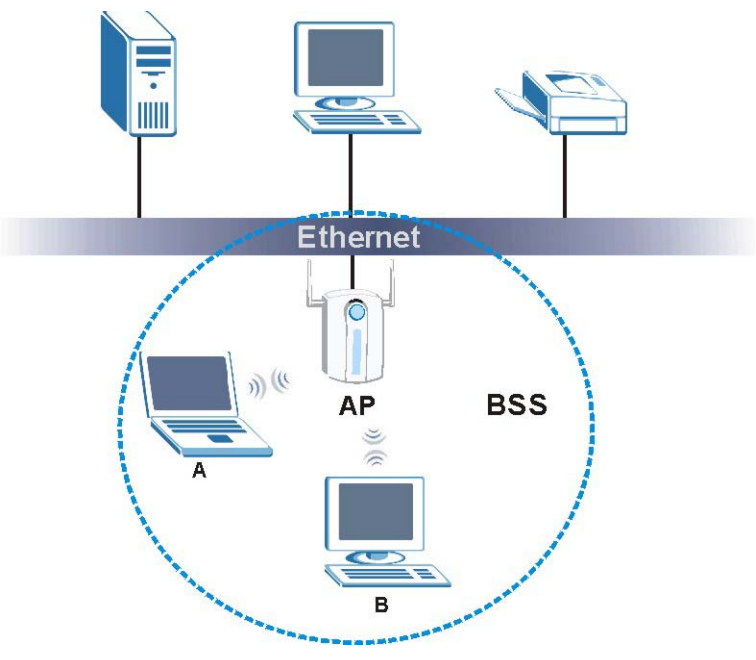

**Figure 6-2 Basic Service set** 

### **6.1.3 ESS**

An Extended Service Set (ESS) consists of a series of overlapping BSSs, each containing an access point, with each access point connected together by a wired network. This wired connection between APs is called a Distribution System (DS). An ESSID (ESS IDentification) uniquely identifies each ESS. All access points and their associated wireless stations within the same ESS must have the same ESSID in order to communicate.

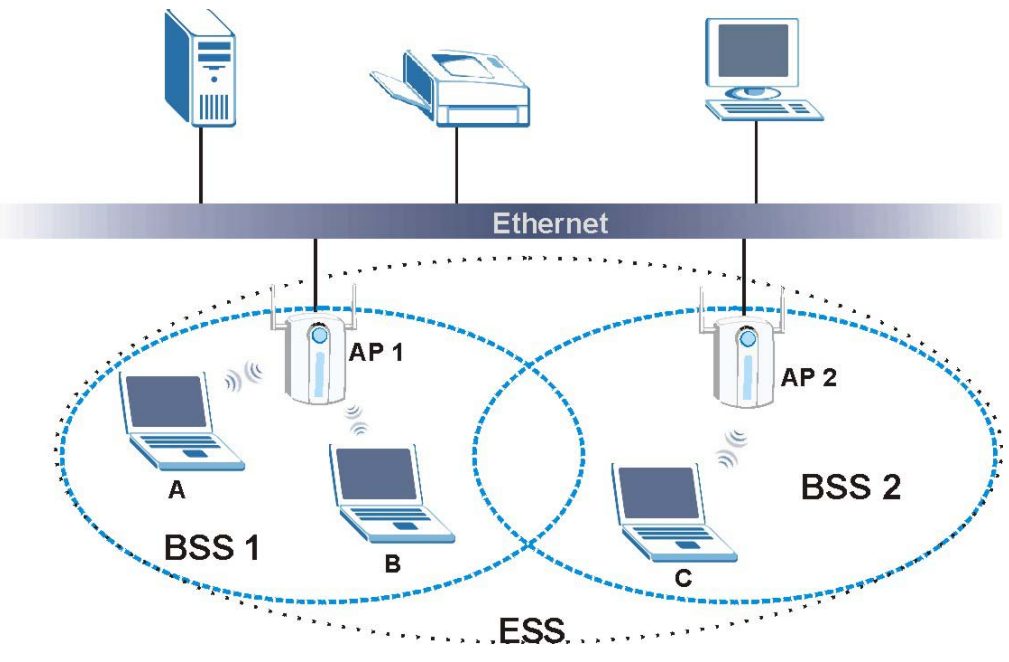

**Figure 6-3 Extended Service Set** 

# **6.2 Wireless LAN Basics**

Refer also to the *Wizard Setup* chapter for more background information on Wireless LAN features, such as channels.

### **6.2.1 RTS/CTS**

A hidden node occurs when two stations are within range of the same access point, but are not within range of each other. The following figure illustrates a hidden node. Both stations (STA) are within range of the access point (AP) or wireless gateway, but out-of-range of each other, so they cannot "hear" each other, that is they do not know if the channel is currently being used. Therefore, they are considered hidden from each other.

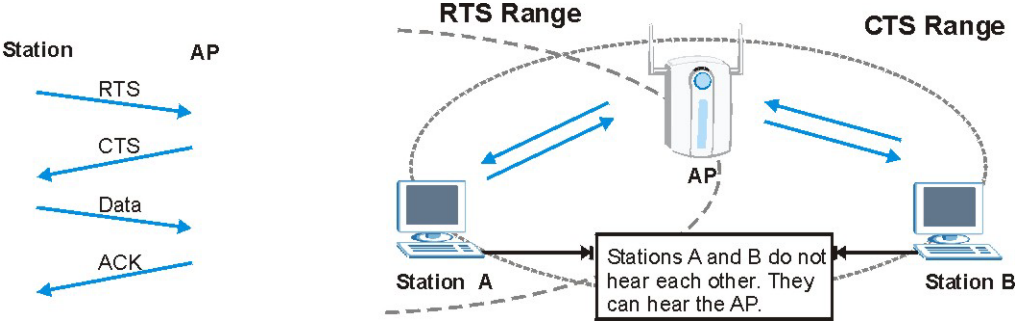

 **Figure 6-4 RTS/CTS** 

When station A sends data to the ZyAIR, it might not know that station B is already using the channel. If these two stations send data at the same time, collisions may occur when both sets of data arrive at the AP at the same time, resulting in a loss of messages for both stations.

**RTS/CTS** is designed to prevent collisions due to hidden nodes. An **RTS/CTS** defines the biggest size data frame you can send before an RTS (Request To Send)/CTS (Clear to Send) handshake is invoked.

When a data frame exceeds the **RTS/CTS** value you set (between 0 to 2432 bytes), the station that wants to transmit this frame must first send an RTS (Request To Send) message to the AP for permission to send it. The AP then responds with a CTS (Clear to Send) message to all other stations within its range to notify them to defer their transmission. It also reserves and confirms with the requesting station the time frame for the requested transmission.

Stations can send frames smaller than the specified **RTS/CTS** directly to the AP without the RTS (Request To Send)/CTS (Clear to Send) handshake.

You should only configure **RTS/CTS** if the possibility of hidden nodes exists on your network and the "cost" of resending large frames is more than the extra network overhead involved in the RTS (Request To Send)/CTS (Clear to Send) handshake.

If the **RTS/CTS** value is greater than the **Fragmentation Threshold** value (see next), then the RTS (Request To Send)/CTS (Clear to Send) handshake will never occur as data frames will be fragmented before they reach **RTS/CTS** size.

**Enabling the RTS Threshold causes redundant network overhead that could negatively affect the throughput performance instead of providing a remedy.** 

### **6.2.2 Fragmentation Threshold**

A **Fragmentation Threshold** is the maximum data fragment size (between 256 and 2432 bytes) that can be sent in the wireless network before the ZyAIR will fragment the packet into smaller data frames.

A large **Fragmentation Threshold** is recommended for networks not prone to interference while you should set a smaller threshold for busy networks or networks that are prone to interference.

If the **Fragmentation Threshold** value is smaller than the **RTS/CTS** value (see previously) you set, then the RTS (Request To Send)/CTS (Clear to Send) handshake will never occur as data frames will be fragmented before they reach **RTS/CTS** size.

# **6.3 Configuring Wireless**

**If you are configuring the ZyAIR from a computer connected to the wireless LAN and you change the ZyAIR's ESSID or WEP settings, you will lose your wireless connection when you press Apply to confirm. You must then change the wireless settings of your computer to match the ZyAIR's new settings.** 

Click **ADVANCED** and then **WIRELESS** to open the **Wireless** screen.

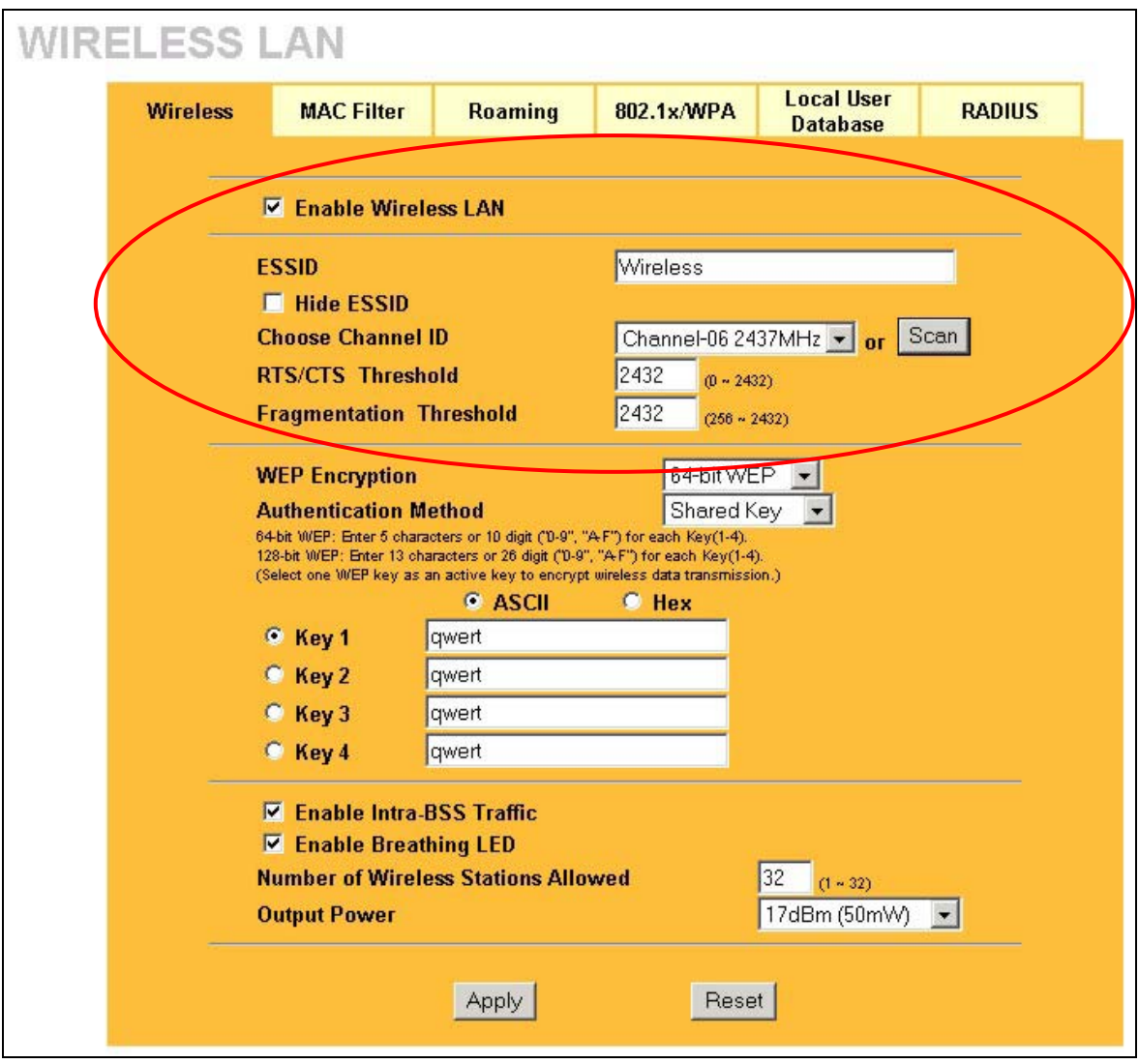

### **Figure 6-5 Wireless**

The following table describes the general wireless LAN labels in this screen.

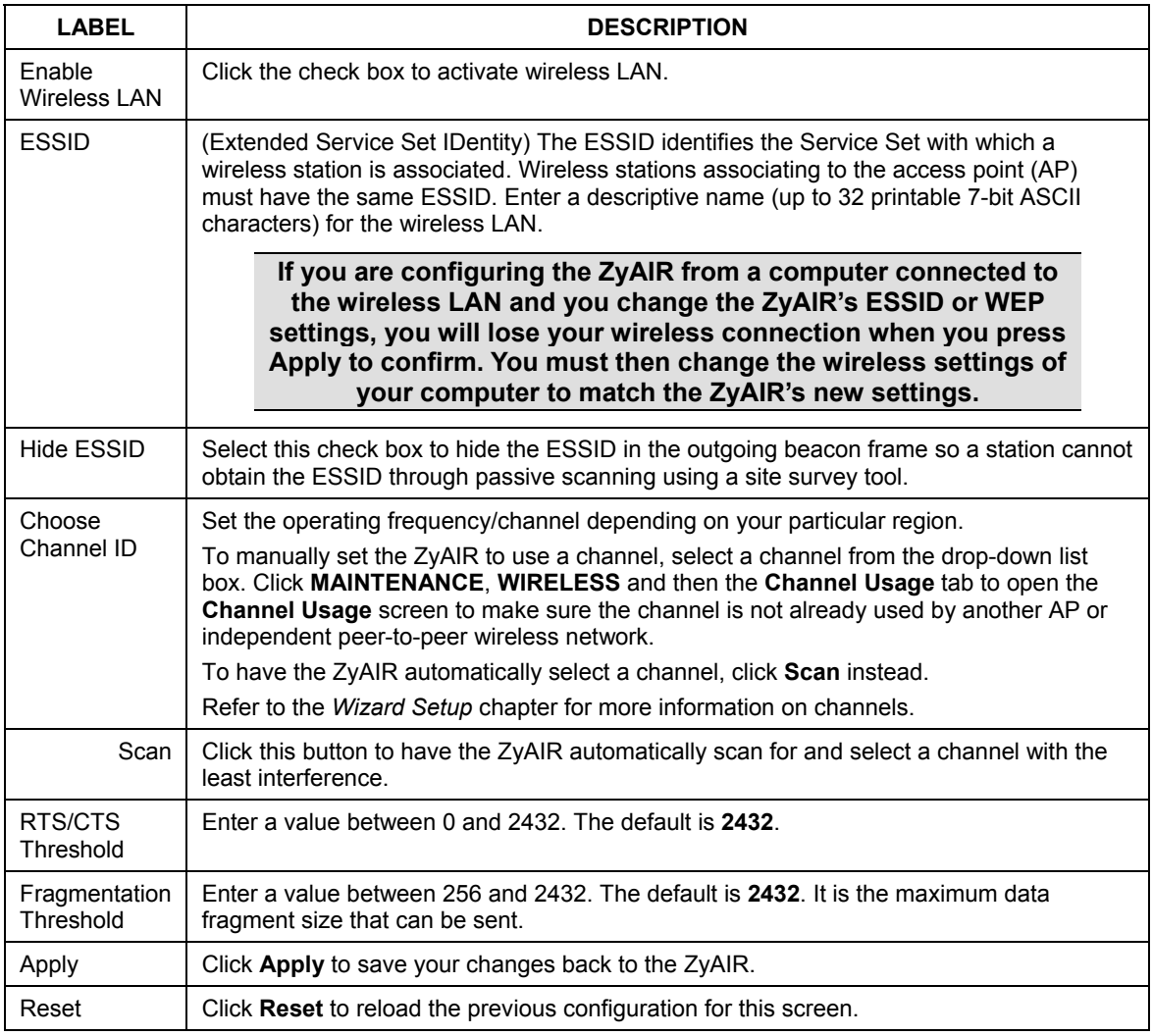

#### **Table 6-1 Wireless**

See the *Wireless Security* chapter for information on the other labels in this screen.

# **6.4 Configuring Roaming**

A wireless station is a device with an IEEE 802.11b compliant wireless adapter. An access point (AP) acts as a bridge between the wireless and wired networks. An AP creates its own wireless coverage area. A wireless station can associate with a particular access point only if it is within the access point's coverage area.

In a network environment with multiple access points, wireless stations are able to switch from one access point to another as they move between the coverage areas. This is roaming. As the wireless station moves from place to place, it is responsible for choosing the most appropriate access point depending on the signal strength, network utilization or other factors.

The roaming feature on the access points allows the access points to relay information about the wireless stations to each other. When a wireless station moves from a coverage area to another, it scans and uses the channel of a new access point, which then informs the access points on the LAN about the change. The new information is then propagated to the other access points on the LAN. An example is shown in *Figure 6-6*.

Enable roaming to exchange the latest bridge information of all wireless stations between APs when a wireless station moves between coverage areas. Wireless stations can still associate with other APs even if you disable roaming. Enabling roaming ensures correct traffic forwarding (bridge tables are updated) and maximum AP efficiency. The AP deletes records of wireless stations that associate with other APs (Non-ZyXEL APs may not be able to perform this). 802.1x authentication information is not exchanged (at the time of writing).

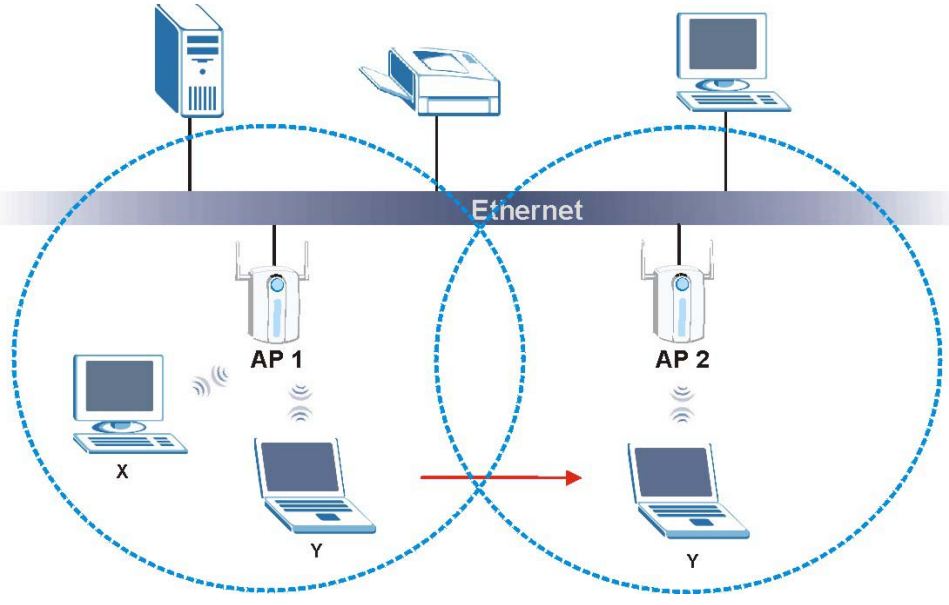

**Figure 6-6 Roaming Example** 

The steps below describe the roaming process.

- **Step 1.** As wireless station **Y** moves from the coverage area of access point **AP 1** to that of access point **AP 2**, it scans and uses the signal of access point **AP 2**.
- **Step 2.** Access point **AP 2** acknowledges the presence of wireless station **Y** and relays this information to access point **AP 1** through the wired LAN.
- **Step 3.** Access point **AP 1** updates the new position of wireless station.
- **Step 4.** Wireless station Y sends a request to access point **AP 2** for re-authentication.

### **6.4.1 Requirements for Roaming**

The following requirements must be met in order for wireless stations to roam between the coverage areas.

- 1. All the access points must be on the same subnet and configured with the same ESSID.
- 2. If IEEE 802.1x user authentication is enabled and to be done locally on the access point, the new access point must have the user profile for the wireless station.
- 3. The adjacent access points should use different radio channels when their coverage areas overlap.
- 4. All access points must use the same port number to relay roaming information.
- 5. The access points must be connected to the Ethernet and be able to get IP addresses from a DHCP server if using dynamic IP address assignment.

To enable roaming on your ZyAIR, click **ADVANCED**, **WIRELESS** and then the **Roaming** tab. The screen appears as shown.

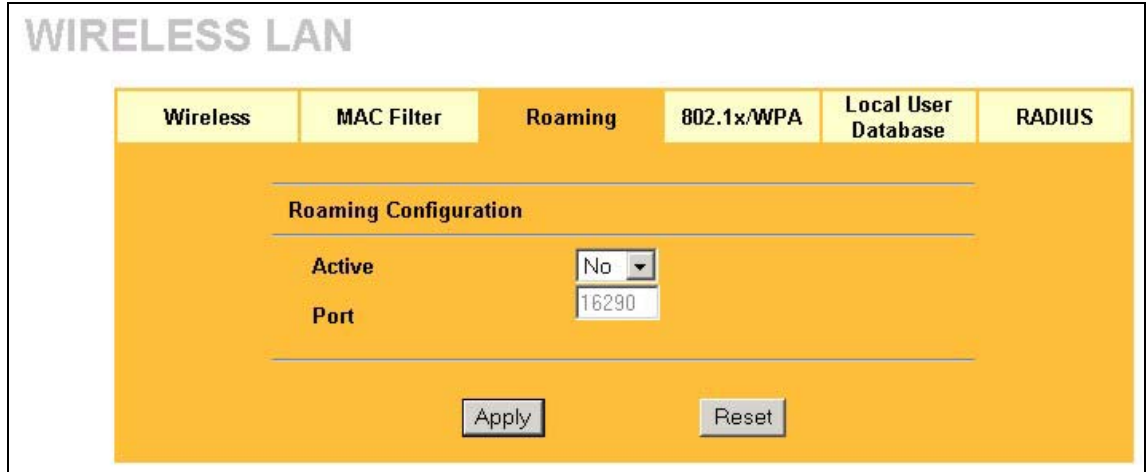

**Figure 6-7 Roaming** 

The following table describes the labels in this screen.

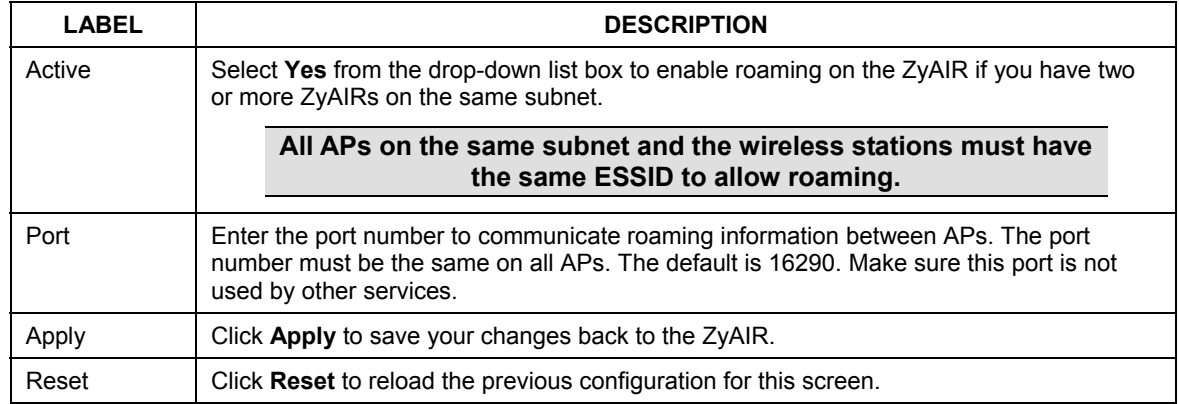

### **Table 6-2 Roaming**

# **Chapter 7 Wireless Security**

*This Chapter describes how to use the MAC Filter, 802.1x, Local User Database and RADIUS to configure wireless security on your ZyAIR.* 

# **7.1 Wireless Security Overview**

Wireless security is vital to your network to protect wireless communication between wireless stations, access points and the wired network.

The figure below shows the possible wireless security levels on your ZyAIR. EAP (Extensible Authentication Protocol) is used for authentication and utilizes dynamic WEP key exchange. It requires interaction with a RADIUS (Remote Authentication Dial-In User Service) server either on the WAN or your LAN to provide authentication service for wireless stations. Dynamic WEP key exchange is not available on the ZyAIR B-2000.

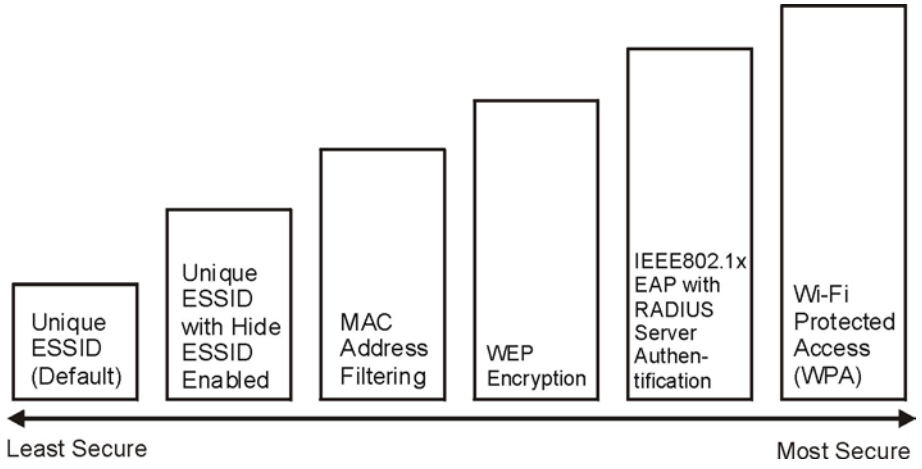

**Figure 7-1 ZyAIR Wireless Security Levels** 

If you do not enable any wireless security on your ZyAIR, your network is accessible to any wireless networking device that is within range.

# **7.2 WEP Overview**

WEP (Wired Equivalent Privacy) as specified in the IEEE 802.11 standard provides methods for both data encryption and wireless station authentication.

## **7.2.1 Data Encryption**

WEP provides a mechanism for encrypting data using encryption keys. Both the AP and the wireless stations must use the same WEP key to encrypt and decrypt data. Your ZyAIR allows you to configure up to four 64 bit or 128-bit WEP keys, but only one key can be enabled at any one time.

### **7.2.2 Authentication**

Three different methods can be used to authenticate wireless stations to the network: **Open System**, **Shared Key**, and **Auto**. The following figure illustrates the steps involved.

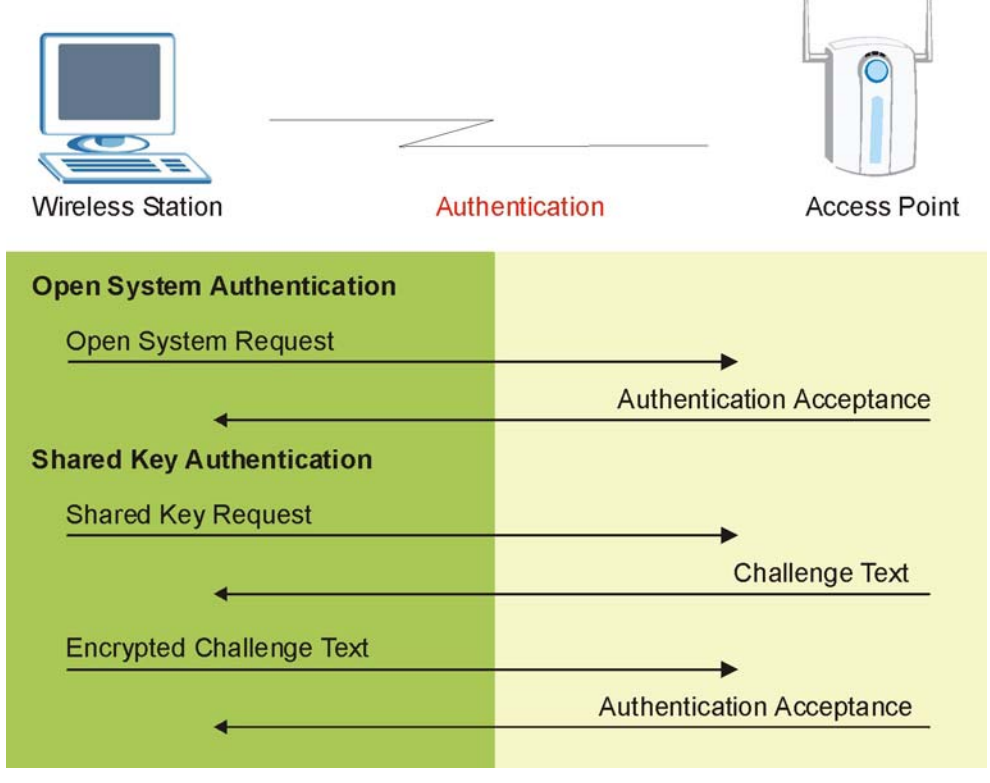

**Figure 7-2 WEP Authentication Steps** 

Open system authentication involves an unencrypted two-message procedure. A wireless station sends an open system authentication request to the AP, which will then automatically accept and connect the wireless station to the network. In effect, open system is not authentication at all as any station can gain access to the network.

Shared key authentication involves a four-message procedure. A wireless station sends a shared key authentication request to the AP, which will then reply with a challenge text message. The wireless station must then use the AP's default WEP key to encrypt the challenge text and return it to the AP, which attempts to decrypt the message using the AP's default WEP key. If the decrypted message matches the challenge text, the wireless station is authenticated.

When your ZyAIR's authentication method is set to open system, it will only accept open system authentication requests. The same is true for shared key authentication. However, when it is set to auto authentication, the ZyAIR will accept either type of authentication request and the ZyAIR will fall back to use open authentication if the shared key does not match.

# **7.3 Configuring WEP Encryption**

In order to configure and enable WEP encryption; click **ADVANCED** and then **WIRELESS** to display the **Wireless** screen.

**The WEP Encryption, Authentication Method and the WEP key fields are not visible when you enable Dynamic WEP Key, WPA or WPA-PSK in the 802.1x/WPA screen.** 

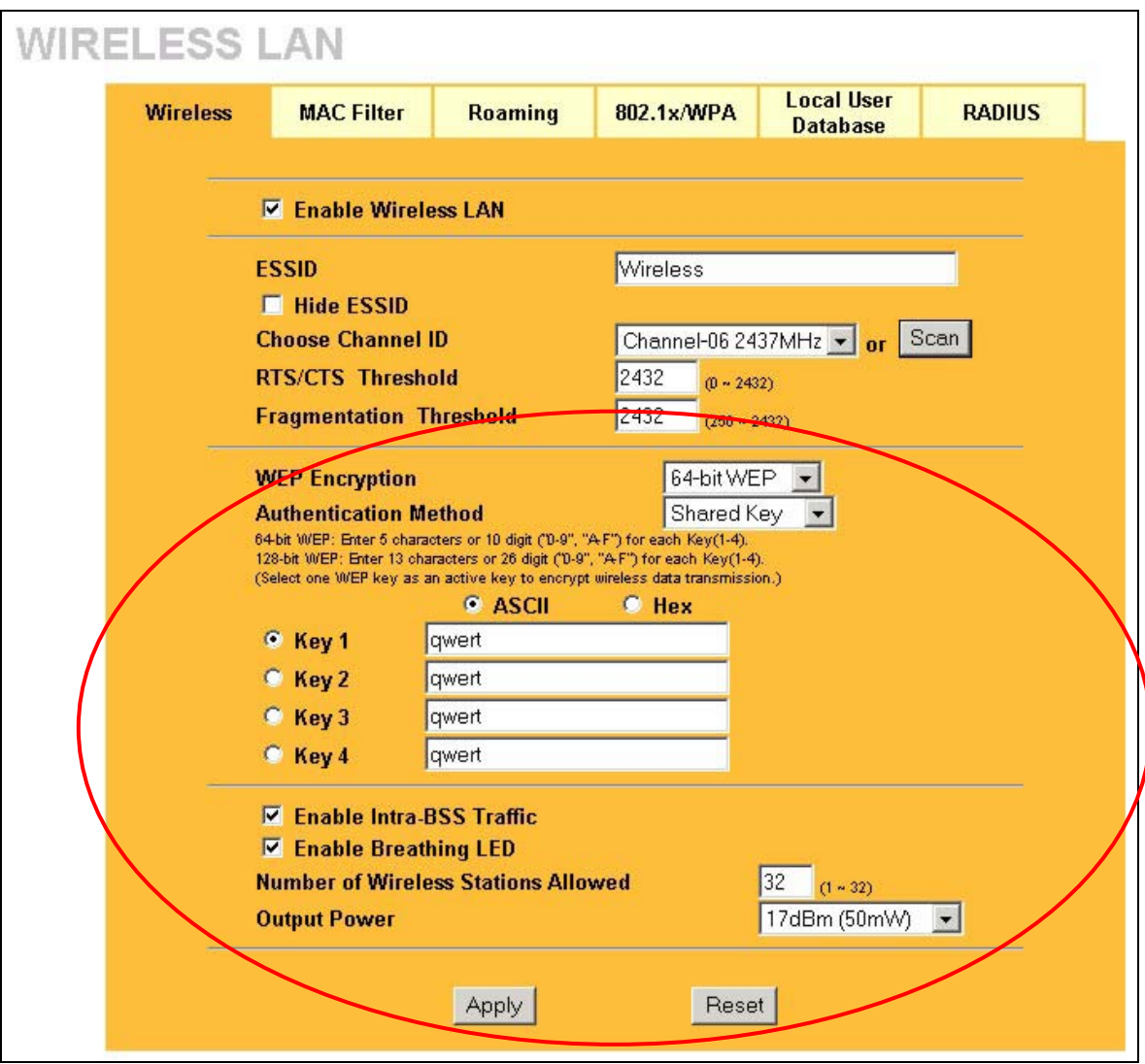

### **Figure 7-3 Wireless**

The following table describes the wireless LAN security labels in this screen.

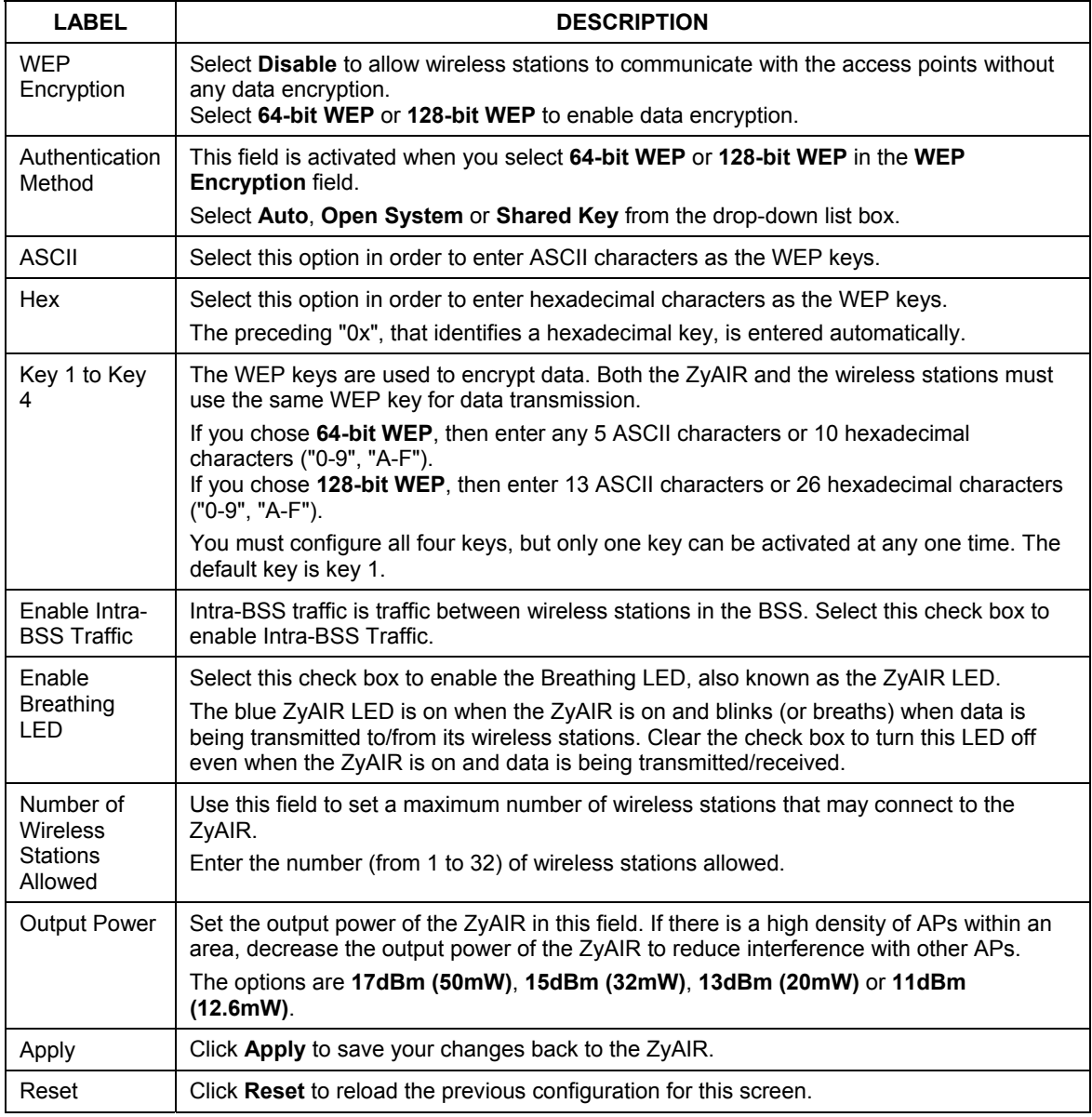

### **Table 7-1 Wireless : WEP Fields**

# **7.4 MAC Filter**

The MAC filter screen allows you to configure the ZyAIR to give exclusive access to up to 32 devices (Allow Association) or exclude up to 32 devices from accessing the ZyAIR (Deny Association). Every Ethernet device has a unique MAC (Media Access Control) address. The MAC address is assigned at the factory and consists of six pairs of hexadecimal characters, for example, 00:A0:C5:00:00:02. You need to know the MAC address of the devices to configure this screen.

To change your ZyAIR's MAC filter settings, click **ADVANCED**, **WIRELESS** and then the **MAC Filter** tab. The screen appears as shown.

| <b>Wireless</b> | <b>MAC Filter</b>                     | <b>Roaming</b>            |        | 802.1x/WPA          | <b>Local User</b><br><b>Database</b> | <b>RADIUS</b> |
|-----------------|---------------------------------------|---------------------------|--------|---------------------|--------------------------------------|---------------|
|                 |                                       | <b>MAC Address Filter</b> |        |                     |                                      |               |
|                 | <b>Active</b><br><b>Filter Action</b> |                           | $No -$ | Allow Association v |                                      |               |
|                 | Set                                   | <b>MAC Address</b>        |        | Set                 | <b>MAC Address</b>                   |               |
|                 | $\mathbf{1}$                          | 00:00:00:00:00:00         |        | 17                  | 00:00:00:00:00:00                    |               |
|                 | $\overline{2}$                        | 00:00:00:00:00:00         |        | 18                  | 00:00:00:00:00:00                    |               |
|                 | $\overline{3}$                        | 00:00:00:00:00:00         |        | 19                  | 00:00:00:00:00:00                    |               |
|                 | 4                                     | 00:00:00:00:00:00         |        | 20                  | 00:00:00:00:00:00                    |               |
|                 | 5                                     | 00:00:00:00:00:00         |        | 21                  | 00:00:00:00:00:00                    |               |
|                 | 6                                     | 00:00:00:00:00:00         |        | 22                  | 00:00:00:00:00:00                    |               |
|                 | 7                                     | 00:00:00:00:00:00         |        | 23                  | 00:00:00:00:00:00                    |               |
|                 | $\bf{8}$                              | 00:00:00:00:00:00         |        | 24                  | 00:00:00:00:00:00                    |               |
|                 | $\overline{9}$                        | 00:00:00:00:00:00         |        | 25                  | 00:00:00:00:00:00                    |               |
|                 | 10                                    | 00:00:00:00:00:00         |        | 26                  | 00:00:00:00:00:00                    |               |
|                 | 11                                    | 00:00:00:00:00:00         |        | 27                  | 00:00:00:00:00:00                    |               |
|                 | 12                                    | 00:00:00:00:00:00         |        | 28                  | 00:00:00:00:00:00                    |               |
|                 | 13                                    | 00:00:00:00:00:00         |        | 29                  | 00:00:00:00:00:00                    |               |
|                 | 14                                    | 00:00:00:00:00:00         |        | 30                  | 00:00:00:00:00:00                    |               |
|                 | 15                                    | 00:00:00:00:00:00         |        | 31                  | 00:00:00:00:00:00                    |               |
|                 | 16                                    | 00:00:00:00:00:00         |        | 32                  | 00:00:00:00:00:00                    |               |

**Figure 7-4 MAC Address Filter** 

The following table describes the labels in this menu.

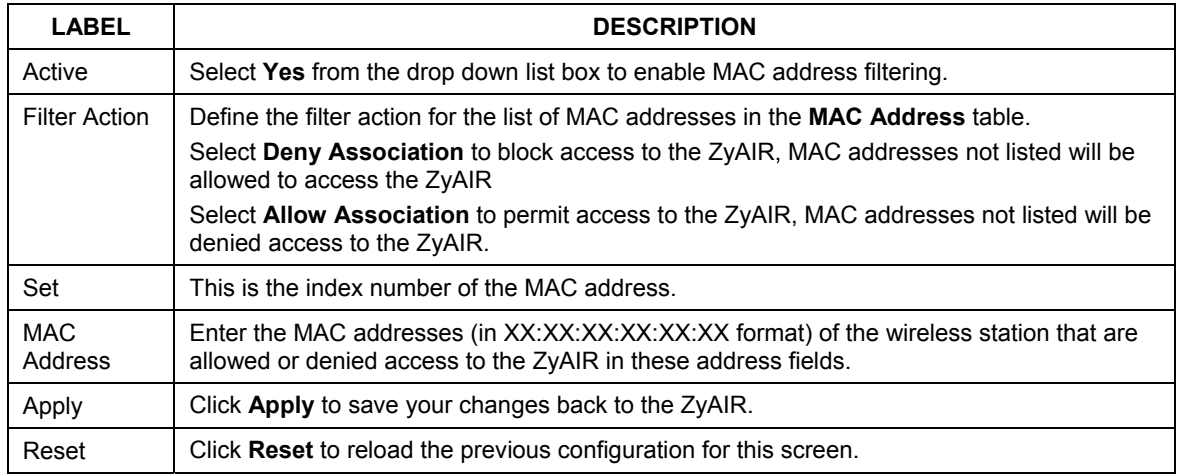

#### **Table 7-2 MAC Address Filter**

## **7.5 802.1x Overview**

The IEEE 802.1x standard outlines enhanced security methods for both the authentication of wireless stations and encryption key management. Authentication can be done using the local user database internal to the ZyAIR (authenticate up to 32 users) or an external RADIUS server for an unlimited number of users.

# **7.6 Dynamic WEP Key Exchange**

The AP maps a unique key that is generated with the RADIUS server. This key expires when the wireless connection times out, disconnects or reauthentication times out. A new WEP key is generated each time reauthentication is performed.

If this feature is enabled, it is not necessary to configure a default encryption key in the Wireless screen. You may still configure and store keys here, but they will not be used while Dynamic WEP is enabled.

To use Dynamic WEP, enable and configure the RADIUS server (see *section 7.15*) and enable Dynamic WEP Key Exchange in the 802.1x screen. Ensure that the wireless station's EAP type is configured to one of the following:

- EAP-TLS
- EAP-TTLS
- PEAP

### **EAP-MD5 cannot be used with Dynamic WEP Key Exchange.**

# **7.7 Introduction to WPA**

Wi-Fi Protected Access (WPA) is a subset of the IEEE 802.11i security specification draft. Key differences between WPA and WEP are user authentication and improved data encryption.

### **7.7.1 User Authentication**

WPA applies IEEE 802.1x and Extensible Authentication Protocol (EAP) to authenticate wireless clients using an external RADIUS database. You can't use the ZyAIR's Local User Database for WPA authentication purposes since the Local User Database uses EAP-MD5 which cannot be used to generate keys. See later in this chapter and the appendices for more information on IEEE 802.1x, RADIUS and EAP.

Therefore, if you don't have an external RADIUS server you should use WPA-PSK (WPA -Pre-Shared Key) that only requires a single (identical) password entered into each access point, wireless gateway and wireless client. As long as the passwords match, a client will be granted access to a WLAN.

### **7.7.2 Encryption**

WPA improves data encryption by using Temporal Key Integrity Protocol (TKIP), Message Integrity Check (MIC) and IEEE 802.1x.

Temporal Key Integrity Protocol (TKIP) uses 128-bit keys that are dynamically generated and distributed by the authentication server. It includes a per-packet key mixing function, a Message Integrity Check (MIC) named Michael, an extended initialization vector (IV) with sequencing rules, and a re-keying mechanism.

TKIP regularly changes and rotates the encryption keys so that the same encryption key is never used twice. The RADIUS server distributes a Pairwise Master Key (PMK) key to the AP that then sets up a key hierarchy and management system, using the pair-wise key to dynamically generate unique data encryption keys to encrypt every data packet that is wirelessly communicated between the AP and the wireless clients. This all happens in the background automatically.

The Message Integrity Check (MIC) is designed to prevent an attacker from capturing data packets, altering them and resending them. The MIC provides a strong mathematical function in which the receiver and the transmitter each compute and then compare the MIC. If they do not match, it is assumed that the data has been tampered with and the packet is dropped.

By generating unique data encryption keys for every data packet and by creating an integrity checking mechanism (MIC), TKIP makes it much more difficult to decode data on a Wi-Fi network than WEP, making it difficult for an intruder to break into the network.

The encryption mechanisms used for WPA and WPA-PSK are the same. The only difference between the two is that WPA-PSK uses a simple common password, instead of user-specific credentials. The commonpassword approach makes WPA-PSK susceptible to brute-force password-guessing attacks but it's still an improvement over WEP as it employs an easier-to-use, consistent, single, alphanumeric password.

# **7.8 WPA-PSK Application Example**

A WPA-PSK application looks as follows.

- **Step 1.** First enter identical passwords into the AP and all wireless clients. The Pre-Shared Key (PSK) must consist of between 8 and 63 ASCII characters (including spaces and symbols).
- **Step 2.** The AP checks each client's password and (only) allows it to join the network if it matches its password.
- **Step 3.** The AP derives and distributes keys to the wireless clients.
- **Step 4.** The AP and wireless clients use the TKIP encryption process to encrypt data exchanged between them.

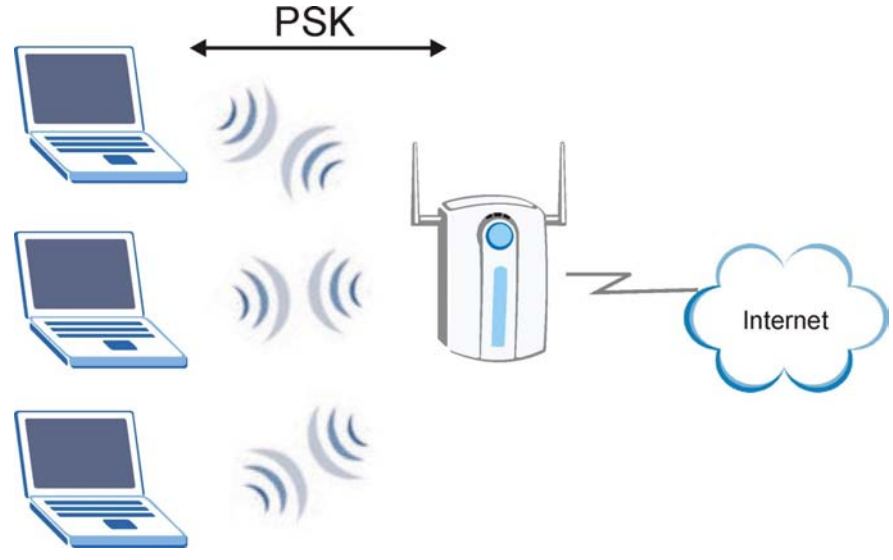

**Figure 7-5 WPA - PSK Authentication**

# **7.9 WPA with RADIUS Application Example**

You need the IP address of the RADIUS server, its port number (default is 1812), and the RADIUS shared secret. A WPA application example with an external RADIUS server looks as follows. "A" is the RADIUS server. "DS" is the distribution system.

- **Step 1.** The AP passes the wireless client's authentication request to the RADIUS server.
- **Step 2.** The RADIUS server then checks the user's identification against its database and grants or denies network access accordingly.
- **Step 3.** The RADIUS server distributes a Pairwise Master Key (PMK) key to the AP that then sets up a key hierarchy and management system, using the pair-wise key to dynamically generate unique data encryption keys to encrypt every data packet that is wirelessly communicated between the AP and the wireless clients.

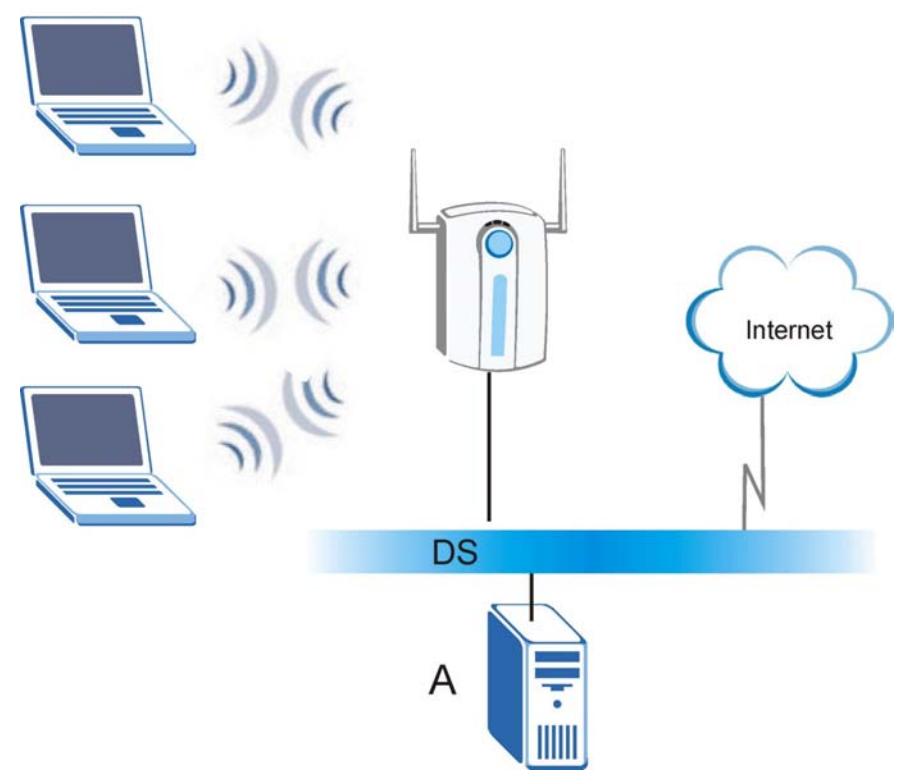

**Figure 7-6 WPA with RADIUS Application Example** 

# **7.10 Security Parameters Summary**

Refer to this table to see what other security parameters you should configure for each Authentication Method/ key management protocol type. You enter manual keys by first selecting **64-bit WEP** or **128-bit WEP** from the **WEP Encryption** field and then typing the keys (in ASCII or hexadecimal format) in the key text boxes. MAC address filters are not dependent on how you configure these security features.

| <b>AUTHENTICATION</b><br><b>METHOD/KEY</b><br><b>MANAGEMENT PROTOCOL</b> | <b>ENCRYPTION</b><br><b>METHOD</b> | <b>ENTER</b><br><b>MANUAL KEY</b> | <b>IEEE 802.1X</b>             |
|--------------------------------------------------------------------------|------------------------------------|-----------------------------------|--------------------------------|
| Open                                                                     | None                               | N <sub>o</sub>                    | Disable                        |
| Open                                                                     | <b>WEP</b>                         | No.                               | Enable with Dynamic WEP Key    |
|                                                                          |                                    | Yes                               | Enable without Dynamic WEP Key |
|                                                                          |                                    | Yes                               | Disable                        |
| Shared                                                                   | <b>WFP</b>                         | N <sub>o</sub>                    | Enable with Dynamic WEP Key    |
|                                                                          |                                    | Yes                               | Enable without Dynamic WEP Key |
|                                                                          |                                    | Yes                               | Disable                        |
| <b>WPA</b>                                                               | <b>WEP</b>                         | No.                               | Enable                         |
| <b>WPA</b>                                                               | <b>TKIP</b>                        | No.                               | Enable                         |
| <b>WPA-PSK</b>                                                           | <b>WEP</b>                         | Yes                               | Enable                         |
| <b>WPA-PSK</b>                                                           | <b>TKIP</b>                        | Yes                               | Enable                         |

**Table 7-3 Wireless Security Relational Matrix** 

# **7.11 Wireless Client WPA Supplicants**

A wireless client supplicant is the software that runs on an operating system instructing the wireless client how to use WPA. At the time of writing, the most widely available supplicants are the WPA patch for Windows XP, Funk Software's Odyssey client, and Meetinghouse Data Communications' AEGIS client.

The Windows XP patch is a free download that adds WPA capability to Windows XP's built-in "Zero Configuration" wireless client. However, you must run Windows XP to use it.

# **7.12 Configuring 802.1x and WPA**

To change your ZyAIR's authentication settings, click the **WIRELESS** link under **ADVANCED** and then the **802.1x/WPA** tab. The screen varies by the key management protocol you select. The WPA function is not available on all ZyAIR models.

You see the next screen when you select **No Access Allowed** or **No Authentication Required** in the **Wireless Port Control** field.

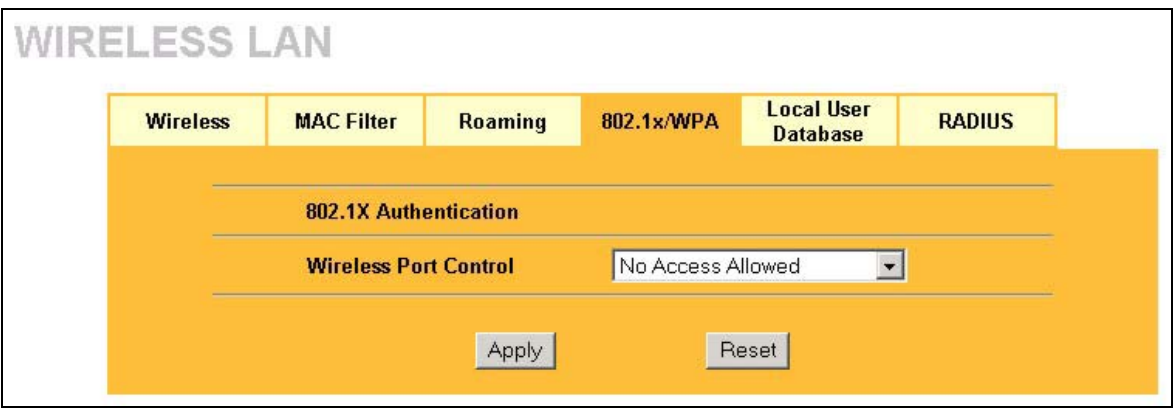

#### **Figure 7-7 Wireless LAN: 802.1x/WPA**

The following table describes the labels in this screen.

#### **Table 7-4 Wireless LAN: 802.1x/WPA**

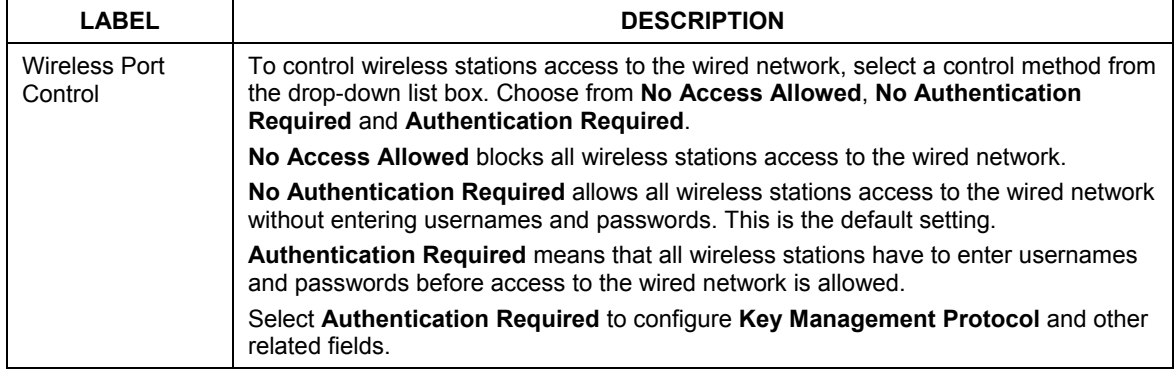

### **7.12.1 Authentication Required: 802.1x**

Select **Authentication Required** in the **Wireless Port Control** field and **802.1x** in the **Key Management Protocol** field to display the next screen.

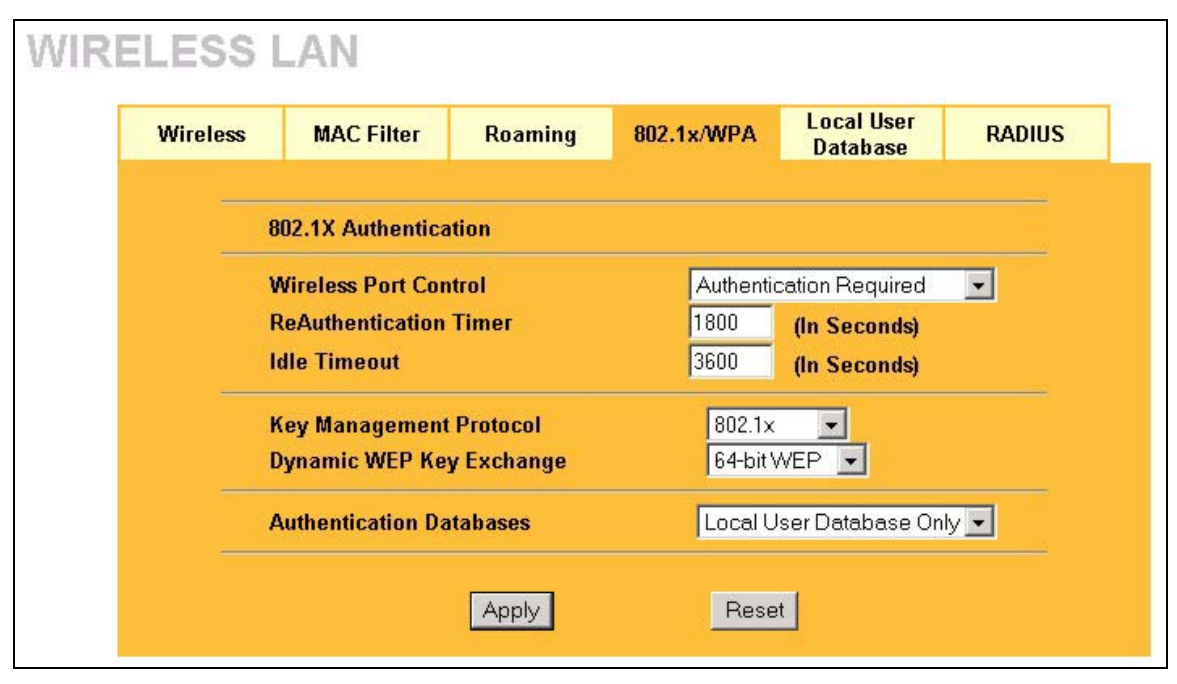

#### **Figure 7-8 Wireless LAN: 802.1x/WPA for 802.1x Protocol**

The following table describes the labels in this screen.

#### **Table 7-5 Wireless LAN: 802.1x/WPA for 802.1x Protocol**

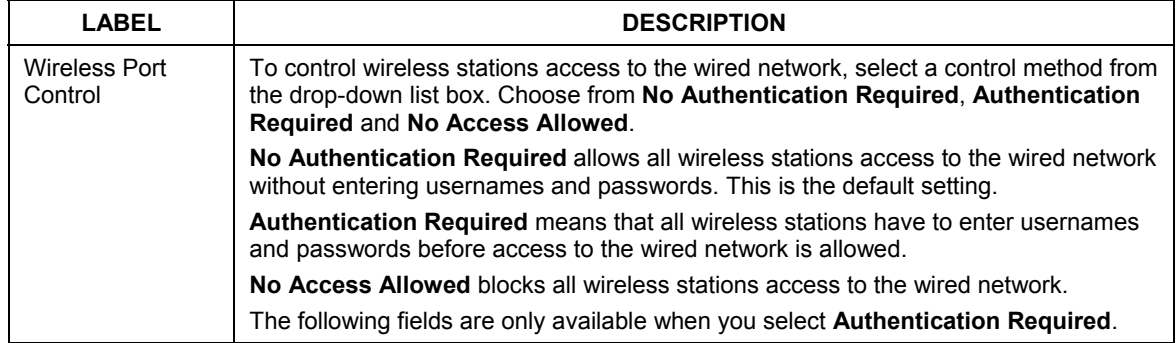

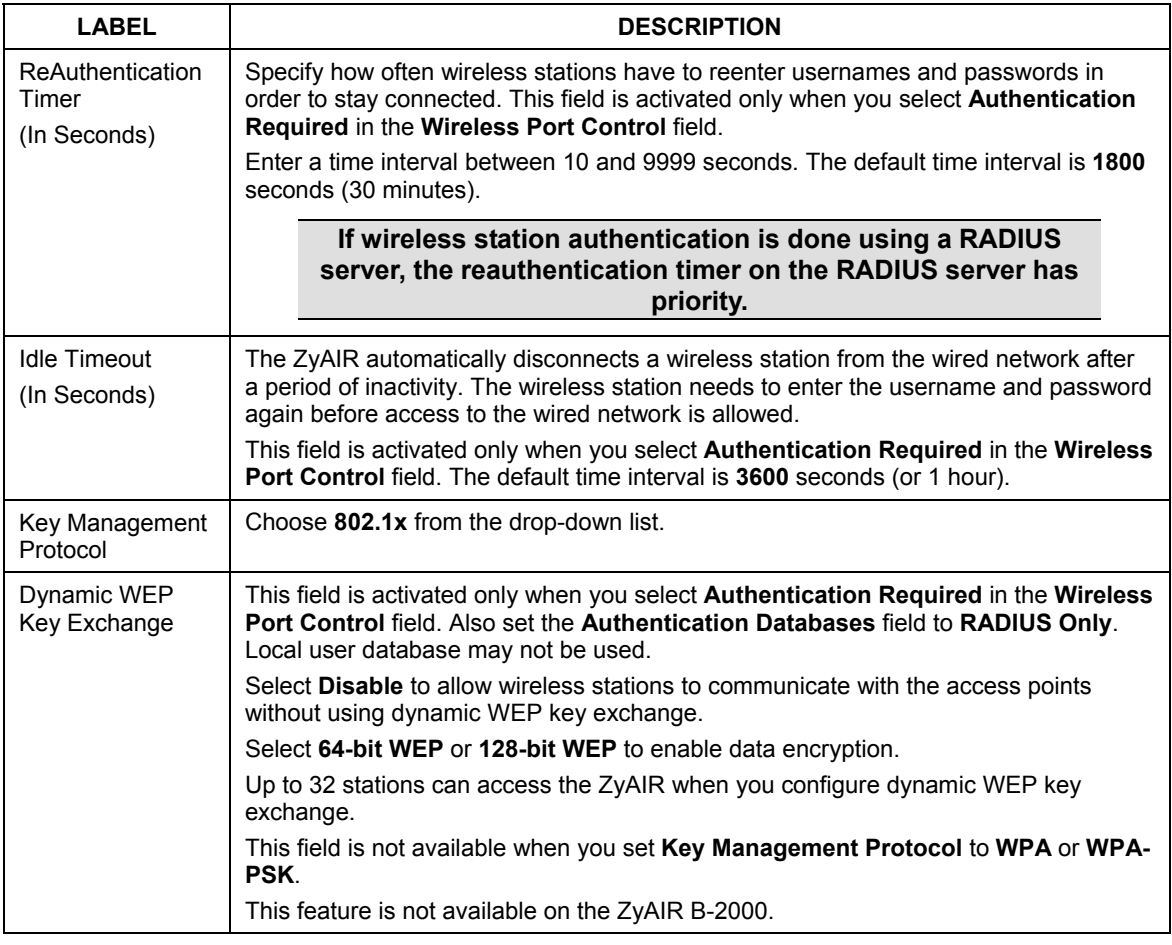

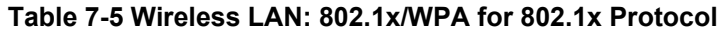

| <b>LABEL</b>                | <b>DESCRIPTION</b>                                                                                                    |
|-----------------------------|----------------------------------------------------------------------------------------------------|
| Authentication<br>Databases | The authentication database contains wireless station login information. The local<br>user database is the built-in database on the ZyAIR. The RADIUS is an external<br>server. Use this drop-down list box to select which database the ZyAIR should use<br>(first) to authenticate a wireless station.                                                                                                    |
|                             | Before you specify the priority, make sure you have set up the corresponding<br>database correctly first.                                                                                                    |
|                             | Select Local User Database Only to have the ZyAIR just check the built-in user<br>database on the ZyAIR for a wireless station's username and password.                                                                                                    |
|                             | Select RADIUS Only to have the ZyAIR just check the user database on the<br>specified RADIUS server for a wireless station's username and password.                                                                                                    |
|                             | Select Local first, then RADIUS to have the ZyAIR first check the user database on<br>the ZyAIR for a wireless station's username and password. If the user name is not<br>found, the ZyAIR then checks the user database on the specified RADIUS server.                                                                                                    |
|                             | Select RADIUS first, then Local to have the ZyAIR first check the user database on<br>the specified RADIUS server for a wireless station's username and password. If the<br>ZyAIR cannot reach the RADIUS server, the ZyAIR then checks the local user<br>database on the ZyAIR. When the user name is not found or password does not<br>match in the RADIUS server, the ZyAIR will not check the local user database and<br>the authentication fails. |
| Apply                       | Click Apply to save your changes back to the ZyAIR.                                                                                                    |
| Reset                       | Click Reset to reload the previous configuration for this screen.                                                                                                    |

**Table 7-5 Wireless LAN: 802.1x/WPA for 802.1x Protocol**

#### **Once you enable user authentication, you need to specify an external RADIUS server or create local user accounts on the ZyAIR for authentication.**

### **7.12.2 Authentication Required: WPA**

Select **Authentication Required** in the **Wireless Port Control** field and **WPA** in the **Key Management Protocol** field to display the next screen.

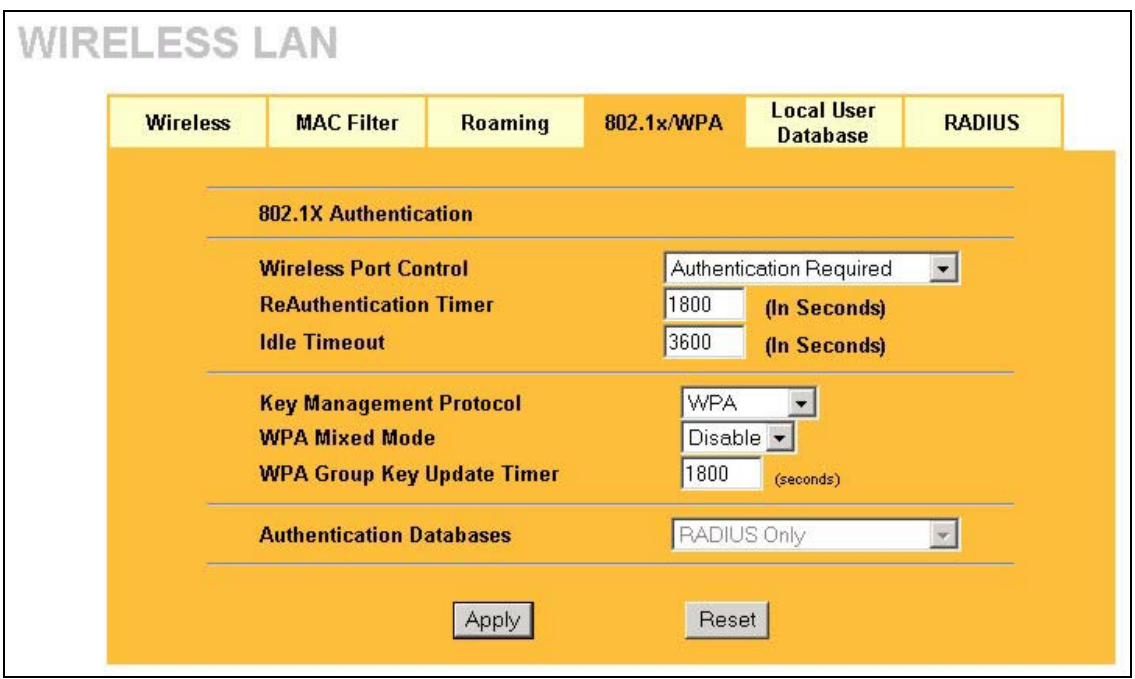

#### **Figure 7-9 Wireless LAN: 802.1x/WPA for WPA Protocol**

The following table describes the labels not previously discussed

#### **Table 7-6 Wireless LAN: 802.1x/WPA for WPA Protocol**

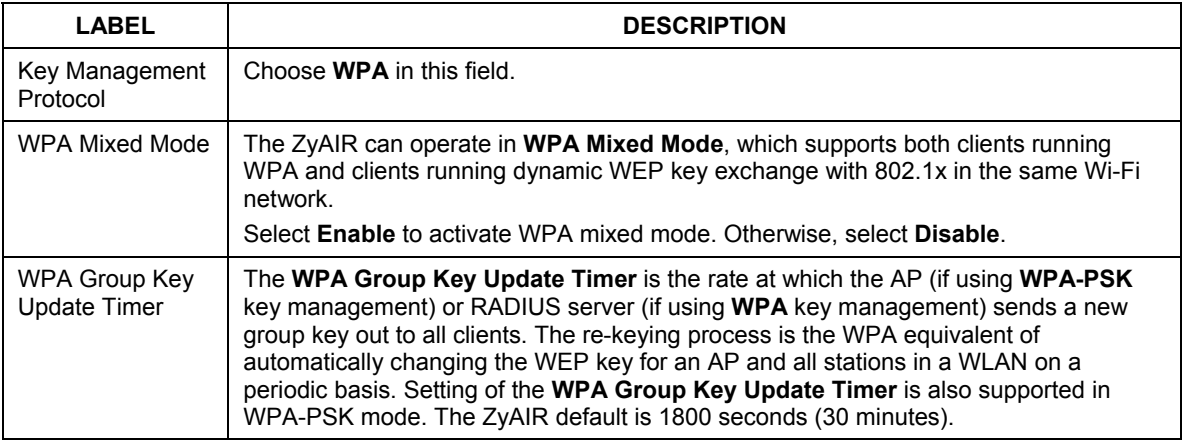

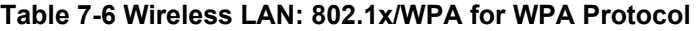

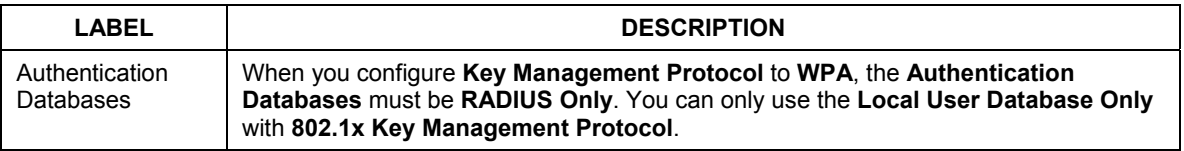

### **7.12.3 Authentication Required: WPA-PSK**

Select **Authentication Required** in the **Wireless Port Control** field and **WPA-PSK** in the **Key Management Protocol** field to display the next screen.

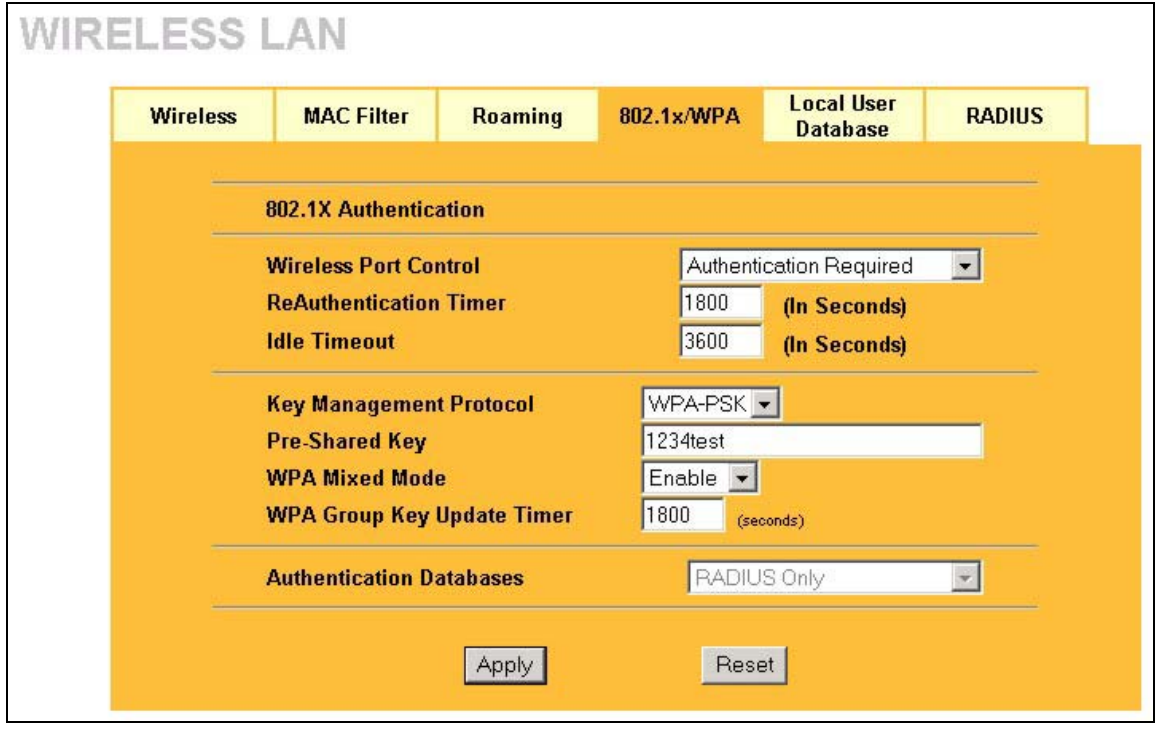

**Figure 7-10 Wireless LAN: 802.1x/WPA for WPA-PSK Protocol** 

The following table describes the labels not previously discussed.

| <b>LABEL</b>                         | <b>DESCRIPTION</b>                                                                                                    |
|--------------------------------------|----------------------------------------------------------------------------------------------------|
| Key Management<br>Protocol           | Choose <b>WPA-PSK</b> in this field.                                                                                                    |
| Pre-Shared Key                       | The encryption mechanisms used for WPA and WPA-PSK are the same. The only<br>difference between the two is that <b>WPA-PSK</b> uses a simple common password,<br>instead of user-specific credentials.                                                                                                    |
|                                      | Type a pre-shared key from 8 to 63 case-sensitive ASCII characters (including spaces<br>and symbols).                                                                                                    |
| WPA Mixed Mode                       | The ZyAIR can operate in WPA Mixed Mode, which supports both clients running<br>WPA and clients running dynamic WEP key exchange with 802.1x in the same Wi-Fi<br>network.                                                                                                    |
|                                      | Select <b>Enable</b> to activate WPA mixed mode. Otherwise, select <b>Disable</b> .                                                                                                    |
| WPA Group Key<br><b>Update Timer</b> | The WPA Group Key Update Timer is the rate at which the AP (if using WPA-PSK<br>key management) or RADIUS server (if using WPA key management) sends a new<br>group key out to all clients. The re-keying process is the WPA equivalent of<br>automatically changing the WEP key for an AP and all stations in a WLAN on a<br>periodic basis. Setting of the WPA Group Key Update Timer is also supported in<br>WPA-PSK mode. The ZyAIR default is 1800 seconds (30 minutes). |
| Authentication                       | This field is only visible when WPA Mixed Mode is enabled.                                                                                                    |
| Databases                            | When you configure Key Management Protocol to WPA, the Authentication<br>Databases must be RADIUS Only. You can only use the Local User Database Only<br>with 802.1x Key Management Protocol.                                                                                                    |

**Table 7-7 Wireless LAN: 802.1x/WPA for WPA-PSK Protocol**

# **7.13 Introduction to Local User Database**

By storing user profiles locally on the ZyAIR, your ZyAIR is able to authenticate wireless users without interacting with a network RADIUS server. However, there is a limit on the number of users you may authenticate in this way.

# **7.14 Configuring Local User Database**

To change your ZyAIR's local user database, click **ADVANCED**, **WIRELESS** and then the **Local User Database** tab. The screen appears as shown (some of the screen's blank rows are not shown).

| <b>WIRELESS LAN</b> |                                           |                  |            |                                      |               |
|---------------------|-------------------------------------------|------------------|------------|--------------------------------------|---------------|
| <b>Wireless</b>     | <b>MAC Filter</b>                         | <b>Roaming</b>   | 802.1x/WPA | <b>Local User</b><br><b>Database</b> | <b>RADIUS</b> |
|                     |                                           |                  |            |                                      |               |
|                     | Active<br>$\#$                            | <b>User Name</b> |            | Password                             |               |
|                     | $\ddot{\phantom{1}}$<br>$\Box$            |                  |            |                                      |               |
|                     | $\overline{2}$<br>$\blacksquare$          |                  |            |                                      |               |
|                     | $\blacksquare$<br>$\overline{\mathbf{3}}$ |                  |            |                                      |               |
|                     | $\Box$<br>$\blacktriangleleft$            |                  |            |                                      |               |
|                     | $\overline{\mathbf{5}}$<br>$\blacksquare$ |                  |            |                                      |               |
|                     | $\blacksquare$<br>6 <sub>1</sub>          |                  |            |                                      |               |
|                     | $\overline{t}$<br>$\blacksquare$          |                  |            |                                      |               |
|                     | $\Box$<br>$\pmb{8}$                       |                  |            |                                      |               |
|                     | $\blacksquare$<br>9 <sub>o</sub>          |                  |            |                                      |               |
|                     | $\blacksquare$<br>10 <sub>1</sub>         |                  |            |                                      |               |
|                     | 11<br>$\Box$                              |                  |            |                                      |               |
|                     | 12 <sup>°</sup><br>$\blacksquare$         |                  |            |                                      |               |
|                     | 13 <sup>°</sup><br>$\Box$                 |                  |            |                                      |               |
|                     | 14 <sub>1</sub><br>$\blacksquare$         |                  |            |                                      |               |
|                     | 15 <sub>15</sub><br>$\Box$                |                  |            |                                      |               |
|                     | 16<br>$\Box$                              |                  |            |                                      |               |
|                     | 17 <sub>17</sub><br>$\blacksquare$        |                  |            |                                      |               |
|                     |                                           |                  |            |                                      |               |
|                     |                                           | Apply            | Reset      |                                      |               |

**Figure 7-11 Local User Database** 

The following table describes the labels in this screen.

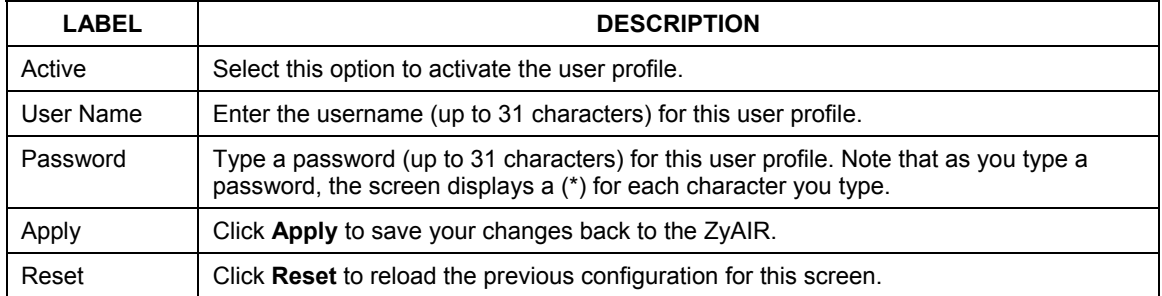

#### **Table 7-8 Local User Database**

# **7.15 Introduction to RADIUS**

RADIUS is based on a client-sever model that supports authentication and accounting, where access point is the client and the server is the RADIUS server. The RADIUS server handles the following tasks among others:

#### • **Authentication**

Determines the identity of the users.

• **Accounting** 

Keeps track of the client's network activity.

RADIUS user is a simple package exchange in which your ZyAIR acts as a message relay between the wireless station and the network RADIUS server.

### **Types of RADIUS Messages**

The following types of RADIUS messages are exchanged between the access point and the RADIUS server for user authentication:

#### • **Access-Request**

Sent by an access point requesting authentication.

• **Access-Reject** 

Sent by a RADIUS server rejecting access.

#### • **Access-Accept**

Sent by a RADIUS server allowing access.

### • **Access-Challenge**

Sent by a RADIUS server requesting more information in order to allow access. The access point sends a proper response from the user and then sends another Access-Request message.

The following types of RADIUS messages are exchanged between the access point and the RADIUS server for user accounting:

### • **Accounting-Request**

Sent by the access point requesting accounting.

### • **Accounting-Response**

Sent by the RADIUS server to indicate that it has started or stopped accounting.

In order to ensure network security, the access point and the RADIUS server use a shared secret key, which is a password, they both know. The key is not sent over the network. In addition to the shared key, password information exchanged is also encrypted to protect the wired network from unauthorized access.

### **7.15.1 EAP Authentication Overview**

EAP (Extensible Authentication Protocol) is an authentication protocol that runs on top of the IEEE802.1x transport mechanism in order to support multiple types of user authentication. By using EAP to interact with an EAP-compatible RADIUS server, the access point helps a wireless station and a RADIUS server perform authentication.

The type of authentication you use depends on the RADIUS server or the AP. The ZyAIR supports EAP-TLS, EAP-TTLS and PEAP with RADIUS. Refer to the *Types of EAP Authentication* appendix for descriptions on the four common types.

Your ZyAIR supports EAP-MD5 (Message-Digest Algorithm 5) with the local user database and RADIUS.

The following figure shows an overview of authentication when you specify a RADIUS server on your access point.

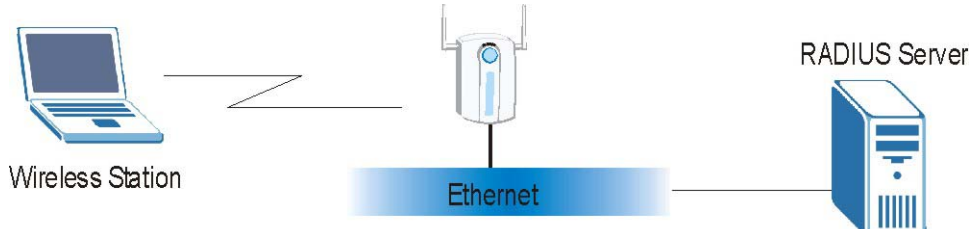

**Figure 7-12 EAP Authentication** 

The details below provide a general description of how IEEE 802.1x EAP authentication works. For an example list of EAP-MD5 authentication steps, see the IEEE 802.1x appendix.

The wireless station sends a "start" message to the ZyAIR.
- The ZyAIR sends a "request identity" message to the wireless station for identity information.
- The wireless station replies with identity information, including username and password.
- The RADIUS server checks the user information against its user profile database and determines whether or not to authenticate the wireless station.

## **7.16 Configuring RADIUS**

Use RADIUS if you want to authenticate wireless users using an external server.

To specify a RADIUS server, click **ADVANCED**, **WIRELESS** and then the **RADIUS** tab. The screen appears as shown.

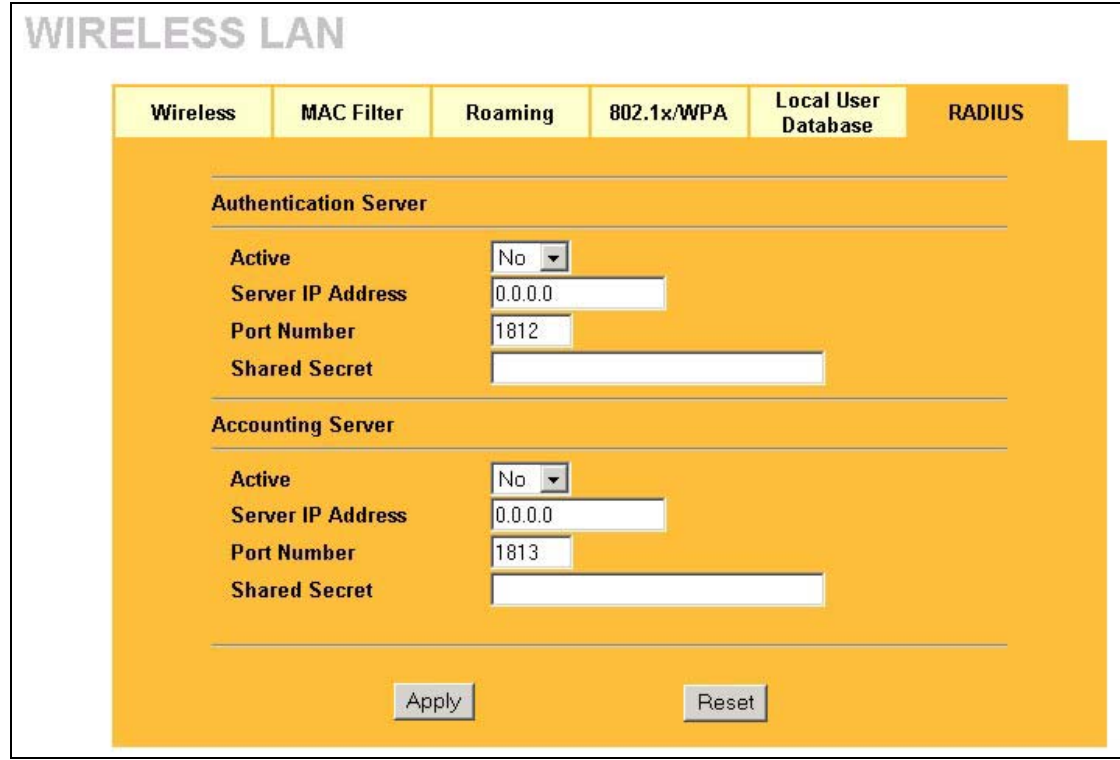

**Figure 7-13 RADIUS** 

The following table describes the labels in this screen.

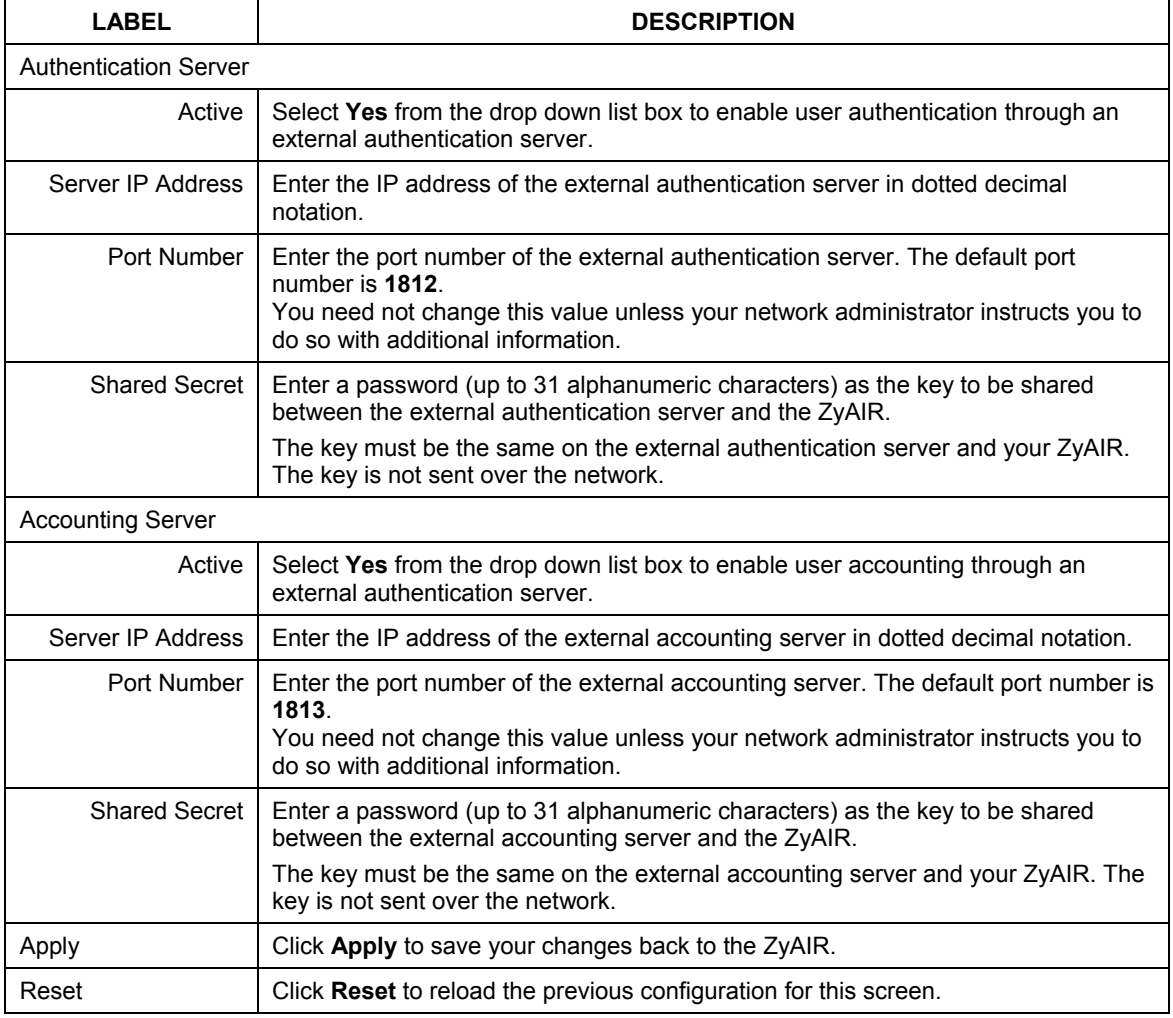

#### **Table 7-9 RADIUS**

# Part III:

## WAN

This part covers the web configurator screen and information about WAN.

## **Chapter 8 WAN Screens**

*This chapter describes how to configure the ZyAIR WAN screens.*

## **8.1 WAN Overview**

A WAN (Wide Area Network) is an outside connection to another network or the Internet.

See the *Wizard Setup* chapter for more background information on most fields in the WAN screens. Background information on WAN fields not included in the Wizard is described here.

## **8.2 Configuring WAN ISP**

To change your ZyAIR's WAN ISP settings, click **ADVANCED**, **WAN** and then the **ISP** tab. The screen differs by the encapsulation.

## **8.2.1 Ethernet Encapsulation**

The screen shown next is for **Ethernet** encapsulation.

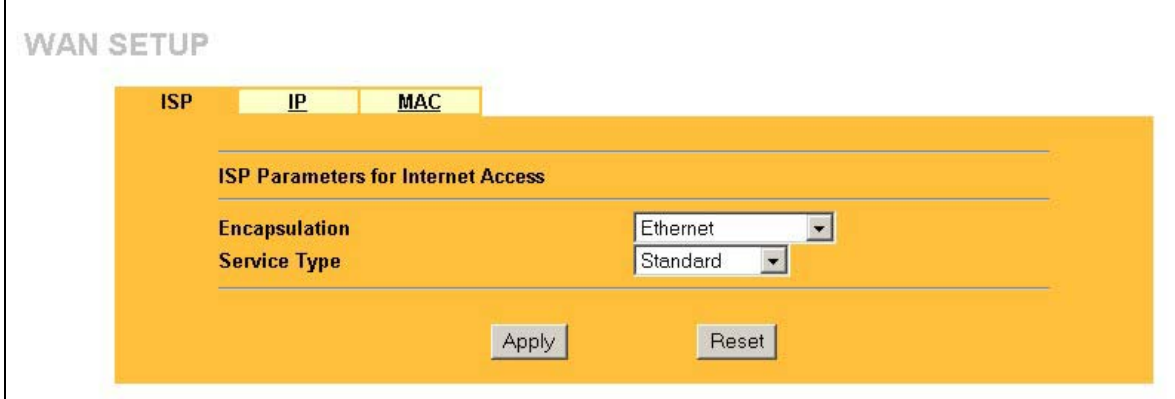

#### **Figure 8-1 Ethernet Encapsulation**

The following table describes the labels in this screen.

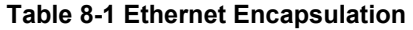

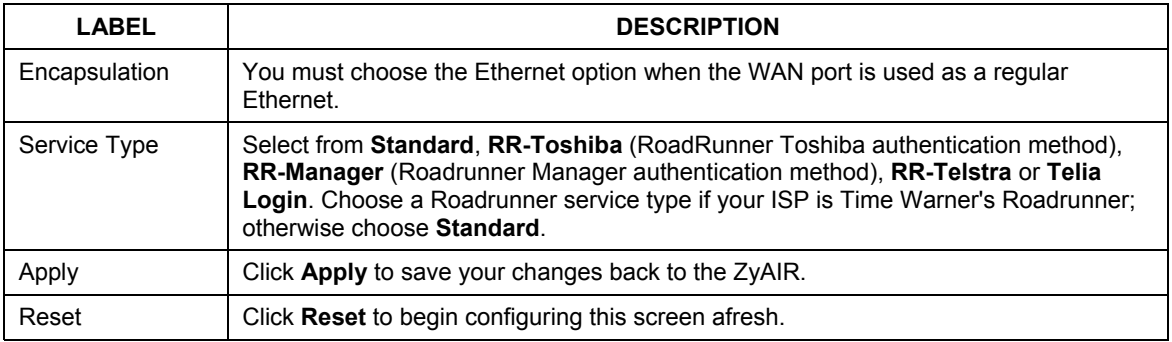

#### **Service Type**

The screen varies according to the service type you select.

You need a username and password if your ISP is Time Warner's Roadrunner.

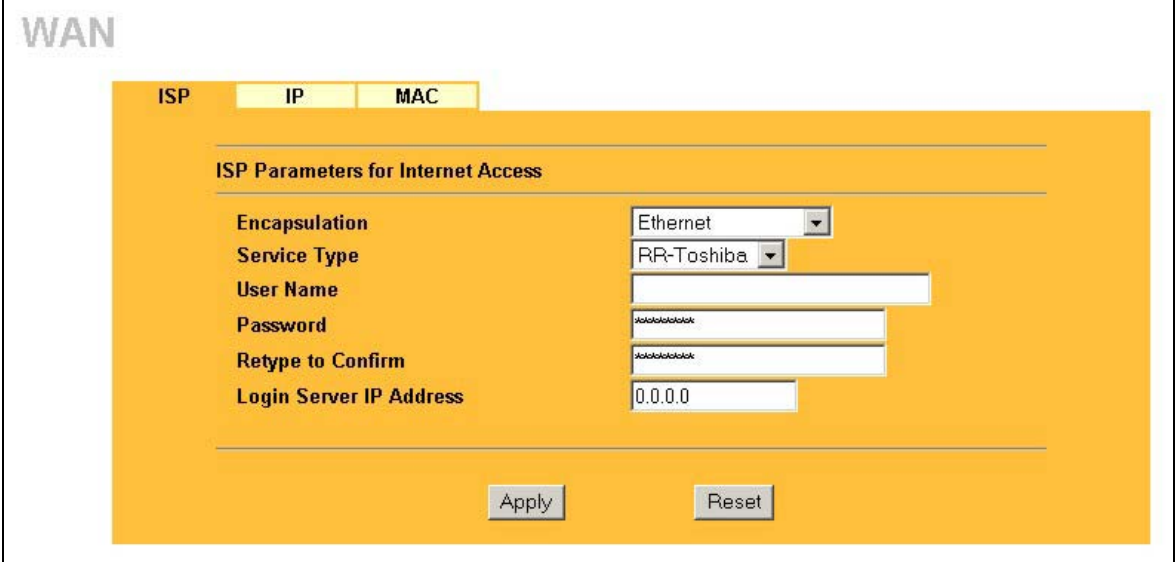

#### **Figure 8-2 Service Type**

The following table describes the labels in this screen.

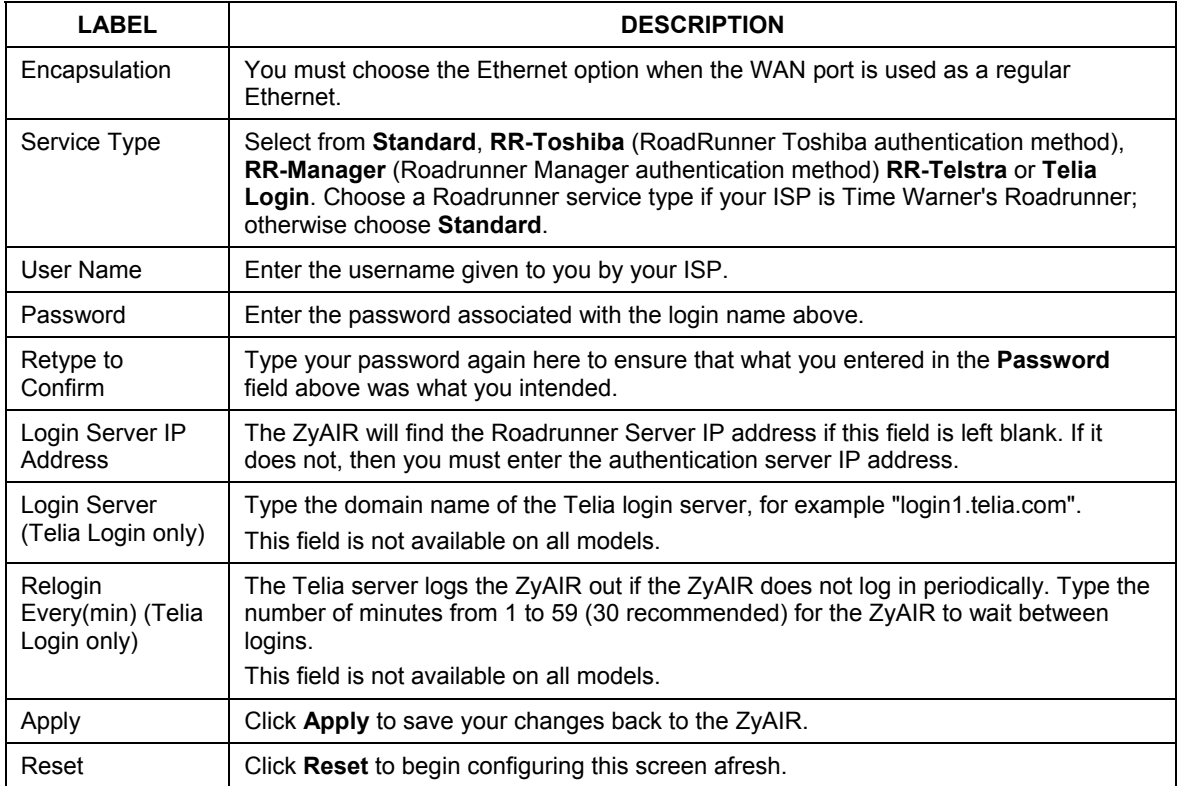

#### **Table 8-2 Service Type**

### **8.2.2 PPPoE Encapsulation**

PPPoE (Point-to-Point Protocol over Ethernet) is an IETF Draft standard (RFC 2516) specifying how a personal computer (PC) interacts with a broadband modem (DSL, cable, wireless, etc.) connection. The **PPP over Ethernet** option is for a dial-up connection using PPPoE.

The screen shown next is for **PPP over Ethernet** encapsulation.

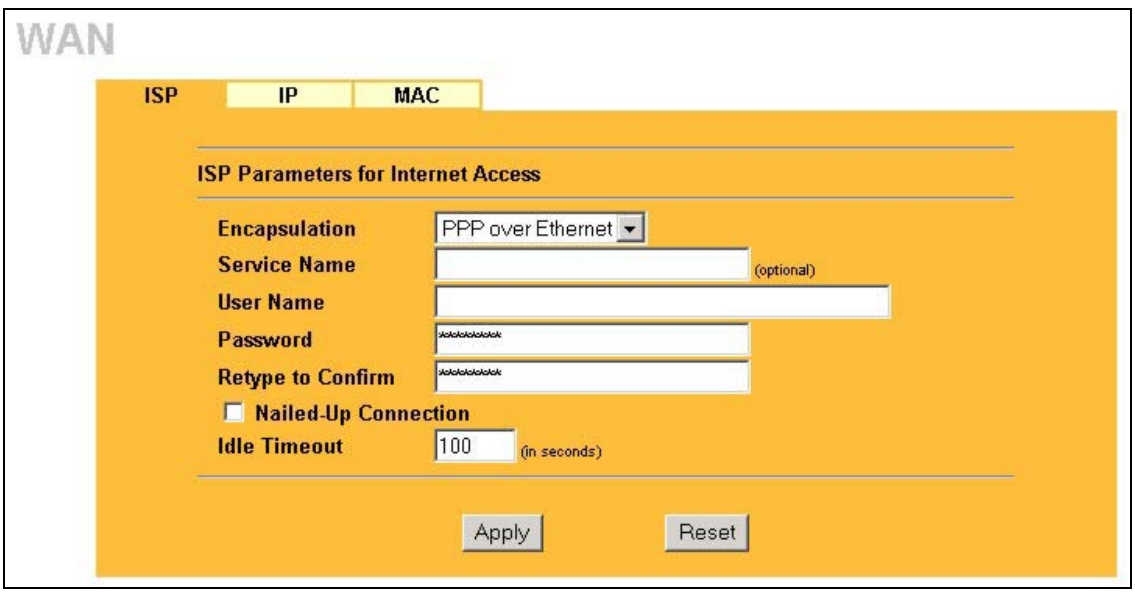

#### **Figure 8-3 PPPoE Encapsulation**

The following table describes the labels in this screen.

#### **Table 8-3 PPPoE Encapsulation**

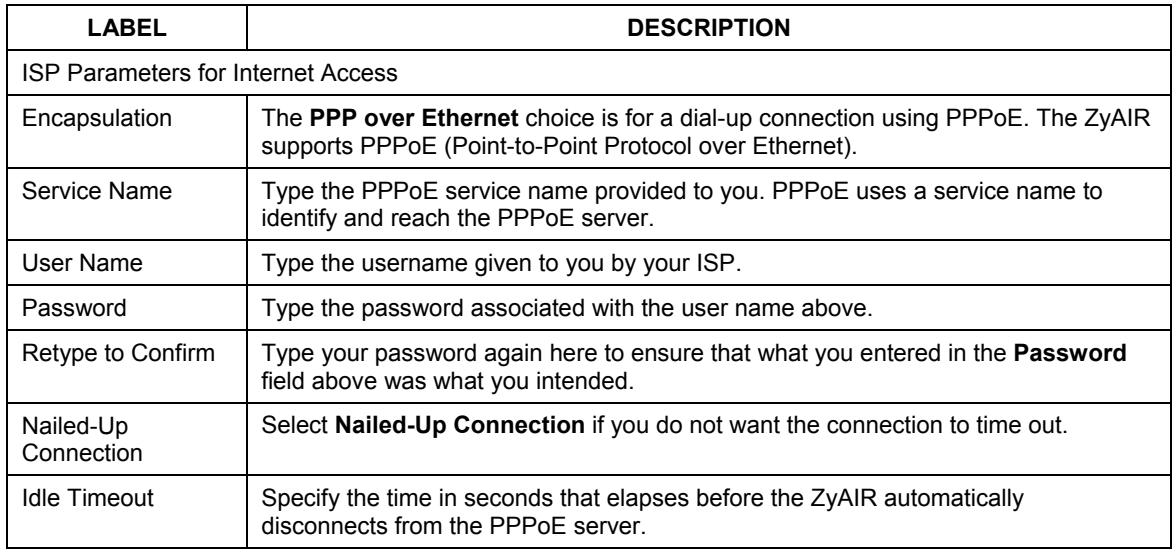

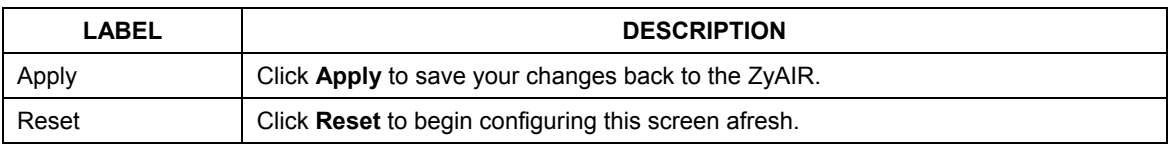

#### **Table 8-3 PPPoE Encapsulation**

## **8.2.3 PPTP Encapsulation**

Point-to-Point Tunneling Protocol (PPTP) is a network protocol that enables secure transfer of data from a remote client to a private server, creating a Virtual Private Network (VPN) using TCP/IP-based networks.

PPTP supports on-demand, multi-protocol and virtual private networking over public networks, such as the Internet.

The screen shown next is for **PPTP** encapsulation.

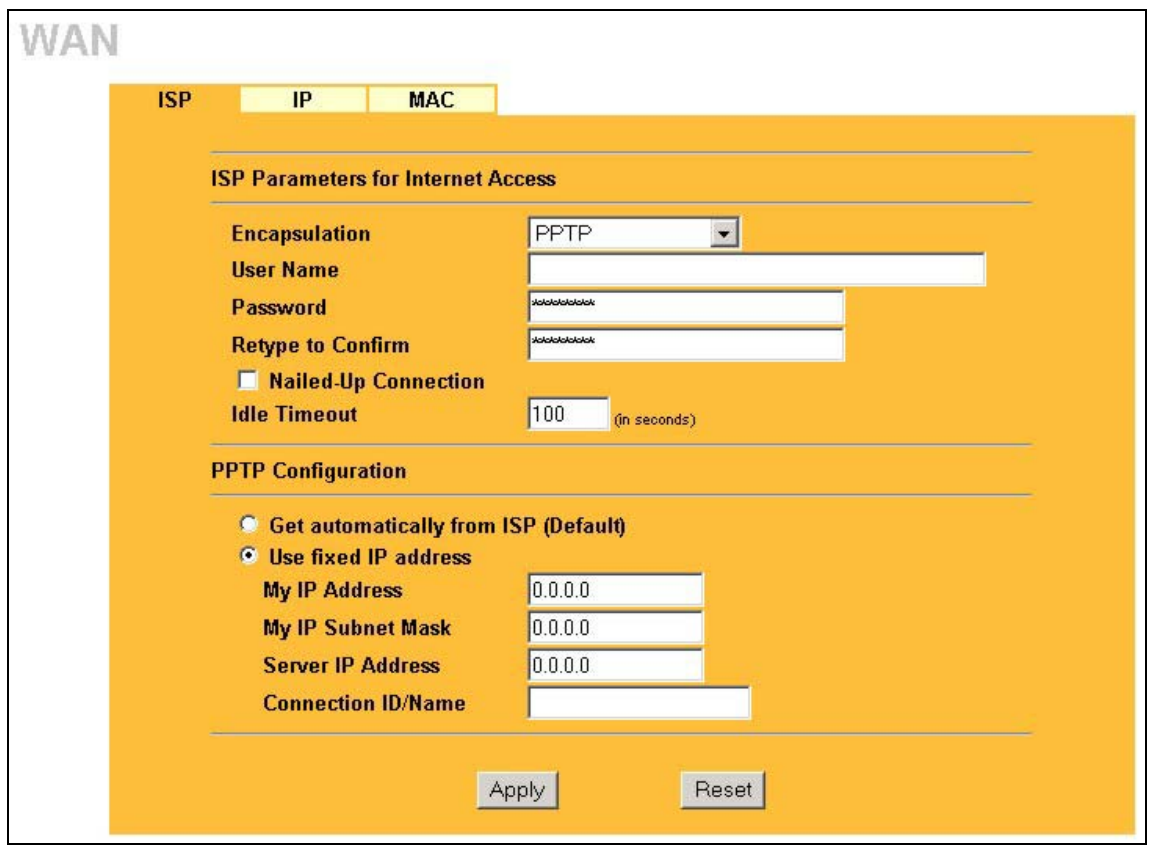

#### **Figure 8-4 PPTP Encapsulation**

The following table describes the labels in this screen.

#### **Table 8-4 PPTP Encapsulation**

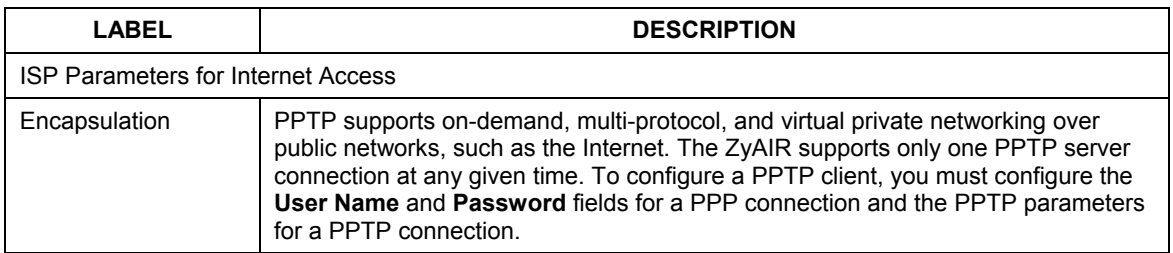

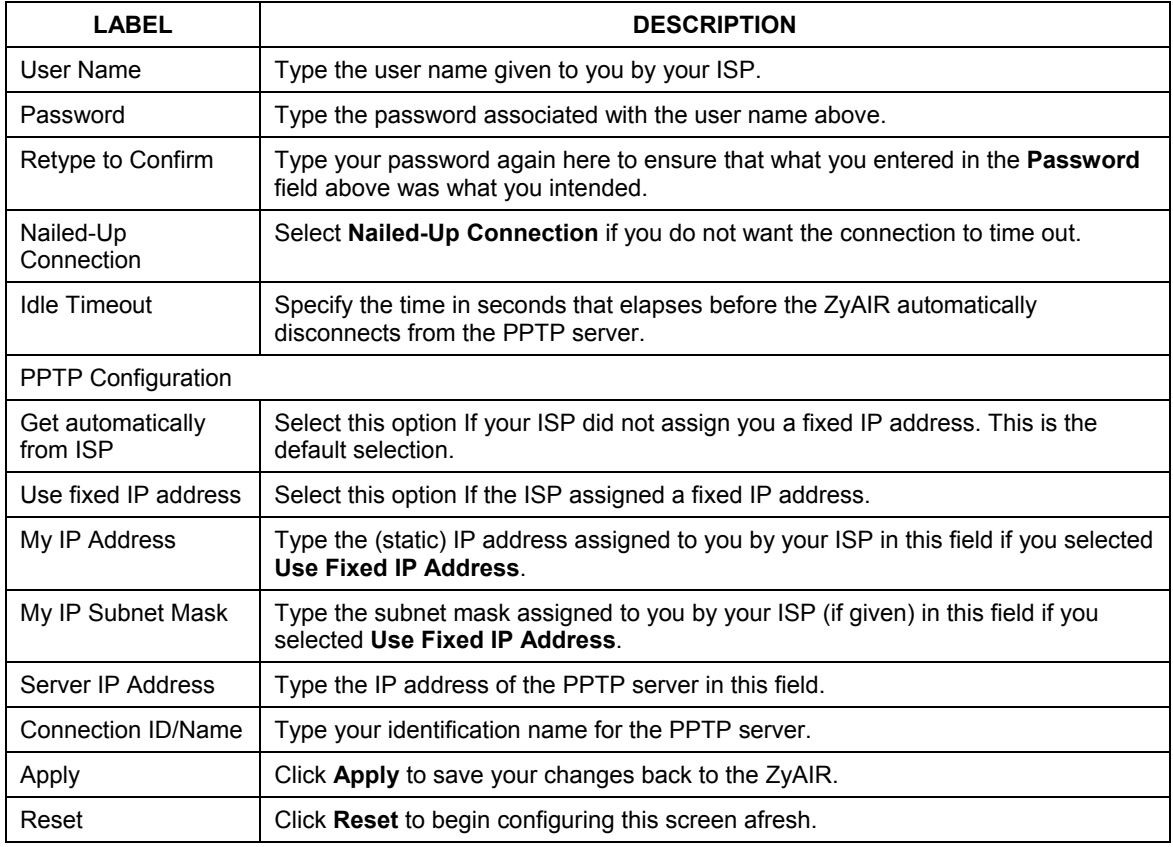

#### **Table 8-4 PPTP Encapsulation**

## **8.3 TCP/IP Priority (Metric)**

The metric represents the "cost of transmission". A router determines the best route for transmission by choosing a path with the lowest "cost". RIP routing uses hop count as the measurement of cost, with a minimum of "1" for directly connected networks. The number must be between "1" and "15"; a number greater than "15" means the link is down. The smaller the number, the lower the "cost".

The metric sets the priority for the ZyAIR's routes to the Internet. If any two of the default routes have the same metric.

## **8.4 Configuring WAN IP**

To change your ZyAIR's WAN IP settings, click **ADVANCED**, **WAN** and then the **IP** tab.

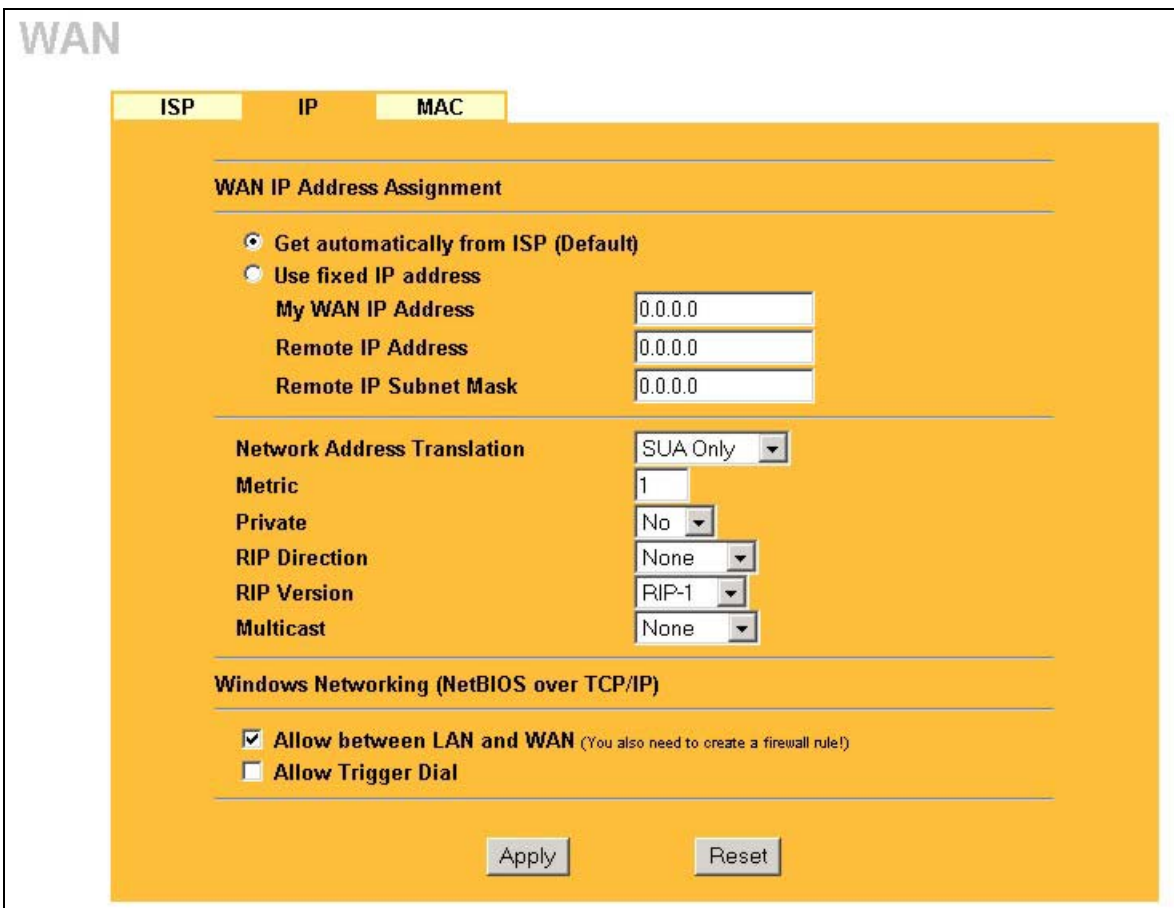

**Figure 8-5 IP Setup** 

The following table describes the labels in this screen.

**Table 8-5 IP Setup** 

| LABEL                     | <b>DESCRIPTION</b> |
|---------------------------|--------------------|
| WAN IP Address Assignment |                    |

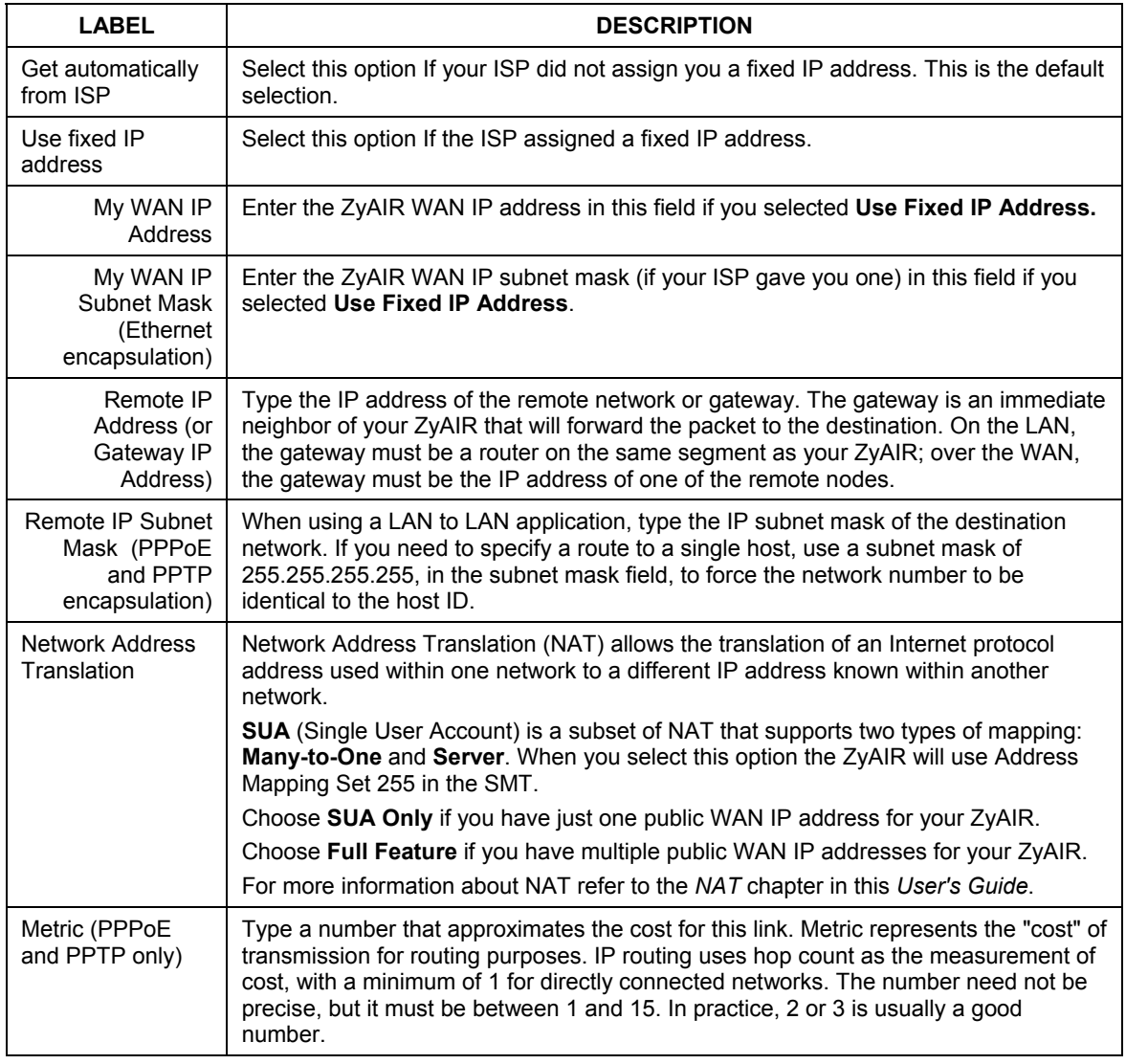

#### **Table 8-5 IP Setup**

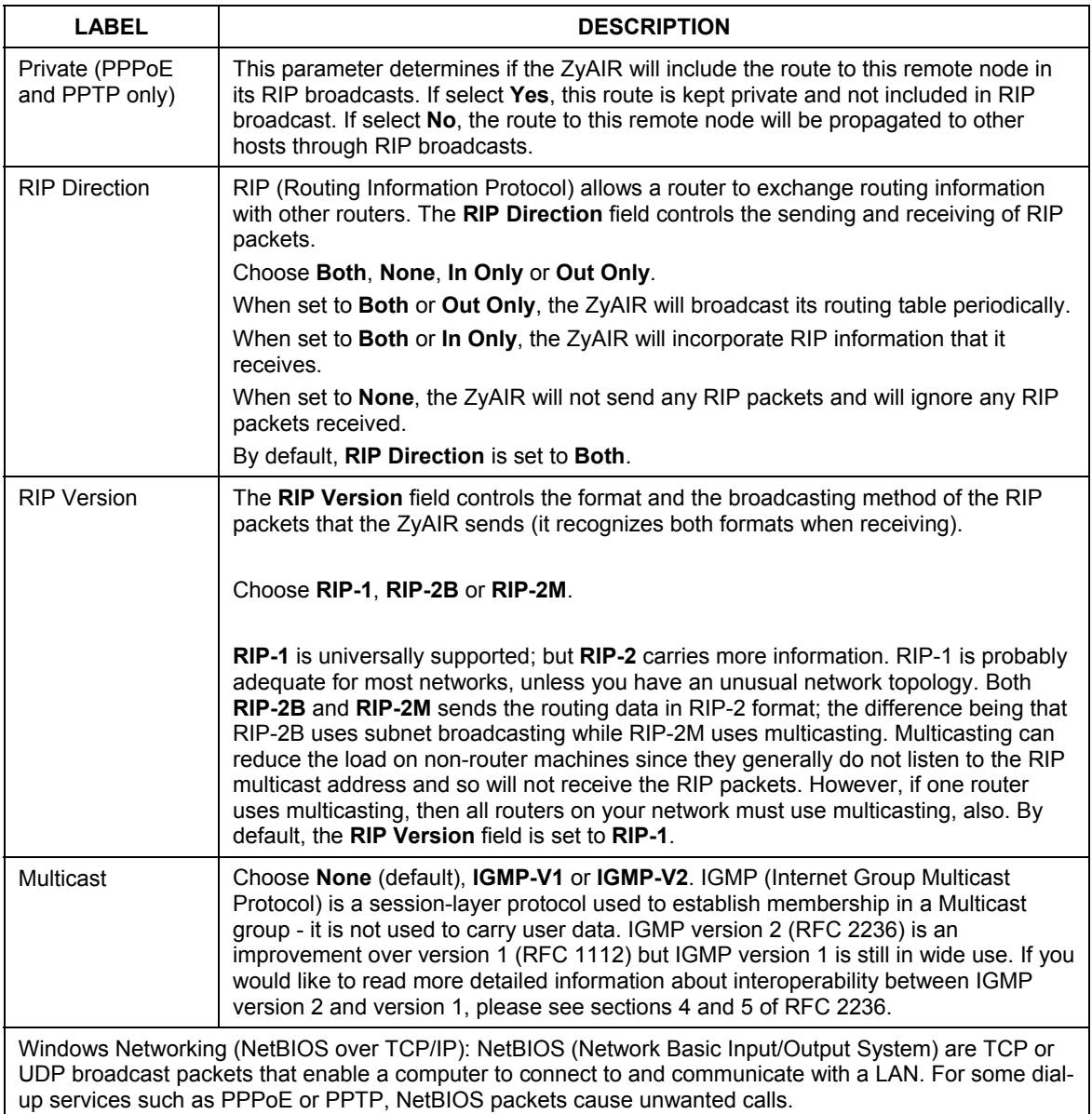

#### **Table 8-5 IP Setup**

#### **Table 8-5 IP Setup**

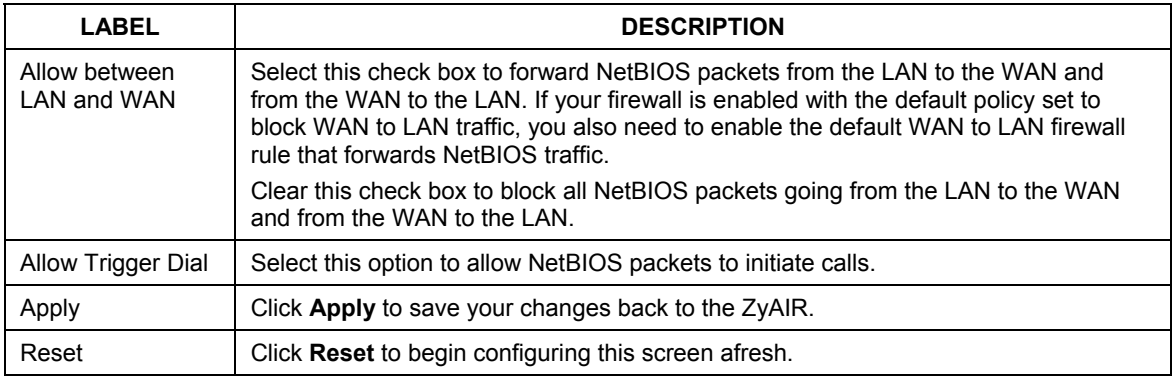

## **8.5 Configuring WAN MAC**

To change your ZyAIR's WAN MAC settings, click **ADVANCED**, **WAN** and then the **MAC** tab. The screen appears as shown.

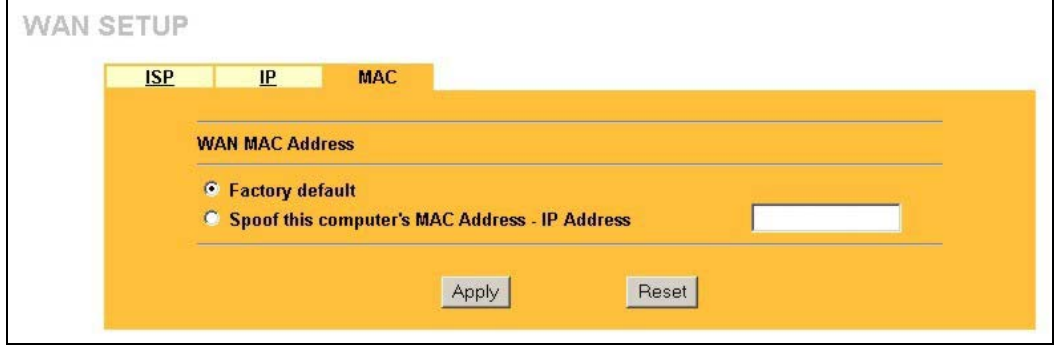

#### **Figure 8-6 MAC Setup**

The MAC address screen allows users to configure the WAN port's MAC address by either using the factory default or cloning the MAC address from a computer on your LAN. Choose **Factory Default** to select the factory assigned default MAC address.

# Part IV:

## SUA/NAT AND STATIC ROUTE

This part covers the information about SUA/NAT and Static Route setup.

## **Chapter 9 Single User Account (SUA) / Network Address Translation (NAT)**

*This chapter discusses how to configure SUA/NAT on the ZyAIR.* 

## **9.1 NAT Overview**

NAT (Network Address Translation - NAT, RFC 1631) is the translation of the IP address of a host in a packet. For example, the source address of an outgoing packet, used within one network is changed to a different IP address known within another network.

### **9.1.1 NAT Definitions**

Inside/outside denotes where a host is located relative to the ZyAIR. For example, the computers of your subscribers are the inside hosts, while the web servers on the Internet are the outside hosts.

Global/local denotes the IP address of a host in a packet as the packet traverses a router. For example, the local address refers to the IP address of a host when the packet is in the local network, while the global address refers to the IP address of the host when the same packet is traveling in the WAN side.

Note that inside/outside refers to the location of a host, while global/local refers to the IP address of a host used in a packet. Thus, an inside local address (ILA) is the IP address of an inside host in a packet when the packet is still in the local network, while an inside global address (IGA) is the IP address of the same inside host when the packet is on the WAN side. The following table summarizes this information.

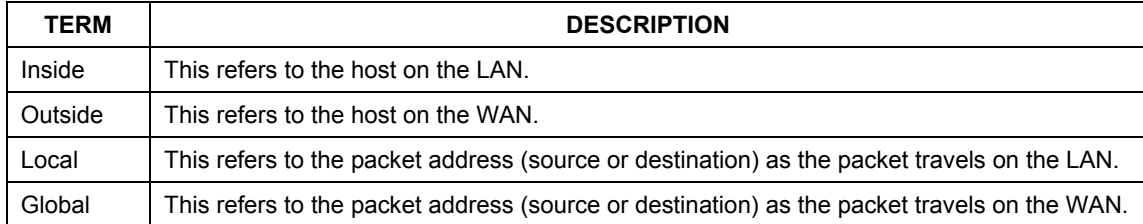

#### **Table 9-1 NAT Definitions**

#### **NAT never changes the IP address (either local or global) of an outside host.**

### **9.1.2 What NAT Does**

In the simplest form, NAT changes the source IP address in a packet received from a subscriber (the inside local address) to another (the inside global address) before forwarding the packet to the WAN side. When the response comes back, NAT translates the destination address (the inside global address) back to the inside local address before forwarding it to the original inside host. Note that the IP address (either local or global) of an outside host is never changed.

The global IP addresses for the inside hosts can be either static or dynamically assigned by the ISP. In addition, you can designate servers (for example a web server and a telnet server) on your local network and make them accessible to the outside world. Although you can make designated servers on the LAN accessible to the outside world, it is strongly recommended that you attach those servers to the DMZ port instead. If you do not define any servers (for Many-to-One and Many-to-Many Overload mapping), NAT offers the additional benefit of firewall protection. With no servers defined, your ZyAIR filters out all incoming inquiries, thus preventing intruders from probing your network. For more information on IP address translation, refer to *RFC 1631*, *The IP Network Address Translator (NAT)*.

## **9.1.3 How NAT Works**

Each packet has two addresses – a source address and a destination address. For outgoing packets, the ILA (Inside Local Address) is the source address on the LAN, and the IGA (Inside Global Address) is the source address on the WAN. For incoming packets, the ILA is the destination address on the LAN, and the IGA is the destination address on the WAN. NAT maps private (local) IP addresses to globally unique ones required for communication with hosts on other networks. It replaces the original IP source address (and TCP or UDP source port numbers for Many-to-One and Many-to-Many Overload NAT mapping) in each packet and then forwards it to the Internet. The ZyAIR keeps track of the original addresses and port numbers so incoming reply packets can have their original values restored. The following figure illustrates this.

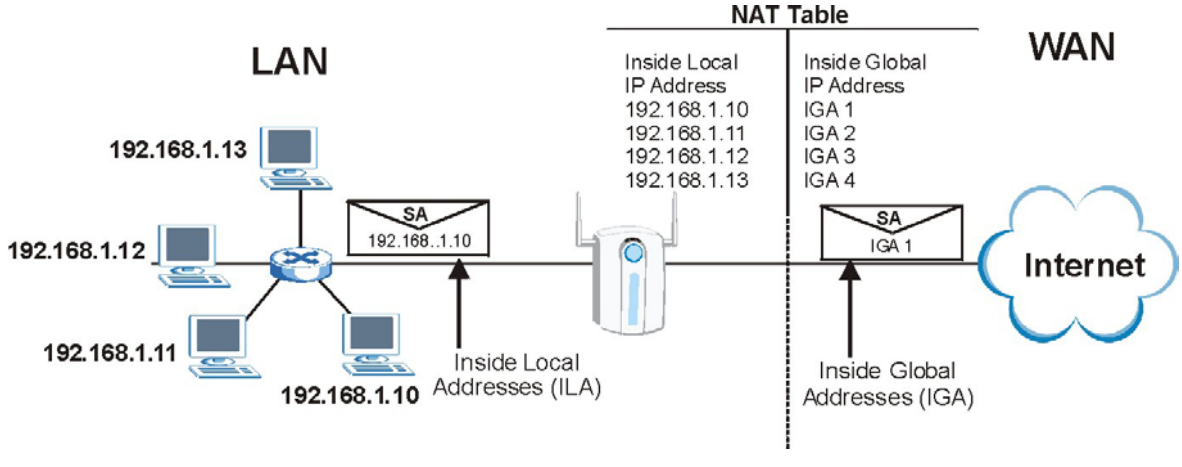

**Figure 9-1 How NAT Works** 

## **9.1.4 NAT Application**

The following figure illustrates a possible NAT application, where three inside LANs (logical LANs using IP Alias) behind the ZyAIR can communicate with three distinct WAN networks. More examples follow at the end of this chapter.

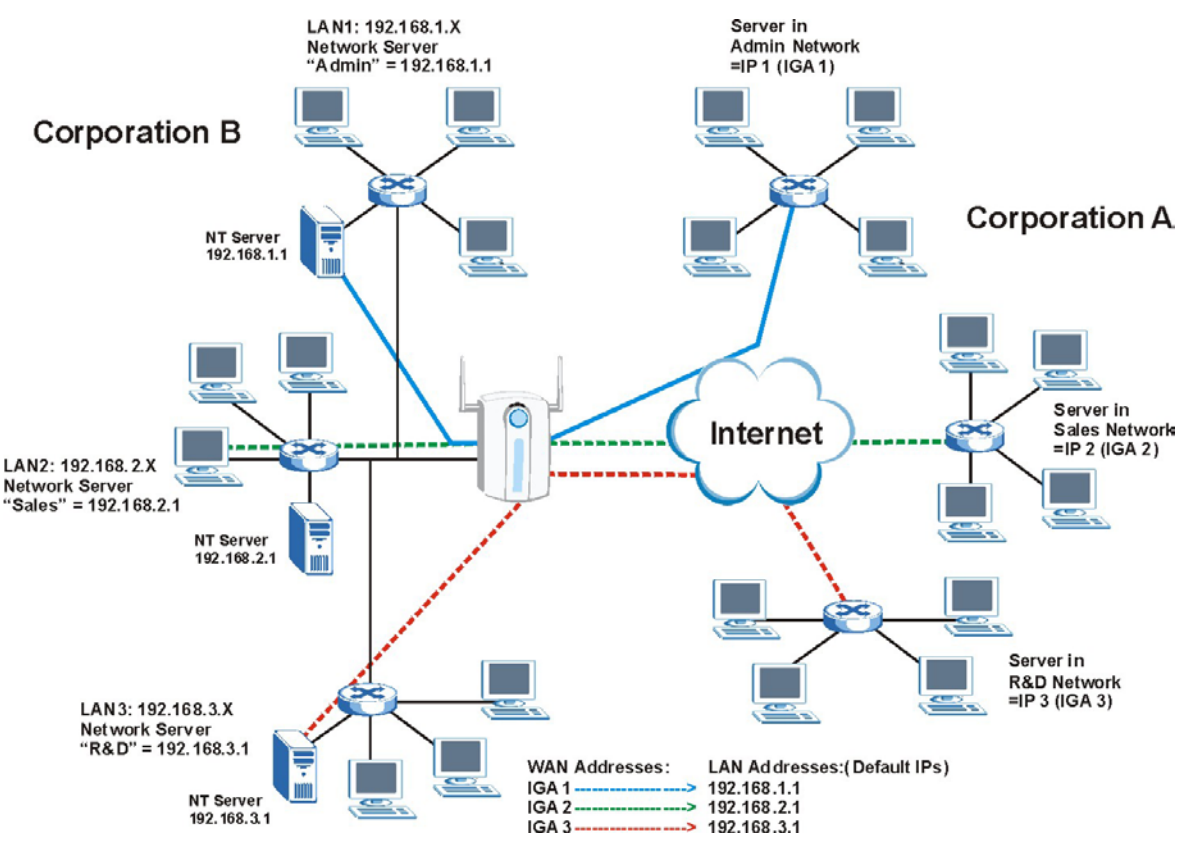

**Figure 9-2 NAT Application with IP Alias** 

## **9.1.5 NAT Mapping Types**

NAT supports five types of IP/port mapping. They are:

- ¾ **One to One**: In One-to-One mode, the ZyAIR maps one local IP address to one global IP address.
- ¾ **Many to One**: In Many-to-One mode, the ZyAIR maps multiple local IP addresses to one global IP address. This is equivalent to SUA (i.e., PAT, port address translation), ZyXEL's Single User Account feature (the SUA Only option).
- ¾ **Many to Many Overload**: In Many-to-Many Overload mode, the ZyAIR maps the multiple local IP addresses to shared global IP addresses.
- ¾ **Many One to One**: In Many-One-to-One mode, the ZyAIR maps each local IP address to a unique global IP address.

¾ **Server**: This type allows you to specify inside servers of different services behind the NAT to be accessible to the outside world.

#### **Port numbers do not change for One-to-One and Many-One-to-One NAT mapping types.**

The following table summarizes these types.

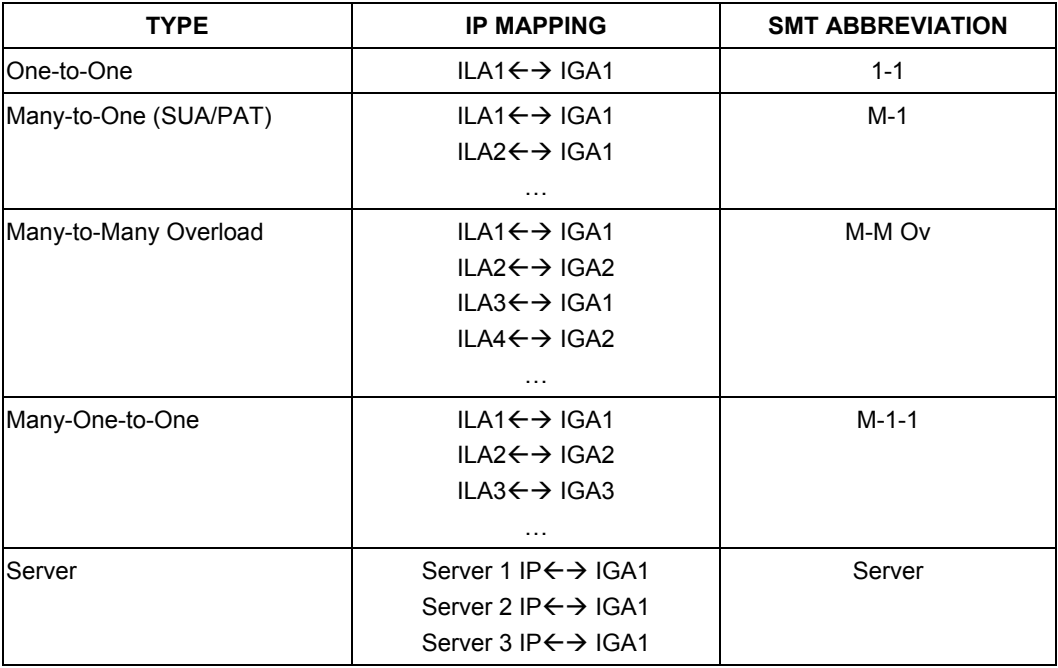

#### **Table 9-2 NAT Mapping Types**

### **9.1.6 SUA (Single User Account) Versus NAT**

SUA (Single User Account) is a ZyNOS implementation of a subset of NAT that supports two types of mapping, **Many-to-One** and **Server**. The ZyAIR also supports **Full Feature** NAT to map multiple global IP addresses to multiple private LAN IP addresses of clients or servers using mapping types. Select either **SUA Only** or **Full Feature** in **WAN IP**.

## **9.2 SUA Server**

An SUA server set is a list of inside (behind NAT on the LAN) servers, for example, web or FTP, that you can make visible to the outside world even though SUA makes your whole inside network appear as a single computer to the outside world.

You may enter a single port number or a range of port numbers to be forwarded, and the local IP address of the desired server. The port number identifies a service; for example, web service is on port 80 and FTP on port 21. In some cases, such as for unknown services or where one server can support more than one service (for example both FTP and web service), it might be better to specify a range of port numbers. You can allocate a server IP address that corresponds to a port or a range of ports.

Many residential broadband ISP accounts do not allow you to run any server processes (such as a Web or FTP server) from your location. Your ISP may periodically check for servers and may suspend your account if it discovers any active services at your location. If you are unsure, refer to your ISP.

## **Default Server IP Address**

In addition to the servers for specified services, NAT supports a default server IP address. A default server receives packets from ports that are not specified in this screen.

**If you do not assign a** Default Server **IP address, the ZyAIR discards all packets received for ports that are not specified here or in the remote management setup.** 

## **9.2.1 Port Forwarding: Services and Port Numbers**

The most often used port numbers are shown in the following table. Please refer to RFC 1700 for further information about port numbers. Please also refer to the Supporting CD for more examples and details on SUA/NAT.

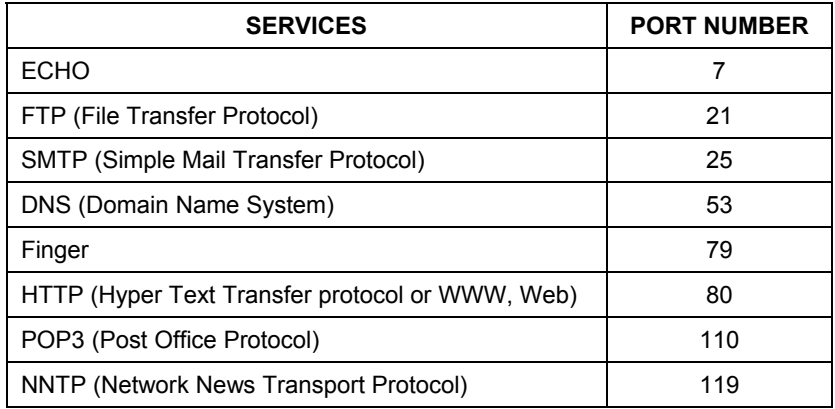

#### **Table 9-3 Services and Port Numbers**

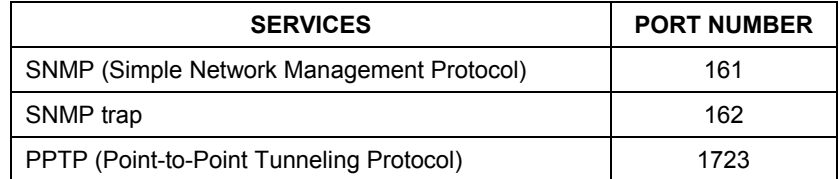

#### **Table 9-3 Services and Port Numbers**

## **9.2.2 Configuring Servers Behind SUA (Example)**

Let's say you want to assign ports 22-25 to one server, port 80 to another and assign a default server IP address of 192.168.1.35 as shown in the next figure.

Let's say you want to assign ports 21-25 to one FTP, Telnet and SMTP server, port 80 to another (A in the example) and assign a default server IP address of 192.168.1.35 to a third (B in the example). You assign the LAN IP addresses and the ISP assigns the WAN IP address. The NAT network appears as a single host on the Internet

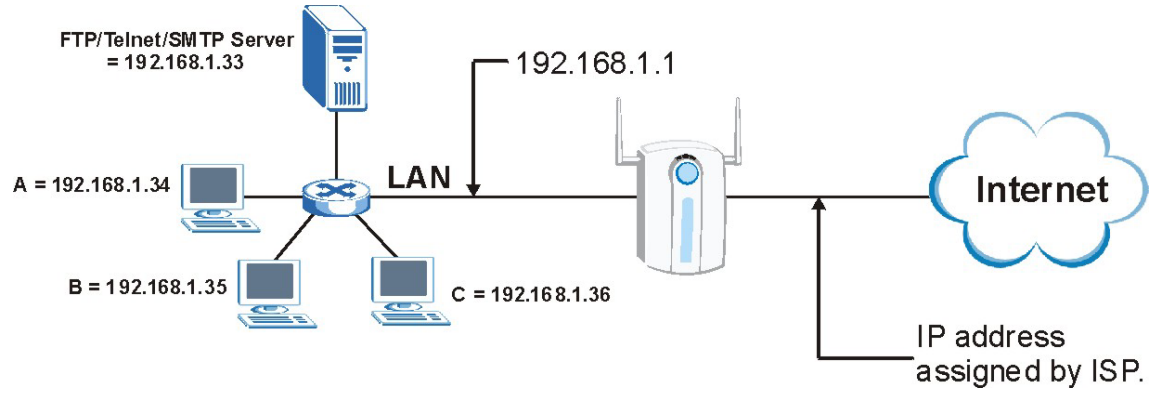

**Figure 9-3 Multiple Servers Behind NAT Example** 

## **9.3 Configuring SUA Server**

**If you do not assign a** Default Server **IP address, the ZyAIR discards all packets received for ports that are not specified here or in the remote management setup.** 

Click **ADVANCED** and then **SUA/NAT** to open the **SUA Server** screen.

Refer to the *Table 9-3* for port numbers commonly used for particular services.

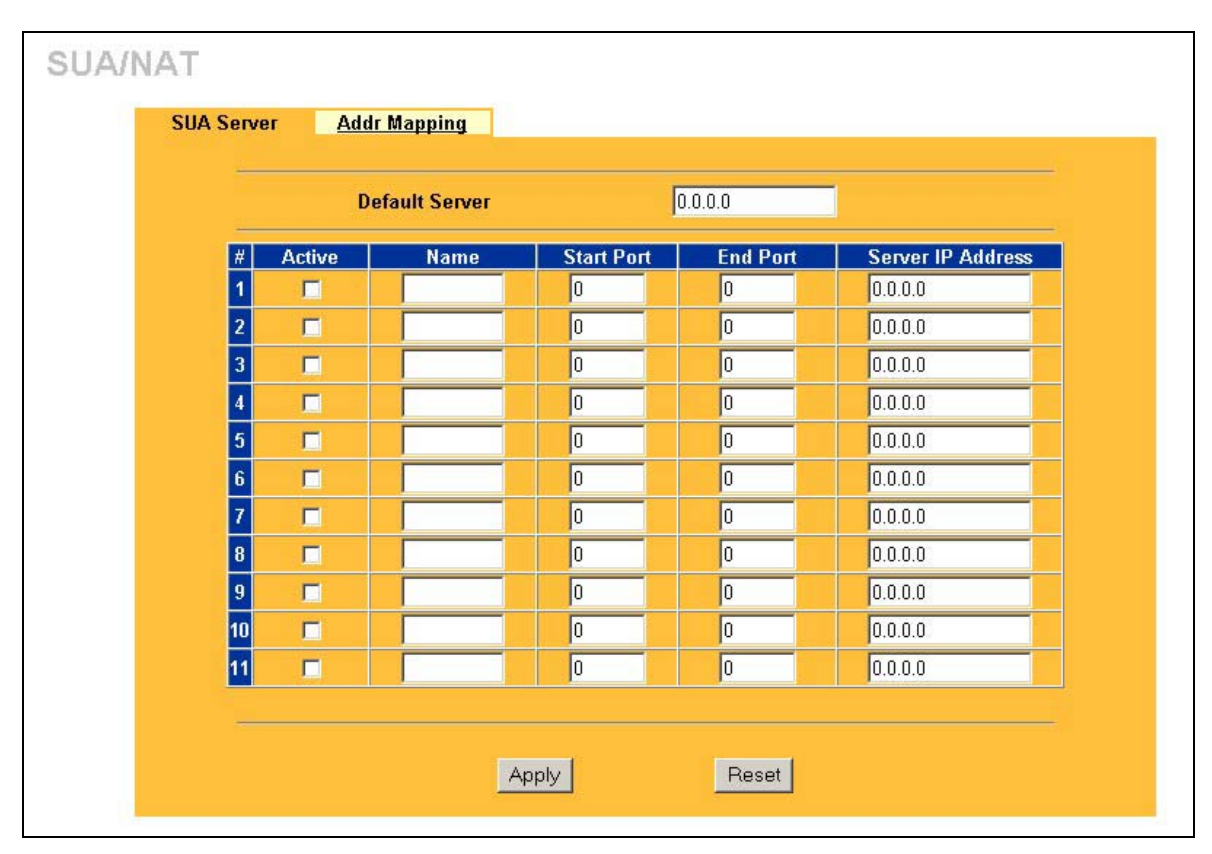

#### **Figure 9-4 SUA/NAT Setup**

The following table describes the labels in this screen.

#### **Table 9-4 SUA/NAT Setup**

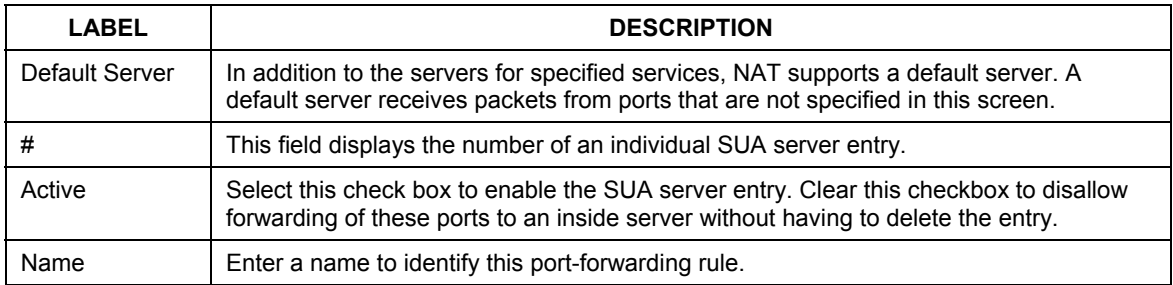

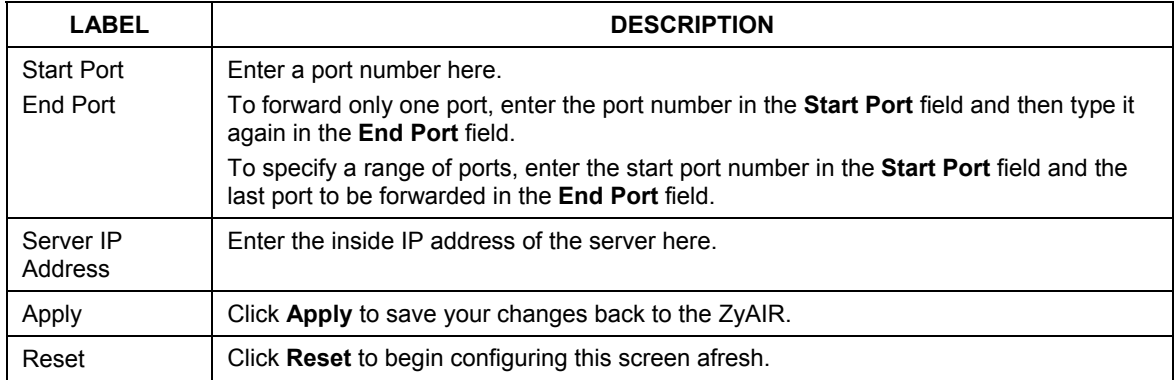

#### **Table 9-4 SUA/NAT Setup**

## **9.4 Configuring Address Mapping**

Ordering your rules is important because the ZyAIR applies the rules in the order that you specify. When a rule matches the current packet, the ZyAIR takes the corresponding action and the remaining rules are ignored. If there are any empty rules before your new configured rule, your configured rule will be pushed up by that number of empty rules. For example, if you have already configured rules 1 to 6 in your current set and now you configure rule number 9. In the set summary screen, the new rule will be rule 7, not 9. Now if you delete rule 4, rules 5 to 7 will be pushed up by 1 rule, so old rules 5, 6 and 7 become new rules 4, 5 and 6.

To change your ZyAIR's address mapping settings, click **ADVANCED**, **SUA/NAT** and then the **Address Mapping** tab. The screen appears as shown.

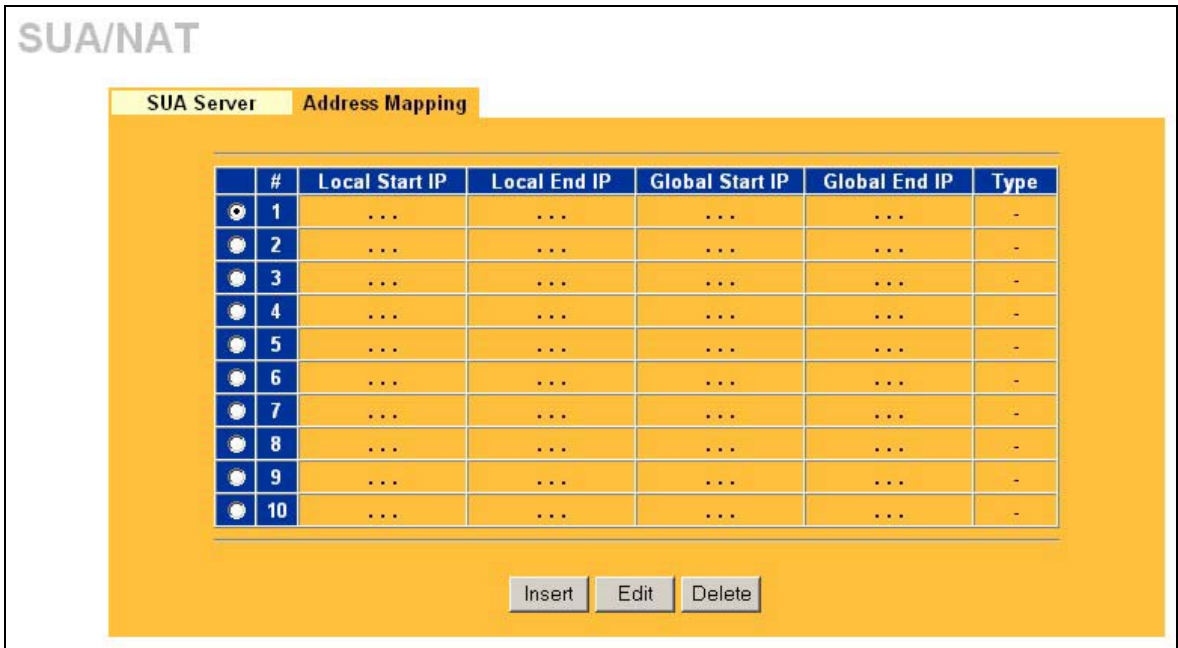

#### **Figure 9-5 Address Mapping**

The following table describes the labels in this screen.

#### **Table 9-5 Address Mapping**

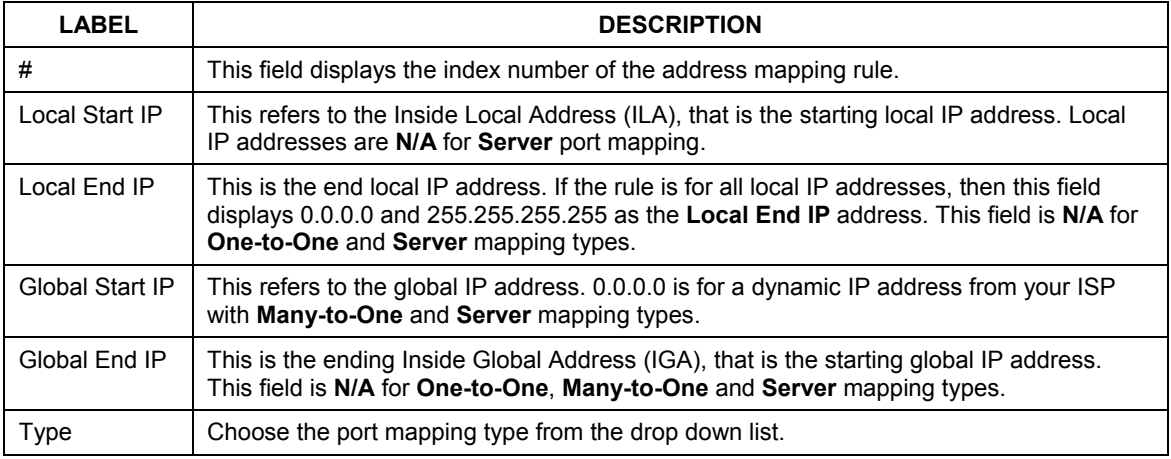

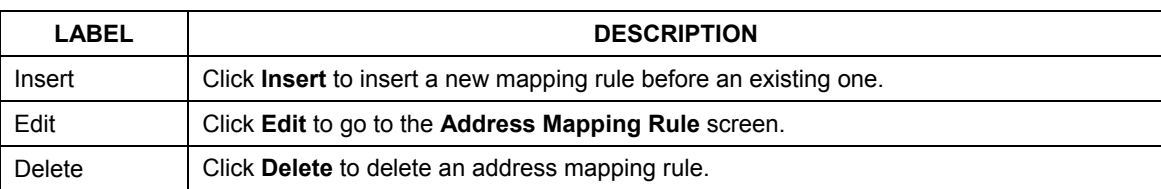

#### **Table 9-5 Address Mapping**

## **9.4.1 Configuring Address Mapping Rule**

To edit an address mapping rule, click the **Edit** button to display the screen shown next.

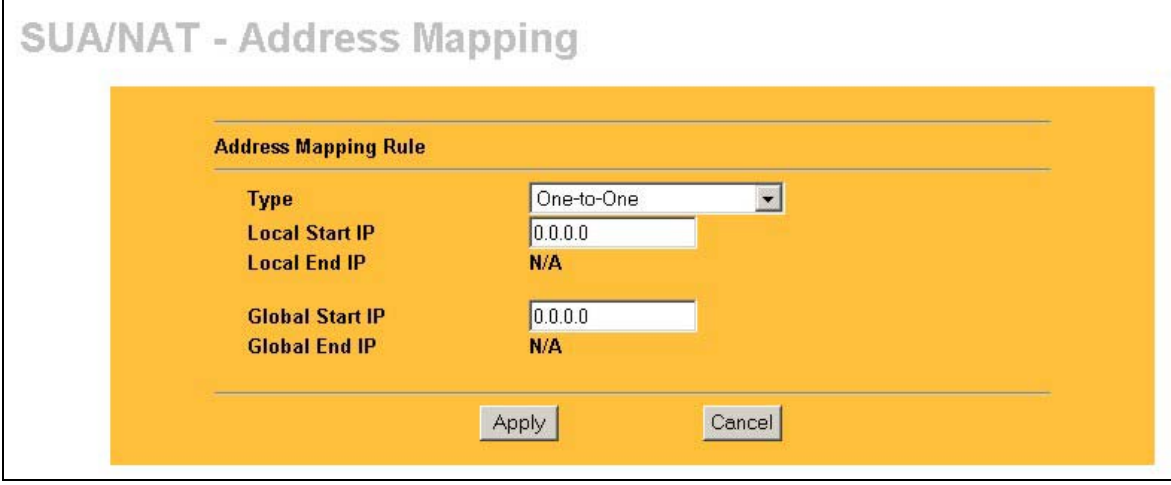

#### **Figure 9-6 Address Mapping Rule**

The following table describes the labels in this screen.

#### **Table 9-6 Address Mapping Rule**

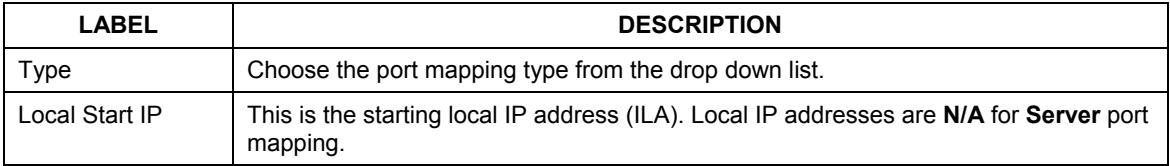

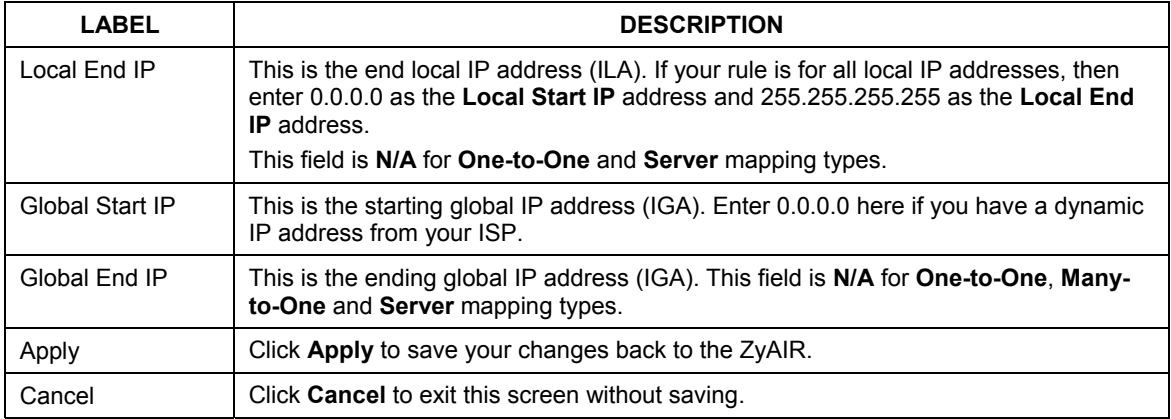

#### **Table 9-6 Address Mapping Rule**

## **Chapter 10 Static Route**

*This chapter shows you how to configure static routes for your ZyAIR.* 

## **10.1 Static Route Overview**

Each remote node specifies only the network to which the gateway is directly connected, and the ZyAIR has no knowledge of the networks beyond. For instance, the ZyAIR knows about network N2 in the following figure through remote node Router 1. However, the ZyAIR is unable to route a packet to network N3 because it doesn't know that there is a route through the same remote node Router 1 (via gateway Router 2). The static routes are for you to tell the ZyAIR about the networks beyond the remote nodes.

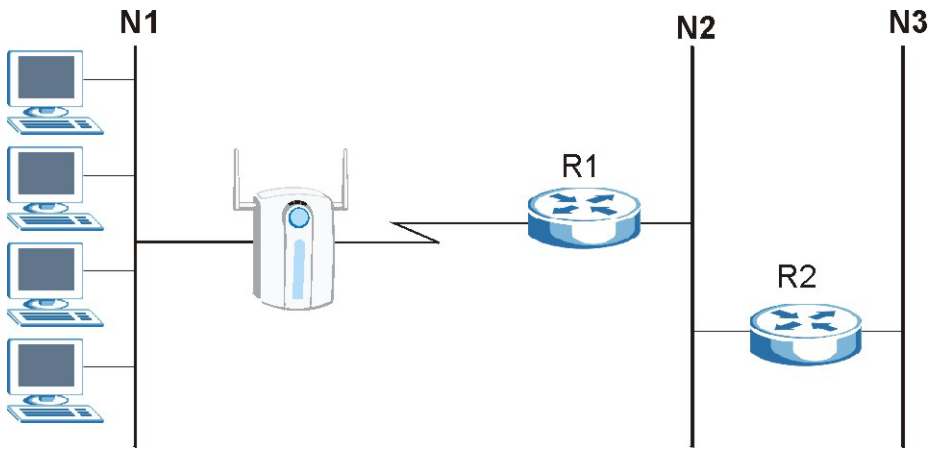

**Figure 10-1 Example of Static Routing Topology** 

## **10.2 Configuring IP Static Route**

Click **ADVANCED** and then **STATIC ROUTE** to open the screen shown next.

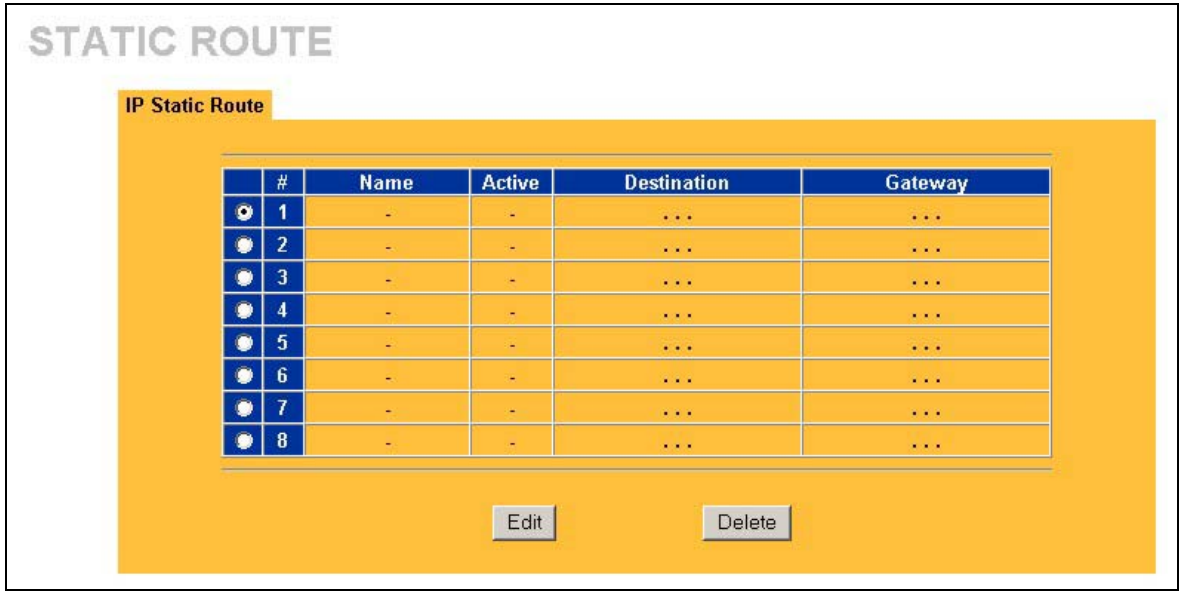

#### **Figure 10-2 IP Static Route Summary**

The following table describes the labels in this screen.

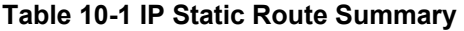

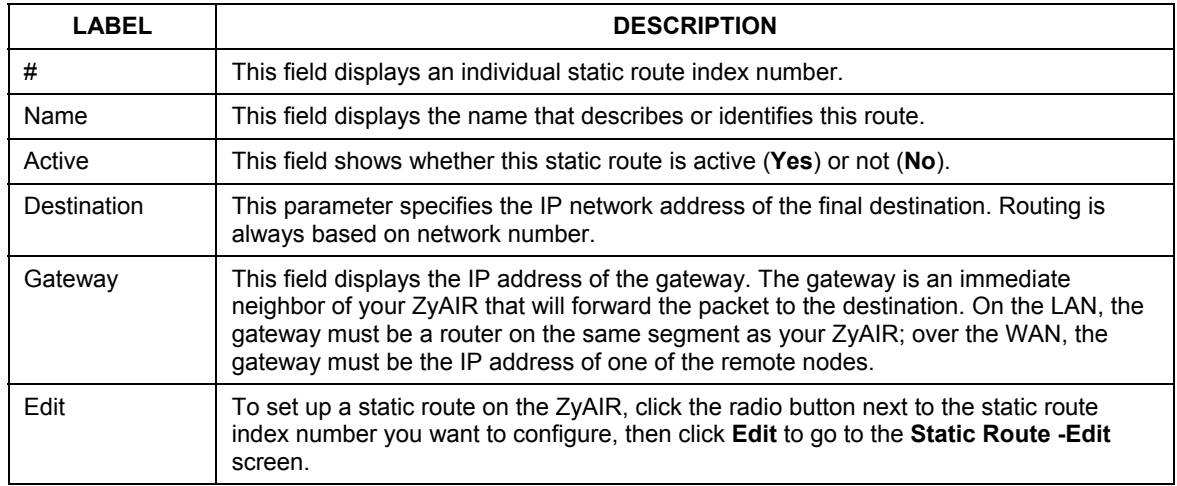

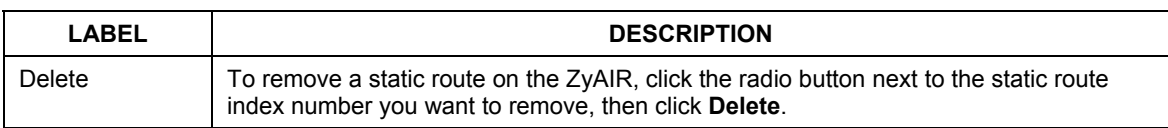

#### **Table 10-1 IP Static Route Summary**

## **10.2.1 Configuring Route Entry**

Select a static route index number and click **Edit**. The screen shown next appears. Fill in the required information for each static route.

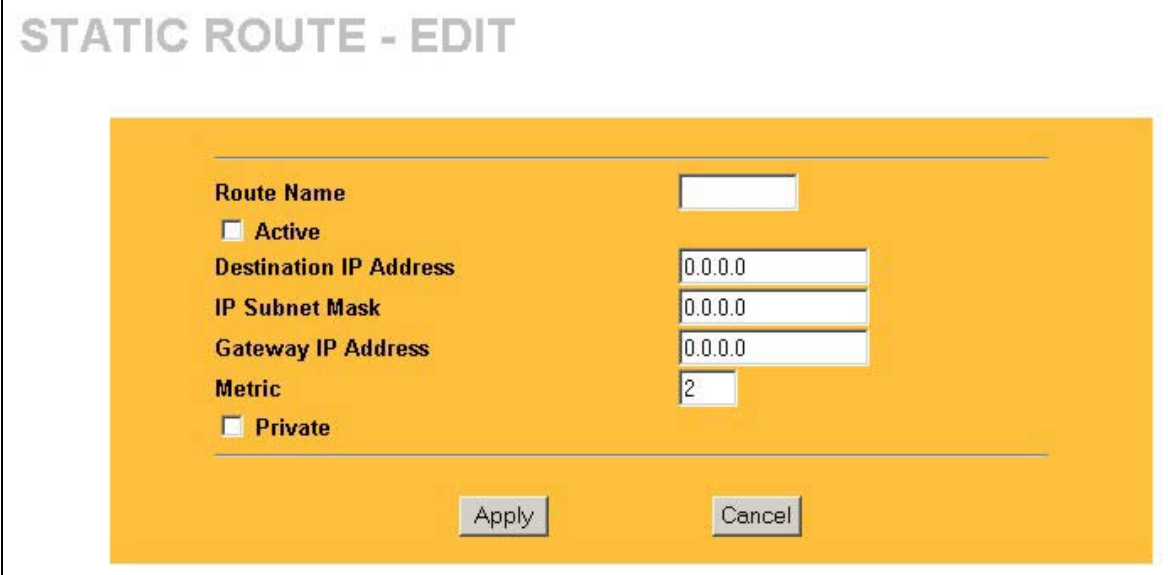

#### **Figure 10-3 Edit IP Static Route**

The following table describes the labels in this screen.

#### **Table 10-2 Edit IP Static Route**

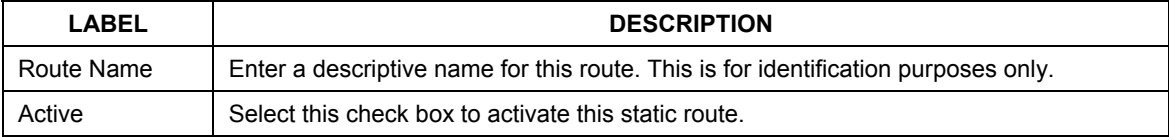

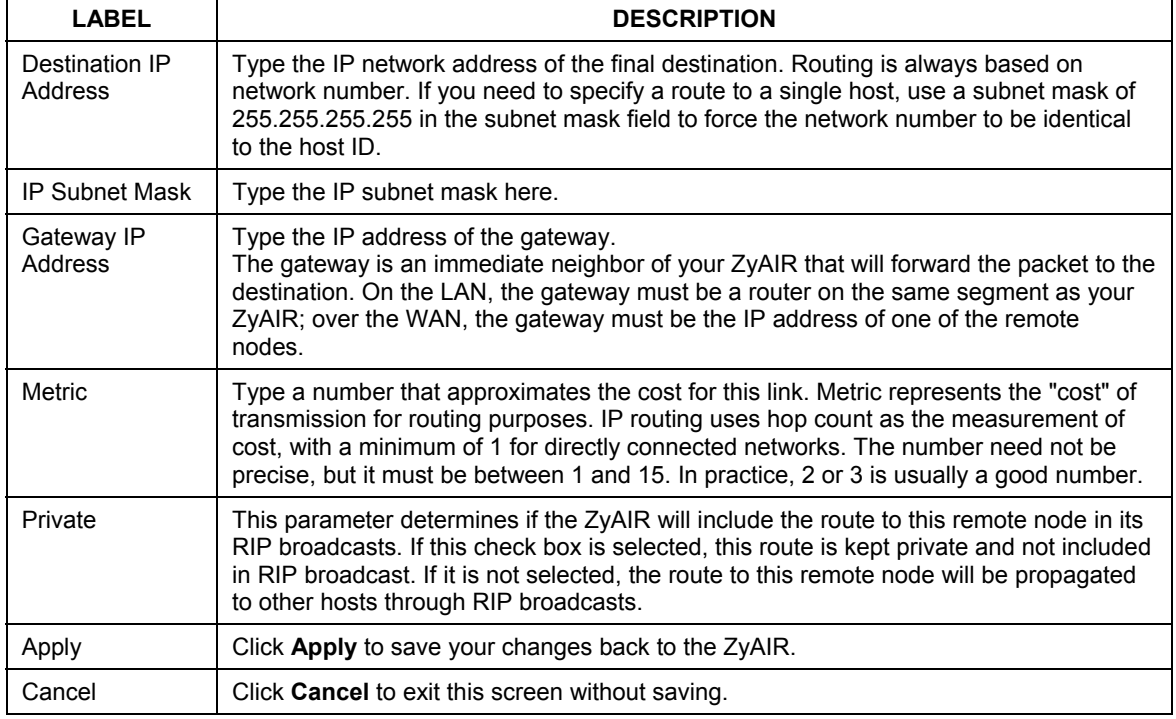

#### **Table 10-2 Edit IP Static Route**

# Part V:

## FIREWALL AND REMOTE MANAGEMENT

This part introduces firewalls in general and the ZyAIR firewall. It also explains custom ports and gives example firewall rules and information on Remote Management.
# **Chapter 11 Introduction to Firewalls**

*This chapter gives some background information on firewalls and introduces the ZyAIR firewall. This chapter is not applicable to the ZyAIR B-2000.* 

# **11.1 Firewall Overview**

Originally, the term *firewall* referred to a construction technique designed to prevent the spread of fire from one room to another. The networking term "firewall" is a system or group of systems that enforces an accesscontrol policy between two networks. It may also be defined as a mechanism used to protect a trusted network from an untrusted network. Of course, firewalls cannot solve every security problem. A firewall is *one* of the mechanisms used to establish a network security perimeter in support of a network security policy. It should never be the *only* mechanism or method employed. For a firewall to guard effectively, you must design and deploy it appropriately. This requires integrating the firewall into a broad information-security policy. In addition, specific policies must be implemented within the firewall itself.

# **11.2 Types of Firewalls**

There are three main types of firewalls:

- 1. Packet Filtering Firewalls
- 2. Application-level Firewalls
- 3. Stateful Inspection Firewalls

## **11.2.1 Packet Filtering Firewalls**

Packet filtering firewalls restrict access based on the source/destination computer network address of a packet and the type of application.

## **11.2.2 Application-level Firewalls**

Application-level firewalls restrict access by serving as proxies for external servers. Since they use programs written for specific Internet services, such as HTTP, FTP and telnet, they can evaluate network packets for valid application-specific data. Application-level gateways have a number of general advantages over the default mode of permitting application traffic directly to internal hosts:

- i. Information hiding prevents the names of internal systems from being made known via DNS to outside systems, since the application gateway is the only host whose name must be made known to outside systems.
- ii. Robust authentication and logging pre-authenticates application traffic before it reaches internal hosts and causes it to be logged more effectively than if it were logged with standard host logging. Filtering rules at the packet filtering router can be less complex than they would be if the router needed to filter application traffic and direct it to a number of specific systems. The router need only allow application traffic destined for the application gateway and reject the rest.

## **11.2.3 Stateful Inspection Firewalls**

Stateful inspection firewalls restrict access by screening data packets against defined access rules. They make access control decisions based on IP address and protocol. They also "inspect" the session data to assure the integrity of the connection and to adapt to dynamic protocols. These firewalls generally provide the best speed and transparency; however, they may lack the granular application level access control or caching that some proxies support. See *section 11.5* for more information on Stateful Inspection.

Firewalls, of one type or another, have become an integral part of standard security solutions for enterprises.

# **11.3 Introduction to ZyXEL's Firewall**

The ZyAIR firewall is a stateful inspection firewall and is designed to protect against Denial of Service attacks when activated (in SMT menu 21.2 or in the web configurator). The ZyAIR's purpose is to allow a private Local Area Network (LAN) to be securely connected to the Internet. The ZyAIR can be used to prevent theft, destruction and modification of data, as well as log events, which may be important to the security of your network. The ZyAIR also has packet-filtering capabilities.

# **11.4 Denial of Service**

Denials of Service (DoS) attacks are aimed at devices and networks with a connection to the Internet. Their goal is not to steal information, but to disable a device or network so users no longer have access to network resources. The ZyAIR is pre-configured to automatically detect and thwart all known DoS attacks.

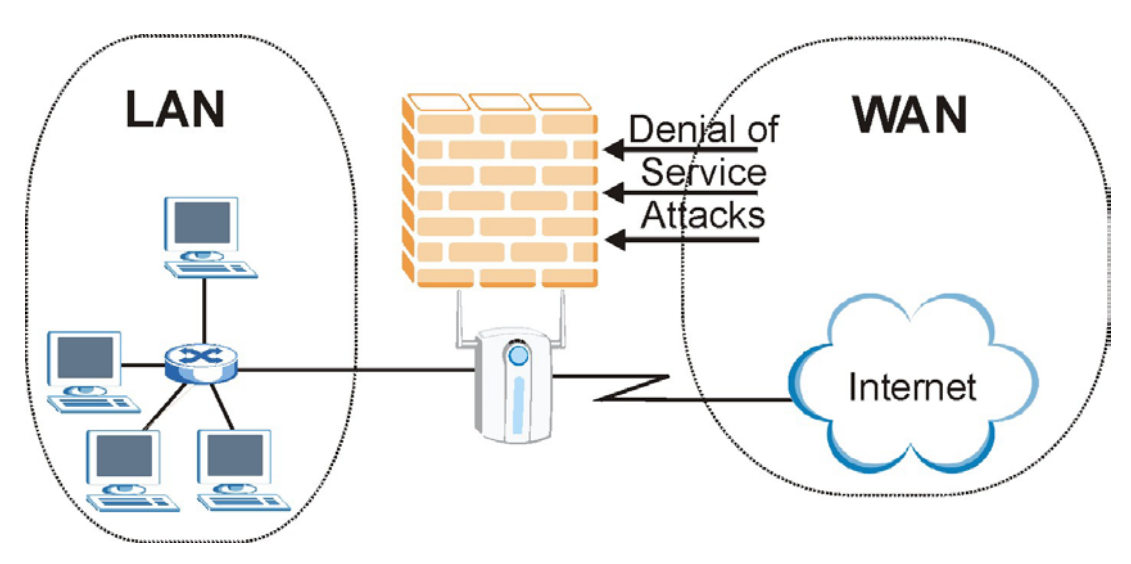

**Figure 11-1 Firewall Application** 

## **11.4.1 Basics**

Computers share information over the Internet using a common language called TCP/IP. TCP/IP, in turn, is a set of application protocols that perform specific functions. An "extension number", called the "TCP port" or "UDP port" identifies these protocols, such as HTTP (Web), FTP (File Transfer Protocol), POP3 (E-mail), etc. For example, Web traffic by default uses TCP port 80.

When computers communicate on the Internet, they are using the client/server model, where the server "listens" on a specific TCP/UDP port for information requests from remote client computers on the network. For example, a Web server typically listens on port 80. Please note that while a computer may be intended for use over a single port, such as Web on port 80, other ports are also active. If the person configuring or managing the computer is not careful, a hacker could attack it over an unprotected port.

Some of the most common IP ports are:

| 21 | FTP         | 53  | <b>DNS</b>  |
|----|-------------|-----|-------------|
| 23 | Telnet      | 80  | <b>HTTP</b> |
| 25 | <b>SMTP</b> | 110 | POP3        |

**Table 11-1 Common IP Ports** 

## **11.4.2 Types of DoS Attacks**

There are four types of DoS attacks:

- 1. Those that exploit bugs in a TCP/IP implementation.
- 2. Those that exploit weaknesses in the TCP/IP specification.
- 3. Brute-force attacks that flood a network with useless data.
- 4. IP Spoofing.
- 1. "**Ping of Death**" and "**Teardrop**" attacks exploit bugs in the TCP/IP implementations of various computer and host systems.

1-a Ping of Death uses a "ping" utility to create an IP packet that exceeds the maximum 65,536 bytes of data allowed by the IP specification. The oversize packet is then sent to an unsuspecting system. Systems may crash, hang or reboot.

1-b Teardrop attack exploits weaknesses in the reassembly of IP packet fragments. As data is transmitted through a network, IP packets are often broken up into smaller chunks. Each fragment looks like the original IP packet except that it contains an offset field that says, for instance, "This fragment is carrying bytes 200 through 400 of the original (non fragmented) IP packet." The Teardrop program creates a series of IP fragments with overlapping offset fields. When these fragments are reassembled at the destination, some systems will crash, hang, or reboot.

2. Weaknesses in the TCP/IP specification leave it open to "**SYN Flood**" and "**LAND**" attacks. These attacks are executed during the handshake that initiates a communication session between two applications.

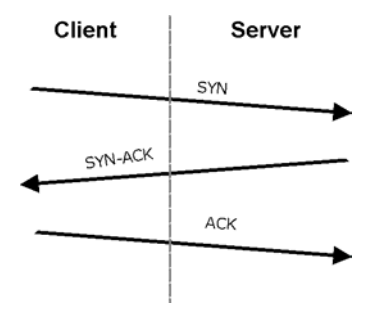

**Figure 11-2 Three-Way Handshake** 

Under normal circumstances, the application that initiates a session sends a SYN (synchronize) packet to the receiving server. The receiver sends back an ACK (acknowledgment) packet and its own SYN, and then the initiator responds with an ACK (acknowledgment). After this handshake, a connection is established.

2-a **SYN Attack** floods a targeted system with a series of SYN packets. Each packet causes the targeted system to issue a SYN-ACK response. While the targeted system waits for the ACK that follows the SYN-ACK, it queues up all outstanding SYN-ACK responses on what is known as a backlog queue. SYN-ACKs are moved off the queue only when an ACK comes back or when an internal timer (which is set at relatively long intervals) terminates the three-way handshake. Once the queue is full, the system will ignore all incoming SYN requests, making the system unavailable for legitimate users.

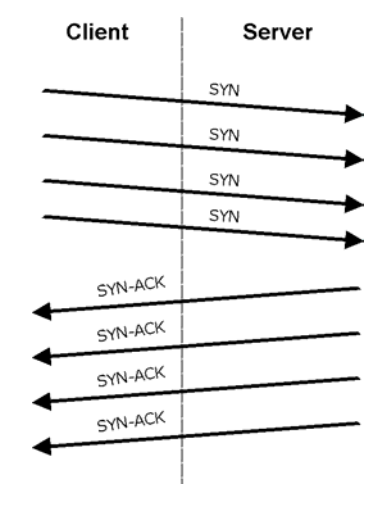

**Figure 11-3 SYN Flood** 

2-b In a **LAND Attack**, hackers flood SYN packets into the network with a spoofed source IP address of the targeted system. This makes it appear as if the host computer sent the packets to itself, making the system unavailable while the target system tries to respond to itself.

3. A **brute-force** attack, such as a "Smurf" attack, targets a feature in the IP specification known as directed or subnet broadcasting, to quickly flood the target network with useless data. A Smurf hacker floods a router with Internet Control Message Protocol (ICMP) echo request packets (pings). Since the destination IP address of each packet is the broadcast address of the network, the router will broadcast the ICMP echo request packet to all hosts on the network. If there are numerous hosts, this will create a large amount of ICMP echo request and response traffic. If a hacker chooses to spoof the source IP address of the ICMP echo request packet, the resulting ICMP traffic will not only clog up the "intermediary" network, but will also congest the network of the spoofed source IP address, known as the "victim" network. This flood of broadcast traffic consumes all available bandwidth, making communications impossible.

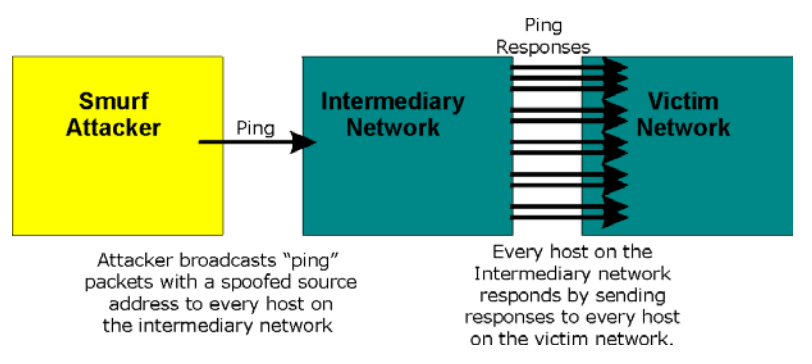

**Figure 11-4 Smurf Attack** 

### **ICMP Vulnerability**

ICMP is an error-reporting protocol that works in concert with IP. The following ICMP types trigger an alert:

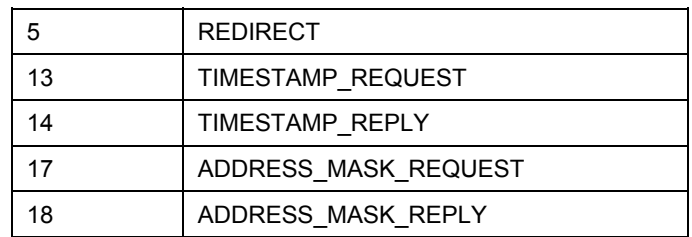

### **Table 11-2 ICMP Commands That Trigger Alerts**

#### Illegal Commands (NetBIOS and SMTP)

The only legal NetBIOS commands are the following - all others are illegal.

## **Table 11-3 Legal NetBIOS Commands**

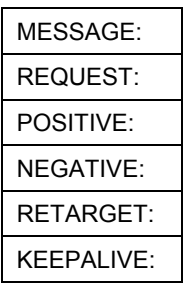

All SMTP commands are illegal except for those displayed in the following tables.

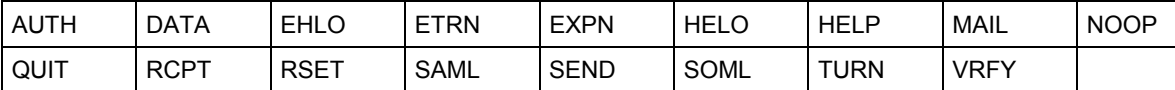

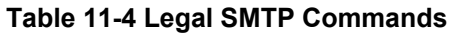

#### □ Traceroute

Traceroute is a utility used to determine the path a packet takes between two endpoints. Sometimes when a packet filter firewall is configured incorrectly an attacker can traceroute the firewall gaining knowledge of the network topology inside the firewall.

4. Often, many DoS attacks also employ a technique known as "**IP Spoofing**" as part of their attack. IP Spoofing may be used to break into systems, to hide the hacker's identity, or to magnify the effect of the DoS attack. IP Spoofing is a technique used to gain unauthorized access to computers by tricking a router or firewall into thinking that the communications are coming from within the trusted network. To engage in IP spoofing, a hacker must modify the packet headers so that it appears that the packets originate from a trusted host and should be allowed through the router or firewall. The ZyAIR blocks all IP Spoofing attempts.

# **11.5 Stateful Inspection**

Stateful inspection means the ZyAIR records packet information, such as port number and source/destination addresses and then allows or denies the response depending on your firewall rules.

The default rules allow LAN-to-WAN traffic and deny traffic initiated from WAN-to-LAN.

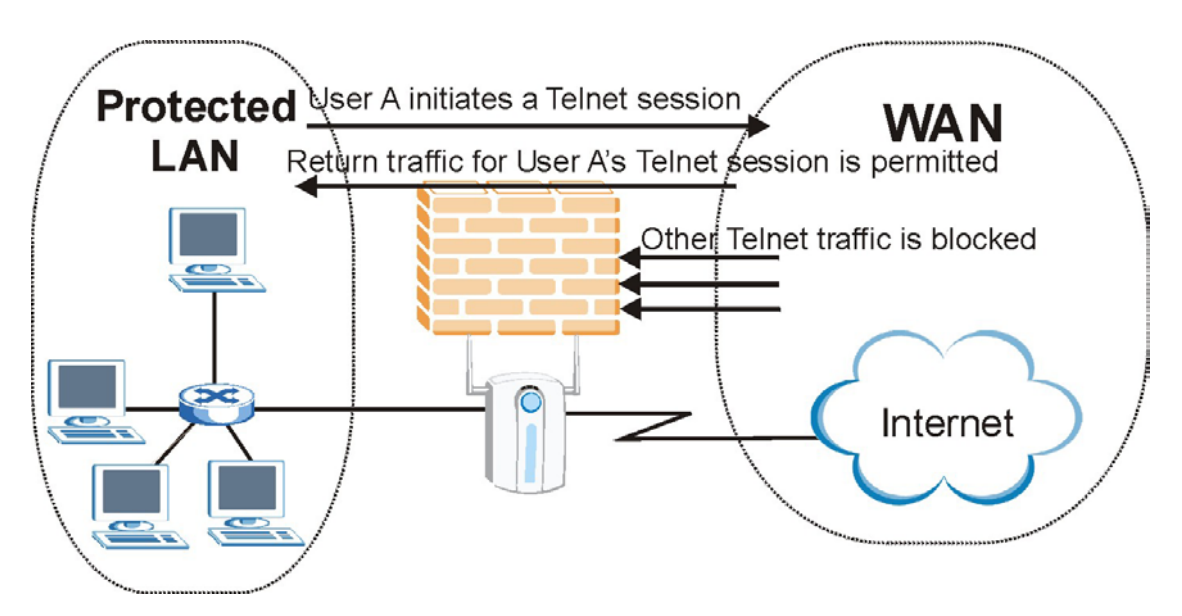

**Figure 11-5 Stateful Inspection** 

The previous figure shows the ZyAIR's default firewall rules in action as well as demonstrates how stateful inspection works. User A can initiate a Telnet session from within the LAN and responses to this request are allowed. However other Telnet traffic initiated from the WAN is blocked.

# **Chapter 12 Firewall Screens**

*This chapter shows you how to configure your ZyAIR firewall. This chapter is not applicable to the ZyAIR B-2000.* 

# **12.1 Access Methods**

The web configurator is, by far, the most comprehensive firewall configuration tool your ZyAIR has to offer. For this reason, it is recommended that you configure your firewall using the web configurator. SMT screens allow you to activate the firewall.

# **12.2 Firewall Policies Overview**

Firewall rules are grouped based on the direction of travel of packets to which they apply:

- LAN to  $LAN/ZyAIR$  WAN to  $LAN$
- LAN to WAN WAN to WAN/ZyAIR

By default, the ZyAIR's stateful packet inspection allows packets traveling in the following directions:

• LAN to LAN/ZyAIR

This allows computers on the LAN to manage the ZyAIR and communicate between networks or subnets connected to the LAN interface.

• LAN to WAN

By default, the ZyAIR's stateful packet inspection blocks packets traveling in the following directions:

- WAN to LAN
- WAN to WAN/ZyAIR

This prevents computers on the WAN from using the ZyAIR as a gateway to communicate with other computers on the WAN and/or managing the ZyAIR.

You may define additional rules and sets or modify existing ones but please exercise extreme caution in doing so.

#### **If you configure firewall rules without a good understanding of how they work, you might inadvertently introduce security risks to the firewall and to the protected network. Make sure you test your rules after you configure them.**

For example, you may create rules to:

- ♦ Block certain types of traffic, such as IRC (Internet Relay Chat), from the LAN to the Internet.
- ♦ Allow certain types of traffic, such as Lotus Notes database synchronization, from specific hosts on the Internet to specific hosts on the LAN.
- ♦ Allow everyone except your competitors to access a Web server.
- ♦ Restrict use of certain protocols, such as Telnet, to authorized users on the LAN.

These custom rules work by comparing the Source IP address, Destination IP address and IP protocol type of network traffic to rules set by the administrator. Your customized rules take precedence and override the ZyAIR's default rules.

# **12.3 Rule Logic Overview**

**Study these points carefully before configuring rules.** 

## **12.3.1 Rule Checklist**

- 1. State the intent of the rule. For example, "This restricts all IRC access from the LAN to the Internet." Or, "This allows a remote Lotus Notes server to synchronize over the Internet to an inside Notes server."
- 2. Is the intent of the rule to forward or block traffic?
- 3. What direction of traffic does the rule apply to (refer to *12.2*)?
- 4. What IP services will be affected?
- 5. What computers on the Internet will be affected? The more specific, the better. For example, if traffic is being allowed from the Internet to the LAN, it is better to allow only certain machines on the Internet to access the LAN.

## **12.3.2 Security Ramifications**

Once the logic of the rule has been defined, it is critical to consider the security ramifications created by the rule:

1. Does this rule stop LAN users from accessing critical resources on the Internet? For example, if IRC is blocked, are there users that require this service?

- 2. Is it possible to modify the rule to be more specific? For example, if IRC is blocked for all users, will a rule that blocks just certain users be more effective?
- 3. Does a rule that allows Internet users access to resources on the LAN create a security vulnerability? For example, if FTP ports (TCP 20, 21) are allowed from the Internet to the LAN, Internet users may be able to connect to computers with running FTP servers.
- 4. Does this rule conflict with any existing rules?

Once these questions have been answered, adding rules is simply a matter of plugging the information into the correct fields in the web configurator screens.

## **12.3.3 Key Fields For Configuring Rules**

#### **Action**

Should the action be to **Block** or **Forward**?

**"Block" means the firewall silently discards the packet.** 

#### **Service**

Select the service from the **Service** scrolling list box. If the service is not listed, it is necessary to first define it. See *section 12.6.3* for more information on predefined services.

# **12.4 Guidelines For Enhancing Security With Your Firewall**

- 1. Change the default password via web configurator.
- 2. Think about access control before you connect to the network in any way, including attaching a modem to the port.
- 3. Limit who can access your router.
- 4. Don't enable any local service (such as SNMP or NTP) that you don't use. Any enabled service could present a potential security risk. A determined hacker might be able to find creative ways to misuse the enabled services to access the firewall or the network.
- 5. For local services that are enabled, protect against misuse. Protect by configuring the services to communicate only with specific peers, and protect by configuring rules to block packets for the services at specific interfaces.
- 6. Protect against IP spoofing by making sure the firewall is active.
- 7. Keep the firewall in a secured (locked) room.

# **12.5 Connection Direction Examples**

This section describes examples for firewall rules for connections going from LAN to WAN and from WAN to LAN.

LAN to LAN/ZyAIR and WAN to WAN/ZyAIR rules apply to packets coming in on the associated interface (LAN or WAN respectively). LAN to LAN/ZyAIR means policies for LAN-to-ZyAIR (the policies for managing the ZyAIR through the LAN interface) and policies for LAN-to-LAN (the policies that control routing between two subnets on the LAN).

## **12.5.1 LAN to WAN Rules**

**LAN-to-WAN** rules are local network to Internet firewall rules. The default is to forward all traffic from your local network to the Internet.

How can you block certain LAN to WAN traffic?

You may choose to block certain **LAN-to-WAN** traffic in the **Services** screen (click the **Services** tab). All services displayed in the **Blocked Services** list box are **LAN-to-WAN** firewall rules that block those services originating from the LAN.

Blocked **LAN-to-WAN** packets are considered alerts. Alerts are "higher priority logs" that include system errors, attacks and attempted access to blocked web sites. Alerts appear in red in the **View Log** screen. You may choose to have alerts e-mailed immediately in the **Log Settings** screen.

LAN-to-LAN/ZyAIR means the LAN to the ZyAIR LAN interface. This is always allowed, as this is how you manage the ZyAIR from your local computer.

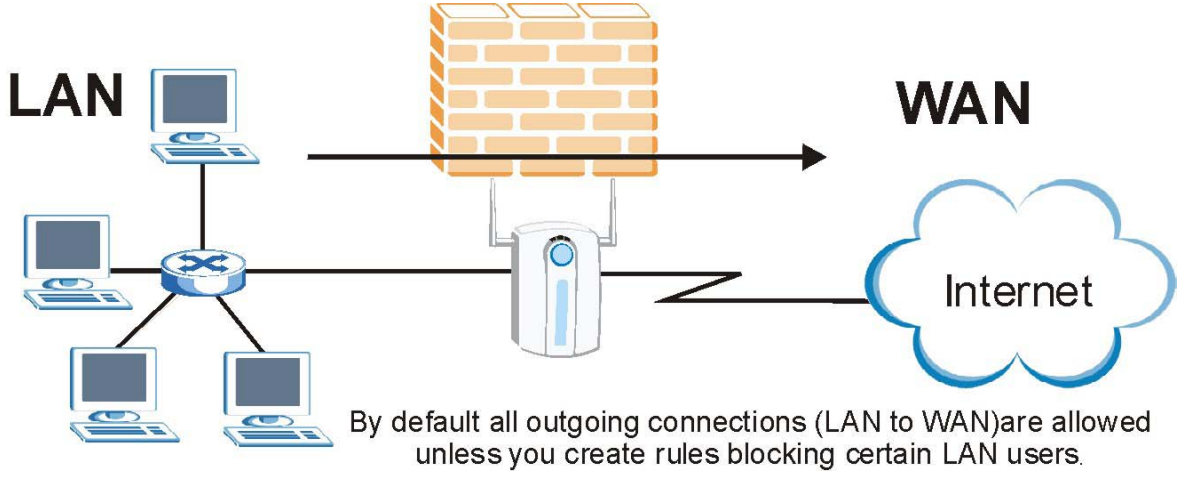

**Figure 12-1 LAN to WAN Traffic** 

## **12.5.2 WAN to LAN Rules**

**WAN-to-LAN** rules are Internet to your local network firewall rules. The default is to block all traffic from the Internet to your local network.

How can you forward certain WAN to LAN traffic? You may allow traffic originating from the WAN to be forwarded to the LAN by:

- ¾ Configuring NAT port forwarding rules in the web configurator **SUA Server** screen or SMT NAT menus.
- ¾ Configuring **One-to-One** and **Many-One-to-One** NAT mapping rules in the web configurator **Address Mapping** screen or SMT NAT menus.
- ¾ Configuring **WAN** or **LAN & WAN** access for services in the **Remote Management** screens or SMT menus. When you allow remote management from the WAN, you are actually configuring WAN-to-WAN/ZyAIR firewall rules. WAN-to-WAN/ZyAIR firewall rules are Internet to the ZyAIR WAN interface firewall rules. The default is to block all such traffic. When you decide what WAN-to-LAN packets to log, you are in fact deciding what WAN-to-LAN and WAN-to-WAN/ZyAIR packets to log.
- ¾ Allow NetBIOS traffic from the WAN to the LAN using the **WAN IP** web screen or SMT menu 24.8 commands.

Forwarded **WAN-to-LAN** packets are not considered alerts.

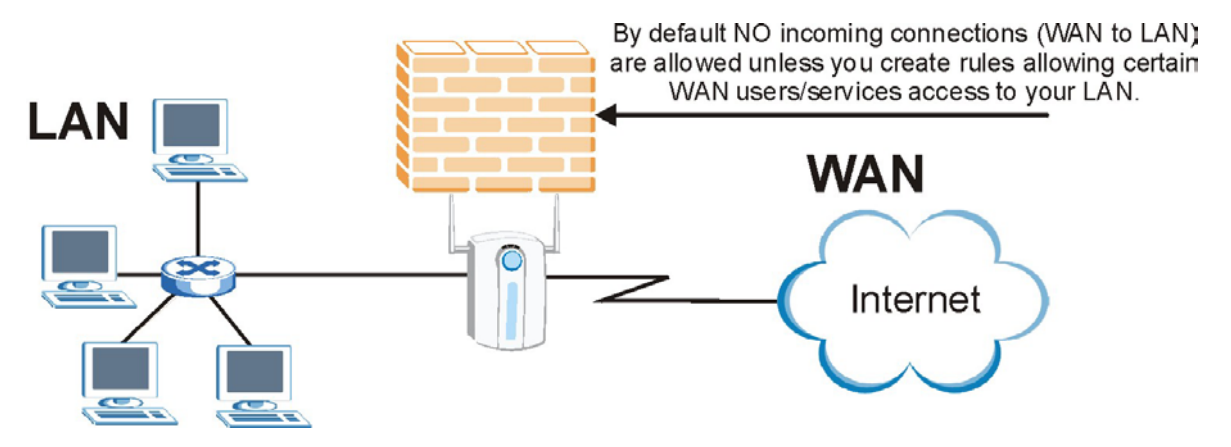

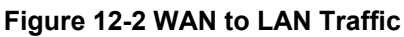

## **12.6 Enabling Firewall**

#### **The ordering of your rules is very important as rules are applied in turn.**

The default rules allow LAN-to-WAN traffic and deny traffic initiated from WAN-to-LAN. You may block traffic initiated from the LAN by configuring blocked services in the **Services** screen. You may allow traffic initiated from the WAN by configuring port-forwarding rules, one-to-one/many one-to-one mapping rules and/or allow remote management.

The firewall is automatically enabled when you configure blocked services. When you configure a remote management menu to allow access to the ZyAIR, a firewall rule (WAN-to-WAN) is automatically created.

Click **ADVANCED** and **FIREWALL** to open the **Settings** screen. Enable (or activate) the firewall by selecting the **Enable Firewall** check box as seen in the following screen.

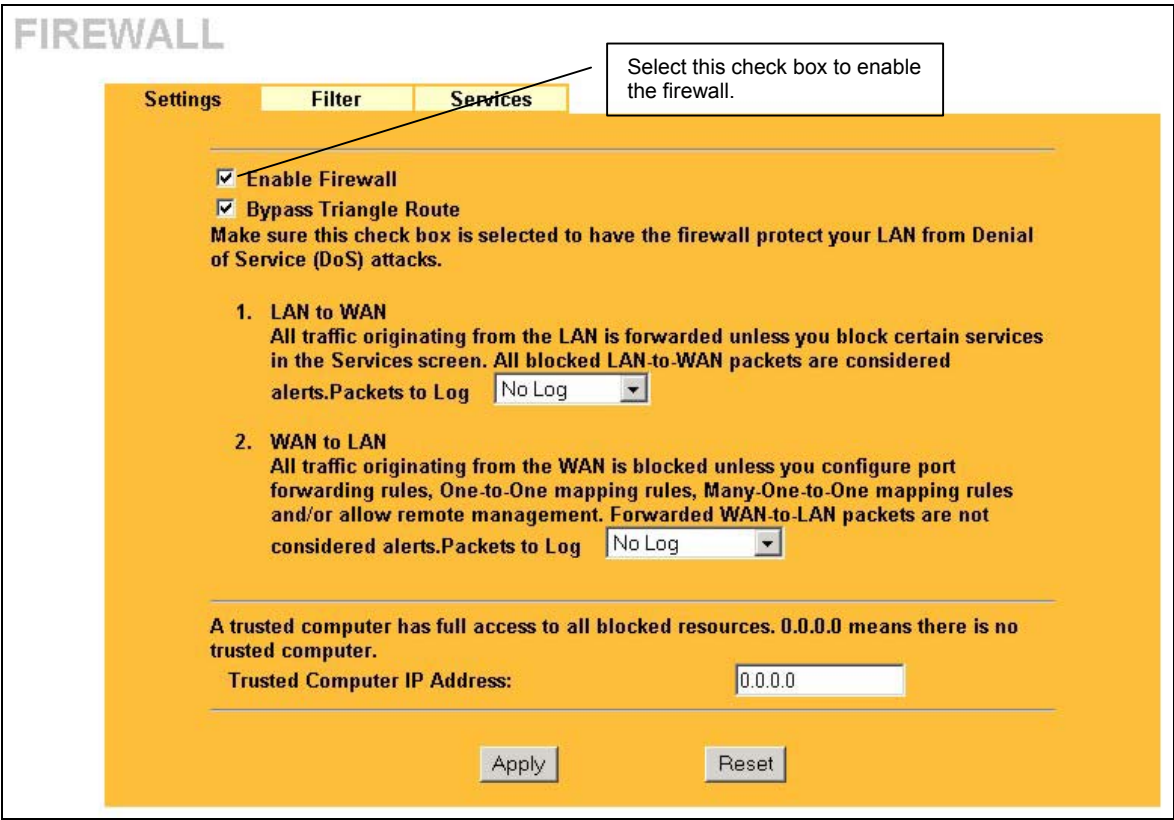

## **Figure 12-3 Firewall Settings**

The following table describes the labels in this screen.

## **Table 12-1 Firewall Settings**

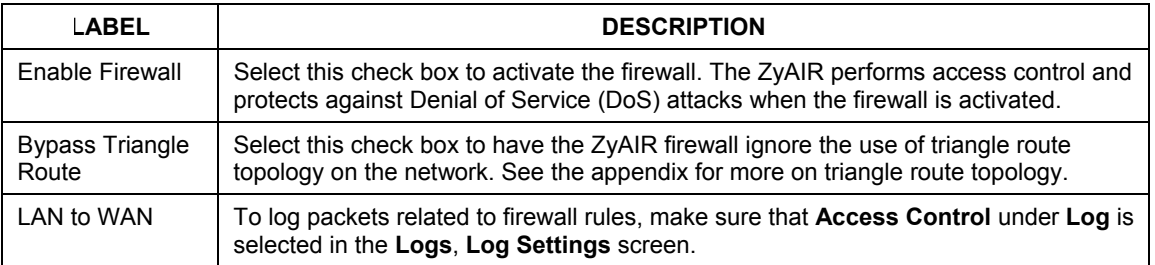

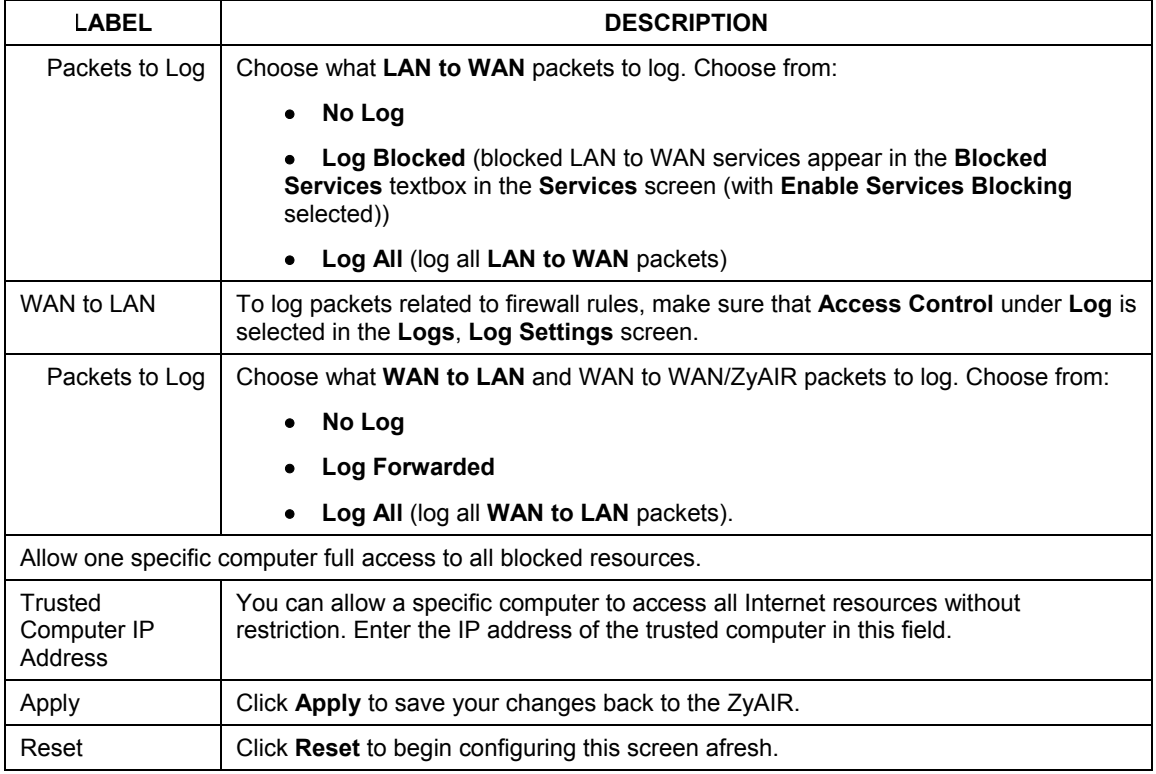

#### **Table 12-1 Firewall Settings**

## **12.6.1 Configuring Content Filtering**

Content filtering allows you to block web sites by URL keywords that you specify, for example, you can block access to all web sites with the word "bad" in the URL by specifying "bad' as a keyword. You can also block access to web proxies and pages containing Active X components, Java applets and cookies. Finally you can schedule when the ZyAIR performs content filtering by day and time.

Click **ADVANCED**, **FIREWALL** and then the **Filter** tab to open the **Filter** screen.

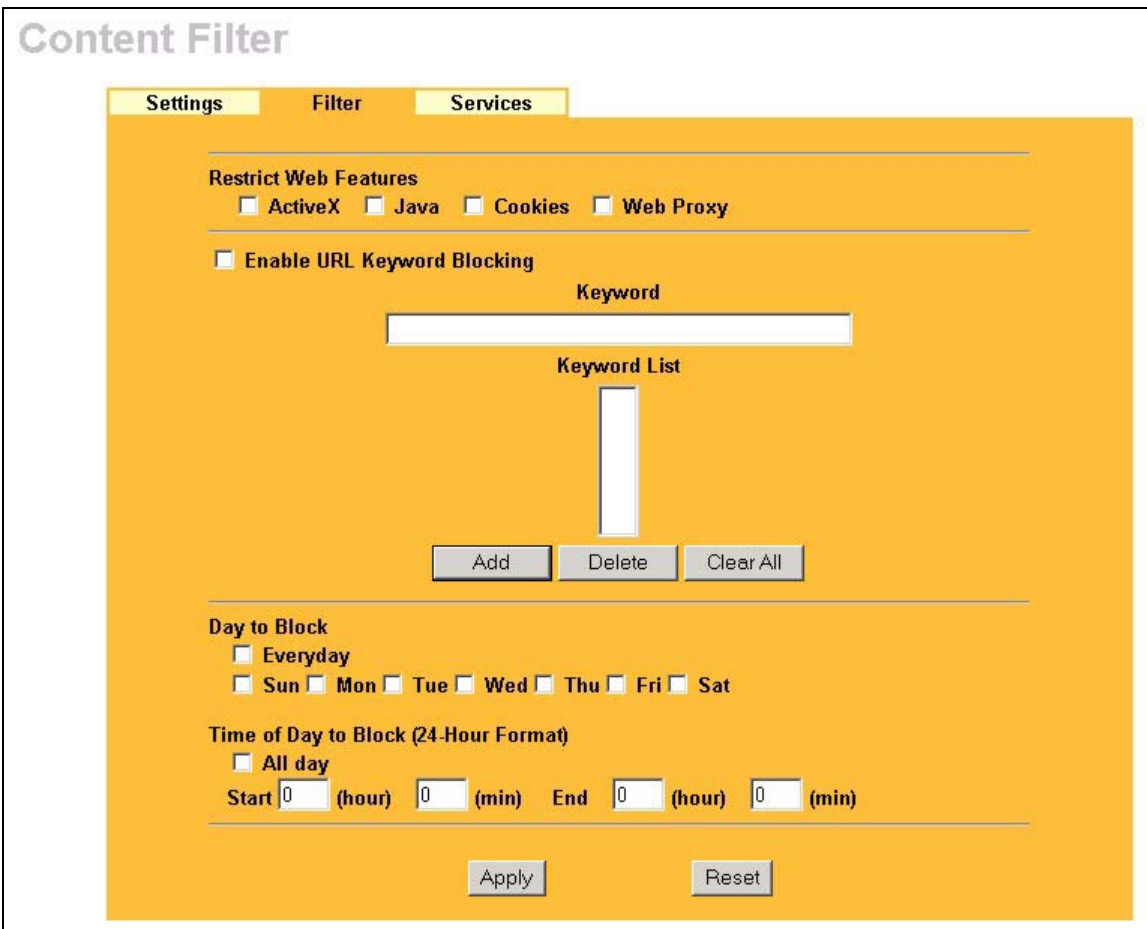

**Figure 12-4 Firewall Filter** 

The following table describes the labels in this screen.

## **Table 12-2 Firewall Filter**

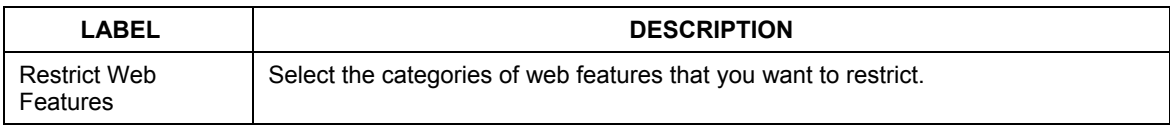

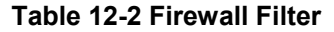

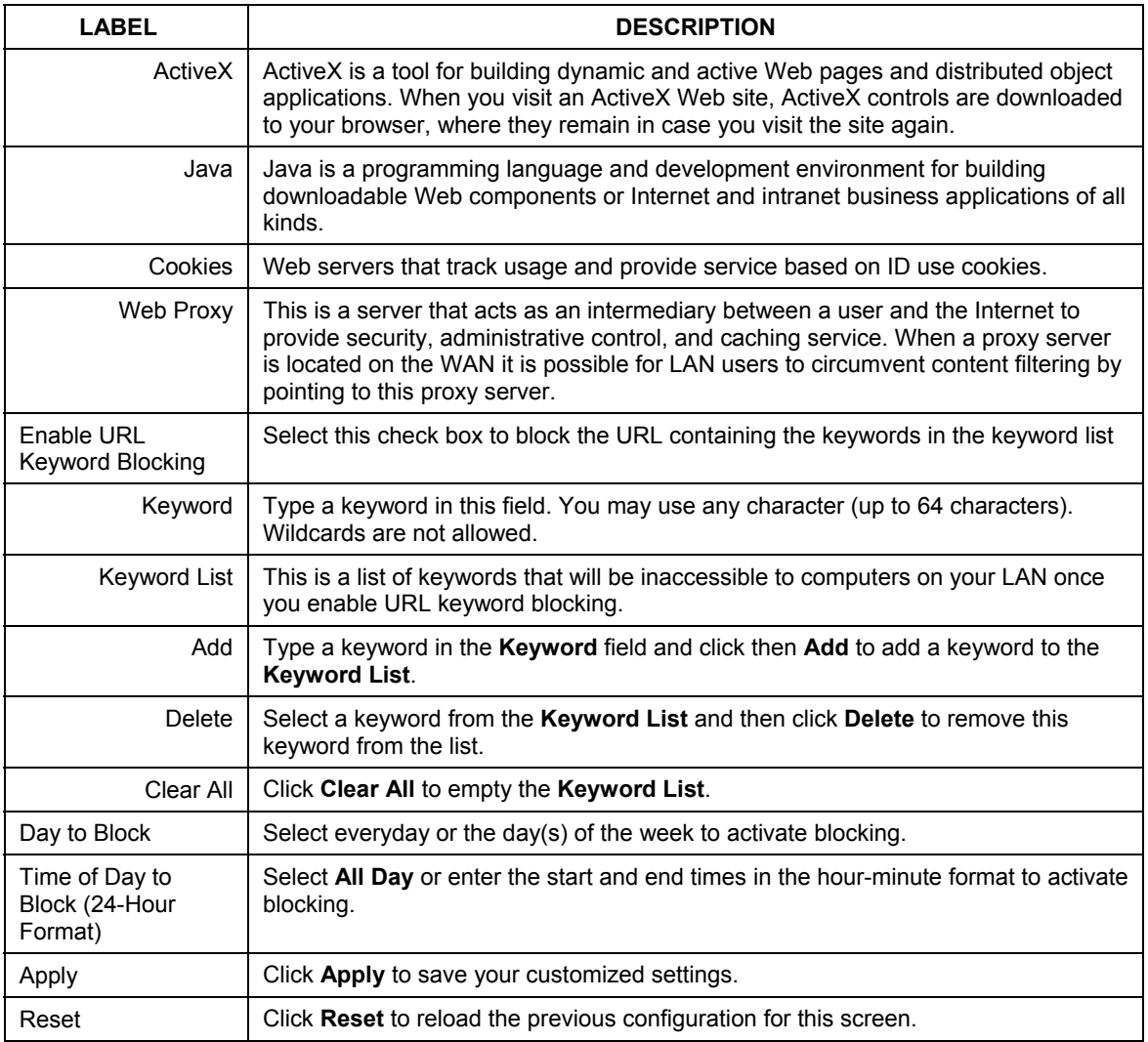

## **12.6.2 Configuring Firewall Services**

Click **ADVANCED**, **FIREWALL** and then the **Services** tab to open the **Services** screen. Use this screen to enable service blocking, enter/delete/modify the services you want to block and the date/time you want to block them.

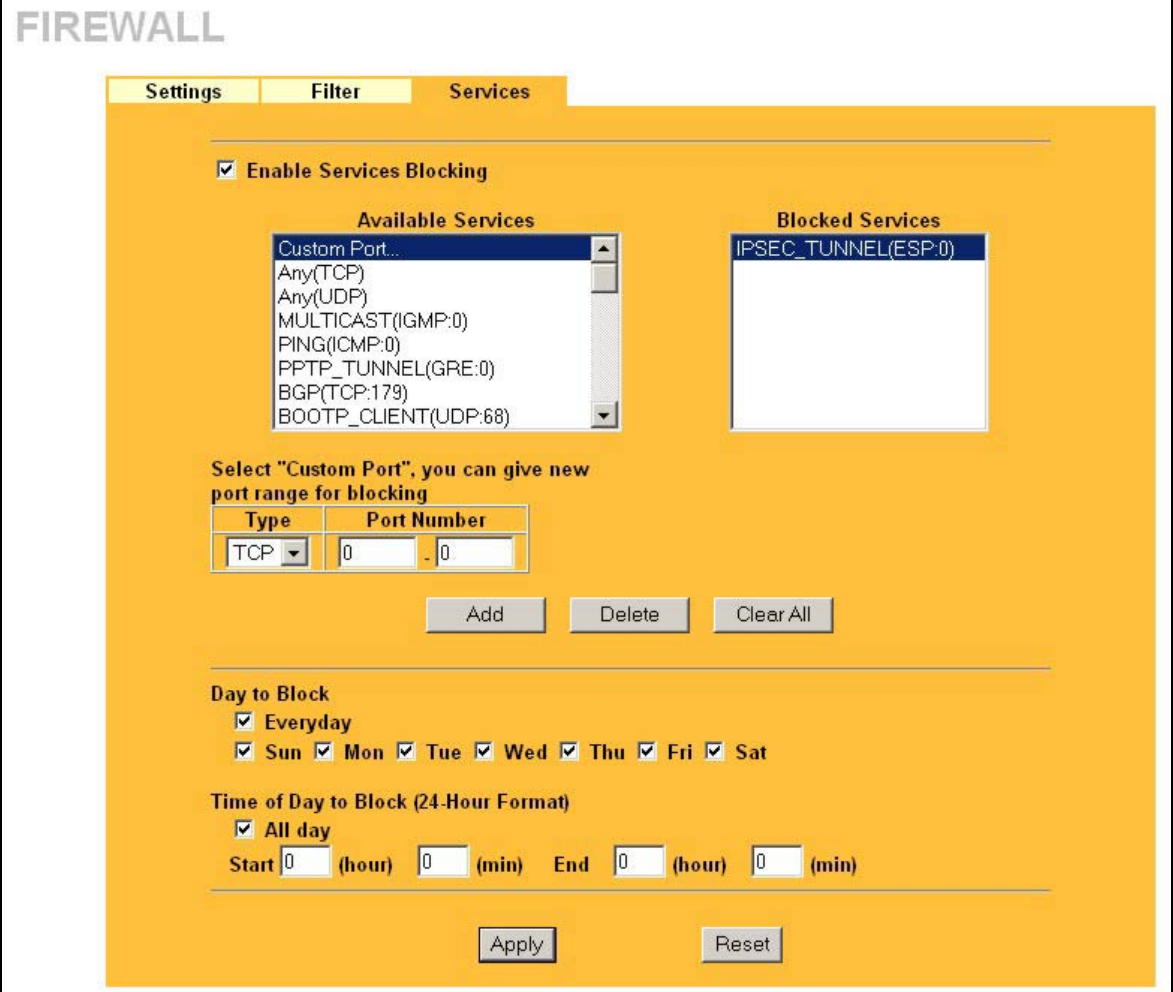

**Figure 12-5 Firewall Services** 

The following table describes the labels in this screen.

| <b>LABEL</b>                                | <b>DESCRIPTION</b>                                                                                                    |
|---------------------------------------------|----------------------------------------------------------------------------------------------------|
| <b>Enable Services</b><br><b>Blocking</b>   | Select the check box to activate service blocking.                                                                                                    |
| <b>Available Services</b>                   | This is a list of pre-defined services (ports) you may prohibit your LAN computers<br>from using. Select the port you want to block using the drop-down list and click Add<br>to add the port to the Blocked Service field.                                                                                                    |
|                                             | Please see Table 12-4 for more information on services available                                                                                                    |
| <b>Blocked Services</b>                     | This is a list of services (ports) that will be inaccessible to computers on your LAN<br>once you enable service blocking. Choose the IP port (TCP, UDP or TCP/UDP)<br>that defines your customized port from the drop down list box.                                                                                                    |
| <b>Custom Port</b>                          | A custom port is a service that is not available in the pre-defined <b>Available</b><br>Services list and you must define using the next two fields.                                                                                                    |
|                                             | For a comprehensive list of port numbers and services, visit the IANA (Internet<br>Assigned Number Authority) web site.                                                                                                    |
| <b>Type</b>                                 | Services are either TCP and/or UDP. Select from either TCP or UDP.                                                                                                    |
| Port Number                                 | Enter the port number range that defines the service. For example, suppose you<br>want to define the Gnutella service. Select TCP type and enter a port range from<br>6345-6349.                                                                                                    |
| Add                                         | Select a service from the Available Services drop-down list and then click Add to<br>add a service to the Blocked Service.                                                                                                    |
| Delete                                      | Select a service from the <b>Blocked Services List</b> and then click Delete to remove<br>this service from the list.                                                                                                    |
| Clear All                                   | Click Clear All to empty the Blocked Service.                                                                                                    |
| Day to Block                                | Select everyday or the day(s) of the week to activate blocking.                                                                                                    |
| Time of Day to<br>Block (24-Hour<br>Format) | Select the time of day you want service blocking to take effect. Configure blocking<br>to take effect all day by selecting the All Day check box. You can also configure<br>specific times that by entering the start time in the Start (hr) and Start (min) fields<br>and the end time in the End (hr) and End (min) fields. Enter times in 24-hour<br>format, for example, "3:00pm" should be entered as "15:00". |
| Apply                                       | Click Apply to save your customized settings.                                                                                                    |
| Reset                                       | Click Reset to reload the previous configuration for this screen.                                                                                                    |

**Table 12-3 Creating/Editing A Firewall Rule** 

## **12.6.3 Predefined Services**

The **Available Services** list box in the **Services** screen (see *Figure 12-5*) displays all predefined services that the ZyAIR already supports. Next to the name of the service, two fields appear in brackets. The first field indicates the IP protocol type (TCP, UDP, or ICMP). The second field indicates the IP port number that defines the service. (Note that there may be more than one IP protocol type. For example, look at the default configuration labeled "(**DNS**)". **(UDP/TCP:53)** means UDP port 53 and TCP port 53. Up to 128 entries are supported. Custom services may also be configured using the **Custom Ports** function discussed later.

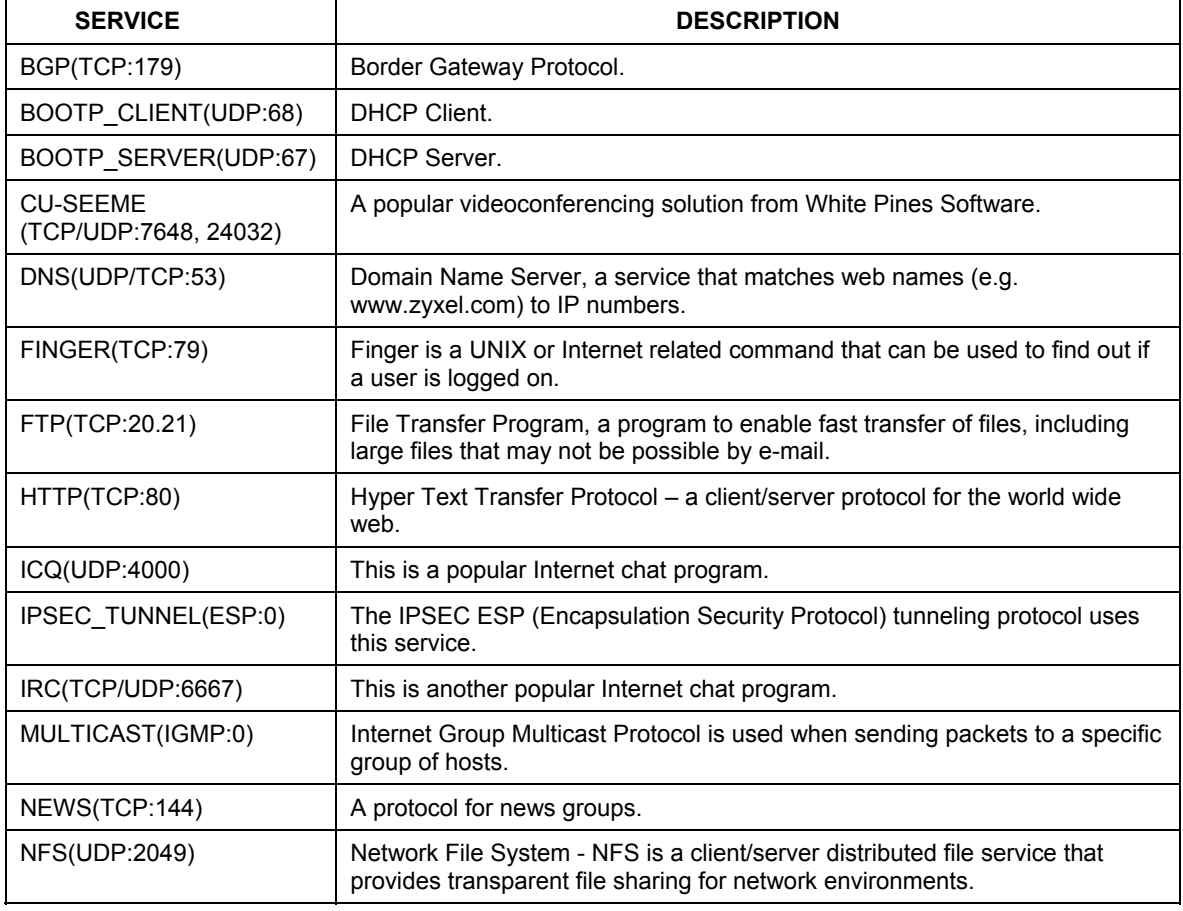

#### **Table 12-4 Predefined Services**

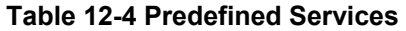

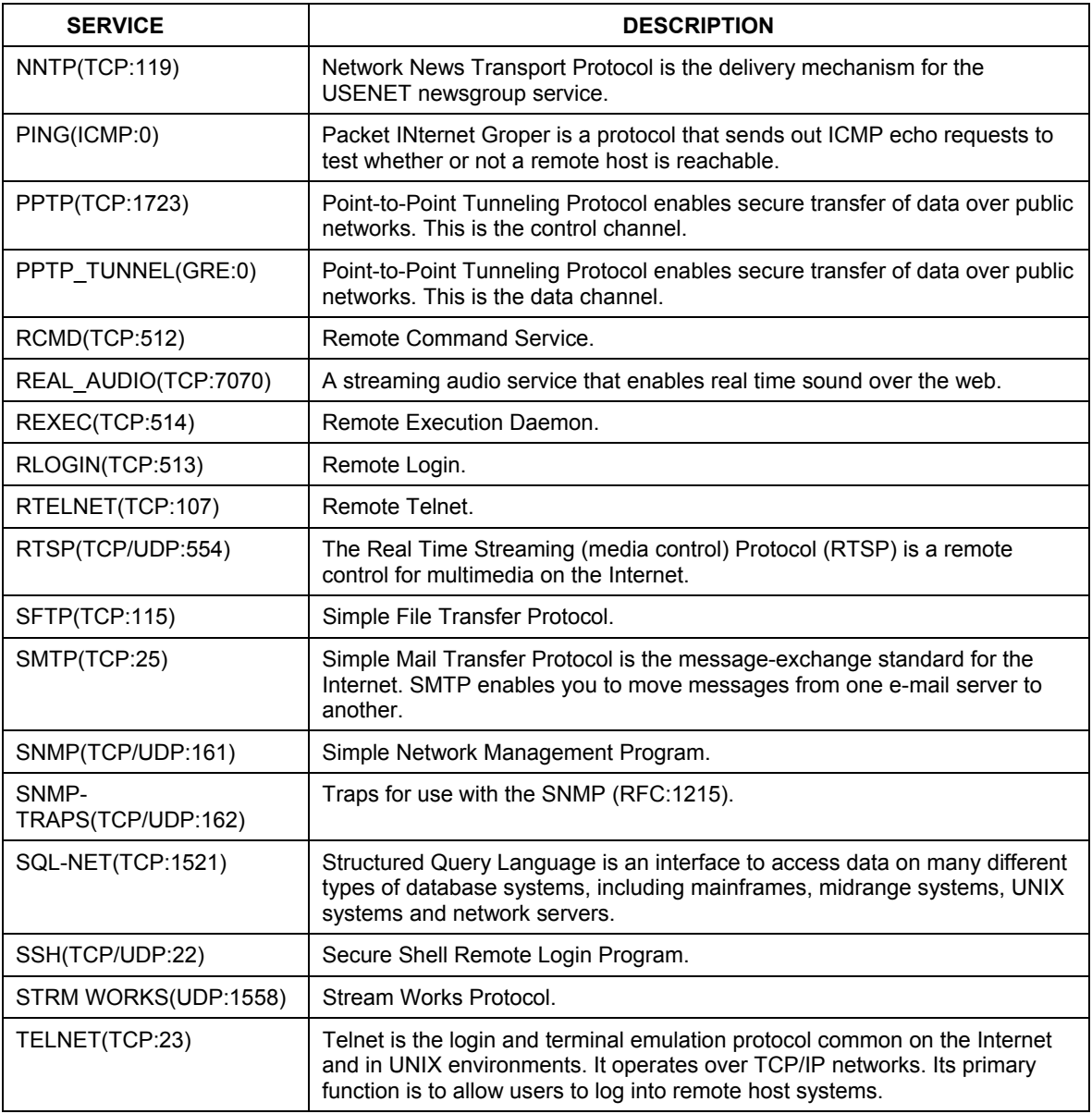

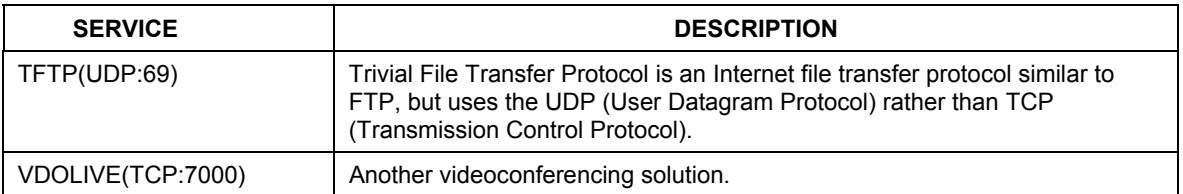

## **Table 12-4 Predefined Services**

# **Chapter 13 Remote Management**

*This chapter provides information on the Remote Management screens. This chapter is not applicable to the ZyAIR B-2000.* 

# **13.1 Remote Management Overview**

Remote management allows you to determine which services/protocols can access which ZyAIR interface (if any) from which computers. You can customize the service port, access interface and the secured client IP address to enhance security and flexibility.

**When you configure remote management to allow management from the WAN, you still need to configure a firewall rule to allow access. See the firewall chapters for details on configuring firewall rules.** 

You may manage your ZyAIR from a remote location via:

- $\triangleright$  Internet (WAN only)  $\triangleright$  ALL (LAN and WAN)
- $\triangleright$  LAN only,  $\triangleright$  Neither (Disable).

#### **When you Choose** WAN only **or** ALL **(LAN & WAN), you still need to configure a firewall rule to allow access.**

To disable remote management of a service, select **Disable** in the corresponding **Server Access** field.

You may only have one remote management session running at a time. The ZyAIR automatically disconnects a remote management session of lower priority when another remote management session of higher priority starts. The priorities for the different types of remote management sessions are as follows.

- 1. Console port
- 2. Telnet
- 3. HTTP

## **13.1.1 Remote Management Limitations**

Remote management over LAN or WAN will not work when:

- 1. A filter in SMT menu 3.1 (LAN) or in menu 11.5 (WAN) is applied to block a Telnet, FTP or Web service.
- 2. You have disabled that service in one of the remote management screens.
- 3. The IP address in the **Secured Client IP Address** field does not match the client IP address. If it does not match, the ZyAIR will disconnect the session immediately.
- 4. There is already another remote management session with an equal or higher priority running. You may only have one remote management session running at one time.
- 5. There is a firewall rule that blocks it.

## **13.1.2 Remote Management and NAT**

When NAT is enabled:

- $\triangleright$  Use the ZyAIR's WAN IP address when configuring from the WAN.
- $\triangleright$  Use the ZyAIR's LAN IP address when configuring from the LAN.

## **13.1.3 System Timeout**

There is a default system management idle timeout of five minutes (three hundred seconds). The ZyAIR automatically logs you out if the management session remains idle for longer than this timeout period. The management session does not time out when a statistics screen is polling. You can change the timeout period in the **System** screen.

# **13.2 Telnet**

You can telnet into the ZyAIR to perform remote management.

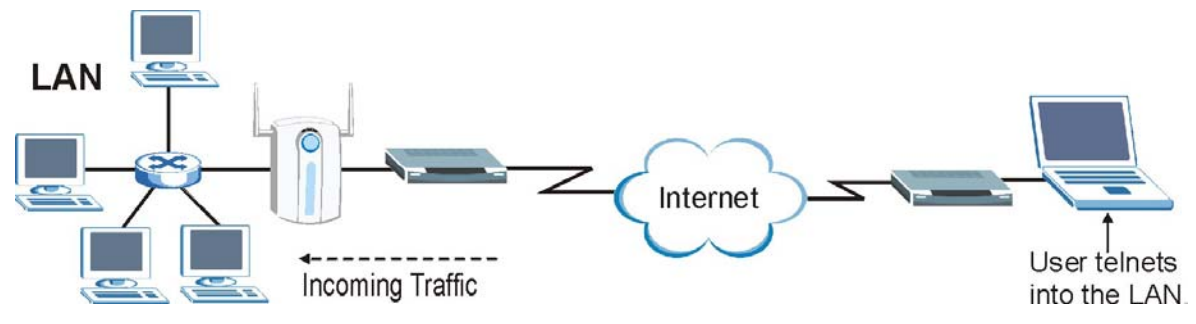

**Figure 13-1 Telnet Configuration on a TCP/IP Network** 

# **13.3 Configuring TELNET**

Click **ADVANCED** and then **REMOTE MGNT** to open the **TELNET** screen.

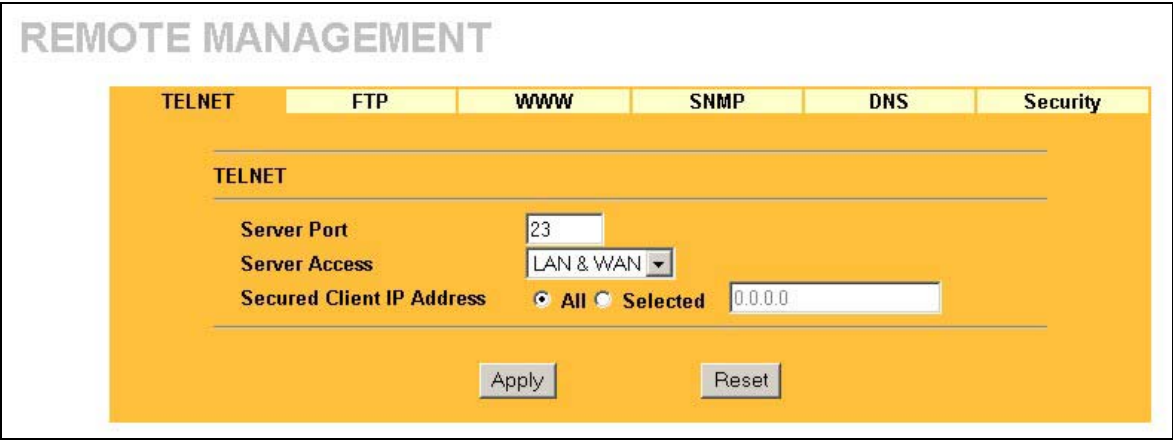

**Figure 13-2 Telnet** 

The following table describes the labels in this screen.

### **Table 13-1 Telnet**

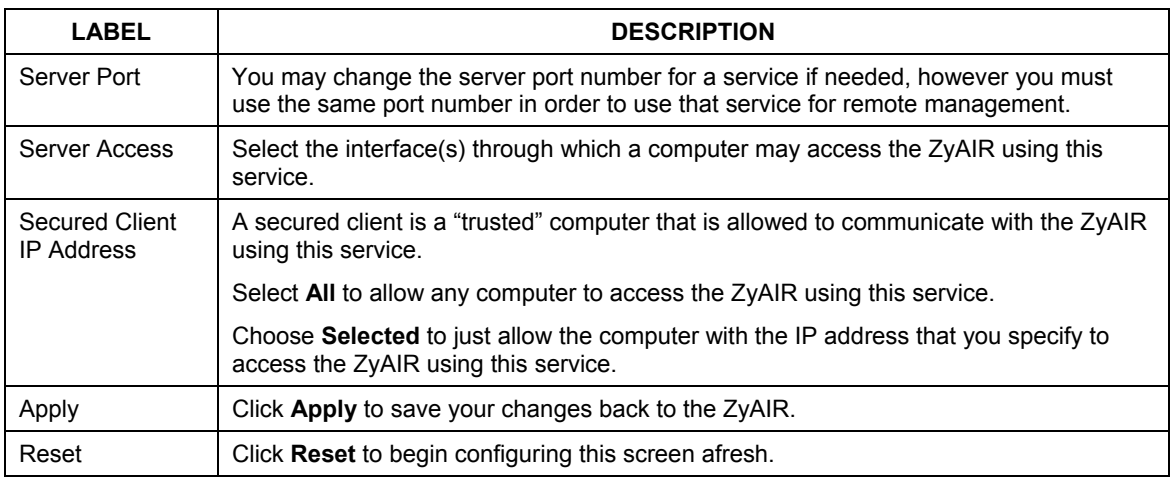

# **13.4 Configuring FTP**

You can upload and download the ZyAIR's firmware and configuration files using FTP, please see the chapter on firmware and configuration file maintenance for details. To use this feature, your computer must have an FTP client.

To change your ZyAIR's FTP settings, click **ADVANCED**, **REMOTE MGNT** and then the **FTP** tab. The screen appears as shown.

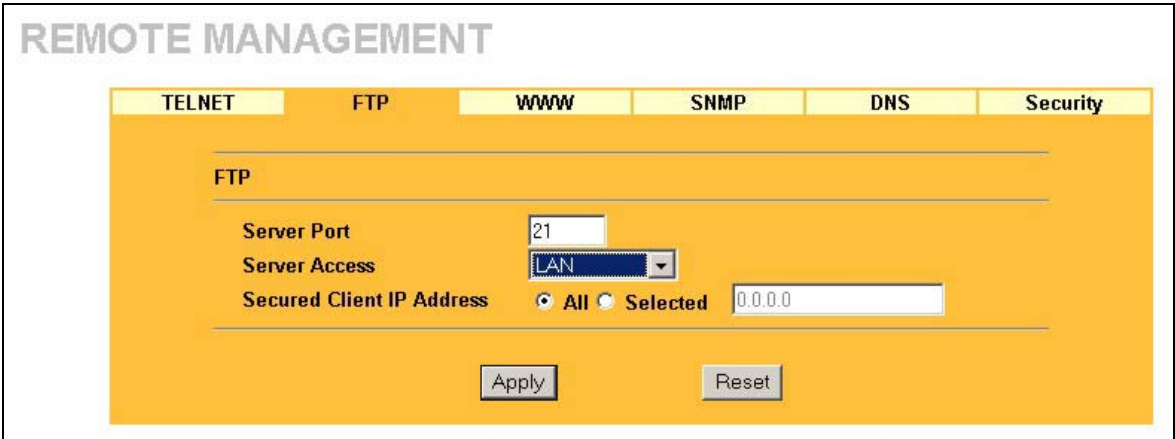

**Figure 13-3 FTP** 

The following table describes the labels in this screen.

#### **Table 13-2 FTP**

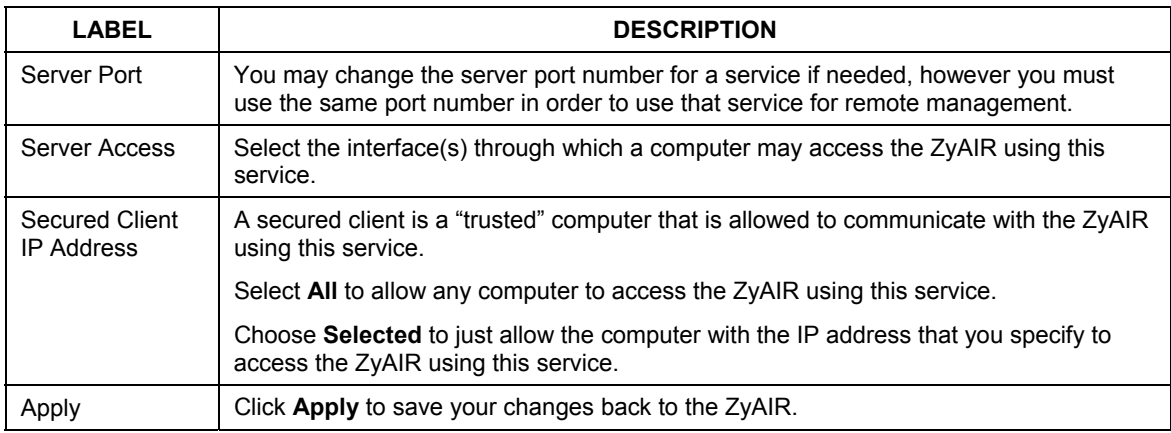

#### **Table 13-2 FTP**

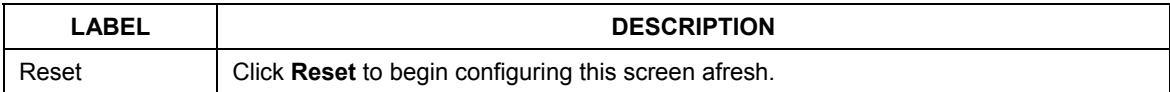

## **13.5 Configuring WWW**

To change your ZyAIR's World Wide Web settings, click **ADVANCED**, **REMOTE MGNT** and then the **WWW** tab. The screen appears as shown.

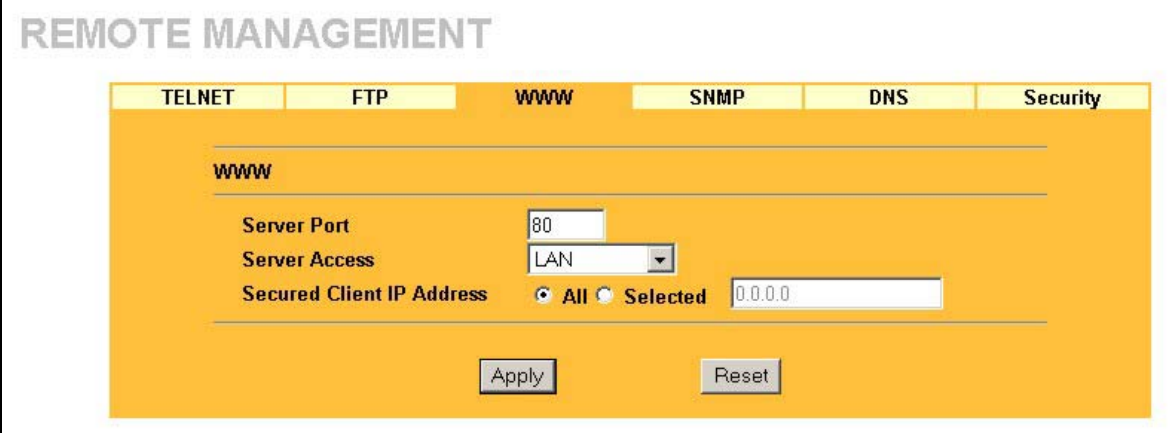

#### **Figure 13-4 WWW**

The following table describes the labels in this screen.

### **Table 13-3 WWW**

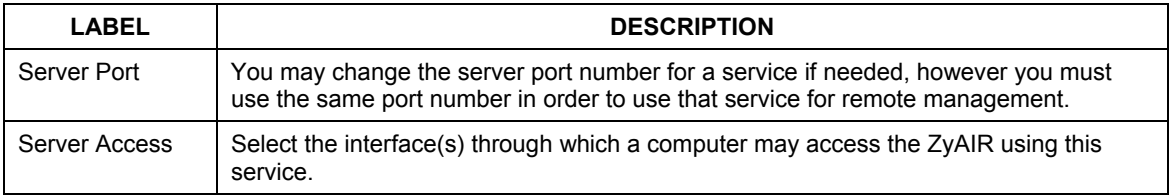

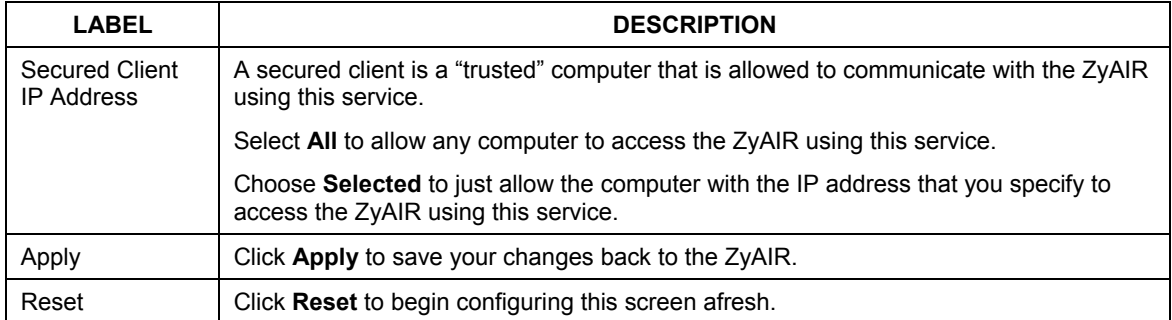

#### **Table 13-3 WWW**

# **13.6 Configuring SNMP**

Simple Network Management Protocol is a protocol used for exchanging management information between network devices. SNMP is a member of the TCP/IP protocol suite. Your ZyAIR supports SNMP agent functionality, which allows a manager station to manage and monitor the ZyAIR through the network. The ZyAIR supports SNMP version one (SNMPv1) and version two c (SNMPv2c). The next figure illustrates an SNMP management operation. SNMP is only available if TCP/IP is configured.

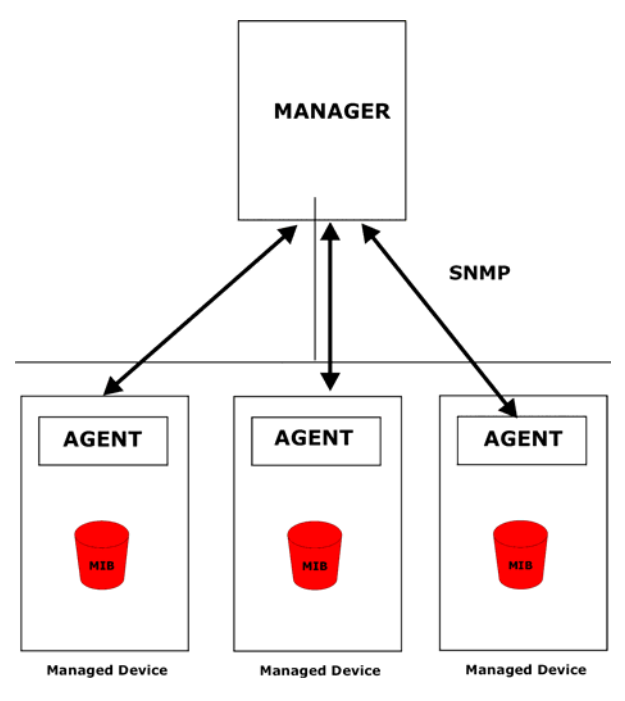

**Figure 13-5 SNMP Management Model** 

An SNMP managed network consists of two main types of component: agents and a manager.

An agent is a management software module that resides in a managed device (the ZyAIR). An agent translates the local management information from the managed device into a form compatible with SNMP. The manager is the console through which network administrators perform network management functions. It executes applications that control and monitor managed devices.

The managed devices contain object variables/managed objects that define each piece of information to be collected about a device. Examples of variables include the number of packets received, node port status etc. A Management Information Base (MIB) is a collection of managed objects. SNMP allows a manager and agents to communicate for the purpose of accessing these objects.

SNMP itself is a simple request/response protocol based on the manager/agent model. The manager issues a request and the agent returns responses using the following protocol operations:

- Get Allows the manager to retrieve an object variable from the agent.
- GetNext Allows the manager to retrieve the next object variable from a table or list within an agent. In SNMPv1, when a manager wants to retrieve all elements of a table from an agent, it initiates a Get operation, followed by a series of GetNext operations.
- Set Allows the manager to set values for object variables within an agent.
- Trap Used by the agent to inform the manager of some events.

## **13.6.1 Supported MIBs**

The ZyAIR supports MIB II that is defined in RFC-1213 and RFC-1215. The focus of the MIBs is to let administrators collect statistical data and monitor status and performance.

## **13.6.2 SNMP Traps**

The ZyAIR will send traps to the SNMP manager when any one of the following events occurs:

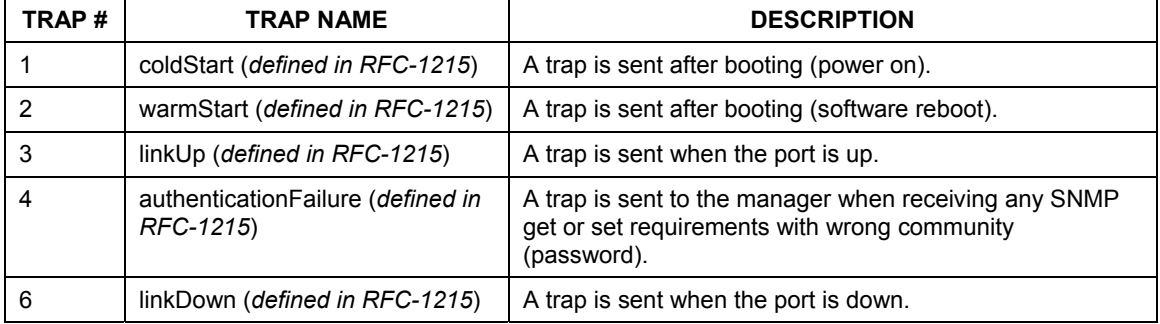

#### **Table 13-4 SNMP Traps**

The following table maps the physical port and encapsulation to the interface type.

#### **Table 13-5 Ports and Interface Types**

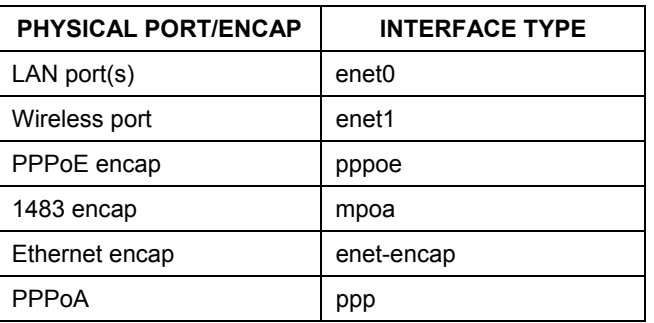

## **13.6.3 REMOTE MANAGEMENT: SNMP**

To change your ZyAIR's SNMP settings, click **ADVANCED**, **REMOTE MGNT** and then the **SNMP** tab. The screen appears as shown.

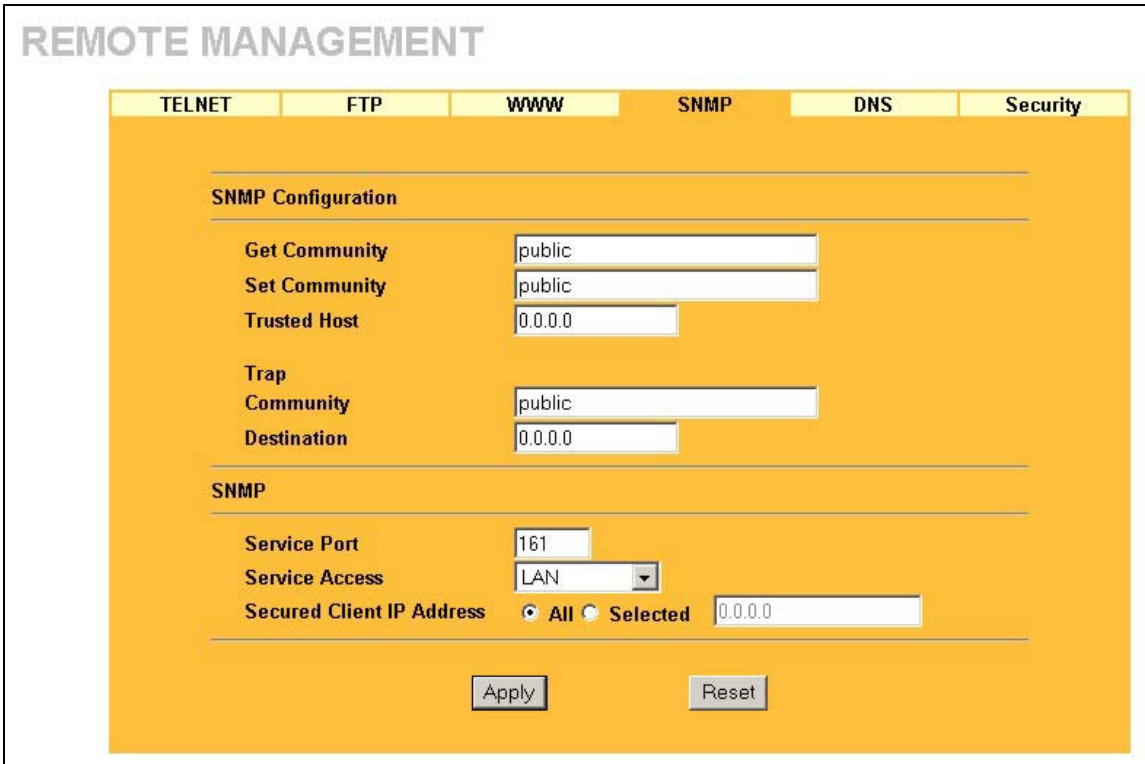

#### **Figure 13-6 SNMP**

The following table describes the labels in this screen.

#### **Table 13-6 SNMP**

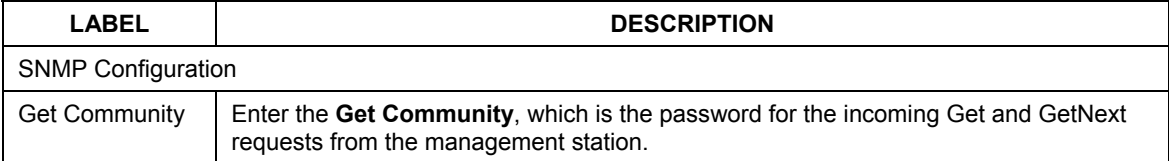

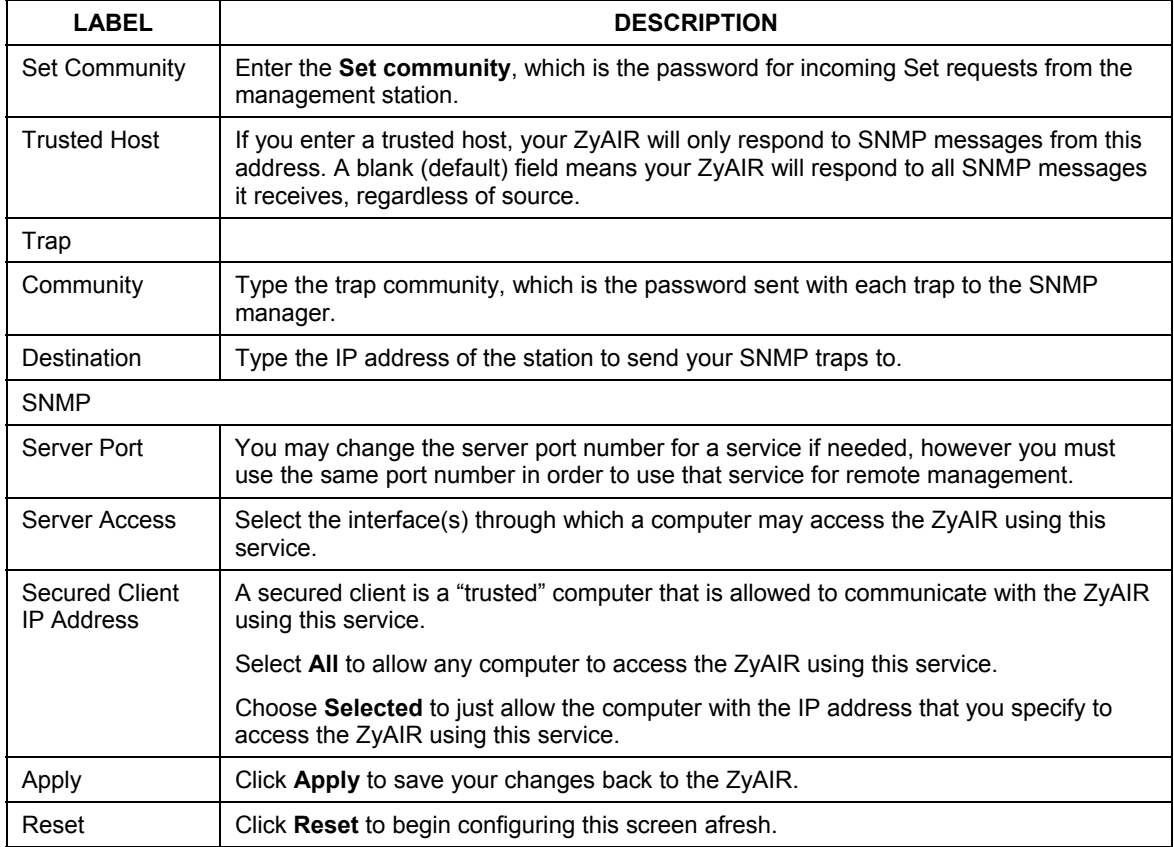

## **Table 13-6 SNMP**

# **13.7 Configuring DNS**

Use DNS (Domain Name System) to map a domain name to its corresponding IP address and vice versa, for example, the IP address of www.zyxel.com is 204.217.0.2. Refer to the *Internet Access* chapter for more information.

To change your ZyAIR's DNS settings, click **ADVANCED**, **REMOTE MGNT** and then the **DNS** tab. The screen appears as shown.

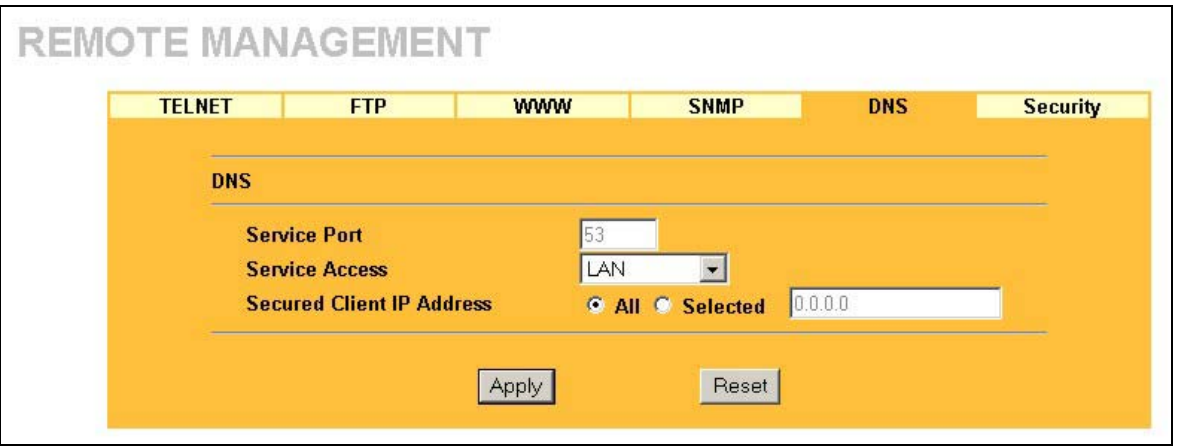

## **Figure 13-7 DNS**

The following table describes the labels in this screen.

**Table 13-7 DNS** 

| <b>LABEL</b>                        | <b>DESCRIPTION</b>                                                                                                    |  |
|-------------------------------------|----------------------------------------------------------------------------------------------------|--|
| Server Port                         | The DNS service port number is 53 and cannot be changed here.                                                               |  |
| Server Access                       | Select the interface(s) through which a computer may send DNS queries to the ZyAIR.                                         |  |
| Secured Client<br><b>IP Address</b> | A secured client is a "trusted" computer that is allowed to send DNS queries to the<br>ZyAIR.                               |  |
|                                     | Select All to allow any computer to send DNS queries to the ZyAIR.                                                          |  |
|                                     | Choose <b>Selected</b> to just allow the computer with the IP address that you specify to<br>send DNS queries to the ZyAIR. |  |
| Apply                               | Click Apply to save your changes back to the ZyAIR.                                                                         |  |
| Reset                               | Click Reset to begin configuring this screen afresh.                                                                        |  |

# **13.8 Configuring Security**

To change your ZyAIR's security settings, click **ADVANCED**, **REMOTE MGNT** and then the **Security** tab. The screen appears as shown.

If an outside user attempts to probe an unsupported port on your ZyAIR, an ICMP response packet is automatically returned. This allows the outside user to know the ZyAIR exists. The ZyAIR series support anti-probing, which prevents the ICMP response packet from being sent. This keeps outsiders from discovering your ZyAIR when unsupported ports are probed.

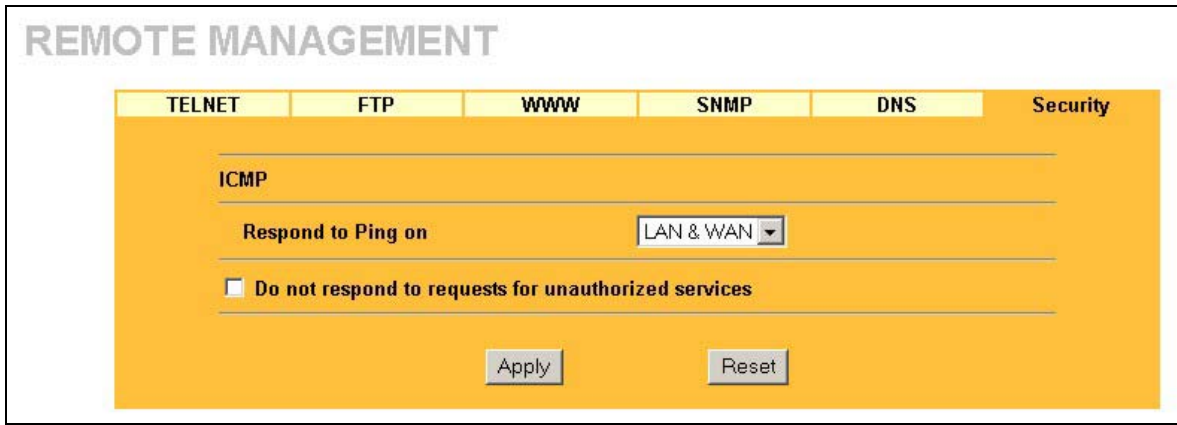

**Figure 13-8 Security** 

The following table describes the labels in this screen.

#### **Table 13-8 Security**

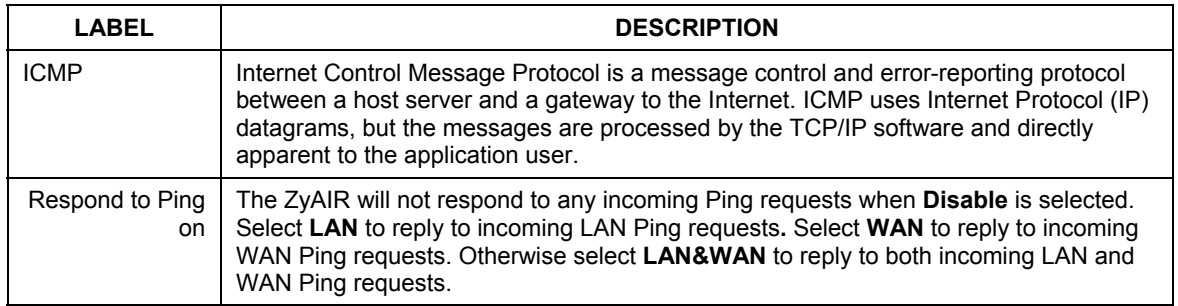
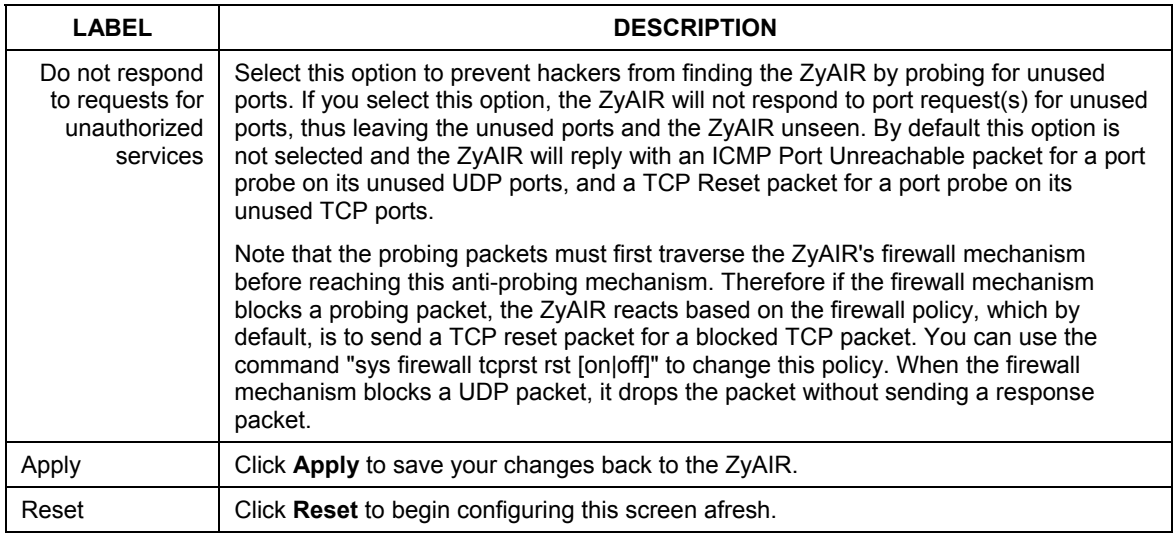

#### **Table 13-8 Security**

# Part VI:

# UPNP AND LOGS

This part provides information and configuration instructions for UPnP (Universal Plug and Play) and the logs.

# **Chapter 14 UPnP Screen**

*This chapter introduces the Universal Plug and Play feature.* 

# **14.1 Universal Plug and Play Overview**

Universal Plug and Play (UPnP) is a distributed, open networking standard that uses TCP/IP for simple peer-to-peer network connectivity between devices. A UPnP device can dynamically join a network, obtain an IP address, convey its capabilities and learn about other devices on the network. In turn, a device can leave a network smoothly and automatically when it is no longer in use.

## **14.1.1 How Do I Know If I'm Using UPnP?**

UPnP hardware is identified as an icon in the Network Connections folder (Windows XP). Each UPnP compatible device installed on your network will appear as a separate icon. Selecting the icon of a UPnP device will allow you to access the information and properties of that device.

## **14.1.2 NAT Traversal**

UPnP NAT traversal automates the process of allowing an application to operate through NAT. UPnP network devices can automatically configure network addressing, announce their presence in the network to other UPnP devices and enable exchange of simple product and service descriptions. NAT traversal allows the following:

- $\triangleright$  Dynamic port mapping
- $\triangleright$  Learning public IP addresses
- $\triangleright$  Assigning lease times to mappings

Windows Messenger is an example of an application that supports NAT traversal and UPnP.

See the *SUA/NAT* chapter for further information about NAT.

### **14.1.3 Cautions with UPnP**

The automated nature of NAT traversal applications in establishing their own services and opening firewall ports may present network security issues. Network information and configuration may also be obtained and modified by users in some network environments.

All UPnP-enabled devices may communicate freely with each other without additional configuration. Disable UPnP if this is not your intention.

## **14.2 UPnP and ZyXEL**

ZyXEL has achieved UPnP certification from the Universal Plug and Play Forum Creates UPnP™ Implementers Corp. (UIC). ZyXEL's UPnP implementation supports IGD 1.0 (Internet Gateway Device). At the time of writing ZyXEL's UPnP implementation supports Windows Messenger 4.6 and 4.7 while Windows Messenger 5.0 and Xbox are still being tested.

UPnP broadcasts are only allowed on the LAN.

Please see your *User's Guide* for examples of installing UPnP in Windows XP and Windows Me as well as an example of using UPnP in Windows.

## **14.3 Configuring UPnP**

Click **ADVANCED** and then **UPnP** to display the screen shown next.

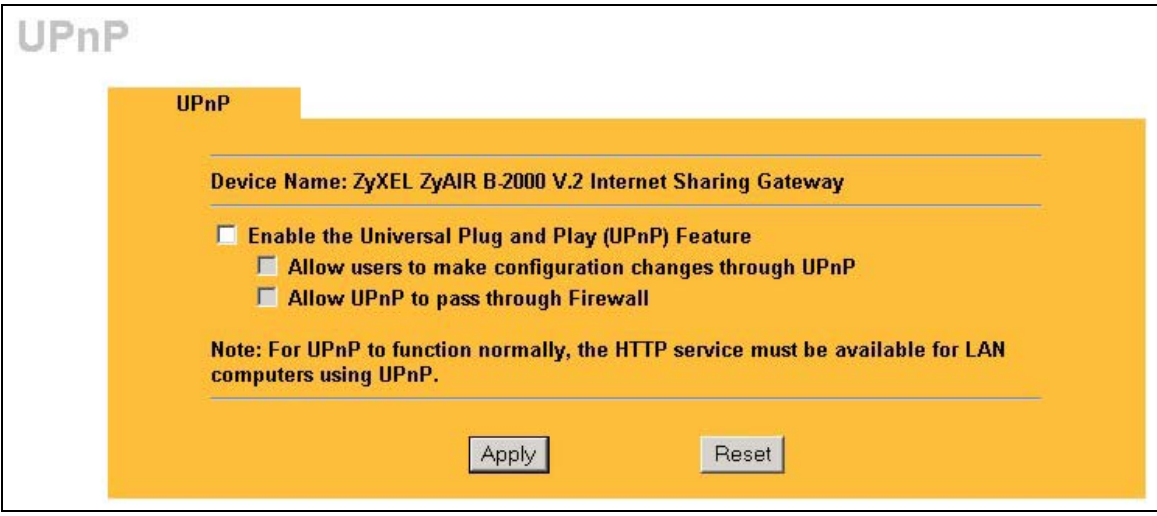

#### **Figure 14-1 Configuring UPnP**

The following table describes the labels in this screen.

#### **Table 14-1 Configuring UPnP**

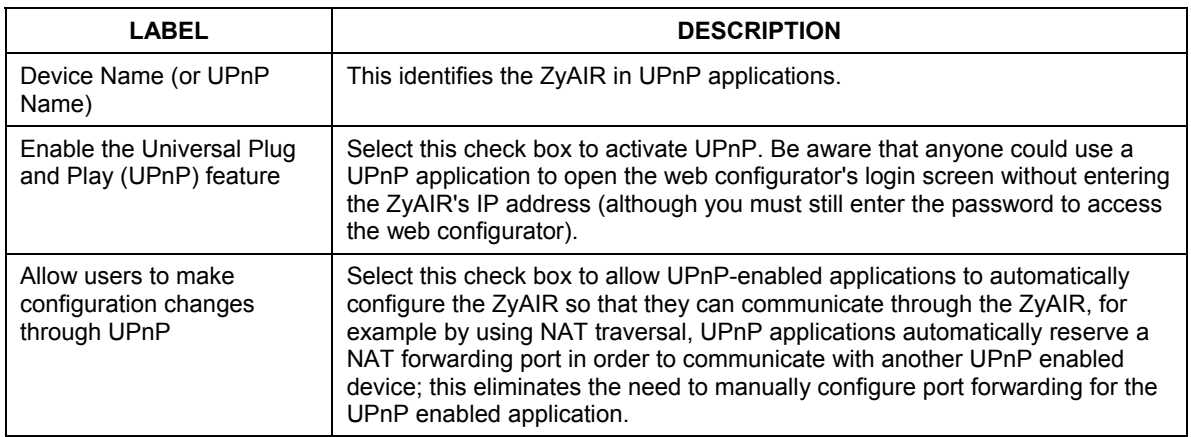

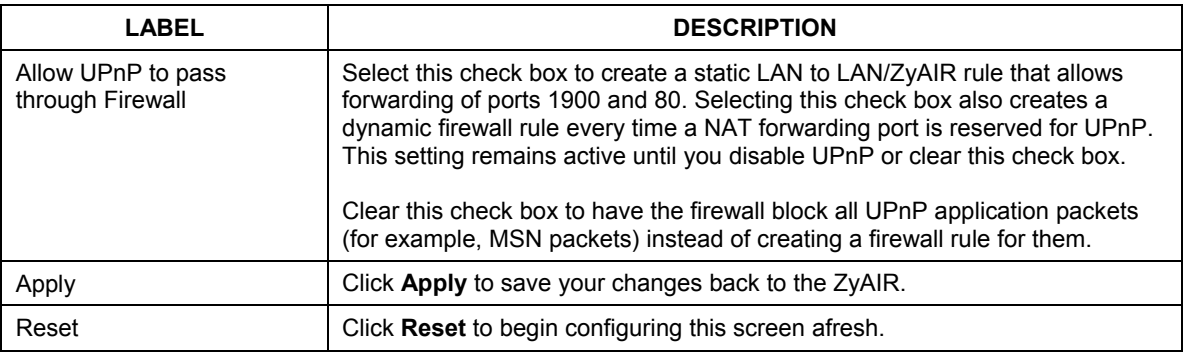

#### **Table 14-1 Configuring UPnP**

## **14.4 Installing UPnP in Windows Example**

This section shows how to install UPnP in Windows Me and Windows XP.

### **14.4.1 Installing UPnP in Windows Me**

Follow the steps below to install UPnP in Windows Me.

- **Step 1.** Click **Start** and **Control Panel**. Double-click **Add/Remove Programs**.
- **Step 2.** Click on the **Windows Setup** tab and select **Communication** in the **Components** selection box. Click **Details**.

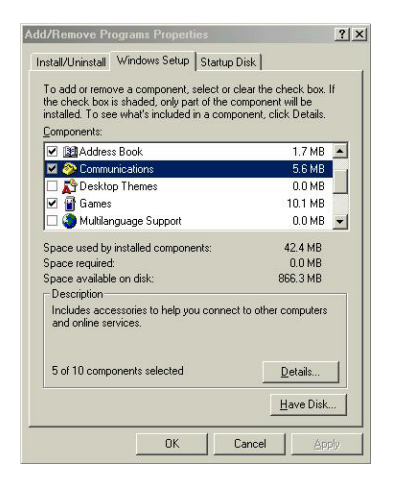

- **Step 3.** In the **Communications** window, select the **Universal Plug and Play** check box in the **Components** selection box.
- **Step 4.** Click **OK** to go back to the **Add/Remove Programs Properties** window and click **Next**.
- **Step 5.** Restart the computer when prompted.

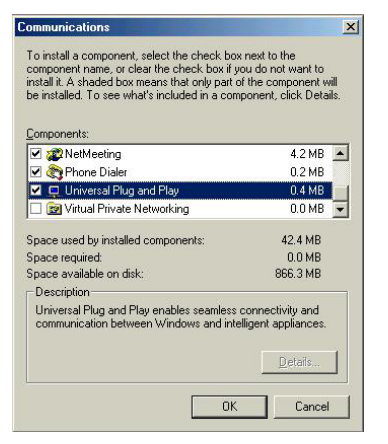

## **14.4.2 Installing UPnP in Windows XP**

Follow the steps below to install UPnP in Windows XP.

- **Step 1.** Click **Start** and **Control Panel**.
- **Step 2.** Double-click **Network Connections**.
- **Step 3.** In the **Network Connections** window, click **Advanced** in the main menu and select **Optional Networking Components** …. The **Windows Optional Networking Components Wizard** window displays.
- **Step 4.** Select **Networking Service** in the **Components** selection box and click **Details**.

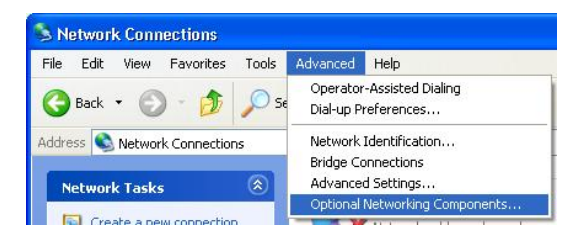

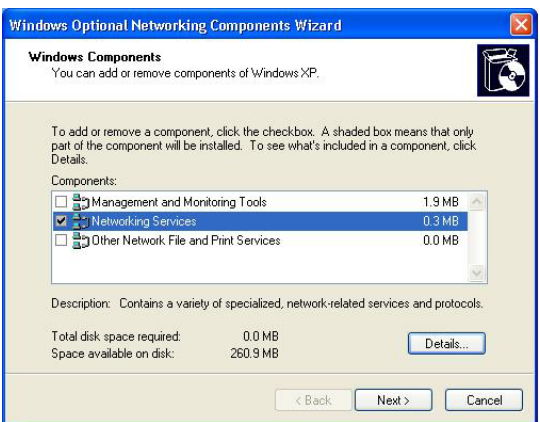

- **Step 5.** In the **Networking Services** window, select the **Universal Plug and Play** check box.
- **Step 6.** Click **OK** to go back to the **Windows Optional Networking Component Wizard** window and click **Next**.

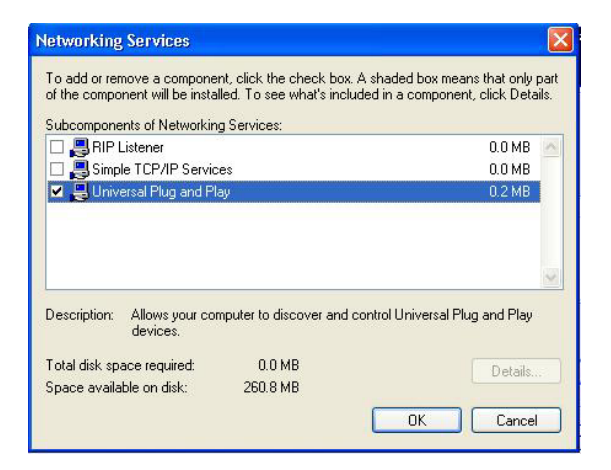

## **14.5 Using UPnP in Windows XP Example**

This section shows you how to use the UPnP feature in Windows XP. You must already have UPnP installed in Windows XP and UPnP activated on the ZyAIR.

Make sure the computer is connected to a LAN port of the ZyAIR. Turn on your computer and the ZyAIR.

### **14.5.1 Auto-discover Your UPnP-enabled Network Device**

- **Step 1.** Click **Start** and **Control Panel**. Double-click **Network Connections**. An icon displays under Internet Gateway.
- **Step 2.** Right-click the icon and select **Properties**.

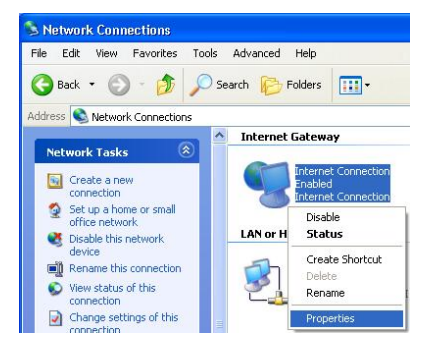

**Step 3.** In the **Internet Connection Properties**  window, click **Settings** to see the port mappings that were automatically created.

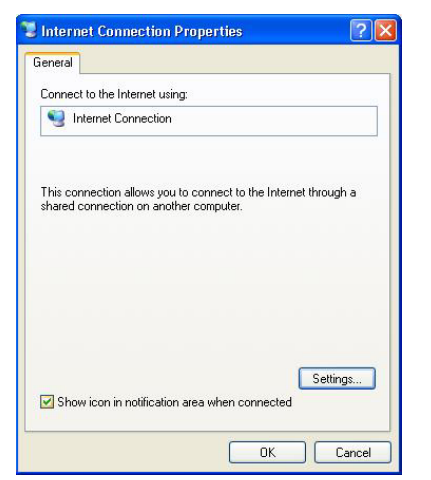

**Step 4.** You may edit or delete the port mappings or click **Add** to manually add port mappings.

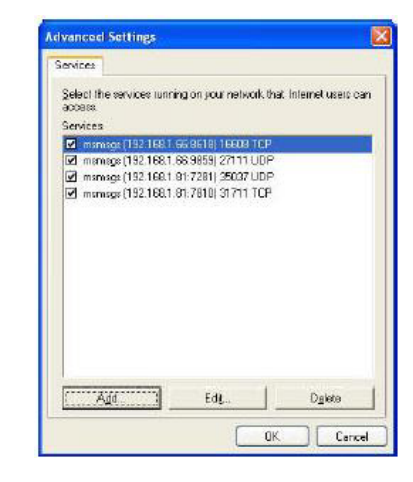

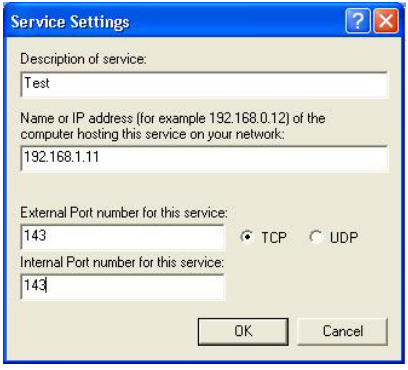

#### **When the UPnP-enabled device is disconnected from your computer, all port mappings will be deleted automatically.**

**Step 5.** Select the **Show icon in notification area when connected** check box and click **OK**. An icon displays in the system tray

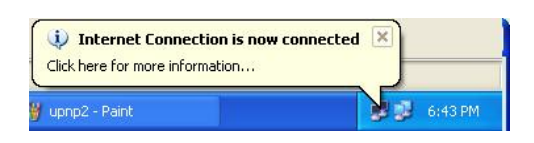

**Step 6.** Double-click the icon to display your current Internet connection status.

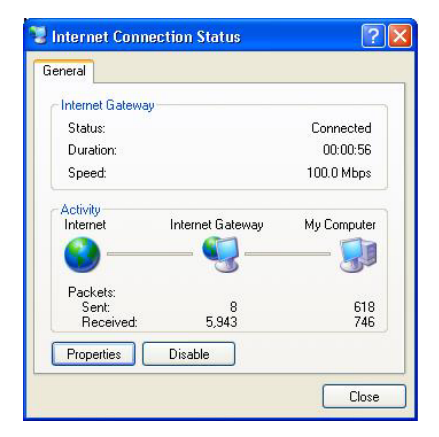

## **14.5.2 Web Configurator Easy Access**

With UPnP, you can access the web-based configurator on the ZyAIR without finding out the IP address of the ZyAIR first. This is helpful if you do not know the IP address of the ZyAIR.

Follow the steps below to access the web configurator.

- **Step 1.** Click **Start** and then **Control Panel**.
- **Step 2.** Double-click **Network Connections**.
- **Step 3.** Select **My Network Places** under **Other Places**.

- **Step 4.** An icon with the description for each UPnP-enabled device displays under **Local Network**.
- **Step 5.** Right-click the icon for your ZyAIR and select **Invoke**. The web configurator login screen displays.

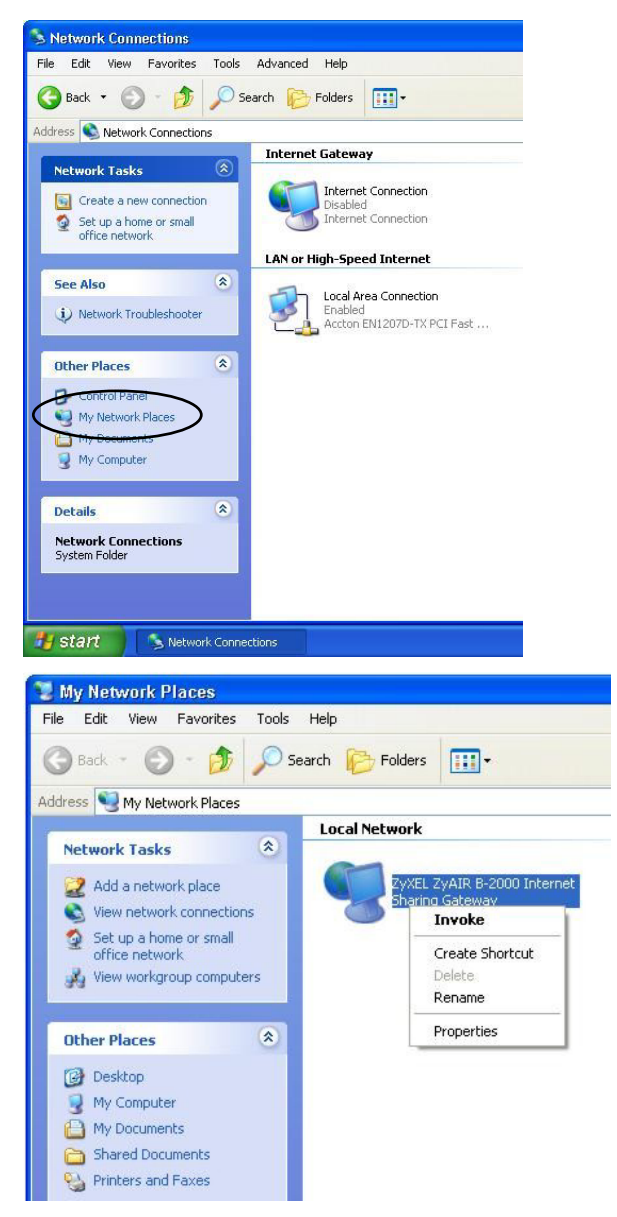

**Step 6.** Right-click the icon for your ZyAIR and select **Properties**. A properties window displays with basic information about the ZyAIR.

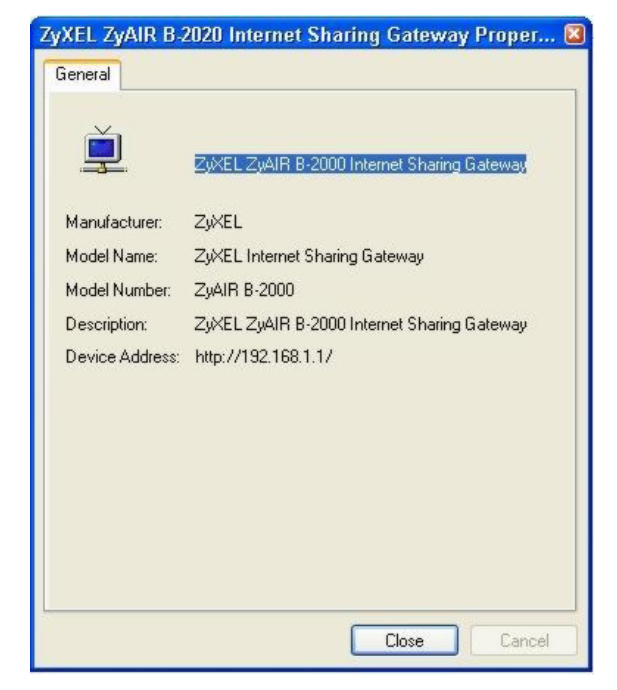

# **Chapter 15 Logs Screens**

*This chapter contains information about configuring general log settings and viewing the ZyAIR's logs. Refer to the appendix for example log message explanations.* 

# **15.1 Using the View Log Screen**

The web configurator allows you to look at all of the ZyAIR's logs in one location.

Click **ADVANCED** and then **LOGS** to open the **View Log** screen. Use the **View Log** screen to see the logs for the categories that you selected in the **Log Settings** screen (see *section 15.2*). Options include logs about system maintenance, system errors, access control, allowed or blocked web sites, blocked web features (such as ActiveX controls, java and cookies), attacks (such as DoS) and IPSec.

You can view logs and alert messages in this page. Log entries in red indicate system error logs. Once the log entries are all used, the log will wrap around and the old logs will be deleted.

Click a column heading to sort the entries. A triangle indicates the direction of the sort order.

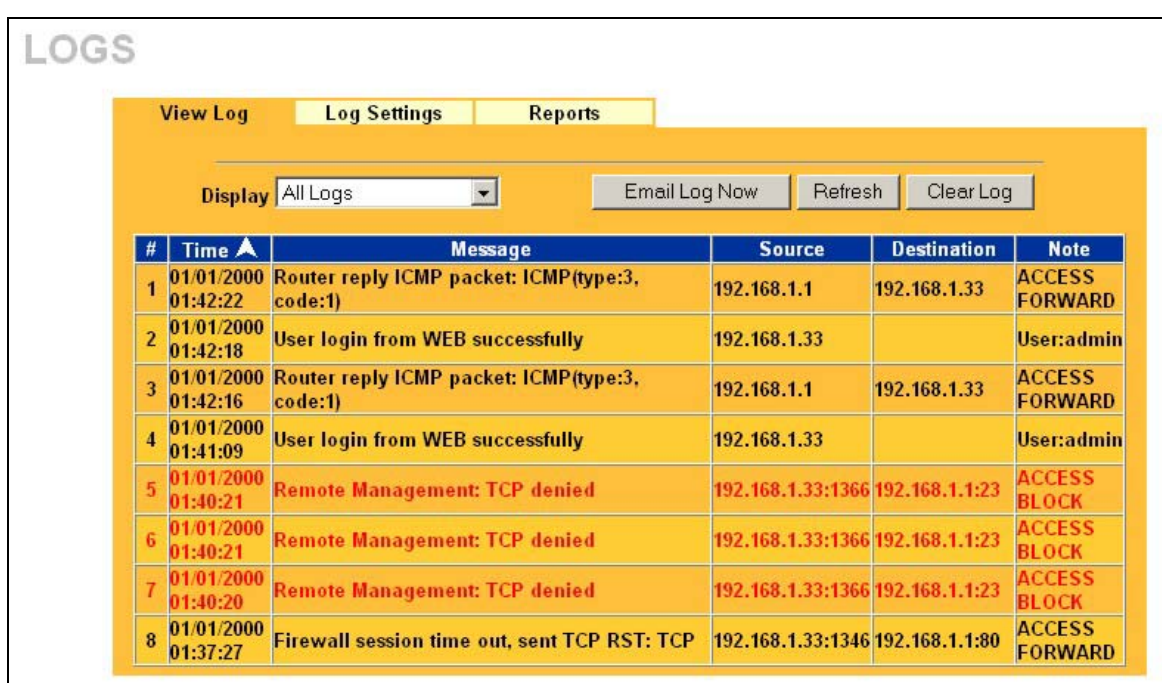

#### **Figure 15-1 View Log**

The following table describes the labels in this screen.

#### **Table 15-1 View Log**

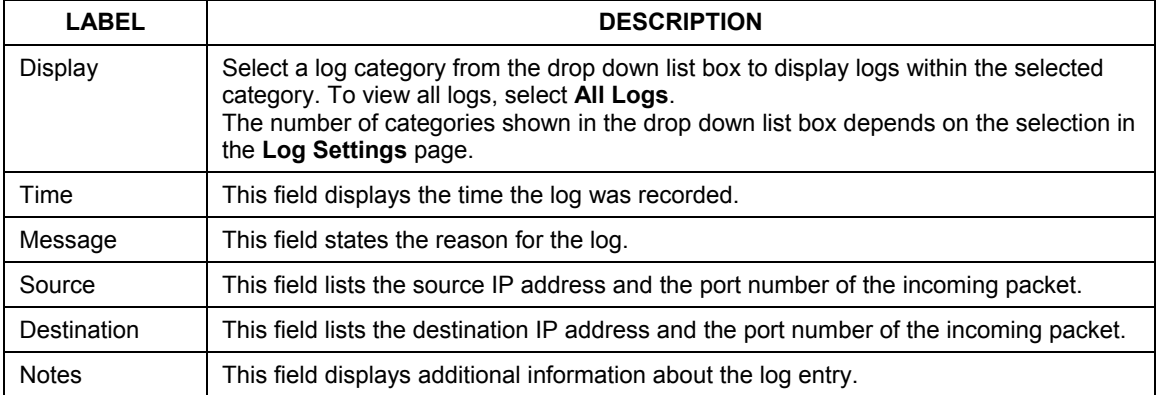

| <b>LABEL</b>  | <b>DESCRIPTION</b>                                                                                             |
|---------------|----------------------------------------------------------------------------------------------------|
| Email Log Now | Click <b>Email Log Now</b> to send the log screen to the e-mail address specified in the<br>Log Settings page. |
| Refresh       | Click Refresh to renew the log screen.                                                                         |
| Clear Log     | Click Clear Log to clear all the logs.                                                                         |

**Table 15-1 View Log** 

# **15.2 Configuring Log Settings**

To change your ZyAIR's log settings, click **ADVANCED**, **LOGS** and then the **Log Settings** tab. The screen appears as shown.

Use the **Log Settings** screen to configure to where the ZyAIR is to send the logs; the schedule for when the ZyAIR is to send the logs and which logs and/or immediate alerts the ZyAIR is to send.

An alert is a type of log that warrants more serious attention. They include system errors, attacks (access control) and attempted access to blocked web sites or web sites with restricted web features such as cookies, Active X and so on. Some categories such as **System Errors** consist of both logs and alerts. You may differentiate them by their color in the **View Log** screen. Alerts are displayed in red and logs are displayed in black.

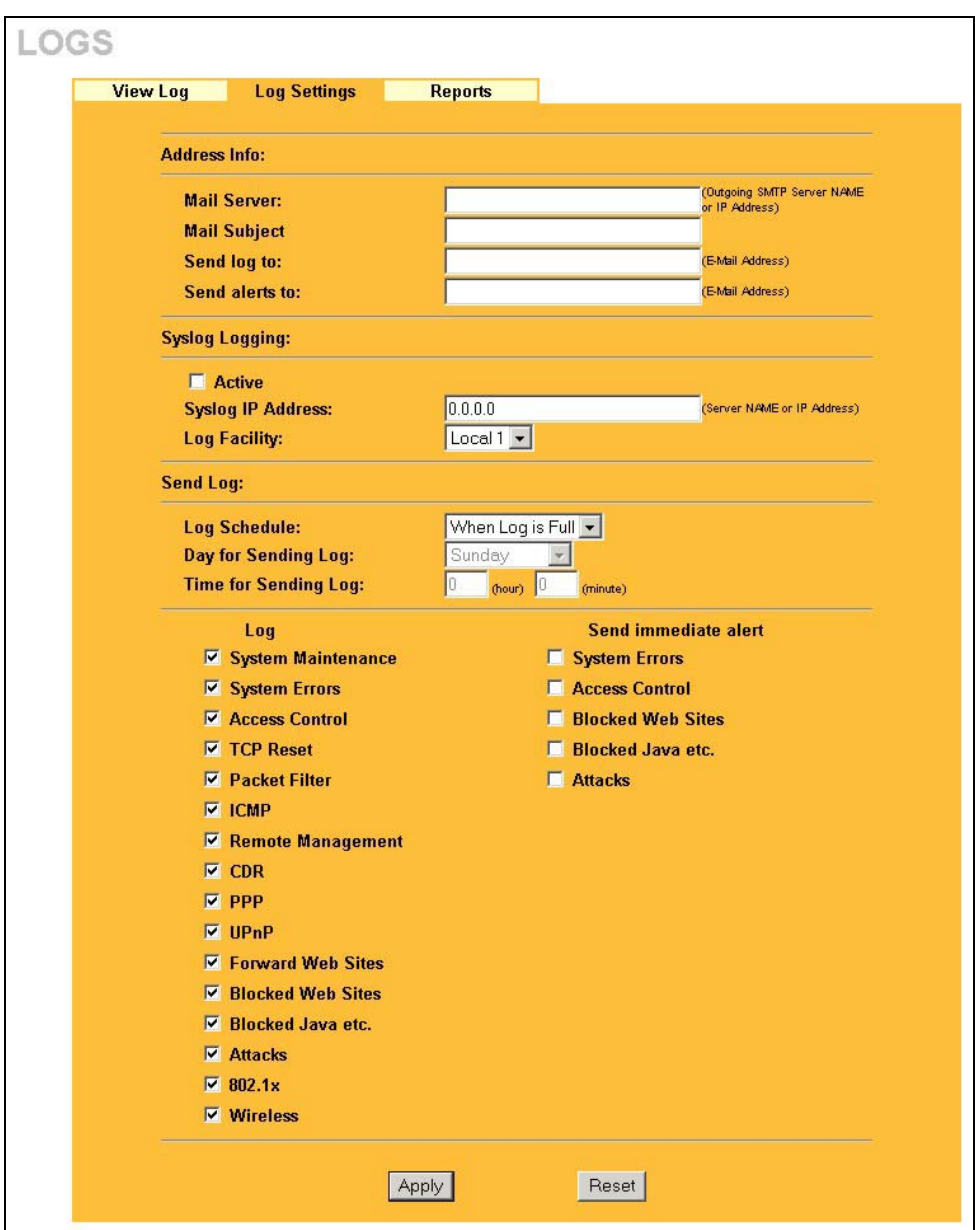

**Figure 15-2 Log Settings** 

The following table describes the labels in this screen.

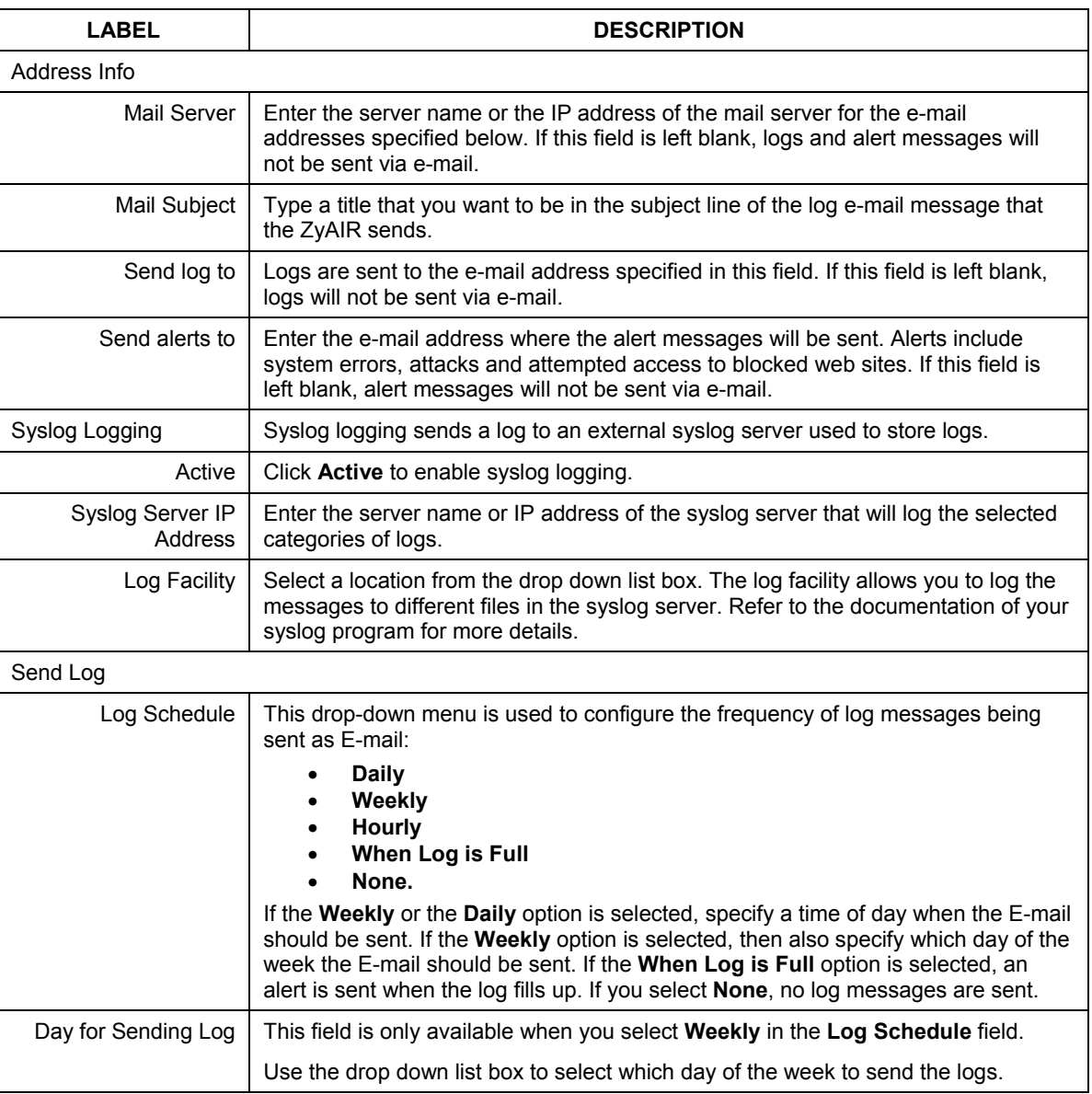

#### **Table 15-2 Log Settings**

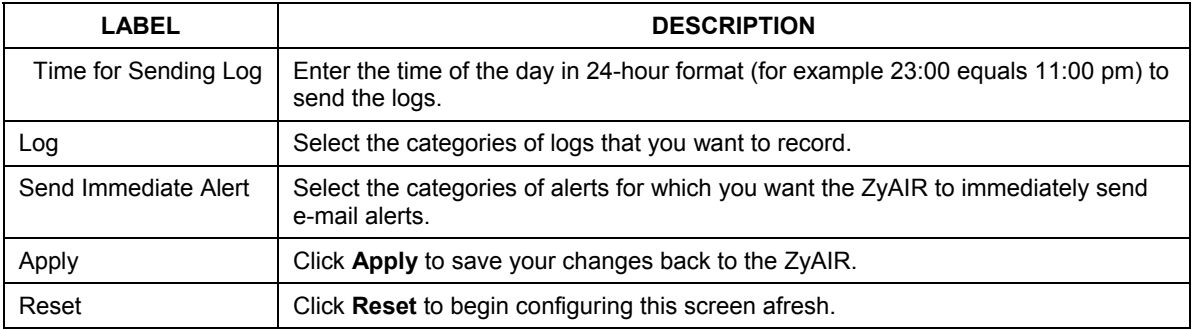

#### **Table 15-2 Log Settings**

## **15.3 Configuring Reports**

To change your ZyAIR's log reports, click **ADVANCED**, **LOGS** and then the **Reports** tab. The screen appears as shown.

The **Reports** screen displays which computers on the LAN send and receive the most traffic, what kinds of traffic are used the most and which web sites are visited the most often. Use the **Reports** screen to view information about bandwidth usage:

- $\triangleright$  Web sites visited the most often
- $\triangleright$  Number of times the most visited web sites were visited
- $\triangleright$  The most-used protocols or service ports
- $\triangleright$  The amount of traffic for the most used protocols or service ports
- $\triangleright$  The LAN IP addresses to and/or from which the most traffic has been sent
- $\triangleright$  How much traffic has been sent to and from the LAN IP addresses to and/or from which the most traffic has been sent

### **The web site hit count may not be 100% accurate because sometimes when an individual web page loads, it may contain references to other web sites that also get counted as hits.**

The ZyAIR records web site hits by counting the HTTP GET packets. Many web sites include HTTP GET references to other web sites and the ZyAIR may count these as hits, thus the web hit count is not (yet) 100% accurate.

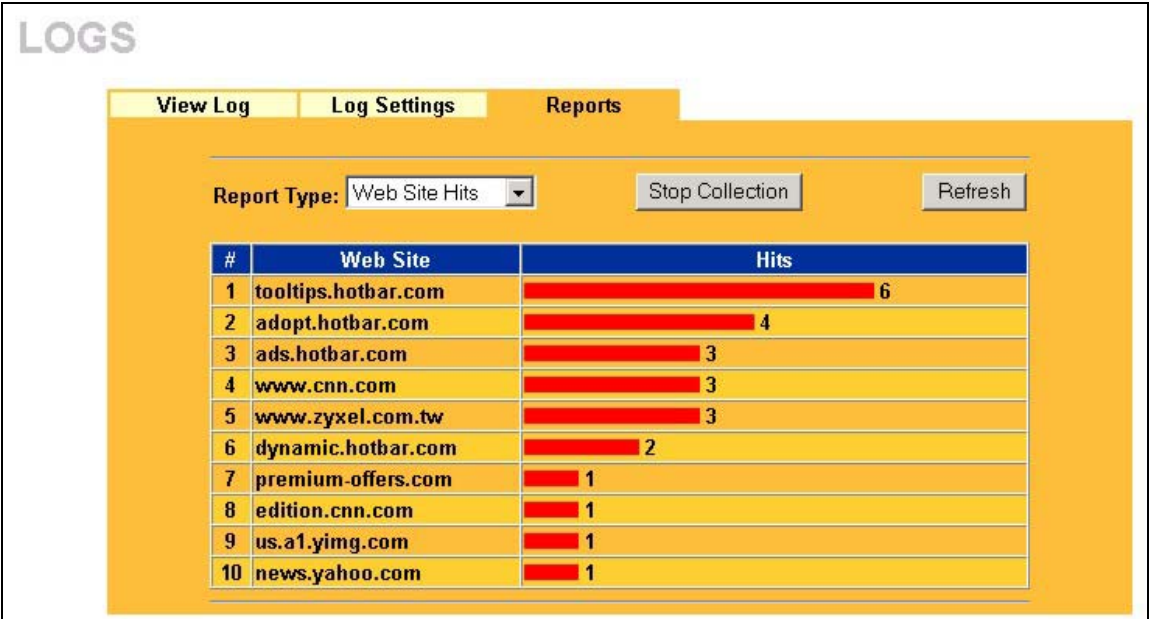

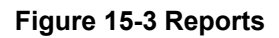

#### **Enabling the ZyAIR's reporting function decreases the overall throughput by about 1 Mbps.**

The following table describes the labels in this screen.

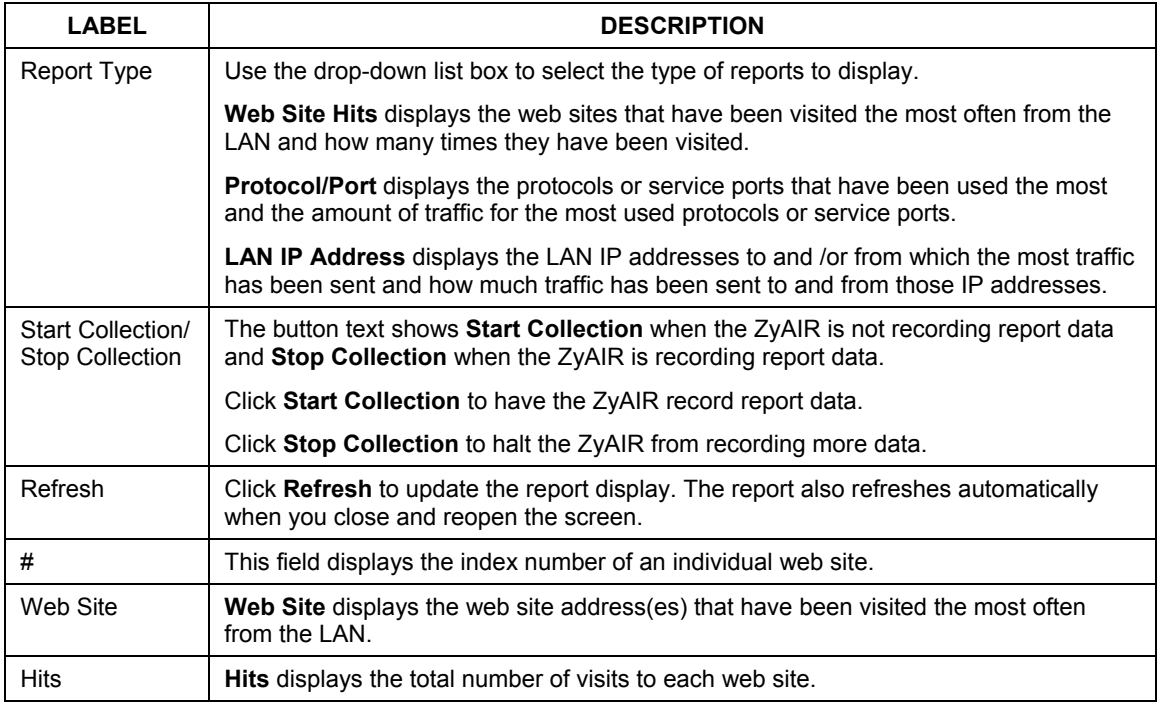

#### **Table 15-3 Reports**

## **15.3.1 Viewing Protocol/Port**

In the **Reports** screen, select **Protocol/Port** from the **Report Type** drop-down list box to have the ZyAIR record and display which protocols or service ports have been used the most and the amount of traffic for the most used protocols or service ports.

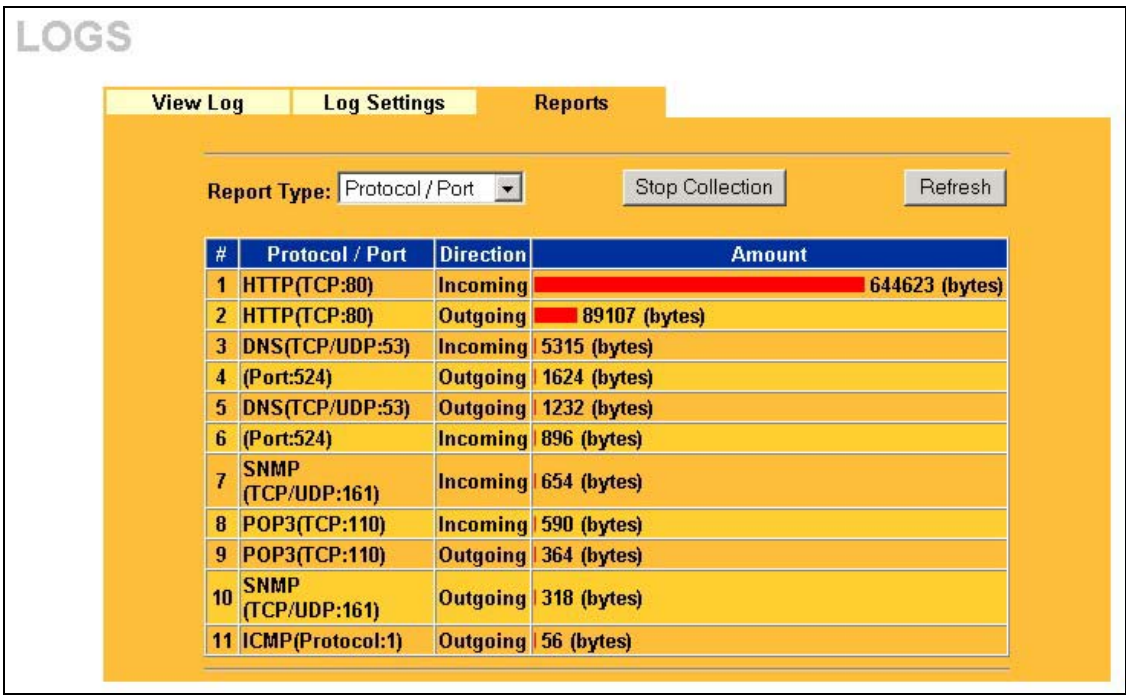

#### **Figure 15-4 Protocol/Port Report**

The following table describes the labels in this screen.

#### **Table 15-4 Protocol/Port Report**

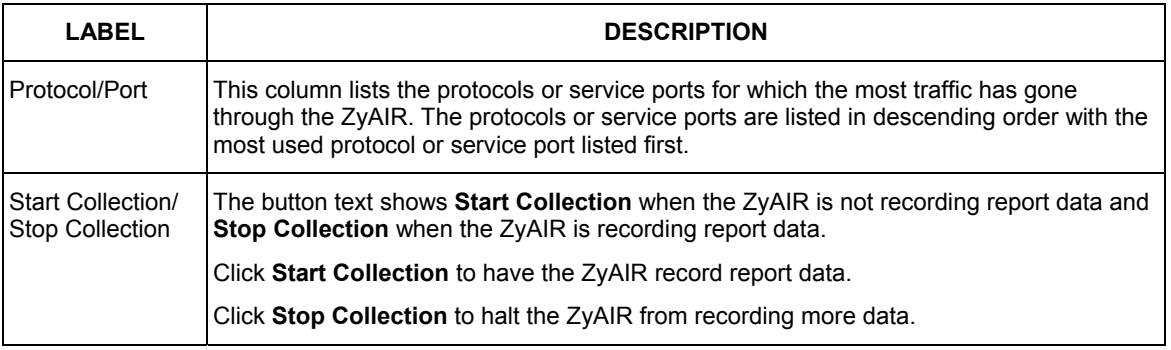

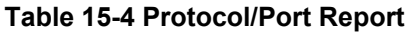

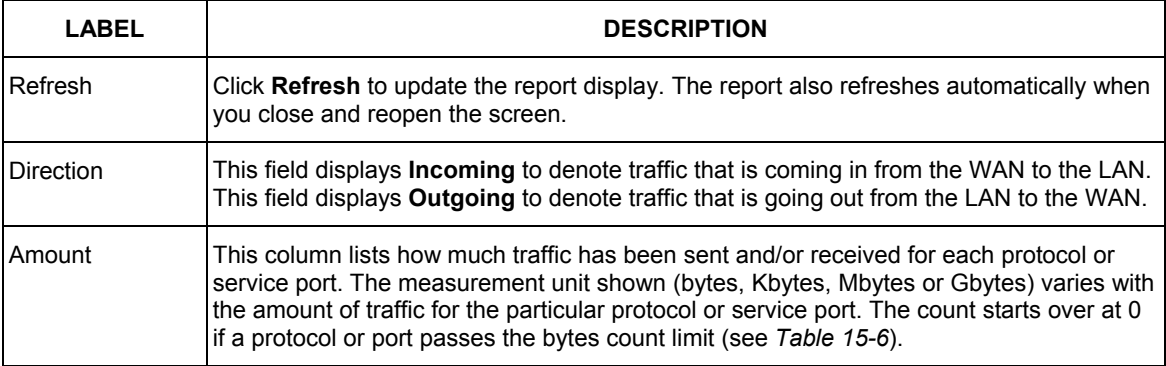

### **15.3.2 Viewing LAN IP Address**

In the **Reports** screen, select **LAN IP Address** from the **Report Type** drop-down list box to have the ZyAIR record and display the LAN IP addresses that the most traffic has been sent to and/or from and how much traffic has been sent to and/or from those IP addresses.

## **Computers take turns using dynamically assigned LAN IP addresses. The ZyAIR continues recording the bytes sent to or from a LAN IP address when it is assigned to a different computer.**

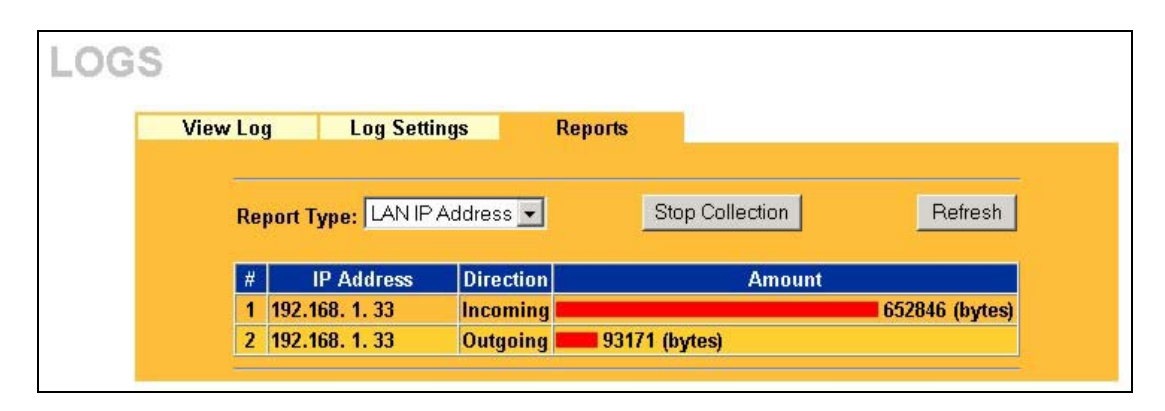

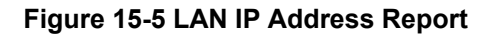

The following table describes the labels in this screen.

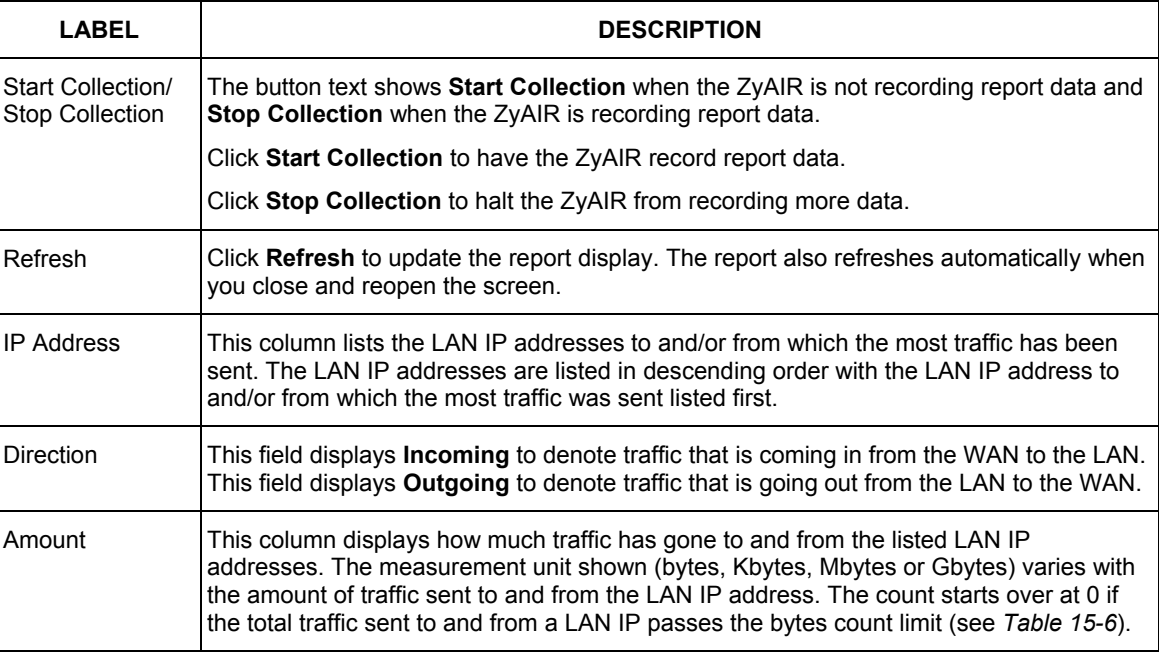

#### **Table 15-5 LAN IP Address Report**

### **15.3.3 Reports Specifications**

The following table lists detailed specifications on the reports feature.

#### **Table 15-6 Report Specifications**

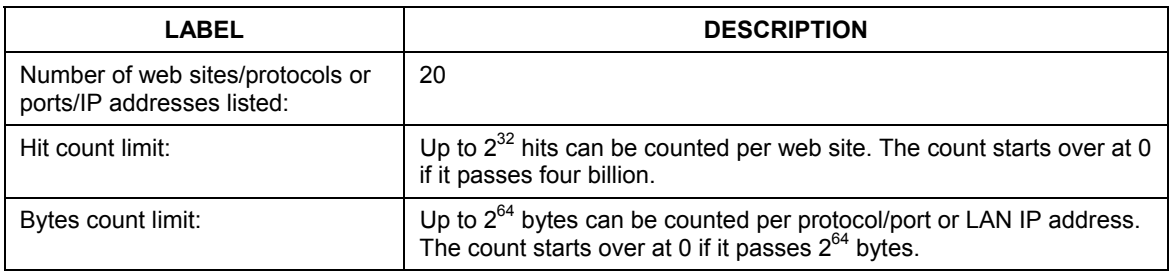

# Part VII:

# MAINTENANCE

This part describes the Maintenance web configurator screens.

# **Chapter 16 Maintenance**

*This chapter displays system information such as ZyNOS firmware, port IP addresses and port traffic statistics.* 

## **16.1 Maintenance Overview**

The maintenance screens can help you view system information, upload new firmware, manage configuration and restart your ZyAIR.

# **16.2 System Status Screen**

Click **MAINTENANCE** to open the **Status** screen, where you can use to monitor your ZyAIR. Note that these fields are READ-ONLY and are meant to be used for diagnostic purposes.

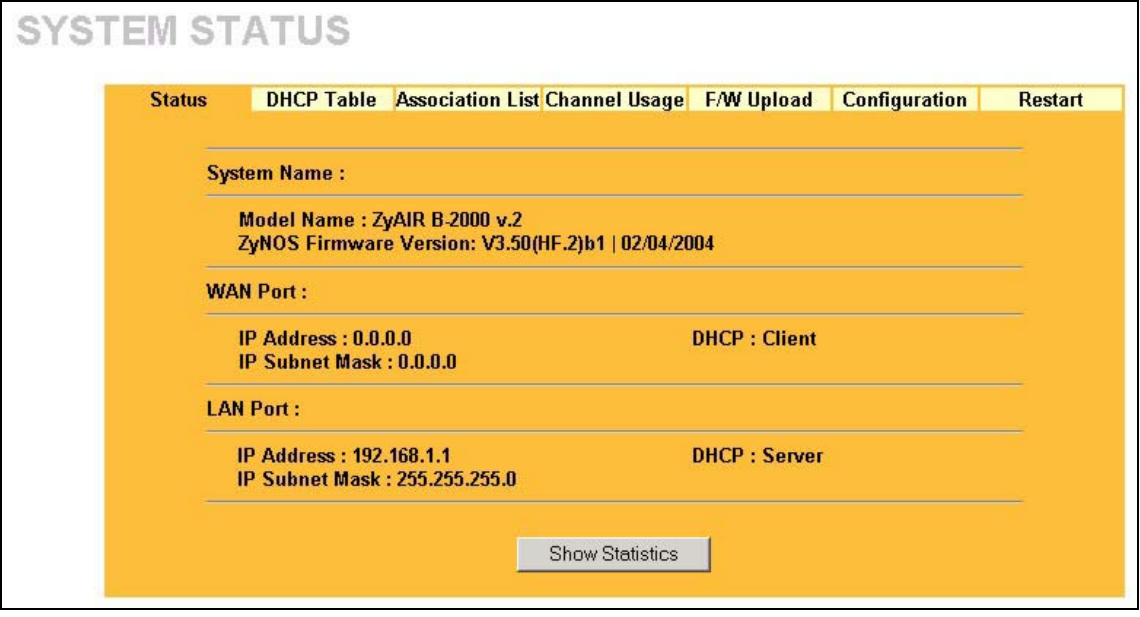

**Figure 16-1 Status** 

The following table describes the labels in this screen.

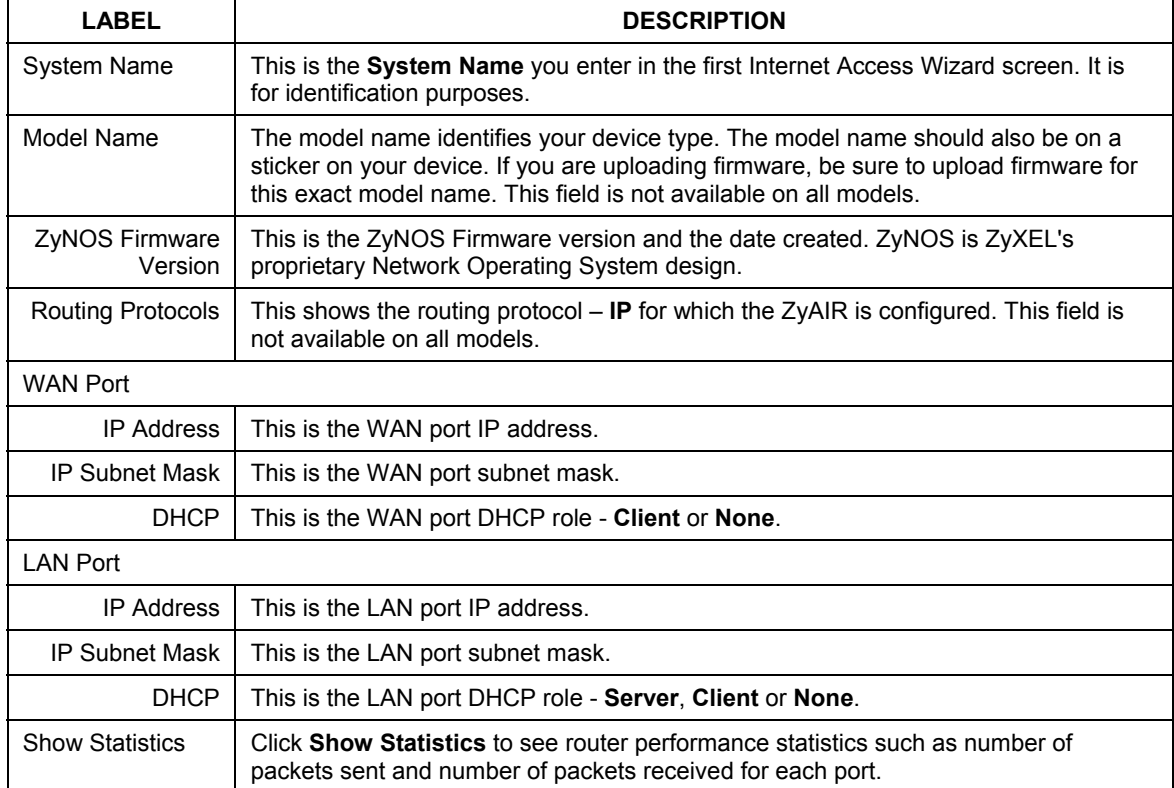

#### **Table 16-1 Status**

### **16.2.1 System Statistics**

Read-only information here includes port status and packet specific statistics. Also provided are "system up time" and "poll interval(s)". The **Poll Interval** field is configurable.

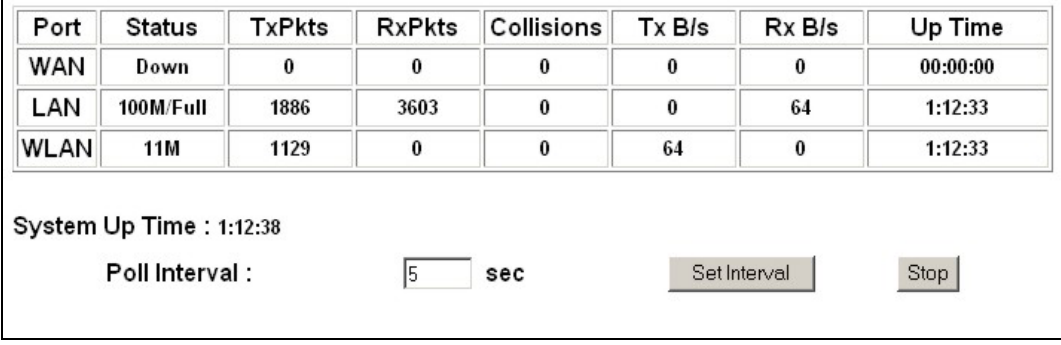

#### **Figure 16-2 Status: Show Statistics**

The following table describes the labels in this screen.

**Table 16-2 Status: Show Statistics** 

| <b>LABEL</b>   | <b>DESCRIPTION</b>                                                                                                    |
|----------------|----------------------------------------------------------------------------------------------------|
| Port           | This is the LAN or WAN port.                                                                                                    |
| <b>Status</b>  | This shows the port speed and duplex setting if you are using Ethernet encapsulation for<br>the Ethernet port.<br>This shows the transmission speed only for wireless port. |
| <b>TxPkts</b>  | This is the number of transmitted packets on this port.                                                                                                    |
| <b>RxPkts</b>  | This is the number of received packets on this port.                                                                                                    |
| Collisions     | This is the number of collisions on this port.                                                                                                    |
| TxB/s          | This shows the transmission speed in bytes per second on this port.                                                                                                    |
| RxB/s          | This shows the reception speed in bytes per second on this port.                                                                                                    |
| Up Time        | This is the total amount of time the line has been up.                                                                                                    |
| System Up Time | This is the total time the ZyAIR has been on.                                                                                                    |
| Poll Interval  | Enter the time interval for refreshing statistics.                                                                                                    |
| Set Interval   | Click this button to apply the new poll interval you entered above.                                                                                                    |

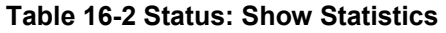

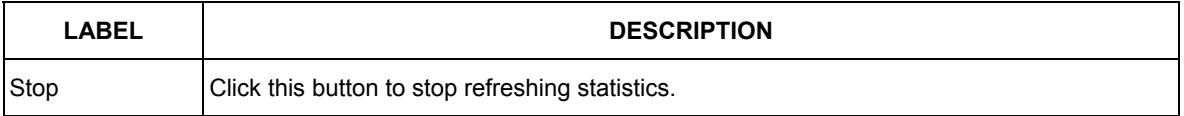

## **16.3 DHCP Table Screen**

DHCP (Dynamic Host Configuration Protocol, RFC 2131 and RFC 2132) allows individual clients to obtain TCP/IP configuration at start-up from a server. You can configure the ZyAIR as a DHCP server or disable it. When configured as a server, the ZyAIR provides the TCP/IP configuration for the clients. If set to **None**, DHCP service will be disabled and you must have another DHCP server on your LAN, or else the computer must be manually configured.

Click **MAINTENANCE** and then the **DHCP Table** tab (or **DHCP TABLE**). Read-only information here relates to your DHCP status. The DHCP table shows current DHCP client information (including **IP Address**, **Host Name** and **MAC Address**) of all network clients using the DHCP server.

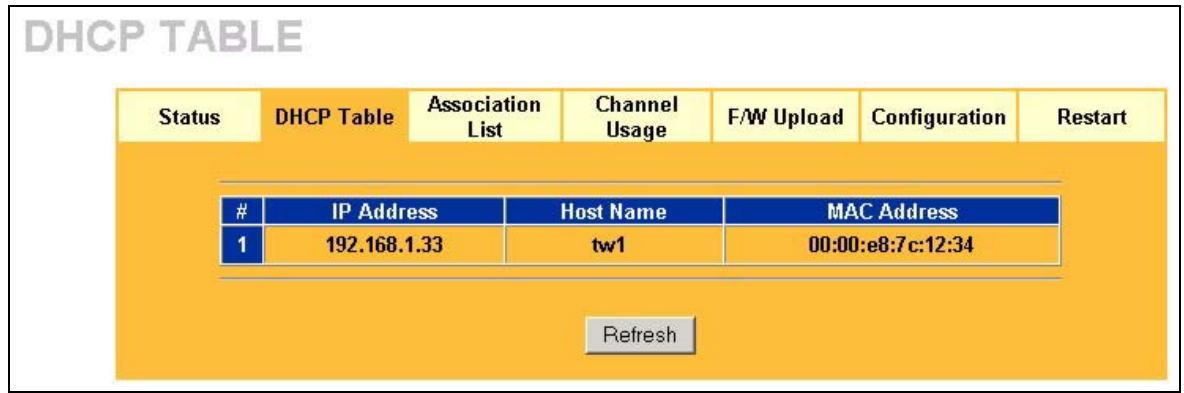

#### **Figure 16-3 DHCP Table**

The following table describes the labels in this screen.

#### **Table 16-3 DHCP Table**

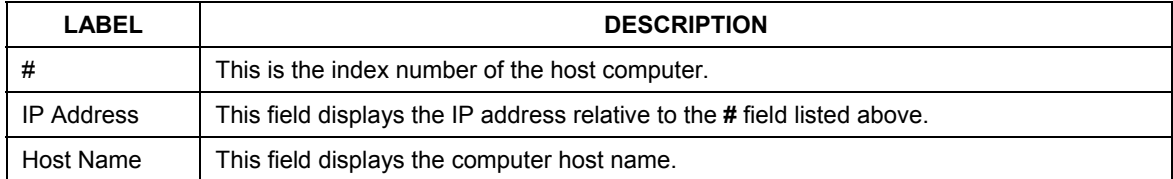

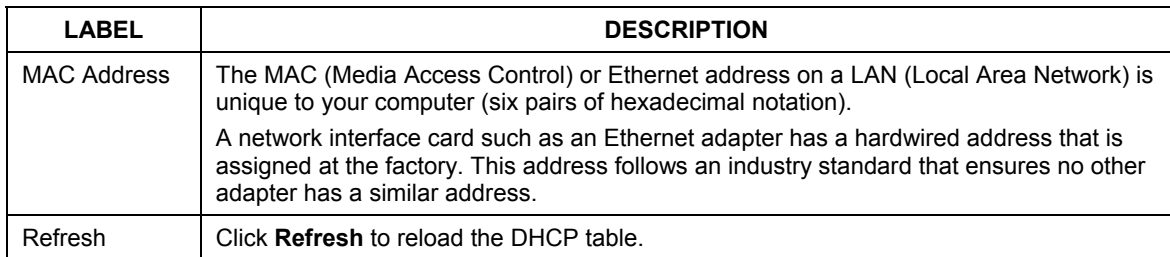

#### **Table 16-3 DHCP Table**

## **16.4 Association List**

View the wireless stations that are currently associated to the ZyAIR in the **Association List** screen.

Click **MAINTENANCE** and then the **Association List** tab (or **WIRELESS**) to display the screen as shown next.

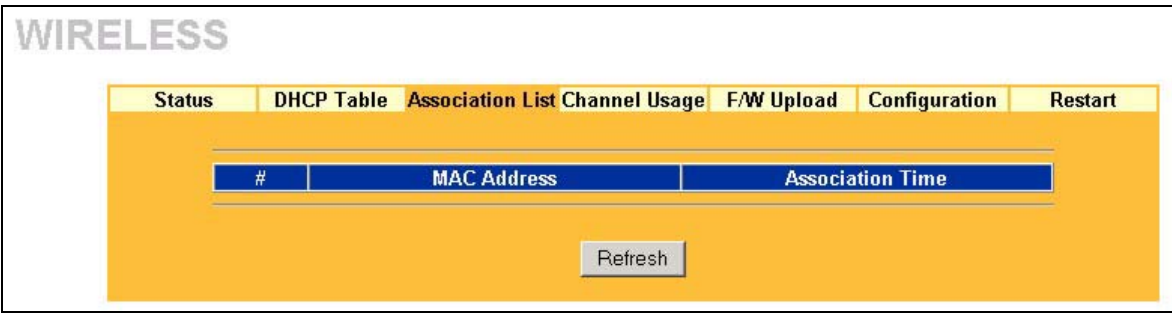

#### **Figure 16-4 Association List**

The following table describes the labels in this screen.

#### **Table 16-4 Association List**

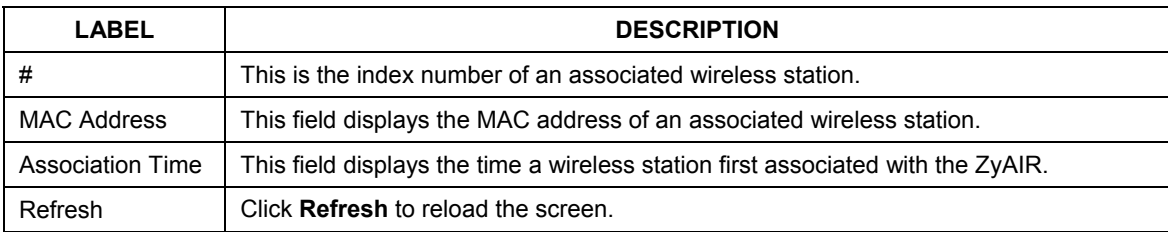

# **16.5 Channel Usage**

The **Channel Usage** screen displays whether a channel is used by another wireless network or not. If a channel is being used, you should select a channel removed from it by five channels to completely avoid overlap.

Click **MAINTENANCE**, (**WIRELESS**) and then the **Channel Usage** tab to display the screen shown next. Wait a moment while the ZyAIR compiles the information.

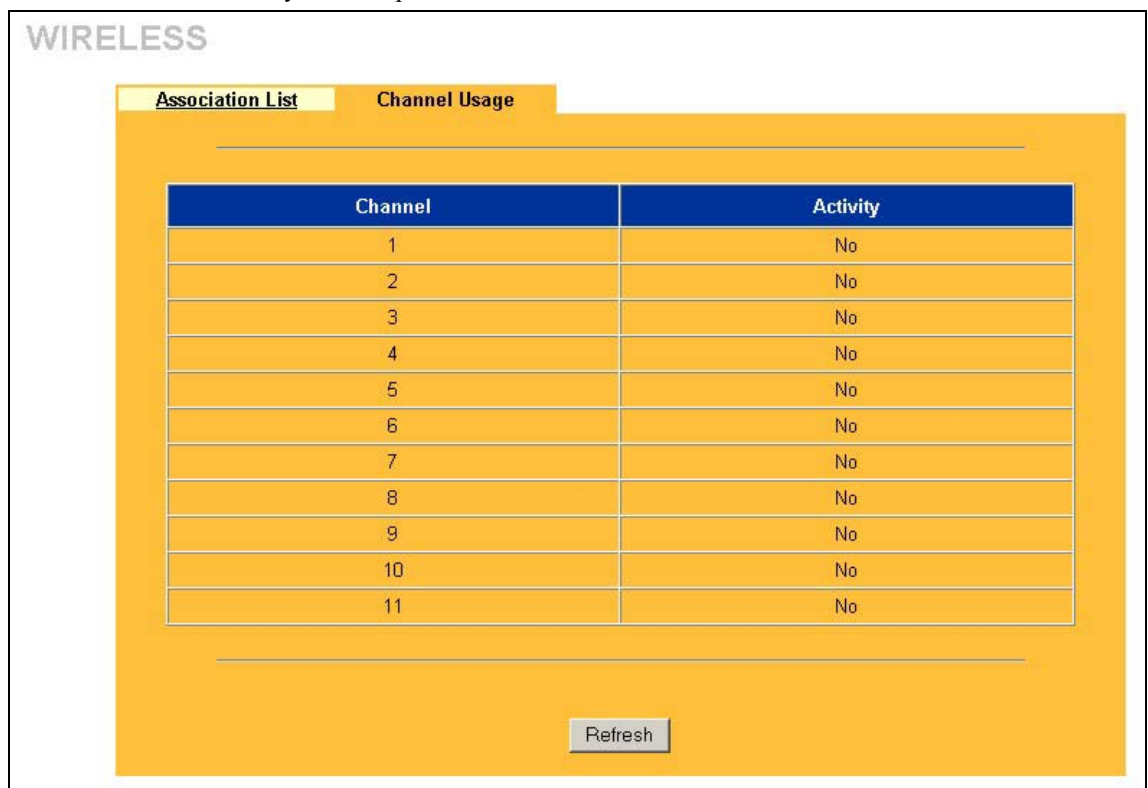

#### **Figure 16-5 Channel Usage (ZyAIR B-2000)**

The following table describes the labels in this screen.

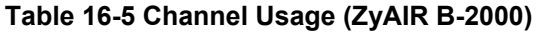

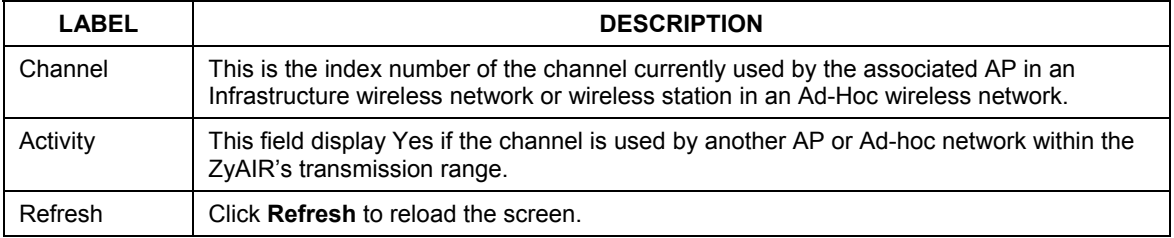

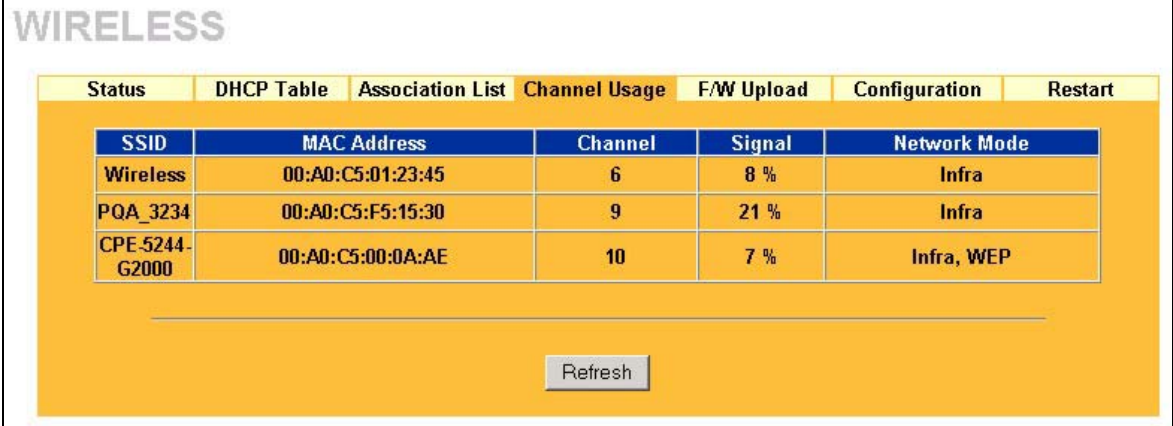

#### **Figure 16-6 Channel Usage**

The following table describes the labels in this screen.

#### **Table 16-6 Channel Usage**

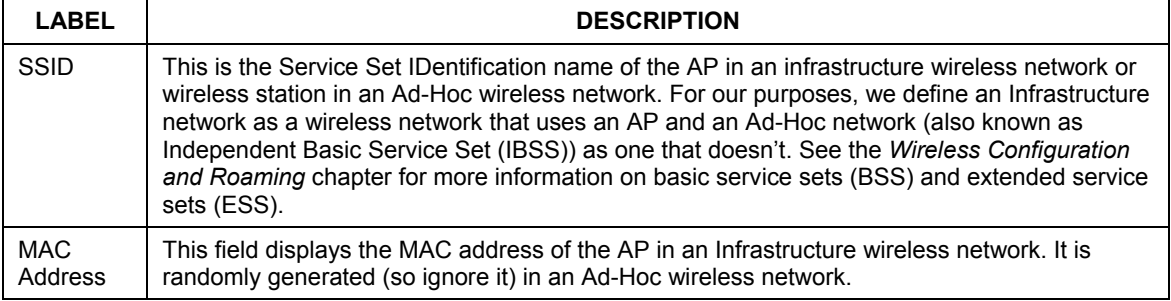

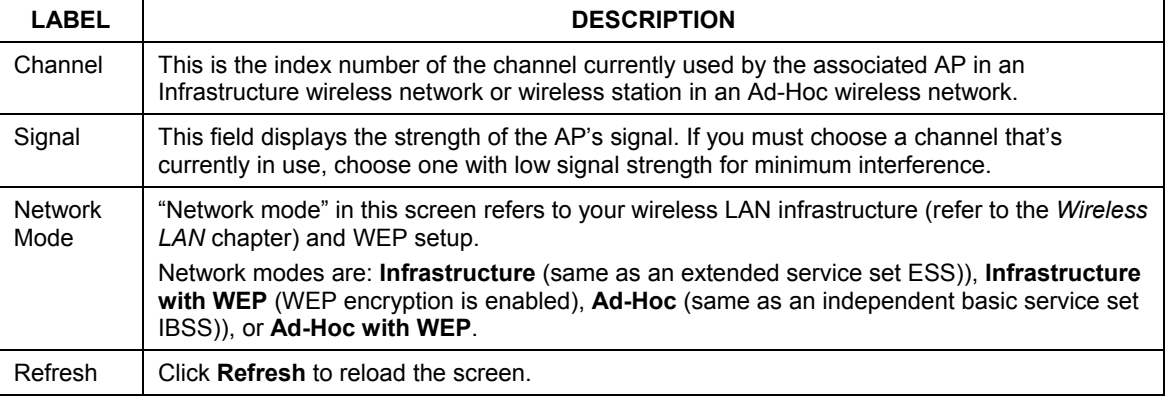

#### **Table 16-6 Channel Usage**

## **16.6 F/W Upload Screen**

Find firmware at www.zyxel.com in a file that (usually) uses the system model name with a "\*.bin" extension, e.g., "zyair.bin". The upload process uses HTTP (Hypertext Transfer Protocol) and may take up to two minutes. After a successful upload, the system will reboot. See the *Firmware and Configuration File Maintenance* chapter for upgrading firmware using FTP/TFTP commands.

Click **MAINTENANCE**, and then the **F/W Upload** tab. Follow the instructions in this screen to upload firmware to your ZyAIR.

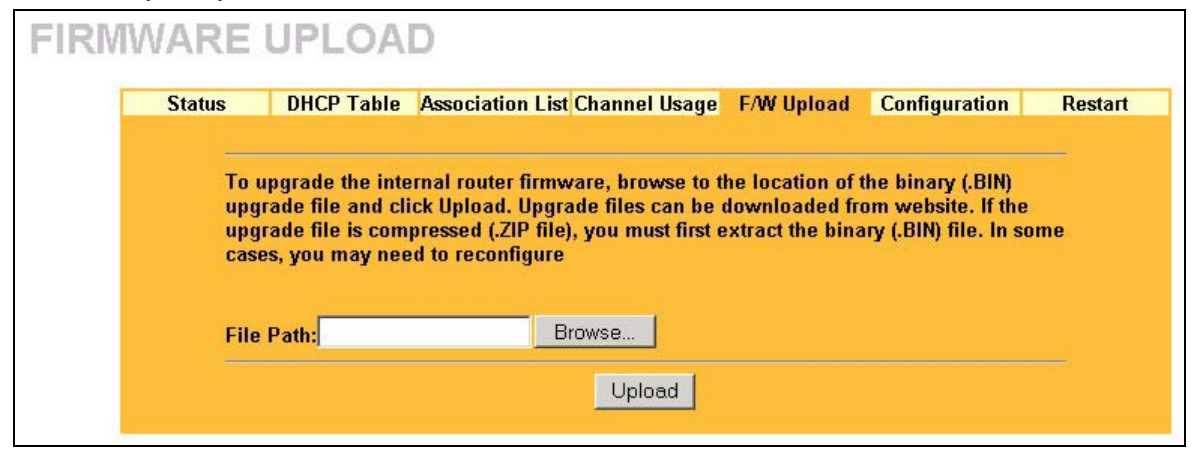

#### **Figure 16-7 Firmware Upload**

The following table describes the labels in this screen.
#### **Table 16-7 Firmware Upload**

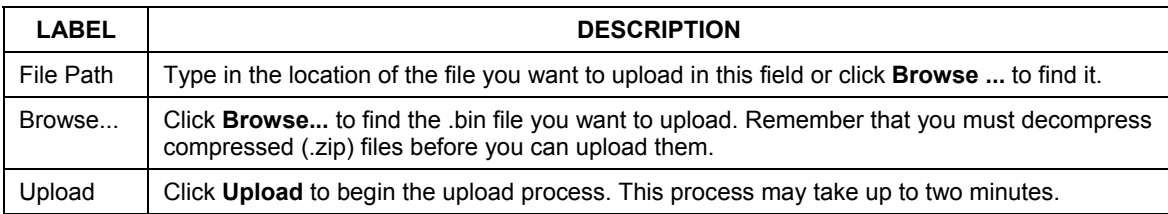

### **Do not turn off the device while firmware upload is in progress!**

After you see the **Firmware Upload in Process** screen, wait two minutes before logging into the device again.

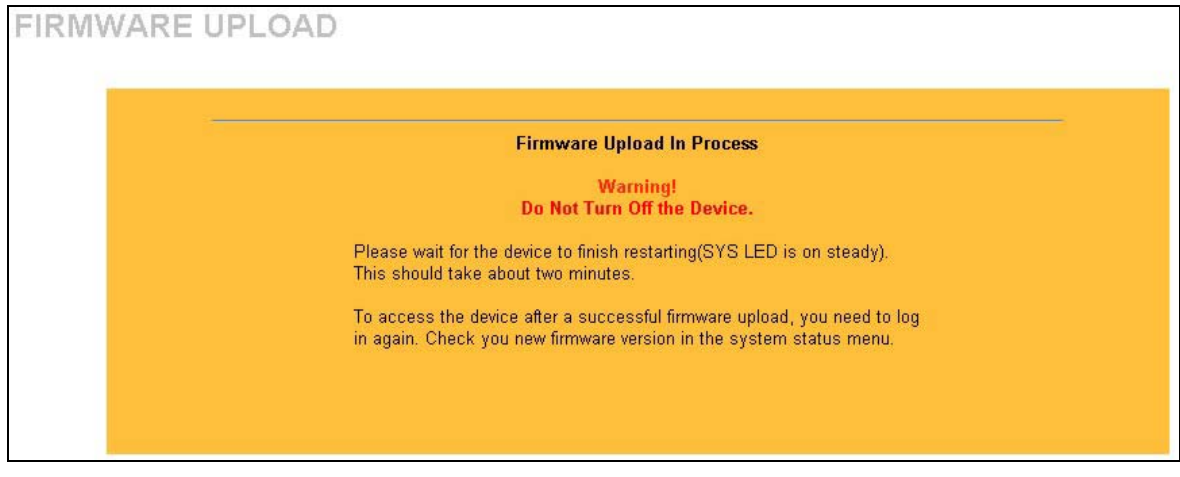

#### **Figure 16-8 Firmware Upload In Process**

The ZyAIR automatically restarts in this time causing a temporary network disconnect. In some operating systems, you may see the following icon on your desktop.

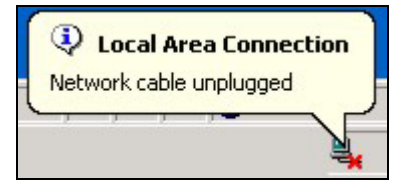

### **Figure 16-9 Network Temporarily Disconnected**

After two minutes, log in again and check your new firmware version in the **System Status** screen.

If the upload was not successful, the following screen will appear. Click **Return** to go back to the **F/W Upload** screen.

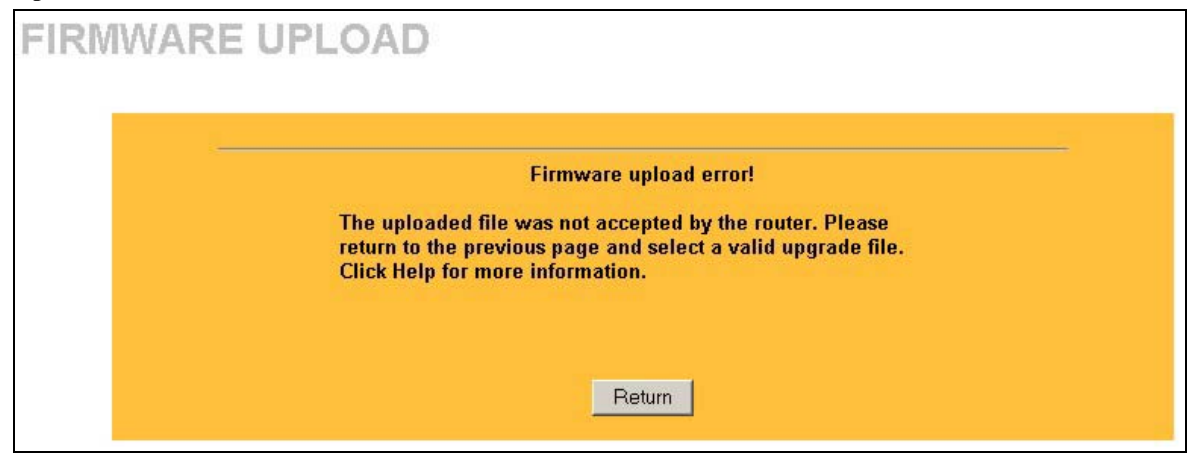

**Figure 16-10 Firmware Upload Error** 

### **16.7 Configuration Screen**

See the *Firmware and Configuration File Maintenance* chapter for transferring configuration files using FTP/TFTP commands.

Click **MAINTENANCE** and then the **Configuration** tab. Information related to backup configuration, restoring configuration and factory defaults appears as shown next.

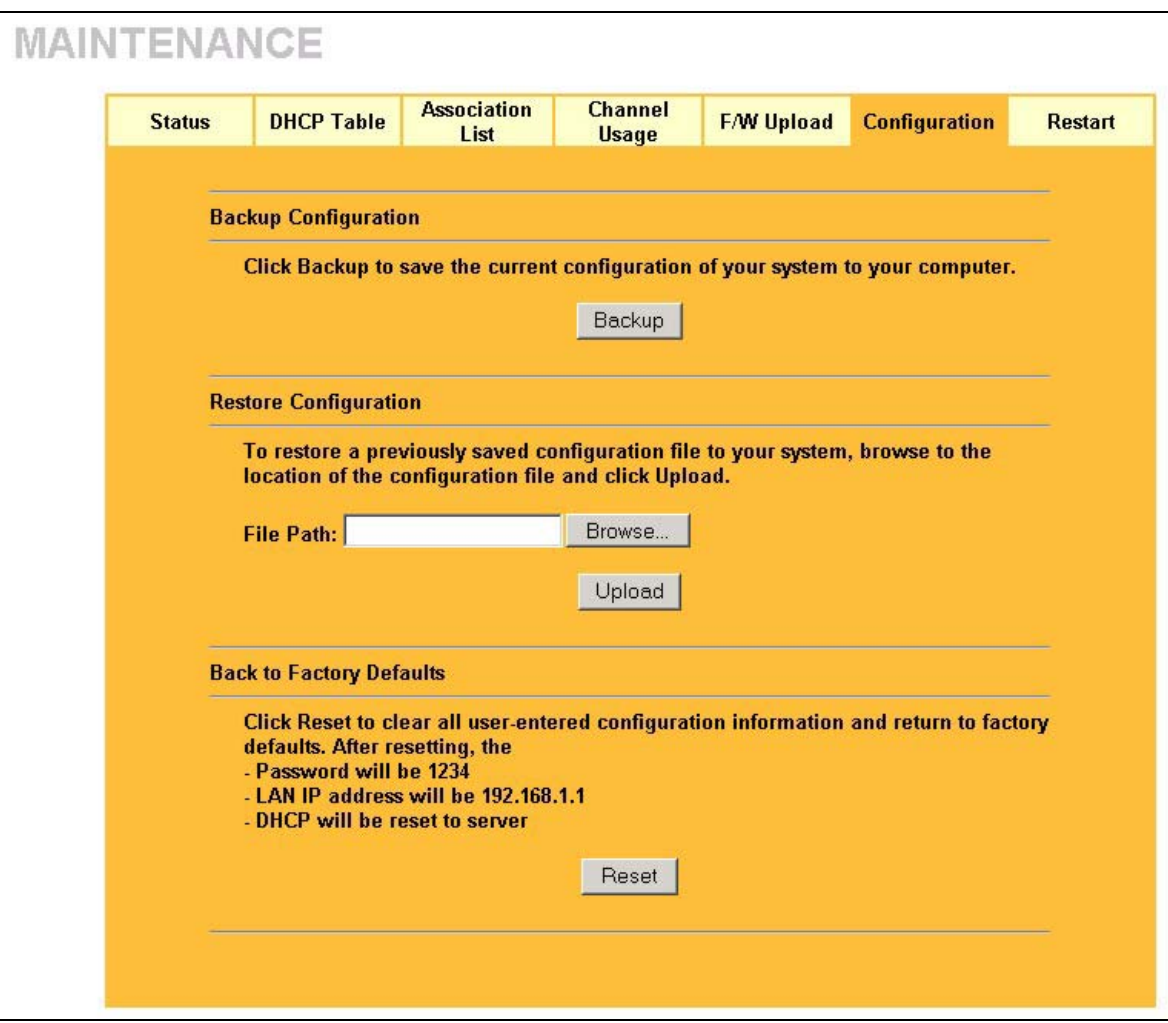

**Figure 16-11 Configuration** 

### **16.7.1 Backup Configuration**

Backup configuration allows you to back up (save) the ZyAIR's current configuration to a file on your computer. Once your ZyAIR is configured and functioning properly, it is highly recommended that you back up your configuration file before making configuration changes. The backup configuration file will be useful in case you need to return to your previous settings.

Click **Backup** to save your current ZyAIR configuration to your computer.

### **16.7.2 Restore Configuration**

Restore configuration replaces your ZyAIR's current configuration (content filters, firewall settings, etc.) with a previously saved configuration. Restore files (usually) have a .ROM extension, e.g., "zyair.rom". The system reboots automatically after the file transfer is complete and uses the configured values in the file.

### **WARNING!**

#### **Do not interrupt the file transfer process as this may PERMANENTLY DAMAGE YOUR ZyAIR. When the Restore Configuration process is complete, the ZyAIR will automatically restart.**

Restore configuration allows you to upload a new or previously saved configuration file from your computer to your ZyAIR.

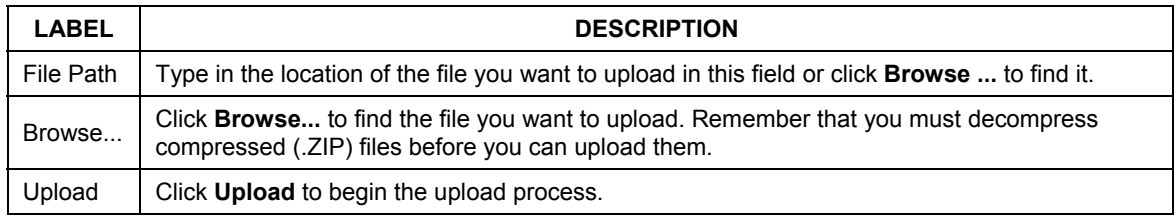

#### **Table 16-8 Restore Configuration**

#### **Do not turn off the ZyAIR while configuration file upload is in progress.**

After you see a "configuration upload successful" screen, you must then wait one minute before logging into the ZyAIR again.

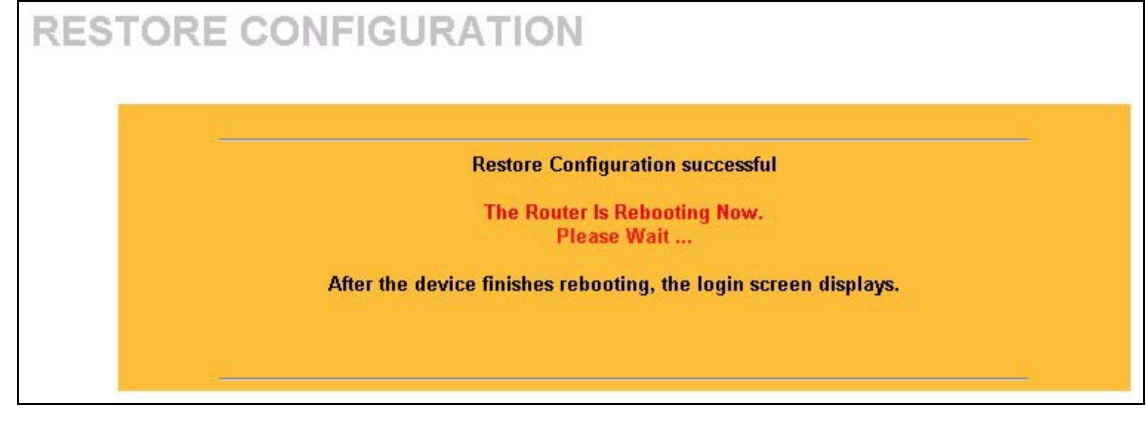

**Figure 16-12 Configuration Upload Successful** 

The ZyAIR automatically restarts in this time causing a temporary network disconnect. In some operating systems, you may see the following icon on your desktop.

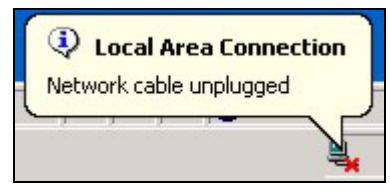

**Figure 16-13 Network Temporarily Disconnected** 

If you uploaded the default configuration file you may need to change the IP address of your computer to be in the same subnet as that of the default ZyAIR IP address (192.168.1.1). See the appendix for details on how to set up your computer's IP address.

If the upload was not successful, the following screen will appear. Click **Return** to go back to the **Configuration** screen.

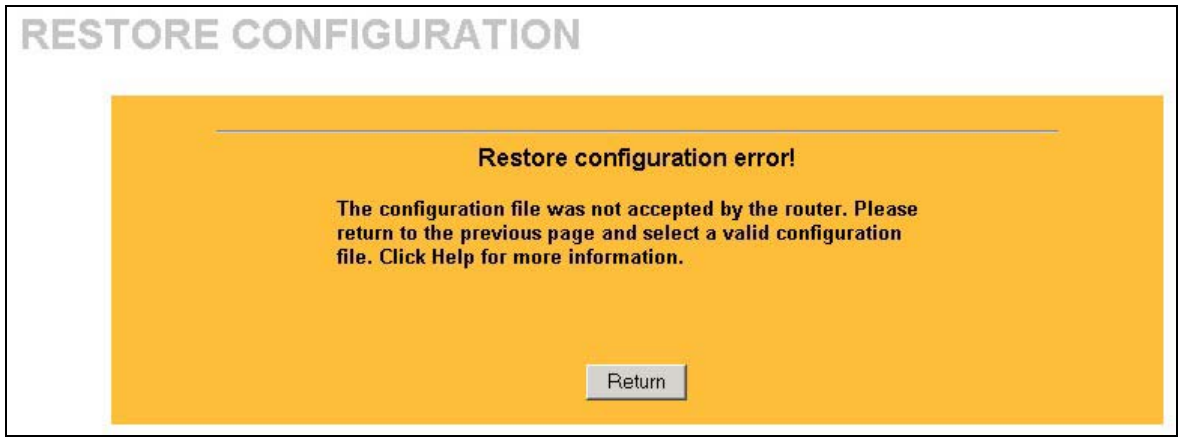

**Figure 16-14 Configuration Upload Error** 

### **16.7.3 Back to Factory Defaults**

Clicking the **Reset** button in this section clears all user-entered configuration information and returns the ZyAIR to its factory defaults as shown on the screen. This will erase all configurations that you have applied. The following warning screen will appear.

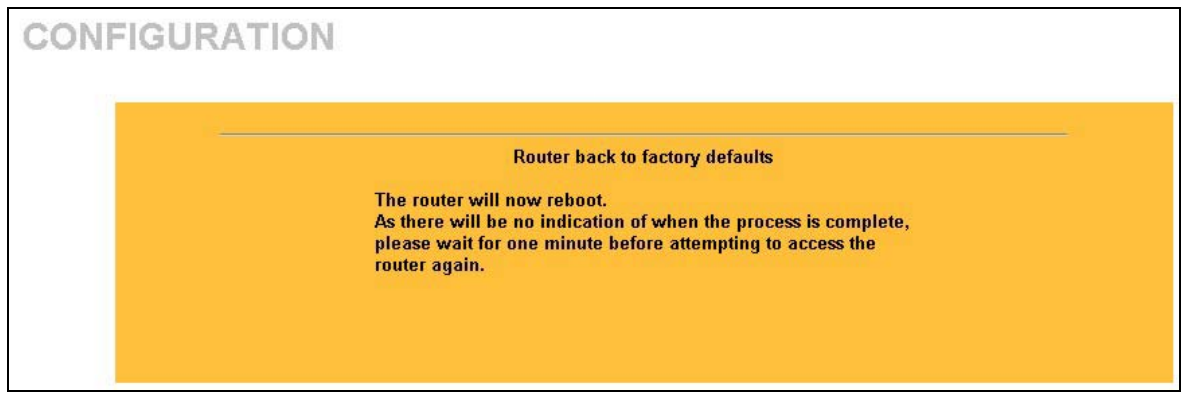

**Figure 16-15 Reset Warning Message** 

You can also press the **RESET** button on the side panel to reset the factory defaults of your ZyAIR. Refer to the *Resetting the ZyAIR* section for more information on the **RESET** button.

### **16.8 Restart Screen**

System restart allows you to reboot the ZyAIR without turning the power off.

Click **MAINTENANCE**, and then the **Restart** tab. Click **Restart** to have the ZyAIR reboot. This does not affect the ZyAIR's configuration.

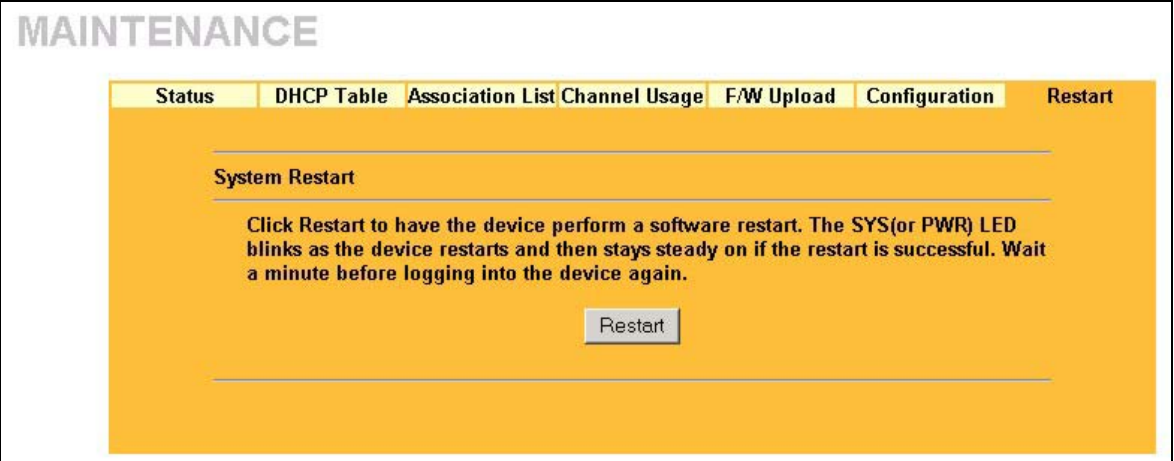

**Figure 16-16 Restart Screen** 

# Part VIII:

## SMT GETTING STARTED MENUS

This part introduces the SMT (System Management Terminal) and discusses the "Getting Started" SMT menus.

**See the web configurator parts of this guide for background information on features configurable by web configurator and SMT.** 

## **Chapter 17 Introducing the SMT**

*This chapter describes how to access the SMT and provides an overview of its menus.*

### **17.1 Connect to your ZyAIR Using Telnet**

The following procedure details how to telnet into your ZyAIR.

- **Step 1.** Make sure your computer IP address and the ZyAIR IP address are on the same subnet. Refer to the *Setting Up Your Computer IP Address* appendix.
- **Step 2.** In Windows, click **Start** (usually in the bottom left corner), **Run** and then type "telnet 192.168.1.1" (the default IP address) and click **OK**.
- **Step 3.** For your first login, enter 1234 in the **Password** field. As you type the password, the screen displays an "x" for each character you type.
- **Step 4.** After entering the password you will see the main menu.

### **17.2 Connect to Your ZyAIR Using the Console Port**

This method is only applicable to ZyAIR models with a console port, such as the ZyAIR B-2000.

- **Step 1.** Connect the 7-pin male end of a console port cable to the port labelled **CONSOLE** on the ZyAIR and the 9-pin female end to an avaliable serial port on your computer.
- **Step 2.** Run the communications software and configure the communication parameteres as follows:
	- $\triangleright$  VT100 terminal emulation
	- $\geq 9600$ bps
	- $\triangleright$  No parity, 8 data bits, 1 stop bit
	- $\triangleright$  No flow control
- **Step 3.** Turn on your ZyAIR and you should see the initial screen shown next.

**Please note that if there is no activity for longer than five minutes (default timeout period) after you log in, your ZyAIR will automatically log you out.** 

### **17.2.1 Initial Screen**

When you turn on your ZyAIR, it performs several internal tests as well as line initialization. After the initialization, the ZyAIR asks you to press [ENTER] to continue, as shown.

```
Copyright (c) 1994 - 2002 ZyXEL Communications Corp. 
initialize ch =0, ethernet address: 00:A0:C5:00:15:37 
initialize ch =1, ethernet address: 00:A0:C5:00:15:38 
initialize ch =2, ethernet address: 00:A0:C5:00:15:37 
Press ENTER to continue...
```
**Figure 17-1 Consol Port Power-On Display** 

### **17.2.2 Entering Password**

The login screen appears after you press [ENTER], prompting you to enter the password, as shown next.

For your first login, enter the default password "1234". As you type the password, the screen displays an "x" for each character you type.

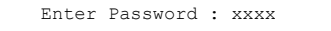

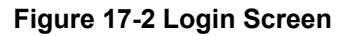

### **17.3 Changing the System Password**

Change the ZyAIR default password by following the steps shown next.

- **Step 1.** Enter 23 in the main menu to open **Menu 23 System Security**.
- **Step 2.** Enter 1 to display **Menu 23.1 System Security Change Password** as shown next.
- **Step 3.** Type your existing system password in the **Old Password** field, for example "1234", and press [ENTER].

```
Menu 23.1 – System Security – Change Password 
   Old Password= **** 
   New Password= ? 
   Retype to confirm= ? 
        Enter here to CONFIRM or ESC to CANCEL:
```
### **Figure 17-3 Menu 23.1 System Security : Change Password**

- **Step 4.** Type your new system password in the **New Password** field (up to 30 characters), and press [ENTER].
- **Step 5.** Re-type your new system password in the **Retype to confirm** field for confirmation and press [ENTER].

Note that as you type a password, the screen displays an asterisk "\*" for each character you type.

### **17.4 ZyAIR SMT Menu Overview Example**

We use the ZyAIR B-2000 v.2 SMT menus in this guide as an example. The SMT menus for your model may vary slightly for different ZyAIR wireless gateway models.

The following figure gives you an example overview of the various SMT menu screens for your ZyAIR B-2000 v.2.

### ZyAIR Wireless Gateway Series User's Guide

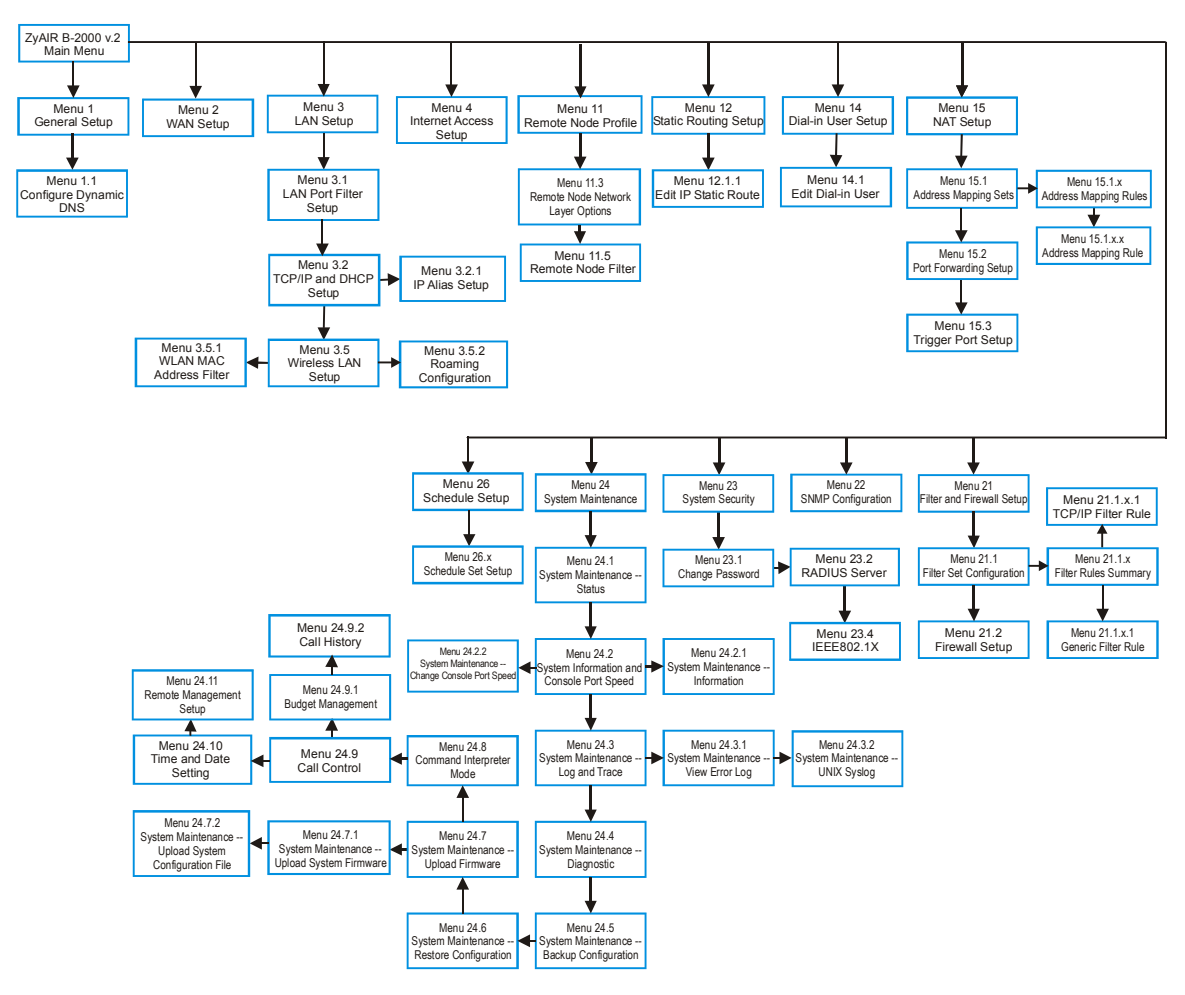

**Figure 17-4 ZyAIR B-2000 v.2 SMT Menu Overview Example** 

### **17.5 Navigating the SMT Interface**

Several operations that you should be familiar with before you attempt to modify the configuration are listed in the table below.

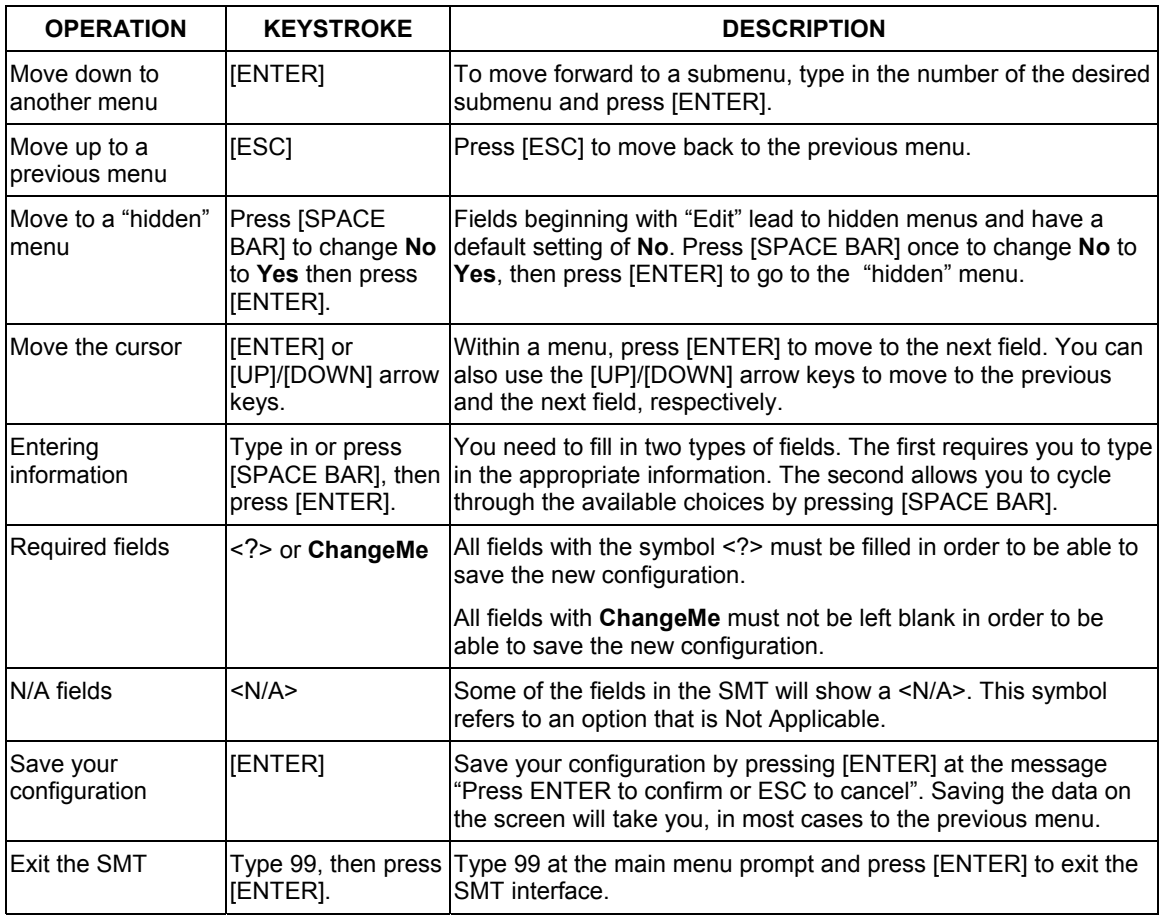

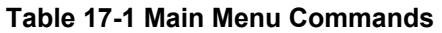

After you enter the password, the SMT displays the main menu, as shown next.

```
Copyright (c) 1994 - 2003 ZyXEL Communications Corp. 
                         ZyAIR B-2000 v.2 Main Menu 
Getting Started 
   1. General Setup 
   2. WAN Setup 
    3. LAN Setup 
    4. Internet Access Setup 
Advanced Applications 
   11. Remote Node Setup 
    12. Static Routing Setup 
    14. Dial-in User Setup 
   15. NAT Setup 
                                    Advanced Management 
                                       21. Filter and Firewall Setup 
                                        22. SNMP Configuration 
                                        23. System Security 
                                       24. System Maintenance 
 26. Schedule Setup 
                                         99. Exit 
                     Enter Menu Selection Number:_
```
**Figure 17-5 ZyAIR B-2000 v.2 SMT Main Menu** 

### **17.5.1 System Management Terminal Interface Summary**

#### **Table 17-2 Main Menu Summary**

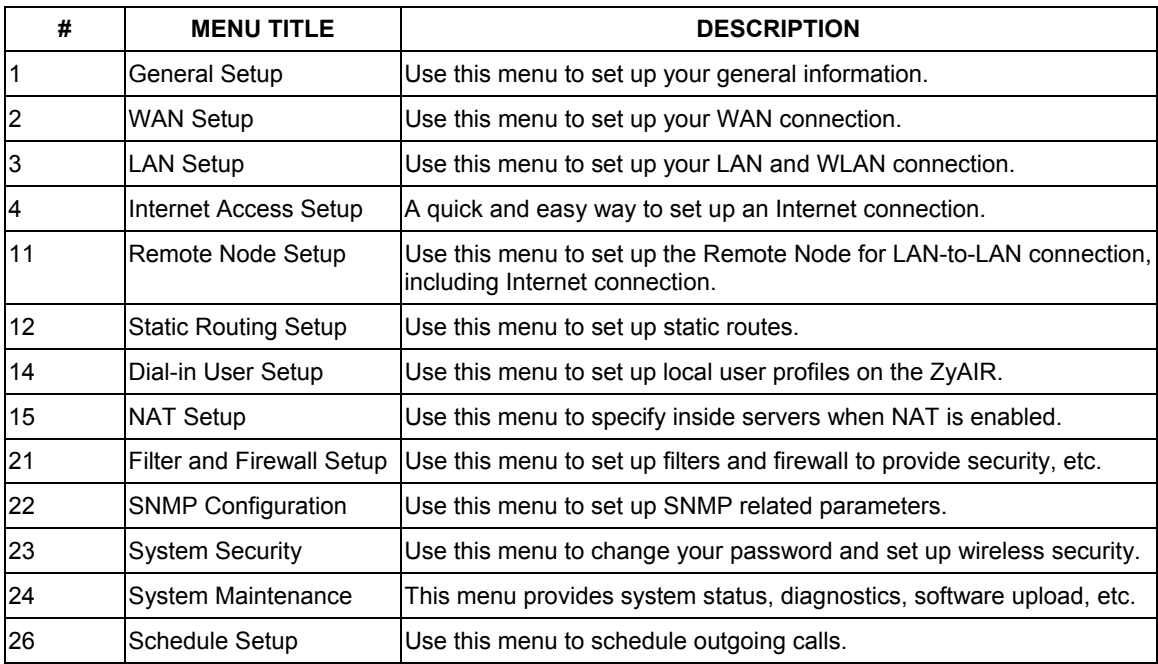

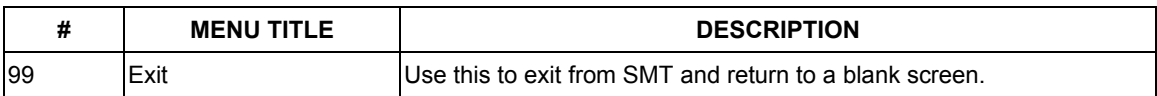

### **Table 17-2 Main Menu Summary**

## **Chapter 18 General and WAN Setup**

*The chapter shows you the information on general setup and how to configure the WAN.* 

### **18.1 General Setup**

**Menu 1 – General Setup** contains administrative and system-related information (shown next). The **System Name** field is for identification purposes. However, because some ISPs check this name you should enter your computer's "Computer Name".

The **Domain Name** entry is what is propagated to the DHCP clients on the LAN. If you leave this blank, the domain name obtained by DHCP from the ISP is used. While you must enter the host name (System Name) on each individual computer, the domain name can be assigned from the ZyAIR via DHCP.

### **18.1.1 Dynamic DNS**

To use this service, you must register with the Dynamic DNS service provider. The Dynamic DNS service provider will give you a password or key. The ZyAIR supports www.dyndns.org. You can apply to this service provider for Dynamic DNS service.

### **DYNDNS Wildcard**

Enabling the wildcard feature for your host causes \*.yourhost.dyndns.org to be aliased to the same IP address as yourhost.dyndns.org. This feature is useful if you want to be able to use, for example, www.yourhost.dyndns.org and still reach your hostname.

### **18.1.2 Procedure To Configure Menu 1**

**Step 1.** Enter 1 in the Main Menu to open **Menu 1** – **General Setup** as shown next.

```
 Menu 1 - General Setup 
 System Name= 
 Domain Name= zyxel.com.tw 
 First System DNS Server= From ISP 
  IP Address= N/A 
 Second System DNS Server= From ISP 
  IP Address= N/A 
 Third System DNS Server= None 
  IP Address= N/A 
 Edit Dynamic DNS= No 
 Press ENTER to Confirm or ESC to Cancel:
```
### **Figure 18-1 Menu 1 General Setup**

**Step 2.** Fill in the required fields. Refer to the table shown next for more information about these fields.

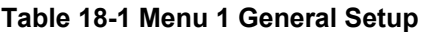

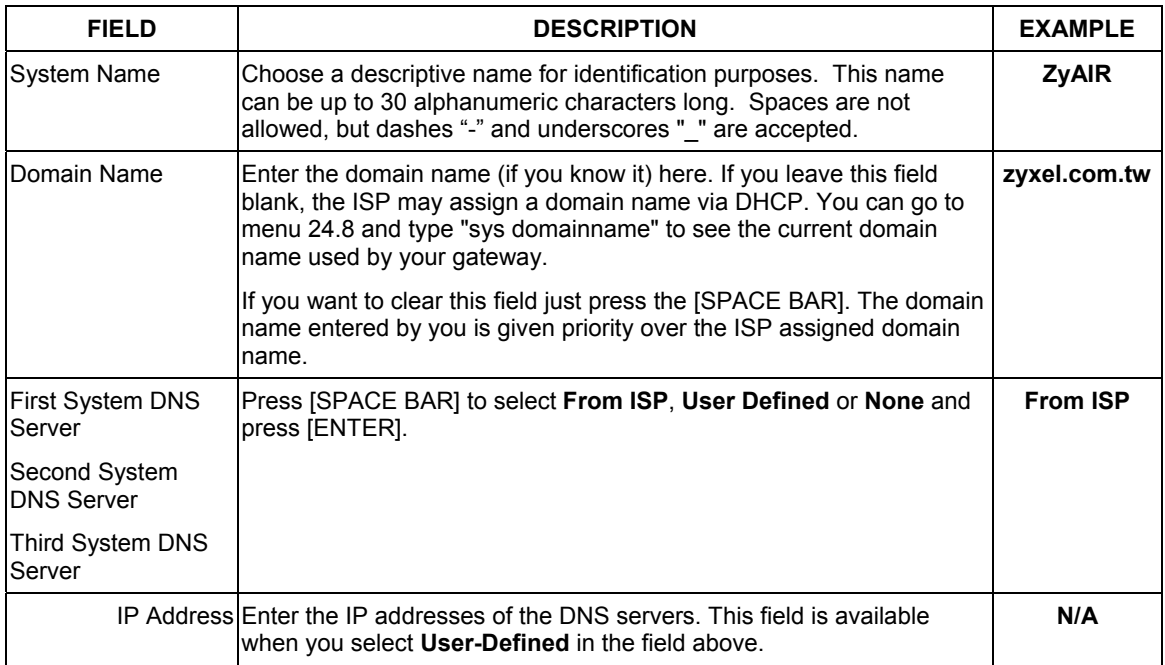

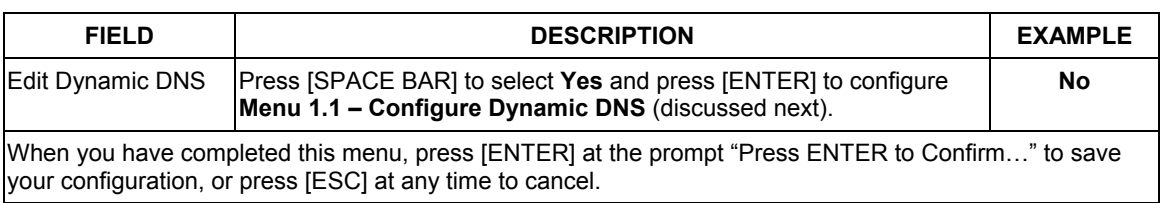

### **Table 18-1 Menu 1 General Setup**

### **18.1.3 Procedure to Configure Dynamic DNS**

#### **If you have a private WAN IP address, then you cannot use Dynamic DNS.**

**Step 1.** To configure Dynamic DNS, go to **Menu 1 – General Setup** and select **Yes** in the **Edit Dynamic DNS** field. Press [ENTER] to display **Menu 1.1– Configure Dynamic DNS** as shown next.

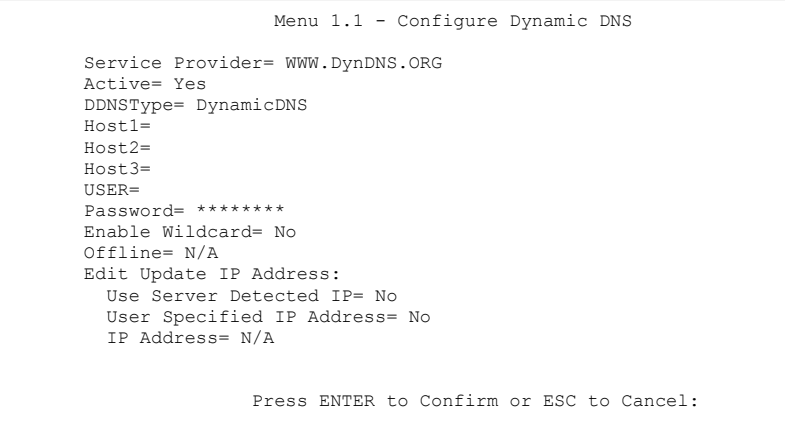

### **Figure 18-2 Menu 1.1 Configure Dynamic DNS**

The following table describes the fields in this menu.

#### **Table 18-2 Menu 1.1 Configure Dynamic DNS**

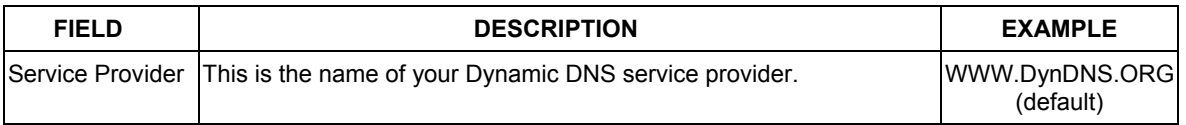

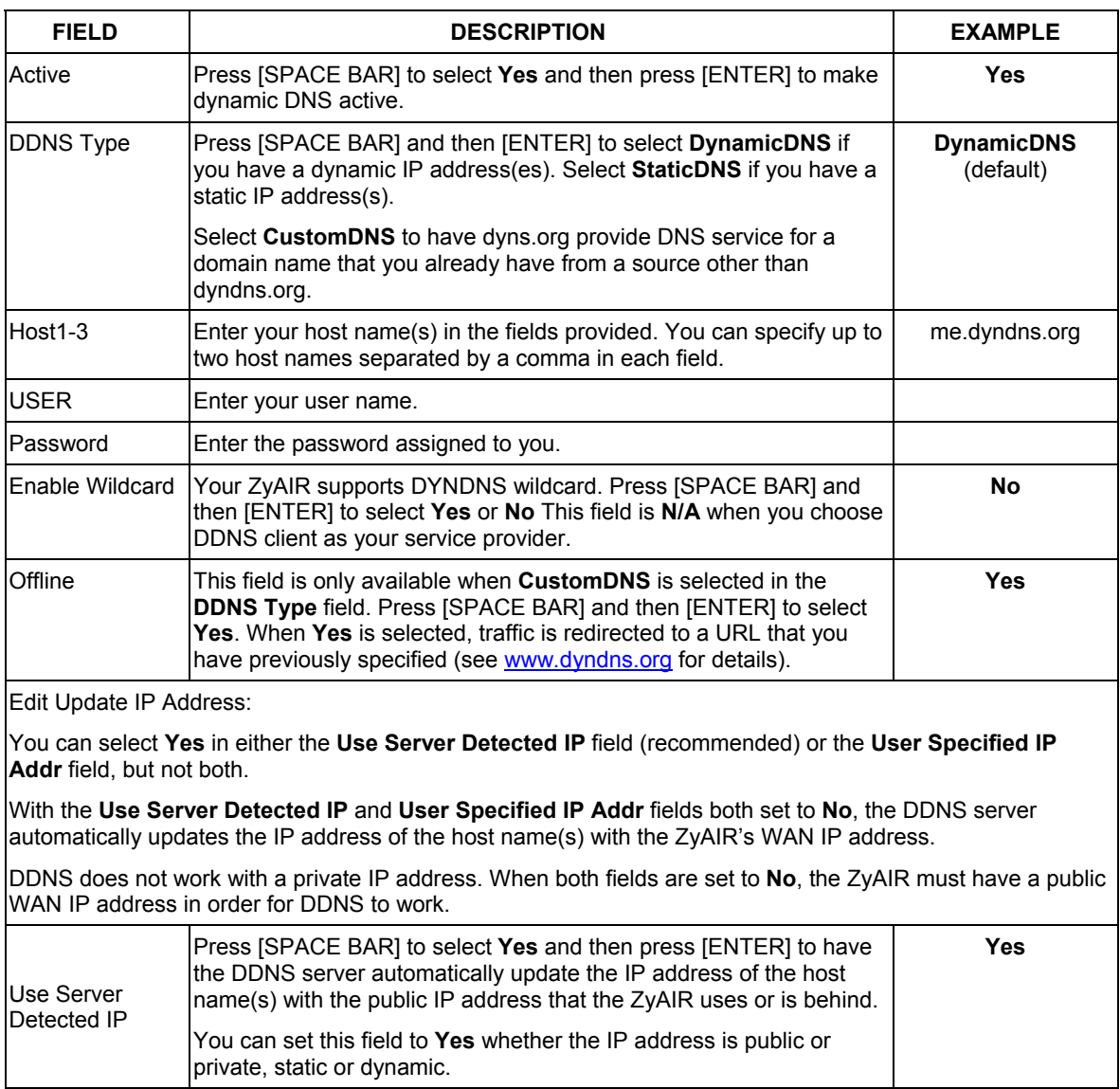

### **Table 18-2 Menu 1.1 Configure Dynamic DNS**

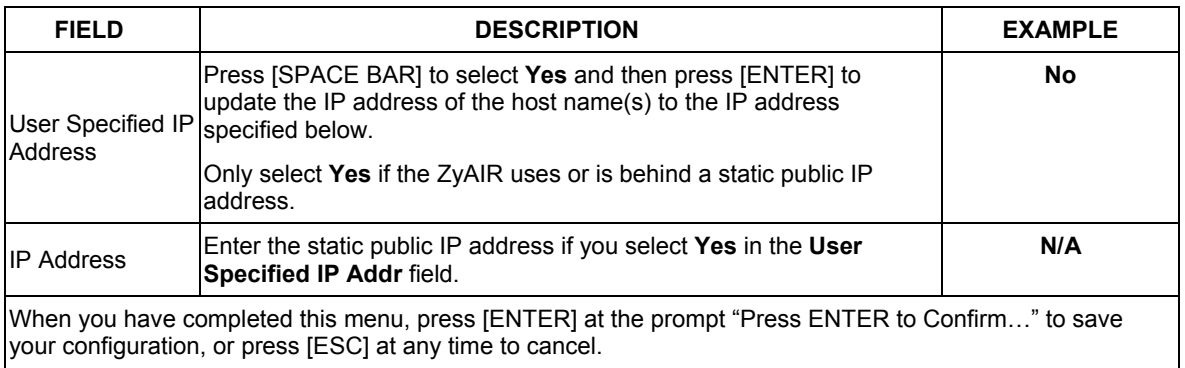

### **Table 18-2 Menu 1.1 Configure Dynamic DNS**

### **18.2 WAN Setup**

The MAC address field allows users to configure the WAN port's MAC address by either using the factory default or cloning the MAC address from a computer on your LAN. Once it is successfully configured, the address will be copied to the rom file (ZyNOS configuration file). It will not change unless you change the setting or upload a different rom file.

#### **ZyXEL recommends you clone the MAC address from a workstation on your LAN even if your ISP does not require MAC address authentication.**

From the main menu, enter 2 to display **Menu 2-WAN Setup** screen as shown.

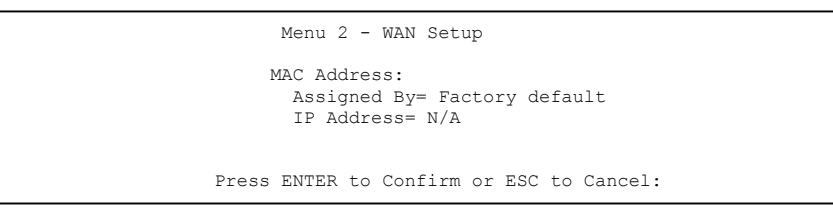

### **Figure 18-3 Menu 2 WAN Setup**

The following table describes the fields in this menu.

#### **Table 18-3 Menu 2 WAN Setup**

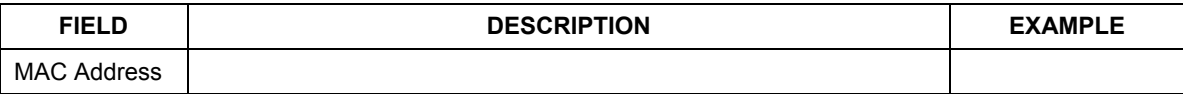

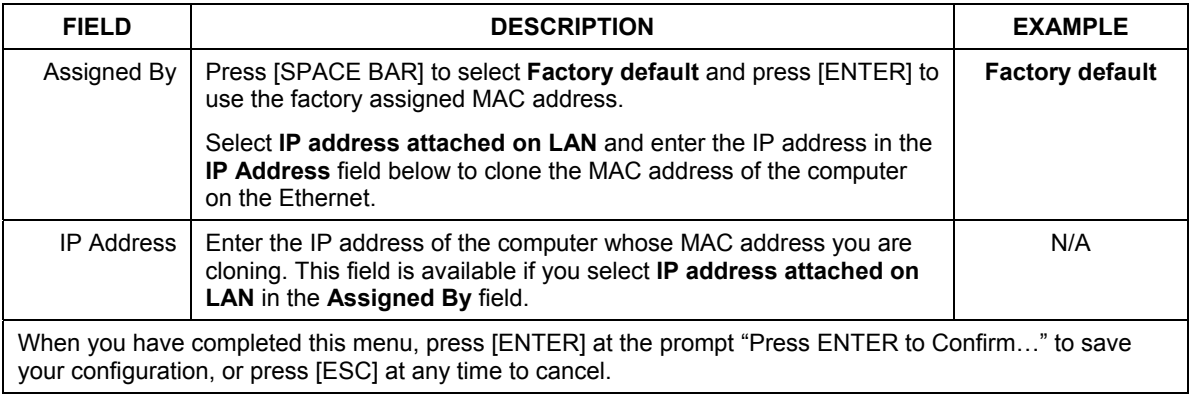

### **Table 18-3 Menu 2 WAN Setup**

## **Chapter 19 LAN Setup**

*This chapter shows you how to configure the LAN on your ZyAIR..*

### **19.1 LAN Setup**

This section describes how to configure the Ethernet using **Menu 3** – **LAN Setup**. From the main menu, enter 3 to display menu 3.

```
 Menu 3 - LAN Setup 
 1. LAN Port Filter Setup 
 2. TCP/IP and DHCP Setup 
 5. Wireless LAN Setup 
       Enter Menu Selection Number:
```
### **Figure 19-1 Menu 3 LAN Setup**

Detailed explanation about the LAN Setup screens is given in the next chapter.

### **19.1.1 General Ethernet Port Filter Setup**

This menu allows you to specify filter set(s) that you wish to apply to the Ethernet traffic. You seldom need to filter Ethernet traffic; however, the filter sets may be useful to block certain packets, reduce traffic and prevent security breaches.

```
Menu 3.1 - LAN Port Filter Setup 
 Input Filter Sets: 
  protocol filters= 
    device filters= 
 Output Filter Sets: 
  protocol filters= 
    device filters= 
 Press ENTER to Confirm or ESC to Cancel:
```
### **Figure 19-2 Menu 3.1 LAN Port Filter Setup**

If you need to define filters, please read the *Filter Set Configuration* chapter first, then return to this menu to define the filter sets.

### **19.2 TCP/IP Ethernet and DHCP Setup**

Use menu 3.2 to configure your ZyAIR for TCP/IP.

To edit menu 3.2, enter 3 from the main menu to display **Menu 3-Ethernet Setup**. When menu 3 appears, press 2 and press [ENTER] to display **Menu 3.2-TCP/IP and DHCP Ethernet Setup**, as shown next:

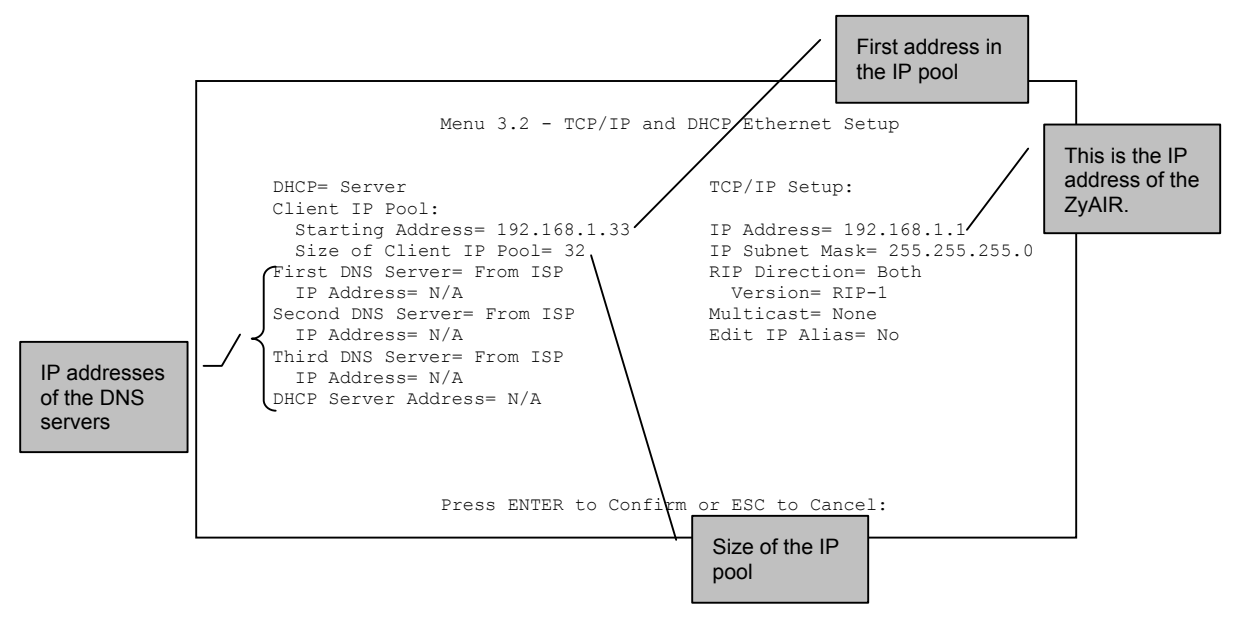

**Figure 19-3 Menu 3.2 TCP/IP and DHCP Ethernet Setup** 

Follow the instructions in the following table on how to configure the DHCP fields.

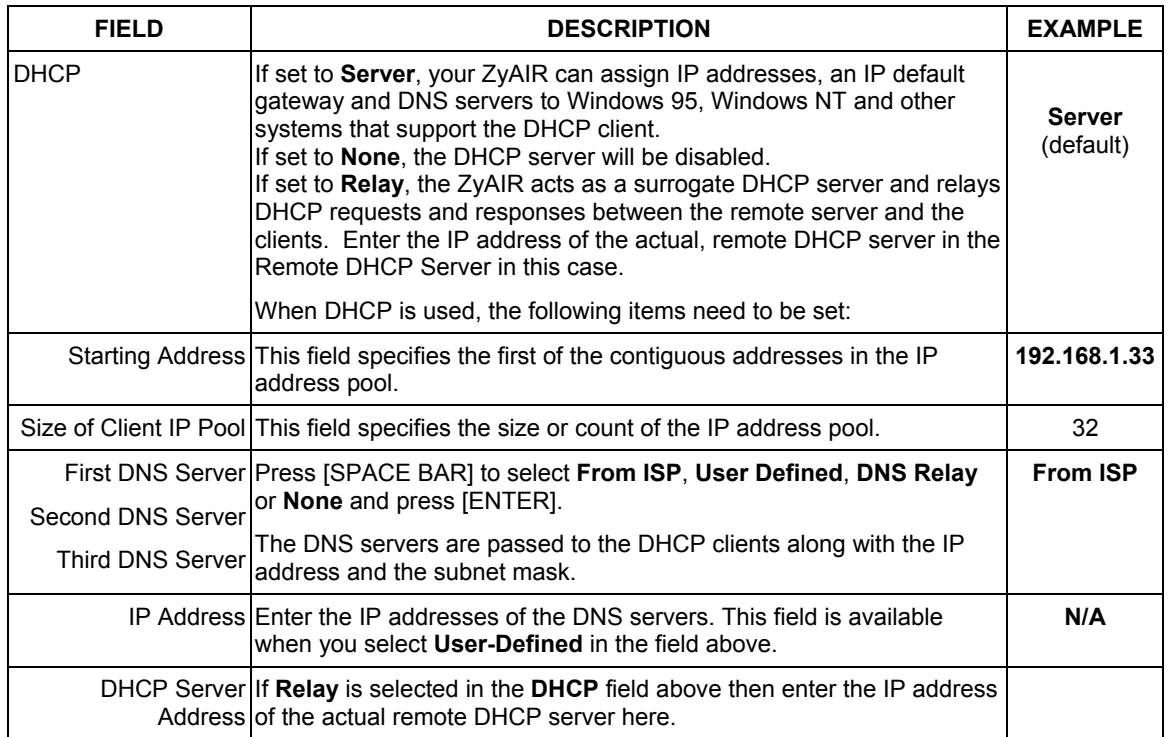

### **Table 19-1 Menu 3.2 DHCP Ethernet Setup**

Follow the instructions in the following table to configure TCP/IP parameters for the Ethernet port.

#### **Table 19-2 Menu3.2 TCP/IP Ethernet Setup**

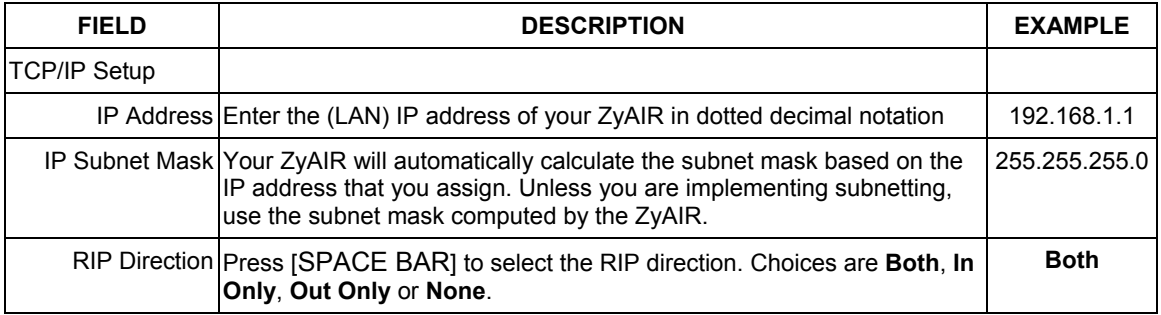

| <b>FIELD</b>                                                                                                    | <b>DESCRIPTION</b>                                                                                                    | <b>EXAMPLE</b> |
|----------------------------------------------------------------------------------------------------|----------------------------------------------------------------------------------------------------|----------------|
|                                                                                                    | Version Press [SPACE BAR] to select the RIP version. Choices are RIP-1,<br><b>RIP-2B or RIP-2M.</b>                                                                                                    | RIP-1          |
|                                                                                                    | Multicast IGMP (Internet Group Multicast Protocol) is a session-layer protocol<br>used to establish membership in a Multicast group. The ZyAIR supports<br>both IGMP version 1(IGMP-v1) and version 2 (IGMP-v2). Press the<br>[SPACE BAR] to enable IP Multicasting or select None to disable it. | <b>None</b>    |
|                                                                                                    | Edit IP Alias The ZyAIR supports three logical LAN interfaces via its single physical<br>Ethernet interface with the ZyAIR itself as the gateway for each LAN<br>Inetwork.<br>Press [SPACE BAR] to select Yes and press [ENTER] to go to menu<br>3.2.1.                                           | No             |
| When you have completed this menu, press [ENTER] at the prompt "Press ENTER to Confirm" to save<br>your configuration, or press [ESC] at any time to cancel. |                                                                                                    |                |

**Table 19-2 Menu3.2 TCP/IP Ethernet Setup** 

### **19.3 IP Alias**

IP Alias allows you to partition a physical network into different logical networks over the same Ethernet interface. The ZyAIR supports three logical LAN interfaces via its single physical Ethernet interface with the ZyAIR itself as the gateway for each LAN network.

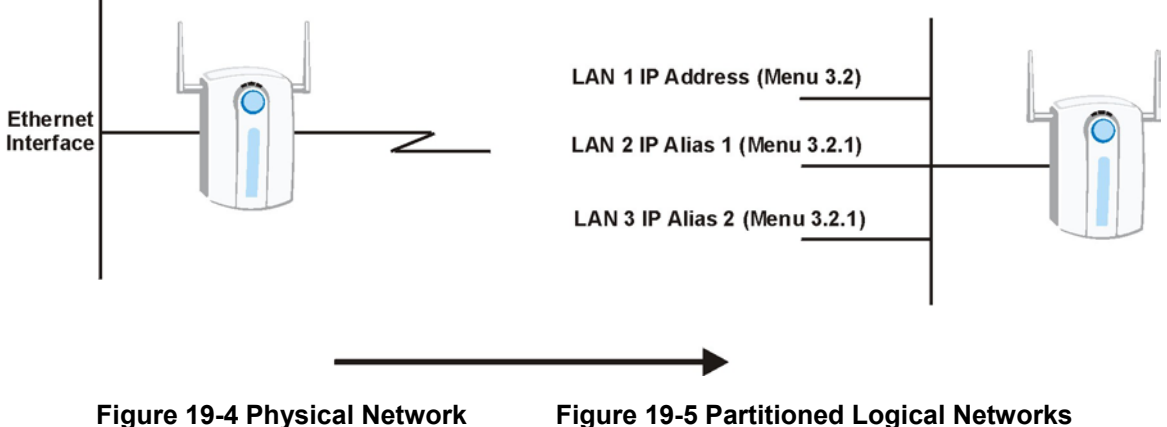

Use menu 3.2.1 to configure IP Alias on your ZyAIR.

### **19.3.1 IP Alias Setup**

Use menu 3.2 to configure the first network. Move the cursor to **Edit IP Alias** field and press [SPACE BAR] to choose **Yes** and press [ENTER] to configure the second and third network.

```
 Menu 3.2 - TCP/IP and DHCP Ethernet Setup 
DHCP= Server TCP/IP Setup:
 Client IP Pool: 
  Starting Address= 192.168.1.33 IP Address= 192.168.1.1 
                                           IP Subnet Mask= 255.255.255.0<br>RIP Direction= Both
First DNS Server= From ISP RIP Direction= B<br>IP Address= N/A Version= RIP-1
  IP Address= N/A Version= RIP-<br>1990 Version= RIP-1<br>2000 Multicast= None
Second DNS Server= From ISP<br>IP Address= N/A
                                             IP Address= N/A Edit IP Alias= Yes
 Third DNS Server= From ISP 
  IP Address= N/A 
 DHCP Server Address= N/A 
                  Press ENTER to Confirm or ESC to Cancel:
```
**Figure 19-6 Menu 3.2 TCP/IP and DHCP Ethernet Setup** 

Press [ENTER] to display **Menu 3.2.1-IP Alias Setup**, as shown next.

```
 Menu 3.2.1 - IP Alias Setup 
 IP Alias 1= No 
  IP Address= N/A 
   IP Subnet Mask= N/A 
  RIP Direction= N/A 
     Version= N/A 
   Incoming protocol filters= N/A 
   Outgoing protocol filters= N/A 
 IP Alias 2= No 
   IP Address= N/A 
   IP Subnet Mask= N/A 
   RIP Direction= N/A 
     Version= N/A 
   Incoming protocol filters= N/A 
   Outgoing protocol filters= N/A 
  Enter here to CONFIRM or ESC to CANCEL:
```
#### **Figure 19-7 Menu 3.2.1 IP Alias Setup**

Follow the instructions in the table below to configure IP Alias parameters.

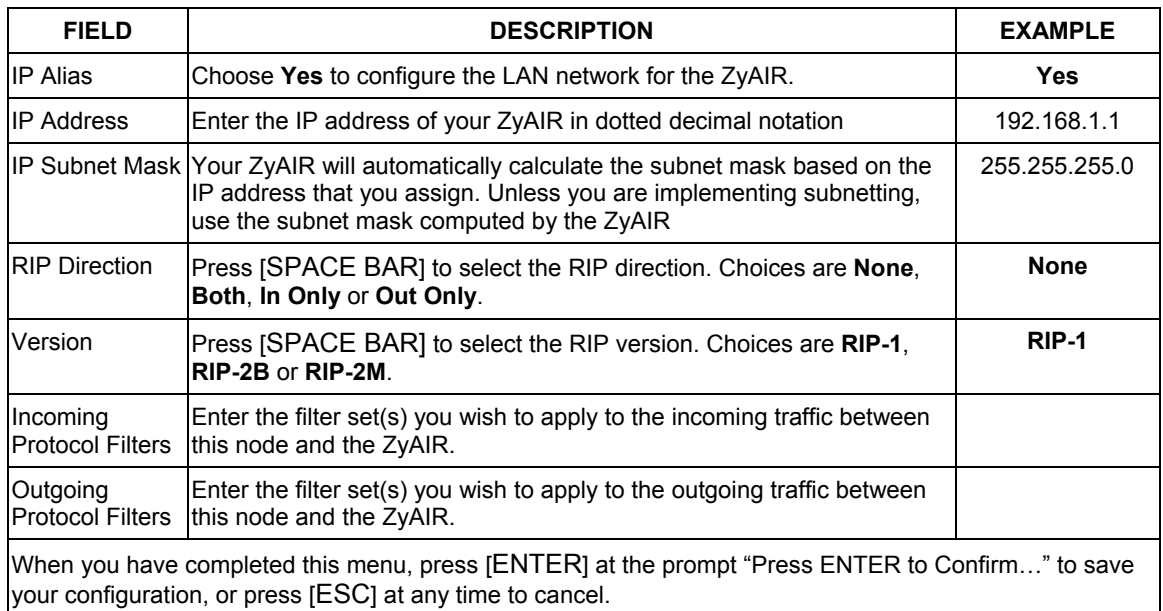

### **Table 19-3 Menu 3.2.1 IP Alias Setup**

### **19.4 Wireless LAN Setup**

Use menu 3.5 to set up your ZyAIR as the wireless access point. To edit menu 3.5, enter 3 from the main menu to display **Menu 3 – LAN Setup**. When menu 3 appears, press 5 and then press [ENTER] to display **Menu 3.5 – Wireless LAN Setup** as shown next.

```
 Menu 3.5 - Wireless LAN Setup 
 ESSID= Wireless 
 Hide ESSID= No 
 Channel ID= CH01 2412MHz 
 RTS Threshold= 0 
 Frag. Threshold= 2432 
 WEP Encryption= Disable 
  Default Key= N/A 
  Key1= N/A 
  Key2= N/A 
  Key3 = N/A Key4= N/A 
   Authen. Method= N/A 
 Edit MAC Address Filter= No 
 Edit Roaming Configuration= No 
 Block Intra-BSS Traffic= No 
 Number of Associated Stations= 32 
 Breathing LED= Yes 
 Output Power= 17dBm 
 Press ENTER to Confirm or ESC to Cancel:
```
#### **Figure 19-8 Menu 3.5 Wireless LAN Setup**

The following table describes the fields in this menu.

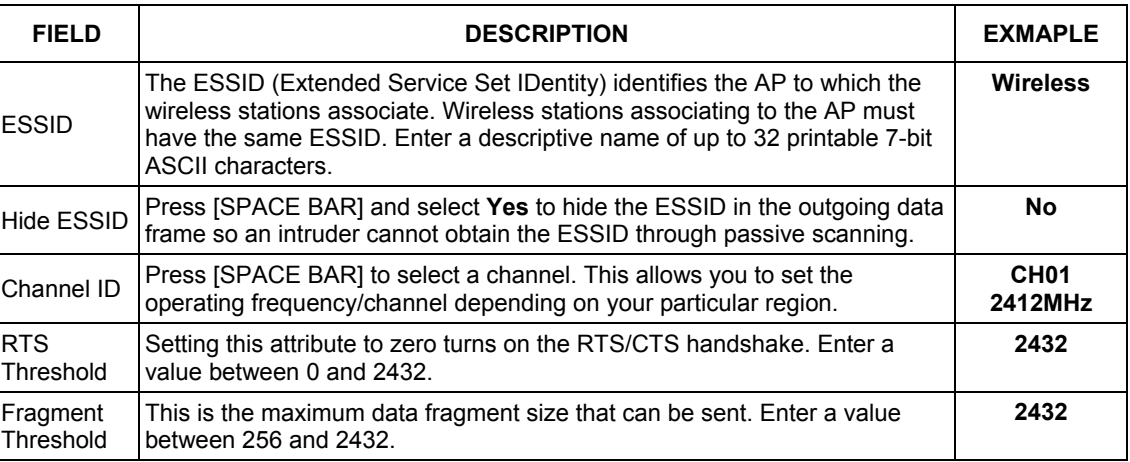

#### **Table 19-4 Menu 3.5 Wireless LAN Setup**

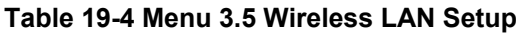

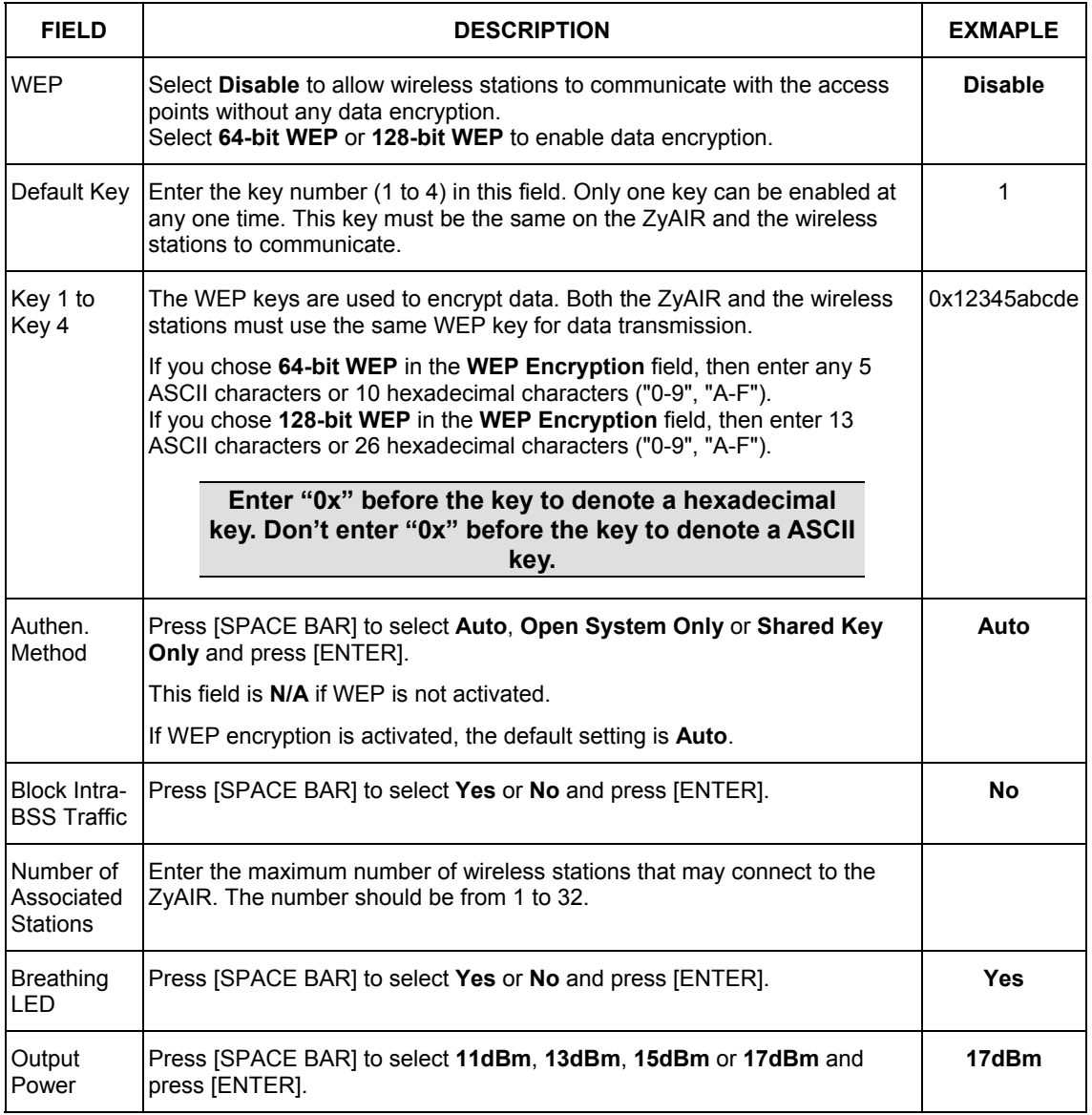

#### **Table 19-4 Menu 3.5 Wireless LAN Setup**

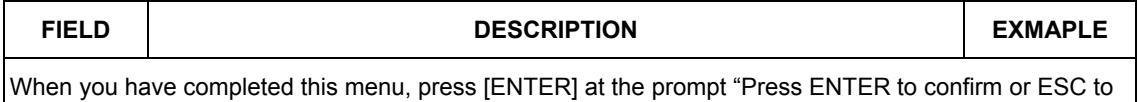

cancel" to save your configuration or press [ESC] to cancel and go back to the previous screen.

### **19.4.1 Configuring MAC Address Filter**

Your ZyAIR checks the MAC address of the wireless station device against a list of allowed or denied MAC addresses. However, intruders could fake allowed MAC addresses so MAC-based authentication is less secure than EAP authentication.

Follow the steps below to create the MAC address table on your ZyAIR.

- **Step 1.** From the main menu, enter 3 to open **Menu 3 LAN Setup**.
- **Step 2.** Enter 5 to display **Menu 3.5 Wireless LAN Setup**.

```
 Menu 3.5 - Wireless LAN Setup 
 ESSID= Wireless 
 Hide ESSID= No 
 Channel ID= CH01 2412MHz 
 RTS Threshold= 0 
 Frag. Threshold= 2432 
 WEP Encryption= Disable 
  Default Key= N/A 
  Key1= N/A 
  Key2= N/A 
 Key3 = N/AK \in V4 = N/A Authen. Method= N/A 
 Edit MAC Address Filter= No 
 Edit Roaming Configuration= No 
 Block Intra-BSS Traffic= No 
 Number of Associated Stations= 32 
 Breathing LED= Yes 
 Output Power= 17dBm 
 Press ENTER to Confirm or ESC to Cancel:
```
### **Figure 19-9 Menu 3.5 Wireless LAN Setup**

**Step 3.** In the **Edit MAC Address Filtering** field, press [SPACE BAR] to select **Yes** and press [ENTER]. **Menu 3.5.1 – WLAN MAC Address Filter** displays as shown next.

```
 Menu 3.5.1 - WLAN MAC Address Filter 
                  Active= No 
                  Filter Action= Allowed Association 
                  ------------------------------------------------------------------------------ 
 1= 00:00:00:00:00:00 13= 00:00:00:00:00:00 25= 00:00:00:00:00:00 
  2= 00:00:00:00:00:00 14= 00:00:00:00:00:00 26= 00:00:00:00:00:00 
  3= 00:00:00:00:00:00 15= 00:00:00:00:00:00 27= 00:00:00:00:00:00 
  4= 00:00:00:00:00:00 16= 00:00:00:00:00:00 28= 00:00:00:00:00:00 
  5= 00:00:00:00:00:00 17= 00:00:00:00:00:00 29= 00:00:00:00:00:00 
  6= 00:00:00:00:00:00 18= 00:00:00:00:00:00 30= 00:00:00:00:00:00 
  7= 00:00:00:00:00:00 19= 00:00:00:00:00:00 31= 00:00:00:00:00:00 
  8= 00:00:00:00:00:00 20= 00:00:00:00:00:00 32= 00:00:00:00:00:00 
 9= 00:00:00:00:00:00 21= 00:00:00:00:00:00 
 10= 00:00:00:00:00:00 22= 00:00:00:00:00:00 
 11= 00:00:00:00:00:00 23= 00:00:00:00:00:00 
 12= 00:00:00:00:00:00 24= 00:00:00:00:00:00 
 ------------------------------------------------------------------------------ 
                   Enter here to CONFIRM or ESC to CANCEL:
```
#### **Figure 19-10 Menu 3.5.1 WLAN MAC Address Filter**

The following table describes the fields in this menu.

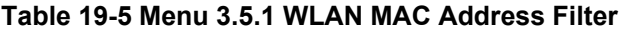

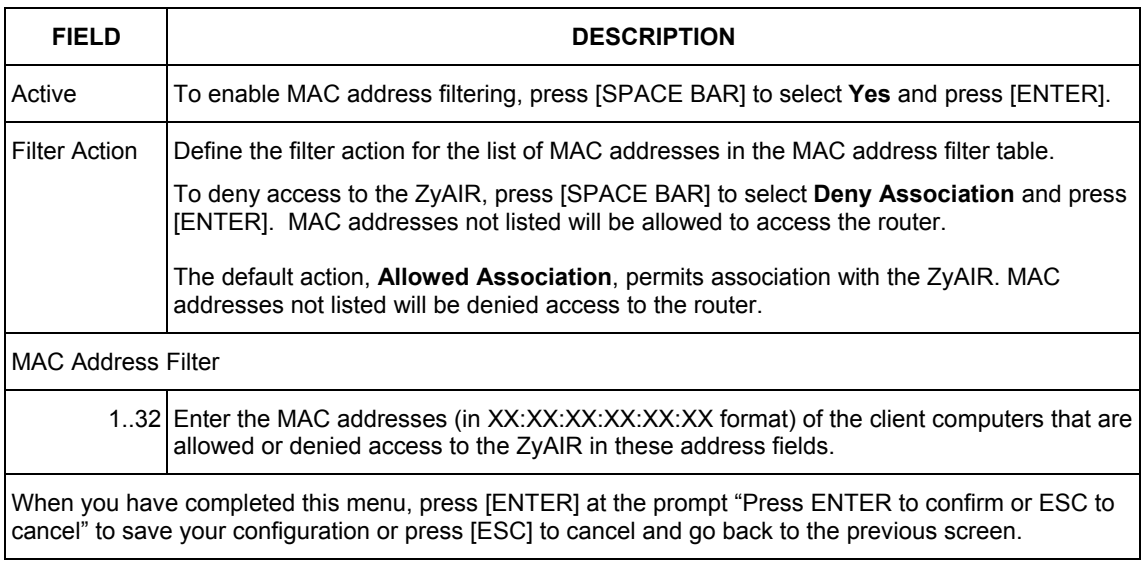

### **19.4.2 Configuring Roaming on the ZyAIR**

Enable the roaming feature if you have two or more ZyAIRs on the same subnet. Follow the steps below to allow roaming on your ZyAIR.

- **Step 1.** From the main menu, enter 3 to display **Menu 3 LAN Setup**.
- **Step 2.** Enter 5 to display **Menu 3.5 Wireless LAN Setup**.

```
 Menu 3.5 - Wireless LAN Setup 
 ESSID= Wireless 
 Hide ESSID= No 
 Channel ID= CH01 2412MHz 
 RTS Threshold= 0 
 Frag. Threshold= 2432 
 WEP Encryption= Disable 
  Default Key= N/A 
  Key1= N/A 
  Key2= N/A 
  Key3= N/A 
 Key4 = N/A Authen. Method= N/A 
 Edit MAC Address Filter= No 
 Edit Roaming Configuration= Yes 
 Block Intra-BSS Traffic= No 
 Number of Associated Stations= 32 
 Breathing LED= Yes 
 Output Power= 17dBm 
 Press ENTER to Confirm or ESC to Cancel:
```
#### **Figure 19-11 Menu 3.5 Wireless LAN Setup**

**Step 3.** Move the cursor to the **Edit Roaming Configuration** field. Press [SPACE BAR] to select **Yes** and then press [ENTER]. **Menu 3.5.2 – Roaming Configuration** displays as shown next.

```
Menu 3.5.2 - Roaming Configuration 
 Active= Yes 
 Port #= 16290 
Press ENTER to Confirm or ESC to Cancel:
```
### **Figure 19-12 Menu 3.5.2 Roaming Configuration**

The following table describes the fields in this menu.

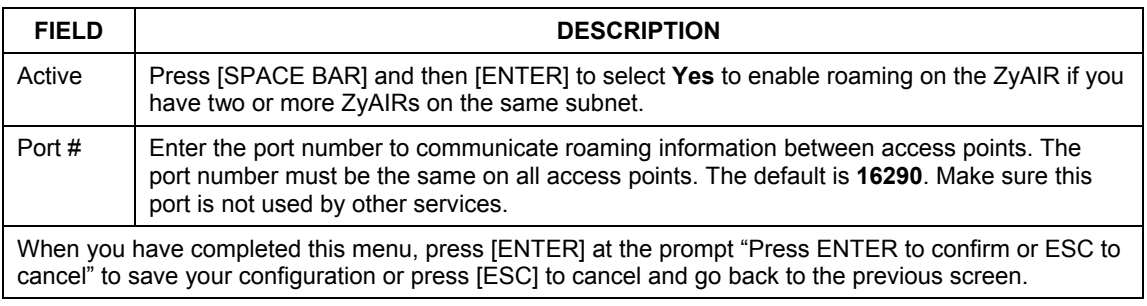

### **Table 19-6 Menu 3.5.2 Roaming Configuration**

## **Chapter 20 Internet Access**

*This chapter describes how to configure the ZyAIR for Internet Access.* 

### **20.1 Internet Access Configuration**

Menu 4 allows you to enter the Internet Access information in one screen. Menu 4 is actually a simplified setup for one of the remote nodes that you can access in menu 11. Before you configure your ZyAIR for Internet access, you need to collect your Internet account information from your ISP and telephone company.

Use the following table to record your Internet Account Information. Note that if you are using PPP or PPPoE encapsulation, then the only ISP information you need is a login name and password.

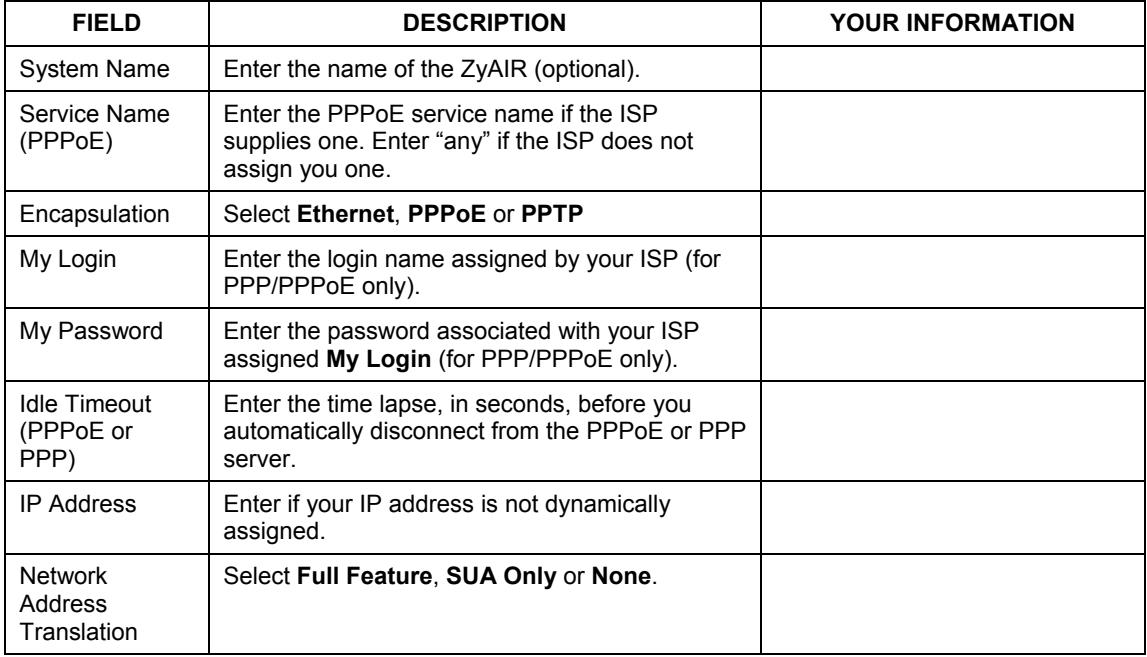

### **Table 20-1 Internet Account Information**

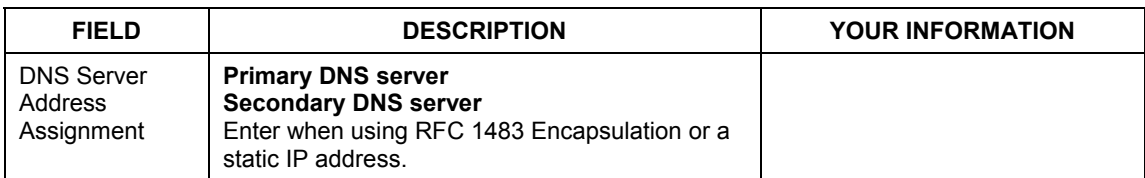

#### **Table 20-1 Internet Account Information**

### **20.2 Internet Access Setup**

From the main menu, type 4 to display **Menu 4 – Internet Access Setup**, as shown next.

```
 Menu 4 - Internet Access Setup 
 ISP's Name= ChangeMe 
 Encapsulation= Ethernet 
  Service Type= Standard 
  My Login= N/A 
  My Password= N/A 
  Login Server= N/A 
 IP Address Assignment= Dynamic 
  IP Address= N/A 
  IP Subnet Mask= N/A 
  Gateway IP Address= N/A 
 Network Address Translation= SUA Only 
 Press ENTER to Confirm or ESC to Cancel:
```
### **Figure 20-1 Menu 4 Internet Access Setup**

The following table contains instructions on how to configure your ZyAIR for Internet access.

#### **Table 20-2 Menu 4 Internet Access Setup**

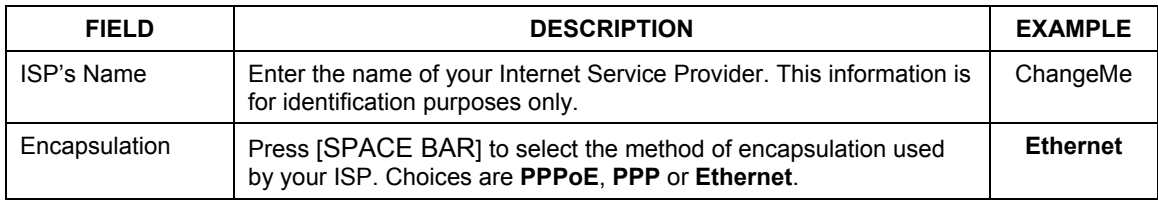
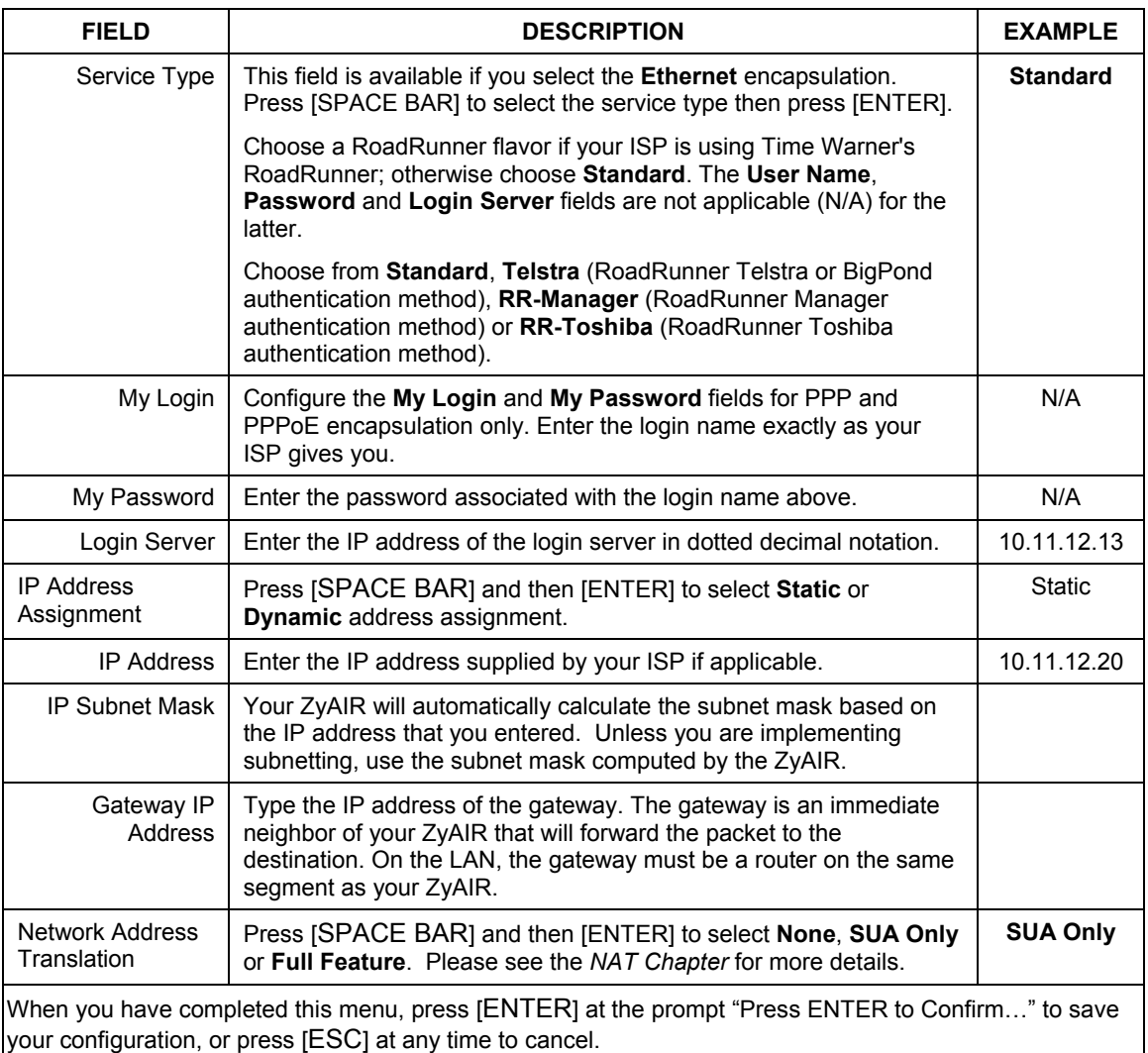

#### **Table 20-2 Menu 4 Internet Access Setup**

If all your settings are correct your ZyAIR should connect automatically to the Internet. If the connection fails, note the error message that you receive on the screen and take the appropriate troubleshooting steps.

Refer to the *System Security* chapter for the wireless LAN security setup.

# Part IX:

# SMT ADVANCED APPLICATION MENUS

This part shows how to configure Remote Node, Static Routing, Dial-in User and NAT.

# **Chapter 21 Remote Node Configuration**

*This chapter shows you how to set up remote nodes on the WAN side.* 

A remote node is required for placing calls to a remote gateway. A remote node represents both the remote gateway and the network behind it across a WAN connection. When you use menu 4 to set up Internet access, you are configuring one of the remote nodes.

# **21.1 Remote Node Profile**

Use **Menu 11-Remote Node Profile** to setup the remote node.

From the main menu, enter 11 to display **Menu 11-Remote Node Profile** as shown in .

## **21.1.1 Encapsulation Scenarios**

For Internet access you should use the encapsulation used by your ISP.

#### **Nailed-Up Connection (PPPoE/PPTP)**

A nailed-up connection is a dial-up line where the connection is always up regardless of traffic demand. The ZyAIR does two things when you specify a nailed-up connection. The first is that idle timeout is disabled. The second is that the ZyAIR will try to bring up the connection when turned on and whenever the connection is down. A nailed-up connection can be very expensive for obvious reasons.

Do not specify a nailed-up connection unless your ISP offers flat-rate service or you need a constant connection and the cost is of no concern.

```
 Menu 11.1 - Remote Node Profile 
Rem Node Name= ChangeMe Route= IP
 Active= Yes 
 Encapsulation= PPTP Edit IP= No 
Service Type= Standard<br>Service Name= N/A
                                    Allocated Budget(min)= 0
Outgoing: Period(hr)= 0<br>My Login= 0<br>Schedules=
 My Login= Schedules=<br>My Password= ******** Nailed-Up (
                                   Nailed-Up Connection= No
Authen= CHAP/PAP<br>PPTP:
  PPTP: Session Options: 
 My IP Addr=<br>
My IP Mask= Talle Timeout (sec) = 10
                                    Idle Timeout(sec)= 100 Server IP Addr= 
  Connection ID/Name= 
               Press ENTER to Confirm or ESC to Cancel:
```
**Figure 21-1 Menu 11.1 Remote Node Profile** 

In **Menu 11.1 – Remote Node Profile**, fill in the fields as described in the following table.

| <b>FIELD</b>  | <b>DESCRIPTION</b>                                                                                                    | <b>EXAMPLE</b>          |
|---------------|----------------------------------------------------------------------------------------------------|-------------------------|
| Rem Node Name | Type a unique, descriptive name of up to eight characters for this<br>node.                                                                                                    | ChangeMe                |
| Active        | Press [SPACE BAR] and then [ENTER] to select No to deactivate<br>this node. Inactive nodes are displayed with a minus sign "-" in<br>SMT menu 11                                                                    | <b>Yes</b><br>(default) |
| Encapsulation | Press [SPACE BAR] to select from Ethernet, PPPoE or PPTP and<br>press [ENTER].                                                                                                    | Ethernet                |
| Service Type  | Press [SPACE BAR] and then [ENTER] to select the service type.                                                                                                    | Standard                |
|               | Choose a RoadRunner flavor if your ISP is using Time Warner's<br>RoadRunner; otherwise choose Standard. The User Name,<br>Password and Login Server IP Address fields are not applicable<br>$(N/A)$ for the latter. |                         |
|               | Choose from Standard, Telstra (RoadRunner Telstra or BigPond<br>authentication method), RR-Manager (RoadRunner Manager<br>authentication method) or RR-Toshiba (RoadRunner Toshiba<br>authentication method).       |                         |
| Service Name  | When using <b>PPPoE</b> encapsulation, type the name of your PPPoE<br>service here.                                                                                                    | N/A                     |

**Table 21-1 Menu 11.1 Remote Node Profile** 

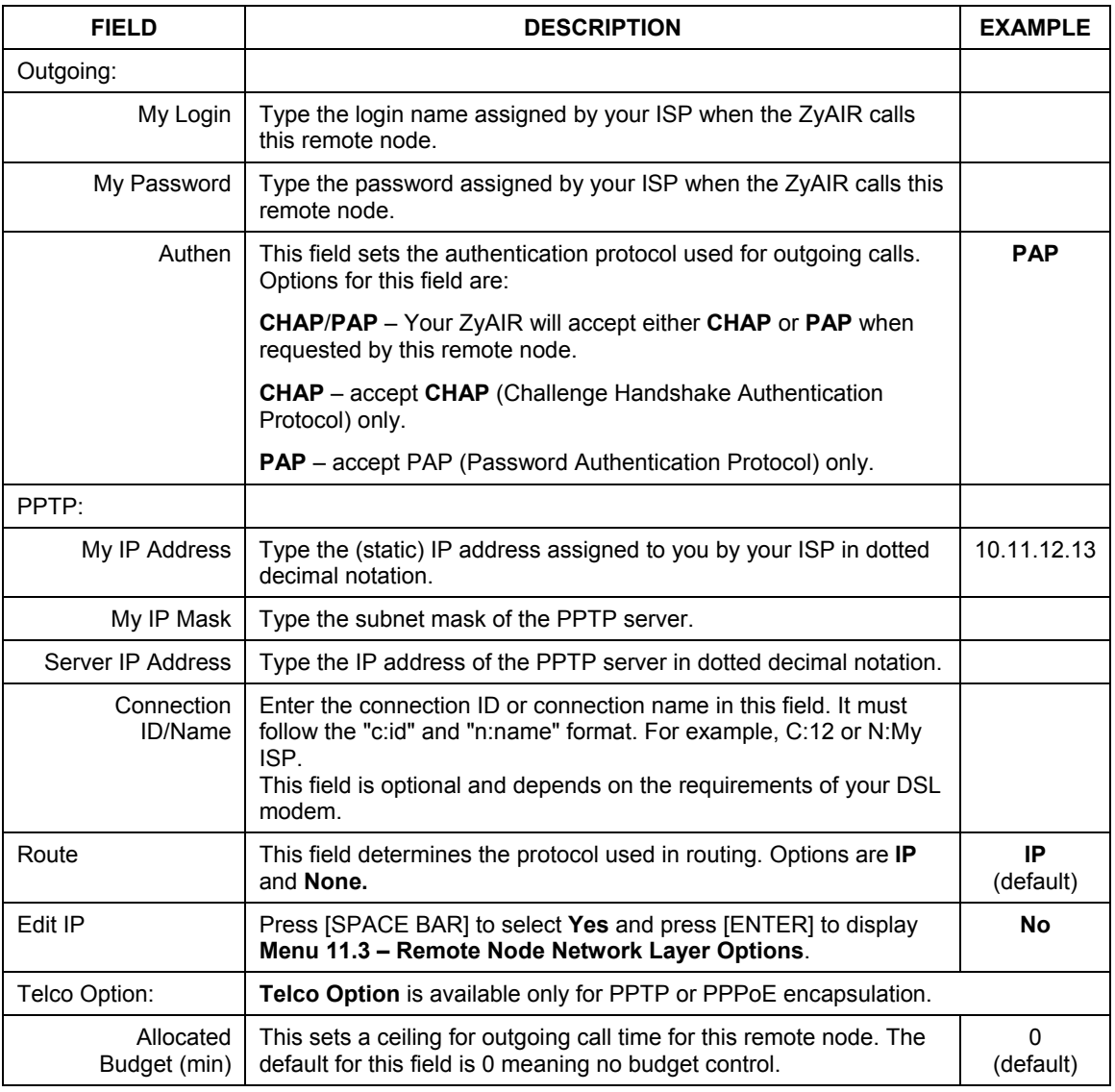

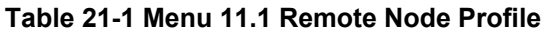

| <b>FIELD</b>            | <b>DESCRIPTION</b>                                                                                                    | <b>FXAMPIF</b>         |
|-------------------------|----------------------------------------------------------------------------------------------------|------------------------|
| Period (hr)             | This field is the time period that the budget should be reset. For<br>example, if we are allowed to call this remote node for a maximum<br>of 10 minutes every hour, then the Allocated Budget is (10<br>minutes) and the <b>Period (hr)</b> is 1 (hour). | $\Omega$<br>(default)  |
| Schedule                | This field is only applicable for <b>PPPoE</b> and <b>PPPTP</b> encapsulation.<br>You can apply up to four schedule sets here. For more details<br>please refer to the Call Schedule Setup chapter.                                                       |                        |
| Nailed up<br>Connection | This field is only applicable for <b>PPPoE</b> and <b>PPTP</b> encapsulation.<br>This field specifies if you want to make the connection to this<br>remote node a nailed-up connection. More details are given earlier<br>in this section.                |                        |
| Session Options         |                                                                                                    |                        |
| <b>Edit Filter Sets</b> | Use [SPACE BAR] to choose Yes and press [ENTER] to open<br>menu 11.5 to edit the filter sets. See the Remote Node Filter<br>section for more details.                                                                                                    | <b>No</b><br>(default) |
| Idle Timeout (sec)      | Type the number of seconds (0-9999) that can elapse when the<br>ZyAIR is idle (there is no traffic going to the remote node), before<br>the ZyAIR automatically disconnects the remote node. 0 means<br>that the session will not timeout.                | 100<br>(default)       |
|                         | This field is available only for PPTP or PPPoE encapsulations.                                                                                                    |                        |
|                         | When you have completed this menu, press [ENTER] at the prompt "Press ENTER to confirm or ESC to<br>cancel" to save your configuration or press [ESC] to cancel and go back to the previous screen.                                                       |                        |

**Table 21-1 Menu 11.1 Remote Node Profile** 

## **21.1.2 Outgoing Authentication Protocol**

For obvious reasons, you should employ the strongest authentication protocol possible. However, some vendors' implementation includes specific authentication protocol in the user profile. It will disconnect if the negotiated protocol is different from that in the user profile, even when the negotiated protocol is stronger than specified. If the peer disconnects right after a successful authentication, make sure that you specify the correct authentication protocol when connecting to such an implementation.

## **21.1.3 Remote Node Setup**

For the TCP/IP parameters, perform the following steps to edit **Menu 11.3 - Remote Node Network Layer Options**.

Move the cursor to the **Edit IP** field, press [SPACE BAR] to select **Yes,** then press [ENTER] to display **Menu 11.3** – **Remote Node Network Layer Options** shown below.

```
 Menu 11.3 - Remote Node Network Layer Options 
  IP Address Assignment= Static 
  Rem IP Addr= 0.0.0.0 
  Rem Subnet Mask= 0.0.0.0 
  My WAN Addr= 0.0.0.0 
  Network Address Translation= Full Feature 
  Metric= 1 
  Private= N/A 
  RIP Direction= None 
    Version= N/A 
  Multicast= None 
    Enter here to CONFIRM or ESC to CANCEL:
```
#### **Figure 21-2 Menu 11.3 Remote Node Network Layer Options**

The next table explains the fields in this menu.

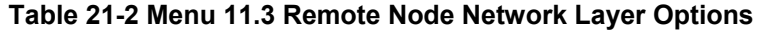

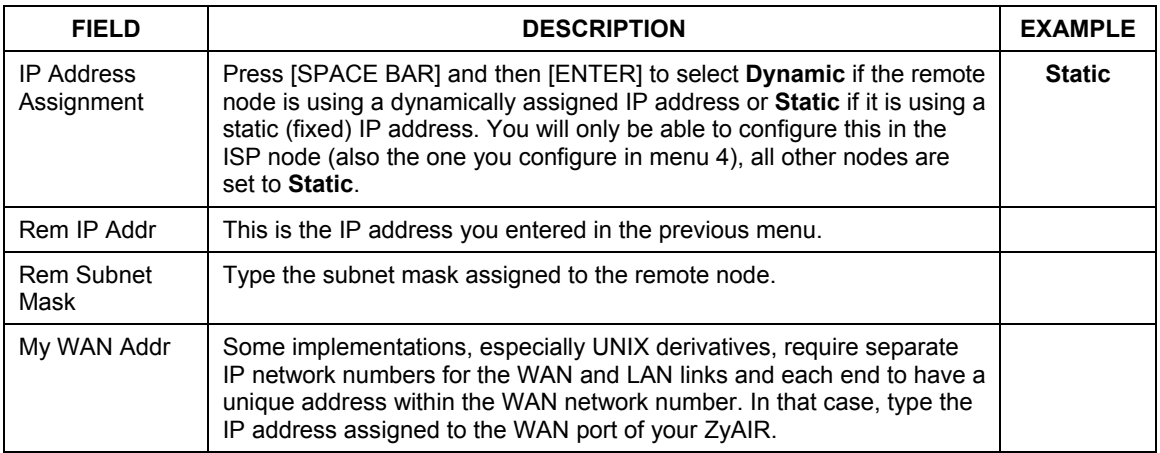

| <b>FIELD</b>              | <b>DESCRIPTION</b>                                                                                                    | <b>EXAMPLE</b>                |
|---------------------------|----------------------------------------------------------------------------------------------------|-------------------------------|
| <b>Network</b><br>Address | Press [SPACE BAR] and then [ENTER] to select Full Feature if you<br>have multiple public WAN IP addresses for your ZyAIR.                                                                                                    | <b>Full</b><br><b>Feature</b> |
| Translation               | Select SUA Only if you have just one public WAN IP address for your<br>ZyAIR. The SMT uses Address Mapping Set 255 (menu 15.1 - see<br>section 23.2.1).                                                                                                    |                               |
|                           | Select <b>None</b> to disable NAT.                                                                                                    |                               |
| <b>Metric</b>             | The metric represents the "cost" of transmission for routing purposes.<br>IP routing uses hop count as the cost measurement, with a minimum of<br>1 for directly connected networks. Type a number that approximates the<br>cost for this link. The number need not be precise, but it must be<br>between 1 and 15. In practice, 2 or 3 is usually a good number. | $\overline{2}$                |
| Private                   | This determines if the ZyAIR will include the route to this remote node<br>in its RIP broadcasts. If set to Yes, this route is kept private and not<br>included in RIP broadcast. If No, the route to this remote node will be<br>propagated to other hosts through RIP broadcasts.                                                                               | <b>No</b>                     |
| <b>RIP Direction</b>      | Press [SPACE BAR] and then [ENTER] to select the RIP Direction.<br>Options are Both, In Only, Out Only or None.                                                                                                    | <b>None</b>                   |
| Version                   | Press [SPACE BAR] and then [ENTER] to select the RIP version.<br>Options are RIP-1, RIP-2B or RIP-2M.                                                                                                    | <b>RIP-1</b>                  |
| Multicast                 | IGMP-v1 sets IGMP to version 1, IGMP-v2 sets IGMP to version 2 and<br>None disables IGMP.                                                                                                    | <b>None</b>                   |
|                           | When you have completed this menu, press [ENTER] at the prompt "Press ENTER to confirm or ESC to<br>cancel" to save your configuration or press [ESC] to cancel and go back to the previous screen.                                                                                                    |                               |

**Table 21-2 Menu 11.3 Remote Node Network Layer Options** 

# **21.2 Remote Node Filter**

Move the cursor to the **Edit Filter Sets** field in menu 11.1, then press [SPACE BAR] to select **Yes**. Press [ENTER] to display **Menu 11.5 - Remote Node Filter**.

Use **Menu 11.5 - Remote Node Filter** to specify the filter set(s) to apply to the incoming and outgoing traffic between this remote node and the ZyAIR and also to prevent certain packets from triggering calls. You can specify up to 4 filter sets separated by comma, for example, 1, 5, 9, 12, in each filter field.

Note that spaces are accepted in this field.

```
Menu 11.5 - Remote Node Filter 
                  Input Filter Sets: 
                   protocol filters= 1, 2, 3 
                      device filters= 
                  Output Filter Sets: 
                   protocol filters= 
                      device filters= 
 Enter here to CONFIRM or ESC to CANCEL:
```
**Figure 21-3 Menu 11.5 Remote Node Filter (Ethernet Encapsulation )** 

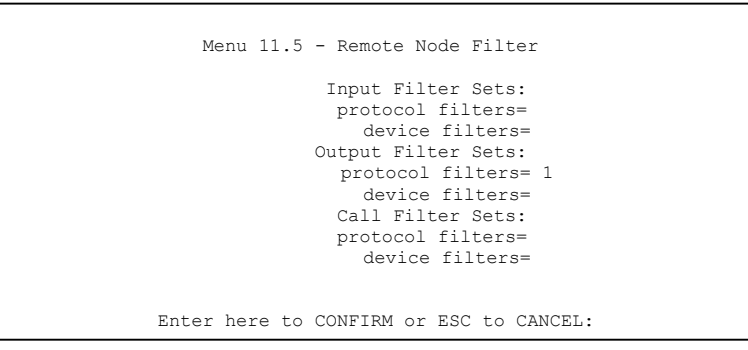

**Figure 21-4 Menu 11.5 Remote Node Filter (PPTP or PPPoE Encapsulation)** 

## **21.2.1 IP Static Route Setup**

Static routes tell the ZyAIR routing information that it cannot learn automatically through other means. This can arise in cases where RIP is disabled on the LAN or a remote network is beyond the one that is directly connected to a remote node.

Each remote node specifies only the network to which the gateway is directly connected and the ZyAIR has no knowledge of the networks beyond. For instance, the ZyAIR knows about network N2 in the following figure through remote node Router 1. However, the ZyAIR is unable to route a packet to network N3 because it does not know that there is a route through remote node Router 1 (via Router 2). The static routes allow you to tell the ZyAIR about the networks beyond the remote nodes.

#### **Configuration**

**Step 1.** To configure an IP static route, use **Menu 12** - **Static Route Setup** as shwon next.

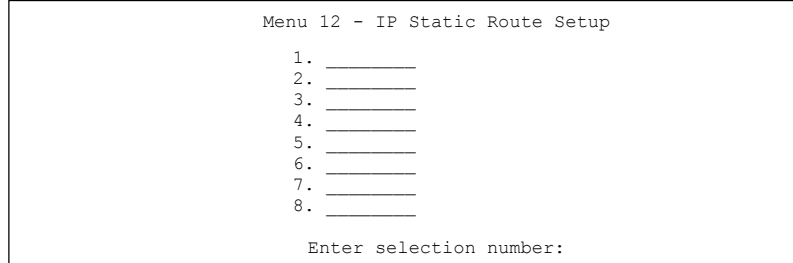

#### **Figure 21-5 Menu 12.1 IP Static Route Setup**

**Step 2.** Now, type the route number of a static route you want to configure.

```
Menu 12.1 - Edit IP Static Route 
  Route #: 1 
  Route Name= ? 
  Active= No 
  Destination IP Address= ? 
  IP Subnet Mask= ? 
  Gateway IP Address= ? 
  Metric= 2 
  Private= No 
Press ENTER to Confirm or ESC to Cancel:
```
#### **Figure 21-6 Menu 12.1 Edit IP Static Route**

The following table describes the fields in this menu.

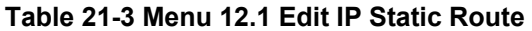

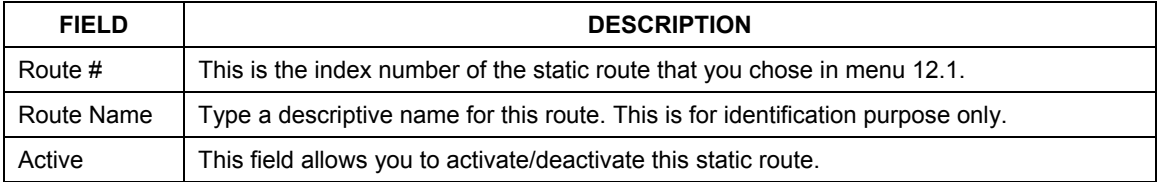

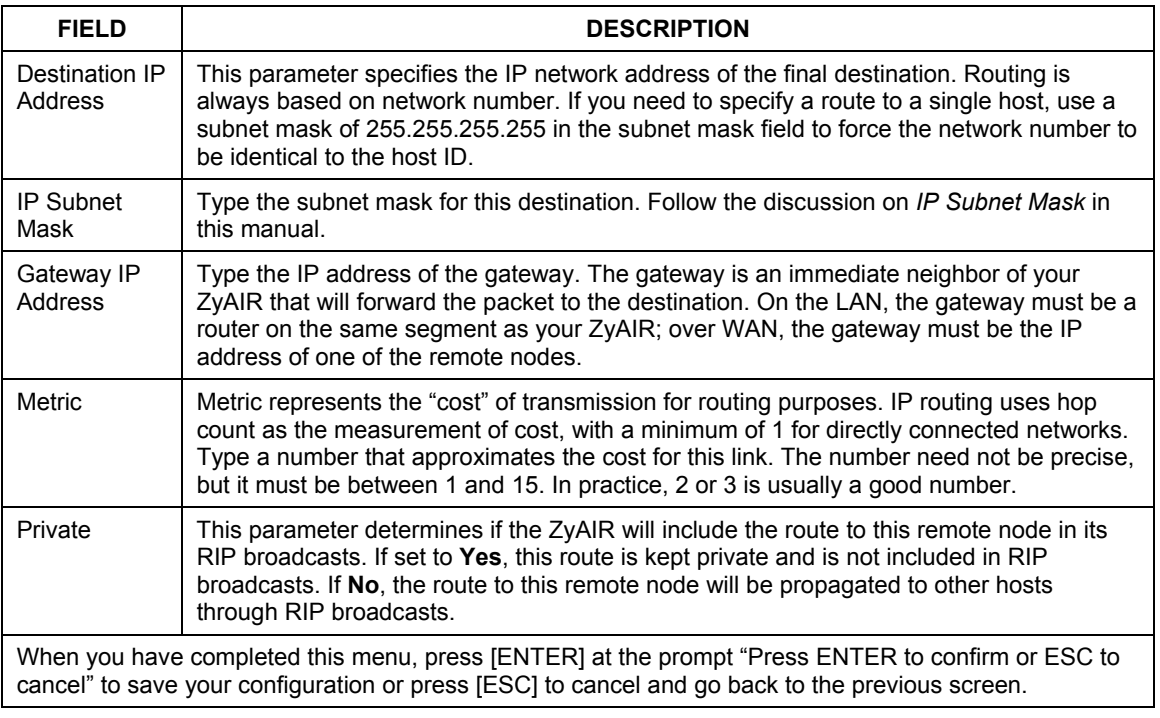

#### **Table 21-3 Menu 12.1 Edit IP Static Route**

# **Chapter 22 Dial-in User Setup**

*This chapter shows you how to create user accounts on the ZyAIR.* 

# **22.1 Dial-in User Setup**

By storing user profiles locally, your ZyAIR is able to authenticate wireless users without interacting with a network RADIUS server.

Follow the steps below to set up user profiles on your ZyAIR.

**Step 1.** From the main menu, enter 14 to display **Menu 14 - Dial-in User Setup**.

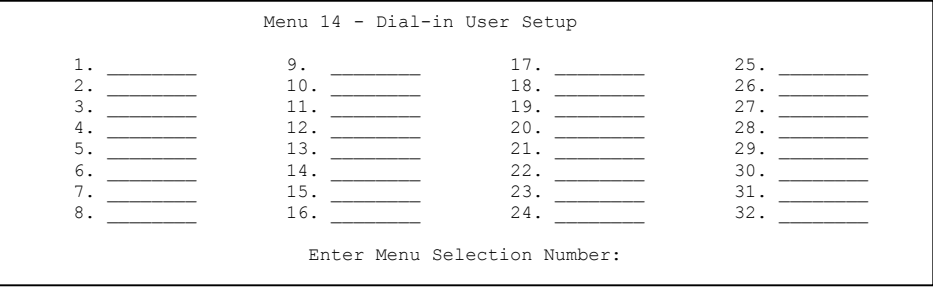

### **Figure 22-1 Menu 14 Dial-in User Setup**

**Step 2.** Type a number and press [ENTER] to edit the user profile.

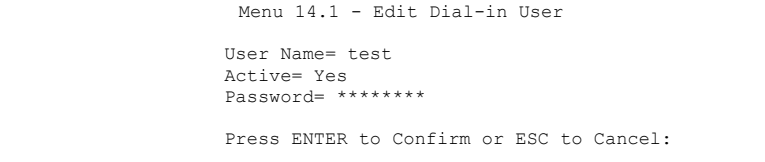

#### **Figure 22-2 Menu 14.1 Edit Dial-in User**

The following table describes the fields in this screen.

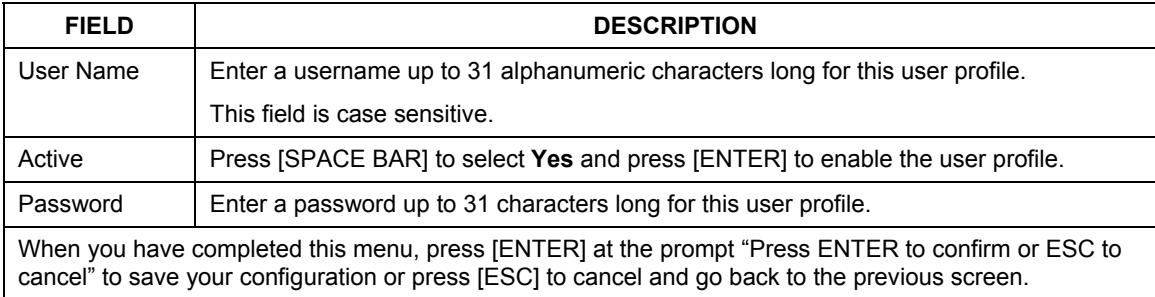

#### **Table 22-1 Menu 14.1- Edit Dial-in User**

# **Chapter 23 Network Address Translation (NAT)**

*This chapter discusses how to configure NAT on the ZyAIR.* 

# **23.1 Introduction**

NAT (Network Address Translation - NAT, RFC 1631) is the translation of the IP address of a host in a packet, for example, the source address of an outgoing packet, used within one network to a different IP address known within another network.

## **23.1.1 Applying NAT**

You apply NAT via menus 4 or 11.3 as displayed next. The next figure shows you how to apply NAT for Internet access in menu 4. Enter 4 from the main menu to go to **Menu 4 - Internet Access Setup**.

```
 Menu 4 - Internet Access Setup 
     ISP's Name= ChangeMe 
     Encapsulation= Ethernet 
       Service Type= Standard 
       My Login= N/A 
       My Password= N/A 
       Login Server= N/A 
     IP Address Assignment= Dynamic 
       IP Address= N/A 
       IP Subnet Mask= N/A 
       Gateway IP Address= N/A 
     Network Address Translation= Full Feature 
Press ENTER to Confirm or ESC to Cancel:
```
### **Figure 23-1 Menu 4 Internet Access Setup**

The following figure shows how you apply NAT to the remote node in menu 11.1.

- **Step 1.** Enter 11 from the main menu.
- **Step 2.** Move the cursor to the **Edit IP** field, press [SPACE BAR] to select **Yes** and press [ENTER] to bring up **Menu 11.3 - Remote Node Network Layer Options.**

```
 Menu 11.3 - Remote Node Network Layer Options 
   IP Address Assignment= Dynamic 
  IP Address= N/A 
  IP Subnet Mask= N/A 
  Gateway IP Addr= N/A 
   Network Address Translation= Full Feature 
   Metric= 1 
   Private= N/A 
   RIP Direction= None 
     Version= N/A 
   Multicast= None 
 Enter here to CONFIRM or ESC to CANCEL:
```
#### **Figure 23-2 Menu 11.3 Remote Node Network Layer Options**

The following table describes the options for Network Address Translation.

#### **Table 23-1 Applying NAT in Menus 4 & 11.3**

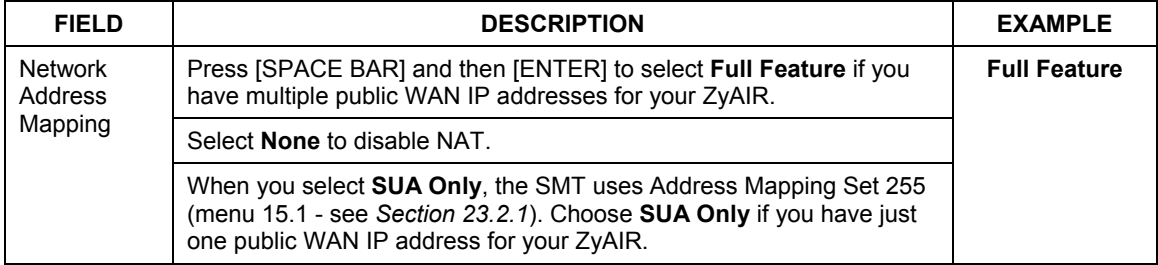

## **23.2 NAT Setup**

Use the Address Mapping Sets menus and submenus to create the mapping table used to assign global addresses to computers on the LAN. **Set 255** is used for SUA. When you select **Full Feature** in menu 4 or 11.3, the SMT will use **Set 1**, which supports all mapping*.* When you select **SUA Only**, the SMT will use the pre-configured **Set 255** (read only).

The Server Set is a list of LAN side servers mapped to external ports. To use this set, a server rule must be set up inside the NAT Address Mapping set. Please see *Section 23.3* for further information on these menus. To configure NAT, enter 15 from the main menu to bring up the following screen.

```
 Menu 15 – NAT Setup 
 1. Address Mapping Sets 
 2. Port Forwarding Setup 
 3. Trigger Port Setup 
    Enter Menu Selection Number:
```
#### **Figure 23-3 Menu 15 NAT Setup**

## **23.2.1 Address Mapping Sets**

Enter 1 to bring up **Menu 15.1 – Address Mapping Sets**.

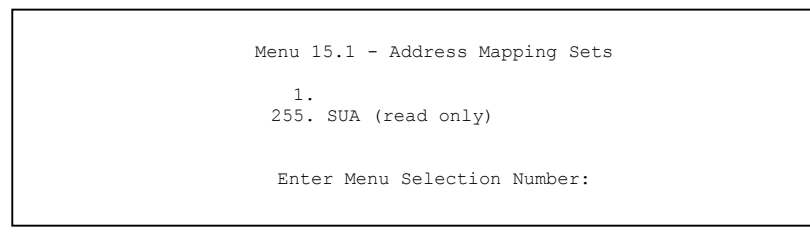

#### **Figure 23-4 Menu 15.1 Address Mapping Sets**

#### **SUA Address Mapping Set**

Enter 255 to display the next screen. The fields in this menu cannot be changed.

#### **Menu 15.1.255 is read-only.**

```
 Menu 15.1.1 - Address Mapping Rules 
  Set Name= SUA 
 Idx Local Start IP Local End IP Global Start IP Global End IP Type 
 --- --------------- --------------- --------------- --------------- ------ 
 1. 0.0.0.0 255.255.255.255.255 0.0.0.0 M-1<br>2. 0.0.0.0 Server
 2. 0.0.0.0 Server 
  3. 
  4. 
  5. 
  6. 
  7. 
  8. 
  9. 
 10.
```
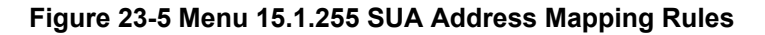

The following table explains the fields in this menu.

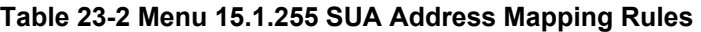

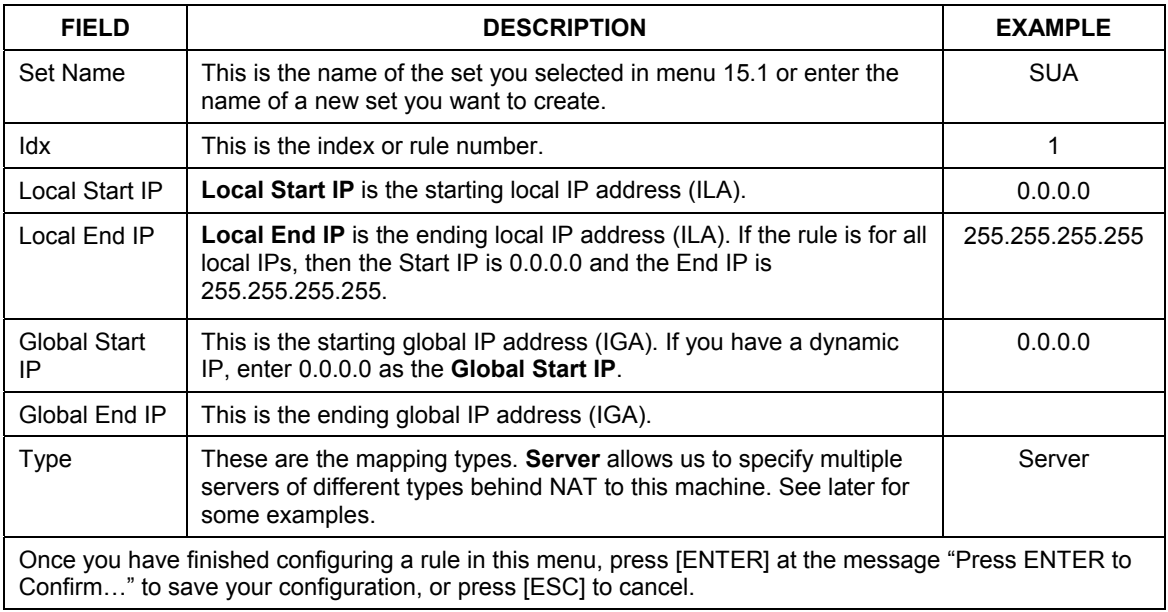

#### **User-Defined Address Mapping Sets**

Now let's look at option 1 in menu 15.1. Enter 1 to bring up this menu. We'll just look at the differences from the previous menu. Note the extra **Action** and **Select Rule** fields mean you can configure rules in this screen. Note also that the "?" in the **Set Name** field means that this is a required field and you must enter a name for the set.

```
Menu 15.1.1 - Address Mapping Rules 
 Set Name= ? 
 Idx Local Start IP Local End IP Global Start IP Global End IP Type 
 --- --------------- --------------- --------------- --------------- ------ 
 1. 
 2 
 3. 
  4. 
  5. 
  6. 
  7. 
 8. 
 9. 
 10. 
                  Action= Edit Select Rule=
                   Press ENTER to Confirm or ESC to Cancel:
```
#### **Figure 23-6 Menu 15.1.1 Address Mapping Rules**

The table below describes the fields for configuration in this menu.

#### **Table 23-3 Menu 15.1.1 Address Mapping Rules**

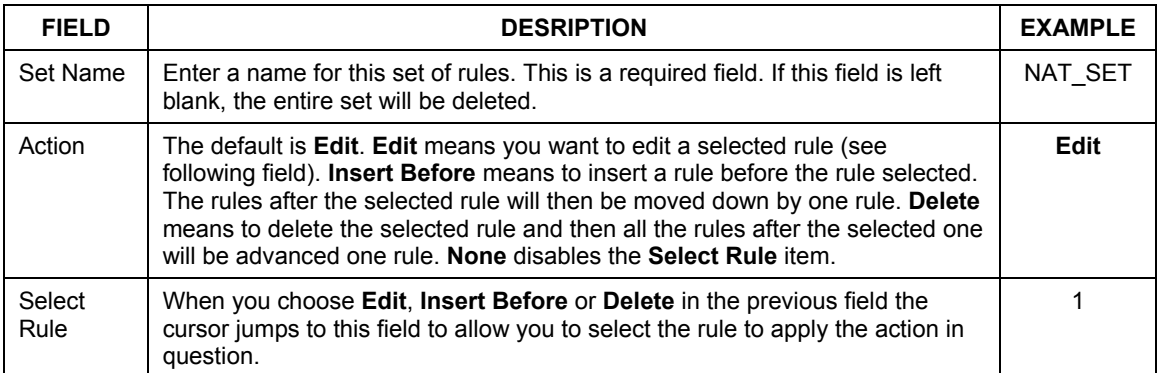

**You must press** [ENTER] **at the bottom of the screen to save the whole set. You must do this again if you make any changes to the set – including deleting a rule. No changes to the set take place until this action is taken.** 

An End IP address must be numerically greater than its corresponding IP Start address.

#### **If the** Set Name **field is left blank, the entire set will be deleted.**

### **23.2.2 Configuring Individual Rule**

In **Menu 15.1.1-Address Mapping Rules**, select **Edit** in the **Action** field and then selecting a rule brings up the following menu, **Menu 15.1.1.1 - Address Mapping Rule** in which you can edit an individual rule and configure the **Type**, **Local** and **Global Start/End IPs**.

```
Menu 15.1.1.1 Address Mapping Rule 
   Type= One-to-One 
   Local IP: 
     Start= 
    End = N/A Global IP: 
      Start= 
     End = N/A Press ENTER to Confirm or ESC to Cancel:
```
#### **Figure 23-7 Menu 15.1.1.1 Address Mapping Rule**

The table below describes the fields for configuration in this menu.

**Table 23-4 Menu 15.1.1.1 Address Mapping Rule** 

| <b>FIELD</b> | <b>DESCRIPTION</b>                                                                                                    | <b>EXAMPLE</b> |
|--------------|----------------------------------------------------------------------------------------------------|----------------|
| Type         | Press [SPACE BAR] and then [ENTER] to select from a total of five types.<br>Server allows you to specify multiple servers of different types behind NAT<br>to this computer. See Section 23.4.3 for an example. | One-to-One     |
| Local IP     | Only local IP fields are N/A for server; Global IP fields MUST be set for<br>Server.                                                                                                    |                |
| Start        | This is the starting local IP address (ILA).                                                                                                    | 0.0.0.0        |

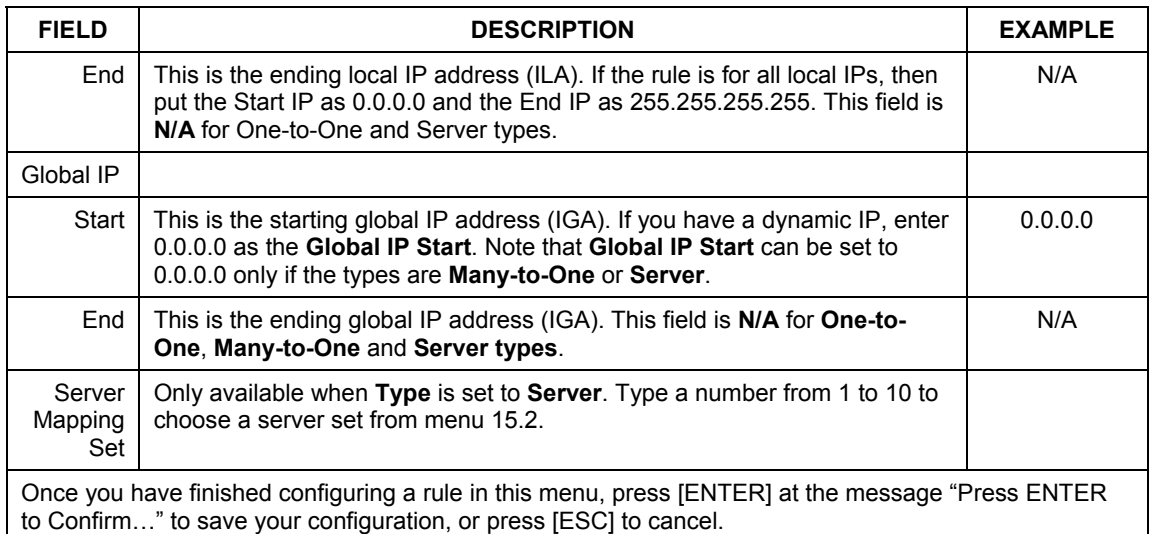

#### **Table 23-4 Menu 15.1.1.1 Address Mapping Rule**

#### **Ordering Your Rules**

Ordering your rules is important because the ZyAIR applies the rules in the order that you specify. When a rule matches the current packet, the ZyAIR takes the corresponding action and the remaining rules are ignored. If there are any empty rules before your new configured rule, your configured rule will be pushed up by that number of empty rules. For example, if you have already configured rules 1 to 6 in your current set and now you configure rule number 9. In the set summary screen, the new rule will be rule 7, not 9.

Now if you delete rule 4, rules 5 to 7 will be pushed up by 1 rule, so as old rule 5 becomes rule 4, old rule 6 becomes rule 5 and old rule 7 becomes rule 6.

# **23.3 Port Forwarding Setup - NAT Server Sets**

A NAT server set is a list of inside (behind NAT on the LAN) servers, for example, web or FTP, that you can make visible to the outside world even though NAT makes your whole inside network appear as a single machine to the outside world.

Use **Menu 15 - NAT Setup** to forward incoming service requests to the server(s) on your local network. You may enter a single port number or a range of port numbers to be forwarded, and the local IP address of the desired server. The port number identifies a service; for example, web service is on port 80 and FTP on port 21. In some cases, such as for unknown services or where one server can support more than one service (for example both FTP and web service), it might be better to specify a range of port numbers.

In addition to the servers for specified services, NAT supports a default server. A service request that does not have a server explicitly designated for it is forwarded to the default server. If the default is not defined, the service request is simply discarded.

#### **Many residential broadband ISP accounts do not allow you to run any server processes (such as a Web or FTP server) from your location. Your ISP may periodically check for servers and may suspend your account if it discovers any active services at your location. If you are unsure, refer to your ISP.**

The most often used port numbers are shown in the following table. Please refer to *RFC 1700* for further information about port numbers. Please also refer to the included disk for more examples and details on NAT.

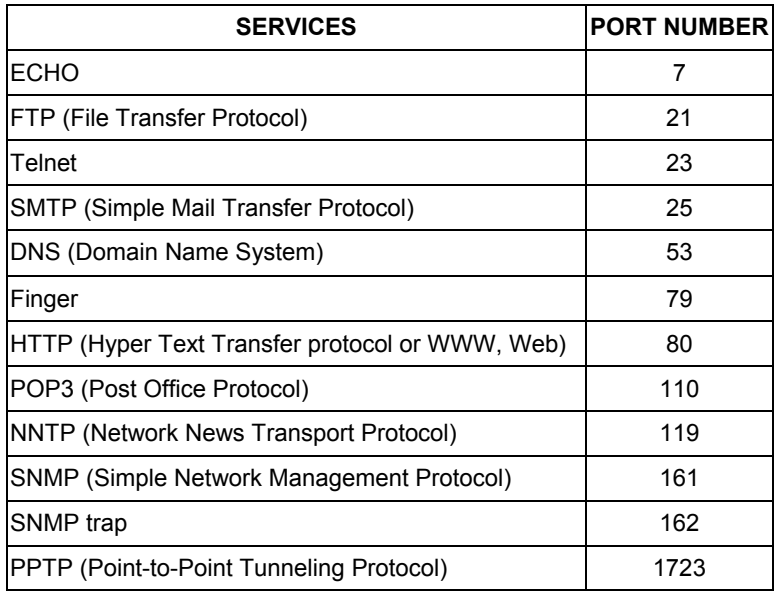

#### **Table 23-5 Services & Port Numbers**

## **23.3.1 Configuring a Server behind NAT**

Follow these steps to configure a server behind NAT:

- **Step 1.** Enter 15 in the main menu to go to **Menu 15 NAT Setup.**
- **Step 2.** Enter 2 to display **Menu 15.2 Port Forwarding Setup** as shown next.

|     | Rule Start Port No. End Port No. IP Address |          |         |
|-----|---------------------------------------------|----------|---------|
|     | 1. Default Default 0.0.0.0                  |          |         |
| 2.  | $\Omega$                                    | 0        | 0.0.0.0 |
| 3.  | 0                                           |          | 0.0.0.0 |
| 4.  | $\circ$                                     | $\Omega$ | 0.0.0.0 |
| 5.  | $\circ$                                     | O        | 0.0.0.0 |
| 6.  | $\mathbf{0}$                                | $\Omega$ | 0.0.0.0 |
| 7.  | 0                                           |          | 0.0.0.0 |
| 8.  | 0                                           |          | 0.0.0.0 |
| 9.  | $\circ$                                     |          | 0.0.0.0 |
| 10. | 0                                           |          | 0.0.0.0 |
| 11. |                                             |          | 0.0.0.0 |
| 12. | $\Omega$                                    |          | 0.0.0.0 |

**Figure 23-8 Menu 15.2 Port Forwarding Setup** 

- **Step 3.** Enter a port number in an unused **Start Port No** field. To forward only one port, enter it again in the **End Port No** field. To specify a range of ports, enter the last port to be forwarded in the **End Port No** field.
- **Step 4.** Enter the inside IP address of the server in the **IP Address** field. In the following figure, you have a computer acting as an FTP, Telnet and SMTP server (ports 21, 23 and 25) at 192.168.1.33.
- **Step 5.** Press [ENTER] at the "Press ENTER to confirm ..." prompt to save your configuration after you define all the servers or press [ESC] at any time to cancel.

# **23.4 General NAT Examples**

## **23.4.1 Example 1: Internet Access Only**

In the following Internet access example, you only need one rule where your ILAs (Inside Local addresses) all map to one dynamic IGA (Inside Global Address) assigned by your ISP.

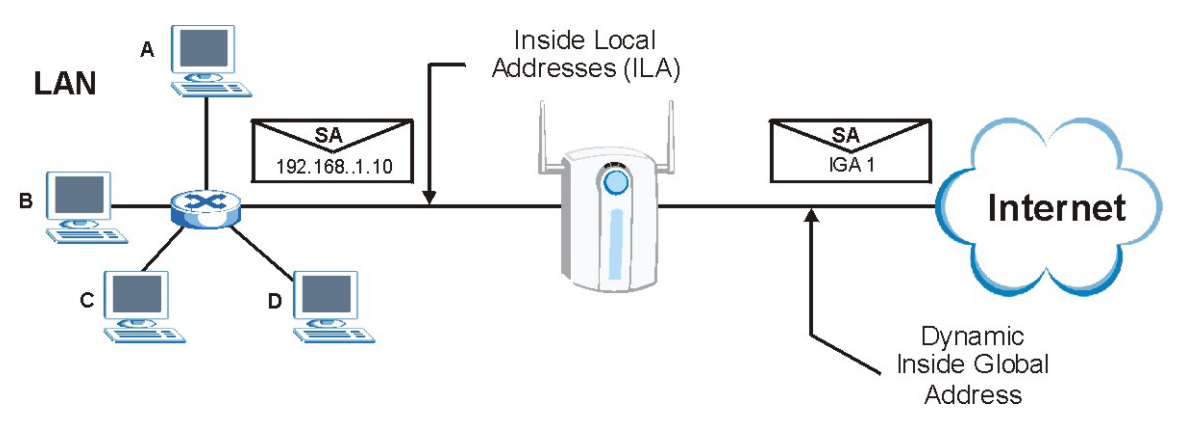

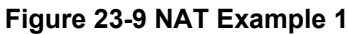

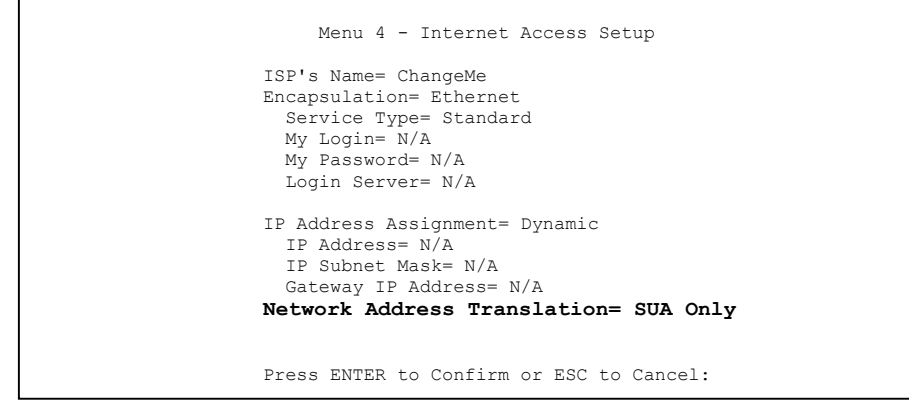

**Figure 23-10 Menu 4 Internet Access Setup** 

From menu 4, choose the **SUA Only** option from the **Network Address Translation** field. This is the Many-to-One mapping discussed in *section 23.4.* The **SUA Only** read-only option from the **Network Address Translation** field in menus 4 and 11.3 is specifically pre-configured to handle this case.

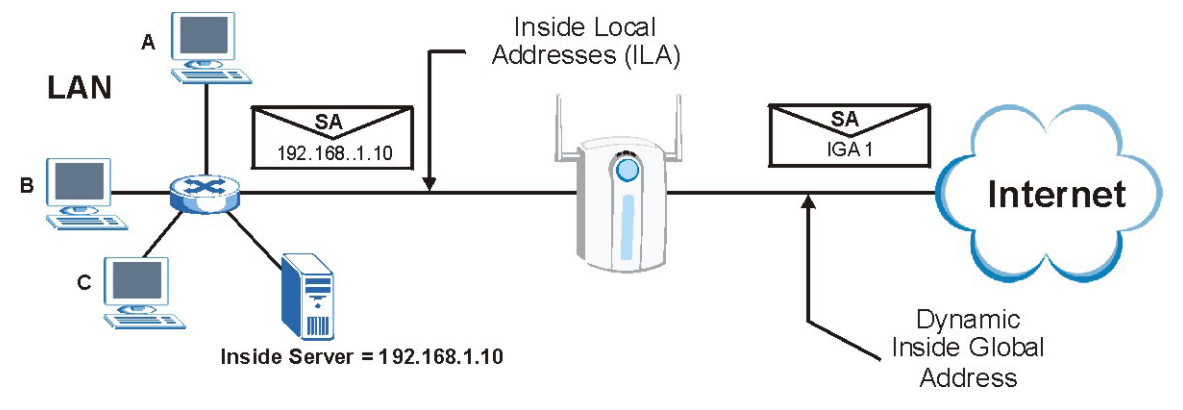

### **23.4.2 Example 2: Internet Access with an Inside Server**

**Figure 23-11 NAT Example 2** 

In this case, you do exactly as above (use the convenient pre-configured **SUA Only** set) and then go to menu 15.2 to specify the Inside Server behind the NAT as shown in the next figure.

|     | Rule Start Port No. End Port No. IP Address |         |
|-----|---------------------------------------------|---------|
|     | 1. Default Default 192.168.1.10             |         |
| 2.  | $\Omega$                                    | 0.0.0.0 |
| 3.  |                                             | 0.0.0.0 |
| 4.  | 0                                           | 0.0.0.0 |
| 5.  | 0                                           | 0.0.0.0 |
| 6.  | 0                                           | 0.0.0.0 |
| 7.  | 0                                           | 0.0.0.0 |
| 8.  |                                             | 0.0.0.0 |
| 9.  | 0                                           | 0.0.0.0 |
| 10. | 0                                           | 0.0.0.0 |
| 11. |                                             | 0.0.0.0 |
| 12. | $\Omega$                                    | 0.0.0.0 |

**Figure 23-12 Menu 15.2.1 NAT Server Setup** 

## **23.4.3 Example 3: Multiple Public IP Addresses With Inside Servers**

In this example, there are 3 IGAs from our ISP. There are many departments but two have their own FTP server. All departments share the same router. The example will reserve one IGA for each department with an FTP server and all departments use the other IGA. Map the FTP servers to the first two IGAs and the other LAN traffic to the remaining IGA. Map the third IGA to an inside web server and mail server. Four rules need to be configured, two bi-directional and two uni-directional as follows.

- **Rule 1.** Map the first IGA to the first inside FTP server for FTP traffic in both directions (**1 : 1** mapping, giving both local and global IP addresses).
- **Rule 2.** Map the second IGA to our second inside FTP server for FTP traffic in both directions (**1 : 1** mapping, giving both local and global IP addresses).
- **Rule 3.** Map the other outgoing LAN traffic to IGA3 (**Many : 1** mapping).
- **Rule 4.** You also map your third IGA to the web server and mail server on the LAN. Type **Server** allows you to specify multiple servers, of different types, to other computers behind NAT on the LAN.

The example situation looks somewhat like this:

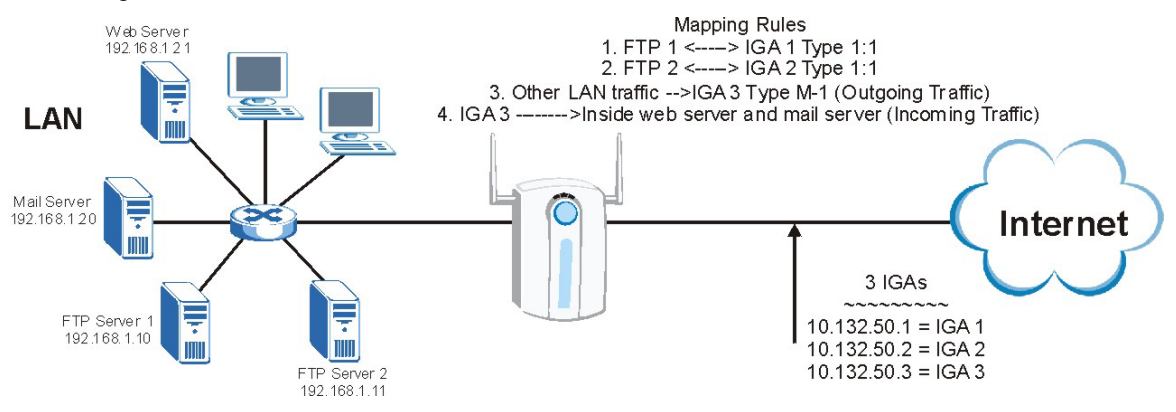

**Figure 23-13 NAT Example 3** 

**Step 1.** In this case you need to configure Address Mapping Set 1 from **Menu 15.1 - Address Mapping Sets.** Therefore you must choose the **Full Feature** option from the **Network Address Translation** field (in menu 4 or menu 11.3) as shown in the finger below.

```
Menu 11.3 - Remote Node Network Layer Options 
   IP Address Assignment= Dynamic 
   IP Address= N/A 
   IP Subnet Mask= N/A 
   Gateway IP Addr= N/A 
   Network Address Translation= Full Feature 
   Metric= 1 
   Private= N/A 
   RIP Direction= None 
     Version= N/A 
   Multicast= None 
    Enter here to CONFIRM or ESC to CANCEL:
```
#### **Figure 23-14 Menu 11.3 Remote Node Network Layer Options**

- **Step 2.** Then enter 15 from the main menu.
- **Step 3.** Enter 1 to configure the Address Mapping Sets.
- **Step 4.** Enter 1 to begin configuring this new set. Enter a Set Name, choose the **Edit Action** and then enter 1 for the **Select Rule** field. Press [ENTER] to confirm.
- **Step 5.** Select **Type** as **One-to-One** (direct mapping for packets going both ways), and enter the local **Start IP** as 192.168.1.10 (the IP address of FTP Server 1), the global **Start IP** as 10.132.50.1 (our first IGA). The following figure shows how to configure the first rule.

```
Menu 15.1.1.1 Address Mapping Rule 
  Type= One-to-One 
  Local IP: 
    Start= 192.168.1.10 
   End = N/A Global IP: 
    Start= 10.132.50.1 
   End = N/APress ENTER to Confirm or ESC to Cancel:
```
#### **Figure 23-15 Menu 15.1.1.1 Address Mapping Rule**

**Step 6.** Repeat the previous step for rules 2 to 4 as outlined above.

**Step 7.** When finished, menu 15.1.1 should look like as shown next.

```
Menu 15.1.1 - Address Mapping Rules 
  Set Name= Eample3 
 Idx Local Start IP Local End IP Global Start IP Global End IP Type 
 --- --------------- --------------- --------------- --------------- ------ 
 1. 192.168.1.10
 2. 192.168.1.11 10.132.50.2 1-1 
 3. 0.0.0.0 255.255.255.255 10.132.50.3 M-1 
  4. 10.132.50.3 Server 
  5. 
  6. 
  7. 
  8. 
  9. 
 10. 
                 Action= None Select Rule= N/A
                  Press ENTER to Confirm or ESC to Cancel:
```
#### **Figure 23-16 Menu 15.1.1 Address Mapping Rules**

Now configure the IGA3 to map to our web server and mail server on the LAN.

- **Step 1.** Enter 15 from the main menu.
- **Step 2.** Enter 2 to display **Menu 15.2 Port Forwarding Setup** and configure it as shown.

```
 Menu 15.2 – Port Forwarding Setup 
         Rule Start Port No. End Port No. IP Address 
        --------------------------------------------------- 
         1. Default Default 0.0.0.0<br>2. 80 80 192.168
         2. 80 80 192.168.1.21
         3. 25 25 192.168.1.20<br>4. 0 0.0.0.0
 4. 0 0 0.0.0.0 
          5. 0 0 0.0.0.0 
          6. 0 0 0.0.0.0 
 7. 0 0 0.0.0.0 
8. 0 0 0.0.0.0
         9. 0 0 0.0.0.0 
10. 0 0 0.0.0.011. 0 0 0.0.0.0<br>12. 0 0 0.0.0.0
12. 0 0 0.0.0.0
           Press ENTER to Confirm or ESC to Cancel:
```
**Example 3: Menu 15.2 Port Forwarding Setup** 

### **23.4.4 Example 4: NAT Unfriendly Application Programs**

Some applications do not support NAT Mapping using TCP or UDP port address translation. In this case it is better to use **Many One-to-One** mapping as port numbers do *not* change for **Many One-to-One** (and **One-to-One**) NAT mapping types. The following figure illustrates this.

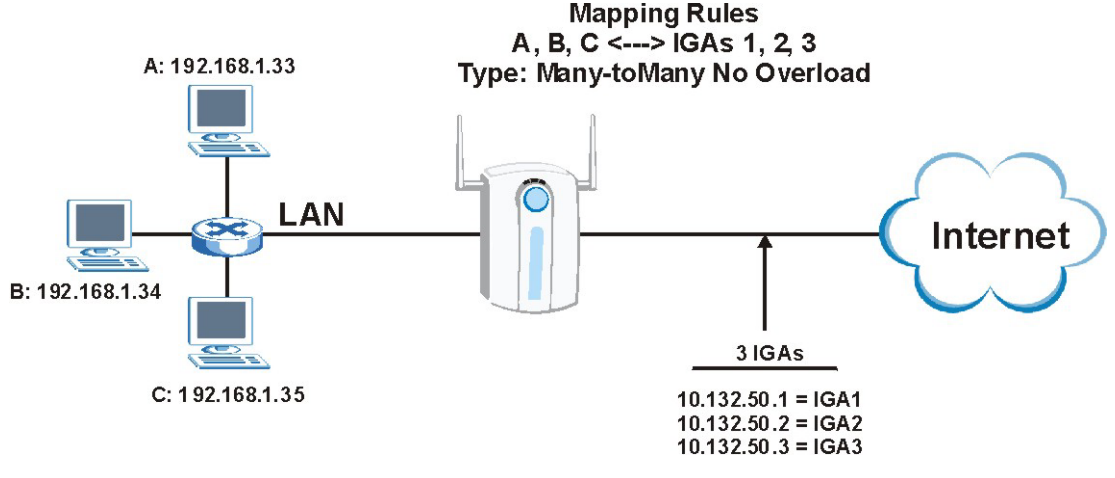

**Figure 23-17 NAT Example 4** 

**Other applications such as some gaming programs are NAT unfriendly because they embed addressing information in the data stream. These applications won't work through NAT even when using** One-to-One **and** Many One-to-One **mapping types.** 

Follow the steps outlined in example 3 to configure these two menus as follows.

```
Menu 15.1.1.1 Address Mapping Rule 
 Type= Many One-to-One 
 Local IP: 
  Start= 192.168.1.10 
  End = 192.168.1.12 
 Global IP: 
  Start= 10.132.50.1 
 End = 10.132.50.3 Press ENTER to Confirm or ESC to Cancel:
```
**Figure 23-18 Menu 15.1.1.1 Address Mapping Rule** 

After you've configured your rule, you should be able to check the settings in menu 15.1.1 as shown next.

```
Menu 15.1.1 - Address Mapping Rules 
  Set Name= Example4 
 Idx Local Start IP Local End IP Global Start IP Global End IP Type 
     --- --------------- --------------- --------------- --------------- ------ 
 1. 192.168.1.10
  2. 
 3. 
  4. 
  5. 
  6. 
  7. 
  8. 
 9. 
 10. 
                   Action= Edit Select Rule=
                    Press ENTER to Confirm or ESC to Cancel:
```
**Figure 23-19 Menu 15.1.1 Address Mapping Rules** 

# **23.5 Trigger Port Setup**

The ZyAIR records the IP address of a LAN computer that requests a service that you have defined as a "trigger port". The response from the Internet can then be forwarded directly to the LAN computer. Trigger ports are transient; they only exist while in use or are timed out. The following is a trigger port example.

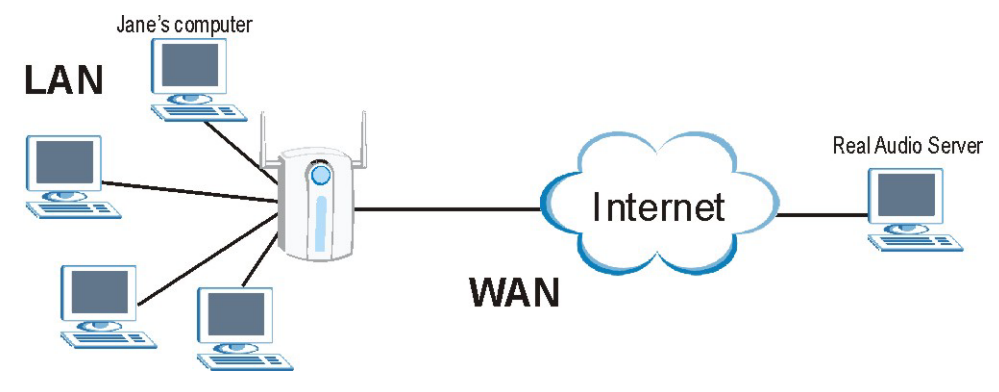

**Figure 23-20 Trigger Port Forwarding Process: Example** 

1. Jane requests a file from the Real Audio server (port 7070).

- 2. Port 7070 is a "trigger" port and causes the ZyAIR to record Jane's computer IP address. The ZyAIR associates Jane's computer IP address with the "incoming" port range of 6970-7170.
- 3. The Real Audio server responds using a port number ranging between 6970-7170.
- 4. The ZyAIR forwards the traffic to Jane's computer IP address.
- 5. Only Jane can connect to the Real Audio server until the connection is closed or times out. The ZyAIR times out in three minutes with UDP (User Datagram Protocol) or two hours with TCP/IP (Transfer Control Protocol/Internet Protocol).

#### **Two Points To Remember About Trigger Ports**

- 1. Trigger events only happen on outgoing data (from the ZyAIR to the WAN).
- 2. Only one LAN computer can use a trigger port (range) at a time.

Enter 3 in menu 15 to display **Menu 15.3 — Trigger Port Setup**, shown next.

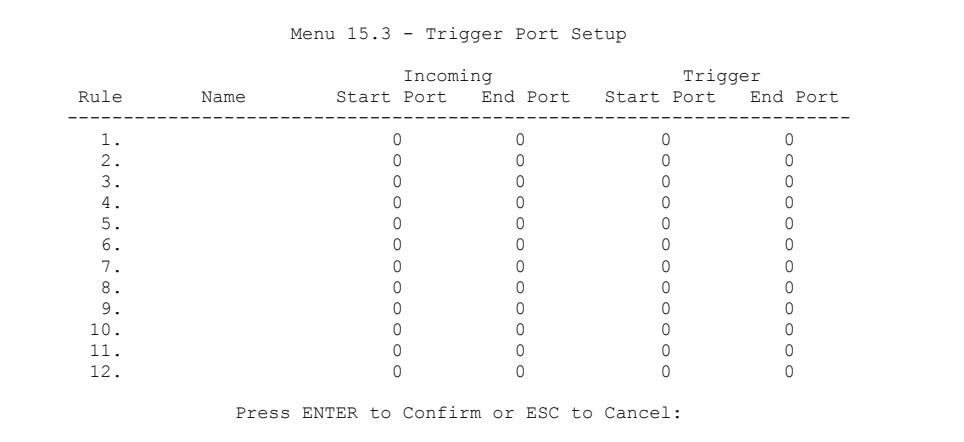

#### **Figure 23-21 Menu 15.3 Trigger Port Setup**

The table below describes the fields for configuration in this menu.

#### **Table 23-6 Menu 15.3 Trigger Port Setup**

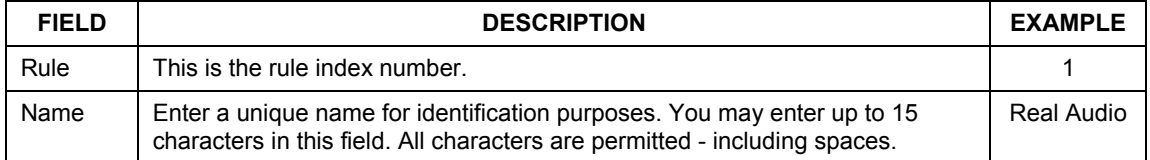

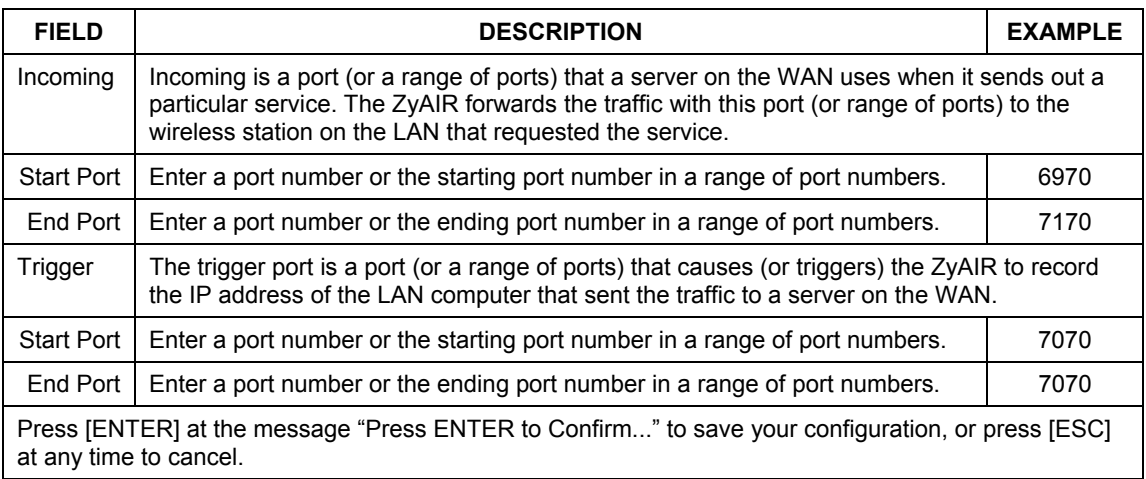

#### **Table 23-6 Menu 15.3 Trigger Port Setup**

# Part X:

# SMT ADVANCED MANAGEMENT MENUS

This part discusses Filtering and Firewall setup, SNMP, System Security, System Information and Diagnosis, Firmware and Configuration File Maintenance, System Maintenance and Information, Call Scheduling and Remote Management.
# **Chapter 24 Filter and Firewall Configuration**

*This chapter shows you how to create and apply filters and setup firewall.* 

# **24.1 About Filtering**

Your ZyAIR uses filters to decide whether or not to allow passage of a data packet and/or to make a call. There are two types of filter applications: data filtering and call filtering. Filters are subdivided into device and protocol filters, which are discussed later.

Data filtering screens data to determine if the packet should be allowed to pass. Data filters are divided into incoming and outgoing filters, depending on the direction of the packet relative to a port. Data filtering can be applied on either the WAN side or the Ethernet side. Call filtering is used to determine if a packet should be allowed to trigger a call.

Outgoing packets must undergo data filtering before they encounter call filtering. Call filters are divided into two groups, the built-in call filters and user-defined call filters. Your ZyAIR has built-in call filters that prevent administrative, for example, RIP packets from triggering calls. These filters are always enabled and not accessible to you. Your ZyAIR applies the built-in filters first and then the user-defined call filters, if applicable, as shown next.

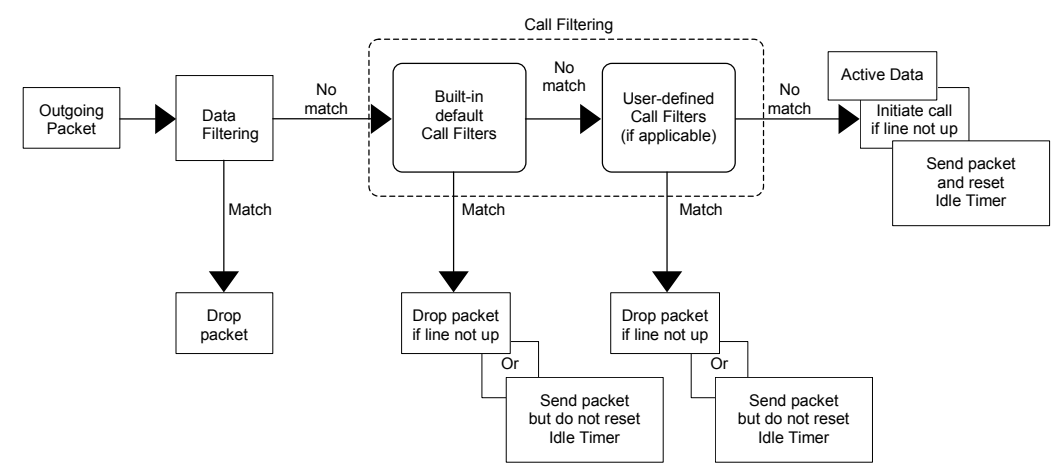

**Figure 24-1 Outgoing Packet Filtering Process** 

Two sets of factory filter rules have been configured in menu 21 to prevent NetBIOS traffic from triggering calls. A summary of their filter rules is shown in the figures that follow.

The following figure illustrates the logic flow when executing a filter rule.

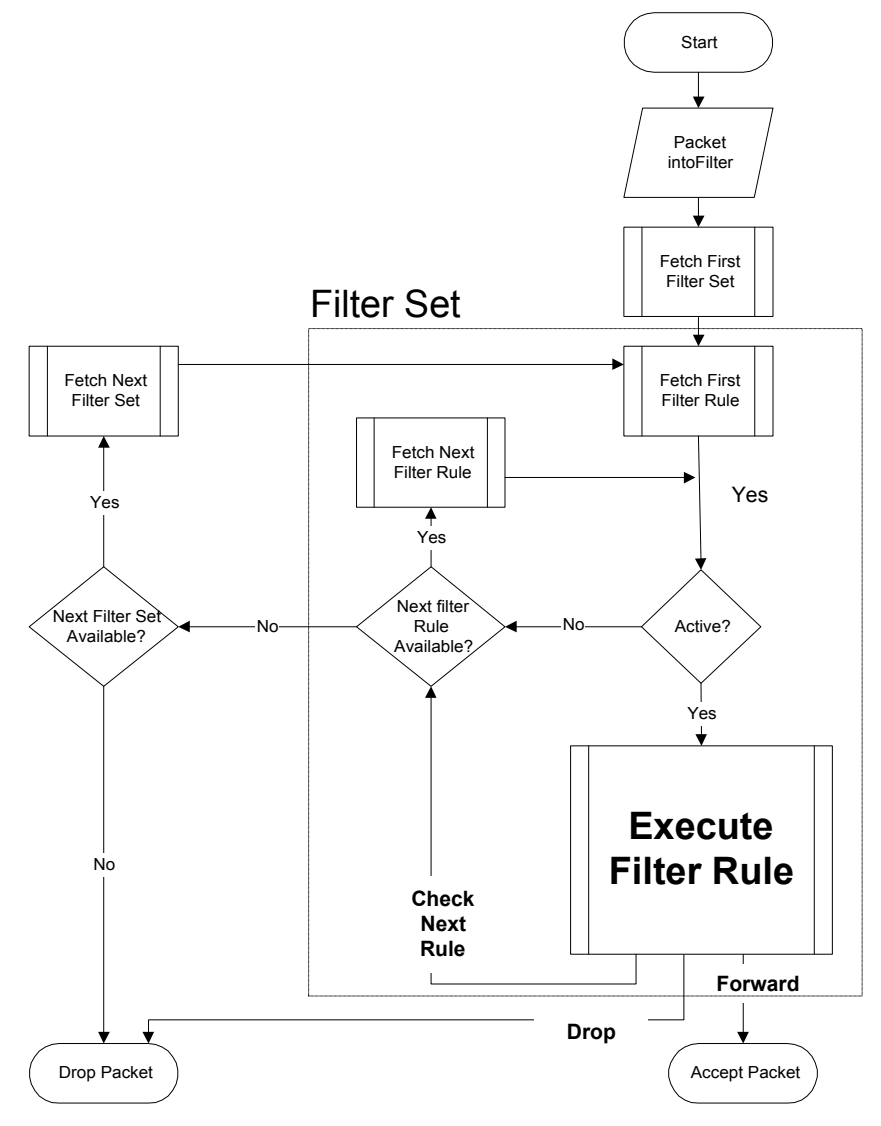

**Figure 24-2 Filter Rule Process** 

You can apply up to four filter sets to a particular port to block various types of packets. Because each filter set can have up to six rules, you can have a maximum of 24 rules active for a single port.

For incoming packets, your ZyAIR applies data filters only. Packets are processed depending on whether a match is found. The following sections describe how to configure filter sets.

### **The Filter Structure of the ZyAIR**

A filter set consists of one or more filter rules. Usually, you would group related rules, for example, all the rules for NetBIOS, into a single set and give it a descriptive name. You can configure up to twelve filter sets with six rules in each set, for a total of 72 filter rules in the system.

# **24.2 Configuring a Filter Set**

To configure a filter set, follow the steps shown next.

- **Step 1.** Enter 21 from the main menu.
- **Step 2.** Enter 1 to display **Menu 21.1 Filter Set Configuration**.

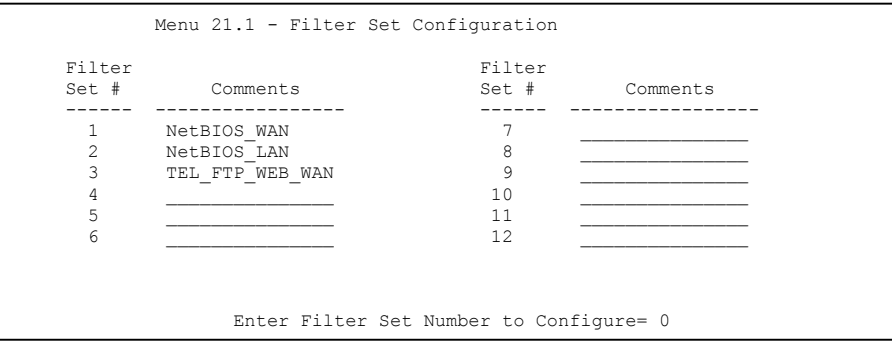

**Figure 24-3 Menu 21.1 Filter Set Configuration** 

- **Step 3.** Type the filter set to configure (no. 1 to 12) and press [ENTER].
- **Step 4.** Type a descriptive name or comment in the **Comments** field and press [ENTER].
- **Step 5.** Press [ENTER] at the message "Press ENTER to confirm…" to display **Menu 21.1.1 Filter Rules Summary** (that is, if you selected filter set 1 in menu 21.1).

The following figures show the summary of three filter sets of your ZyAIR.

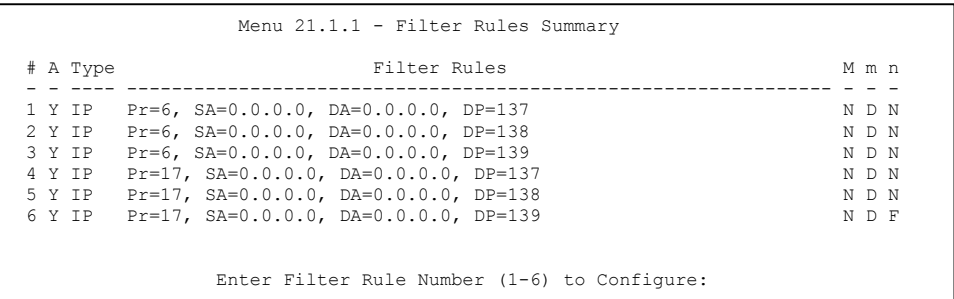

#### **Figure 24-4 NetBIOS\_WAN Filter Rules Summary**

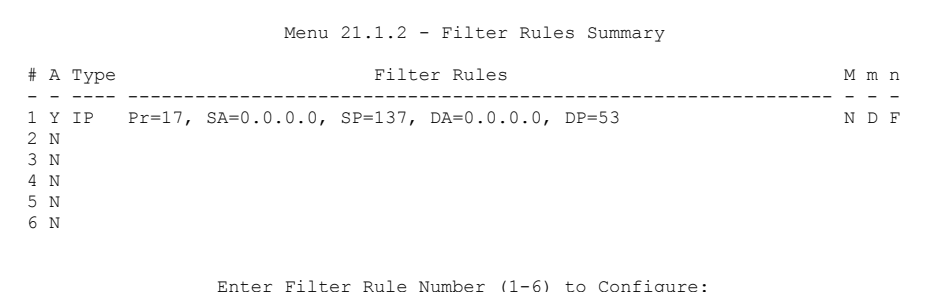

### **Figure 24-5 NetBIOS\_LAN Filter Rules Summary**

 Menu 21.1.3 - Filter Rules Summary # A Type Filter Rules M m n - - ---- --------------------------------------------------------------- - - - 1 Y IP Pr=6, SA=0.0.0.0, DA=0.0.0.0, DP=23 N D N N D N 2 Y IP Pr=6, SA=0.0.0.0, DA=0.0.0.0, DP=21 N D N 2 Y IP Pr=6, SA=0.0.0.0, DA=0.0.0.0, DP=21 N D N N D N N D N 3 Y IP Pr=6, SA=0.0.0.0, DA=0.0.0.0, DP=80 3 Y IP Pr=6, SA=0.0.0.0, DA=0.0.0.0, DP=80 4 N 5 N 6 N Enter Filter Rule Number (1-6) to Configure:

**Figure 24-6 TEL\_FTP\_WEB\_WAN Filter Rules Summary** 

## **24.2.1 Filter Rules Summary Menus**

The following tables briefly describe the abbreviations used in menus 21.1.x.

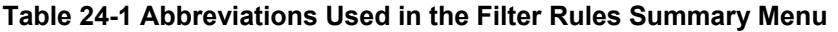

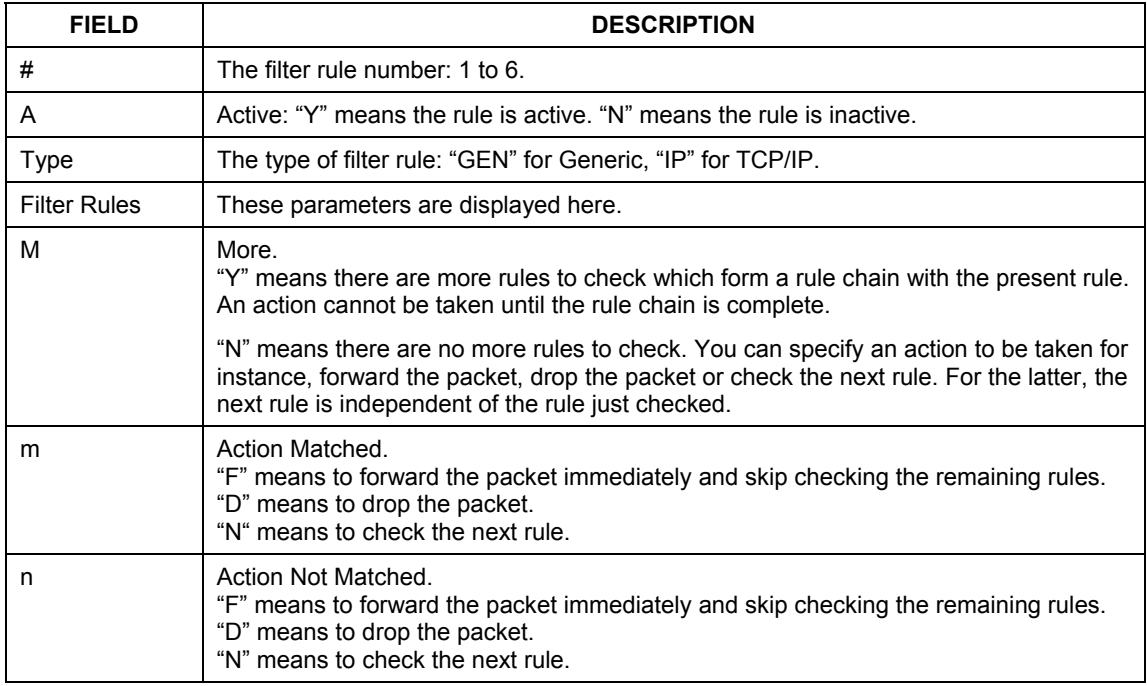

The protocol dependent filter rules abbreviation are listed as follows:

## **Table 24-2 Rule Abbreviations Used**

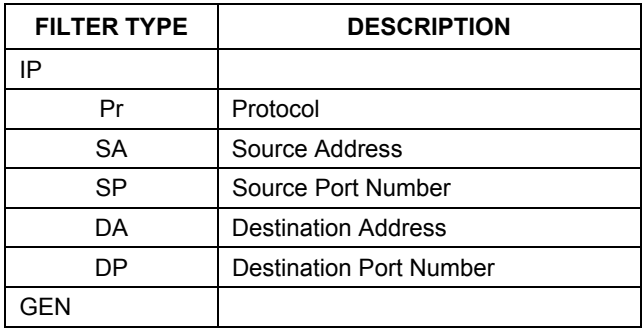

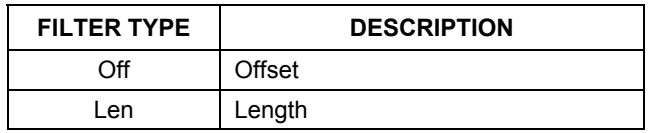

### **Table 24-2 Rule Abbreviations Used**

# **24.3 Configuring a Filter Rule**

To configure a filter rule, type its number in **Menu 21.1.1 – Filter Rules Summary** and press [ENTER] to open menu 21.1.1.x for the rule.

There are two types of filter rules: **TCP/IP** and **Generic**. Depending on the type of rule, the parameters for each type will be different. Use [SPACE BAR] to select the type of rule that you want to create in the **Filter Type** field and press [ENTER] to open the respective menu.

To speed up filtering, all rules in a filter set must be of the same class, for instance, protocol filters or generic filters. The class of a filter set is determined by the first rule that you create. When applying the filter sets to a port, separate menu fields are provided for protocol and device filter sets. If you include a protocol filter set in a device filters field or vice versa, the ZyAIR will warn you and will not allow you to save.

## **24.3.1 TCP/IP Filter Rule**

This section shows you how to configure a TCP/IP filter rule. TCP/IP rules allow you to base the rule on the fields in the IP and the upper layer protocol, for example, UDP and TCP headers.

To configure TCP/IP rules, select TCP/IP Filter Rule from the **Filter Type** field and press [ENTER] to open **Menu 21.1.1.1 – TCP/IP Filter Rule**, as shown next.

```
 Menu 21.1.1.1 - TCP/IP Filter Rule 
 Filter #: 1,1 
 Filter Type= TCP/IP Filter Rule 
Active= Yes<br>IP Protocol= 6
                   IP Source Route= No
 Destination: IP Addr= 0.0.0.0 
              IP Mask= 0.0.0.0 
              Port #= 137 
              Port # Comp= Equal 
     Source: IP Addr= 0.0.0.0 IP Mask= 0.0.0.0 
              Port #= 
              Port # Comp= None 
 TCP Estab= No 
                    Log= None
 Action Matched= Drop 
 Action Not Matched= Check Next Rule 
 Press ENTER to Confirm or ESC to Cancel:
```
### **Figure 24-7 Menu 21.1.1 TCP/IP Filter Rule**

The following table describes how to configure your TCP/IP filter rule.

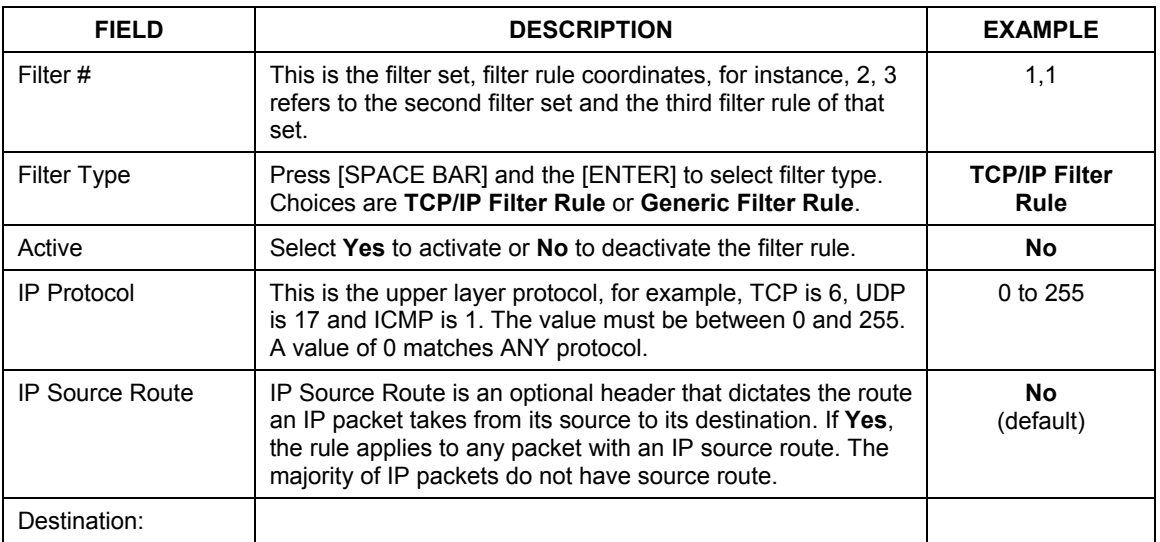

## **Table 24-3 Menu 21.1.1 TCP/IP Filter Rule**

| <b>FIELD</b>     | <b>DESCRIPTION</b>                                                                                                    | <b>EXAMPLE</b>         |
|------------------|----------------------------------------------------------------------------------------------------|------------------------|
| IP Addr          | Type the destination IP address of the packet you want to<br>filter. This field is ignored if it is 0.0.0.0.                                                                    |                        |
| <b>IP Mask</b>   | Type the IP mask to apply to the Destination: IP Addr field.                                                                                                    |                        |
| Port#            | Type the destination port of the packets you want to filter.<br>The field range is 0 to 65535. A 0 field is ignored.                                                            | 0 to 65535             |
| Port # Comp      | Select the comparison to apply to the destination port in the<br>packet against the value given in Destination: Port #.<br>Choices are None, Less, Greater, Equal or Not Equal. | <b>None</b>            |
| Source:          |                                                                                                    |                        |
| IP Addr          | Type the source IP Address of the packet you want to filter.<br>A 0.0.0.0 field is ignored.                                                                                     |                        |
| IP Mask          | Type the IP mask to apply to the Source: IP Addr field.                                                                                                    |                        |
| Port #           | Type the source port of the packets you want to filter. The<br>range of this field is 0 to 65535. A 0 field is ignored.                                                         | 0 to 65535             |
| Port # Comp      | Select the comparison to apply to the source port in the<br>packet against the value given in Source: Port # field.<br>Choices are None, Less, Greater, Equal or Not Equal.     | <b>None</b>            |
| <b>TCP Estab</b> | This applies only when the IP Protocol field is 6, TCP. If<br>Yes, the rule matches packets that want to establish TCP<br>connection(s) (SYN=1 and ACK=0); else it is ignored.  | <b>No</b><br>(default) |
| More             | If Yes, a matching packet is passed to the next filter rule<br>before an action is taken or else the packet is disposed of<br>according to the action fields.                   | <b>No</b><br>(default) |
|                  | If More is Yes, then Action Matched and Action Not<br>Matched will be N/A.                                                                                                    |                        |
| Log              | Select the logging option from the following:                                                                                                    |                        |
|                  | <b>None</b> – No packets will be logged.                                                                                                    | <b>None</b>            |
|                  | Action Matched – Only packets that match the rule<br>parameters will be logged.                                                                                                 |                        |
|                  | Action Not Matched - Only packets that do not match the<br>rule parameters will be logged.                                                                                      |                        |
|                  | <b>Both</b> – All packets will be logged.                                                                                                    |                        |

**Table 24-3 Menu 21.1.1 TCP/IP Filter Rule** 

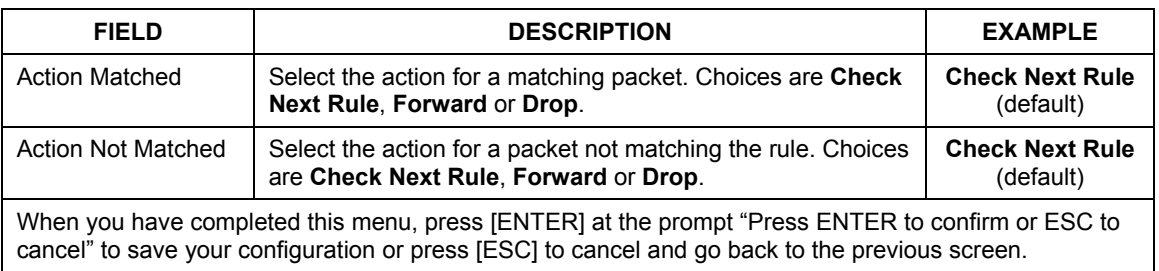

## **Table 24-3 Menu 21.1.1 TCP/IP Filter Rule**

The following figure illustrates the logic flow of an IP filter.

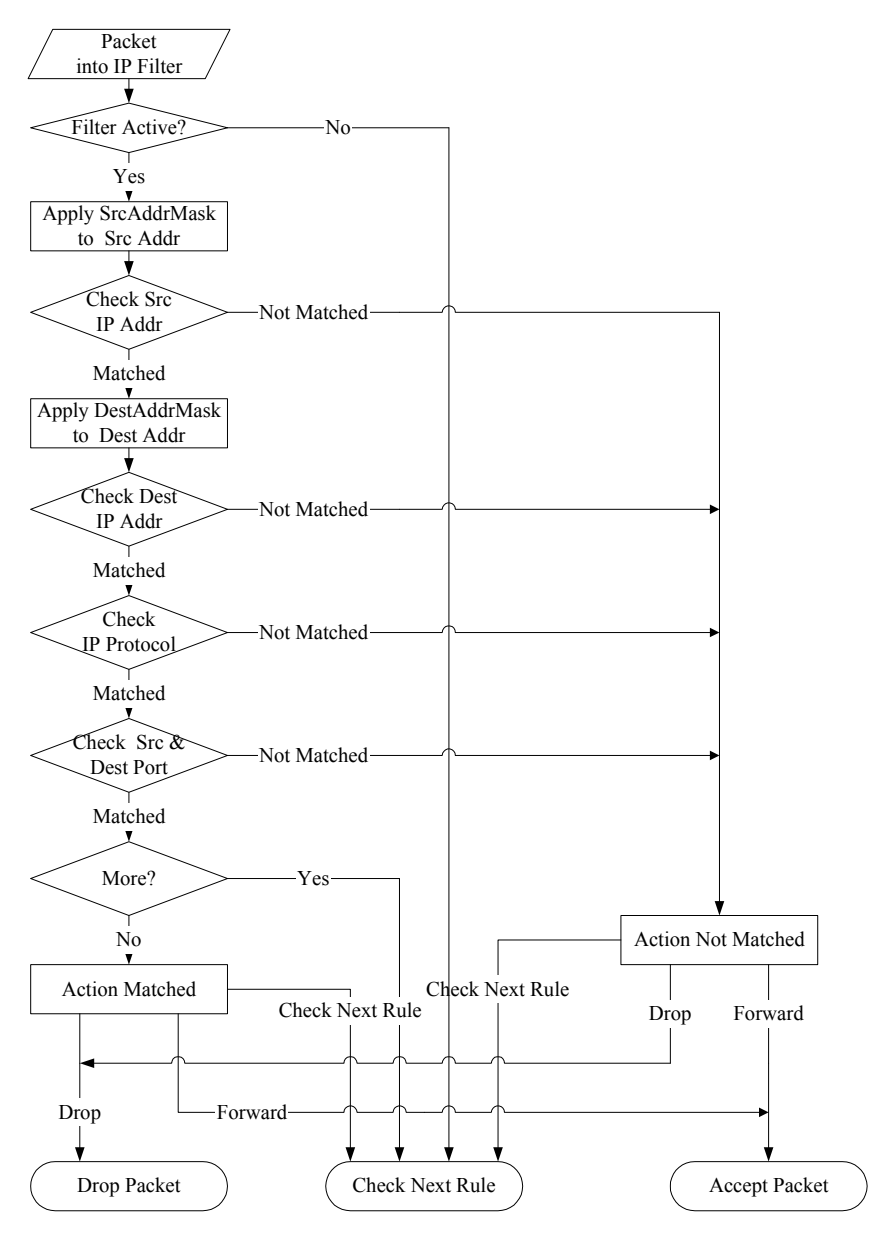

**Figure 24-8 Executing an IP Filter** 

## **24.3.2 Generic Filter Rule**

This section shows you how to configure a generic filter rule. The purpose of generic rules is to allow you to filter non-IP packets. For IP, it is generally easier to use the IP rules directly.

For generic rules, the ZyAIR treats a packet as a byte stream as opposed to an IP packet. You specify the portion of the packet to check with the **Offset** (from 0) and the **Length** fields, both in bytes. The ZyAIR applies the **Mask** (bit-wise ANDing) to the data portion before comparing the result against the Value to determine a match. The **Mask** and **Value** fields are specified in hexadecimal numbers. Note that it takes two hexadecimal digits to represent a byte, so if the length is 4, the value in either field will take 8 digits, for example, FFFFFFFF.

To configure a generic rule select an empty filter set in menu 21.1, for example 4. Select **Generic Filter Rule** in the **Filter Type** field and press [ENTER] to open **Menu 21.1.4.1** – **Generic Filter Rule**, as shown in the following figure.

> Menu 21.1.4.1 - Generic Filter Rule Filter #: 4,1 **Filter Type= Generic Filter Rule**  Active= No Offset= 0 Length= 0 Mask= N/A Value= N/A<br>More= No  $L \cap \sigma = N \cap \rho$  Action Matched= Check Next Rule Action Not Matched= Check Next Rule Press ENTER to Confirm or ESC to Cancel:

### **Figure 24-9 Menu 21.1.4.1 Generic Filter Rule**

The next table describes the fields in the Generic Filter Rule menu.

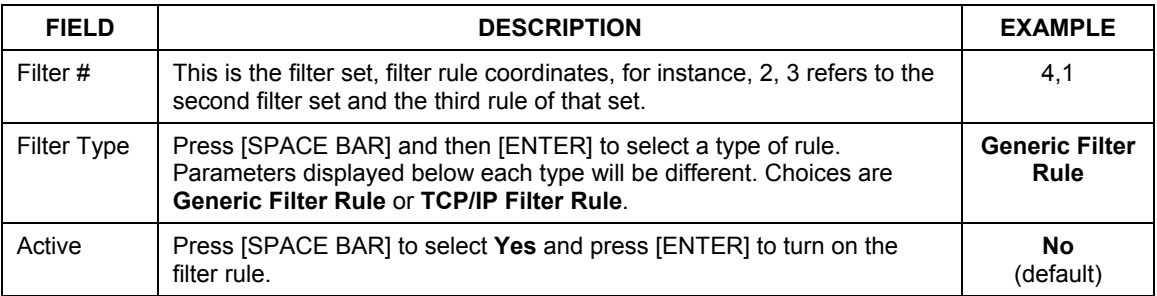

### **Table 24-4 Menu 21.1.4.1 Generic Filter Rule**

| <b>FIELD</b>                                                                                                    | <b>DESCRIPTION</b>                                                                                                    | <b>EXAMPLE</b>            |
|----------------------------------------------------------------------------------------------------|----------------------------------------------------------------------------------------------------|---------------------------|
| Offset                                                                                                    | Type the starting byte of the data portion in the packet that you want to<br>compare. The range for this field is from 0 to 255.                                                                                                    | $\Omega$<br>(default)     |
| Length                                                                                                    | Type the byte count of the data portion in the packet that you want to<br>compare. The range for this field is 0 to 8.                                                                                                    | 0<br>(default)            |
| Mask                                                                                                    | Type the mask (in Hexadecimal) to apply to the data portion before<br>comparison.                                                                                                    |                           |
| Value                                                                                                    | Type the value (in Hexadecimal) to compare with the data portion.                                                                                                    |                           |
| More                                                                                                    | If Yes, a matching packet is passed to the next filter rule before an action<br>is taken or else the packet is disposed of according to the action fields.                                                                                       | <b>No</b><br>(default)    |
|                                                                                                    | If More is Yes, then Action Matched and Action Not Matched will be<br>$N/A$ .                                                                                                    |                           |
| Log                                                                                                    | Select the logging option from the following:                                                                                                    |                           |
|                                                                                                    | <b>None</b> – No packets will be logged.<br>Action Matched - Only matching packets and rules will be logged.<br>Action Not Matched - Only packets that do not match the rule<br>parameters will be logged.<br>Both - All packets will be logged. | <b>None</b>               |
| Action<br>Matched                                                                                                    | Select the action for a matching packet. Choices are Check Next Rule.<br>Forward or Drop.                                                                                                    | Check Next<br>Rule        |
| <b>Action Not</b><br>Matched                                                                                                    | Select the action for a packet not matching the rule. Choices are Check<br>Next Rule, Forward or Drop.                                                                                                    | <b>Check Next</b><br>Rule |
| When you have completed this menu, press [ENTER] at the prompt "Press ENTER to confirm or ESC to<br>cancel" to save your configuration or press [ESC] to cancel and go back to the previous screen. |                                                                                                    |                           |

**Table 24-4 Menu 21.1.4.1 Generic Filter Rule** 

# **24.4 Filter Types and NAT**

There are two classes of filter rules, **Generic Filter** Device rules and Protocol Filter (**TCP/IP**) rules. Generic Filter rules act on the raw data from/to LAN and WAN. Protocol Filter rules act on IP packets.

When NAT (Network Address Translation) is enabled, the inside IP address and port number are replaced on a connection-by-connection basis, which makes it impossible to know the exact address and port on the wire. Therefore, the ZyAIR applies the protocol filters to the "native" IP address and port number before NAT for outgoing packets and after NAT for incoming packets. On the other hand, the generic (or device) filters are applied to the raw packets that appear on the wire. They are applied at the point where the ZyAIR is receiving and sending the packets; for instance, the interface. The interface can be an Ethernet, or any other hardware port. The following figure illustrates this.

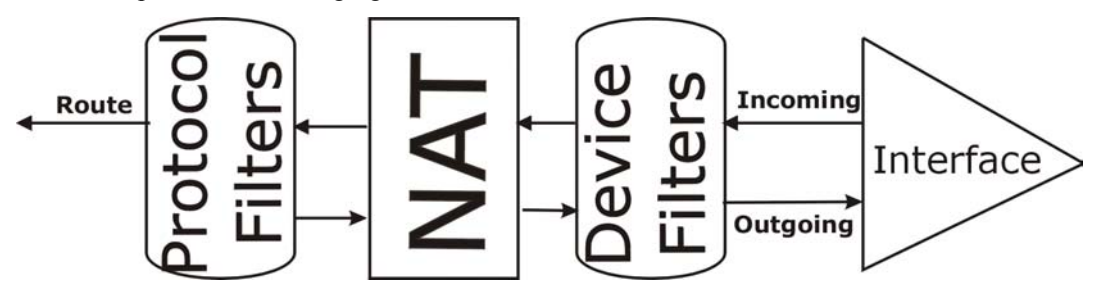

**Figure 24-10 Protocol and Device Filter Sets** 

## **24.5 Example Filter**

Let's look at an example to block outside users from telnetting into the ZyAIR.

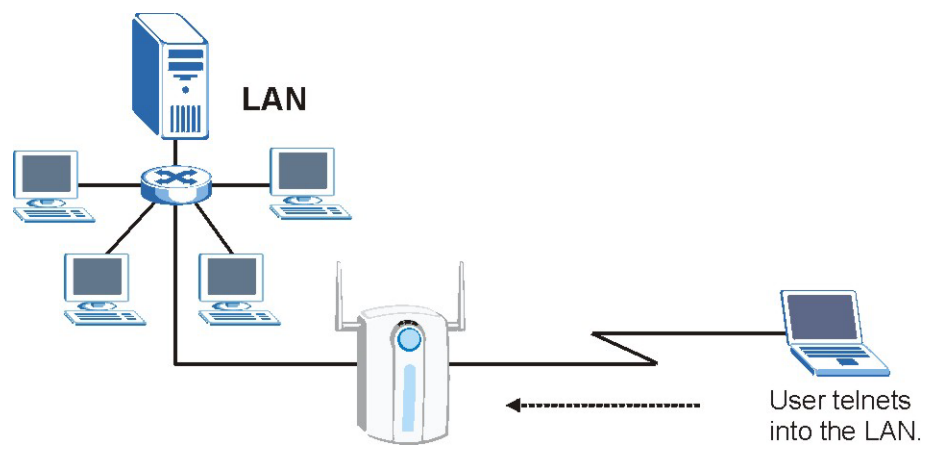

**Figure 24-11 Sample Telnet Filter** 

- **Step 1.** Enter 1 in menu 21 to open **Menu 21.1 Filter Set Configuration**.
- **Step 2.** Enter the index number of the filter set you want to configure (in this example, 3).
- **Step 3.** Type a descriptive name or comment in the **Edit Comments** field (for example, TELNET WAN) and press [ENTER].
- **Step 4.** Press [ENTER] at the message "Press ENTER to confirm or ESC to cancel" to open **Menu 21.1.3.1** – **TCP/IP Filter Rule**.
- **Step 5.** Type 1 to configure the first filter rule. Make the entries in this menu as shown next.

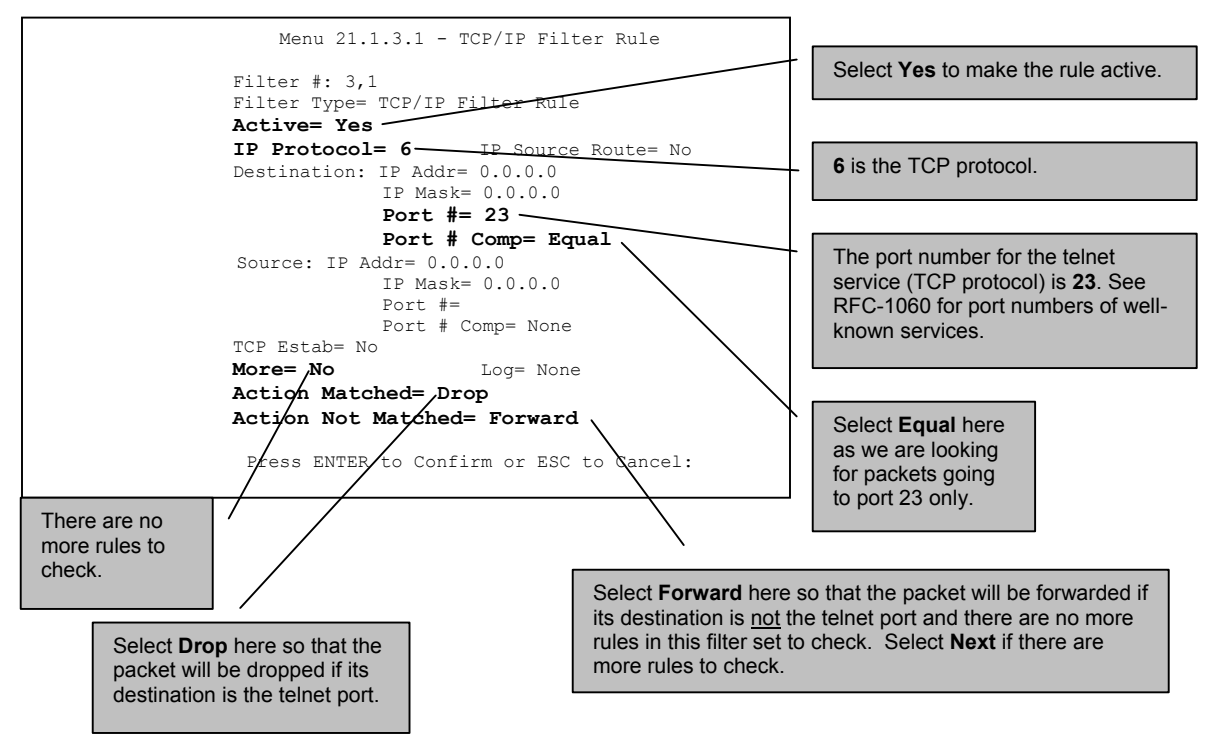

**Figure 24-12 Sample Filter - Menu 21.1.3.1** 

When you press [ENTER] to confirm, the following screen appears. Note that there is only one filter rule in this set.

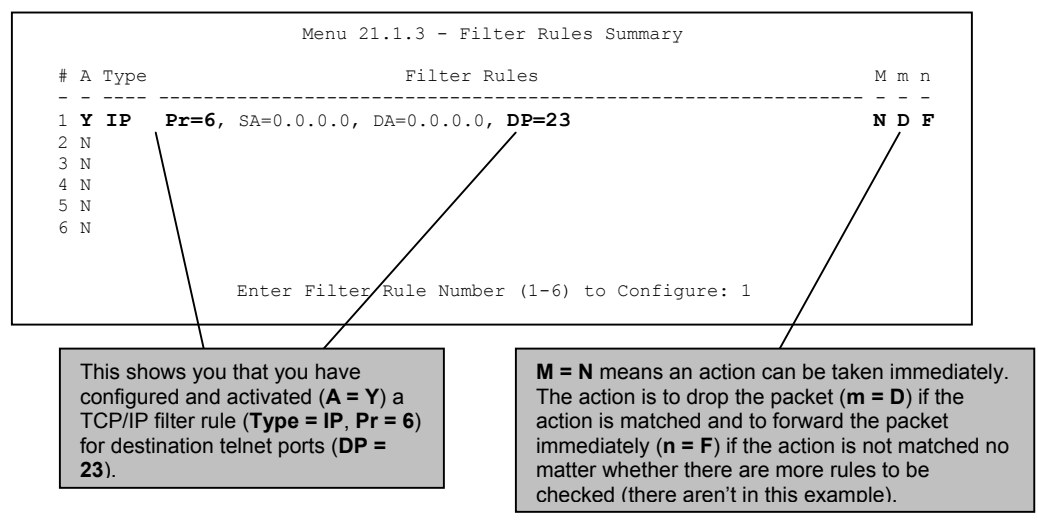

**Figure 24-13 Sample Filter Rules Summary - Menu 21.1.3** 

After you have created the filter set, you must apply it.

- **Step 1.** Enter 11 in the main menu to display menu 11 and type the remote node number to edit.
- **Step 2.** Go to the **Edit Filter Sets** field, press [SPACE BAR] to choose **Yes** and press [ENTER].
- **Step 3.** This brings you to menu 11.5. Apply the example filter set (for example, filter set 3) in this menu as shown in the next section.

# **24.6 Applying Filters and Factory Defaults**

This section shows you where to apply the filter(s) after you design it (them). Sets of factory default filter rules have been configured in menu 21 (but have not been applied) to filter traffic.

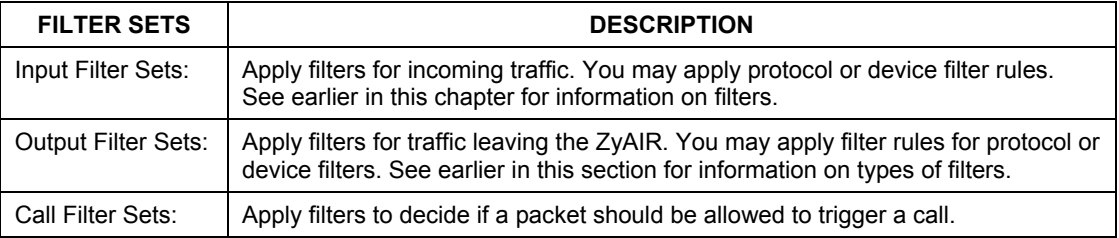

### **Table 24-5 Filter Sets Table**

## **24.6.1 Ethernet Traffic**

You seldom need to filter Ethernet traffic; however, the filter sets may be useful to block certain packets, reduce traffic and prevent security breaches. Go to menu 3.1 (shown next) and type the number(s) of the filter set(s) that you want to apply as appropriate. You can choose up to four filter sets (from twelve) by typing their numbers separated by commas, for example, 3, 4, 6, 11. The factory default filter set, NetBIOS\_LAN, is inserted in the **protocol filters** field under **Input Filter Sets** in menu 3.1 in order to prevent local NetBIOS messages from triggering calls to the DNS server.

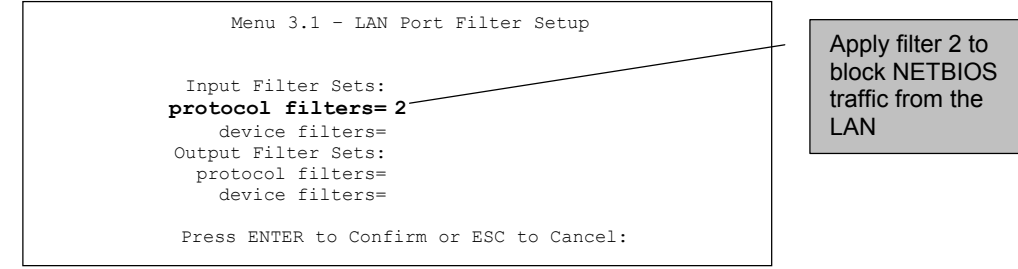

**Figure 24-14 Filtering Ethernet Traffic** 

## **24.6.2 Remote Node Filters**

Go to menu 11.5 (shown next) and type the number(s) of the filter set(s) as appropriate. You can cascade up to four filter sets by typing their numbers separated by commas. The factory default filter set, NetBIOS\_WAN, is inserted in the **protocol filters** field under **Call Filter Sets** in menu 11.5 to block local NetBIOS traffic from triggering calls to the ISP.

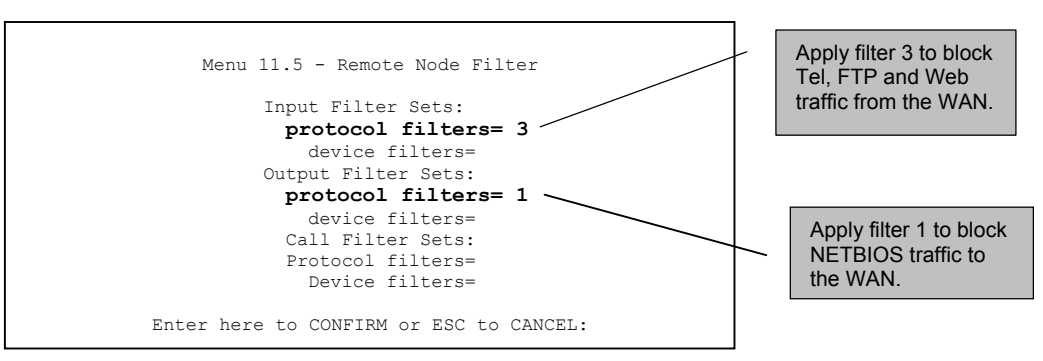

**Figure 24-15 Filtering Remote Node Traffic** 

Note that call filter sets are visible when you select PPTP or PPPoE encapsulation.

# **24.7 Firewall Setup**

The ZyAIR wireless gateways employ a stateful inspection firewall with DoS (Denial of Service) protection. By default, when the firewall is activated, all incoming traffic from the WAN to the LAN is blocked unless it is initiated from the LAN. The ZyAIR firewall supports TCP/UDP inspection, DoS detection and prevention, real time alerts, reports and logs.

Enter 2 in menu 21 to display **Menu 21.2 — Firewall Setup**, shown next.

```
 Menu 21.2 - Firewall Setup 
 The firewall protects against Denial of Service (DoS) attacks when 
 it is active. 
 Your network is vulnerable to attacks when the firewall is turned off. 
 Refer to the User's Guide for details about the firewall default 
 policies. 
 You may define additional Policy rules or modify existing ones but 
 please exercise extreme caution in doing so. 
     Active: No 
      You can use the Web Configurator to configure the firewall. 
               Press ENTER to Confirm or ESC to Cancel:
```
# **Chapter 25 SNMP Configuration**

*This chapter explains SNMP Configuration menu 22.* 

# **25.1 SNMP Configuration**

To configure SNMP, select option 22 from the main menu to open **Menu 22 – SNMP Configuration** as shown next. The "community" for Get, Set and Trap fields is SNMP terminology for password.

```
Menu 22 - SNMP Configuration 
SNMP: 
  Get Community= public 
  Set Community= public 
  Trusted Host= 0.0.0.0 
   Trap: 
    Community= public 
    Destination= 0.0.0.0 
   Press ENTER to Confirm or ESC to Cancel:
```
## **Figure 25-1 Menu 22 SNMP Configuration**

The following table describes the SNMP configuration parameters.

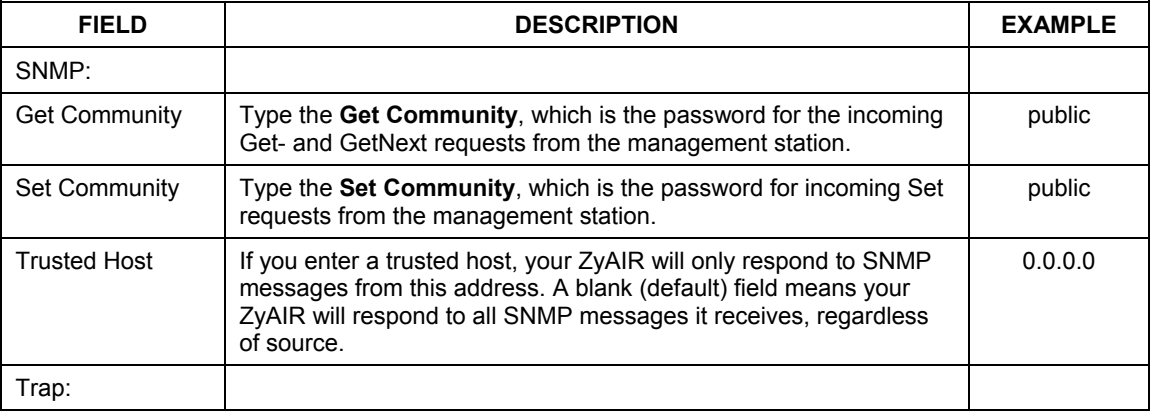

### **Table 25-1 Menu 22 SNMP Configuration**

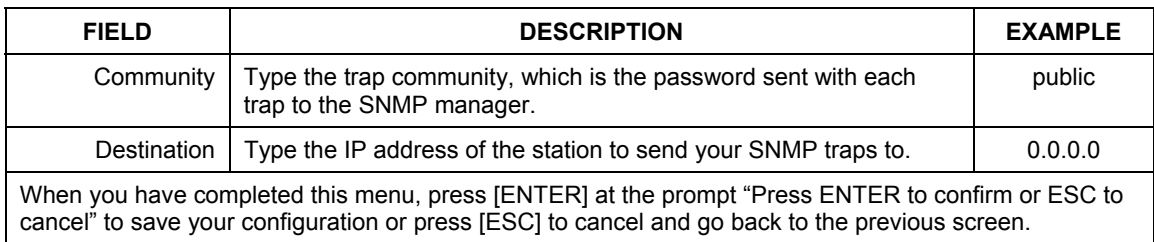

## **Table 25-1 Menu 22 SNMP Configuration**

# **Chapter 26 System Security**

*This chapter describes how to configure the system security on the ZyAIR.* 

# **26.1 System Security**

You can configure the system password, an external RADIUS server and 802.1x in this menu.

## **26.1.1 System Password**

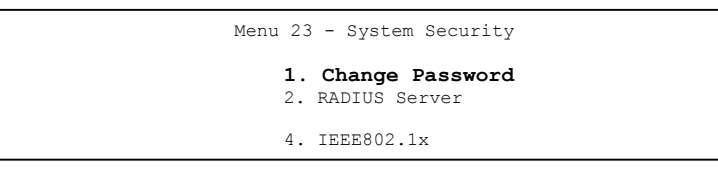

**Figure 26-1 Menu 23 System Security** 

You should change the default password. If you forget your password you have to restore the default configuration file. Refer to the section on changing the system password in the *Introducing the SMT* chapter and the section on resetting the ZyAIR in the *Introducing the Web Configurator* chapter.

## **26.1.2 Configuring External RADIUS Server**

Enter 23 in the main menu to display **Menu 23 – System Security**.

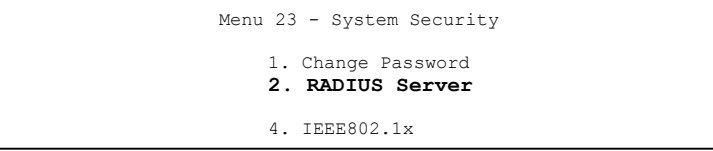

## **Figure 26-2 Menu 23 System Security**

From **Menu 23- System Security**, enter 2 to display **Menu 23.2 - System Security-RADIUS Server** as shown next.

```
 Menu 23.2 - System Security - RADIUS Server 
 Authentication Server: 
   Active= No 
   Server Address= 10.11.12.13 
   Port #= 1812 
   Shared Secret= ******** 
 Accounting Server: 
   Active= No 
   Server Address= 10.11.12.13 
   Port #= 1813 
   Shared Secret= ******** 
 Press ENTER to Confirm or ESC to Cancel:
```
#### **Figure 26-3 Menu 23.2 System Security : RADIUS Server**

The following table describes the fields in this screen.

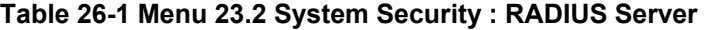

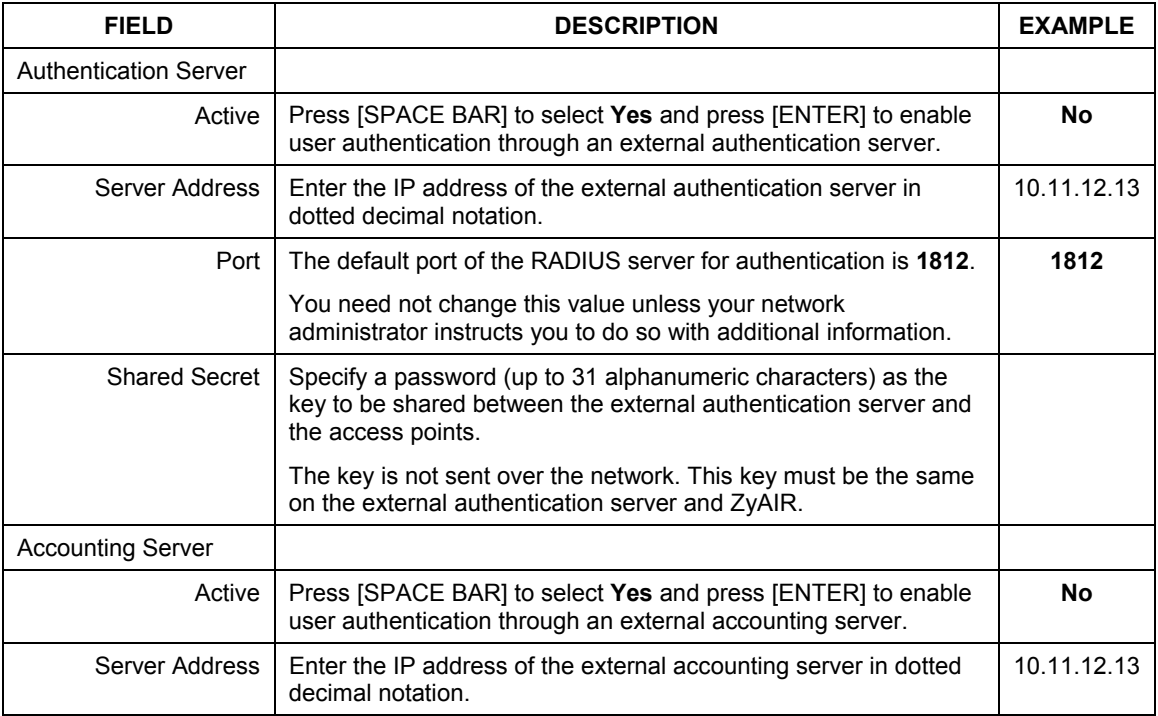

| <b>FIELD</b>                                                                                                    | <b>DESCRIPTION</b>                                                                                                    | <b>EXAMPLE</b> |
|----------------------------------------------------------------------------------------------------|----------------------------------------------------------------------------------------------------|----------------|
| Port                                                                                                    | The default port of the RADIUS server for accounting is 1813.                                                                                     | 1813           |
|                                                                                                    | You need not change this value unless your network<br>administrator instructs you to do so with additional information.                           |                |
| <b>Shared Secret</b>                                                                                                    | Specify a password (up to 31 alphanumeric characters) as the<br>key to be shared between the external accounting server and the<br>access points. |                |
|                                                                                                    | The key is not sent over the network. This key must be the same<br>on the external accounting server and ZyAIR.                                   |                |
| When you have completed this menu, press [ENTER] at the prompt "Press ENTER to confirm or ESC to<br>cancel" to save your configuration or press [ESC] to cancel and go back to the previous screen. |                                                                                                    |                |

**Table 26-1 Menu 23.2 System Security : RADIUS Server** 

## **26.1.3 IEEE802.1x**

The IEEE802.1x standards outline enhanced security methods for both the authentication of wireless stations and encryption key management.

Follow the steps below to enable EAP authentication on your ZyAIR.

**Step 1.** From the main menu, enter 23 to display **Menu23 – System Security**.

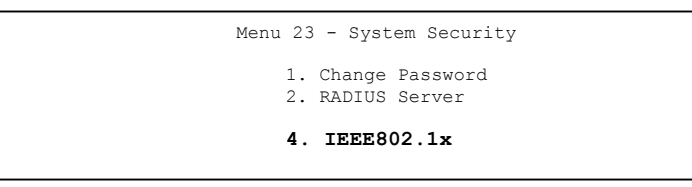

**Figure 26-4 Menu 23 System Security** 

**Step 2.** Enter 4 to display **Menu 23.4 – System Security – IEEE802.1x**.

```
 Menu 23.4 - System Security - IEEE802.1x 
 Wireless Port Control= Authentication Required 
 ReAuthentication Timer (in second)= 1800 
 Idle Timeout (in second)= 3600 
 Key Management Protocol= 802.1x 
 Dynamic WEP Key Exchange= Disable 
PSK = N/A WPA Mixed Mode= N/A 
 Group Data Privacy= N/A 
 WPA Group Key Update Timer= N/A 
 Authentication Databases= Local User Database Only 
                Press ENTER to Confirm or ESC to Cancel::
```
### **Figure 26-5 Menu 23.4 System Security : IEEE802.1x**

The following table describes the fields in this menu.

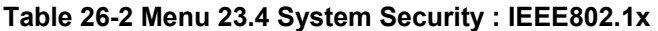

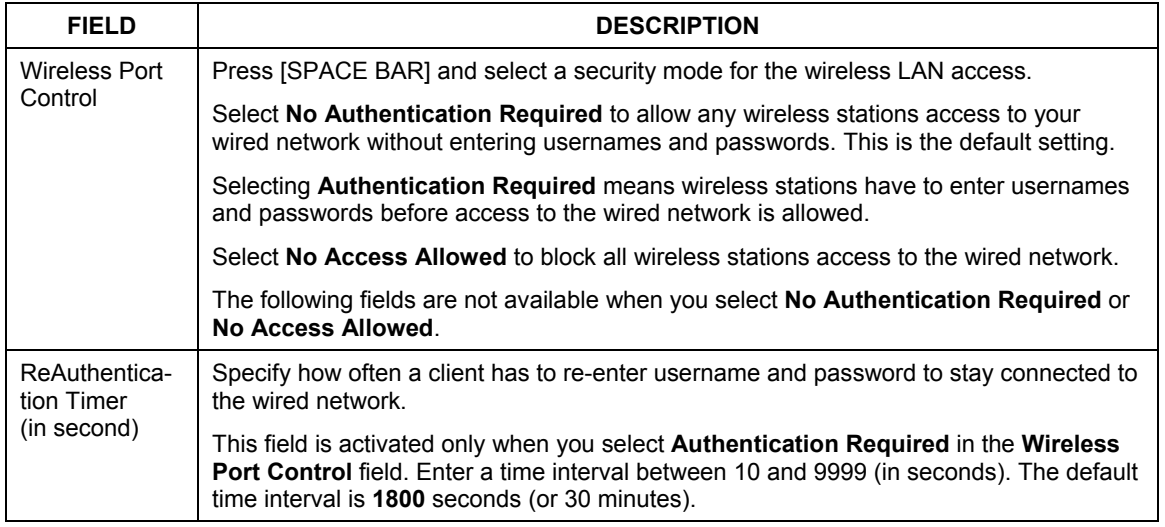

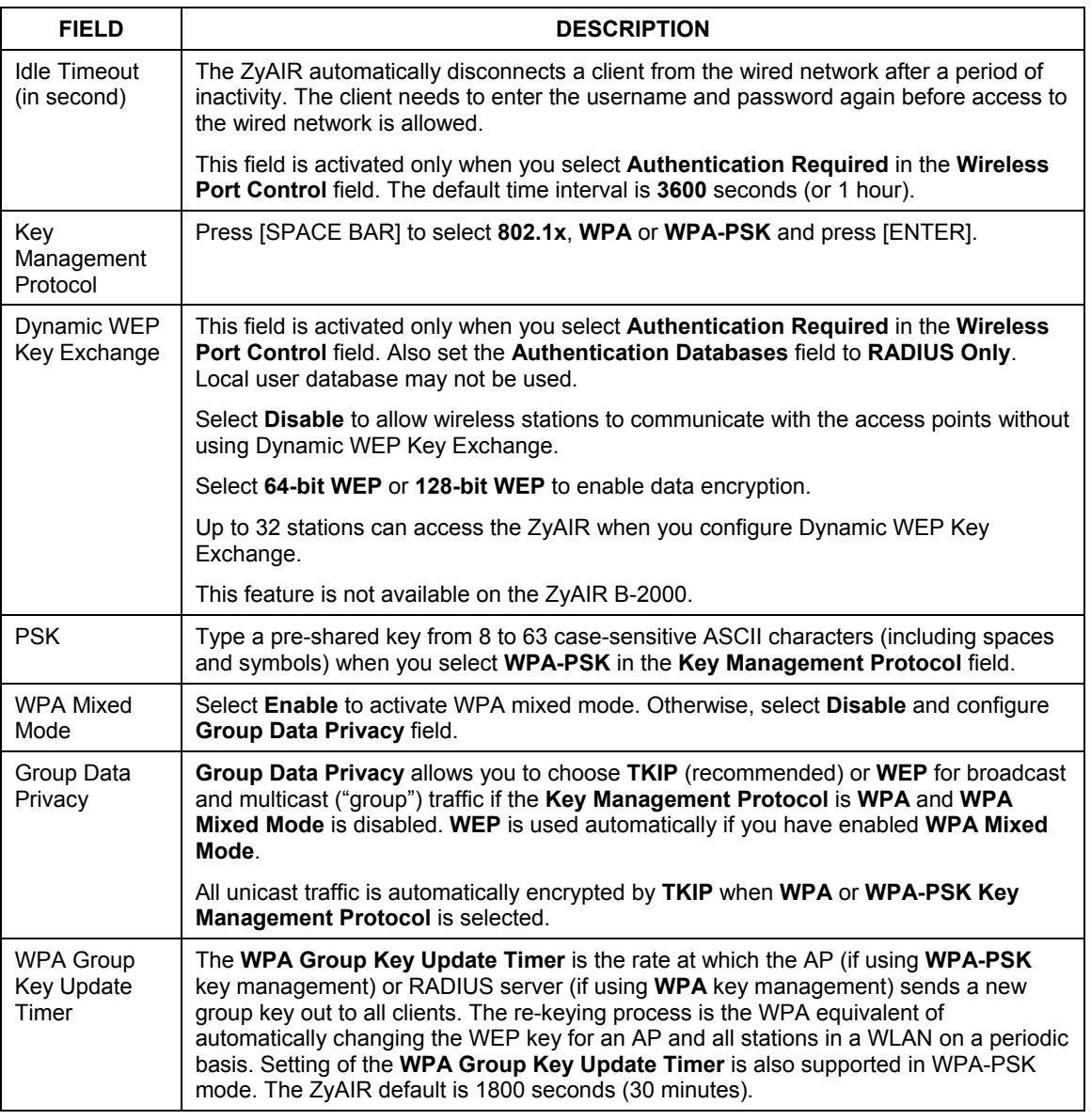

## **Table 26-2 Menu 23.4 System Security : IEEE802.1x**

| <b>FIELD</b>                                                                                                    | <b>DESCRIPTION</b>                                                                                                    |
|----------------------------------------------------------------------------------------------------|----------------------------------------------------------------------------------------------------|
| Authentication<br>Databases                                                                                                    | The authentication database contains wireless station login information. The local user<br>database is the built-in database on the ZyAIR. The RADIUS is an external server. Use<br>this field to decide which database the ZyAIR should use (first) to authenticate a<br>wireless station.                                                                                                    |
|                                                                                                    | Before you specify the priority, make sure you have set up the corresponding database<br>correctly first.                                                                                                    |
|                                                                                                    | When you configure Key Management Protocol to WPA, the Authentication<br>Databases must be RADIUS Only. You can only use the Local User Database with<br>802.1x Key Management Protocol.                                                                                                    |
|                                                                                                    | Select Local User Database Only to have the ZyAIR just check the built-in user<br>database on the ZyAIR for a wireless station's username and password.                                                                                                    |
|                                                                                                    | Select RADIUS Only to have the ZyAIR just check the user database on the specified<br>RADIUS server for a wireless station's username and password.                                                                                                    |
|                                                                                                    | Select Local first, then RADIUS to have the ZyAIR first check the user database on<br>the ZyAIR for a wireless station's username and password. If the user name is not<br>found, the ZyAIR then checks the user database on the specified RADIUS server.                                                                                                    |
|                                                                                                    | Select RADIUS first, then Local to have the ZyAIR first check the user database on<br>the specified RADIUS server for a wireless station's username and password. If the<br>ZyAIR cannot reach the RADIUS server, the ZyAIR then checks the local user<br>database on the ZyAIR. When the user name is not found or password does not match<br>in the RADIUS server, the ZyAIR will not check the local user database and the<br>authentication fails. |
| When you have completed this menu, press [ENTER] at the prompt "Press ENTER to confirm or ESC to<br>cancel" to save your configuration or press [ESC] to cancel and go back to the previous screen. |                                                                                                    |

**Table 26-2 Menu 23.4 System Security : IEEE802.1x** 

Once you enable user authentication, you need to specify an external RADIUS server or create local user accounts on the ZyAIR for authentication.

# **Chapter 27 System Information and Diagnosis**

*This chapter covers the information and diagnostic tools in SMT menus 24.1 to 24.4.* 

These tools include updates on system status, port status, log and trace capabilities and upgrades for the system software. This chapter describes how to use these tools in detail.

Type 24 in the main menu to open **Menu 24** - **System Maintenance**, as shown in the following figure.

```
Menu 24 - System Maintenance 
 1. System Status 
 2. System Information and Console Port Speed 
 3. Log and Trace 
 4. Diagnostic 
 5. Backup Configuration 
 6. Restore Configuration 
 7. Upload Firmware 
 8. Command Interpreter Mode 
 9. Call Control 
 10. Time and Date Setting 
 11. Remote Management Setup 
   Enter Menu Selection Number:
```
**Figure 27-1 Menu 24 System Maintenance** 

# **27.1 System Status**

The first selection, System Status gives you information on the status and statistics of the ports, as shown in the next figure. System Status is a tool that can be used to monitor your ZyAIR. Specifically, it gives you information on your LAN and wireless LAN status, number of packets sent and received.

To get to System Status, type 24 to go to **Menu 24** – **System Maintenance.** From this menu, type 1**. System Status**. There are two commands in **Menu 24.1** – **System Maintenance** – **Status**. Entering 9 resets the counters; pressing [ESC] takes you back to the previous screen.

#### **To display menu 24.1 properly, make sure you use the console cable supplied to connect to the ZyAIR.**

Menu 24.1 - System Maintenance - Status 00:17:41 Sat. Jan. 01, 2000 Port Status TxPkts RxPkts Cols Tx B/s Rx B/s Up Time<br>
MAN 100M/Full 365 161910 0 0 1519 0:09:28<br>
MLAN 100M/Full 566 10702 0 344 128 0:17:39<br>
WLAN 11M 7458 0 0 0 0 0:17:39<br>
Port Ethernet Address IP Address IP Mask DHCP<br>
WAN Name: Routing: IP ZyNOS F/W Version: V3.50(HF.3)b4 | 03/12/2004 Press Command: COMMANDS: 1-Drop WAN 9-Reset Counters ESC-Exit

#### **Figure 27-2 Menu 24.1 System Maintenance : Status**

The following table describes the fields present in **Menu 24.1** – **System Maintenance** – **Status** which are read-only and meant for diagnostic purposes.

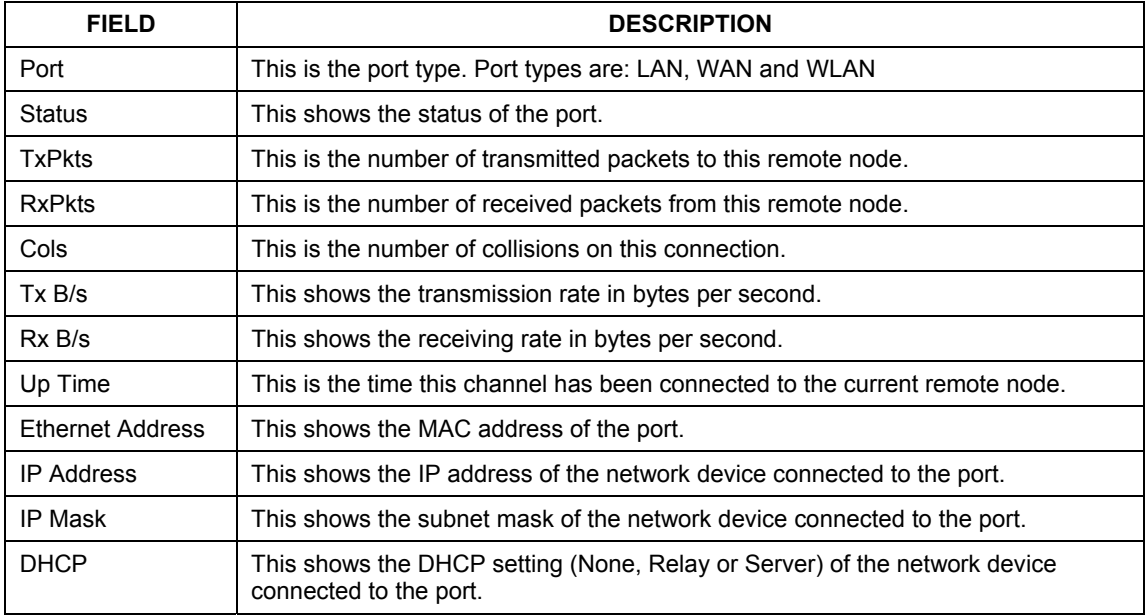

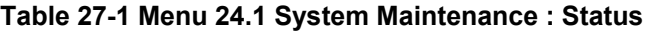

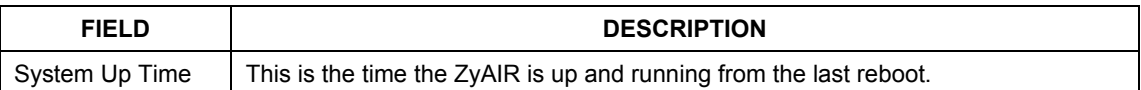

#### **Table 27-1 Menu 24.1 System Maintenance : Status**

## **27.2 System Information**

To get to the System Information:

- **Step 1.** Enter 24 to display **Menu 24 System Maintenance**.
- **Step 2.** Enter 2 to display **Menu 24.2 System Information and Console Port Speed**.
- **Step 3.** From this menu you have two choices as shown in the next figure:

```
Menu 24.2 - System Information and Console Port Speed 
          1. System Information 
         2. Console Port Speed 
                Please enter selection:
```
**Figure 27-3 Menu 24.2 System Information and Console Port Speed** 

**The ZyAIR has an internal console port for support personnel only. Do not open the ZyAIR as it will void your warranty.** 

## **27.2.1 System Information**

Enter 1 in menu 24.2 to display the screen shown next.

```
 Menu 24.2.1 - System Maintenance - Information 
    Name: 
    Routing: IP 
    ZyNOS F/W Version: V3.50(HF.3)b4 | 03/12/2004 
    LAN 
      Ethernet Address: 00:A0:C5:01:23:45 
      IP Address: 192.168.1.1 
      IP Mask: 255.255.255.0 
      DHCP: Server 
          Press ESC or RETURN to Exit:
```
**Figure 27-4 Menu 24.2.1 System Maintenance : Information** 

The table below describes the fields for configuration in this menu.

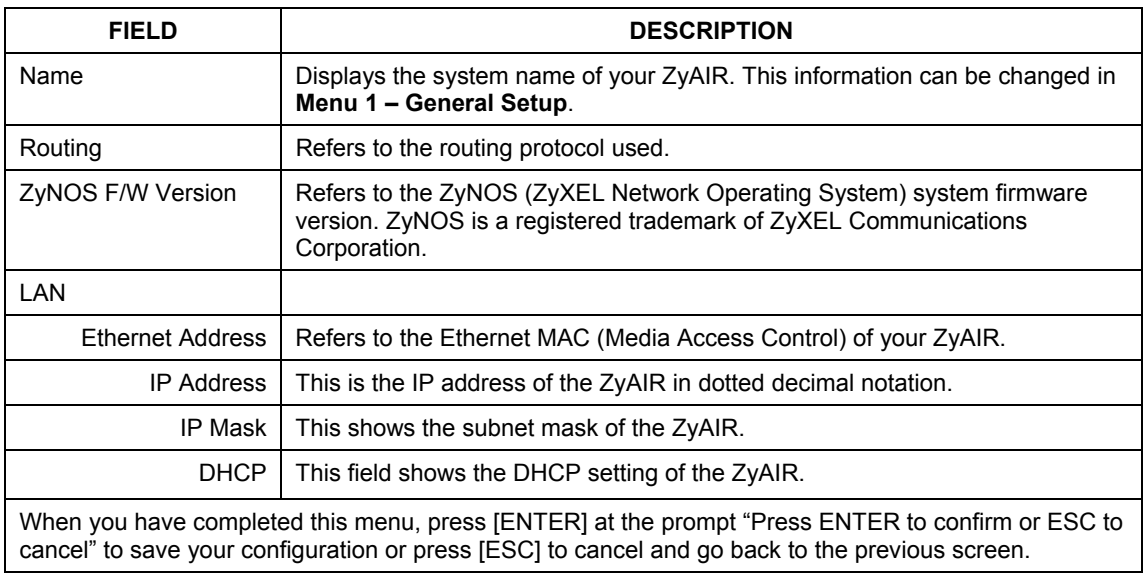

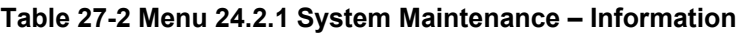

## **27.2.2 Console Port Speed**

You can set up different port speeds for the console port through **Menu 24.2.2 – System Maintenance – Console Port Speed**. Your ZyAIR supports 9600 (default), 19200, 38400, 57600 and 115200 bps console port speeds. Press [SPACE BAR] and then [ENTER] to select the desired speed in menu 24.2.2, as shown in the following figure.

```
Menu 24.2.2 – System Maintenance – Change Console Port Speed 
                  Console Port Speed: 9600 
          Press ENTER to Confirm or ESC to Cancel:
```
## **Figure 27-5 Menu 24.2.2 System Maintenance : Change Console Port Speed**

After you changed the console port speed on your ZyAIR, you must also make the same change to the console port speed parameter of your communication software.

# **27.3 Log and Trace**

There are two logging facilities in the ZyAIR. The first is the error logs and trace records that are stored locally. The second is the UNIX syslog facility for message logging.

## **27.3.1 Viewing Error Log**

The first place you should look for clues when something goes wrong is the error log. Follow the procedures to view the local error/trace log:

- **Step 1.** Type 24 in the main menu to display **Menu 24** – **System Maintenance**.
- **Step 2.** From menu 24, type 3 to display **Menu 24.3** – **System Maintenance** – **Log and Trace**.

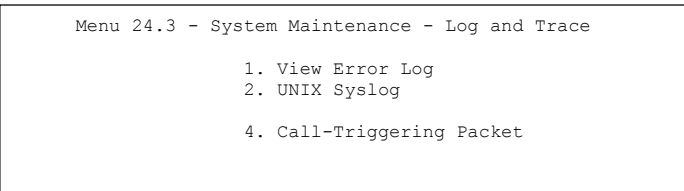

**Figure 27-6 Menu 24.3 System Maintenance : Log and Trace (ZyAIR B-2000)** 

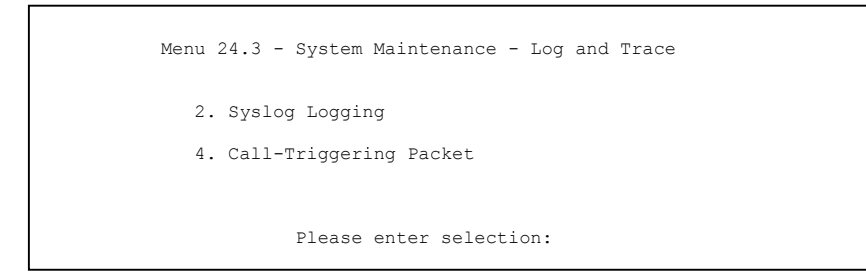

## **Figure 27-7 Menu 24.3 System Maintenance : Log and Trace**

**Step 3.** Enter 1 from **Menu 24.3** – **System Maintenance** – **Log and Trace** and press [ENTER] twice to display the error log in the system.

After the ZyAIR finishes displaying the error log, you will have the option to clear it. Samples of typical error and information messages are presented in the next figure.

45 Sat Jan 1 00:00:00 2000 PP0e INFO LAN promiscuous mode <1> 46 Sat Jan 1 00:00:00 2000 PINI INFO Last errorlog repeat 1 Times 47 Sat Jan 1 00:00:00 2000 PINI INFO main: init completed 48 Sat Jan 1 00:00:02 2000 PP05 -WARN SNMP TRAP 3: link up 49 Sat Jan 1 00:00:02 2000 PP16 -WARN Last errorlog repeat 2 Times 50 Sat Jan 1 00:00:02 2000 PP16 INFO adjtime task pause 1 day 51 Sat Jan 1 00:00:30 2000 PSSV -WARN SNMP TRAP 0: cold start 52 Sat Jan 1 00:32:34 2000 PP10 INFO SMT Password pass 53 Sat Jan 1 00:32:34 2000 PINI INFO SMT Session Begin 54 Sat Jan 1 00:32:55 2000 PINI INFO SMT Session End Clear Error Log (y/n):

#### **Figure 27-8 Sample Error and Information Messages**

## **27.3.2 Syslog Logging**

The ZyAIR uses the syslog facility to log the CDR (Call Detail Record) and system messages to a syslog server. Syslog can be configured in **Menu 24.3.2** – **System Maintenance** – **UNIX Syslog**, as shown next.

```
 Menu 24.3.2 - System Maintenance - UNIX Syslog 
      Syslog: 
      Active= No 
      Syslog IP Address= ? 
      Log Facility= Local 1 
      Types: 
      CDR= No 
      Packet triggered= No 
      Filter log= No 
      PPP log= No 
Press ENTER to Confirm or ESC to Cancel:
```
**Figure 27-9 Menu 24.3.2 System Maintenance : UNIX Syslog (ZyAIR B-2000)** 

```
Menu 24.3.2 - System Maintenance - Syslog Logging 
   Syslog: 
   Active= No 
   Syslog Server IP Address= 0.0.0.0 
    Log Facility= Local 1 
    Press ENTER to Confirm or ESC to Cancel:
```
## **Figure 27-10 Menu 24.3.2 System Maintenance : Syslog Logging**

You need to configure the UNIX syslog parameters described in the following table to activate syslog and then choose what you want to log.

| <b>FIELD</b>                                                                                                    | <b>DESCRIPTION</b>                                                                                                    |
|----------------------------------------------------------------------------------------------------|----------------------------------------------------------------------------------------------------|
| Syslog:                                                                                                    | Syslog logging sends a log to an external syslog server used to store logs.                                                                                                    |
| Active                                                                                                    | Press [SPACE BAR] and then [ENTER] to turn syslog on or off.                                                                                                    |
| Syslog Server IP<br>address                                                                                                    | Enter the server name or IP address of the syslog server that will log the selected<br>categories of logs.                                                                                                    |
| Log Facility                                                                                                    | Press [SPACE BAR] and then [ENTER] to select one of seven different local options.<br>The log facility allows you to log the messages to different files in the syslog server.<br>Refer to the documentation of your syslog program for more details. |
| Types:                                                                                                    | The following fields are not available on all models.                                                                                                    |
| CDR.                                                                                                    | Call Detail Record (CDR) logs all data phone line activity if set to Yes.                                                                                                    |
| Packet Triggered                                                                                                    | The first 48 bytes or octets and protocol type of the triggering packet is sent to the<br>UNIX syslog server when this field is set to Yes.                                                                                                    |
| Filter Log                                                                                                    | No filters are logged when this field is set to No. Filters with the individual filter Log<br>Filter field set to Yes are logged when this field is set to Yes.                                                                                       |
| PPP Log                                                                                                    | PPP events are logged when this field is set to Yes.                                                                                                    |
| When you have completed this menu, press [ENTER] at the prompt "Press ENTER to confirm or ESC to<br>cancel" to save your configuration or press [ESC] to cancel and go back to the previous screen. |                                                                                                    |

**Table 27-3 Menu 24.3.2 System Maintenance : Syslog Logging** 

## **27.3.3 Call-Triggering Packet**

Call-triggering Packet displays information about the packet that triggered a dial-out call in an easy readable format. Equivalent information is available in menu 24.1 in hexadecimal format.

# **27.4 Diagnostic**

The diagnostic facility allows you to test the different aspects of your ZyAIR to determine if it is working properly. Menu 24.4 allows you to choose among various types of diagnostic tests to evaluate your system, as shown in the following figure.

```
 Menu 24.4 - System Maintenance - Diagnostic 
 TCP/IP 
   1. Ping Host 
   2. WAN DHCP Release 
   3. WAN DHCP Renewal 
   4. Internet Setup Test 
  System 
    11. Reboot System 
    Enter Menu Selection Number: 
    Host IP Address= N/A
```
### **Figure 27-11 Menu 24.4 System Maintenance : Diagnostic**

Follow the procedure next to get to display this menu:

**Step 1.** From the main menu, type 24 to open **Menu 24 – System Maintenance**.

**Step 2.** From this menu, type 4. Diagnostic to open **Menu 24.4** – **System Maintenance** – **Diagnostic**.

The table below describes the diagnostic tests available in menu 24.4 for your ZyAIR and the connections.

| <b>FIELD</b>           | <b>DESCRIPTION</b>                                                                  |
|------------------------|-------------------------------------------------------------------------------------|
| Ping Host              | Ping the host to see if the links and TCP/IP protocol on both systems are working.  |
| <b>DHCP Release</b>    | Release the IP address assigned by the DHCP server.                                 |
| <b>DHCP Renewal</b>    | Get a new IP address from the DHCP server.                                          |
| Internet Setup<br>Test | Use this option to test your Internet connection.                                   |
| <b>Reboot System</b>   | Reboot the ZyAIR.                                                                   |
| Host IP Address        | If you typed 1 to ping host, now type the address of the computer you want to ping. |

**Table 27-4 Menu 24.4 System Maintenance : Diagnostic** 

# **Chapter 28 Firmware and Configuration File Maintenance**

*This chapter tells you how to back up and restore your configuration file as well as upload new firmware and a new configuration file.* 

## **28.1 Filename Conventions**

The configuration file (often called the romfile or rom-0) contains the factory default settings in the menus such as password, DHCP Setup, TCP/IP Setup, etc. It arrives from ZyXEL with a "rom" filename extension. Once you have customized the ZyAIR's settings, they can be saved back to your computer under a filename of your choosing.

 ZyNOS (ZyXEL Network Operating System sometimes referred to as the "ras" file) is the system firmware and has a "bin" filename extension. With many FTP and TFTP clients, the filenames are similar to those seen next.

ftp> put firmware.bin ras This is a sample FTP session showing the transfer of the computer file " firmware.bin" to the ZyAIR.

ftp> get rom-0 config.cfg This is a sample FTP session saving the current configuration to the computer file "config.cfg".

If your (T)FTP client does not allow you to have a destination filename different than the source, you will need to rename them as the ZyAIR only recognizes "rom-0" and "ras". Be sure you keep unaltered copies of both files for later use.

The following table is a summary. Please note that the internal filename refers to the filename on the ZyAIR and the external filename refers to the filename not on the ZyAIR, that is, on your computer, local network or FTP site and so the name (but not the extension) may vary. After uploading new firmware, see the **ZyNOS F/W Version** field in **Menu 24.2.1 – System Maintenance – Information** to confirm that you have uploaded the correct firmware version. The AT command is the command you enter after you press "y" when prompted in the SMT menu to go into debug mode.

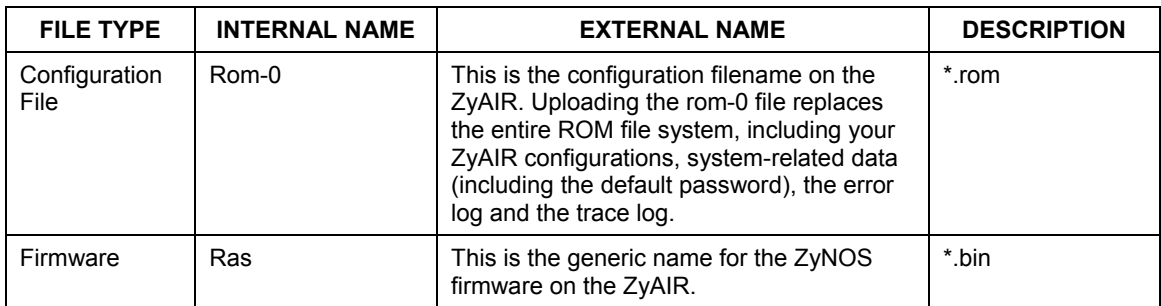

#### **Table 28-1 Filename Conventions**

## **28.2 Backup Configuration**

**The ZyAIR displays different messages explaining different ways to backup, restore and upload files in menus 24.5, 24.6, 24. 7.1 and 24.7.2; depending on whether you use the console port or Telnet.** 

Option 5 from **Menu 24 – System Maintenance** allows you to backup the current ZyAIR configuration to your computer. Backup is highly recommended once your ZyAIR is functioning properly. FTP is the preferred methods for backing up your current configuration to your computer since they are faster. You can also perform backup and restore using menu 24 through the console port. Any serial communications program should work fine; however, you must use Xmodem protocol to perform the download/upload and you don't have to rename the files.

Please note that terms "download" and "upload" are relative to the computer. Download means to transfer from the ZyAIR to the computer, while upload means from your computer to the ZyAIR.
### **28.2.1 Backup Configuration**

Follow the instructions as shown in the next screen.

```
Menu 24.5 - Backup Configuration 
To transfer the configuration file to your workstation, follow the procedure 
below: 
    1. Launch the FTP client on your workstation. 
    2. Type "open" and the IP address of your router. Then type "root" and 
        SMT password as requested. 
     3. Locate the 'rom-0' file. 
     4. Type 'get rom-0' to back up the current router configuration to 
        your workstation. 
For details on FTP commands, please consult the documentation of your FTP 
client program. For details on backup using TFTP (note that you must remain 
in this menu to back up using TFTP), please see your router manual. 
                             Press ENTER to Exit:
```
**Figure 28-1 Telnet in Menu 24.5** 

### **28.2.2 Using the FTP Command from the Command Line**

- **Step 1.** Launch the FTP client on your computer.
- **Step 2.** Enter "open", followed by a space and the IP address of your ZyAIR.
- **Step 3.** Press [ENTER] when prompted for a username.
- **Step 4.** Enter your password as requested (the default is "1234").
- **Step 5.** Enter "bin" to set transfer mode to binary.
- **Step 6.** Use "get" to transfer files from the ZyAIR to the computer, for example, "get rom-0 config.rom" transfers the configuration file on the ZyAIR to your computer and renames it "config.rom". See earlier in this chapter for more information on filename conventions.
- **Step 7.** Enter "quit" to exit the ftp prompt.

### **28.2.3 Example of FTP Commands from the Command Line**

```
331 Enter PASS command 
Password: 
230 Logged in 
ftp> bin 
200 Type I OK 
ftp> get rom-0 zyxel.rom 
200 Port command okay 
150 Opening data connection for STOR ras 
226 File received OK 
ftp: 16384 bytes sent in 1.10Seconds 297.89Kbytes/sec. 
ftp> quit
```
#### **Figure 28-2 FTP Session Example**

### **28.2.4 GUI-based FTP Clients**

The following table describes some of the commands that you may see in GUI-based FTP clients.

| <b>COMMAND</b>           | <b>DESCRIPTION</b>                                                                                                    |
|--------------------------|----------------------------------------------------------------------------------------------------|
| <b>Host Address</b>      | Enter the address of the host server.                                                                                                    |
| Login Type               | Anonymous.                                                                                                    |
|                          | This is when a user I.D. and password is automatically supplied to the<br>server for anonymous access. Anonymous logins will work only if your<br>ISP or service administrator has enabled this option. |
|                          | Normal.                                                                                                    |
|                          | The server requires a unique User ID and Password to login.                                                                                                    |
| <b>Transfer Type</b>     | Transfer files in either ASCII (plain text format) or in binary mode.                                                                                                    |
| Initial Remote Directory | Specify the default remote directory (path).                                                                                                    |
| Initial Local Directory  | Specify the default local directory (path).                                                                                                    |

**Table 28-2 General Commands for GUI-based FTP Clients** 

### **28.2.5 TFTP and FTP over WAN Management Limitations**

TFTP, FTP and Telnet over WAN will not work when:

- 1. You have disabled Telnet service in menu 24.11.
- 2. You have applied a filter in menu 3.1 (LAN) or in menu 11.5 (WAN) to block Telnet service.
- 3. The IP address in the **Secured Client IP** field in menu 24.11 does not match the client IP. If it does not match, the ZyAIR will disconnect the Telnet session immediately.
- 4. You have an SMT console session running.

# **28.2.6 Backup Configuration Using TFTP**

The ZyAIR supports the up/downloading of the firmware and the configuration file using TFTP (Trivial File Transfer Protocol) over LAN. Although TFTP should work over WAN as well, it is not recommended.

To use TFTP, your computer must have both telnet and TFTP clients. To backup the configuration file, follow the procedure shown next.

- **Step 1.** Use telnet from your computer to connect to the ZyAIR and log in. Because TFTP does not have any security checks, the ZyAIR records the IP address of the telnet client and accepts TFTP requests only from this address.
- **Step 2.** Put the SMT in command interpreter (CI) mode by entering 8 in **Menu 24 System Maintenance**.
- **Step 3.** Enter command "sys stdio 0" to disable the SMT timeout, so the TFTP transfer will not be interrupted. Enter command "sys stdio 5" to restore the five-minute SMT timeout (default) when the file transfer is complete.
- **Step 4.** Launch the TFTP client on your computer and connect to the ZyAIR. Set the transfer mode to binary before starting data transfer.
- **Step 5.** Use the TFTP client (see the example below) to transfer files between the ZyAIR and the computer. The file name for the configuration file is "rom-0" (rom-zero, not capital o).

Note that the telnet connection must be active and the SMT in CI mode before and during the TFTP transfer. For details on TFTP commands (see following example), please consult the documentation of your TFTP client program. For UNIX, use "get" to transfer from the ZyAIR to the computer and "binary" to set binary transfer mode.

## **28.2.7 TFTP Command Example**

The following is an example TFTP command:

tftp [-i] host get rom-0 config.rom

where "i" specifies binary image transfer mode (use this mode when transferring binary files), "host" is the ZyAIR IP address, "get" transfers the file source on the ZyAIR (rom-0, name of the configuration file on the ZyAIR) to the file destination on the computer and renames it config.rom.

## **28.2.8 GUI-based TFTP Clients**

The following table describes some of the fields that you may see in GUI-based TFTP clients.

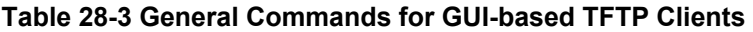

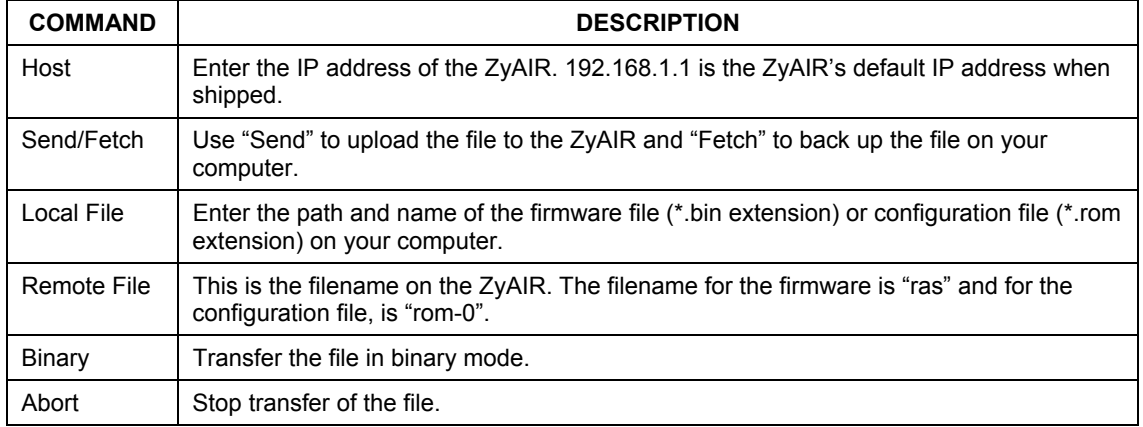

Refer to *section 28.2.5* to read about configurations that disallow TFTP and FTP over WAN.

### **28.2.9 Backup Via Console Port (only for ZyAIR B-2000)**

Back up configuration via console port by following the HyperTerminal procedure shown next. Procedures using other serial communications programs should be similar.

**Step 1.** Display menu 24.5 and enter "y" at the following screen.

Ready to backup Configuration via Xmodem. Do you want to continue (y/n):

#### **Figure 28-3 System Maintenance : Backup Configuration**

**Step 2.** The following screen indicates that the Xmodem download has started.

You can enter ctrl-x to terminate operation any time. Starting XMODEM download...

**Figure 28-4 System Maintenance : Starting Xmodem Download Screen** 

**Step 3.** Run the HyperTerminal program by clicking **Transfer**, then **Receive File** as shown in the following screen.

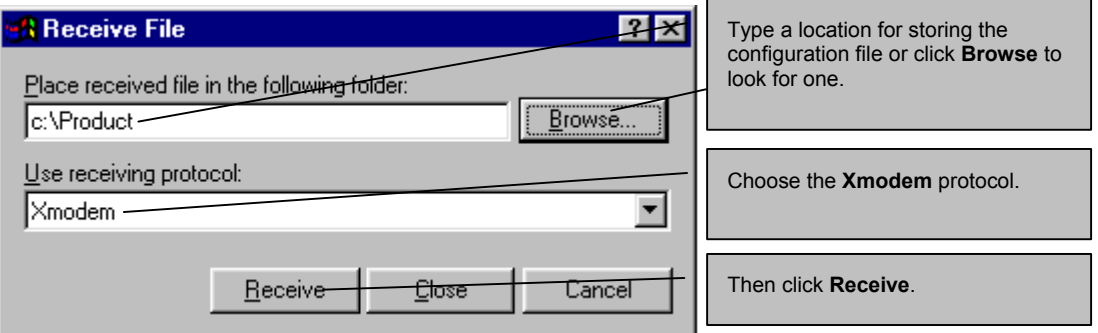

#### **Figure 28-5 Backup Configuration Example**

**Step 4.** After a successful backup you will see the following screen. Press any key to return to the SMT menu.

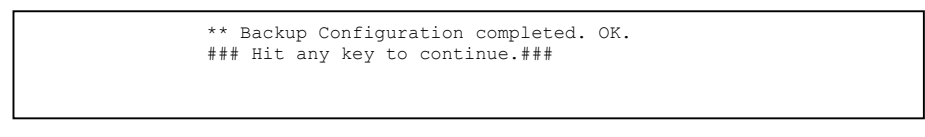

**Figure 28-6 Successful Backup Confirmation Screen** 

# **28.3 Restore Configuration**

This section shows you how to restore a previously saved configuration. Note that this function erases the current configuration before restoring a previous back up configuration; please do not attempt to restore unless you have a backup configuration file stored on disk.

FTP is the preferred method for restoring your current computer configuration to your ZyAIR since FTP is faster. Please note that you must wait for the system to automatically restart after the file transfer is complete.

#### **WARNING! DO NOT INTERUPT THE FILE TRANSFER PROCESS AS THIS MAY PERMANENTLY DAMAGE YOUR ZYAIR. WHEN THE RESTORE CONFIGURATION PROCESS IS COMPLETE, THE ZYAIR WILL AUTOMATICALLY RESTART.**

## **28.3.1 Restore Using FTP**

For details about backup using (T)FTP please refer to earlier sections on FTP and TFTP file upload in this chapter.

```
 Menu 24.6 - Restore Configuration 
 To transfer the firmware and the configuration file, follow the procedure 
 below: 
   1. Launch the FTP client on your workstation. 
   2. Type "open" and the IP address of your router. Then type "root" and 
      SMT password as requested. 
   3. Type "put backupfilename rom-0" where backupfilename is the name of 
      your backup configuration file on your workstation and rom-spt is the 
      remote file name on the router. This restores the configuration to 
      your router. 
   4. The system reboots automatically after a successful file transfer. 
 For details on FTP commands, please consult the documentation of your FTP 
 client program. For details on restoring using TFTP (note that you must 
 remain on this menu to restore using TFTP), please see your router 
 manual. 
                              Press ENTER to Exit:
```
### **Figure 28-7 Telnet into Menu 24.6**

- **Step 1.** Launch the FTP client on your computer.
- **Step 2.** Enter "open", followed by a space and the IP address of your ZyAIR.
- **Step 3.** Press [ENTER] when prompted for a username.
- **Step 4.** Enter your password as requested (the default is "1234").
- **Step 5.** Enter "bin" to set transfer mode to binary.
- **Step 6.** Find the "rom" file (on your computer) that you want to restore to your ZyAIR.
- **Step 7.** Use "put" to transfer files from the ZyAIR to the computer, for example, "put config.rom rom-0" transfers the configuration file "config.rom" on your computer to the ZyAIR. See earlier in this chapter for more information on filename conventions.
- **Step 8.** Enter "quit" to exit the ftp prompt. The ZyAIR will automatically restart after a successful restore process.

### **28.3.2 Restore Using FTP Session Example**

```
ftp> put config.rom rom-0 
200 Port command okay 
150 Opening data connection for STOR rom-0 
226 File received OK 
221 Goodbye for writing flash 
ftp: 16384 bytes sent in 0.06Seconds 273.07Kbytes/sec. 
ftp>quit
```
#### **Figure 28-8 Restore Using FTP Session Example**

Refer to *section 28.2.5* to read about configurations that disallow TFTP and FTP over WAN.

### **28.3.3 Restore Via Console Port (only for ZyAIR B-2000)**

Restore configuration via console port by following the HyperTerminal procedure shown next. Procedures using other serial communications programs should be similar.

**Step 1.** Display menu 24.6 and enter "y" at the following screen.

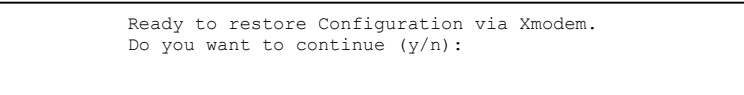

#### **Figure 28-9 System Maintenance : Restore Configuration**

**Step 2.** The following screen indicates that the Xmodem download has started.

```
Starting XMODEM download (CRC mode) ... 
CCCCCCCCC
```
#### **Figure 28-10 System Maintenance : Starting Xmodem Download Screen**

**Step 3.** Run the HyperTerminal program by clicking **Transfer**, then **Send File** as shown in the following screen.

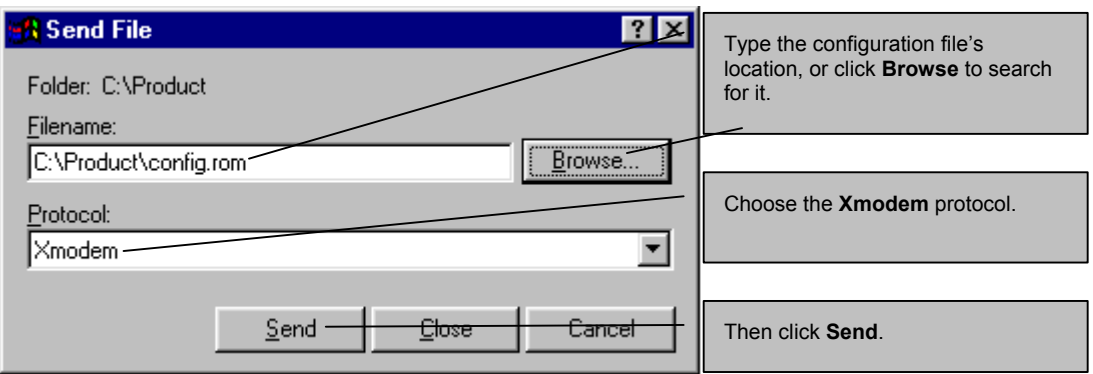

**Figure 28-11 Restore Configuration Example** 

**Step 4.** After a successful restoration you will see the following screen. Press any key to restart the ZyAIR and return to the SMT menu.

```
Save to ROM 
Hit any key to start system reboot.
```
### **Figure 28-12 Successful Restoration Confirmation Screen**

# **28.4 Uploading Firmware and Configuration Files**

This section shows you how to upload firmware and configuration files. You can upload configuration files by following the procedure in the previous *Restore Configuration* section or by following the instructions in **Menu 24.7.2 – System Maintenance – Upload System Configuration File** (for console port).

#### **WARNING! DO NOT INTERUPT THE FILE TRANSFER PROCESS AS THIS MAY PERMANENTLY DAMAGE YOUR ZYAIR.**

### **28.4.1 Firmware File Upload**

FTP is the preferred method for uploading the firmware and configuration. To use this feature, your computer must have an FTP client.

When you telnet into the ZyAIR, you will see the following screens for uploading firmware and the configuration file using FTP.

```
Menu 24.7.1 - System Maintenance - Upload System Firmware
 To upload the system firmware, follow the procedure below: 
   1. Launch the FTP client on your workstation. 
   2. Type "open" and the IP address of your system. Then type "root" and 
      SMT password as requested. 
   3. Type "put firmwarefilename ras" where "firmwarefilename" is the name 
      of your firmware upgrade file on your workstation and "ras" is the 
      remote file name on the system. 
   4. The system reboots automatically after a successful firmware upload. 
 For details on FTP commands, please consult the documentation of your FTP 
 client program. For details on uploading system firmware using TFTP (note 
 that you must remain on this menu to upload system firmware using TFTP), 
 please see your manual. 
                              Press ENTER to Exit:
```
**Figure 28-13 Telnet Into Menu 24.7.1 Upload System Firmware** 

## **28.4.2 Configuration File Upload**

You see the following screen when you telnet into menu 24.7.2.

 Menu 24.7.2 - System Maintenance - Upload System Configuration File To upload the system configuration file, follow the procedure below: 1. Launch the FTP client on your workstation. 2. Type "open" and the IP address of your system. Then type "root" and SMT password as requested. 3. Type "put configurationfilename rom-0" where "configurationfilename" is the name of your system configuration file on your workstation, which will be transferred to the "rom-0" file on the system. 4. The system reboots automatically after the upload system configuration file process is complete. For details on FTP commands, please consult the documentation of your FTP client program. For details on uploading configuration file using TFTP (note that you must remain on this menu to upload configuration file using TFTP), please see your manual. Press ENTER to Exit:

**Figure 28-14 Telnet Into Menu 24.7.2 System Maintenance** 

To upload the firmware and the configuration file, follow these examples

## **28.4.3 FTP File Upload Command from the DOS Prompt Example**

- **Step 1.** Launch the FTP client on your computer.
- **Step 2.** Enter "open", followed by a space and the IP address of your ZyAIR.
- **Step 3.** Press [ENTER] when prompted for a username.
- **Step 4.** Enter your password as requested (the default is "1234").
- **Step 5.** Enter "bin" to set transfer mode to binary.
- **Step 6.** Use "put" to transfer files from the computer to the ZyAIR, for example, "put firmware.bin ras" transfers the firmware on your computer (firmware.bin) to the ZyAIR and renames it "ras". Similarly, "put config.rom rom-0" transfers the configuration file on your computer (config.rom) to the ZyAIR and renames it "rom-0". Likewise "get rom-0 config.rom" transfers the configuration file on the ZyAIR to your computer and renames it "config.rom." See earlier in this chapter for more information on filename conventions.
- **Step 7.** Enter "quit" to exit the ftp prompt.

### **28.4.4 FTP Session Example of Firmware File Upload**

```
331 Enter PASS command 
Password: 
230 Logged in 
ftp> bin 
200 Type I OK 
ftp> put firmware.bin ras 
200 Port command okay 
150 Opening data connection for STOR ras 
226 File received OK 
ftp: 1103936 bytes sent in 1.10Seconds 297.89Kbytes/sec. 
ftp> quit
```
#### **Figure 28-15 FTP Session Example of Firmware File Upload**

More commands (found in GUI-based FTP clients) are listed earlier in this chapter.

Refer to *section 28.2.5* to read about configurations that disallow TFTP and FTP over WAN.

### **28.4.5 TFTP File Upload**

The ZyAIR also supports the uploading of firmware files using TFTP (Trivial File Transfer Protocol) over LAN. Although TFTP should work over WAN as well, it is not recommended.

To use TFTP, your computer must have both telnet and TFTP clients. To transfer the firmware and the configuration file, follow the procedure shown next.

- **Step 1.** Use telnet from your computer to connect to the ZyAIR and log in. Because TFTP does not have any security checks, the ZyAIR records the IP address of the telnet client and accepts TFTP requests only from this address.
- **Step 2.** Put the SMT in command interpreter (CI) mode by entering 8 in **Menu 24 System Maintenance**.
- **Step 3.** Enter the command "sys stdio 0" to disable the console timeout, so the TFTP transfer will not be interrupted. Enter "command sys stdio 5" to restore the five-minute console timeout (default) when the file transfer is complete.
- **Step 4.** Launch the TFTP client on your computer and connect to the ZyAIR. Set the transfer mode to binary before starting data transfer.
- **Step 5.** Use the TFTP client (see the example below) to transfer files between the ZyAIR and the computer. The file name for the firmware is "ras".

Note that the telnet connection must be active and the ZyAIR in CI mode before and during the TFTP transfer. For details on TFTP commands (see following example), please consult the documentation of your TFTP client program. For UNIX, use "get" to transfer from the ZyAIR to the computer, "put" the other way around, and "binary" to set binary transfer mode.

## **28.4.6 TFTP Upload Command Example**

The following is an example TFTP command:

```
tftp [-i] host put firmware.bin ras
```
where "i" specifies binary image transfer mode (use this mode when transferring binary files), "host" is the ZyAIR's IP address and "put" transfers the file source on the computer (firmware.bin – name of the firmware on the computer) to the file destination on the remote host (ras - name of the firmware on the ZyAIR).

Commands that you may see in GUI-based TFTP clients are listed earlier in this chapter.

# **28.4.7 Uploading Via Console Port (only for ZyAIR B-2000)**

FTP or TFTP are the preferred methods for uploading firmware to your ZyAIR. However, in the event of your network being down, uploading files is only possible with a direct connection to your ZyAIR via the console port. Uploading files via the console port under normal conditions is not recommended since FTP or TFTP is faster. Any serial communications program should work fine; however, you must use the Xmodem protocol to perform the download/upload.

## **28.4.8 Uploading Firmware File Via Console Port (only for ZyAIR B-2000)**

**Step 1.** Select 1 from **Menu 24.7** – **System Maintenance** – **Upload Firmware** to display **Menu 24.7.1 – System Maintenance – Upload System Firmware**, then follow the instructions as shown in the following screen.

```
 Menu 24.7.1 - System Maintenance - Upload System Firmware 
 To upload system firmware: 
 1. Enter "y" at the prompt below to go into debug mode. 
 2. Enter "atur" after "Enter Debug Mode" message. 
 3. Wait for "Starting XMODEM upload" message before activating 
   Xmodem upload on your terminal. 
 4. After successful firmware upload, enter "atgo" to restart the 
   router. 
 Warning: Proceeding with the upload will erase the current system 
 firmware. 
                  Do You Wish To Proceed:(Y/N)
```
#### **Figure 28-16 Menu 24.7.1 as seen using the Console Port**

**Step 2.** After the "Starting Xmodem upload" message appears, activate the Xmodem protocol on your computer. Follow the procedure as shown previously for the HyperTerminal program. The procedure for other serial communications programs should be similar.

### **28.4.9 Example Xmodem Firmware Upload Using HyperTerminal**

Click **Transfer**, then **Send File** to display the following screen.

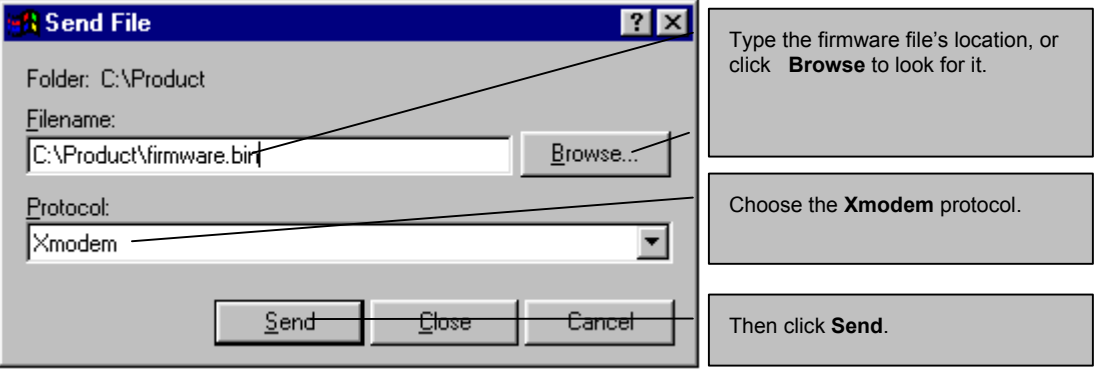

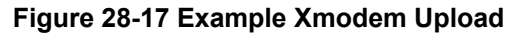

After the firmware upload process has completed, the ZyAIR will automatically restart.

### **28.4.10Uploading Configuration File Via Console Port (only for ZyAIR B-2000)**

**Step 1.** Select 2 from **Menu 24.7** – **System Maintenance** – **Upload Firmware** to display **Menu 24.7.2 – System Maintenance – Upload System Configuration File**. Follow the instructions as shown in the next screen.

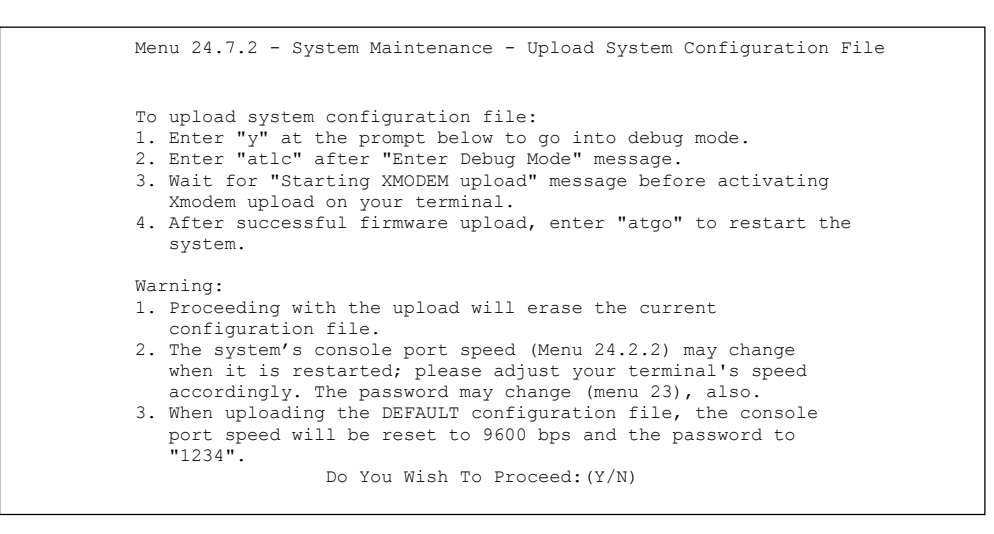

### **Figure 28-18 Menu 24.7.2 as seen using the Console Port**

- **Step 2.** After the "Starting Xmodem upload" message appears, activate the Xmodem protocol on your computer. Follow the procedure as shown previously for the HyperTerminal program. The procedure for other serial communications programs should be similar.
- **Step 3.** Enter "atgo" to restart the ZyAIR.

### **28.4.11Example Xmodem Configuration Upload Using HyperTerminal**

Click **Transfer**, then **Send File** to display the following screen.

### ZyAIR Wireless Gateway Series User's Guide

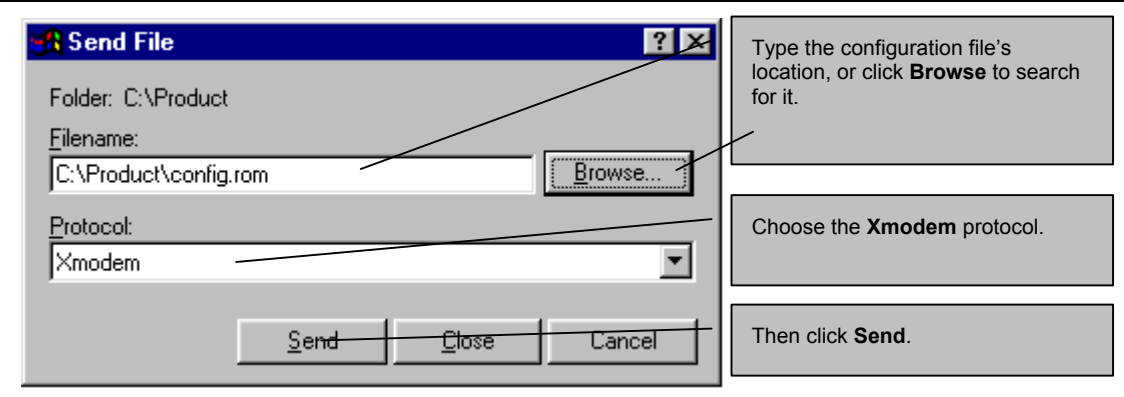

### **Figure 28-19 Example Xmodem Upload**

After the configuration upload process has completed, restart the ZyAIR by entering "atgo".

# **Chapter 29 System Maintenance and SMT Menu 24.8 to 24.10**

*This chapter leads you through SMT menus 24.8 to 24.10.* 

# **29.1 Command Interpreter Mode**

The Command Interpreter (CI) is a part of the main system firmware. The CI provides much of the same functionality as the SMT, while adding some low-level setup and diagnostic functions. Enter the CI from the SMT by selecting menu 24.8. See the included disk or the zyxel.com web site for more detailed information on CI commands. Enter 8 from **Menu 24 – System Maintenance**. A list of valid commands can be found by typing help or ? at the command prompt. Type  $\epsilon \times i$  to return to the SMT main menu when finished.

```
Menu 24 - System Maintenance 
 1. System Status 
 2. System Information and Console Port Speed 
 3. Log and Trace 
 4. Diagnostic 
 5. Backup Configuration 
 6. Restore Configuration 
 7. Upload Firmware 
 8. Command Interpreter Mode 
 9. Call Control 
 10. Time and Date Setting 
 11. Remote Management Setup 
  Enter Menu Selection Number:
```
#### **Figure 29-1 Menu 24 System Maintenance**

```
Copyright (c) 1994 - 2003 ZyXEL Communications Corp. 
ras> ? 
Valid commands are: 
sys exit device ether 
poe pptp config
ip ppp bridge hdap<br>
radius 8021x
cnm radius
ras>
```
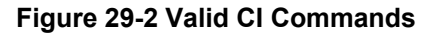

# **29.2 Call Control Support**

The ZyAIR provides two call control functions: budget management and call history. Please note that this menu is only applicable when **Encapsulation** is set to **PPPoE** or **PPTP** in menu 4 or menu 11.1.

The budget management function allows you to set a limit on the total outgoing call time of the ZyAIR within certain times. When the total outgoing call time exceeds the limit, the current call will be dropped and any future outgoing calls will be blocked.

Call history chronicles preceding incoming and outgoing calls.

To access the call control menu, select option 9 in menu 24 to go to **Menu 24.9 - System Maintenance - Call Control**, as shown in the next table.

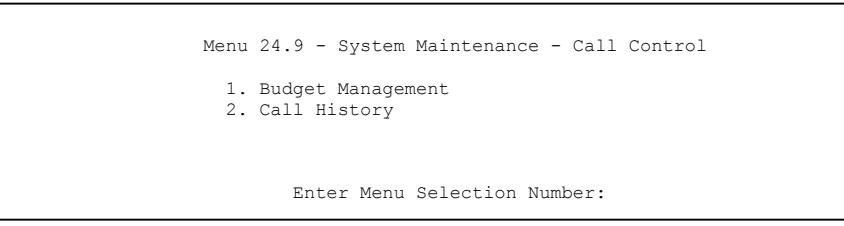

**Figure 29-3 Menu24.9 System Maintenance : Call Control** 

### **29.2.1 Budget Management**

Menu 24.9.1 shows the budget management statistics for outgoing calls. Enter 1 from **Menu 24.9 - System Maintenance - Call Control** to bring up the following menu.

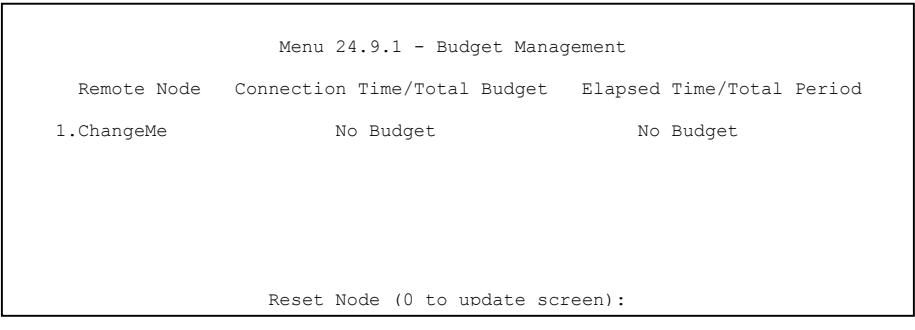

**Figure 29-4 Menu 24.9.1 Budget Management**

The total budget is the time limit on the accumulated time for outgoing calls to a remote node. When this limit is reached, the call will be dropped and further outgoing calls to that remote node will be blocked.

After each period, the total budget is reset. The default for the total budget is 0 minutes and the period is 0 hours, meaning no budget control. You can reset the accumulated connection time in this menu by entering the index of a remote node. Enter 0 to update the screen. The budget and the reset period can be configured in menu 11.1 for the remote node.

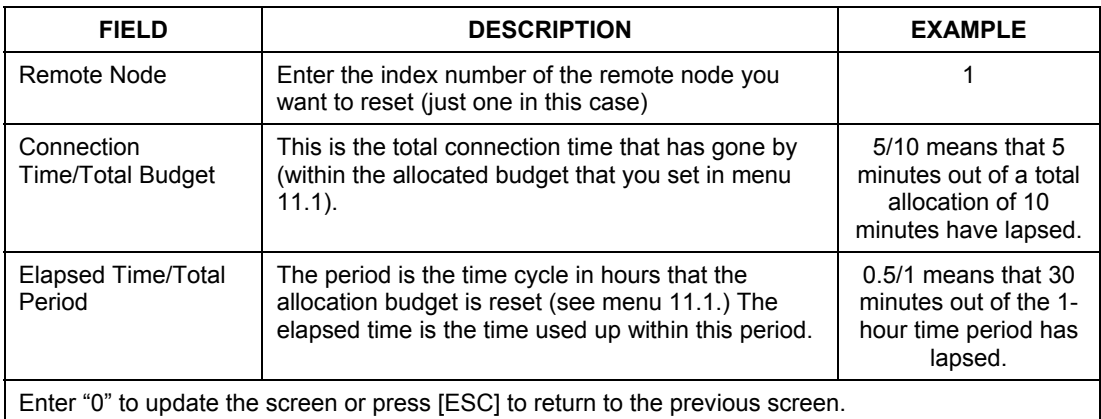

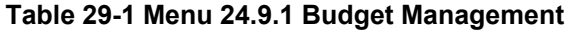

### **29.2.2 Call History**

This is the second option in **Menu 24.9 - System Maintenance - Call Control**. It displays information about past incoming and outgoing calls. Enter 2 from **Menu 24.9 - System Maintenance - Call Control** to bring up the following menu.

|                                                                   | Menu 24.9.2 - Call History |                       |  |  |                                     |     |     |       |  |  |  |
|-------------------------------------------------------------------|----------------------------|-----------------------|--|--|-------------------------------------|-----|-----|-------|--|--|--|
| 1.<br>2.<br>3.<br>$4$ .<br>5.<br>6.<br>7.<br>$\,8$ .<br>9.<br>10. |                            | Phone Number Dir Rate |  |  | #call                               | Max | Min | Total |  |  |  |
|                                                                   |                            |                       |  |  | Enter Entry to Delete (0 to exit) : |     |     |       |  |  |  |

**Figure 29-5 Menu 24.9.2 Call History** 

The following table describes the fields in this menu.

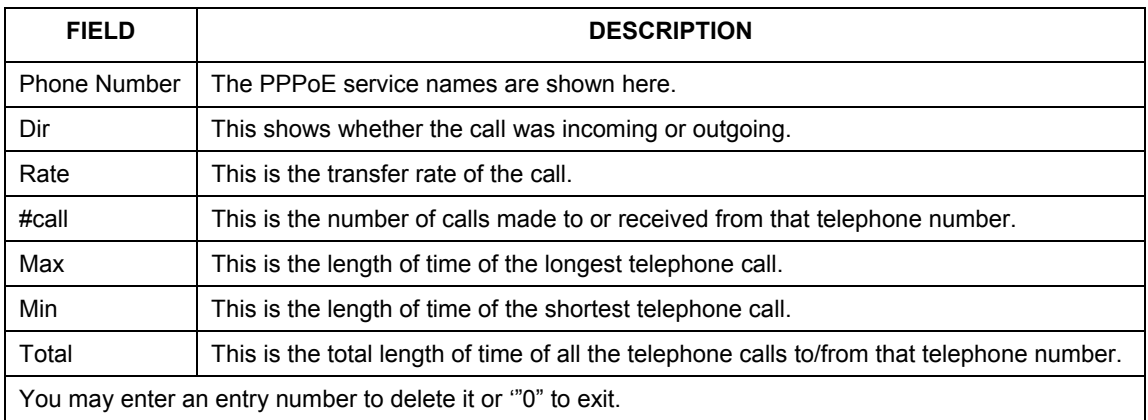

### **Table 29-2 Menu 24.9.2 Call History**

# **29.3 Time and Date Setting**

 The ZyAIR keeps track of the time and date. There is also a software mechanism to set the time manually or get the current time and date from an external server when you turn on your ZyAIR. Menu 24.10 allows you to update the time and date settings of your ZyAIR. The real time is then displayed in the ZyAIR error logs.

- **Step 1.** Select menu 24 in the main menu to open **Menu 24 System Maintenance**.
- **Step 2.** Then enter 10 to go to **Menu 24.10 System Maintenance Time and Date Setting** to update the time and date settings of your ZyAIR as shown in the following screen.

```
Menu 24.10 - System Maintenance - Time and Date Setting 
 Time Protocol= None 
 Time Server Address= N/A 
Current Time: 00 : 12 : 30<br>New Time (hh:mm:ss): 00 : 12 : 22
New Time (hh:mm:ss):
Current Date: 2000 - 01 - 01<br>New Date (vyvv-mm-dd): 2000 - 01 - 01
New Date (yyyy-mm-dd):
 Time Zone= GMT 
 Daylight Saving= No 
Start Date (mm-dd): 01 - 01<br>End Date (mm-dd): 01 - 01
End Date (mm-dd):
            Press ENTER to Confirm or ESC to Cancel:
```
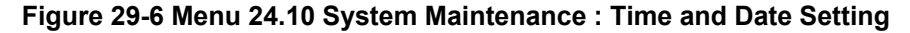

The following table describes the fields in this menu.

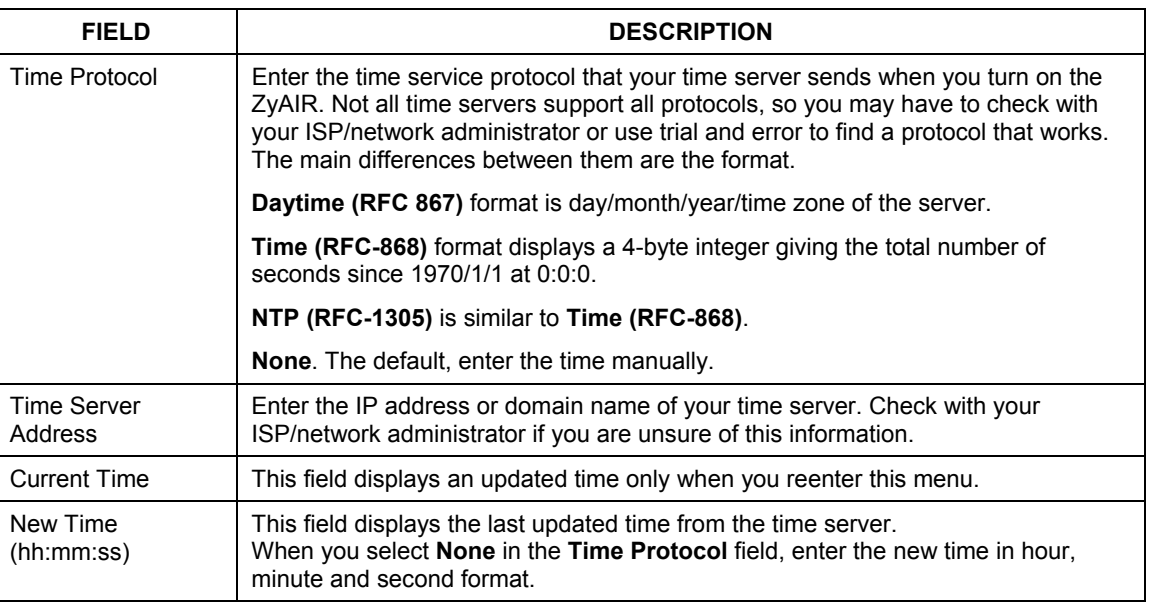

#### **Table 29-3 Menu 24.10 System Maintenance : Time and Date Setting**

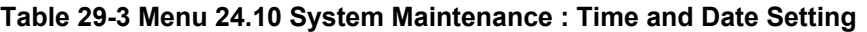

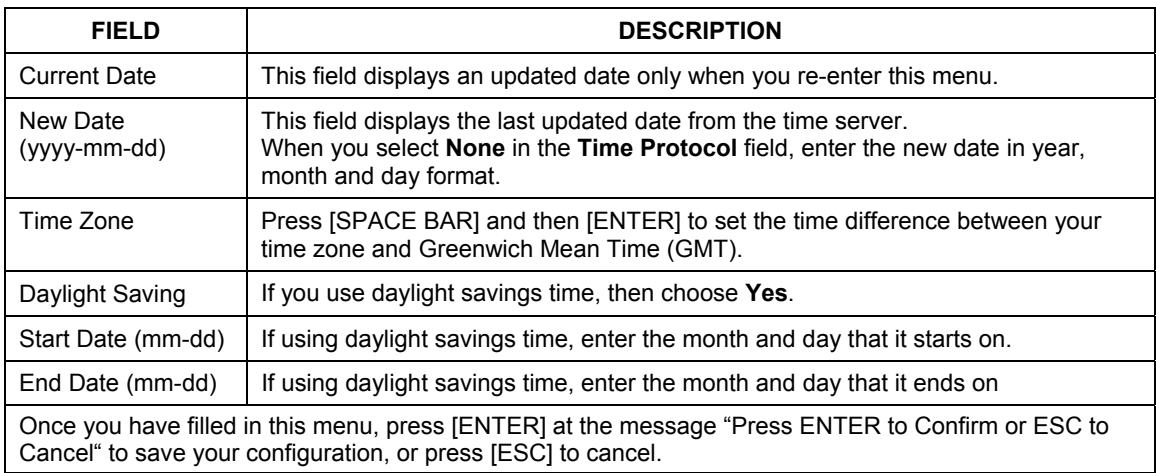

## **29.3.1 Resetting the Time**

The ZyAIR resets the time in three instances:

- i. On leaving menu 24.10 after making changes.
- ii. When the ZyAIR starts up, if there is a time server configured in menu 24.10.
- iii. 24-hour intervals after starting.

# **Chapter 30 Remote Management**

*This chapter covers remote management (SMT menu 24.11).* 

# **30.1 Telnet**

You can configure your ZyAIR for remote Telnet access as shown next.

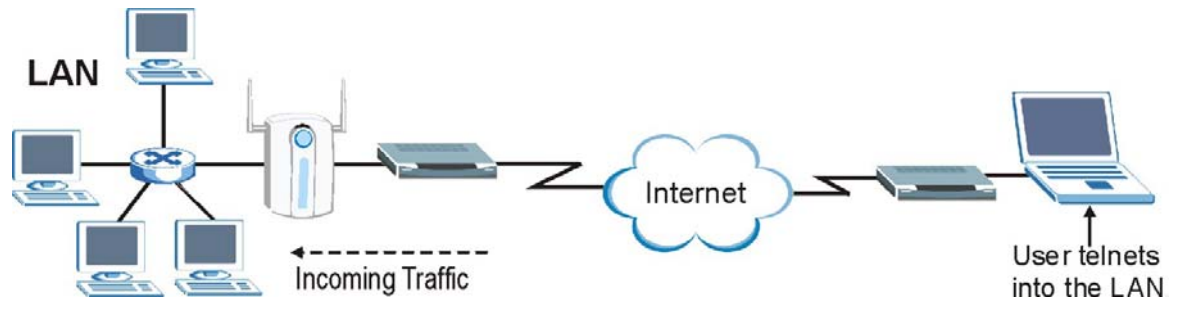

**Figure 30-1 Telnet Configuration on a TCP/IP Network** 

# **30.2 FTP**

You can upload and download ZyAIR firmware and configuration files using FTP. To use this feature, your computer must have an FTP client.

# **30.3 Web**

You can use the ZyAIR's embedded web configurator for configuration and file management. See the *online help* for details.

# **30.4 Remote Management**

To disable remote management of a service, select **Disable** in the corresponding **Server Access** field.

Enter 11 from menu 24 to display **Menu 24.11 – Remote Management Control**.

### **30.4.1 Remote Management Setup**

Remote management setup is for managing Telnet, FTP and Web services. You can customize the service port, access interface and the secured client IP address to enhance security and flexibility.

You may manage your ZyAIR from a remote location via:

the Internet (**WAN only**), the **LAN only**, **All** (LAN and WAN) or **Disable** (neither).

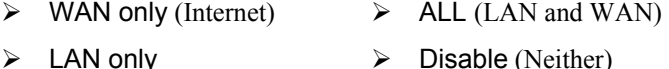

#### **If you enable remote management of a service, but have applied a filter to block the service, then you will not be able to remotely manage the service.**

Enter 11, from menu 24, to display **Menu 24.11 - Remote Management Control** (shown next).

 Menu 24.11 - Remote Management Control TELNET Server: Port = 23 Access = LAN only  $\frac{1000033 - 1}{1000033 - 1}$ FTP Server: Port = 21 Access = LAN only Secured Client IP = 0.0.0.0 Web Server: Port = 80 Access = LAN only Secured Client IP = 0.0.0.0 SNMP Service: Port = 161 Access = ALL Secured Client IP = 0.0.0.0 DNS Service: Port = 53 Access = ALL Secured Client IP = 0.0.0.0 Press ENTER to Confirm or ESC to Cancel:

### **Figure 30-2 Menu 24.11 Remote Management Control**

The following table describes the fields in this menu.

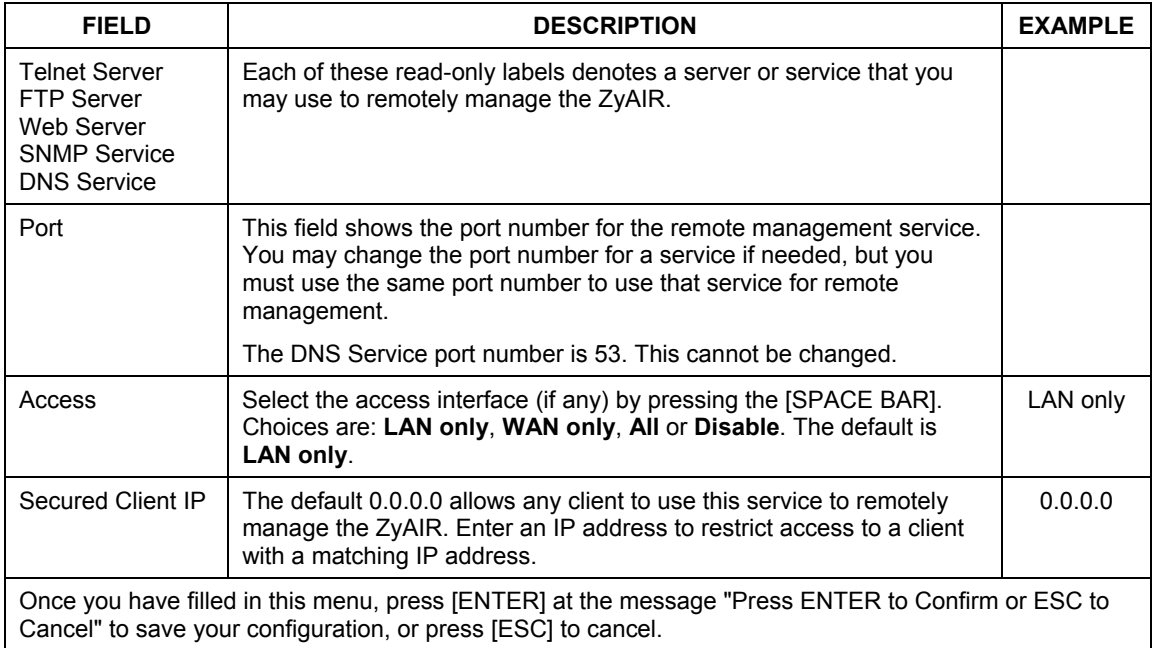

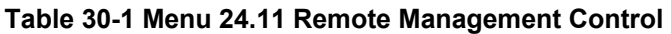

### **30.4.2 Remote Management Limitations**

Remote management over LAN or WAN will not work when:

- 1. A filter in menu 3.1 (LAN) or in menu 11.5 (WAN) is applied to block a Telnet, FTP or Web service.
- 2. You have disabled that service in menu 24.11.
- 3. The IP address in the **Secured Client IP** field (menu 24.11) does not match the client IP address. If it does not match, the ZyAIR will disconnect the session immediately.
- 4. There is already another remote management session of the same type (Telnet, FTP or Web) running. You may only have one remote management session of the same type running at one time.
- 5. There is a web remote management session running with a Telnet session. A Telnet session will be disconnected if you begin a web session; it will not begin if there already is a web session.

# **30.5 Remote Management and NAT**

When NAT is enabled:

- $\triangleright$  Use the ZyAIR's WAN IP address when configuring from the WAN.
- ¾ Use the ZyAIR's LAN IP address when configuring from the LAN.

# **30.6 System Timeout**

There is a system timeout of five minutes (300 seconds) for Telnet/web/FTP connections. Your ZyAIR will automatically log you out if you do nothing in this timeout period, except when it is continuously updating the status in menu 24.1 or when sys stdio has been changed on the command line.

# **Chapter 31 Call Scheduling**

*Call scheduling (applicable for PPPoE or PPTP encapsulation only) allows you to dictate when a remote node should be called and for how long.* 

# **31.1 Introduction**

The call scheduling feature allows the ZyAIR to manage a remote node and dictate when a remote node should be called and for how long. This feature is similar to the scheduler in a video cassette recorder (you can specify a time period for the VCR to record). You can apply up to 4 schedule sets in **Menu 11.1 – Remote Node Profile**. From the main menu, enter 26 to access **Menu 26 – Schedule Setup** as shown next.

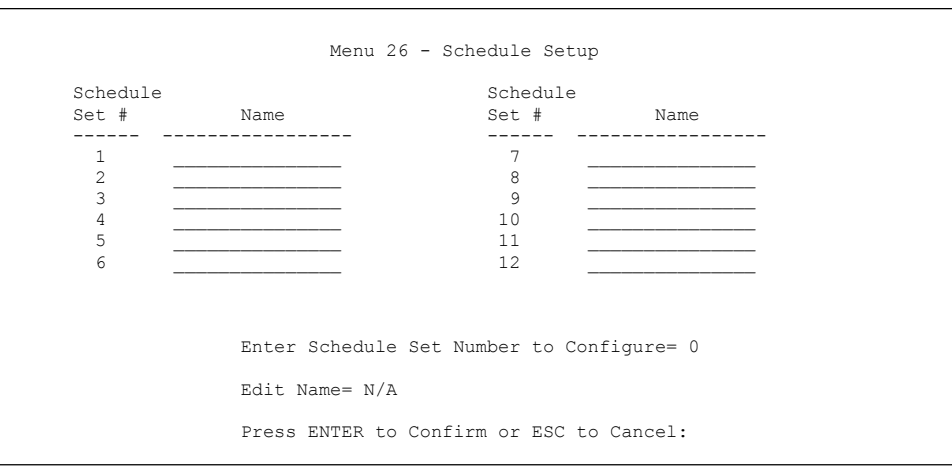

### **Figure 31-1 Menu 26 Schedule Setup**

Lower numbered sets take precedence over higher numbered sets thereby avoiding scheduling conflicts. For example, if sets 1, 2, 3 and 4 in are applied in the remote node then set 1 will take precedence over set 2, 3 and 4 as the ZyAIR, by default, applies the lowest numbered set first. Set 2 will take precedence over set 3 and 4, and so on.

You can design up to 12 schedule sets but you can only apply up to four schedule sets for a remote node.

#### **To delete a schedule set, enter the set number and press** [SPACE BAR] **and then**  [ENTER] **(or delete) in the** Edit Name **field.**

 To setup a schedule set, select the schedule set you want to setup from menu 26 (1-12) and press [ENTER] to see **Menu 26.1 - Schedule Set Setup** as shown next.

```
 Menu 26.1 Schedule Set Setup 
 Active= Yes 
 Start Date(yyyy-mm-dd)= 2000 - 01 - 01 
 How Often= Once 
 Once: 
 Date(yyyy-mm-dd) = 2000 - 01 - 01 Weekdays: 
  Sunday= N/A 
  Monday= N/A 
  Tuesday= N/A 
  Wednesday= N/A 
  Thursday= N/A 
 Friday= N/A 
  Saturday= N/A 
 Start Time(hh:mm)= 00 : 00 
 Duration(hh:mm)= 00 : 00 
 Action= Forced On 
            Press ENTER to Confirm or ESC to Cancel:
```
### **Figure 31-2 Menu 26.1 Schedule Set Setup**

If a connection has been already established, your ZyAIR will not drop it. Once the connection is dropped manually or it times out, then that remote node can't be triggered up until the end of the **Duration**.

| <b>FIELD</b>      | <b>DESCRIPTION</b>                                                                                                    | <b>EXAMPLE</b> |
|-------------------|----------------------------------------------------------------------------------------------------|----------------|
| Active            | Press [SPACE BAR] to No and press [ENTER] to disable the schedule<br>set.                                                                                                    | <b>Yes</b>     |
| <b>Start Date</b> | Enter the start date when you wish the set to take effect in year -<br>month-date format. Valid dates are from the present to 2036-February-<br>5.                                                                                                    | 2000-01-01     |
| How Often         | Should this schedule set recur weekly or be used just once only?<br>Press [SPACE BAR] and then [ENTER] to select Once or Weekly.<br>Both these options are mutually exclusive. If Once is selected, then all<br>weekday settings are N/A. When Once is selected, the schedule rule<br>deletes automatically after the scheduled time elapses. | Once           |

**Table 31-1 Menu 26.1 Schedule Set Setup** 

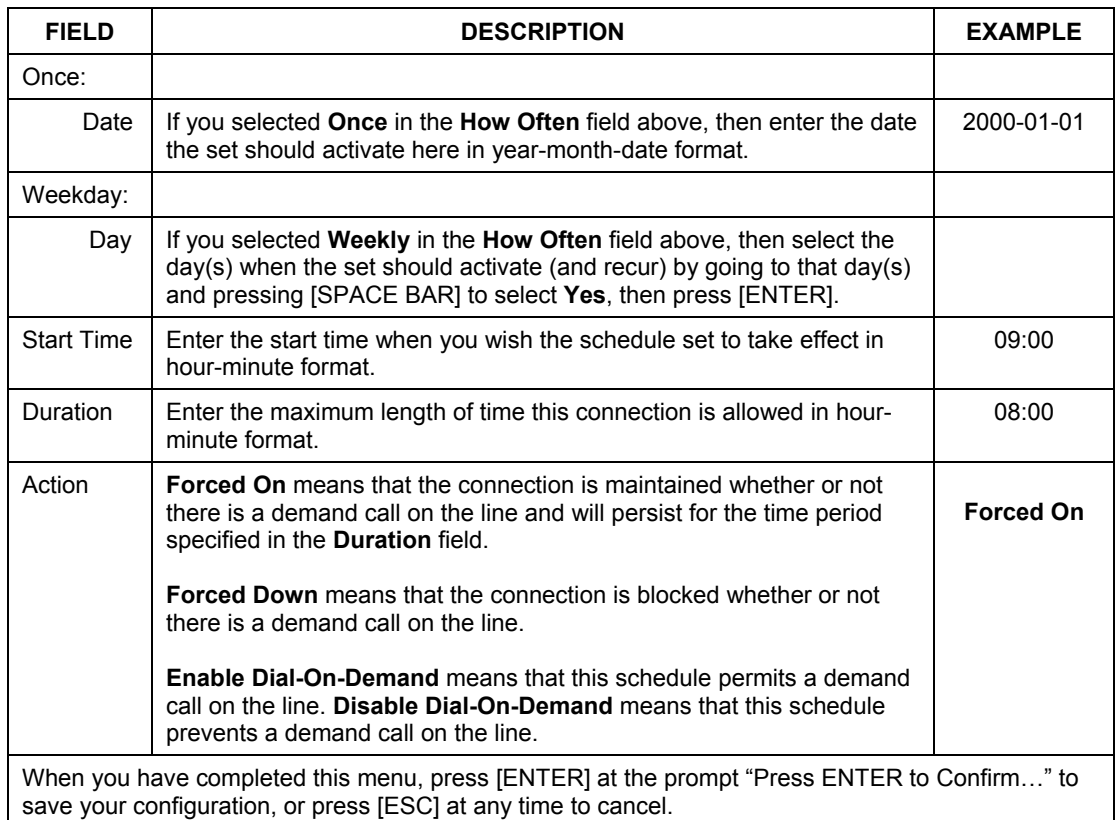

#### **Table 31-1 Menu 26.1 Schedule Set Setup**

Once your schedule sets are configured, you must then apply them to the desired remote node(s). Enter 11 from the **Main Menu** and then enter the target remote node index. Using [SPACE BAR], select **PPPoE** or **PPTP** in the **Encapsulation** field and then press [ENTER] to make the schedule sets field available as shown next.

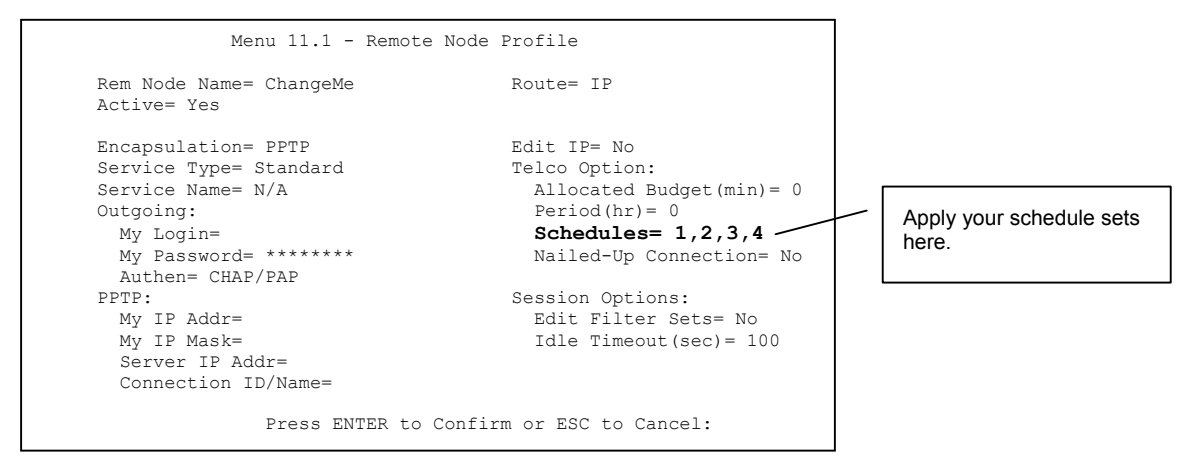

**Figure 31-3 Applying Schedule Set(s) to a Remote Node (PPTP)** 

You can apply up to four schedule sets, separated by commas, for one remote node. Change the schedule set numbers to your preference(s).

# Part XI:

# APPENDICES

This part provides contains troubleshooting and additional background information on setting up your computer's IP address, wireless LAN, 802.1x, PPPoE, PPTP and IP subnetting. It also provides information on the command interpreter interface, NetBIOS commands and logs.

# **Appendix A Troubleshooting**

*This appendix covers potential problems and possible remedies. After each problem description, some instructions are provided to help you to diagnose and to solve the problem.* 

# **Problems Starting Up the ZyAIR**

#### **Chart A-1 Troubleshooting the Start-Up of Your ZyAIR**

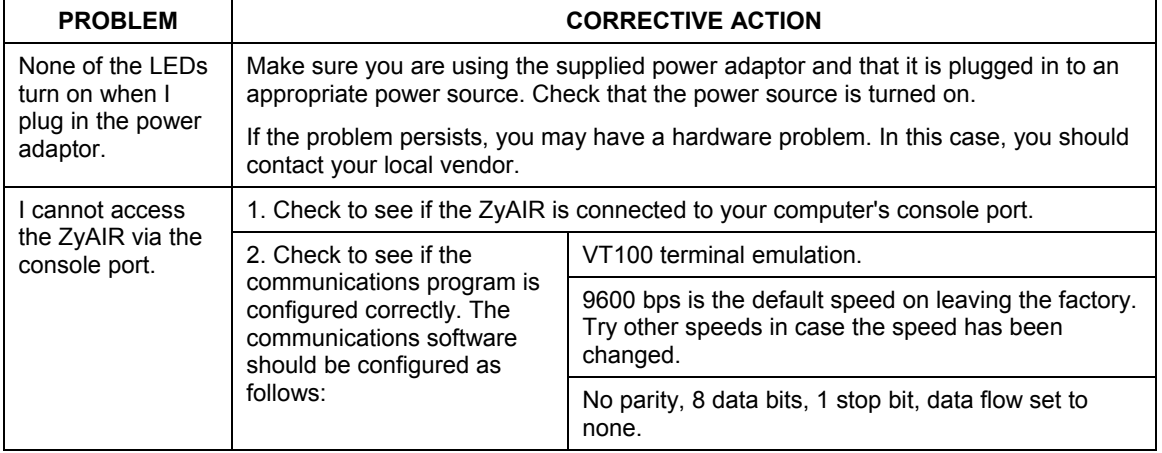

# **Problems with the Password**

#### **Chart A-2 Troubleshooting the Password**

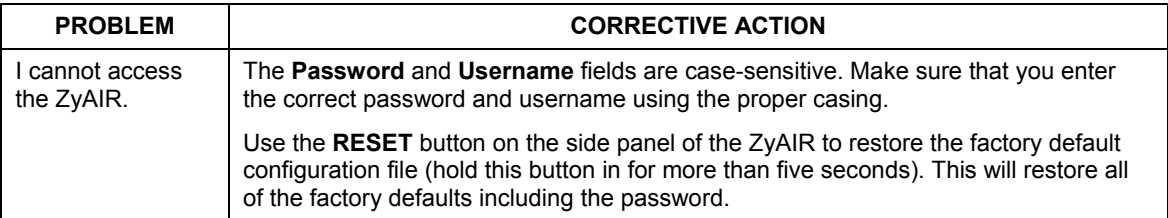

# **Problems with the Ethernet Interface**

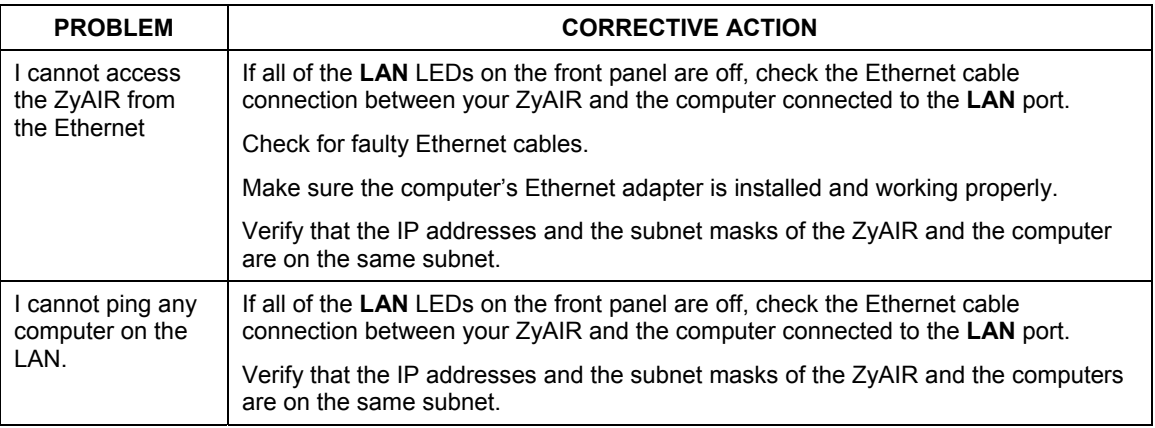

### **Chart A-3 Troubleshooting the Ethernet Interface**

# **Problems with the WAN Interface**

### **Chart A-4 Troubleshooting the WAN Interface**

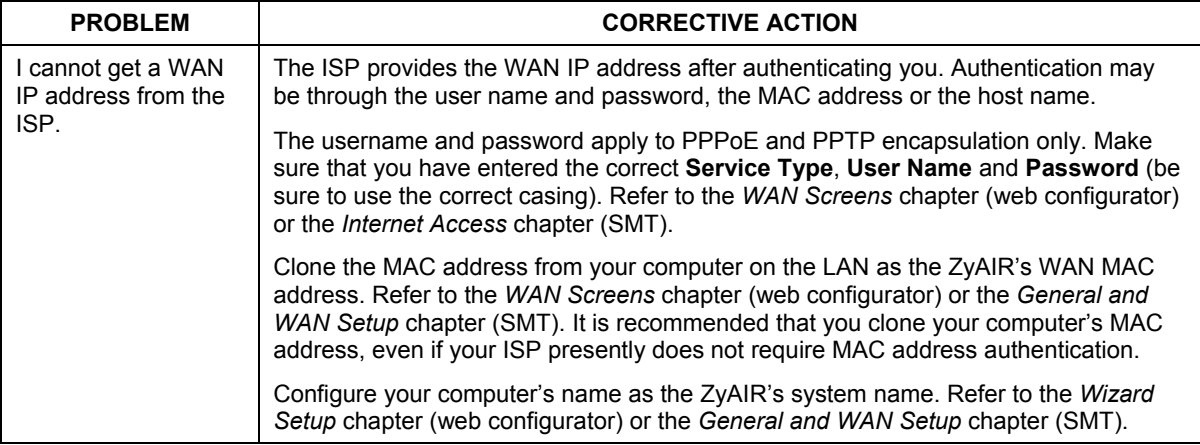

# **Problems with Internet Access**

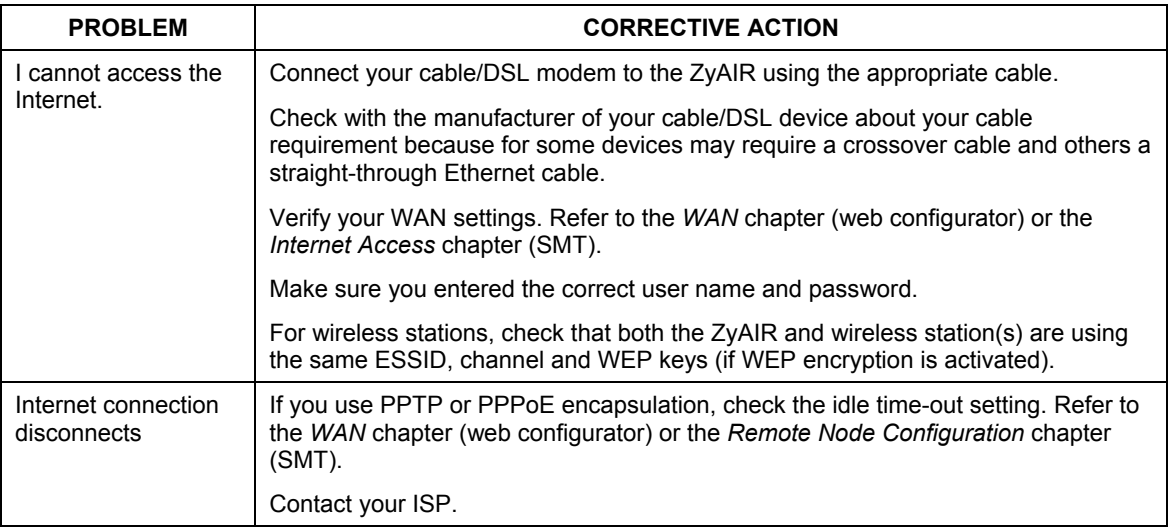

### **Chart A-5 Troubleshooting Internet Access**

# **Problems with Telnet**

### **Chart A-6 Troubleshooting Telnet**

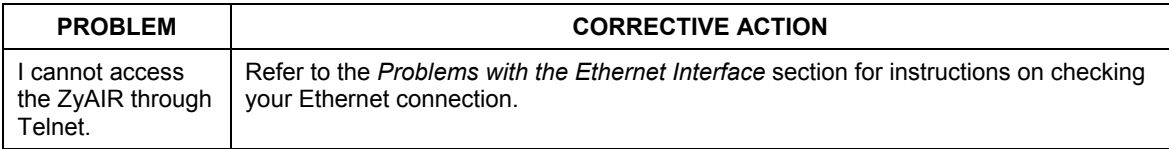

# **Problems with the WLAN Interface**

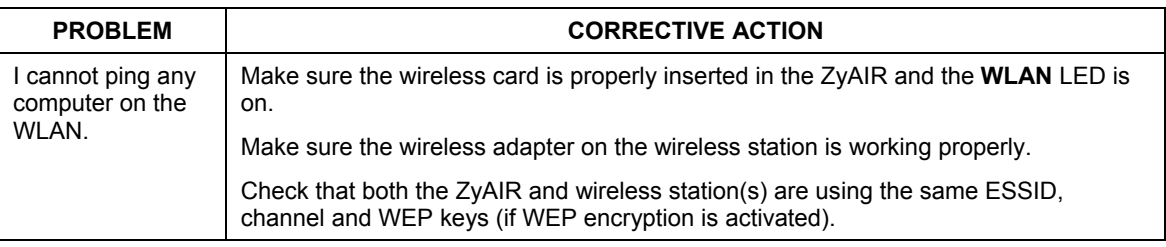

### **Chart A-7 Troubleshooting the WLAN Interface**

# **Appendix B Brute-Force Password Guessing Protection**

The following describes the commands for enabling, disabling and configuring the brute-force password guessing protection mechanism for the password. See the Command Interpreter appendix for information on the command structure.

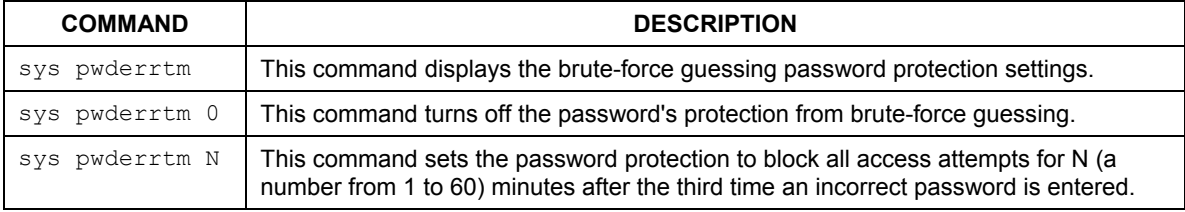

#### **Chart B-1 Brute-Force Password Guessing Protection Commands**

#### **Example**

sys pwderrtm 5 This command sets the password protection to block all access attempts for five minutes after the third time an incorrect password is entered.

By default, the brute-force password guessing protection is turned ON with a 3-minute wait time.
# **Appendix C Setting up Your Computer's IP Address**

All computers must have a 10M or 100M Ethernet adapter card and TCP/IP installed.

Windows 95/98/Me/NT/2000/XP, Macintosh OS 7 and later operating systems and all versions of UNIX/LINUX include the software components you need to install and use TCP/IP on your computer. Windows 3.1 requires the purchase of a third-party TCP/IP application package.

TCP/IP should already be installed on computers using Windows NT/2000/XP, Macintosh OS 7 and later operating systems.

After the appropriate TCP/IP components are installed, configure the TCP/IP settings in order to "communicate" with your network.

If you manually assign IP information instead of using dynamic assignment, make sure that your computers have IP addresses that place them in the same subnet as the ZyAIR's LAN port.

#### **Windows 95/98/Me**

Click **Start**, **Settings**, **Control Panel** and double-click the **Network** icon to open the **Network** window.

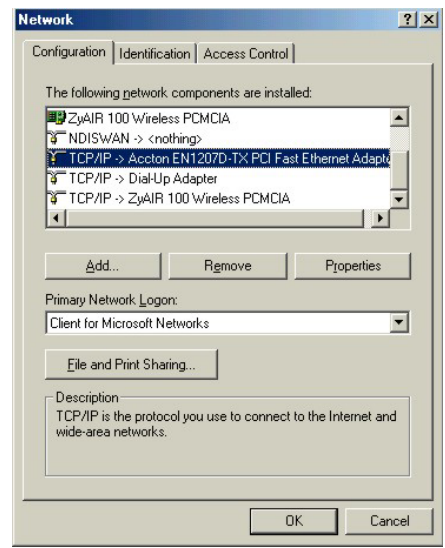

The **Network** window **Configuration** tab displays a list of installed components. You need a network adapter, the TCP/IP protocol and Client for Microsoft Networks.

If you need the adapter:

- a. In the **Network** window, click **Add**.
- b. Select **Adapter** and then click **Add**.
- c. Select the manufacturer and model of your network adapter and then click **OK**.

If you need TCP/IP:

- a. In the **Network** window, click **Add**.
- b. Select **Protocol** and then click **Add**.
- c. Select **Microsoft** from the list of **manufacturers**.
- d. Select **TCP/IP** from the list of network protocols and then click **OK**.

If you need Client for Microsoft Networks:

- a. Click **Add**.
- b. Select **Client** and then click **Add**.
- c. Select **Microsoft** from the list of manufacturers.
- d. Select **Client for Microsoft Networks** from the list of network clients and then click **OK**.
- e. Restart your computer so the changes you made take effect.

In the **Network** window **Configuration** tab, select your network adapter's TCP/IP entry and click **Properties**.

1. Click the **IP Address** tab.

-If your IP address is dynamic, select **Obtain an IP address automatically**.

-If you have a static IP address, select **Specify an IP address** and type your information into the **IP Address** and **Subnet Mask** fields.

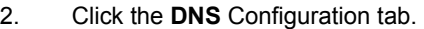

-If you do not know your DNS information, select **Disable DNS**.

-If you know your DNS information, select **Enable DNS** and type the information in the fields below (you may not need to fill them all in).

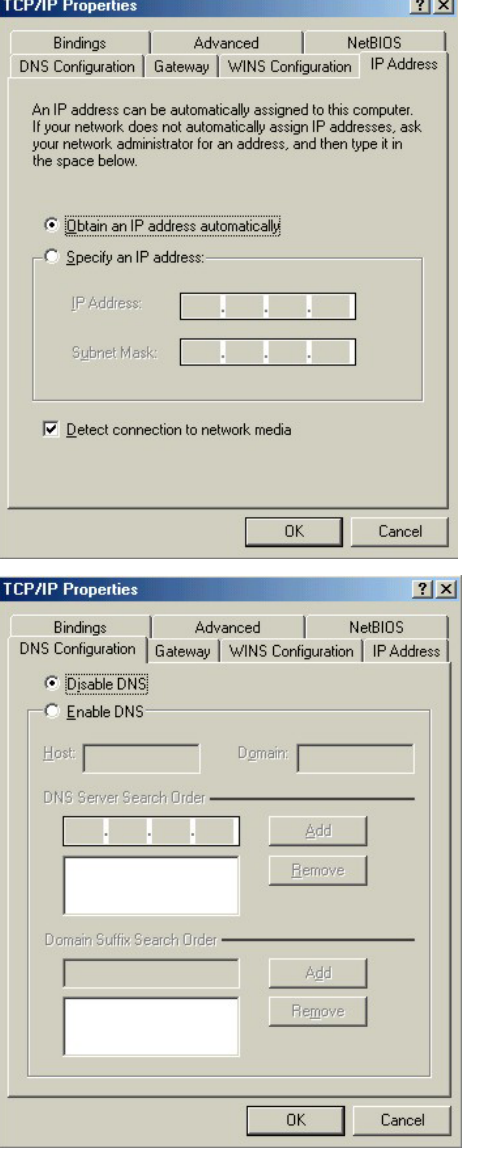

3. Click the **Gateway** tab.

-If you do not know your gateway's IP address, remove previously installed gateways.

-If you have a gateway IP address, type it in the **New gateway field** and click **Add**.

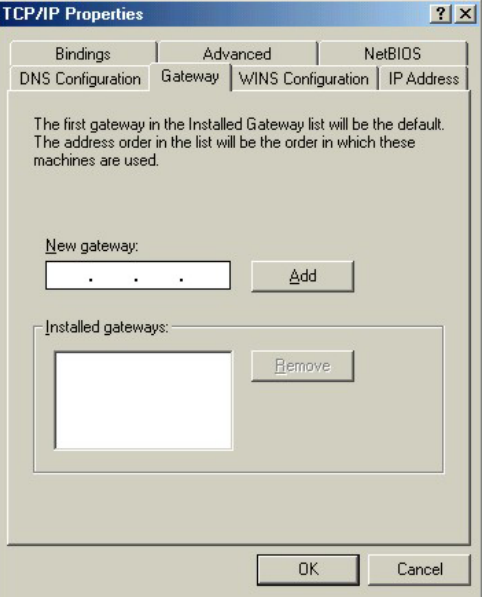

- 4. Click **OK** to save and close the **TCP/IP Properties** window.
- 5. Click **OK** to close the **Network** window. Insert the Windows CD if prompted.
- 6. Turn on your ZyAIR and restart your computer when prompted.

#### Verifying Your Computer's IP Address

- 1. Click **Start** and then **Run**.
- 2. In the **Run** window, type "winipcfg" and then click **OK** to open the **IP Configuration** window.
- 3. Select your network adapter. You should see your computer's IP address, subnet mask and default gateway.

#### **Windows 2000/NT/XP**

1. For Windows XP, click **start**, **Control Panel**. In Windows 2000/NT, click **Start**, **Settings**, **Control Panel**.

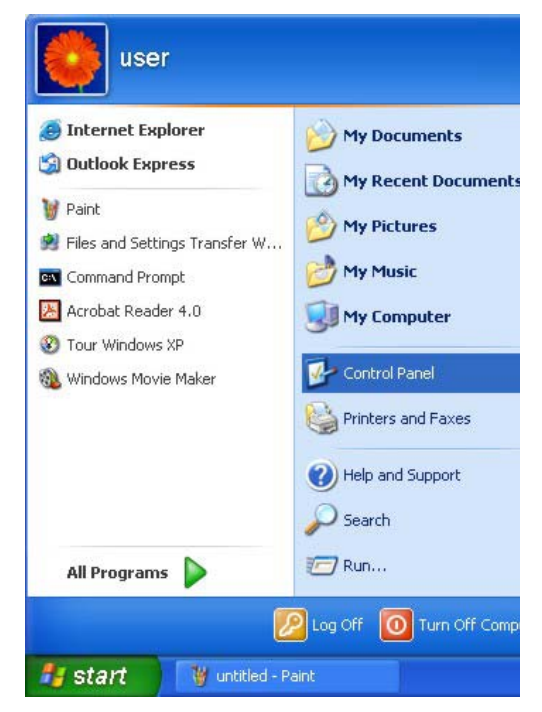

2. For Windows XP, click **Network Connections**. For Windows 2000/NT, click **Network and Dial-up Connections**.

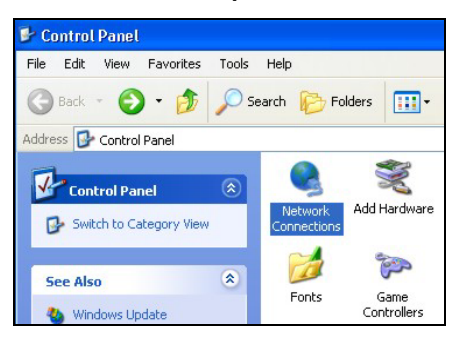

3. Right-click **Local Area Connection** and then click **Properties**.

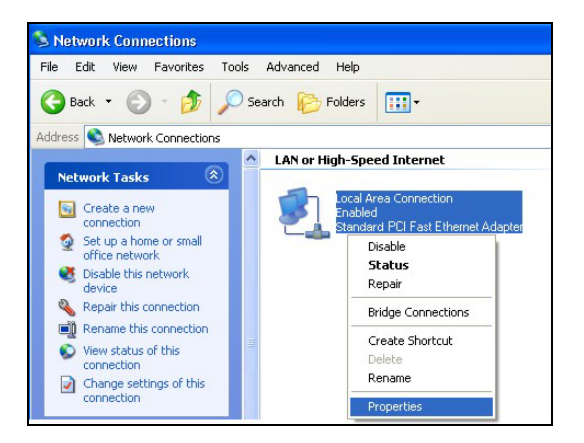

4. Select **Internet Protocol (TCP/IP)** (under the **General** tab in Win XP) and click **Properties**.

5. The **Internet Protocol TCP/IP Properties** window opens (the **General tab** in Windows XP).

-If you have a dynamic IP address click **Obtain an IP address automatically**.

-If you have a static IP address click **Use the following IP Address** and fill in the **IP address**, **Subnet mask**, and **Default gateway** fields.

Click **Advanced**.

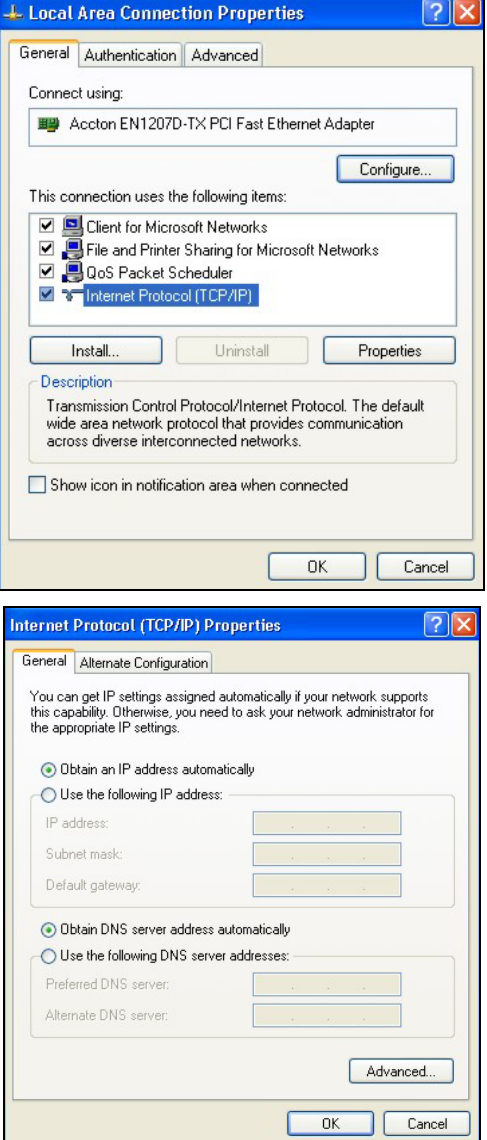

6. -If you do not know your gateway's IP address, remove any previously installed gateways in the **IP Settin**gs tab and click **OK**.

Do one or more of the following if you want to configure additional IP addresses:

-In the **IP Settings** tab, in IP addresses, click **Add**.

-In **TCP/IP Address**, type an IP address in **IP address** and a subnet mask in **Subnet mask**, and then click **Add**.

-Repeat the above two steps for each IP address you want to add.

-Configure additional default gateways in the **IP Settings** tab by clicking **Add** in **Default gateways**.

-In **TCP/IP Gateway Address**, type the IP address of the default gateway in **Gateway**. To manually configure a default metric (the number of transmission hops), clear the **Automatic metric** check box and type a metric in **Metric**.

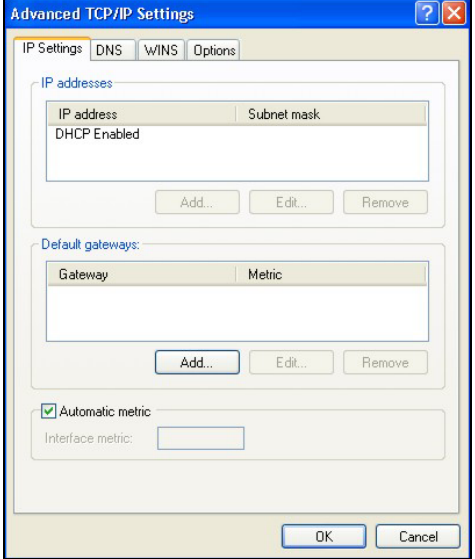

-Click **Add**.

-Repeat the previous three steps for each default gateway you want to add.

-Click **OK** when finished.

7. In the **Internet Protocol TCP/IP Properties** window (the **General tab** in Windows XP):

-Click **Obtain DNS server address automatically** if you do not know your DNS server IP address(es).

-If you know your DNS server IP address(es), click **Use the following DNS server addresses**, and type them in the **Preferred DNS server** and **Alternate DNS server** fields.

If you have previously configured DNS servers, click **Advanced** and then the **DNS** tab to order them.

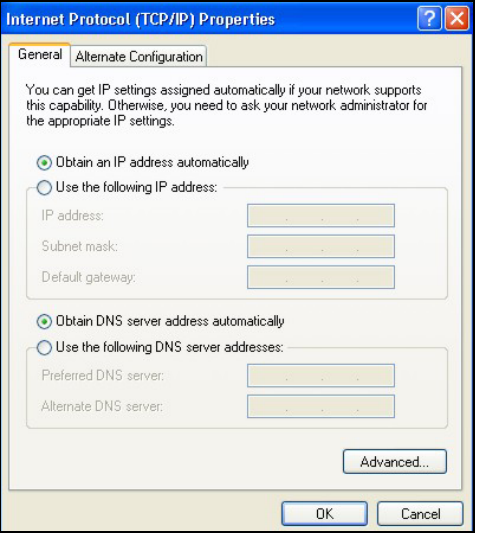

- 8. Click **OK** to close the **Internet Protocol (TCP/IP) Properties** window.
- 9. Click **OK** to close the **Local Area Connection Properties** window.
- 10. Turn on your ZyAIR and restart your computer (if prompted).

#### Verifying Your Computer's IP Address

- 1. Click **Start**, **All Programs**, **Accessories** and then **Command Prompt**.
- 2. In the **Command Prompt** window, type "ipconfig" and then press [ENTER]. You can also open **Network Connections**, right-click a network connection, click **Status** and then click the **Support** tab.

### **Macintosh OS 8/9**

1. Click the **Apple** menu, **Control Panel** and double-click **TCP/IP** to open the **TCP/IP Control Panel**.

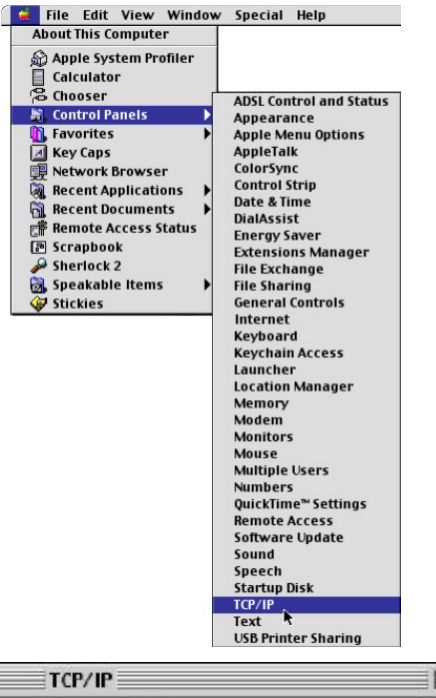

2. Select **Ethernet built-in** from the **Connect via** list.

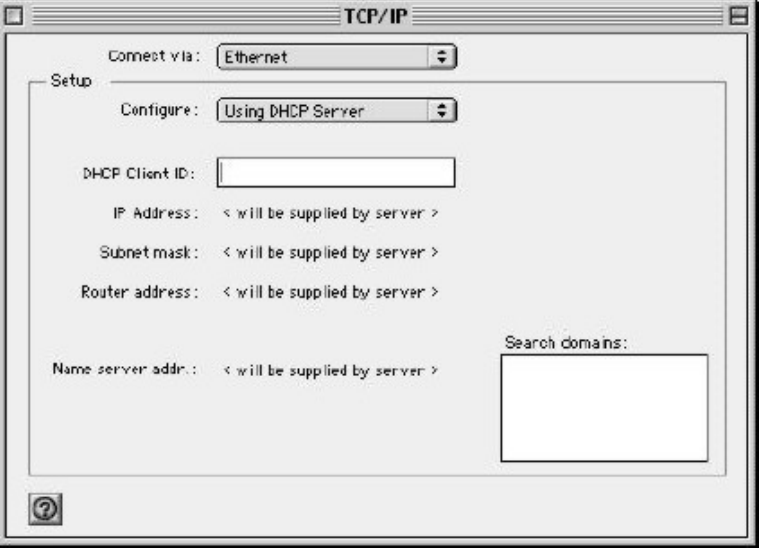

3. For dynamically assigned settings, select **Using DHCP Server** from the **Configure:** list.

4. For statically assigned settings, do the following:

-From the **Configure** box, select **Manually**.

-Type your IP address in the **IP Address** box.

-Type your subnet mask in the **Subnet mask** box.

-Type the IP address of your ZyAIR in the **Router address** box.

- 5. Close the **TCP/IP Control Panel**.
- 6. Click **Save** if prompted, to save changes to your configuration.
- 7. Turn on your ZyAIR and restart your computer (if prompted).

#### Verifying Your Computer's IP Address

Check your TCP/IP properties in the **TCP/IP Control Panel** window.

## **Macintosh OS X**

1. Click the **Apple** menu, and click **System Preferences** to open the **System Preferences** window.

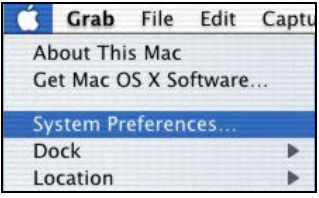

- 2. Click **Network** in the icon bar.
	- Select **Automatic** from the **Location** list.
	- Select **Built-in Ethernet** from the **Show** list.
	- Click the **TCP/IP** tab.

Network  $\theta$   $\theta$ ié S. Show All Displays Network Startup Disk Location: Automatic  $\overline{\cdot}$ Show: Built-in Ethernet  $\div$ TCP/IP PPPoE AppleTalk Proxies Configure: Using DHCP  $\left| \cdot \right|$ Domain Name Servers (Optional) 168.95.1.1 IP Address: 192.168.11.12 (Provided by DHCP Server) Subnet Mask: 255.255.254.0 Search Domains (Optional) Router: 192.168.10.11 DHCP Client ID: (Optional) Example: apple.com, earthlink.net Ethernet Address: 00:05:02:43:93:ff Click the lock to prevent further changes. Apply Now

- 3. For dynamically assigned settings, select **Using DHCP** from the **Configure** list.
- 4. For statically assigned settings, do the following:

-From the **Configure** box, select **Manually**.

-Type your IP address in the **IP Address** box.

-Type your subnet mask in the **Subnet mask** box.

-Type the IP address of your ZyAIR in the **Router address** box.

- 5. Click **Apply Now** and close the window.
- 6. Turn on your ZyAIR and restart your computer (if prompted).

#### Verifying Your Computer's IP Address

Check your TCP/IP properties in the **Network** window.

# **Appendix D Wireless LAN and IEEE 802.11**

A wireless LAN (WLAN) provides a flexible data communications system that you can use to access various services (navigating the Internet, email, printer services, etc.) without the use of a cabled connection. In effect a wireless LAN environment provides you the freedom to stay connected to the network while roaming around in the coverage area. WLAN is not available on all models.

# **Benefits of a Wireless LAN**

Wireless LAN offers the following benefits:

- 1. It provides you with access to network services in areas otherwise hard or expensive to wire, such as historical buildings, buildings with asbestos materials and classrooms.
- 2. It provides healthcare workers like doctors and nurses access to a complete patient's profile on a handheld or notebook computer upon entering a patient's room.
- 3. It allows flexible workgroups a lower total cost of ownership for workspaces that are frequently reconfigured.
- 4. It allows conference room users access to the network as they move from meeting to meeting, getting up-to-date access to information and the ability to communicate decisions while "on the go".
- 5. It provides campus-wide networking mobility, allowing enterprises the roaming capability to set up easy-to-use wireless networks that cover the entire campus transparently.

## **IEEE 802.11**

The 1997 completion of the IEEE 802.11 standard for wireless LANs (WLANs) was a first important step in the evolutionary development of wireless networking technologies. The standard was developed to maximize interoperability between differing brands of wireless LANs as well as to introduce a variety of performance improvements and benefits.

The IEEE 802.11 specifies three different transmission methods for the PHY, the layer responsible for transferring data between nodes. Two of the methods use spread spectrum RF signals, Direct Sequence Spread Spectrum (DSSS) and Frequency-Hopping Spread Spectrum (FHSS), in the 2.4 to 2.4825 GHz unlicensed ISM (Industrial, Scientific and Medical) band. The third method is infrared technology, using very high frequencies, just below visible light in the electromagnetic spectrum to carry data.

# **Ad-hoc Wireless LAN Configuration**

The simplest WLAN configuration is an independent (Ad-hoc) WLAN that connects a set of computers with wireless nodes or stations (STA), which is called a Basic Service Set (BSS). In the most basic form, a wireless LAN connects a set of computers with wireless adapters. Any time two or more wireless adapters are within range of each other, they can set up an independent network, which is commonly referred to as an Ad-hoc network or Independent Basic Service Set (IBSS). See the following diagram of an example of an Ad-hoc wireless LAN.

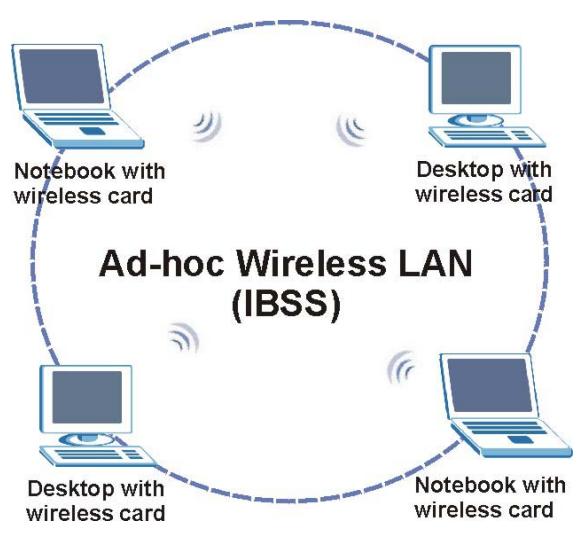

**Diagram D-1 Peer-to-Peer Communication in an Ad-hoc Network** 

# **Infrastructure Wireless LAN Configuration**

For infrastructure WLANs, multiple access points (APs) link the WLAN to the wired network and allow users to efficiently share network resources. The access points not only provide communication with the wired network but also mediate wireless network traffic in the immediate neighborhood. Multiple access points can provide wireless coverage for an entire building or campus. All communications between stations or between a station and a wired network client go through the access point.

The Extended Service Set (ESS) shown in the next figure consists of a series of overlapping BSSs (each containing an Access Point) connected together by means of a Distribution System (DS). Although the DS could be any type of network, it is almost invariably an Ethernet LAN. Mobile nodes can roam between access points and seamless campus-wide coverage is possible.

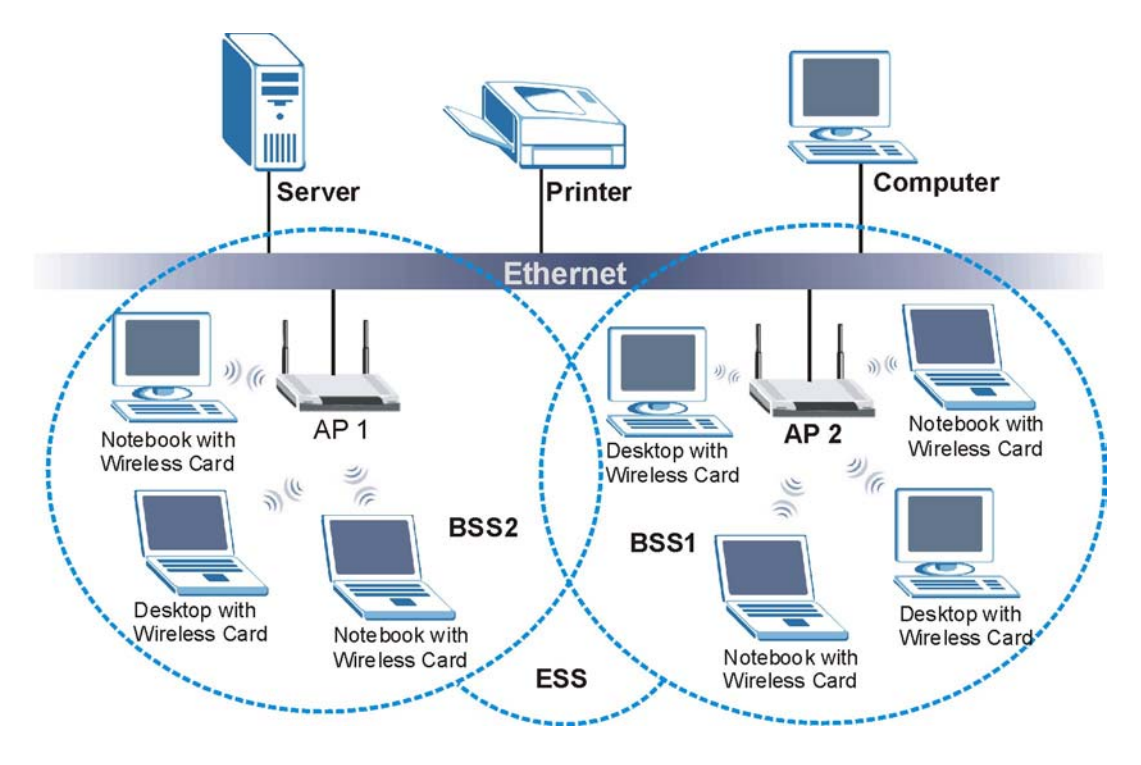

**Diagram D-2 ESS Provides Campus-Wide Coverage** 

# **Appendix E Wireless LAN With IEEE 802.1x**

As wireless networks become popular for both portable computing and corporate networks, security is now a priority.

## **Security Flaws with IEEE 802.11**

Wireless networks based on the original IEEE 802.11 have a poor reputation for safety. The IEEE 802.11b wireless access standard, first published in 1999, was based on the MAC address. As the MAC address is sent across the wireless link in clear text, it is easy to spoof and fake. Even the WEP (Wire Equivalent Privacy) data encryption is unreliable as it can be easily decrypted with current computer speed

## **Deployment Issues with IEEE 802.11**

User account management has become a network administrator's nightmare in a corporate environment, as the IEEE 802.11b standard does not provide any central user account management. User access control is done through manual modification of the MAC address table on the access point. Although WEP data encryption offers a form of data security, you have to reset the WEP key on the clients each time you change your WEP key on the access point.

### **IEEE 802.1x**

In June 2001, the IEEE 802.1x standard was designed to extend the features of IEEE 802.11 to support extended authentication as well as providing additional accounting and control features. It is supported by Windows XP and a number of network devices.

## **Advantages of the IEEE 802.1x**

- User based identification that allows for roaming.
- Support for RADIUS (Remote Authentication Dial In User Service, RFC 2138, 2139) for centralized user profile and accounting management on a network RADIUS server.
- Support for EAP (Extensible Authentication Protocol, RFC 2486) that allows additional authentication methods to be deployed with no changes to the access point or the wireless stations.

#### RADIUS Server Authentication Sequence

The following figure depicts a typical wireless network with a remote RADIUS server for user authentication using EAPOL (EAP Over LAN).

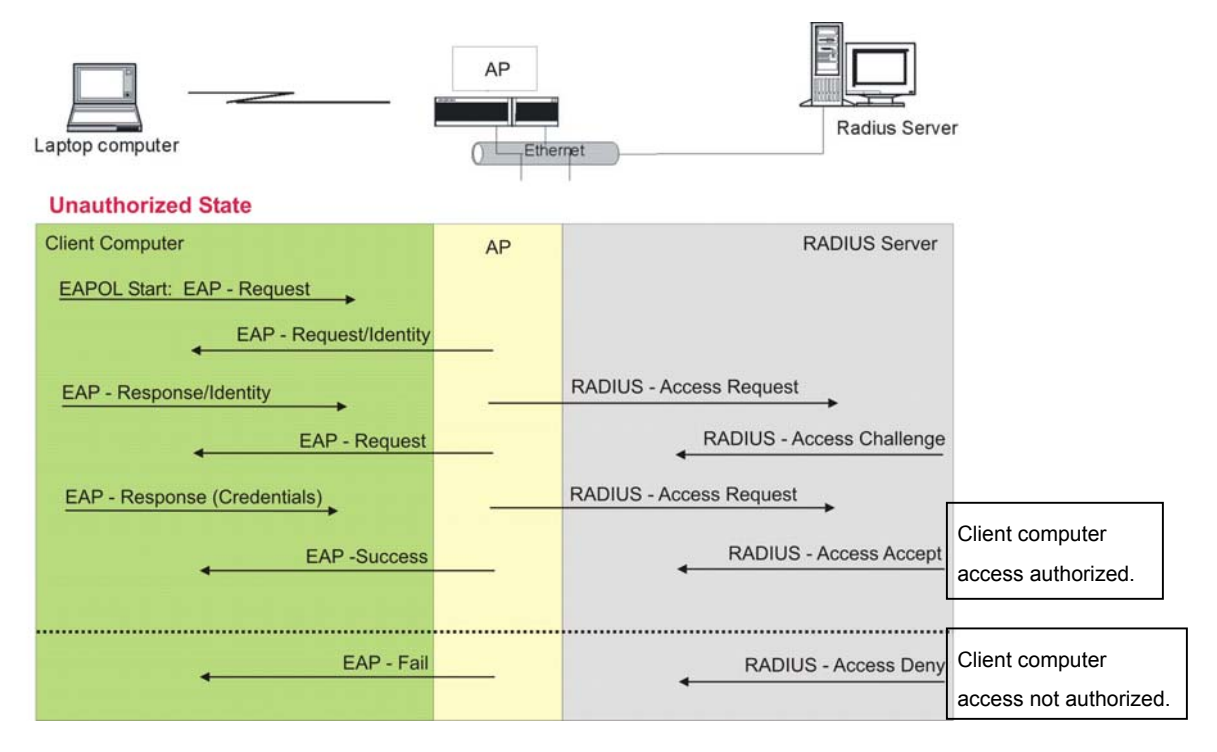

**Diagram E-1 Sequences for EAP MD5–Challenge Authentication** 

# **Appendix F Types of EAP Authentication**

This appendix discusses the four popular EAP authentication types: **EAP-MD5**, **EAP-TLS**, **EAP-TTLS**  and **PEAP**. The type of authentication you use depends on the RADIUS server or the AP. Consult your network administrator for more information.

# **EAP-MD5 (Message-Digest Algorithm 5)**

MD5 authentication is the simplest one-way authentication method. The authentication server sends a challenge to the wireless station. The wireless station 'proves' that it knows the password by encrypting the password with the challenge and sends back the information. Password is not sent in plain text.

However, MD5 authentication has some weaknesses. Since the authentication server needs to get the plaintext passwords, the passwords must be stored. Thus someone other than the authentication server may access the password file. In addition, it is possible to impersonate an authentication server as MD5 authentication method does not perform mutual authentication. Finally, MD5 authentication method does not support data encryption with dynamic session key. You must configure WEP encryption keys for data encryption.

# **EAP-TLS (Transport Layer Security)**

With EAP-TLS, digital certifications are needed by both the server and the wireless stations for mutual authentication. The server presents a certificate to the client. After validating the identity of the server, the client sends a different certificate to the server. The exchange of certificates is done in the open before a secured tunnel is created. This makes user identity vulnerable to passive attacks. A digital certificate is an electronic ID card that authenticates the sender's identity. However, to implement EAP-TLS, you need a Certificate Authority (CA) to handle certificates, which imposes a management overhead.

# **EAP-TTLS (Tunneled Transport Layer Service)**

EAP-TTLS is an extension of the EAP-TLS authentication that uses certificates for only the server-side authentications to establish a secure connection. Client authentication is then done by sending username and password through the secure connection, thus client identity is protected. For client authentication, EAP-TTLS supports EAP methods and legacy authentication methods such as PAP, CHAP, MS-CHAP and MS-CHAP v2.

# **PEAP (Protected EAP)**

Like EAP-TTLS, server-side certificate authentication is used to establish a secure connection, then use simple username and password methods through the secured connection to authenticate the clients, thus hiding client identity. However, PEAP only supports EAP methods, such as EAP-MD5 and EAP-MSCHAPv2, for client authentication.

For added security, certificate-based authentications (EAP-TLS, EAP-TTLS and PEAP) use dynamic keys for data encryption. They are often deployed in corporate environments, but for public deployment, simple user name and password pair is more practical. The following table is a comparison of the features of four authentication types.

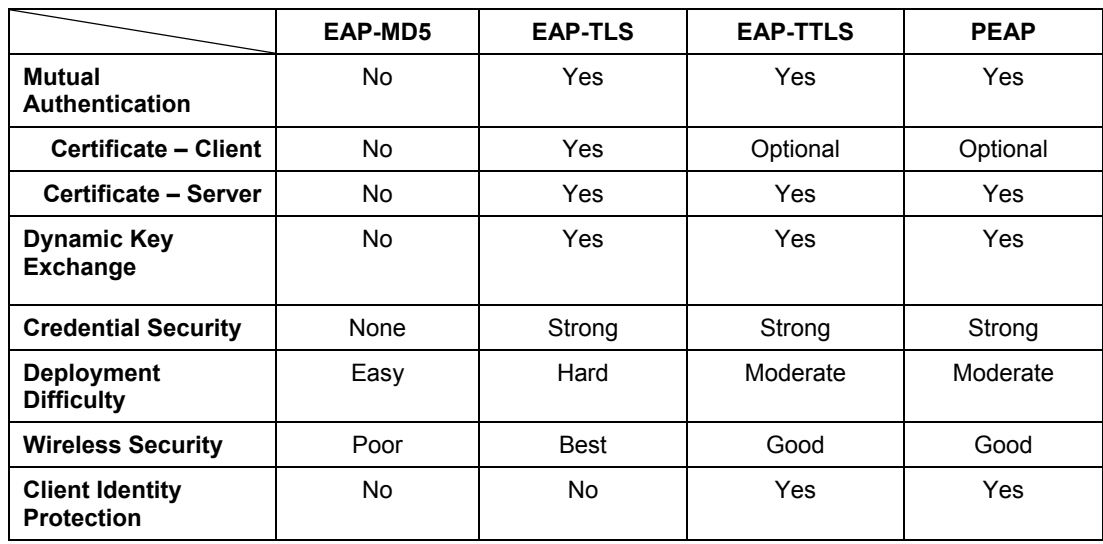

#### **Comparison of EAP Authentication Types**

# **Appendix G Antenna Selection and Positioning Recommendation**

An antenna couples RF signals onto air. A transmitter within a wireless device sends an RF signal to the antenna, which propagates the signal through the air. The antenna also operates in reverse by capturing RF signals from the air.

Choosing the right antennas and positioning them properly increases the range and coverage area of a wireless LAN.

### **Antenna Characteristics**

#### ¾ **Frequency**

An antenna in the frequency of 2.4GHz (IEEE 802.11b) or 5GHz(IEEE 802.11a) is needed to communicate efficiently in a wireless LAN.

#### ¾ **Radiation Pattern**

A radiation pattern is a diagram that allows you to visualize the shape of the antenna's coverage area.

#### ¾ **Antenna Gain**

Antenna gain, measured in dB (decibel), is the increase in coverage within the RF beam width. Higher antenna gain improves the range of the signal for better communications.

For an indoor site, each 1 dB increase in antenna gain results in a range increase of approximately 2.5%. For an unobstructed outdoor site, each 1dB increase in gain results in a range increase of approximately 5%. Actual results may vary depending on the network environment.

Antenna gain is sometimes specified in dBi, which is how much the antenna increases the signal power compared to using an isotropic antenna. An isotropic antenna is a theoretical perfect antenna that sends out radio signals equally well in all directions. dBi represents the true gain that the antenna provides.

## **Types of Antennas For WLAN**

There are two types of antennas used for wireless LAN applications.

• Omni-directional antennas send the RF signal out in all directions on a horizontal plane. The coverage area is torus-shaped (like a donut) which makes these antennas ideal for a room environment. With a wide coverage area, it is possible to make circular overlapping coverage areas with multiple access points.

• Directional antennas concentrate the RF signal in a beam, like a flashlight. The angle of the beam width determines the direction of the coverage pattern; typically ranges from 20 degrees (less directional) to 90 degrees (very directional). The directional antennas are ideal for hallways and outdoor point-to-point applications.

# **Positioning Antennas**

In general, antennas should be mounted as high as practically possible and free of obstructions. In point-to –point application, position both transmitting and receiving antenna at the same height and in a direct line of sight to each other to attend the best performance.

For omni-directional antennas mounted on a table, desk, and so on, point the antenna up. For omnidirectional antennas mounted on a wall or ceiling, point the antenna down. For a single AP application, place omni-directional antennas as close to the center of the coverage area as possible.

For directional antennas, point the antenna in the direction of the desired coverage area.

## **Connector Type**

The ZyAIR is equipped with a reverse polarity SMA jack, so it will work with any 2.4GHz wireless antenna with a reverse polarity SMA plug.

# **Appendix H PPPoE**

## **PPPoE in Action**

An ADSL modem bridges a PPP session over Ethernet (PPP over Ethernet, RFC 2516) from your PC to an ATM PVC (Permanent Virtual Circuit), which connects to a DSL Access Concentrator where the PPP session terminates (see the next figure). One PVC can support any number of PPP sessions from your LAN. PPPoE provides access control and billing functionality in a manner similar to dial-up services using PPP.

## **Benefits of PPPoE**

PPPoE offers the following benefits:

- 1. It provides you with a familiar dial-up networking (DUN) user interface.
- 2. It lessens the burden on the carriers of provisioning virtual circuits all the way to the ISP on multiple switches for thousands of users. For GSTN (PSTN & ISDN), the switching fabric is already in place.
- 3. It allows the ISP to use the existing dial-up model to authenticate and (optionally) to provide differentiated services.

## **Traditional Dial-up Scenario**

The following diagram depicts a typical hardware configuration where the PCs use traditional dial-up networking.

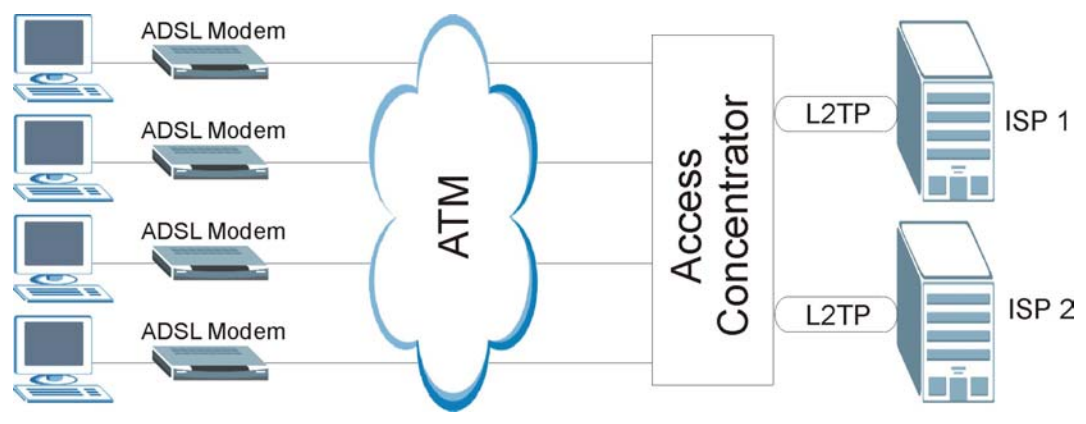

**Diagram H-1 Single-PC per Modem Hardware Configuration** 

## **How PPPoE Works**

The PPPoE driver makes the Ethernet appear as a serial link to the PC and the PC runs PPP over it, while the modem bridges the Ethernet frames to the Access Concentrator (AC). Between the AC and an ISP, the AC is acting as a L2TP (Layer 2 Tunneling Protocol) LAC (L2TP Access Concentrator) and tunnels the PPP frames to the ISP. The L2TP tunnel is capable of carrying multiple PPP sessions.

With PPPoE, the VC (Virtual Circuit) is equivalent to the dial-up connection and is between the modem and the AC, as opposed to all the way to the ISP. However, the PPP negotiation is between the PC and the ISP.

## **ZyAIR as a PPPoE Client**

When using the ZyAIR as a PPPoE client, the PCs on the LAN see only Ethernet and are not aware of PPPoE. This alleviates the administrator from having to manage the PPPoE clients on the individual PCs.

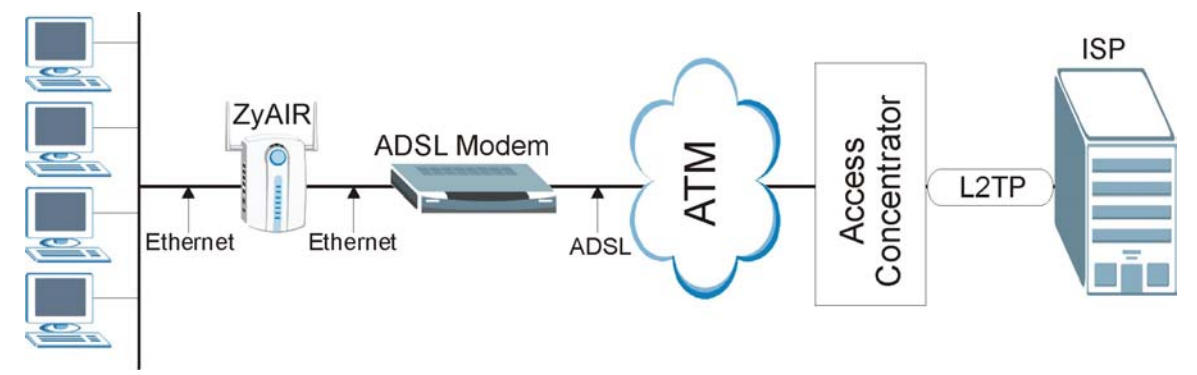

**Diagram H-2 ZyAIR as a PPPoE Client** 

# **Appendix I PPTP**

# **What is PPTP?**

PPTP (Point-to-Point Tunneling Protocol) is a Microsoft proprietary protocol (RFC 2637 for PPTP is informational only) to tunnel PPP frames.

#### **How can we transport PPP frames from a PC to a broadband modem over Ethernet?**

A solution is to build PPTP into the ANT (ADSL Network Termination) where PPTP is used only over the short haul between the PC and the modem over Ethernet. For the rest of the connection, the PPP frames are transported with PPP over AAL5 (RFC 2364). The PPP connection, however, is still between the PC and the ISP. The various connections in this setup are depicted in the following diagram. The drawback of this solution is that it requires one separate ATM VC per destination.

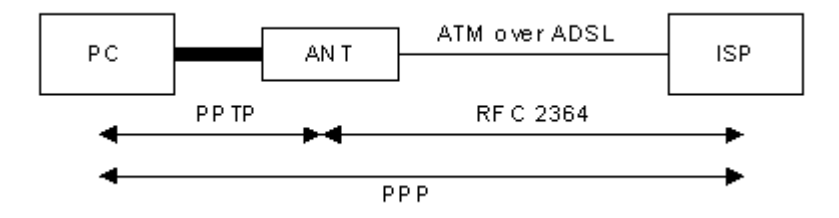

#### **Diagram I-1 Transport PPP frames over Ethernet**

## **PPTP and the ZyAIR**

When the ZyAIR is deployed in such a setup, it appears as a PC to the ANT.

In Windows VPN or PPTP Pass-Through feature, the PPTP tunneling is created from Windows 95, 98 and NT clients to an NT server in a remote location. The pass-through feature allows users on the network to access a different remote server using the ZyAIR's Internet connection. In NAT mode, the ZyAIR is able to pass the PPTP packets to the internal PPTP server (i.e. NT server) behind the NAT. Users need to forward PPTP packets to port 1723 by configuring the server in **Menu 15.2 - Server Set Setup**. In the case above as the remote PPTP Client initializes the PPTP connection, the user must configure the PPTP clients. The ZyAIR initializes the PPTP connection hence; there is no need to configure the remote PPTP clients.

## **PPTP Protocol Overview**

PPTP is very similar to L2TP, since L2TP is based on both PPTP and L2F (Cisco's Layer 2 Forwarding). Conceptually, there are three parties in PPTP, namely the PNS (PPTP Network Server), the PAC (PPTP Access Concentrator) and the PPTP user. The PNS is the box that hosts both the PPP and the PPTP stacks and forms one end of the PPTP tunnel. The PAC is the box that dials/answers the phone calls and relays the PPP frames to the PNS. The PPTP user is not necessarily a PPP client (can be a PPP server too). Both the PNS and the PAC must have IP connectivity; however, the PAC must in addition have dial-up capability. The phone call is between the user and the PAC and the PAC tunnels the PPP frames to the PNS. The PPTP user is unaware of the tunnel between the PAC and the PNS.

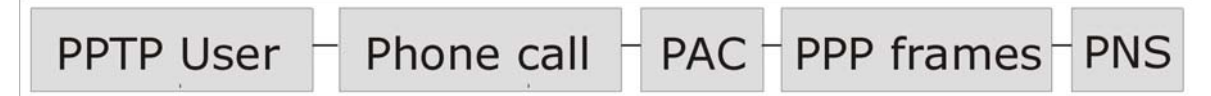

#### **Diagram I-2 PPTP Protocol Overview**

Microsoft includes PPTP as a part of the Windows OS. In Microsoft's implementation, the PC, and hence the ZyAIR, is the PNS that requests the PAC (the ANT) to place an outgoing call over AAL5 to an RFC 2364 server.

#### **Control & PPP connections**

Each PPTP session has distinct control connection and PPP data connection.

### **Call Connection**

The control connection runs over TCP. Similar to L2TP, a tunnel control connection is first established before call control messages can be exchanged. Please note that a tunnel control connection supports multiple call sessions.

The following diagram depicts the message exchange of a successful call setup between a PC and an ANT.

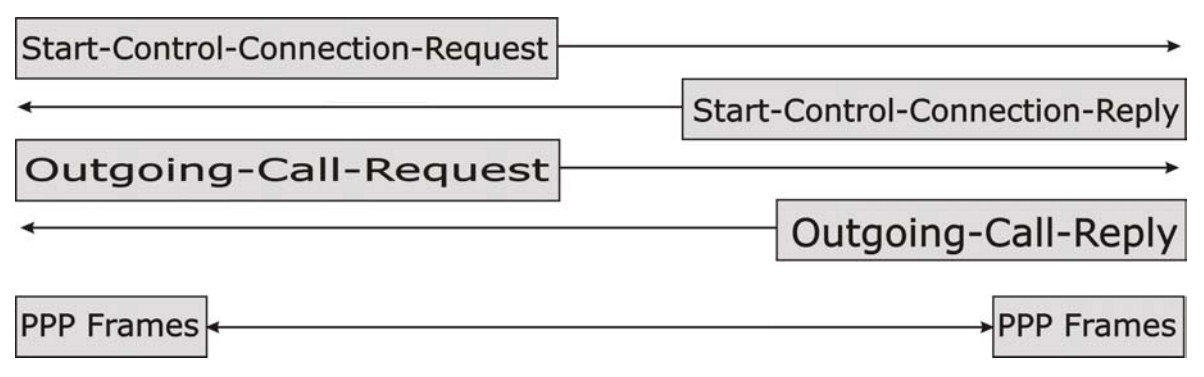

#### **Diagram I-3 Example Message Exchange between PC and an ANT**

## **PPP Data Connection**

The PPP frames are tunneled between the PNS and PAC over GRE (General Routing Encapsulation, RFC 1701, 1702). The individual calls within a tunnel are distinguished using the Call ID field in the GRE header.

# **Appendix J IP Subnetting**

# **IP Addressing**

Routers "route" based on the network number. The router that delivers the data packet to the correct destination host uses the host ID.

## **IP Classes**

An IP address is made up of four octets (eight bits), written in dotted decimal notation, for example, 192.168.1.1. IP addresses are categorized into different classes. The class of an address depends on the value of its first octet.

- $\triangleright$  Class "A" addresses have a 0 in the left most bit. In a class "A" address the first octet is the network number and the remaining three octets make up the host ID.
- $\triangleright$  Class "B" addresses have a 1 in the left most bit and a 0 in the next left most bit. In a class "B" address the first two octets make up the network number and the two remaining octets make up the host ID.
- $\triangleright$  Class "C" addresses begin (starting from the left) with 1 1 0. In a class "C" address the first three octets make up the network number and the last octet is the host ID.
- ¾ Class "D" addresses begin with 1 1 1 0. Class "D" addresses are used for multicasting. (There is also a class "E" address. It is reserved for future use.)

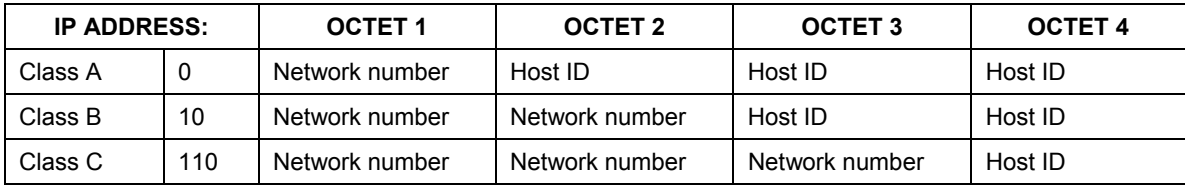

#### **Chart J-1 Classes of IP Addresses**

#### **Host IDs of all zeros or all ones are not allowed.**

Therefore:

- A class "C" network (8 host bits) can have  $2^8 2$  or 254 hosts.
- $\triangleright$  A class "B" address (16 host bits) can have  $2^{16}$  –2 or 65534 hosts.

A class "A" address (24 host bits) can have  $2^{24}$  –2 hosts (approximately 16 million hosts).

Since the first octet of a class "A" IP address must contain a "0", the first octet of a class "A" address can have a value of 0 to 127.

Similarly the first octet of a class "B" must begin with "10", therefore the first octet of a class "B" address has a valid range of 128 to 191. The first octet of a class "C" address begins with "110", and therefore has a range of 192 to 223.

| <b>CLASS</b> | ALLOWED RANGE OF FIRST OCTET<br>(BINARY) | ALLOWED RANGE OF FIRST OCTET<br>(DECIMAL) |
|--------------|------------------------------------------|-------------------------------------------|
| Class A      | 00000000 to 01111111                     | 0 to 127                                  |
| Class B      | 10000000 to 10111111                     | 128 to 191                                |
| Class C      | 11000000 to 11011111                     | 192 to 223                                |
| Class D      | 11100000 to 11101111                     | 224 to 239                                |

**Chart J-2 Allowed IP Address Range By Class** 

## **Subnet Masks**

A subnet mask is used to determine which bits are part of the network number, and which bits are part of the host ID (using a logical AND operation). A subnet mask has 32 bits; each bit of the mask corresponds to a bit of the IP address. If a bit in the subnet mask is a "1" then the corresponding bit in the IP address is part of the network number. If a bit in the subnet mask is "0" then the corresponding bit in the IP address is part of the host ID.

Subnet masks are expressed in dotted decimal notation just as IP addresses are. The "natural" masks for class A, B and C IP addresses are as follows.

| <b>CLASS</b> | <b>NATURAL MASK</b> |
|--------------|---------------------|
|              | 255,0,0,0           |
|              | 255.255.0.0         |
|              | 255.255.255.0       |

**Chart J-3 "Natural" Masks** 

## **Subnetting**

With subnetting, the class arrangement of an IP address is ignored. For example, a class C address no longer has to have 24 bits of network number and 8 bits of host ID. With subnetting, some of the host ID bits are converted into network number bits. By convention, subnet masks always consist of a continuous sequence of ones beginning from the left most bit of the mask, followed by a continuous sequence of zeros, for a total number of 32 bits.

Since the mask is always a continuous number of ones beginning from the left, followed by a continuous number of zeros for the remainder of the 32 bit mask, you can simply specify the number of ones instead of writing the value of each octet. This is usually specified by writing a " $\frac{1}{2}$ " followed by the number of bits in the mask after the address.

For example, 192.1.1.0 /25 is equivalent to saying 192.1.1.0 with mask 255.255.255.128.

The following table shows all possible subnet masks for a class "C" address using both notations.

| <b>SUBNET MASK IP ADDRESS</b> | <b>SUBNET MASK "1" BITS</b> | <b>LAST OCTET BIT VALUE</b> |
|-------------------------------|-----------------------------|-----------------------------|
| 255.255.255.0                 | 124                         | 0000 0000                   |
| 255.255.255.128               | /25                         | 1000 0000                   |
| 255.255.255.192               | /26                         | 1100 0000                   |
| 255.255.255.224               | 127                         | 1110 0000                   |
| 255.255.255.240               | /28                         | 1111 0000                   |
| 255.255.255.248               | /29                         | 1111 1000                   |
| 255.255.255.252               | /30                         | 1111 1100                   |

 **Chart J-4 Alternative Subnet Mask Notation** 

The first mask shown is the class "C" natural mask. Normally if no mask is specified it is understood that the natural mask is being used.

#### **Example: Two Subnets**

As an example, you have a class "C" address 192.168.1.0 with subnet mask of 255.255.255.0.

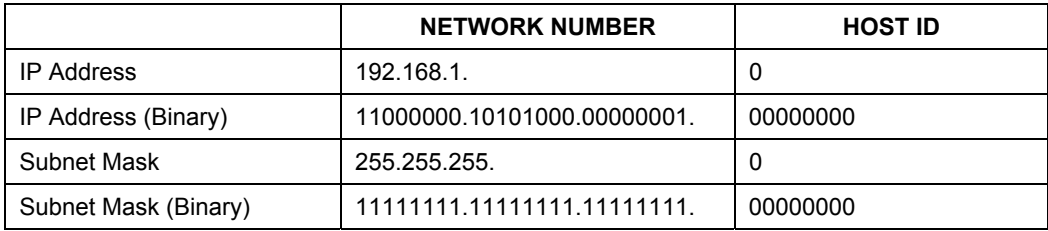

The first three octets of the address make up the network number (class "C"). You want to have two separate networks.

Divide the network 192.168.1.0 into two separate subnets by converting one of the host ID bits of the IP address to a network number bit. The "borrowed" host ID bit can be either "0" or "1" thus giving two subnets; 192.168.1.0 with mask 255.255.255.128 and 192.168.1.128 with mask 255.255.255.128.

#### **In the following charts, shaded/bolded last octet bit values indicate host ID bits "borrowed" to form network ID bits. The number of "borrowed" host ID bits determines the number of subnets you can have. The remaining number of host ID bits (after "borrowing") determines the number of hosts you can have on each subnet.**

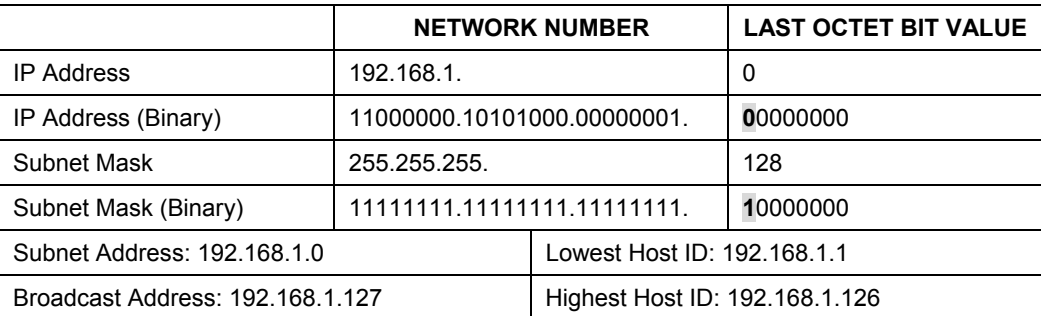

#### **Chart J-5 Subnet 1**

#### **Chart J-6 Subnet 2**

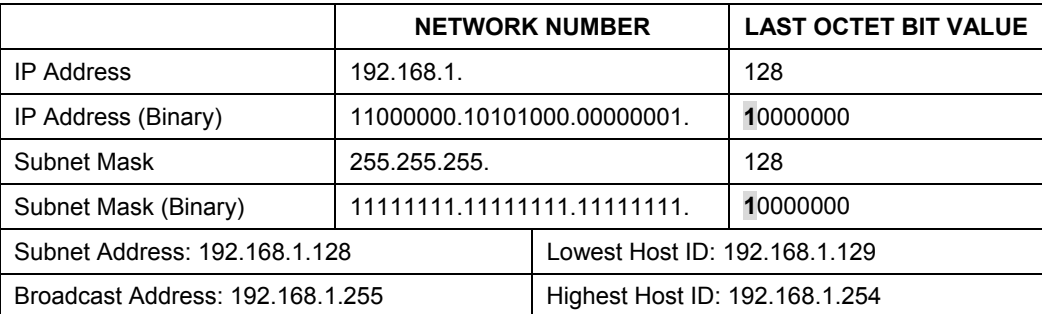

The remaining 7 bits determine the number of hosts each subnet can have. Host IDs of all zeros represent the subnet itself and host IDs of all ones are the broadcast address for that subnet, so the actual number of hosts available on each subnet in the example above is  $2^7 - 2$  or 126 hosts for each subnet.

192.168.1.0 with mask 255.255.255.128 is the subnet itself, and 192.168.1.127 with mask 255.255.255.128 is the directed broadcast address for the first subnet. Therefore, the lowest IP address that can be assigned

to an actual host for the first subnet is 192.168.1.1 and the highest is 192.168.1.126. Similarly the host ID range for the second subnet is 192.168.1.129 to 192.168.1.254.

### **Example: Four Subnets**

The above example illustrated using a 25-bit subnet mask to divide a class "C" address space into two subnets. Similarly to divide a class "C" address into four subnets, you need to "borrow" two host ID bits to give four possible combinations of 00, 01, 10 and 11. The subnet mask is 26 bits

(11111111.11111111.11111111.**11**000000) or 255.255.255.192. Each subnet contains 6 host ID bits, giving  $2<sup>6</sup>$ -2 or 62 hosts for each subnet (all 0's is the subnet itself, all 1's is the broadcast address on the subnet).

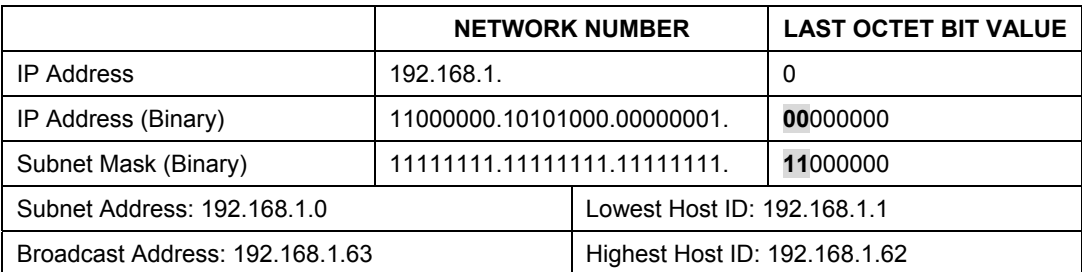

#### **Chart J-7 Subnet 1**

#### **Chart J-8 Subnet 2**

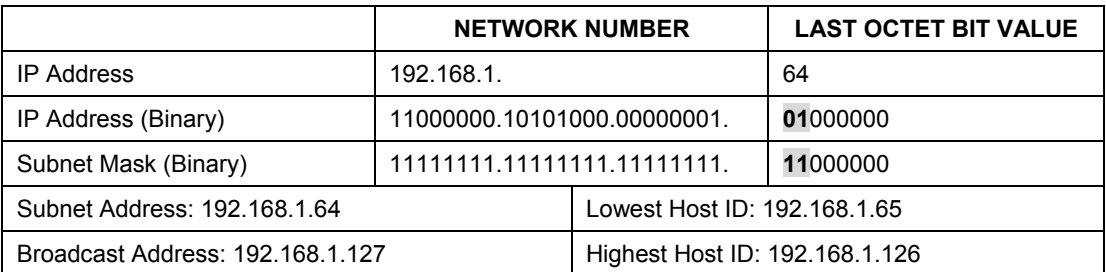

#### **Chart J-9 Subnet 3**

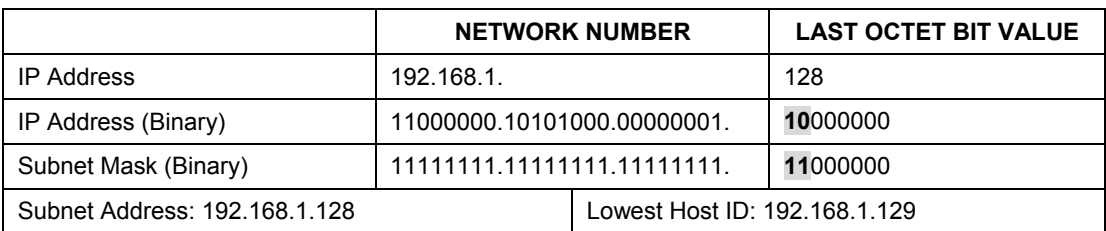

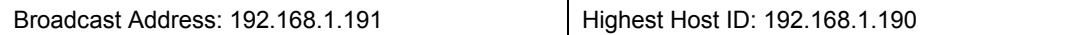

#### **Chart J-10 Subnet 4**

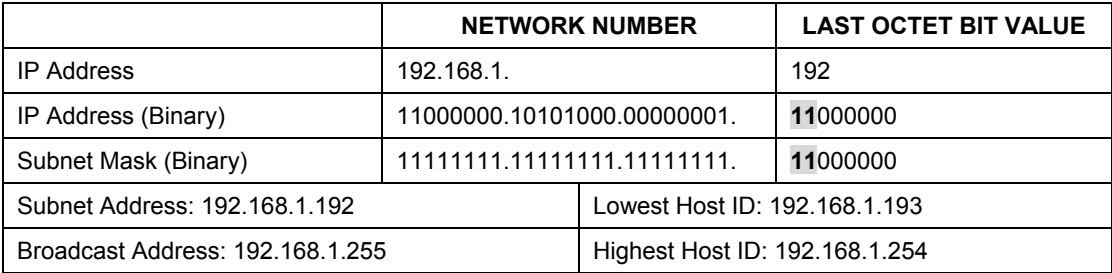

#### **Example Eight Subnets**

Similarly use a 27-bit mask to create 8 subnets (001, 010, 011, 100, 101, 110).

The following table shows class C IP address last octet values for each subnet.

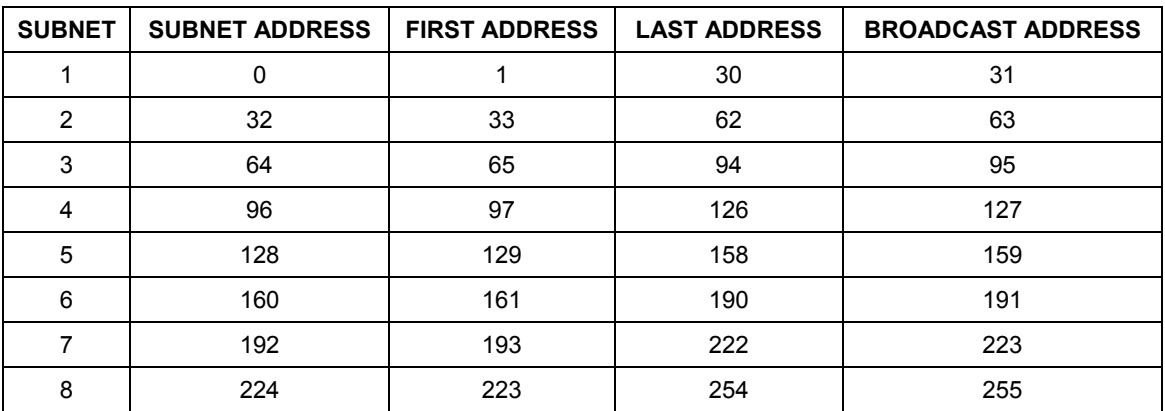

#### **Chart J-11 Eight Subnets**

The following table is a summary for class "C" subnet planning.

| <b>NO. "BORROWED" HOST BITS</b> | <b>SUBNET MASK</b>    | <b>NO. SUBNETS</b> | <b>NO. HOSTS PER</b><br><b>SUBNET</b> |
|---------------------------------|-----------------------|--------------------|---------------------------------------|
|                                 | 255.255.255.128 (/25) |                    | 126                                   |
| 2                               | 255.255.255.192 (/26) |                    | 62                                    |
|                                 | 255.255.255.224 (/27) | 8                  | 30                                    |
|                                 | 255.255.255.240 (/28) | 16                 | 14                                    |
| 5                               | 255.255.255.248 (/29) | 32                 | 6                                     |
| 6                               | 255.255.255.252 (/30) | 64                 |                                       |
|                                 | 255.255.255.254 (/31) | 128                |                                       |

**Chart J-12 Class C Subnet Planning** 

### **Subnetting With Class A and Class B Networks.**

For class "A" and class "B" addresses the subnet mask also determines which bits are part of the network number and which are part of the host ID.

A class "B" address has two host ID octets available for subnetting and a class "A" address has three host ID octets (see *Chart J-1*) available for subnetting.

The following table is a summary for class "B" subnet planning.

| <b>NO. "BORROWED" HOST BITS</b> | <b>SUBNET MASK</b>       | <b>NO. SUBNETS</b> | <b>NO. HOSTS PER SUBNET</b> |
|---------------------------------|--------------------------|--------------------|-----------------------------|
|                                 | 255.255.128.0 (/17)      | 2                  | 32766                       |
| 2                               | 255.255.192.0 (/18)      | 4                  | 16382                       |
| 3                               | 255.255.224.0 (/19)      | 8                  | 8190                        |
| 4                               | 255.255.240.0 (/20)      | 16                 | 4094                        |
| 5                               | 255.255.248.0 (/21)      | 32                 | 2046                        |
| 6                               | 255.255.252.0 (/22)      | 64                 | 1022                        |
| 7                               | 255.255.254.0 (/23)      | 128                | 510                         |
| 8                               | 255.255.255.0 (/24)      | 256                | 254                         |
| 9                               | 255.255.255.128<br>(125) | 512                | 126                         |

**Chart J-13 Class B Subnet Planning** 

| NO. "BORROWED" HOST BITS | <b>SUBNET MASK</b>       | <b>NO. SUBNETS</b> | <b>NO. HOSTS PER SUBNET</b> |
|--------------------------|--------------------------|--------------------|-----------------------------|
| 10                       | 255.255.255.192<br>(26)  | 1024               | 62                          |
| 11                       | 255.255.255.224<br>(127) | 2048               | 30                          |
| 12                       | 255.255.255.240<br>(28)  | 4096               | 14                          |
| 13                       | 255.255.255.248<br>(129) | 8192               | 6                           |
| 14                       | 255.255.255.252<br>(730) | 16384              | 2                           |
| 15                       | 255.255.255.254<br>(731) | 32768              |                             |

**Chart J-13 Class B Subnet Planning**
# **Appendix K Command Interpreter**

The following describes how to use the command interpreter. Enter 24 in the main menu to bring up the system maintenance menu. Enter 8 to go to **Menu 24.8 - Command Interpreter Mode**. See the included disk or zyxel.com for more detailed information on these commands.

**Use of undocumented commands or misconfiguration can damage the unit and possibly render it unusable.** 

# **Command Syntax**

The command keywords are in courier new font.

Enter the command keywords exactly as shown, do not abbreviate.

The required fields in a command are enclosed in angle brackets <>.

The optional fields in a command are enclosed in square brackets [].

The | symbol means "or".

For example,

sys filter netbios config <type> <on|off>

means that you must specify the type of netbios filter and whether to turn it on or off.

# **Command Usage**

A list of valid commands can be found by typing help or ? at the command prompt. Always type the full command. Type exit to return to the SMT main menu when finished.

# **Appendix L NetBIOS Filter Commands**

The following describes the NetBIOS packet filter commands. See the *Command Interpreter* appendix for information on the command structure.

# **Introduction**

NetBIOS (Network Basic Input/Output System) are TCP or UDP broadcast packets that enable a computer to connect to and communicate with a LAN.

For some dial-up services such as PPPoE or PPTP, NetBIOS packets cause unwanted calls.

You can configure NetBIOS filters to do the following :

- Allow or disallow the sending of NetBIOS packets from the LAN to the WAN.
- Allow or disallow the sending of NetBIOS packets from the WAN to the LAN.
- Allow or disallow NetBIOS packets to initiate calls.

## **Display NetBIOS Filter Settings**

Syntax: sys filter netbios disp

This command gives a read-only list of the current NetBIOS filter modes for a ZyAIR.

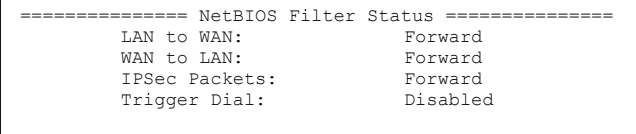

**Diagram L-1 NetBIOS Display Filter Settings Command Without DMZ Example** 

The filter types and their default settings are as follows.

#### **Chart L-1 NetBIOS Filter Default Settings**

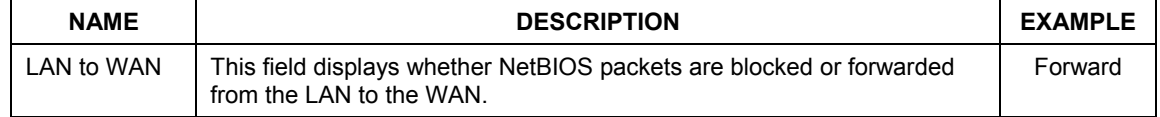

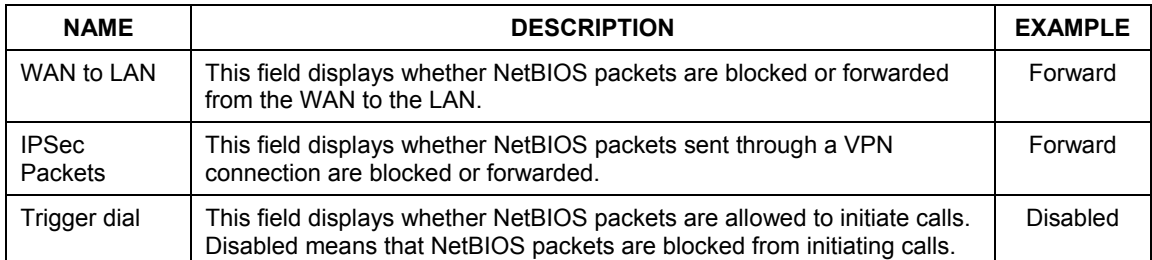

#### **Chart L-1 NetBIOS Filter Default Settings**

## **NetBIOS Filter Configuration**

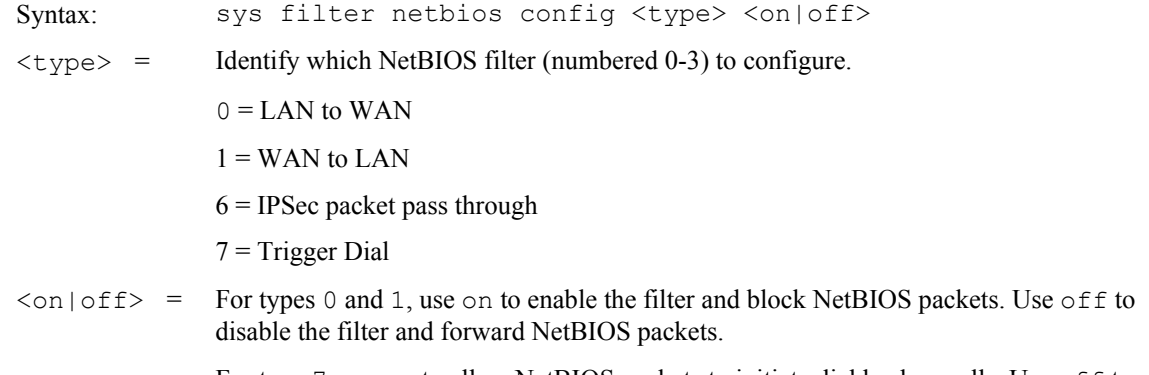

For type 7, use on to allow NetBIOS packets to initiate dial backup calls. Use off to block NetBIOS packets from initiating dial backup calls.

#### Example commands

Command: sys filter netbios config 0 on

This command blocks LAN to WAN NetBIOS packets

Command: sys filter netbios config 1 off

This command forwards WAN to LAN NetBIOS packets

Command: sys filter netbios config 6 on

This command blocks IPSec NetBIOS packets

Command: sys filter netbios config 7 off

This command stops NetBIOS commands from initiating calls.

# **Appendix M Boot Commands**

The BootModule AT commands execute from within the router's bootup software, when debug mode is selected before the main router firmware (ZyNOS) is started. When you start up your ZyAIR, you are given a choice to go into debug mode by pressing a key at the prompt shown in the following screen. In debug mode you have access to a series of boot module commands, for example ATUR (for uploading firmware) and ATLC (for uploading the configuration file). These are already discussed in the *Firmware and Configuration File Maintenance* chapter.

```
Bootbase Version: V2.10 | 03/22/2002 14:38:58 
RAM: Size = 8192 Kbytes 
DRAM POST: Testing: 8192K OK 
FLASH: AMD 16M 
ZyNOS Version: V3.50(HB.0) | 10/21/2002 15:53:08 
Press any key to enter debug mode within 3 seconds.
```
#### **Diagram M-1 Option to Enter Debug Mode**

Enter ATHE to view all available ZyAIR boot module commands as shown in the next screen. ATBAx allows you to change the console port speed. The x denotes the number preceding the colon to give the console port speed following the colon in the list of numbers that follows; for example ATBA3 will give a console port speed of 9.6 Kbps. ATSE displays the seed that is used to generate a password to turn on the debug flag in the firmware. The ATSH command shows product related information such as boot module version, vendor name, product model, RAS code revision, etc. ATGO allows you to continue booting the system. Most other commands aid in advanced troubleshooting and should only be used by qualified engineers.

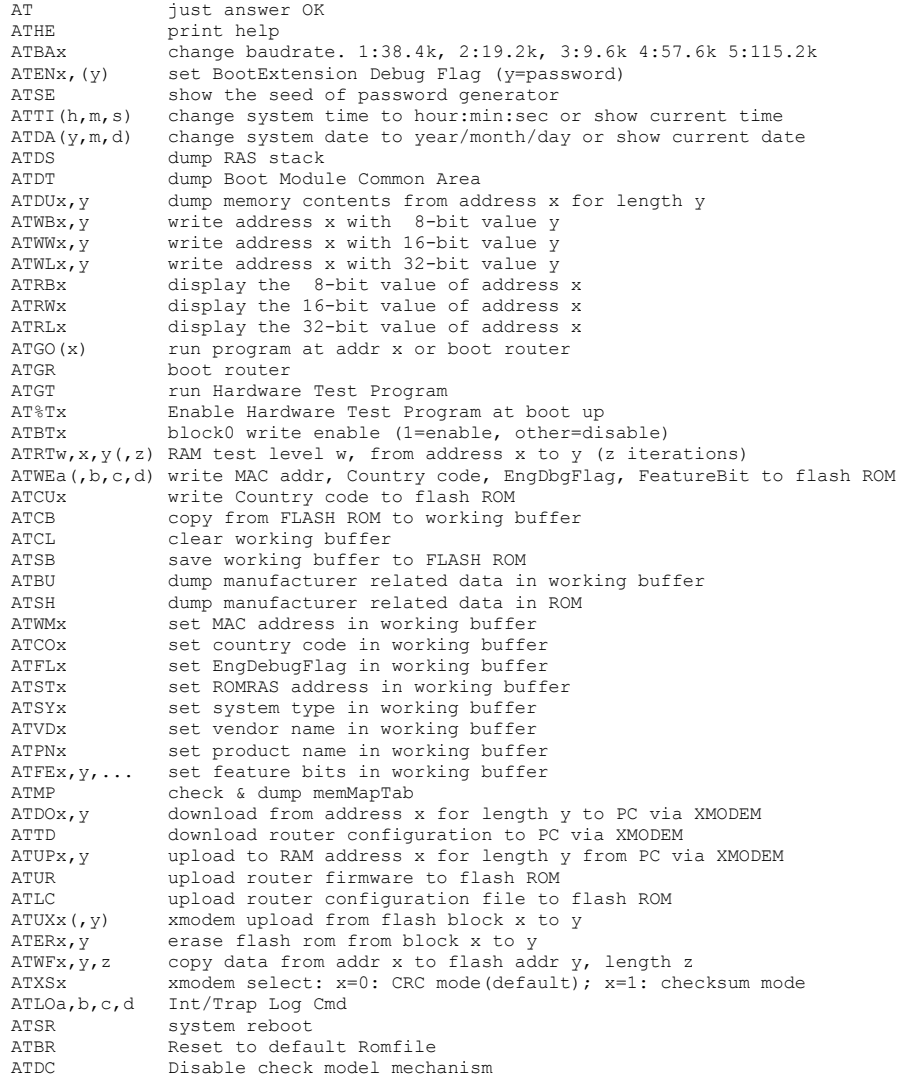

**Diagram M-2 Boot Module Commands**

# **Appendix N Triangle Route**

# **The Ideal Setup**

When the firewall is on, your ZyAIR acts as a secure gateway between your LAN and the Internet. In an ideal network topology, all incoming and outgoing network traffic passes through the ZyAIR to protect your LAN against attacks.

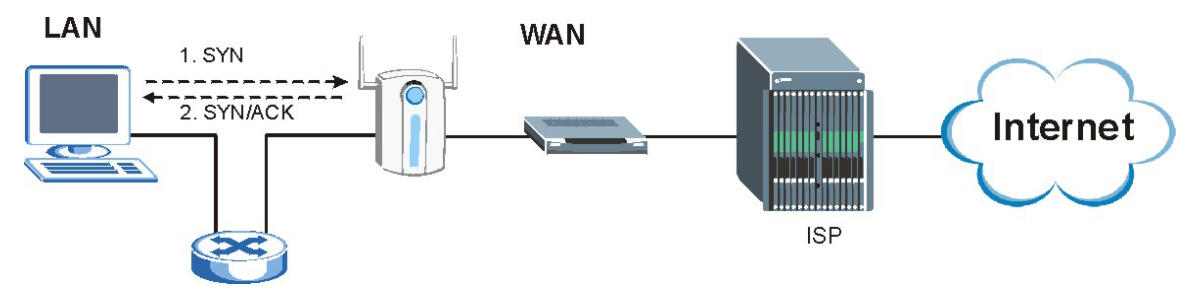

**Diagram N-1 Ideal Setup** 

# **The "Triangle Route" Problem**

A traffic route is a path for sending or receiving data packets between two Ethernet devices. Some companies have more than one alternate route to one or more ISPs. If the LAN and ISP(s) are in the same subnet, the "triangle route" problem may occur. The steps below describe the "triangle route" problem.

- **Step 1.** A computer on the LAN initiates a connection by sending out a SYN packet to a receiving server on the WAN.
- **Step 2.** The ZyAIR reroutes the SYN packet through Gateway **B** on the LAN to the WAN.
- **Step 3.** The reply from the WAN goes directly to the computer on the LAN without going through the ZyAIR.

As a result, the ZyAIR resets the connection, as the connection has not been acknowledged.

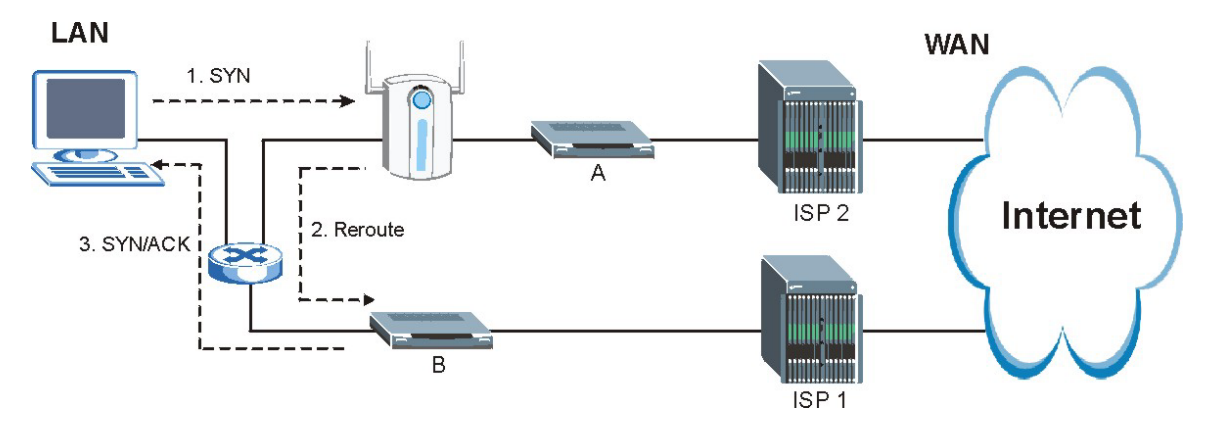

**Diagram N-2 "Triangle Route" Problem** 

# **The "Triangle Route" Solutions**

This section presents you two solutions to the "triangle route" problem.

# **IP Aliasing**

IP alias allows you to partition your network into logical sections over the same Ethernet interface. Your ZyAIR supports up to three logical LAN interfaces with the ZyAIR being the gateway for each logical network. By putting your LAN and Gateway **B** in different subnets, all returning network traffic must pass through the ZyAIR to your LAN. The following steps describe such a scenario.

- **Step 1.** A computer on the LAN initiates a connection by sending a SYN packet to a receiving server on the WAN.
- **Step 2.** The ZyAIR reroutes the packet to Gateway **B** in Subnet 2.
- **Step 3.** The reply from WAN goes through the ZyAIR to the computer on the LAN in Subnet 1.

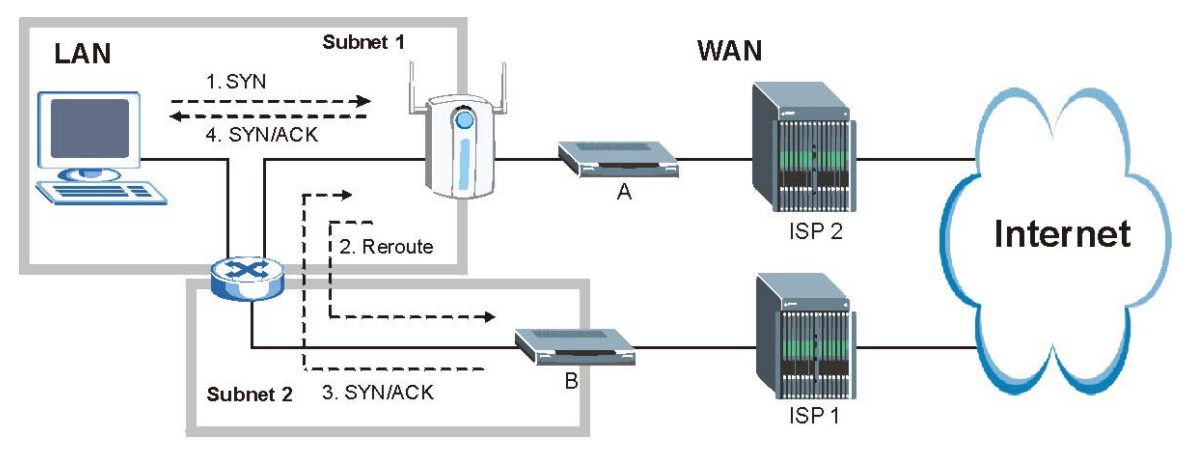

**Diagram N-3 IP Alias** 

# **Gateways on the WAN Side**

A second solution to the "triangle route" problem is to put all of your network gateways on the WAN side as the following figure shows. This ensures that all incoming network traffic passes through your ZyAIR to your LAN. Therefore your LAN is protected.

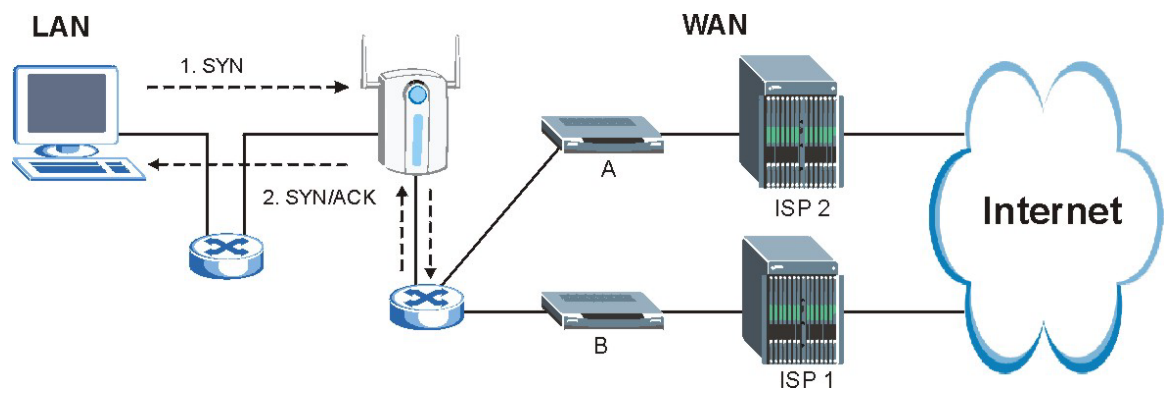

**Diagram N-4 Gateways on the WAN Side**

# **Appendix O Log Descriptions**

#### **Chart O-1 System Error Logs**

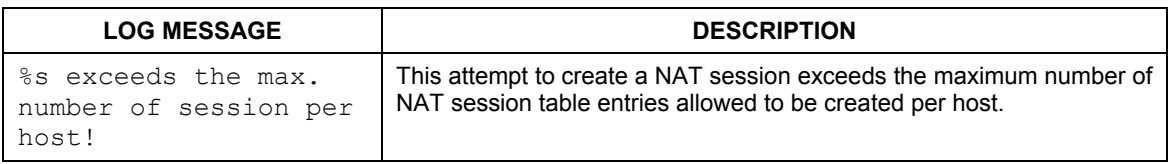

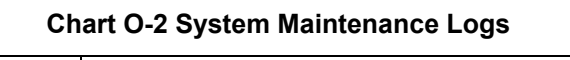

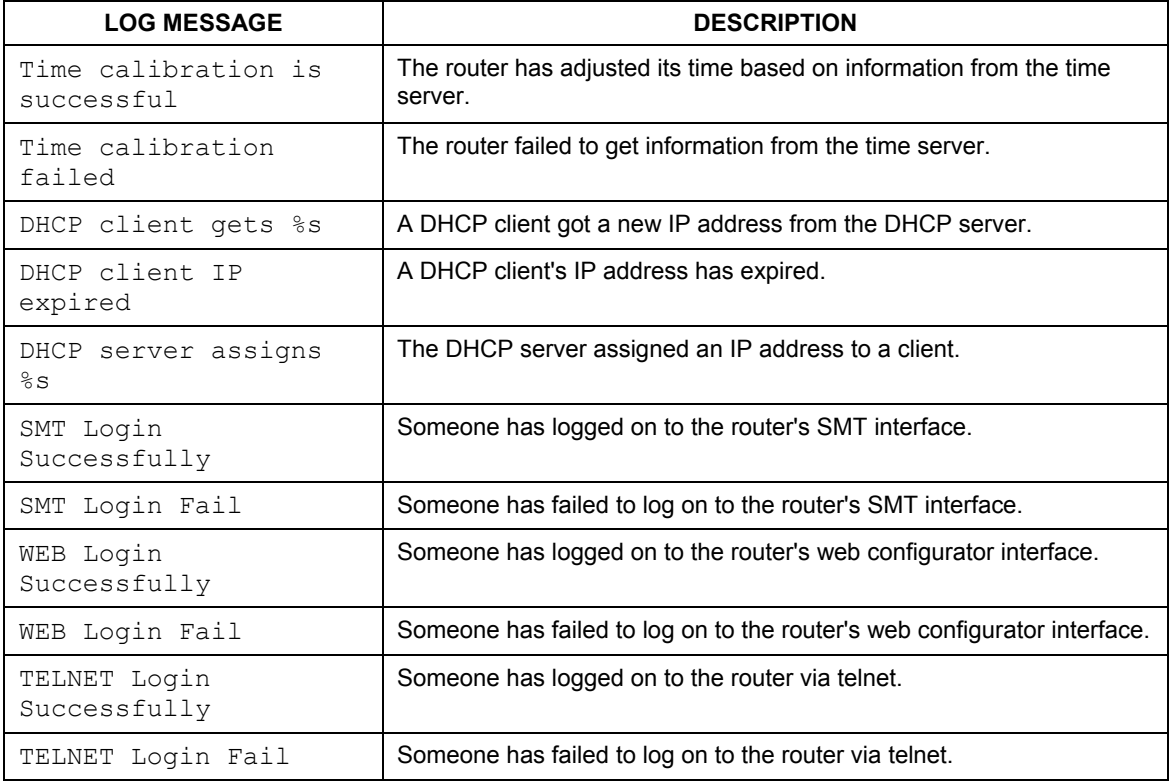

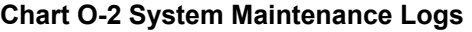

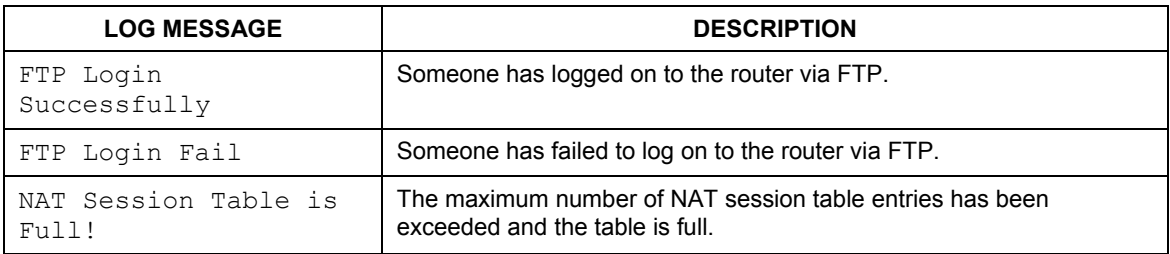

#### **Chart O-3 UPnP Logs**

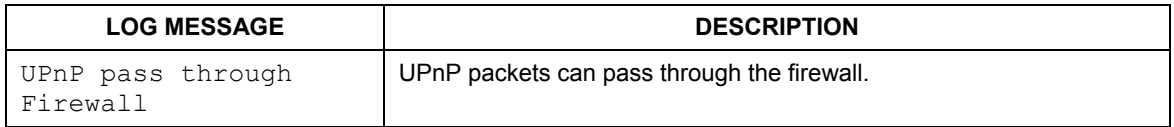

#### **Chart O-4 ICMP Notes**

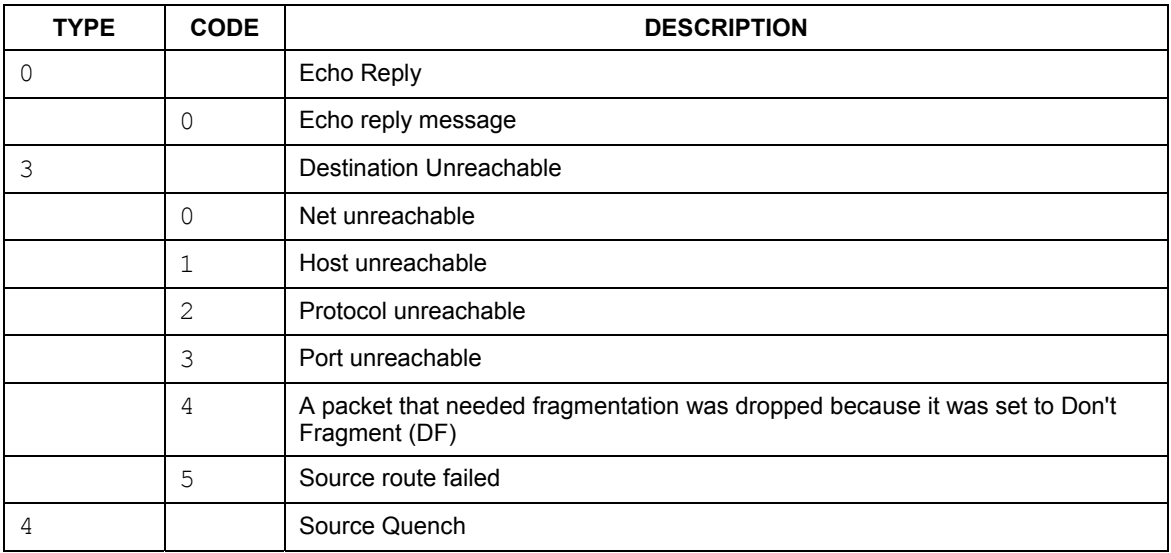

### **Chart O-4 ICMP Notes**

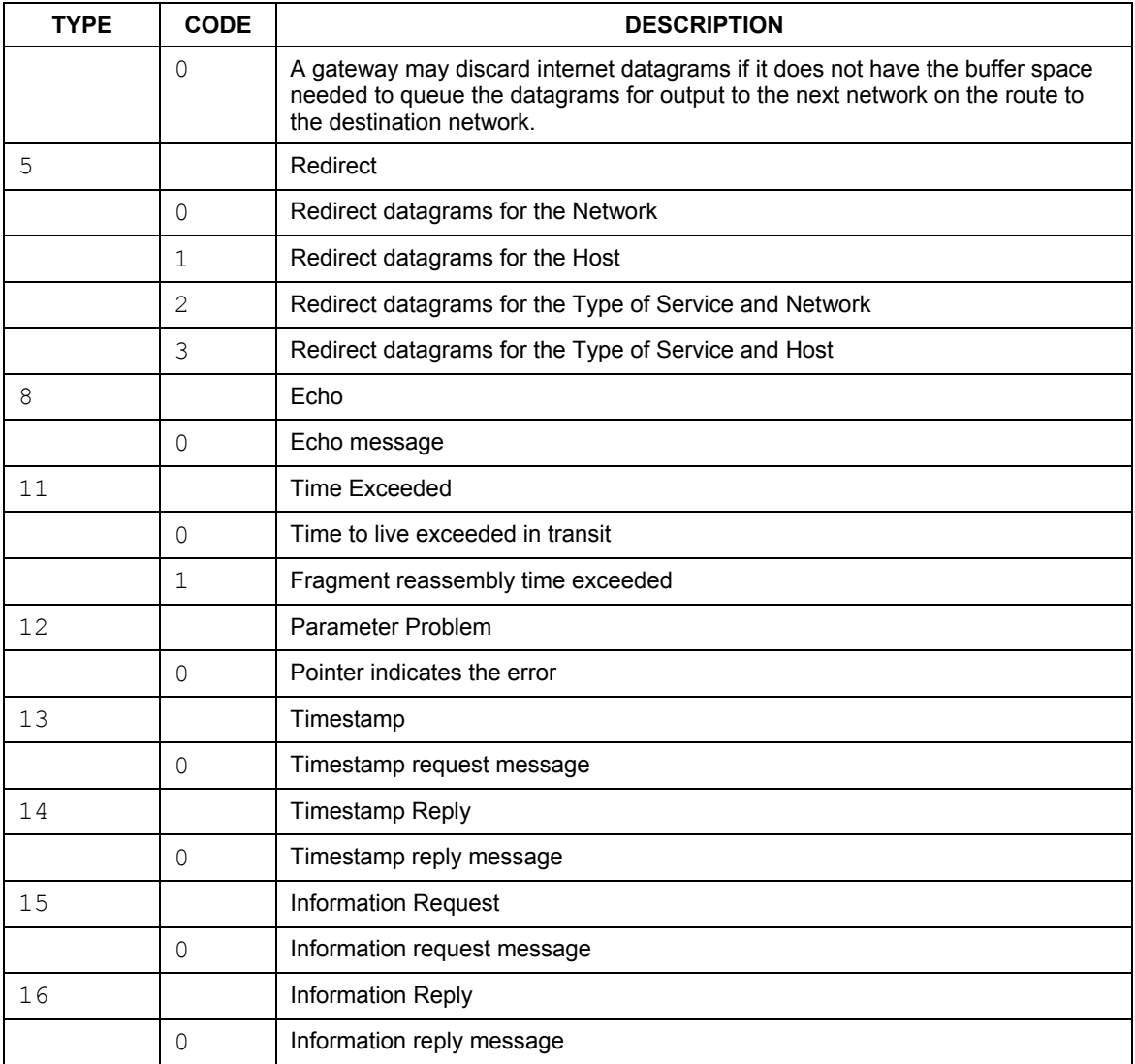

**Chart O-5 Sys log** 

| <b>LOG MESSAGE</b>                                                                                                    | <b>DESCRIPTION</b>                                                                                                    |
|----------------------------------------------------------------------------------------------------|----------------------------------------------------------------------------------------------------|
| Mon dd hr:mm:ss hostname<br>src=" <srcip:srcport>"<br/>dst="<dstip:dstport>"<br/>msq="<msq>" note="<note>"</note></msq></dstip:dstport></srcip:srcport> | This message is sent by the "RAS" when this syslog is<br>generated. The messages and notes are defined in this<br>appendix's other charts. |

# **Log Commands**

Go to the command interpreter interface (the *Command Interpreter Appendix* explains how to access and use the commands).

# Configuring What You Want the ZyAIR to Log

Use the sys logs load command to load the log setting buffer that allows you to configure which logs the ZyAIR is to record.

Use sys logs category followed by a log category and a parameter to decide what to record.

| <b>LOG CATEGORIES</b> | <b>AVAILABLE PARAMETERS</b> |
|-----------------------|-----------------------------|
| error                 | 0, 1, 2, 3                  |
| mten                  | 0, 1                        |
| upnp                  | 0, 1                        |
| 8021x                 | 0, 1                        |
| urlforward            | 0, 1                        |
| urlblocked            | 0, 1, 2, 3                  |
| javablocked           | 0, 1, 2, 3                  |

**Chart O-6 Log Categories and Available Settings** 

Use 0 to not record logs for that category, 1 to record only logs for that category, 2 to record only alerts for that category, and 3 to record both logs and alerts for that category.

Use the sys logs save command to store the settings in the ZyAIR (you must do this in order to record logs).

# Displaying Logs

Use the sys logs display command to show all of the logs in the ZyAIR's log.

Use the sys logs category display command to show the log settings for all of the log categories.

Use the sys logs display [log category] command to show the logs in an individual ZyAIR log category.

Use the sys logs clear command to erase all of the ZyAIR's logs.

## **Log Command Example**

This example shows how to set the ZyAIR to record the error logs and alerts and then view the results.

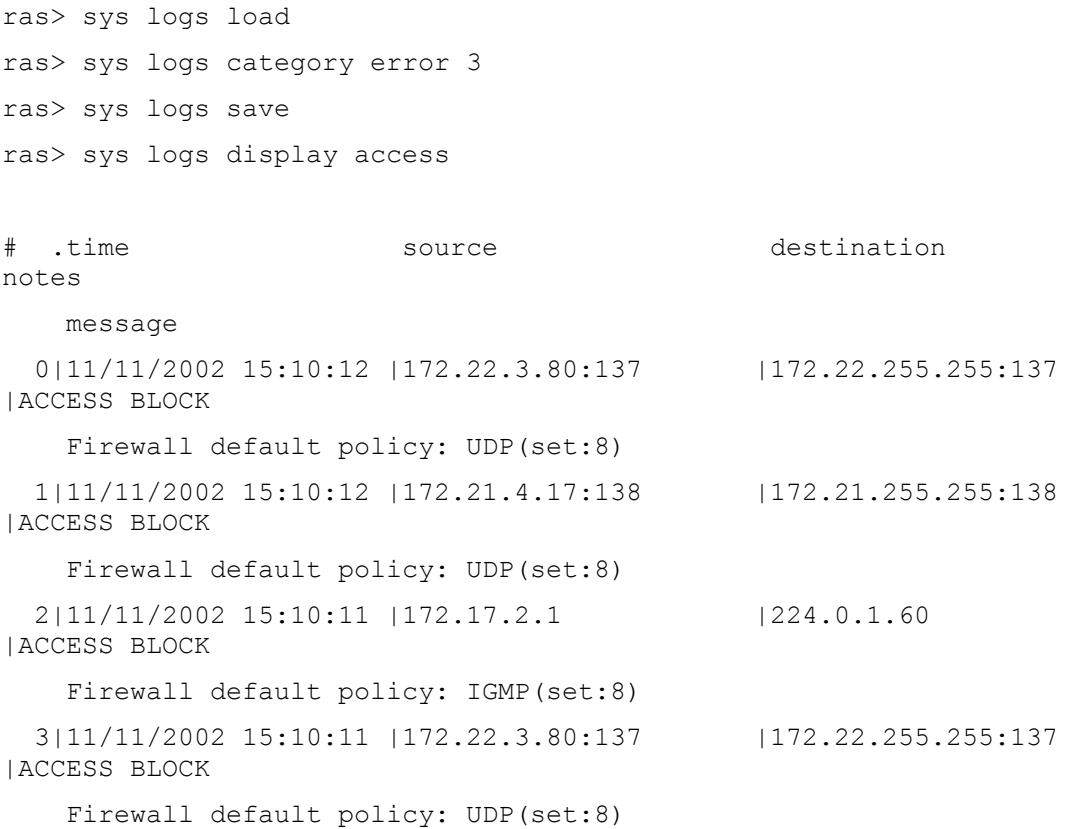

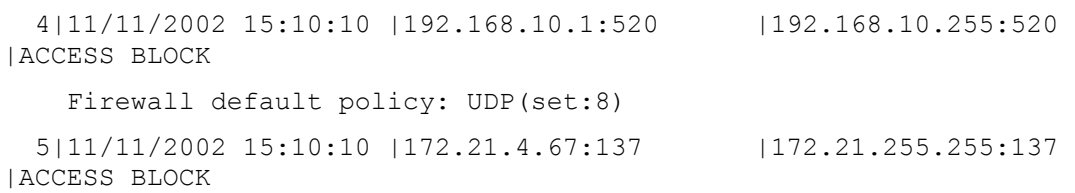

# **Appendix P Power Adaptor Specifications**

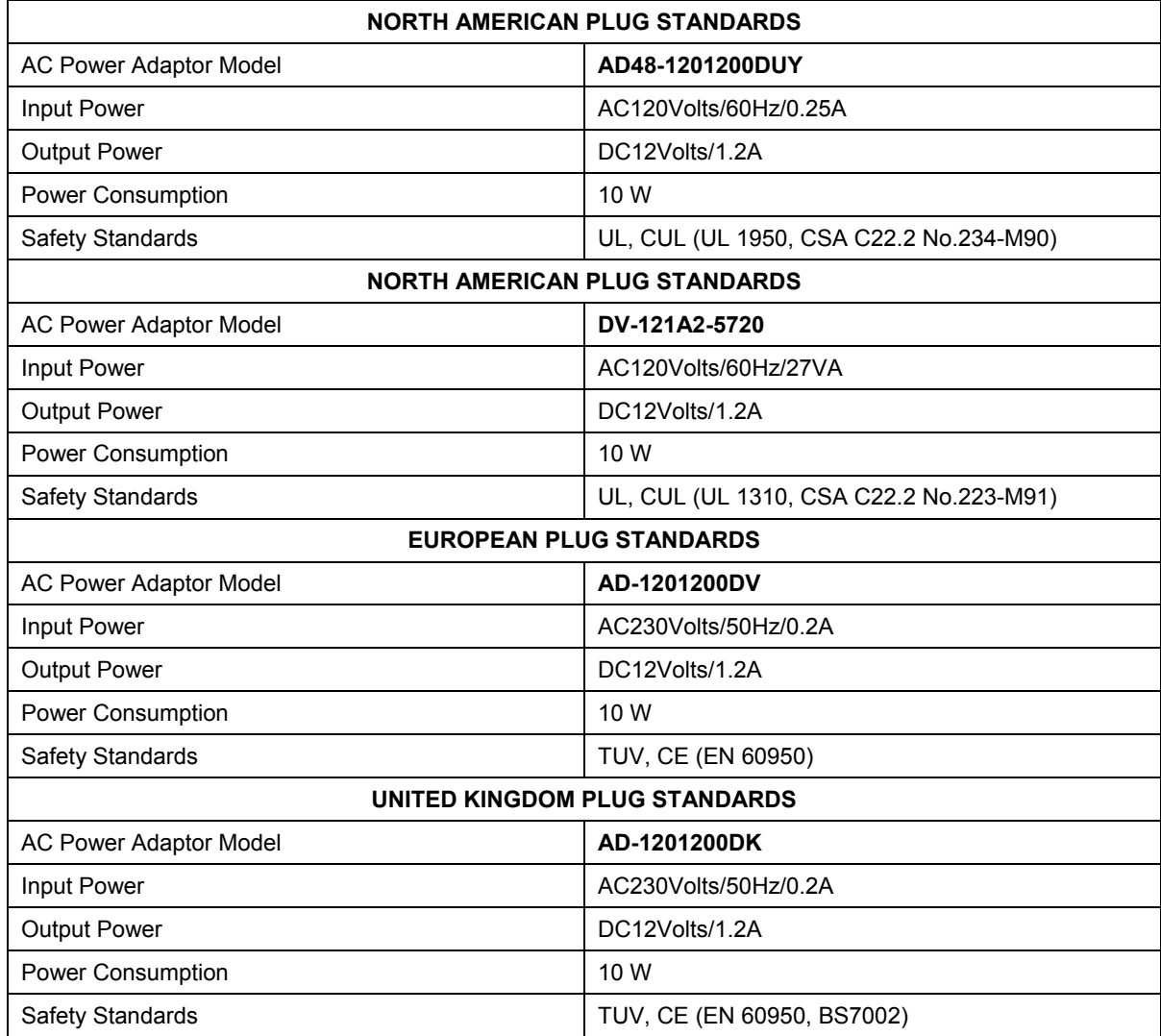

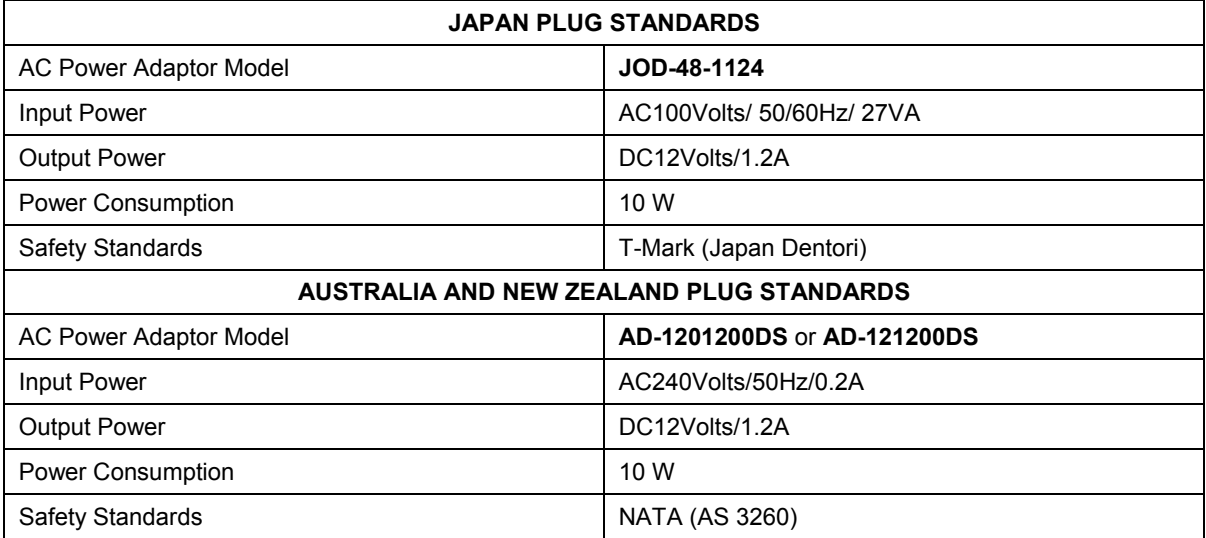

# **Appendix Q Index**

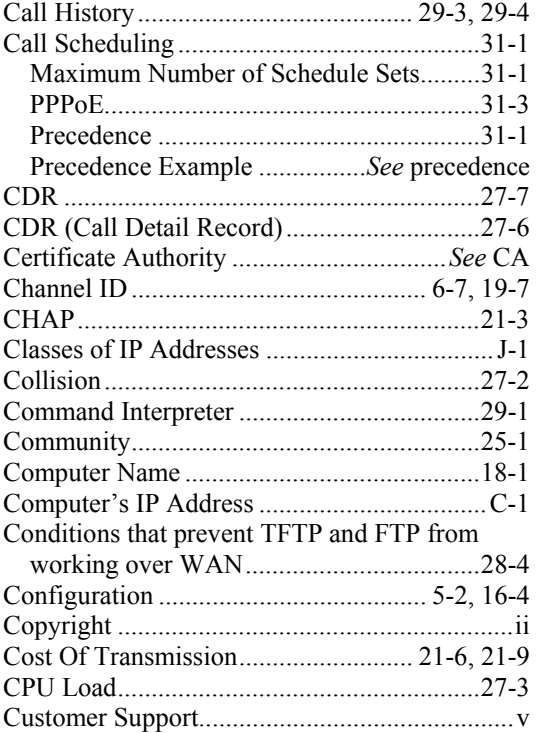

#### **D**

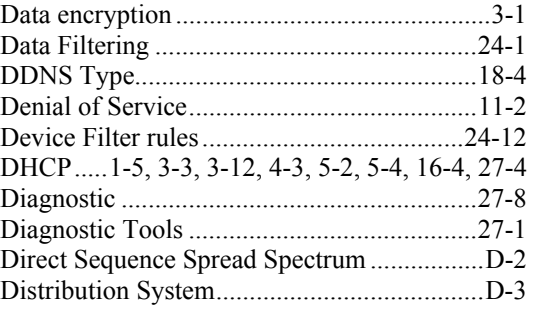

**4**

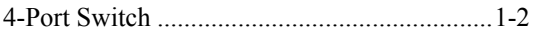

## **A**

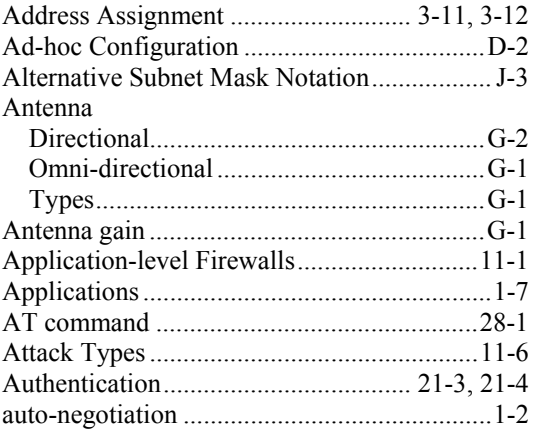

### **B**

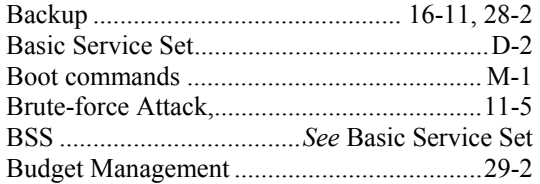

### **C**

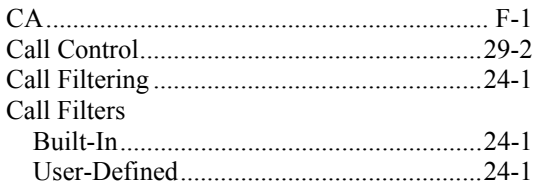

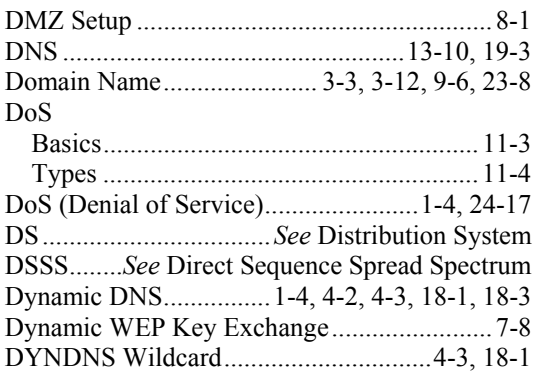

## E

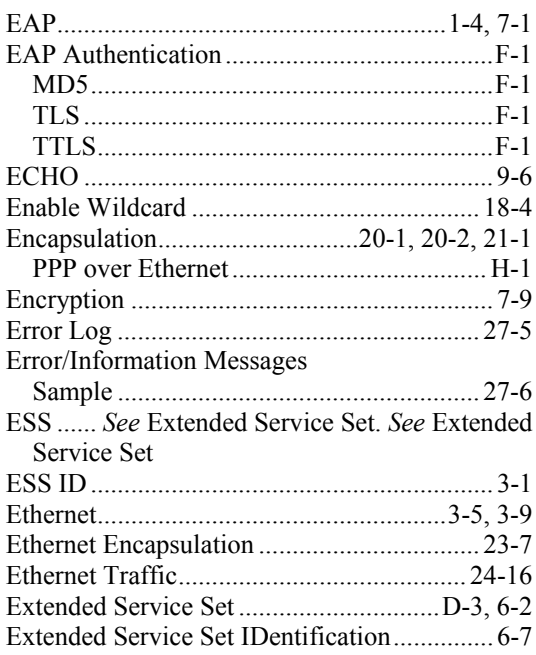

## $\mathsf F$

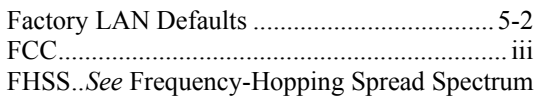

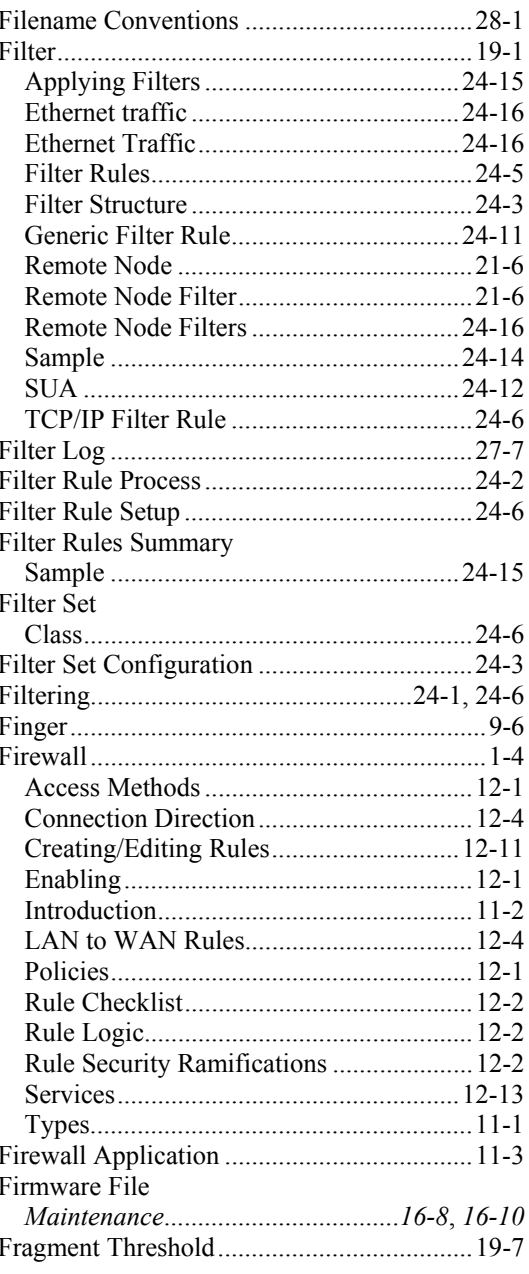

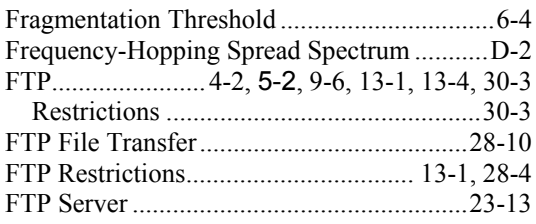

# ${\mathsf G}$

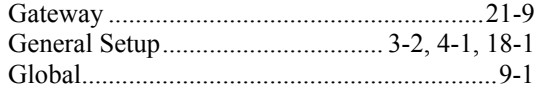

## $\overline{\mathsf{H}}$

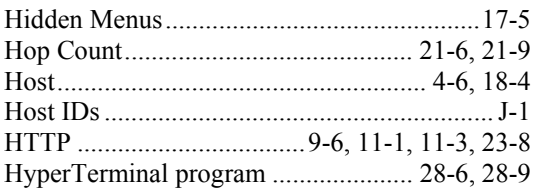

#### $\overline{1}$

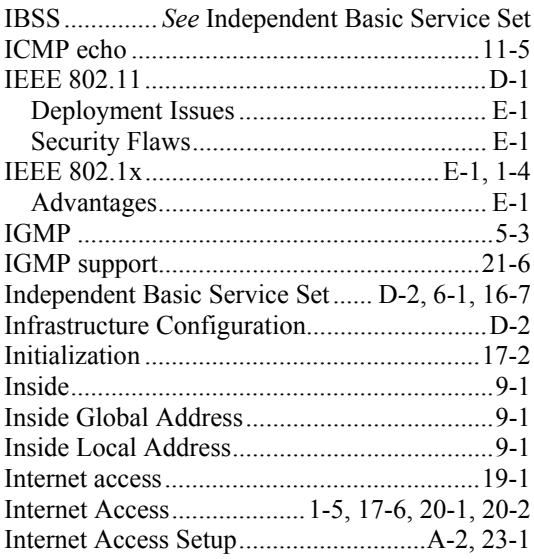

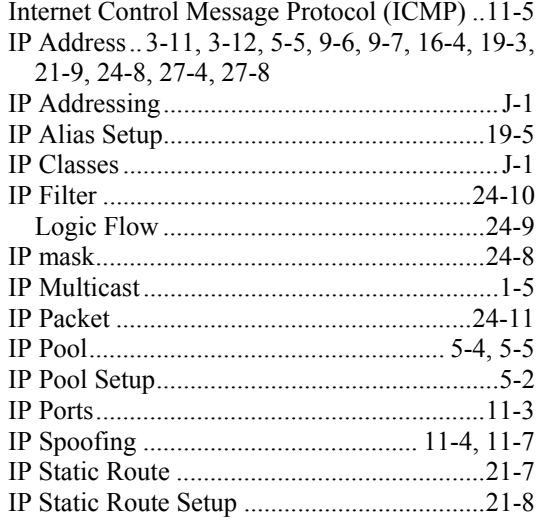

## $\overline{\mathsf{K}}$

Key Fields For Configuring Rules ................12-3

## $\mathbf{L}$

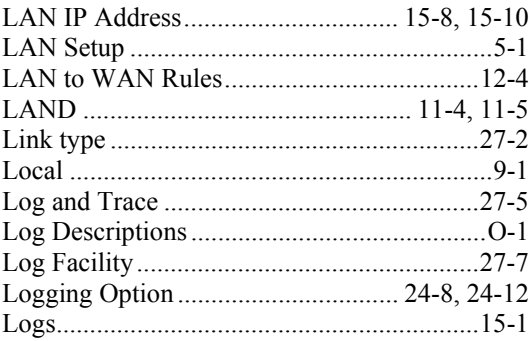

#### $\boldsymbol{\mathsf{M}}$

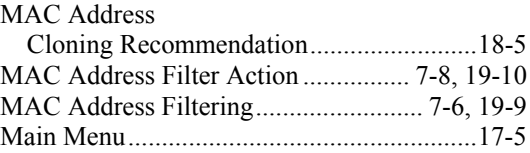

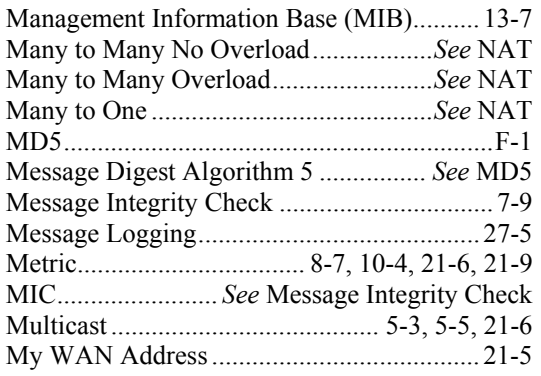

#### **N**

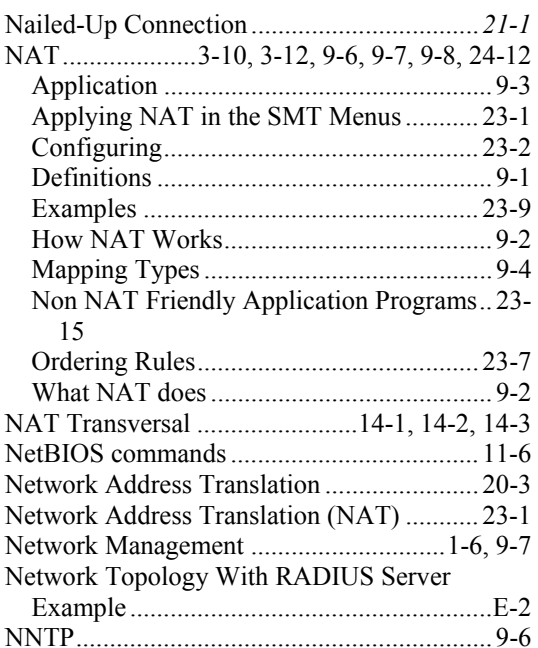

#### **O**

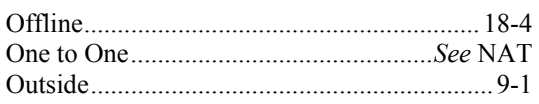

### **P**

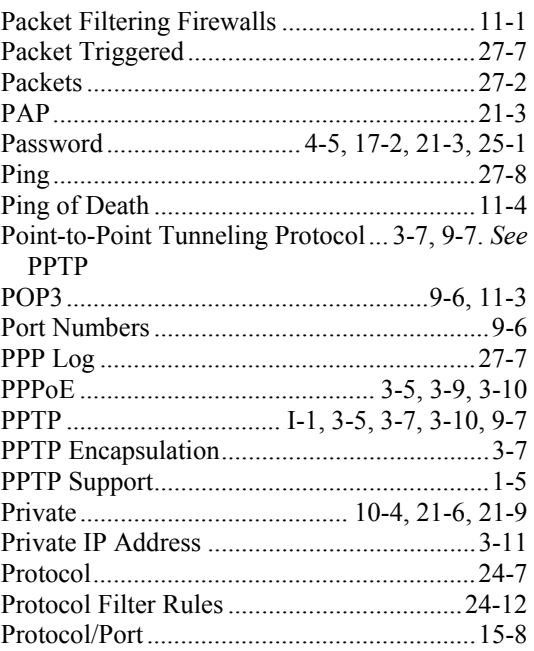

## **Q**

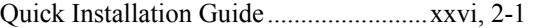

### **R**

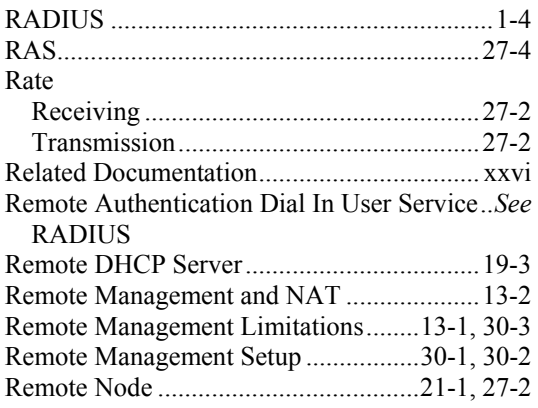

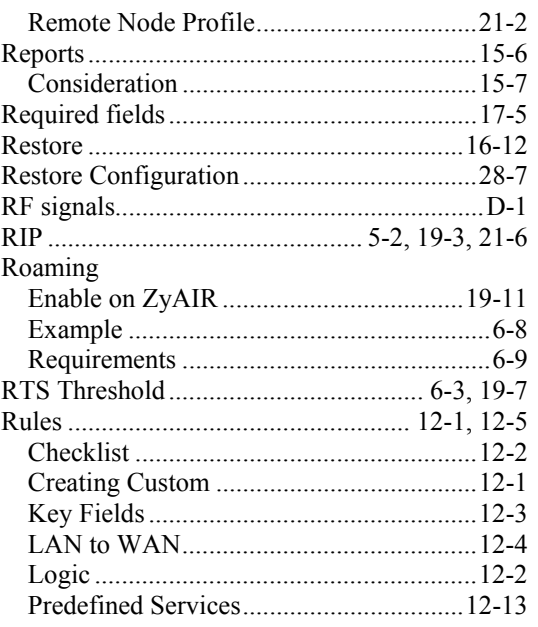

#### $\mathbf S$

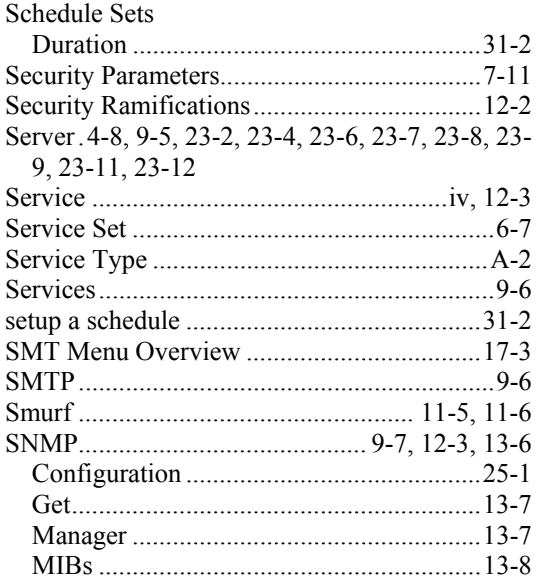

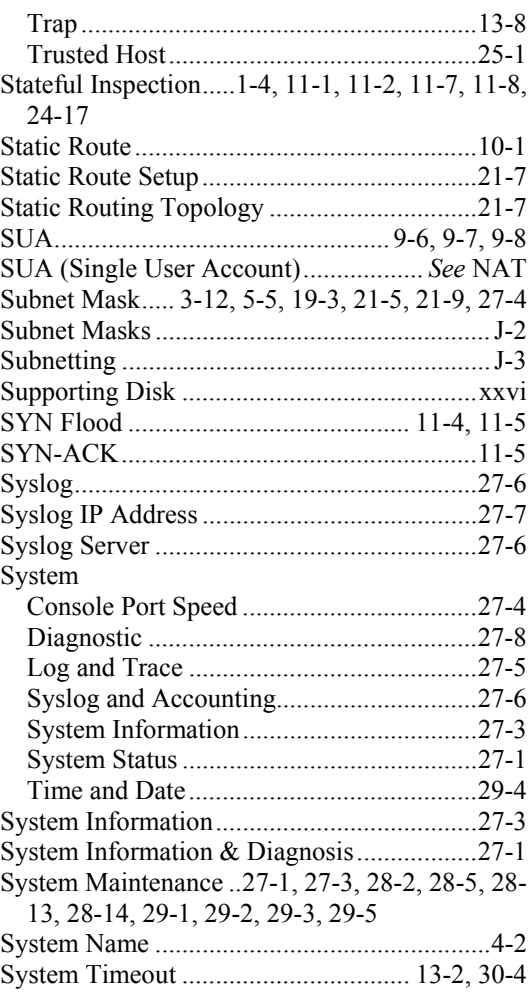

## $\mathbf T$

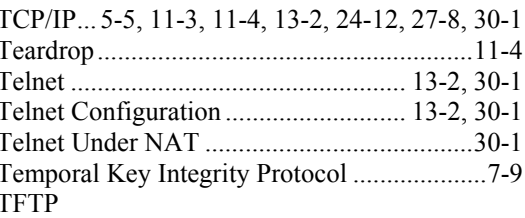

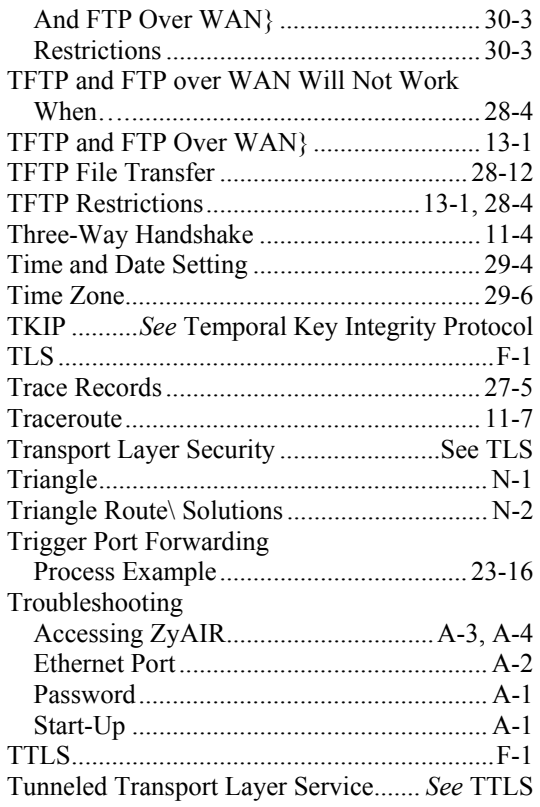

# **U**

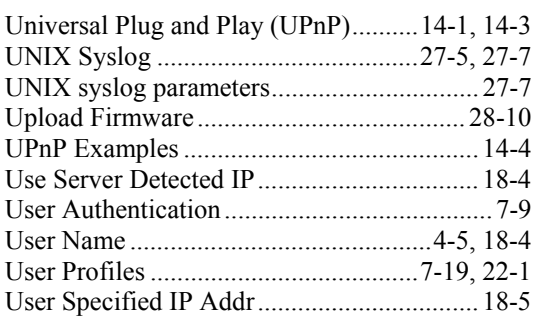

#### **V**

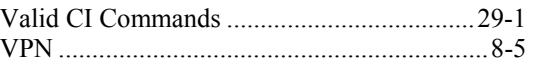

### **W**

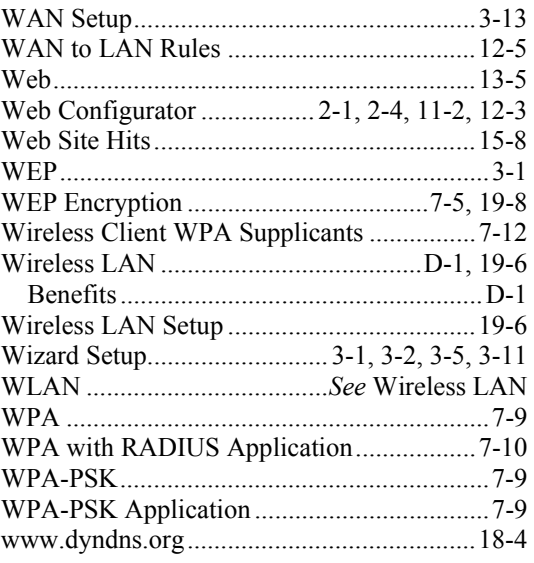

## **X**

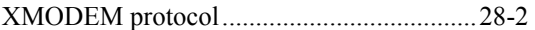

### **Z**

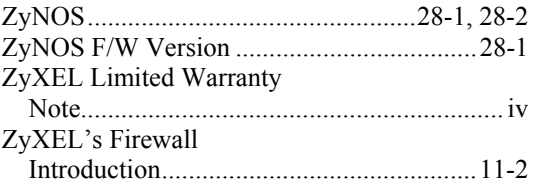